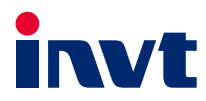

# **Operation Manual**

# Goodrive350 Series High-performance Multifunction VFD

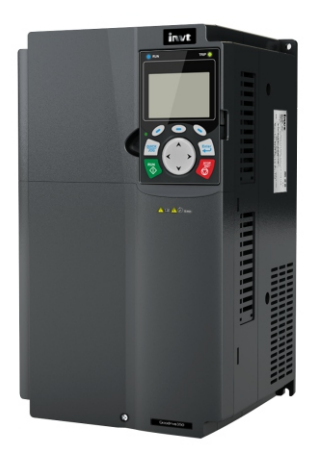

SHENZHEN INVT ELECTRIC CO., LTD.

# **Preface**

<span id="page-1-0"></span>Thank you for choosing Goodrive350 series variable-frequency drive (VFD).

If not otherwise specified in this manual, the VFD always indicates Goodrive350 series VFD, which is a high-performance and multi-function VFD aiming to integrate the capability to drive both synchronous motors and asynchronous motors, and support torque control, speed control, and position control. The VFD is armed with advanced vector control technology and the latest digital processor dedicated for motor control, thus enhancing product reliability and adaptability to the environment. The VFD adopts customized and industrialized design to realize excellent control performance through optimized functions and flexible applications.

In order to meet diversified customer demands, the VFD provides abundant extension cards including programmable extension card, PG card, communication card and I/O extension card to achieve various functions as needed.

The programmable extension card adopts the mainstream development environment for customers to carry out secondary development easily, fulfilling varied customized needs and reducing customer cost.

The PG card supports a variety of encoders like incremental encoders and resolver-type encoders, in addition, it also supports pulse reference and frequency-division output. The PG card adopts digital filter technology to improve EMC performance and to realize stable transmission of the encoder signal over a long distance. It is equipped with encoder offline detection function to contain the impact of system faults.

The VFD supports multiple kinds of popular communication modes to realize complicated system solutions. It can be connected to the internet with the optional wireless communication card, by which you can monitor the VFD state anywhere any time through mobile APP.

The VFD uses high power density design. Some power ranges carry built-in DC reactor and braking unit to save installation space. Through overall EMC design, it can satisfy the low noise and low electromagnetic interference requirements to cope with challenging grid, temperature, humidity and dust conditions, thus greatly improving product reliability.

This operation manual presents installation wiring, parameter setup, fault diagnosis and trouble shooting, and precautions related to daily maintenance. Read through this manual carefully before installation to ensure the VFD is installed and operated in a proper manner to give full play to its excellent performance and powerful functions.

If the end user is a military unit or the product is used for weapon manufacturing, please comply with relevant export control regulations in the Foreign Trade Law of the People's Republic of China, and complete necessary formalities.

We reserve the right to update the manual information without prior notice and have the final interpretation for the manual content.

# **Contents**

<span id="page-2-0"></span>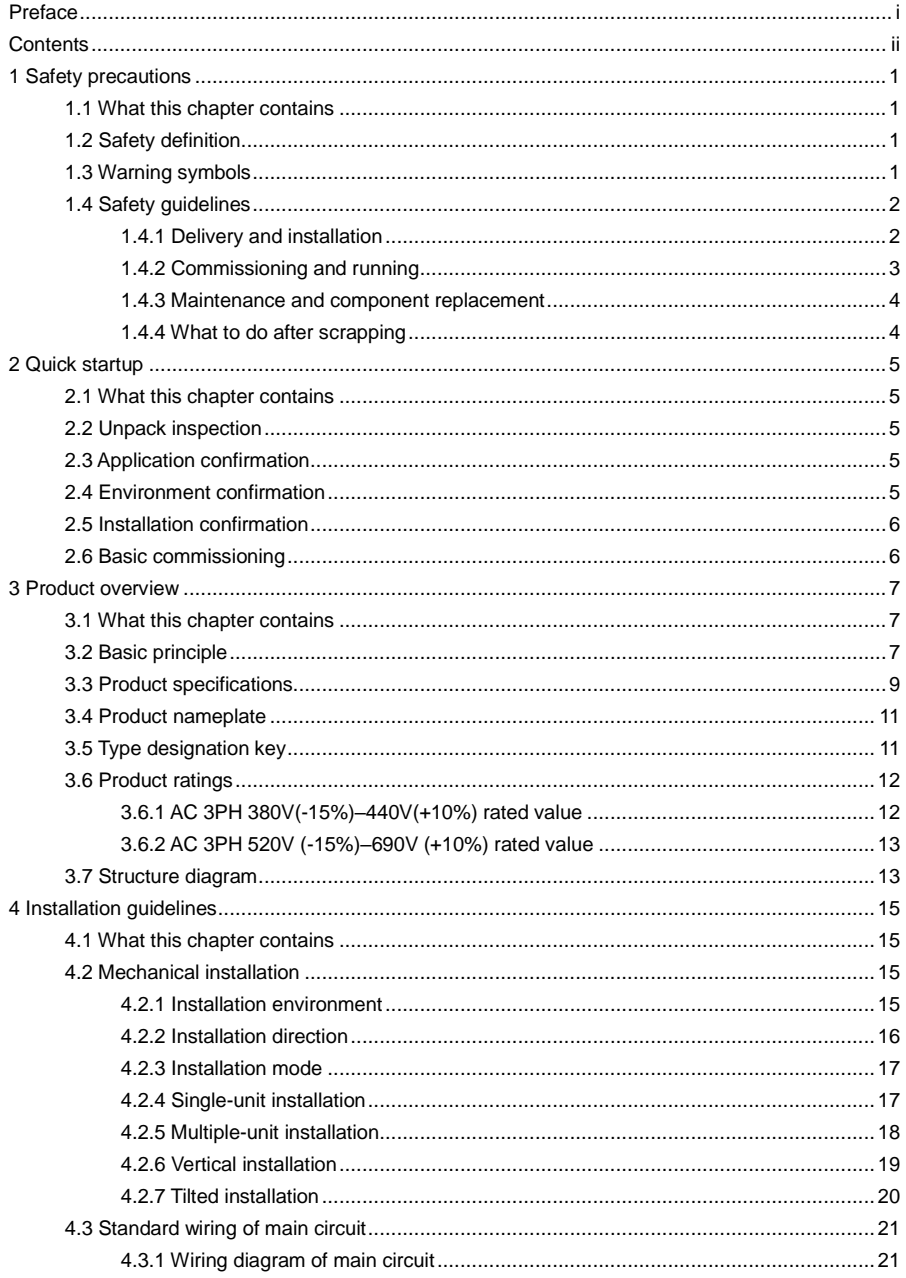

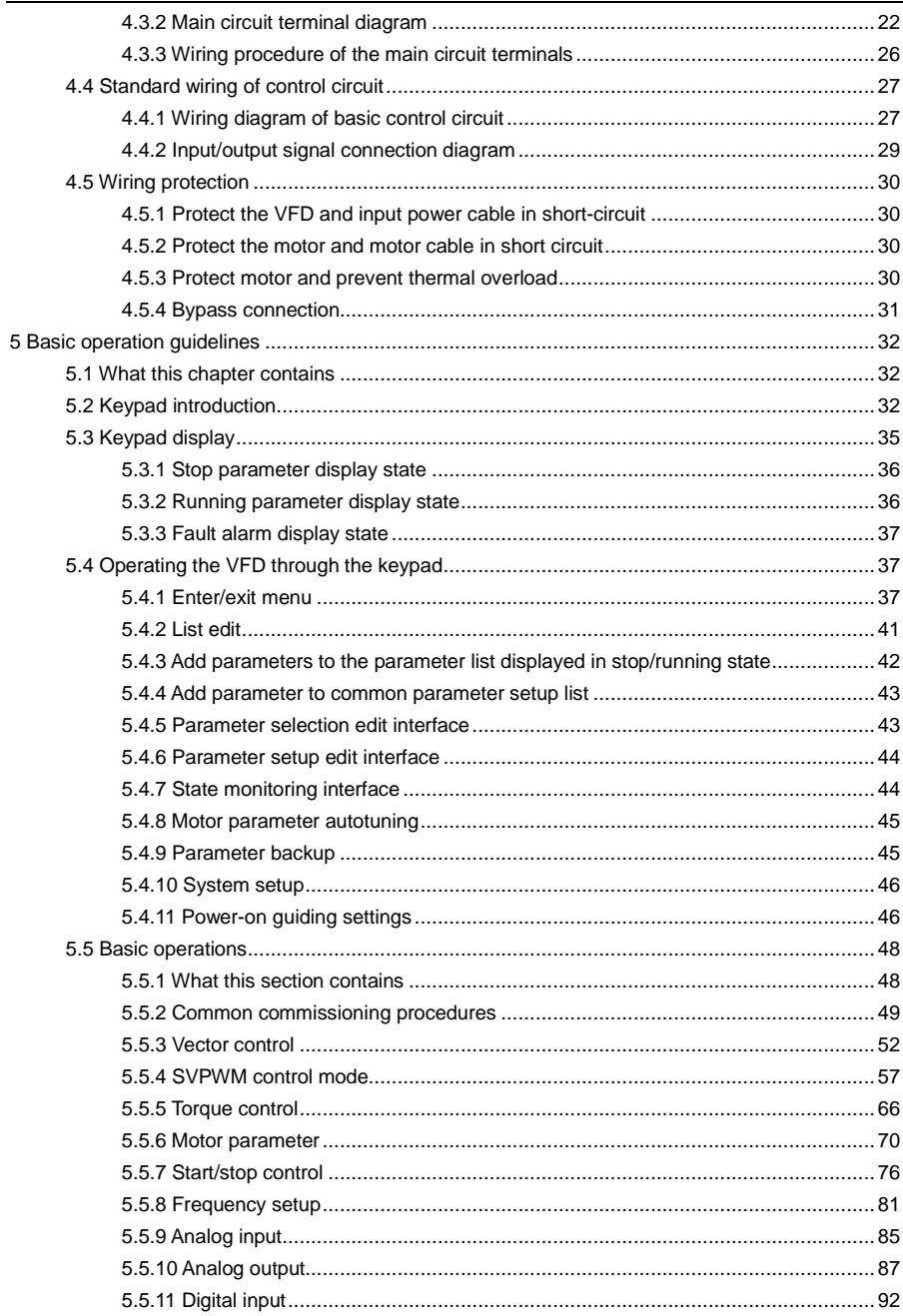

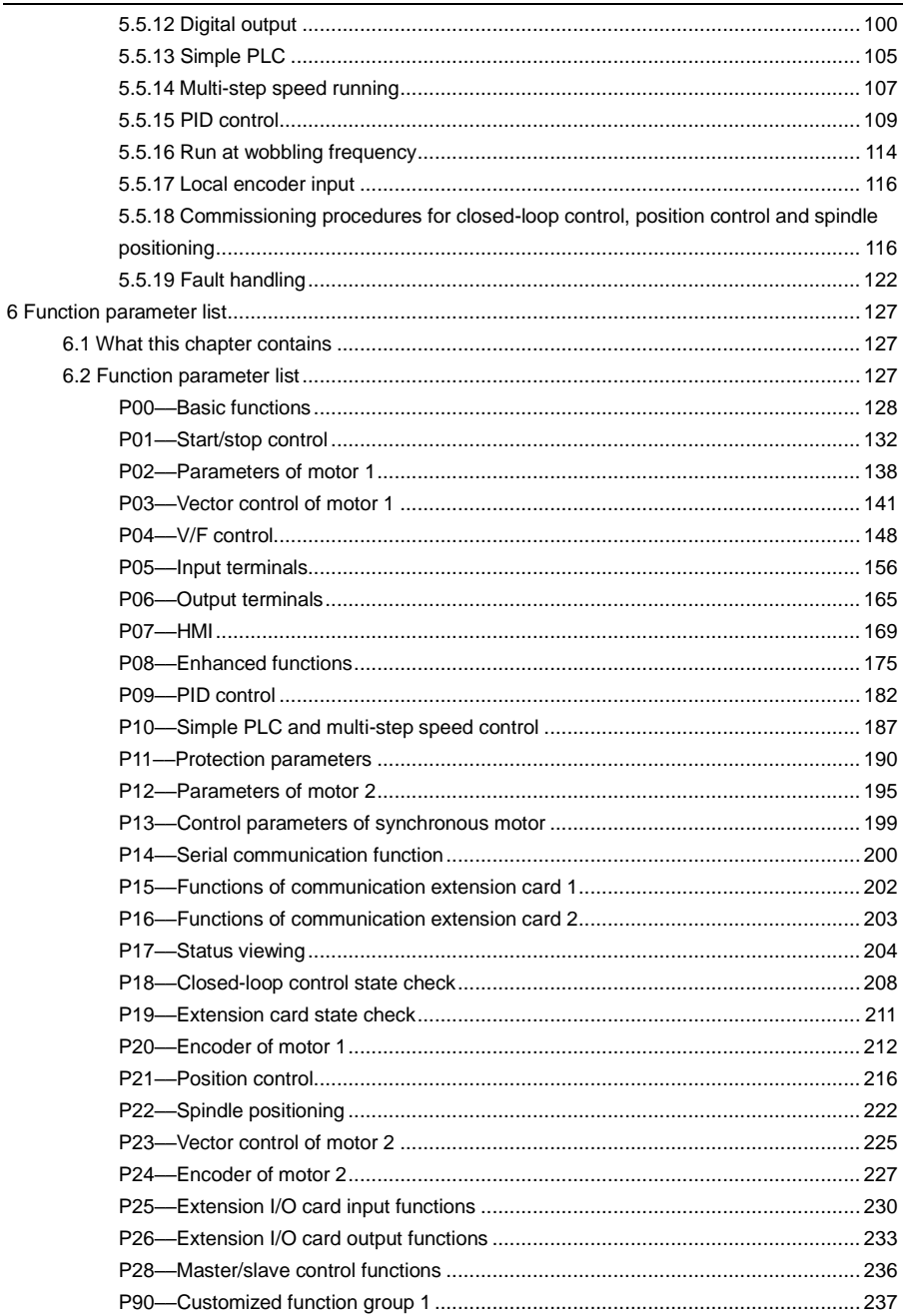

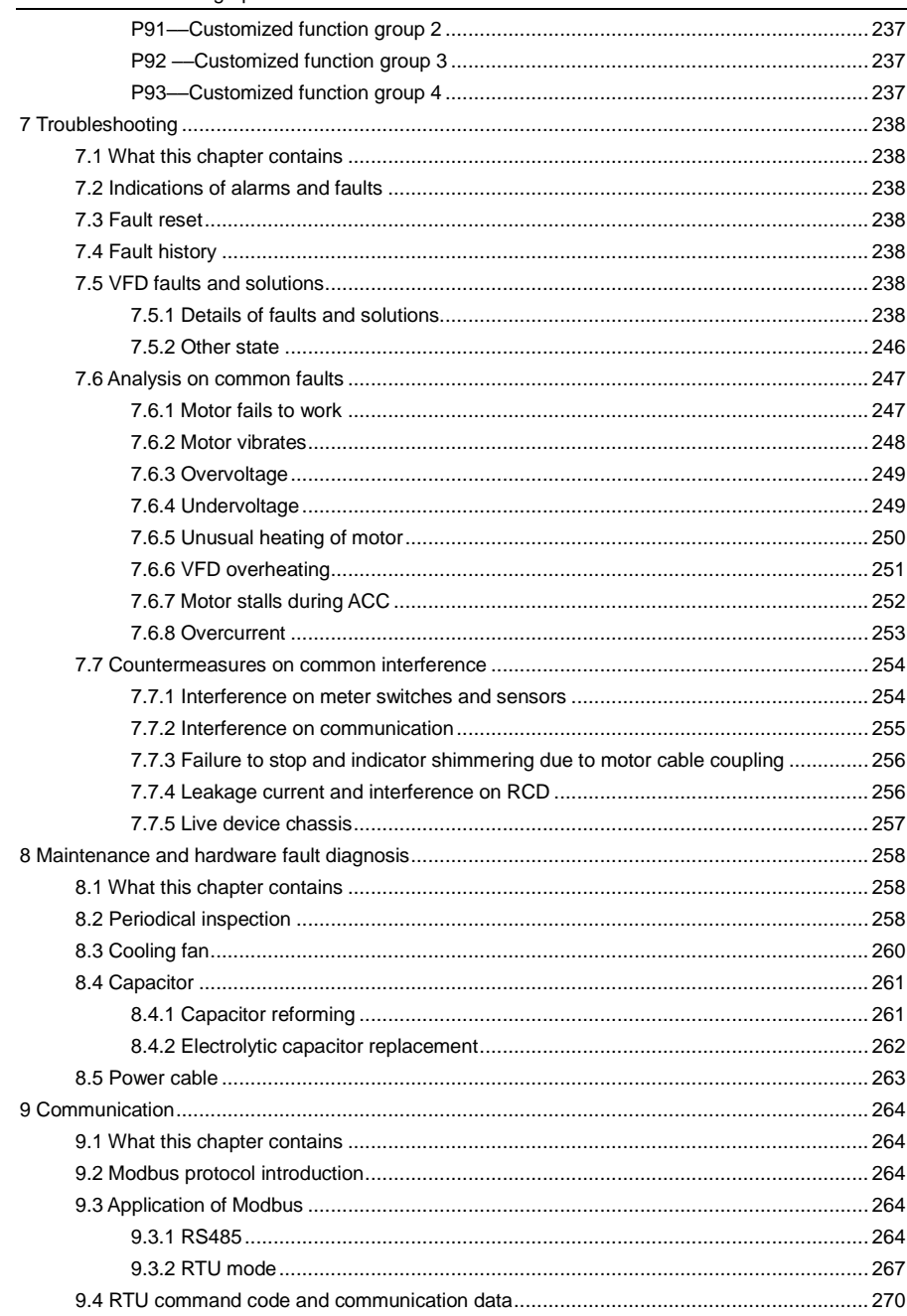

# Goodrive350 series high-performance multifunction VFD

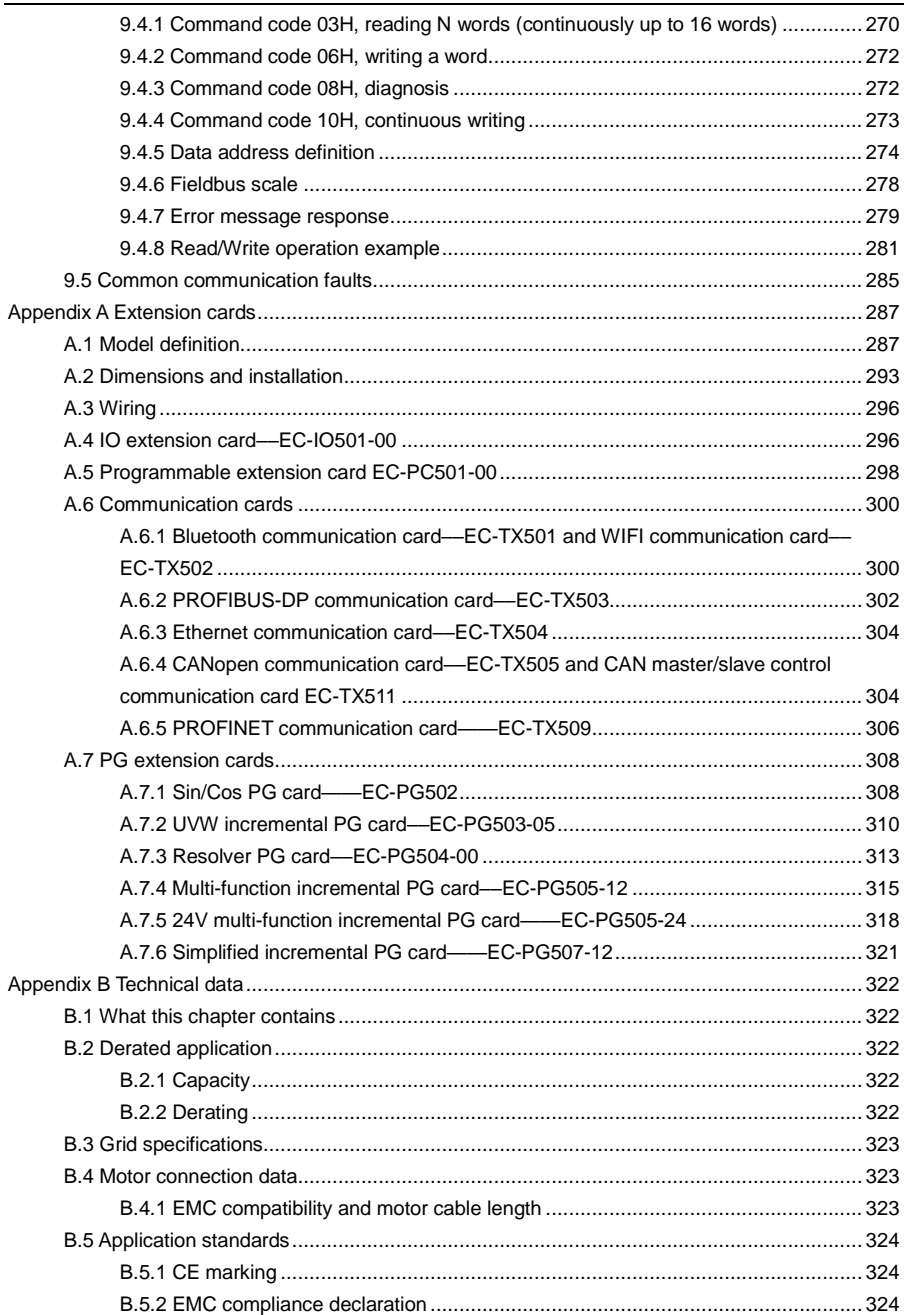

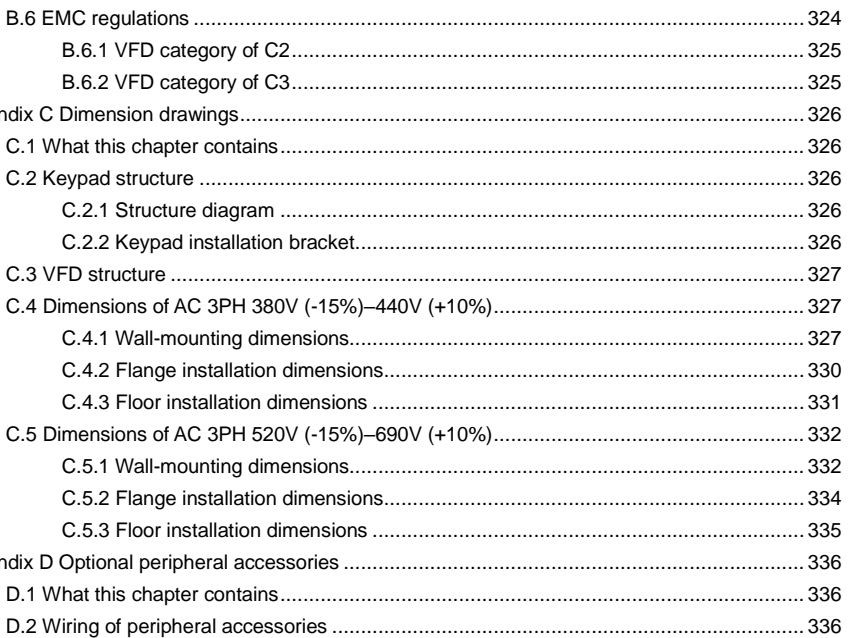

Contents

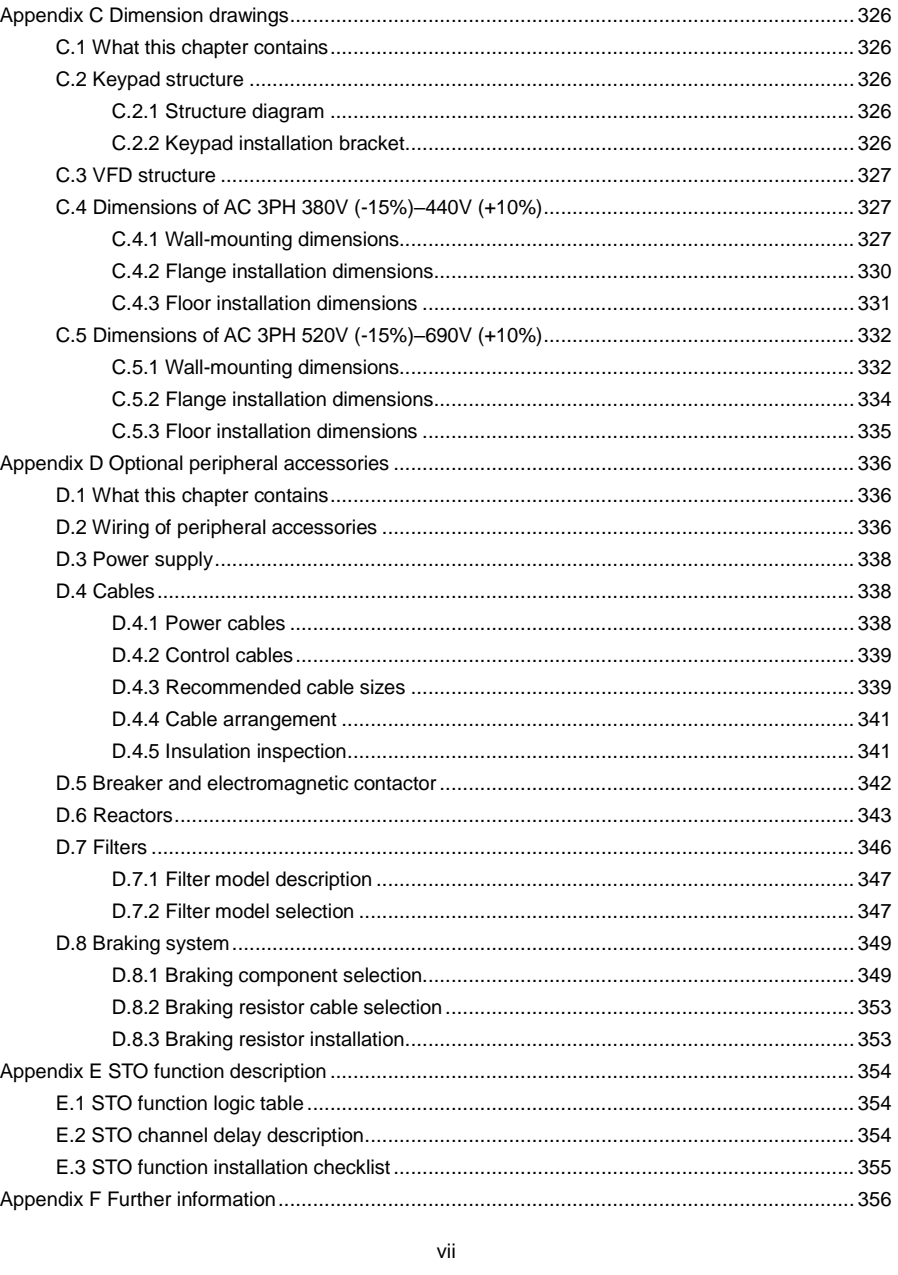

Goodrive350 series high-performance multifunction VFD

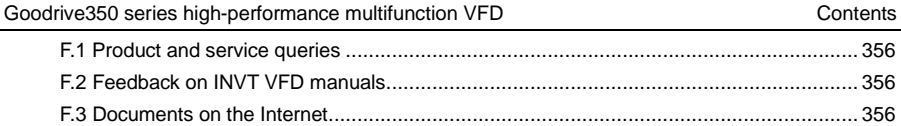

# **1 Safety precautions**

#### <span id="page-9-1"></span><span id="page-9-0"></span>**1.1 What this chapter contains**

Read this manual carefully and follow all safety precautions before moving, installing, operating and servicing the VFD. If these safety precautions are ignored, physical injury or death may occur, or damage may occur to the equipment.

If any physical injury or death or damage to the equipment occurred due to neglect of the safety precautions in the manual, we will not be responsible for any damages and we are not legally bound in any manner.

#### <span id="page-9-2"></span>**1.2 Safety definition**

**Danger:** Serious physical injury or even death may occur if related requirements are not followed.

Warning**:** Physical injury or damage to the equipment may occur if related requirements are not followed.

**Note:** Actions taken to ensure proper operation.

Qualified electricians**:** People working on the device should take part in professional electrical and safety training, receive the certification and be familiar with all steps and requirements of installing, commissioning, operating and maintaining the device to prevent any emergencies.

#### <span id="page-9-3"></span>**1.3 Warning symbols**

Warnings caution you about conditions which can result in serious injury or death and/or damage to the equipment, and advice on how to avoid the danger. The following warning symbols are used in this manual.

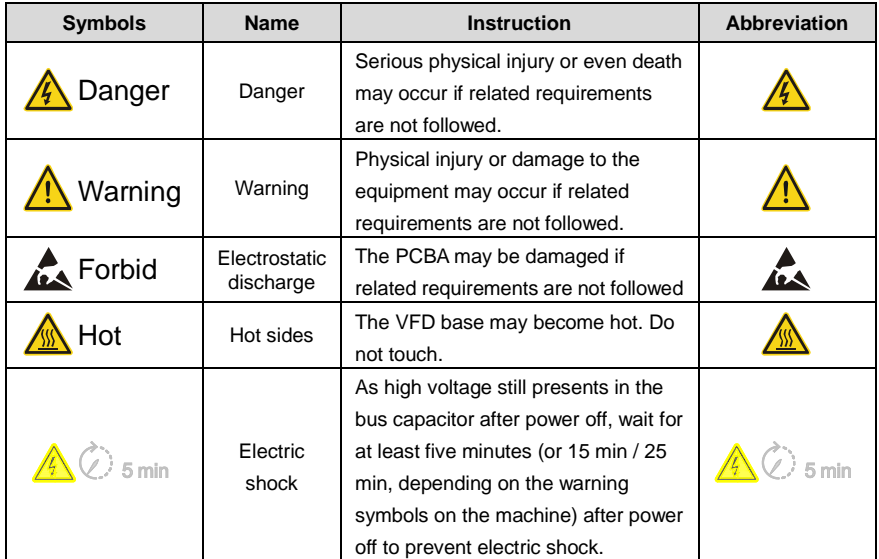

#### Goodrive350 series high-performance multifunction VFD Safety precautions

<span id="page-10-0"></span>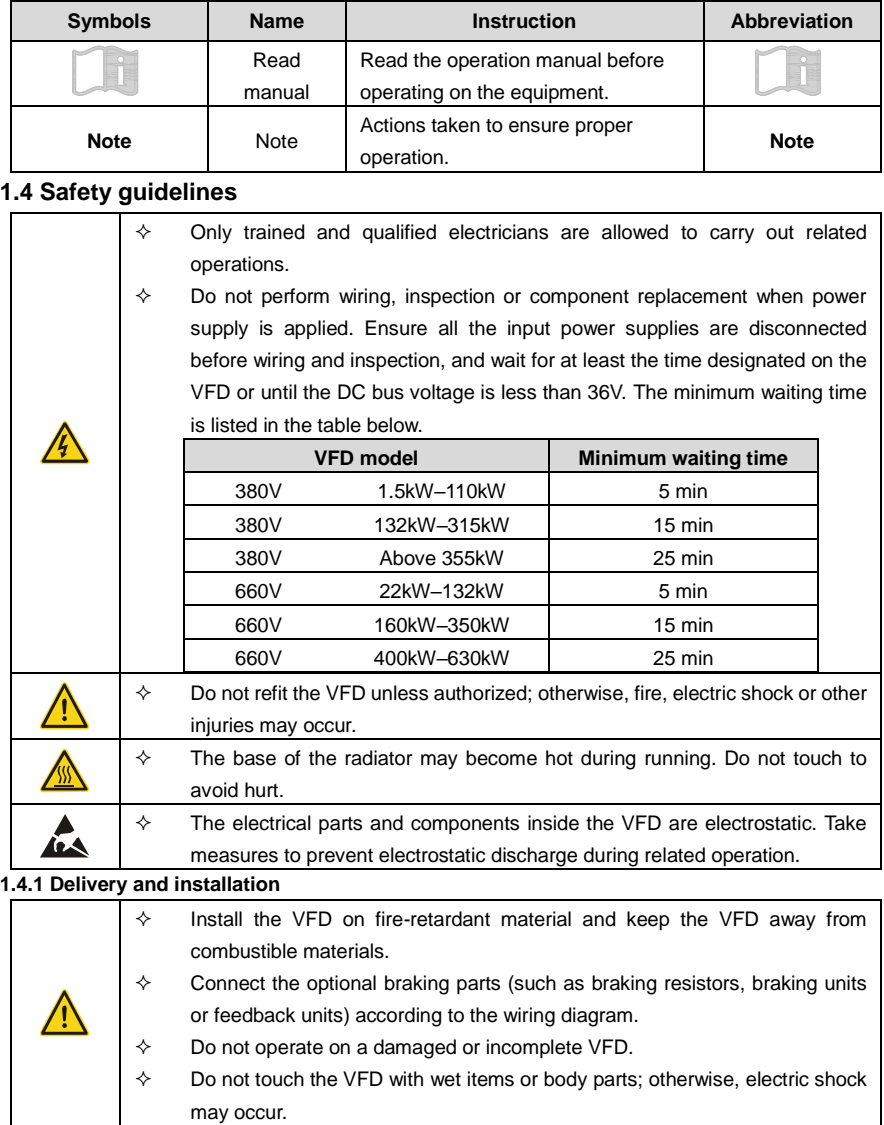

#### <span id="page-10-1"></span>**Note:**

- $\Diamond$  Select appropriate tools for delivery and installation to ensure a safe and proper running of the VFD and avoid physical injury or death. To ensure physical safety, the installation staff should take mechanical protective measures like wearing safety shoes and working uniforms.
- $\diamond$  Protect the VFD against physical shock or vibration during delivery and installation.
- $\Diamond$  Do not carry the VFD by its front cover only as the cover may fall off.
- $\Diamond$  Installation site should be away from children and other public places.
- $\div$  The VFD should be used in proper environment (see section [4.2.1](#page-23-3) [Installation environment](#page-23-3) for details).
- $\Diamond$  Prevent the screws, cables and other conductive parts from falling into the VFD.
- $\div$  As leakage current of the VFD during running may exceed 3.5mA, ground properly and ensure the grounding resistance is less than 10 $\Omega$ . The conductivity of PE grounding conductor is the same with that of the phase conductor (with the same cross sectional area).
- $\Diamond$  R, S and T are the power input terminals, while U, V and W are output motor terminals. Connect the input power cables and motor cables properly; otherwise, damage to the VFD may occur.

#### <span id="page-11-0"></span>**1.4.2 Commissioning and running**

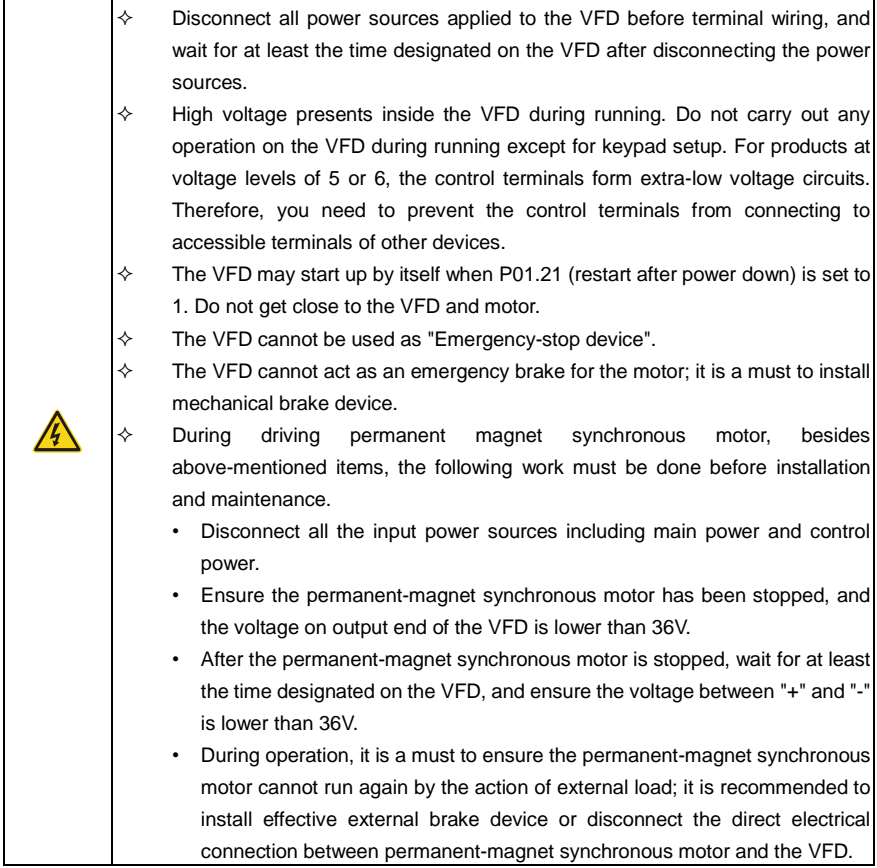

#### **Note:**

- $\diamond$  Do not switch on or switch off input power sources of the VFD frequently;
- $\div$  If the VFD has been stored for a long time without use, set the capacitance and carry out inspection and pilot run on the VFD before use. For details about capacitor reforming, see chapte[r 8](#page-266-0) [Maintenance and hardware fault diagnosis.](#page-266-0)
- $\diamond$  Close the front cover before running; otherwise, electric shock may occur.

#### <span id="page-12-0"></span>**1.4.3 Maintenance and component replacement**

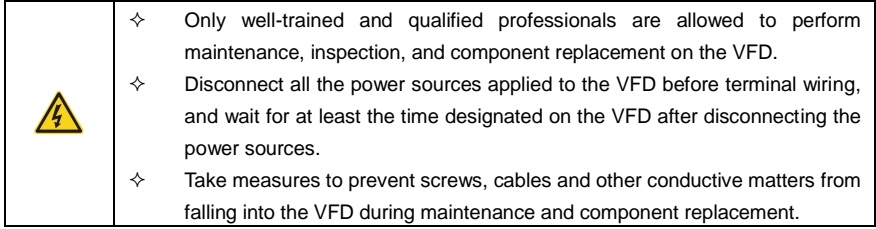

#### **Note:**

- $\Diamond$  Use proper torque to tighten the screws.
- $\div$  Keep the VFD and its parts and components away from combustible materials during maintenance and component replacement.
- $\diamond$  Do not carry out insulation voltage-endurance test on the VFD, or measure the control circuits of the VFD with megameter.
- $\Diamond$  Take proper anti-static measures on the VFD and its internal parts during maintenance and component replacement.

#### <span id="page-12-1"></span>**1.4.4 What to do after scrapping**

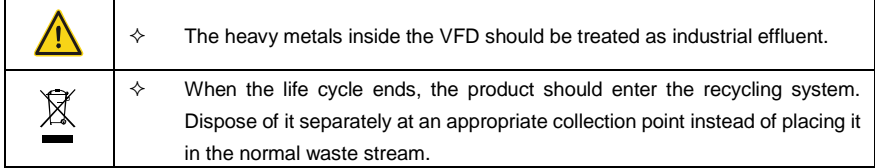

# **2 Quick startup**

#### <span id="page-13-1"></span><span id="page-13-0"></span>**2.1 What this chapter contains**

This chapter introduces the basic principles required during installation commissioning. You can realize quick installation commissioning by following these principles.

#### <span id="page-13-2"></span>**2.2 Unpack inspection**

Check as follows after receiving products.

- 1. Check whether the packing box is damaged or dampened.
- 2. Check the model identifier on the exterior surface of the packing box is consistent with the purchased model.
- 3. Check whether the interior surface of packing box is improper, for example, in wet condition, or whether the enclosure of the VFD is damaged or cracked.
- 4. Check whether the nameplate of the VFD is consistent with the model identifier on the exterior surface of the packing box.
- 5. Check whether the accessories (including user's manual, control keypad and extension card units) inside the packing box are complete.

If any problems are found, contact the local INVT dealer or office.

#### <span id="page-13-3"></span>**2.3 Application confirmation**

Check the following items before operating on the VFD.

- 1. Check the load mechanical type to be driven by the VFD, and check whether the VFD will be overloaded during actual use and whether the VFD power class needs to be enlarged?
- 2. Check whether the actual running current of load motor is less than rated VFD current.
- 3. Check whether the control precision required by actual load is the same with the control precision provided by the VFD.
- 4. Check whether the grid voltage is consistent with rated VFD voltage.
- 5. Check whether the functions required need an optional extension card to be realized.

#### <span id="page-13-4"></span>**2.4 Environment confirmation**

Check the following items before use.

- 1. Check whether the ambient temperature of the VFD during actual application exceeds 40°C. If yes, derate 1% for every additional 1°C. In addition, do not use the VFD when the ambient temperature exceeds 50°C.
- 2. Check whether ambient temperature of the VFD during actual application is below -10°C. If yes, install heating facility.
- 3. Check whether the altitude of the application site exceeds 1000m. If yes, derate 1% for every increase of 100m; when the installation site altitude exceeds 3000m, consult the local INVT dealer or office.
- 4. Check whether the humidity of application site exceeds 90%, if yes, check whether

condensation occurred, if condensation does exist, take additional protective measures.

- 5. Check whether there is direct sunlight or animal intrusion in the application site, if yes, take additional protective measures.
- 6. Check whether there is dust, explosive or combustible gases in the application site, if yes, take additional protective measures.

**Note:** For a cabinet-installed VFD, its ambient temperature is the air temperature inside the cabinet.

#### <span id="page-14-0"></span>**2.5 Installation confirmation**

After the VFD is installed properly, check the installation condition of the VFD.

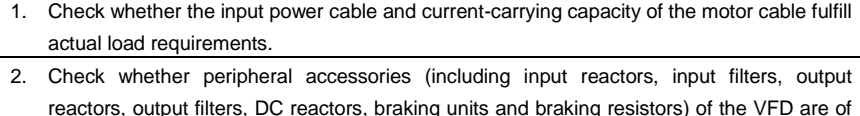

reactors, output filters, DC reactors, braking units and braking resistors) of the VFD are of correct type and installed properly; check whether the installation cables fulfill requirements on current-carrying capacity.

- 3. Check whether the VFD is installed on fire-retardant materials; check whether the hot parts (reactors, braking resistors, and so on) are kept away from combustible materials.
- 4. Check whether all control cables are routed separately from power cables based on EMC requirements.
- 5. Check whether all grounding systems are properly grounded according to requirements.
- 6. Check whether VFD installation clearances meet the requirements in the operation manual.
- 7. Check whether the VFD installation mode complies with the requirements in the operation manual. Vertical installation should be adopted whenever possible.
- 8. Check whether VFD external connection terminals are securely wired with proper moment.
- 9. Check whether there are redundant screws, cables or other conductive objects inside the VFD. If yes, take them out.

#### <span id="page-14-1"></span>**2.6 Basic commissioning**

Carry out basic commissioning according to the following procedures before operating on the VFD.

- 1. Select motor type, set motor parameters and select VFD control mode according to actual motor parameters. 2. Check whether autotuning is needed? If possible, disconnect the motor load to perform dynamic parameter autotuning. If the load cannot be disconnected, perform static autotuning.
- 3. Adjust the acceleration and deceleration time based on actual load working conditions.
- 4. Perform device commissioning by means of jogging. Check whether the motor runs in the direction required. If no, it is recommended to change the motor running direction by exchanging the motor wiring of any two phases.
- 5. Set all the control parameters, and carry out actual operation.

# **3 Product overview**

#### <span id="page-15-1"></span><span id="page-15-0"></span>**3.1 What this chapter contains**

This chapter mainly introduces the operation principles, product features, layouts, nameplates and model instructions.

#### <span id="page-15-2"></span>**3.2 Basic principle**

The VFD is used to control asynchronous AC induction motor and permanent-magnet synchronous motor. The figure below shows the main circuit diagram of the VFD. The rectifier converts 3PH AC voltage into DC voltage, and the capacitor bank of intermediate circuit stabilizes the DC voltage. The inverter converts DC voltage into the AC voltage used by AC motor. When the circuit voltage exceeds the maximum limit value, external braking resistor will be connected to intermediate DC circuit to consume the feedback energy.

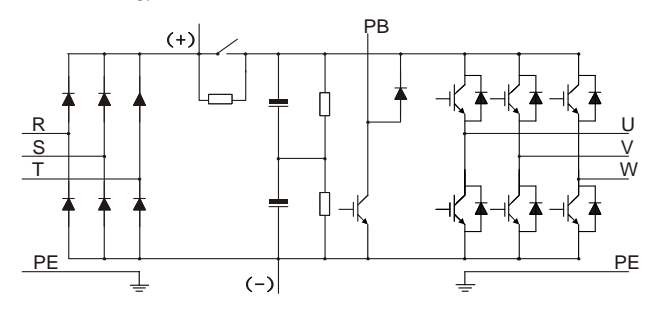

Figure 3-1 380V (15kW and lower) main circuit diagram

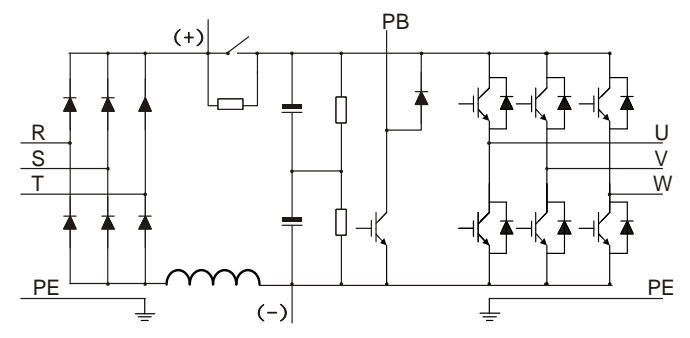

Figure 3-2 380V (18.5kW–110kW, 110kW included) main circuit diagram

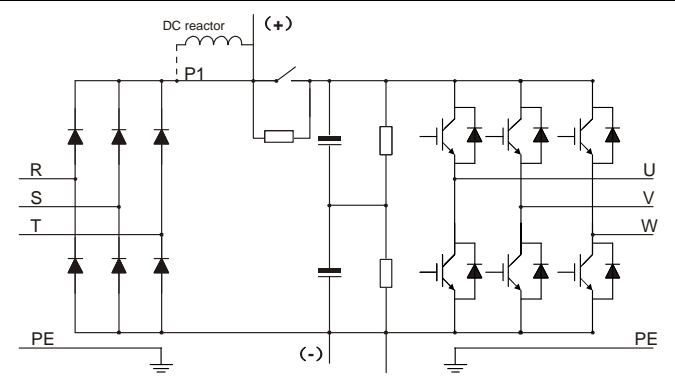

Figure 3-3 380V (132kW and higher) main circuit diagram

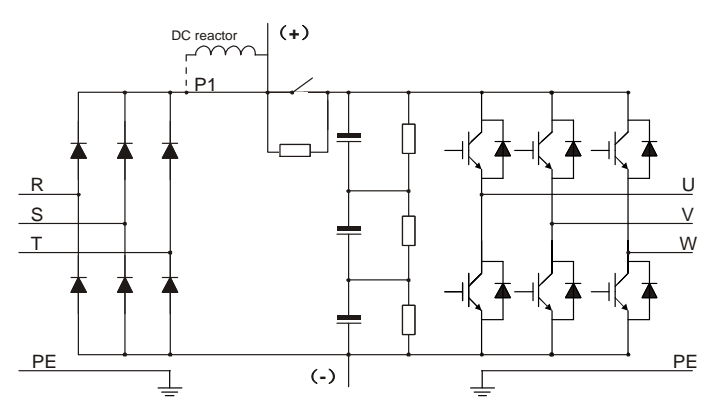

Figure 3-4 660V main circuit diagram

#### **Note:**

- The 132kW and higher VFD models can be connected to external DC reactors. Before connection, remove the copper bar between P1 and (+). The 132kW and higher VFD models can be connected to external braking unit. DC reactors and braking units are optional parts.
- The 18.5kW–110kW (inclusive) VFD models are equipped with built-in DC reactors.
- The 37kW and lower VFD models carry built-in braking units, which are optional for the 45kW– 110kW (inclusive) models. The models with built-in braking units can also be connected to external braking resistors. Braking resistors are optional parts.
- The 660V VFD models can be connected to external DC reactors. Before connection, remove the copper bar between P1 and (+). These models can be connected to external braking unit. DC reactors and braking units are optional parts.

# <span id="page-17-0"></span>**3.3 Product specifications**

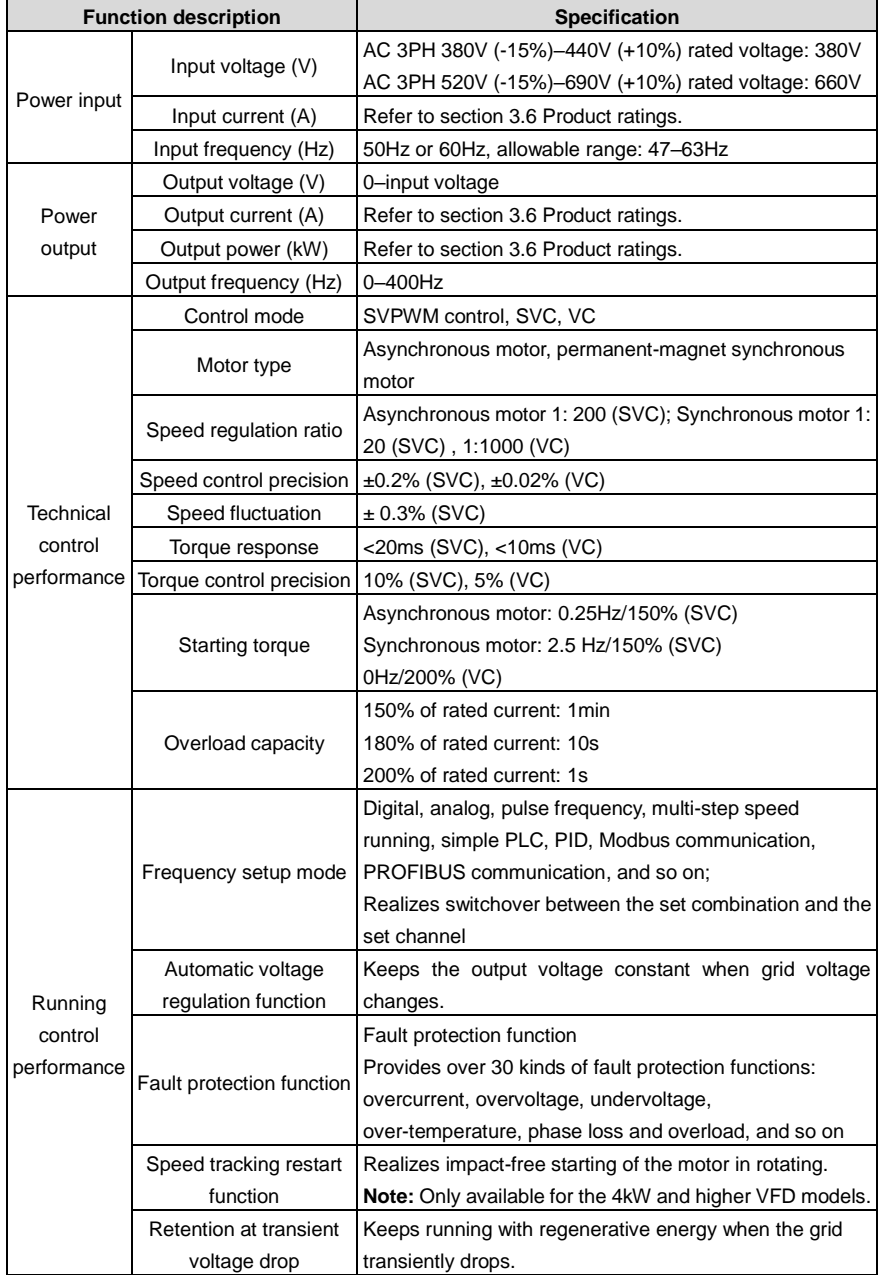

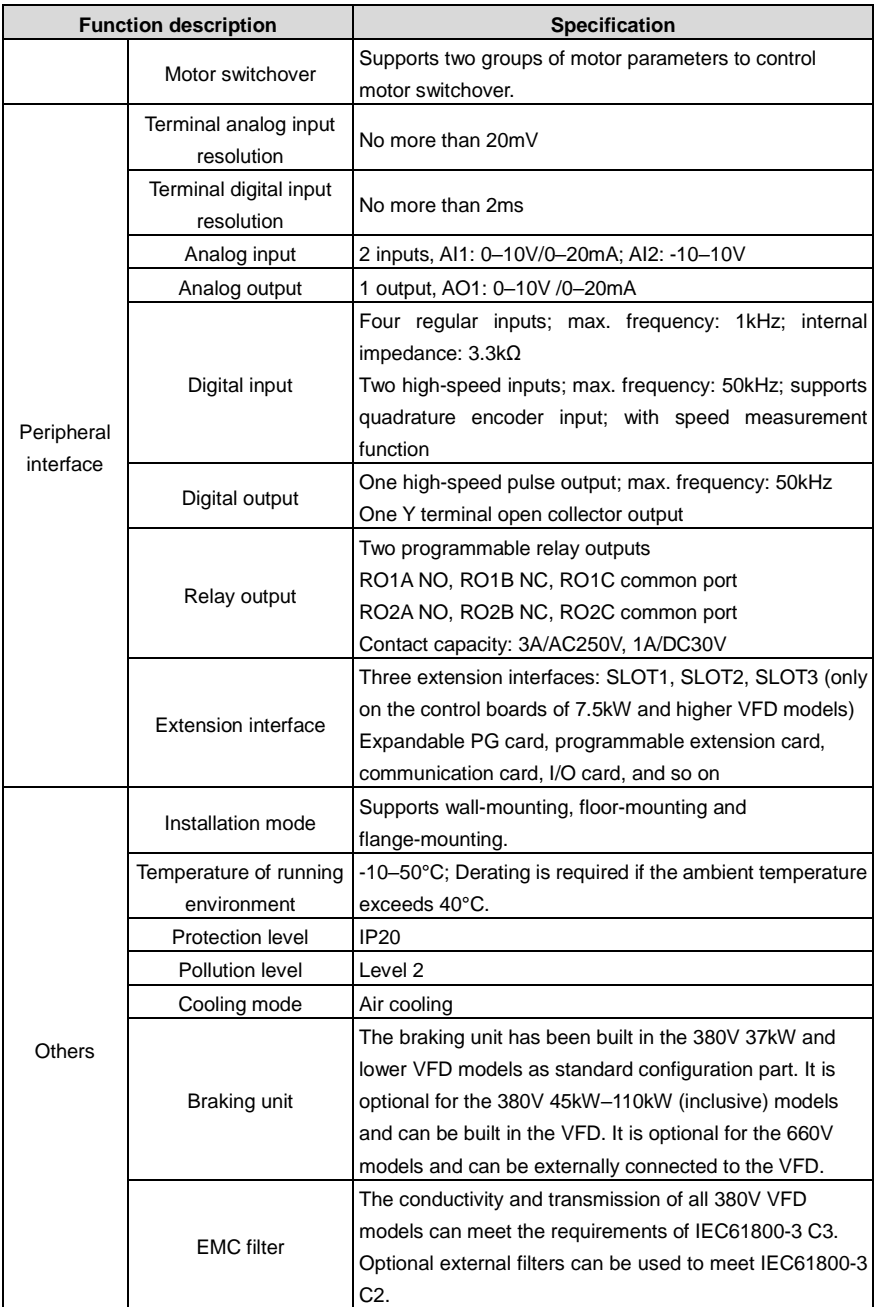

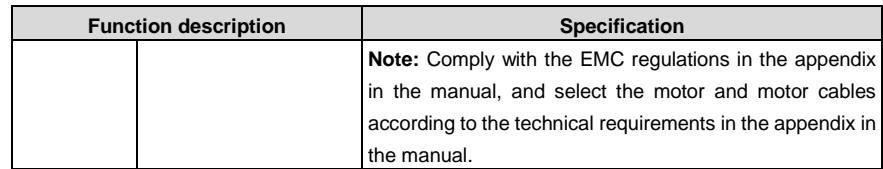

### <span id="page-19-0"></span>**3.4 Product nameplate**

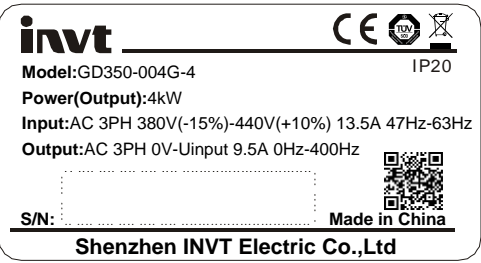

Figure 3-5 Product nameplate

#### **Note:**

- This is an example of the nameplate of standard Goodrive350 products. The CE/TUV/IP20 marking on the top right will be marked according to actual certification conditions.
- Scan the QR code on the bottom right to download mobile APP and operation manual.

#### <span id="page-19-1"></span>**3.5 Type designation key**

The type designation key contains product information. You can find the type designation key on the nameplate and simple nameplate of the VFD.

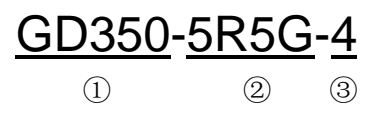

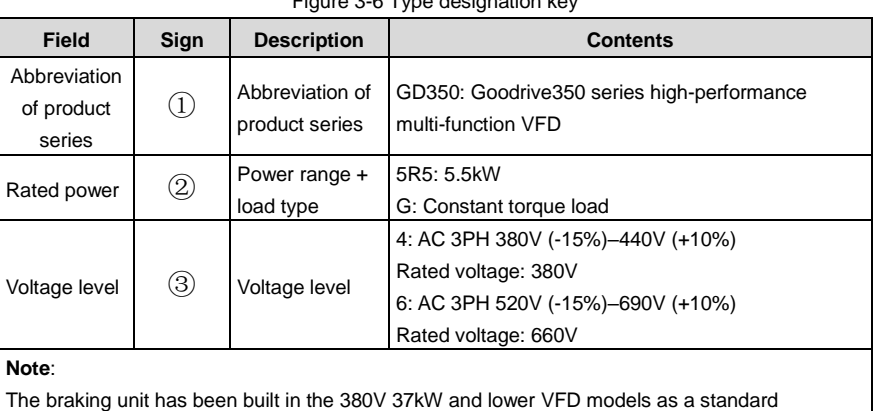

Figure 3-6 Type designation key

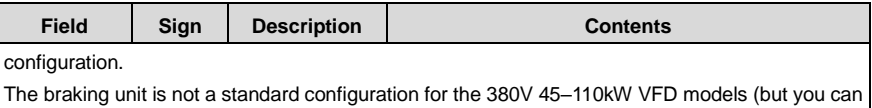

choose to purchase the built-in braking unit, and then the VFD model has a suffix "B", for

example, GD350-045G-4-B).

#### <span id="page-20-0"></span>**3.6 Product ratings**

#### <span id="page-20-1"></span>**3.6.1 AC 3PH 380V(-15%)–440V(+10%) rated value**

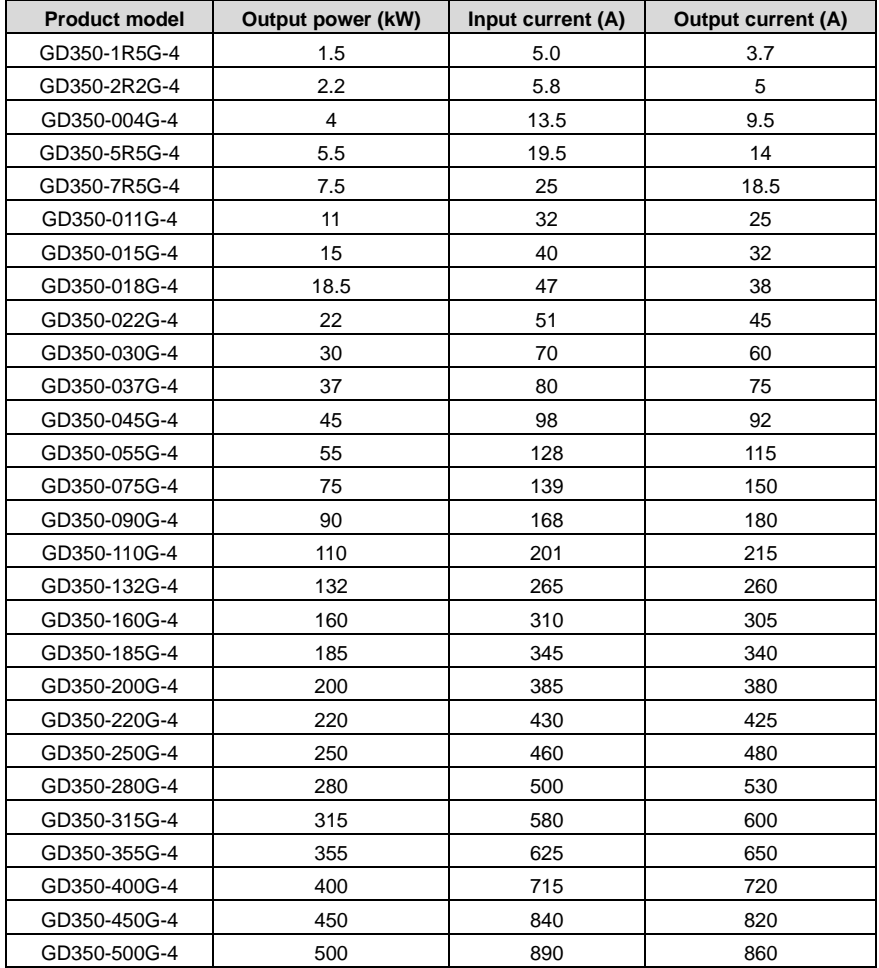

#### **Note:**

 The input current of the 1.5–500kW VFD models is measured in cases where the input voltage is 380V without additional reactors.

- The rated output current is the output current when the output voltage is 380V.
- Within allowable input voltage range, the output current/power cannot exceed the rated output current/power.

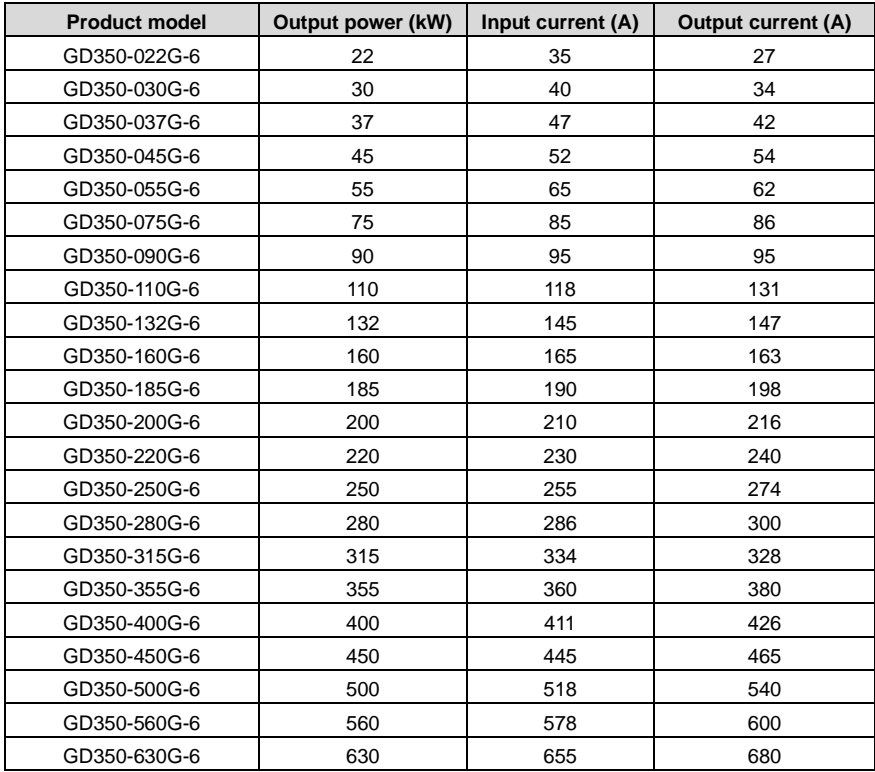

#### <span id="page-21-0"></span>**3.6.2 AC 3PH 520V (-15%)–690V (+10%) rated value**

#### **Note:**

- The input current of the 22–350kW VFD models is measured in cases where the input voltage is 660V without DC reactors and input/output reactors.
- The input current of the 400–630kW VFD models is measured in cases where the input voltage is 660V and there are input reactors.
- Rated output current is the output current when the output voltage is 660V.
- Within allowable input voltage range, the output current/power cannot exceed the rated output current/power.

#### <span id="page-21-1"></span>**3.7 Structure diagram**

The VFD structure is shown in the following figure (taking the 380V 30kW VFD model as an example).

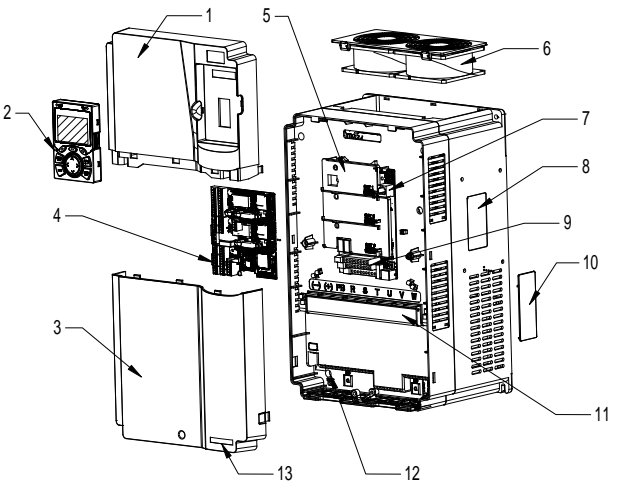

Figure 3-7 Structure diagram

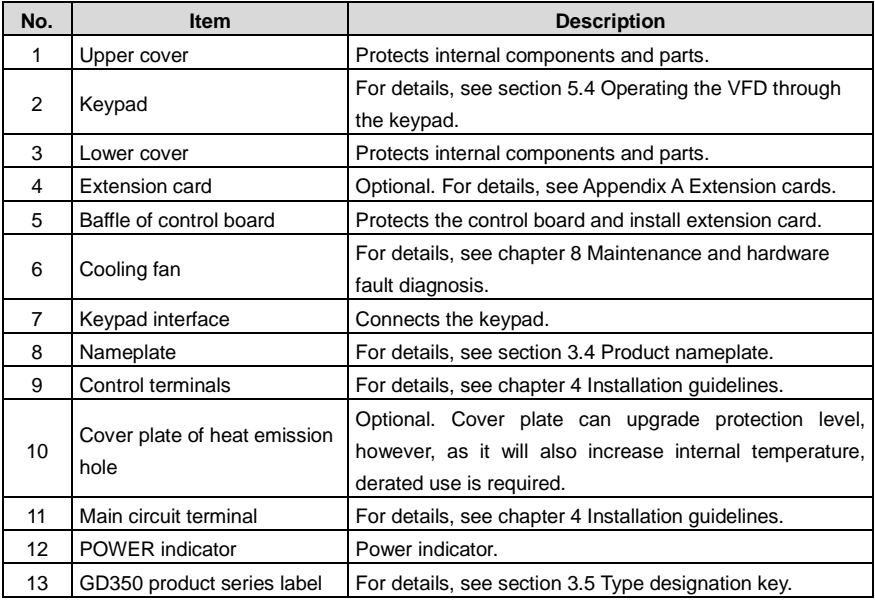

# **4 Installation guidelines**

#### <span id="page-23-1"></span><span id="page-23-0"></span>**4.1 What this chapter contains**

This chapter introduces the mechanical and electrical installations of the VFD.

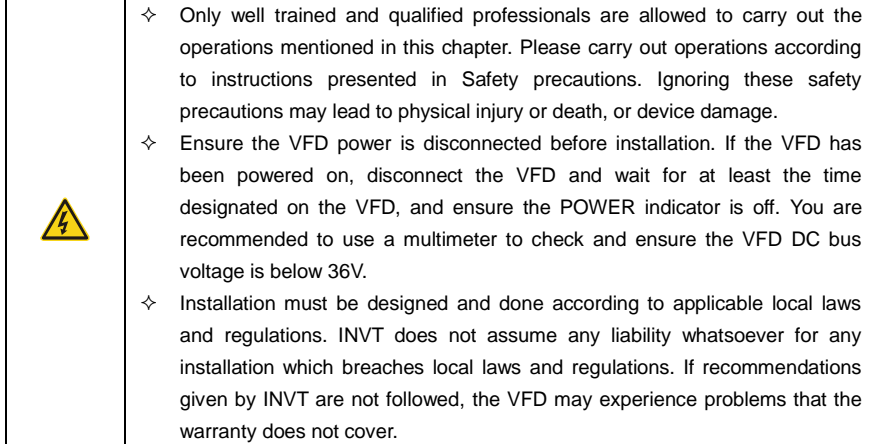

## <span id="page-23-2"></span>**4.2 Mechanical installation**

#### <span id="page-23-3"></span>**4.2.1 Installation environment**

Installation environment is essential for the VFD to operate at its best in the long run. The installation environment of the VFD should meet the following requirements.

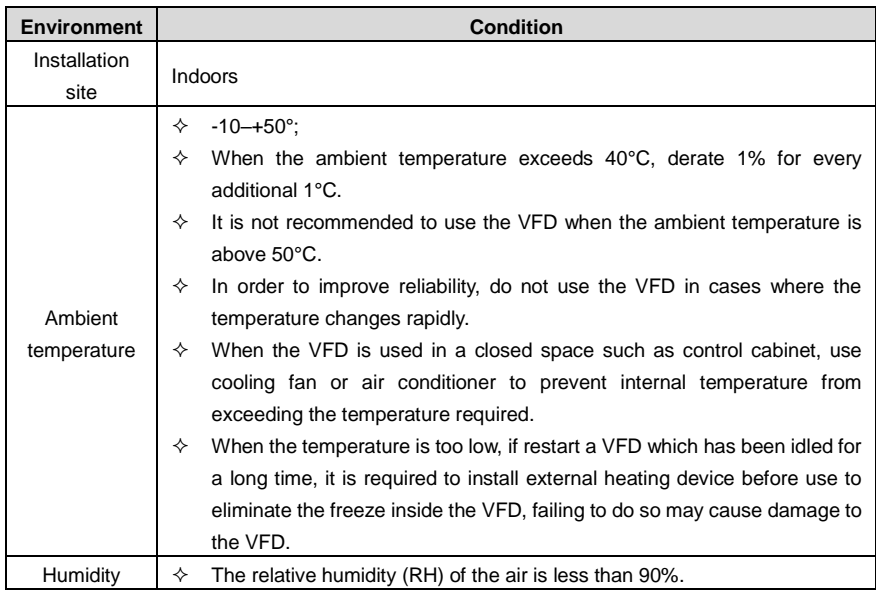

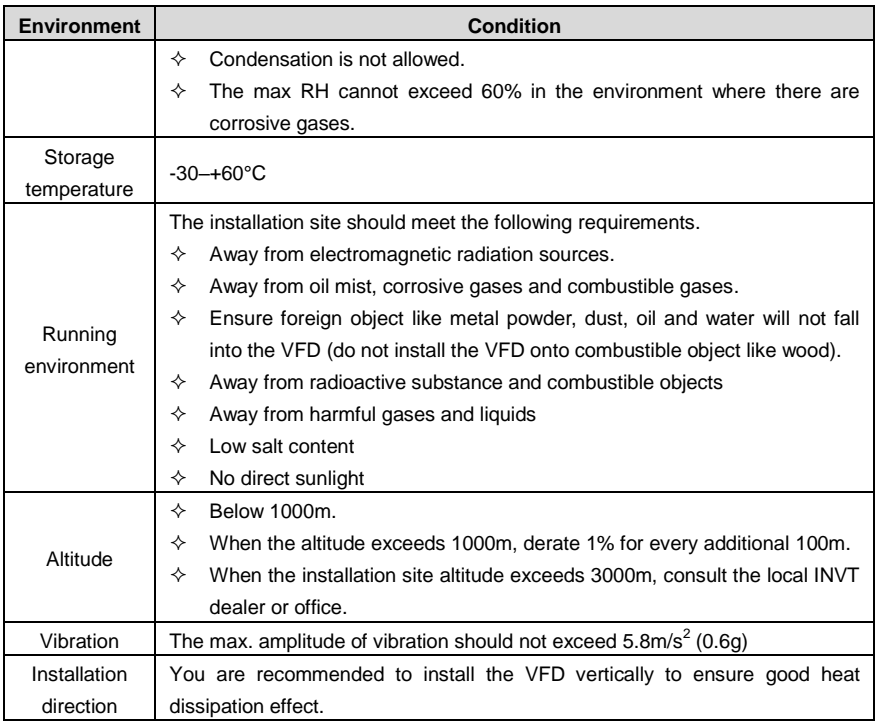

#### **Note:**

- The VFD must be installed in a clean and well-ventilated environment based on the IP level.
- The cooling air must be clean enough and free from corrosive gases and conductive dust.

#### <span id="page-24-0"></span>**4.2.2 Installation direction**

The VFD can be installed on the wall or in a cabinet.

The VFD must be installed vertically. Check the installation position according to following requirements. Se[e Appendix C](#page-334-0) [Dimension drawings.](#page-334-0)

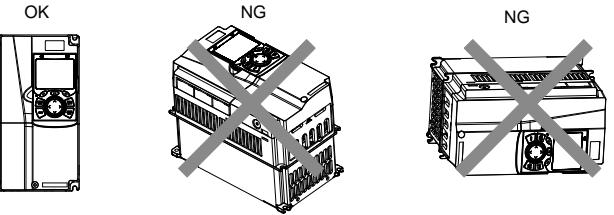

A. Vertical installation B. Horizontal installation C. Transverse installation

Figure 4-1 Installation direction of the VFD

#### <span id="page-25-0"></span>**4.2.3 Installation mode**

There are three kinds of installation modes based on different VFD dimensions.

- 1. Wall-mounting: suitable for 380V 315kW and lower, and 660V 355kW and lower
- 2. Flange-mounting: suitable for 380V 200kW and lower, and 660V 220kW and lower
- 3. Floor-mounting: suitable for 380V 220–500kW, and 660V 250–630kW

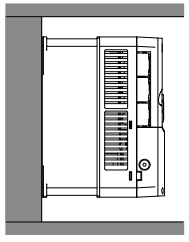

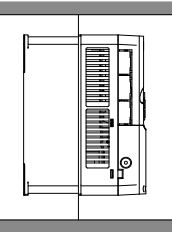

Wall-mounting **Flange-mounting** 

Figure 4-2 Installation mode

- (1) Mark the position of the installation hole. See appendix for the position of installation hole.
- (2) Mount the screws or bolts onto the designated position.
- (3) Put the VFD on the wall.
- (4) Tighten the fixing screws on the wall.

#### **Note:**

- Flange-mounting plate is a must for the 380V 1.5–75kW VFD models that adopt flange-mounting mode; while the 380V 90–200kW and 660V 22–220kW models need no flange-mounting plate.
- Optional installation base is available for the 380V 220–315kW and 660V 250–355kW VFD models. The base can hold an input AC reactor (or DC reactor) and an output AC reactor.
- <span id="page-25-1"></span>**4.2.4 Single-unit installation**

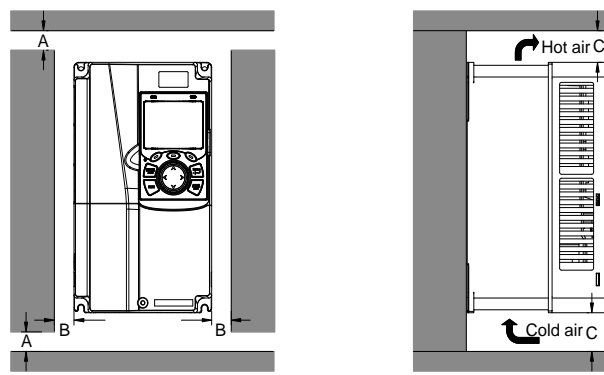

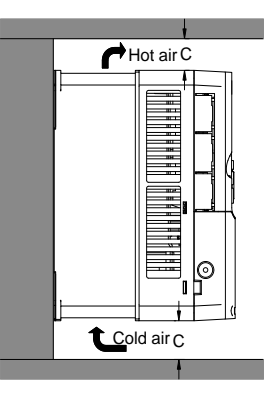

Figure 4-3 Single-unit installation

**Note: The min. dimension of B and C is 100mm.**

#### <span id="page-26-0"></span>**4.2.5 Multiple-unit installation**

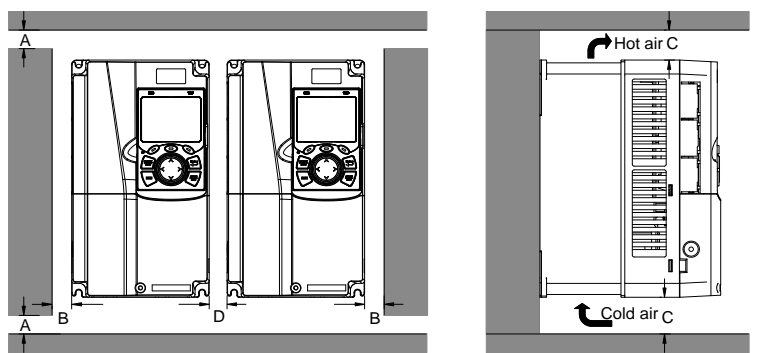

Figure 4-4 Parallel installation

#### **Note:**

- When you install VFDs in different sizes, align the top of each VFD before installation for the convenience of future maintenance.
- For clearances B, D and C, each must be at least 100mm.

#### <span id="page-27-0"></span>**4.2.6 Vertical installation**

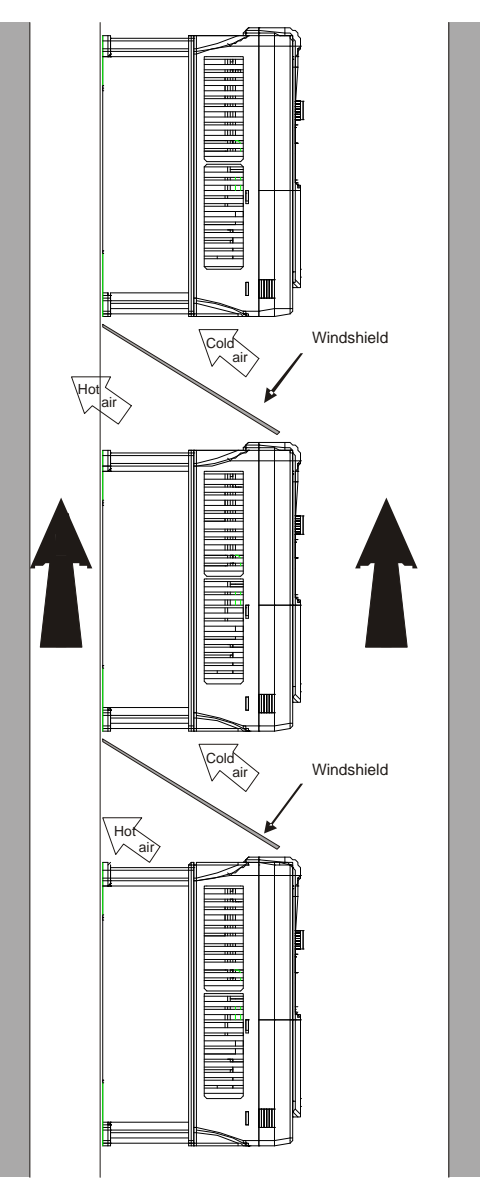

Figure 4-5 Vertical installation

**Note:** During vertical installation, you must install windshield, otherwise, the VFD will experience mutual interference, and the heat dissipation effect will be degraded.

#### <span id="page-28-0"></span>**4.2.7 Tilted installation**

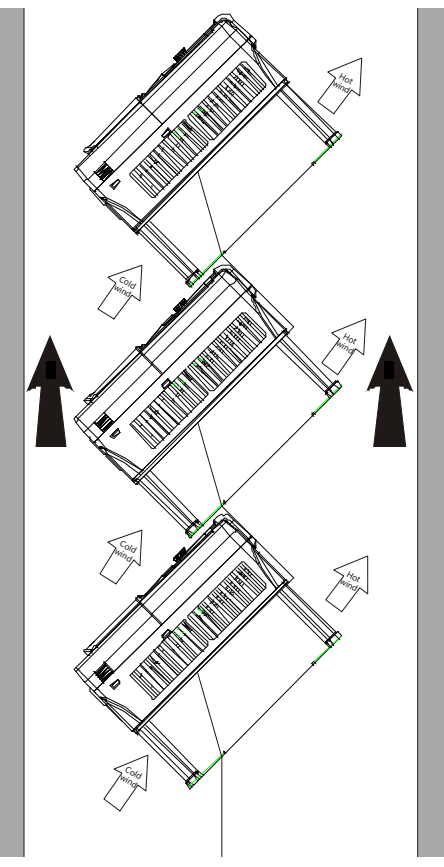

Figure 4-6 Tilted installation

**Note:** During tilted installation, it is a must to ensure the air inlet duct and air outlet duct are separated from each other to avoid mutual interference.

#### <span id="page-29-0"></span>**4.3 Standard wiring of main circuit**

#### <span id="page-29-1"></span>**4.3.1 Wiring diagram of main circuit**

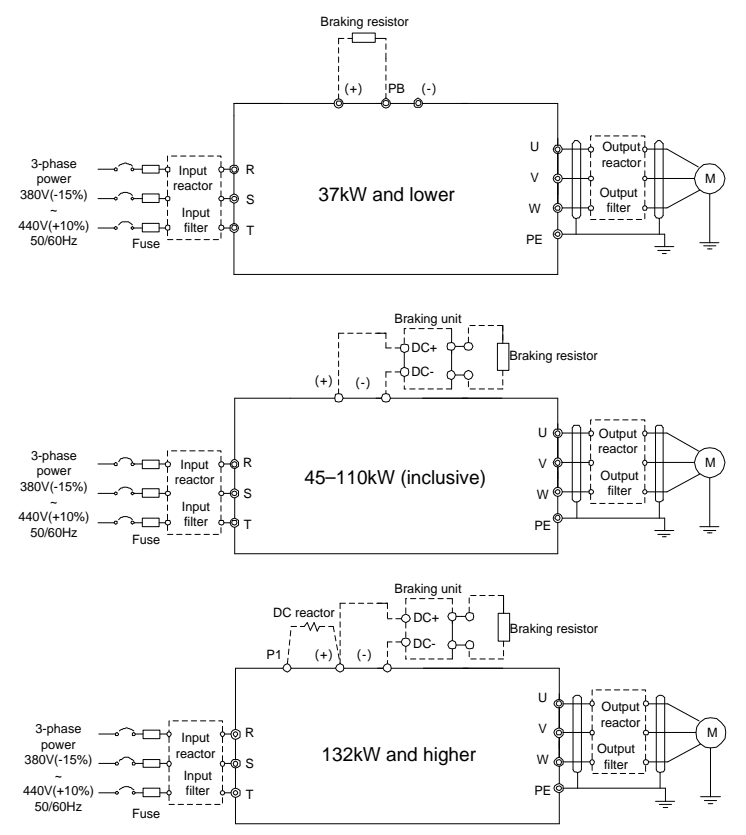

Figure 4-7 Main circuit wiring diagram for AC 3PH 380V(-15%)–440V(+10%)

#### **Note:**

- The fuse, DC reactor, braking unit, braking resistor, input reactor, input filter, output reactor and output filter are optional parts. Se[e Appendix D](#page-344-0) [Optional peripheral accessories.](#page-344-0)
- P1 and (+) have been short connected by default for the 380V 132kW and higher VFD models. If you need to connect to an external DC reactor, take off the short-contact tag of P1 and (+).
- When connecting the braking resistor, take off the yellow warning sign marked with PB,  $(+)$  and  $(-)$ on the terminal block before connecting the braking resistor wire; otherwise, poor contact may occur.
- Built-in braking unit is optional for the 380V 45kW–110kW VFD models.

Goodrive350 series high-performance multifunction VFD **Installation guidelines** 

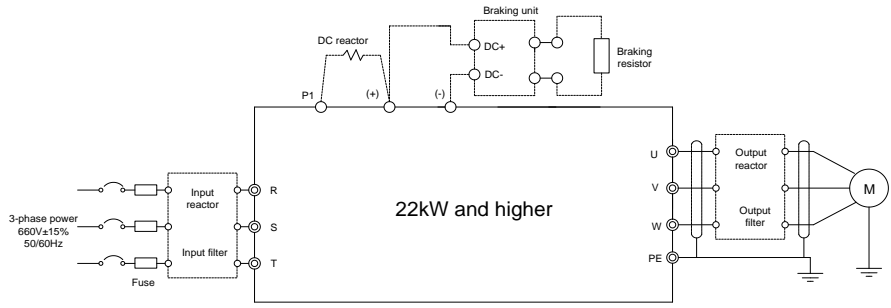

Figure 4-8 Main circuit wiring diagram for AC 3PH 520V(-15%)–690V(+10%)

#### **Note:**

- The fuse, DC reactor, braking resistor, input reactor, input filter, output reactor and output filter are optional parts. See [Appendix D](#page-344-0) [Optional peripheral accessories.](#page-344-0)
- P1 and (+) have been short connected by default. If you need to connect to external DC reactor, remove the short-contact tag of P1 and (+).
- Before connecting the braking resistor, remove the yellow warning label with (+) and (-) from the terminal block; otherwise, poor contact may occur.
- <span id="page-30-0"></span>**4.3.2 Main circuit terminal diagram**

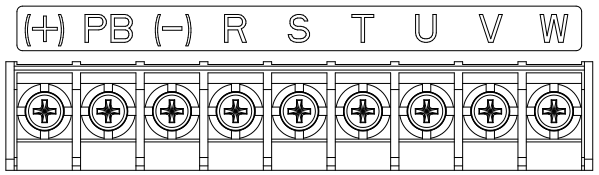

Figure 4-9 3PH 380V 22kW and lower

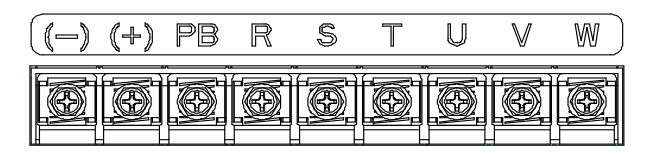

Figure 4-10 3PH 380V 30–37kW

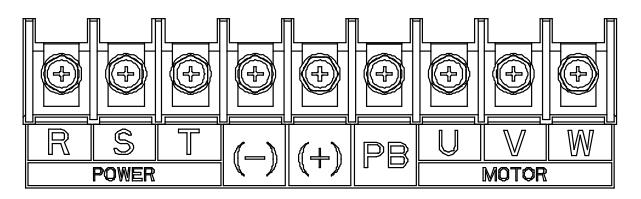

Figure 4-11 3PH 380V 45–110kW (Enabling PB when a braking unit is embedded)

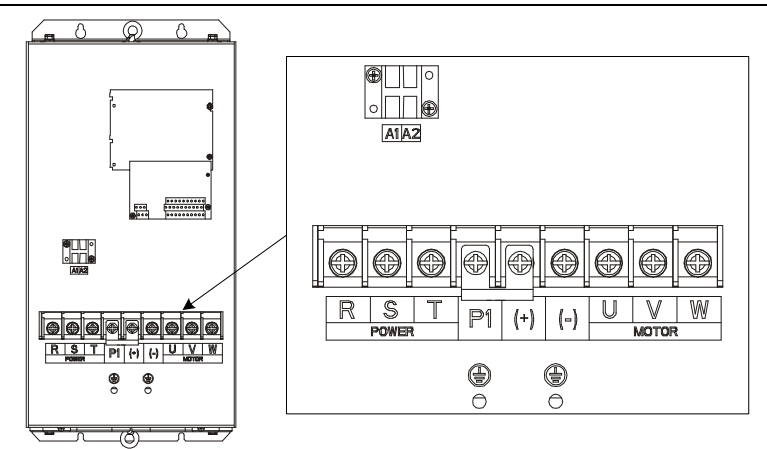

Figure 4-12 660V 22–45kW

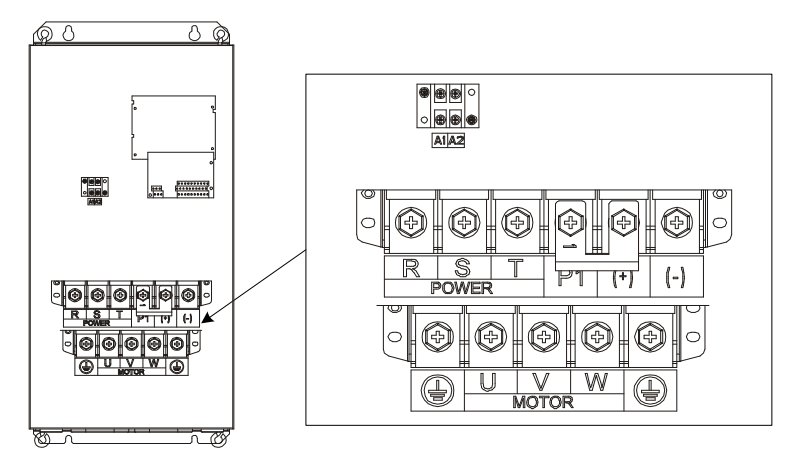

Figure 4-13 660V 55–132kW

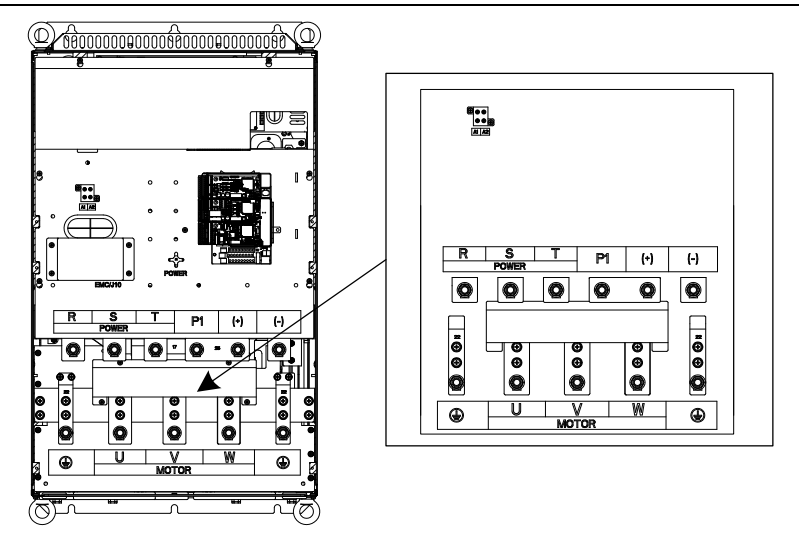

Figure 4-14 380V 132–200kW and 660V 160–220kW

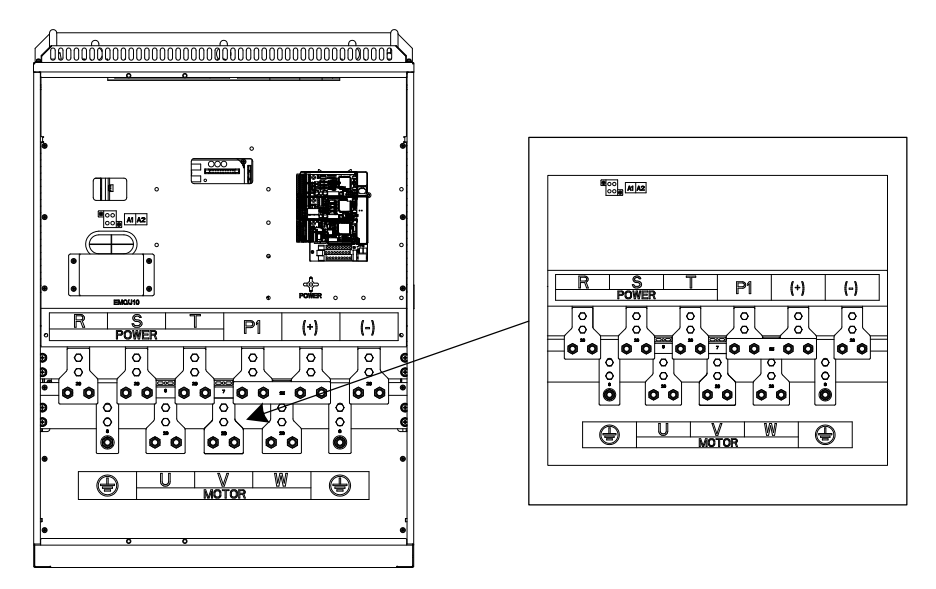

Figure 4-15 380V 220–315kW and 660V 250–355kW

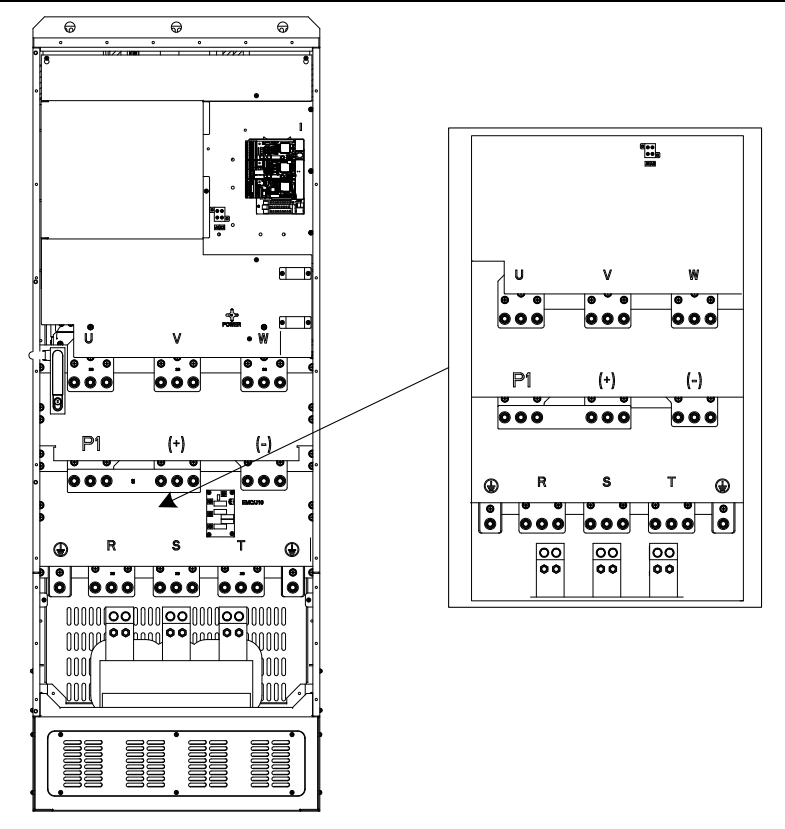

Figure 4-16 380V 355–500kW and 660V 400–630kW

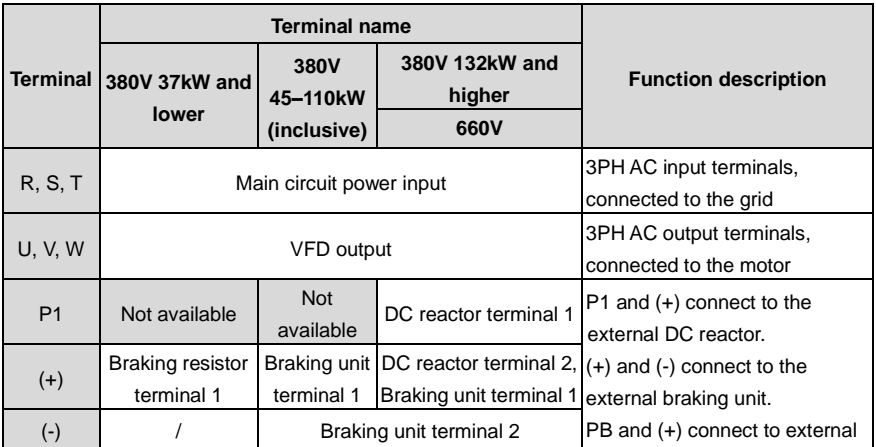

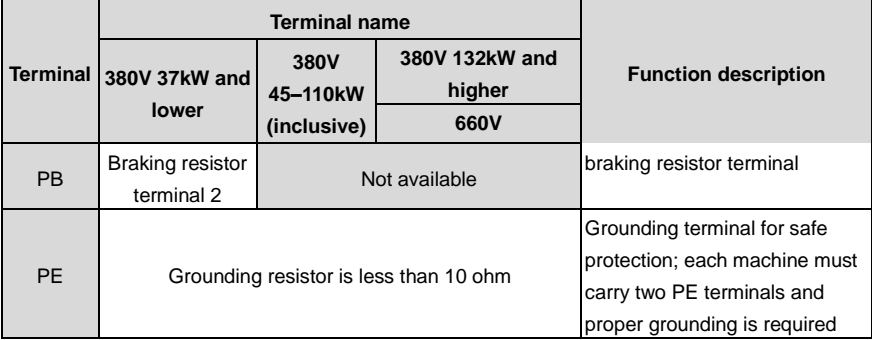

#### **Note:**

- Do not use asymmetrical motor cables. If there is a symmetrical grounding conductor in the motor cable besides the conductive shielded layer, ground the grounding conductor on the VFD end and motor end.
- Braking resistor, braking unit and DC reactor are optional parts.
- Route the motor cable, input power cable and control cables separately.
- "Not available" means this terminal is not for external connection.
- GD series VFDs cannot share the DC bus with CH series VFDs.
- When sharing the DC bus, the VFDs must be the same in power and must be simultaneously powered on or off.
- In shared DC bus running mode, current balance on the VFD input side must be considered during wiring, and equalizing reactors are recommended to be configured.

#### <span id="page-34-0"></span>**4.3.3 Wiring procedure of the main circuit terminals**

- 1. Connect the grounding line of the input power cable to the grounding terminal (PE) of the VFD, and connect the 3PH input cable to R, S and T terminals and tighten up.
- 2. Connect the grounding line of the motor cable to the grounding terminal of the VFD, and connect 3PH motor cable to U, V and W terminals and tighten up.
- 3. Connect the braking resistor which carries cables to the designated position.
- 4. Fix all the cables outside the VFD mechanically if allowed.

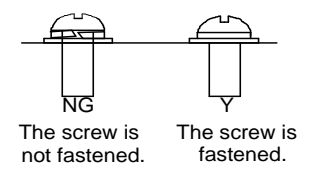

Figure 4-17 Screw installation diagram

## <span id="page-35-0"></span>**4.4 Standard wiring of control circuit**

#### <span id="page-35-1"></span>**4.4.1 Wiring diagram of basic control circuit**

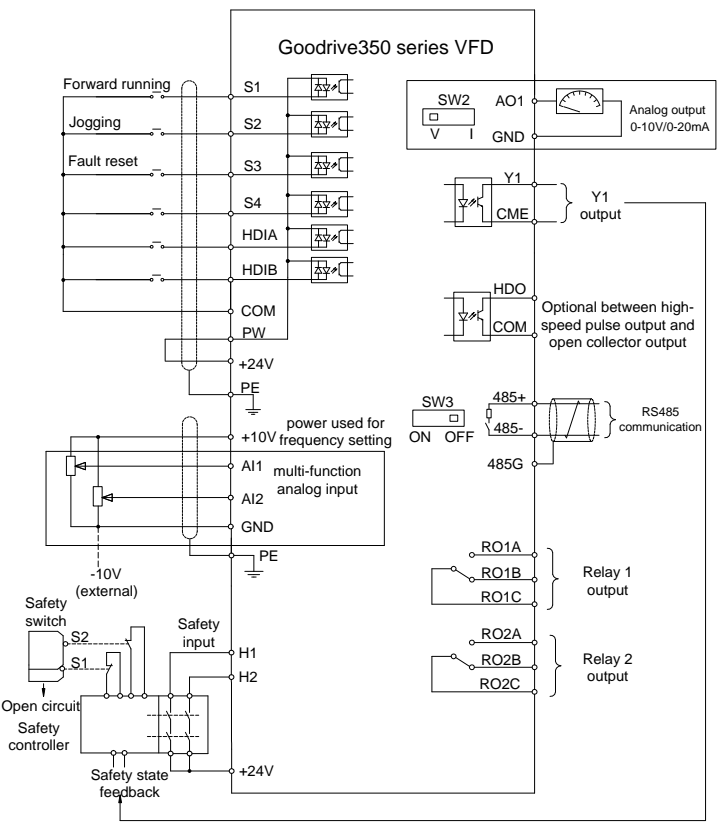

Figure 4-18 Wiring diagram of control circuit

**Note:** If wire-passing board outlet space is insufficient when all terminals on the control board are wired, cut the knock-out hole on the lower cover for wire outlet. If a dangerous situation occurs when the knock-out hole is cut for a purpose but not wire outlet, we will not bear any responsibility.

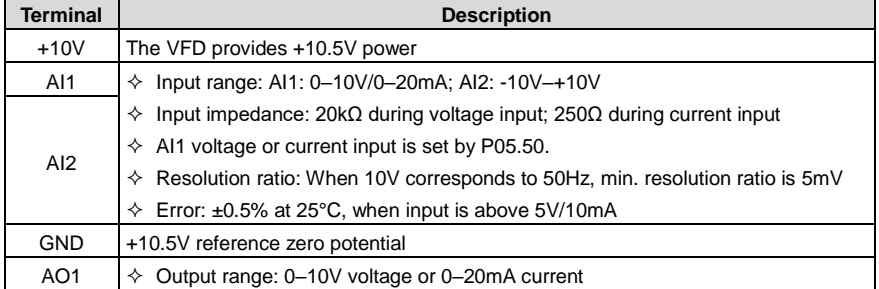
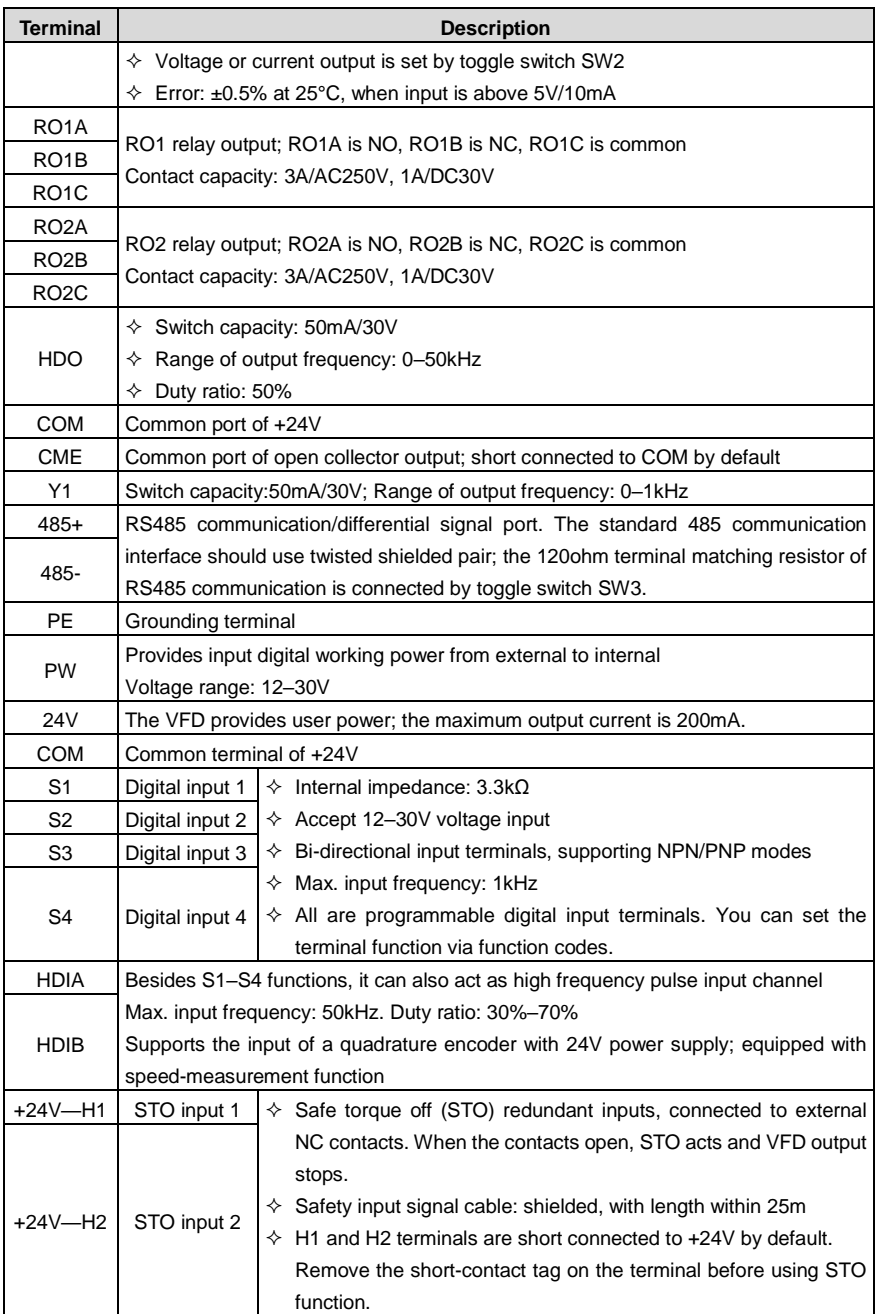

#### **4.4.2 Input/output signal connection diagram**

Set NPN /PNP mode and internal/external power via U-type short-contact tag. NPN internal mode is adopted by default.

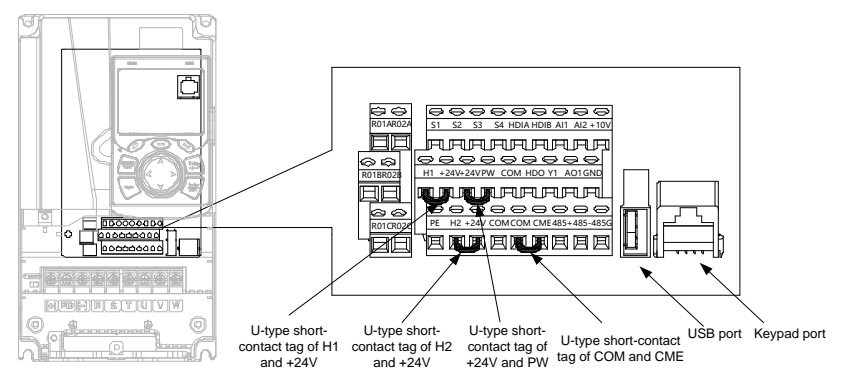

Figure 4-19 Position of U-type short-contact tag

<span id="page-37-0"></span>**Note:** As shown i[n Figure 4-19,](#page-37-0) the USB port can be used to upgrade the software, and the keypad port can be used to connect an external keypad. The external keypad cannot be used when the local VFD keypad is used.

If input signal comes from NPN transistors, set the U-type short-contact tag between +24V and PW based on the power used according to the figure below.

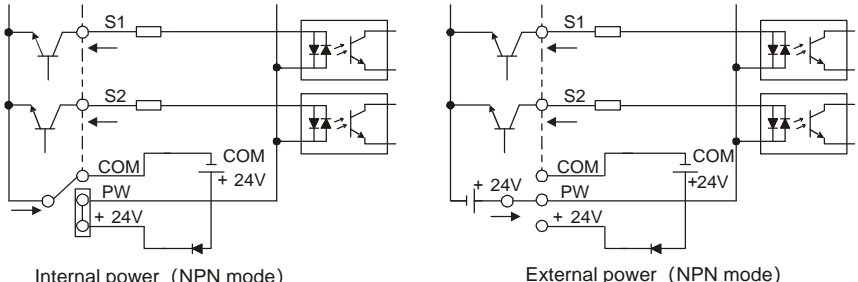

Internal power (NPN mode)

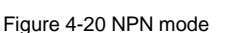

If input signal comes from PNP transistor, set the U-type short-contact tag based on the power used according to the figure below.

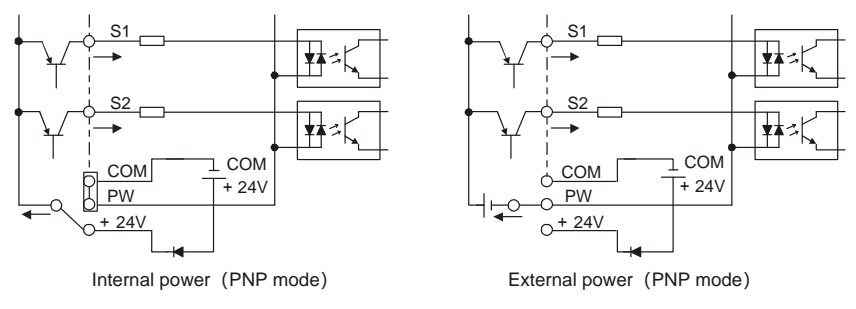

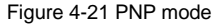

## **4.5 Wiring protection**

## **4.5.1 Protect the VFD and input power cable in short-circuit**

Protect the VFD and input power cable during short-circuit to avoid thermal overload.

Carry out protective measures according to the following requirements.

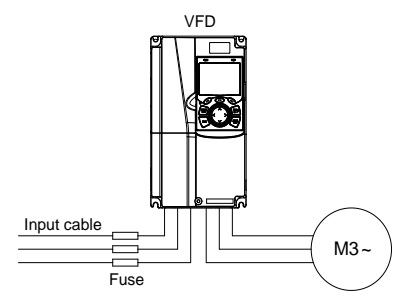

Figure 4-22 Fuse configuration

**Note:** Select the fuse according to operation manual. During short-circuit, the fuse will protect input power cables to avoid damage to the VFD; when internal short-circuit occurred to the VFD, it can protect neighboring equipment from being damaged.

#### **4.5.2 Protect the motor and motor cable in short circuit**

If the motor cable is selected based on rated VFD current, the VFD will be able to protect the motor cable and motor during short circuit without other protective devices.

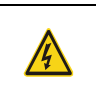

 $\div$  If the VFD is connected to multiple motors, it is a must to use a separated thermal overload switch or breaker to protect the cable and motor, which may require the fuse to cut off the short circuit current.

## **4.5.3 Protect motor and prevent thermal overload**

According to the requirements, the motor must be protected to prevent thermal overload. Once overload is detected, you must cut off the current. The VFD is equipped with motor thermal overload protection function, which will block output and cut off the current (if necessary) to protect the motor.

#### **4.5.4 Bypass connection**

In some critical occasions, industrial frequency conversion circuit is necessary to ensure proper operation of the system when a VFD fault occurs.

In some special cases, such as, only soft startup is needed, it will convert to power-frequency operation directly after soft startup, corresponding bypass link is also needed.

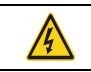

 $\lozenge$  Do not connect any power source to VFD output terminals U, V and W. The voltage applied to motor cable may cause permanent damage to the VFD.

If frequent switchover is needed, you can use the switch which carries mechanical interlock or a contactor to ensure motor terminals will not be connected to input power cables and VFD output ends simultaneously.

# **5 Basic operation guidelines**

## **5.1 What this chapter contains**

This chapter tells you how to use the VFD keypad and the commissioning procedures for common functions of the VFD.

## **5.2 Keypad introduction**

The VFD has been equipped with a LCD keypad as a standard configuration part. You can use the keypad to control the start and stop, read status data, and set parameters of the VFD.

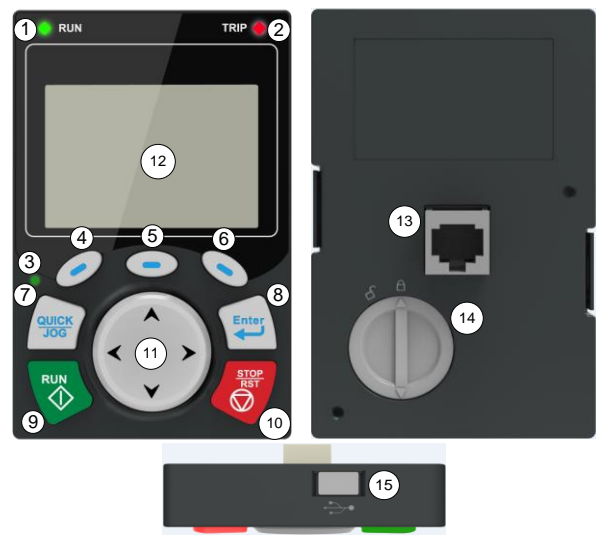

Figure 5-1 Keypad diagram

#### **Note:**

- The LCD keypad is equipped with a real-time clock, which can run properly after being installed with batteries even if the power line is disconnected. The clock battery (type: CR2032) is user purchased.
- The LCD keypad has the parameter copying function.
- If you need install the keypad externally (that is, on another position rather than on the VFD), you can use M3 screws to fix the keypad, or you can use the keypad installation bracket to install the keypad. When installing the keypad externally, use an extension cable with a standard RJ45 crystal head for connection.

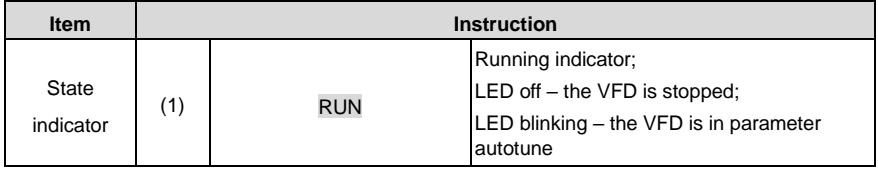

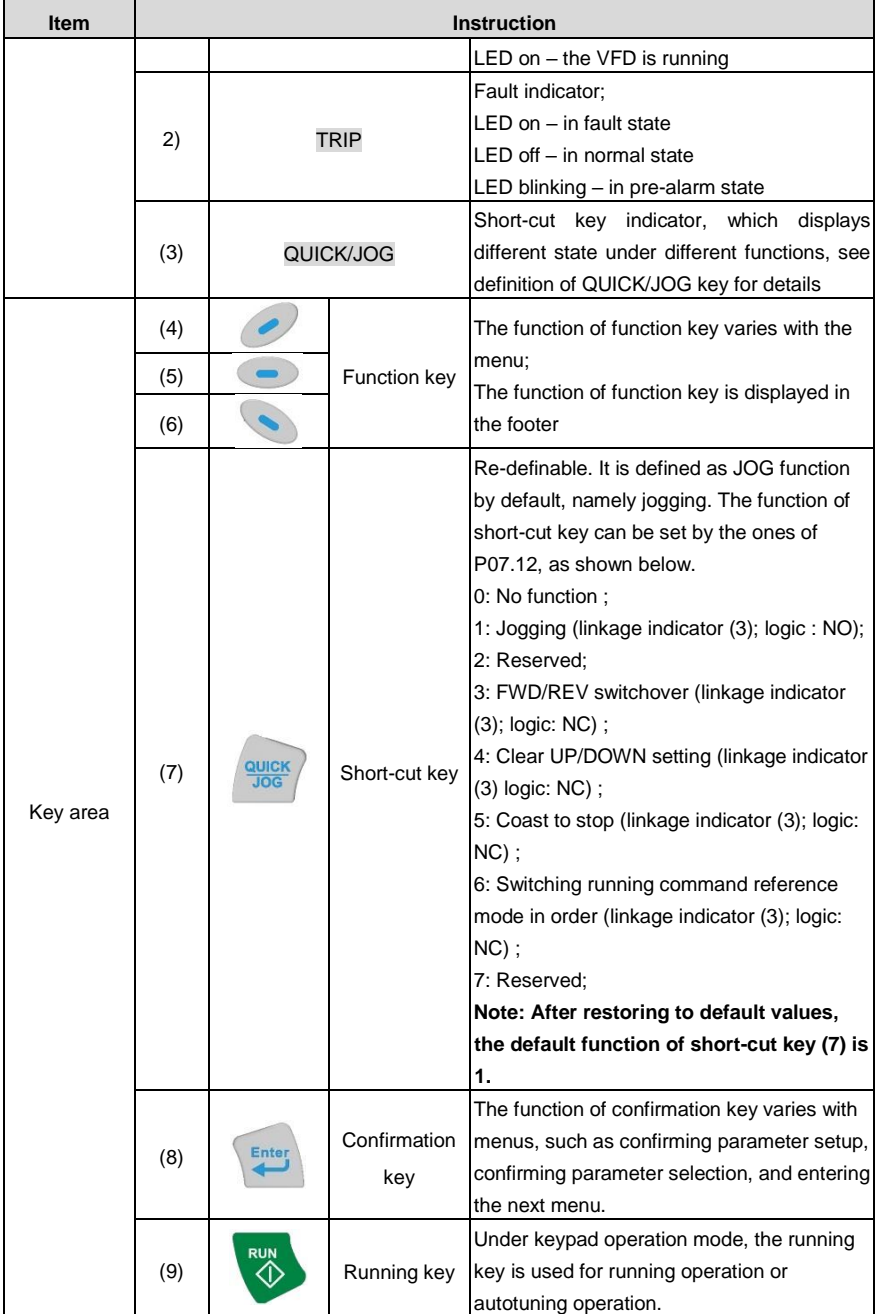

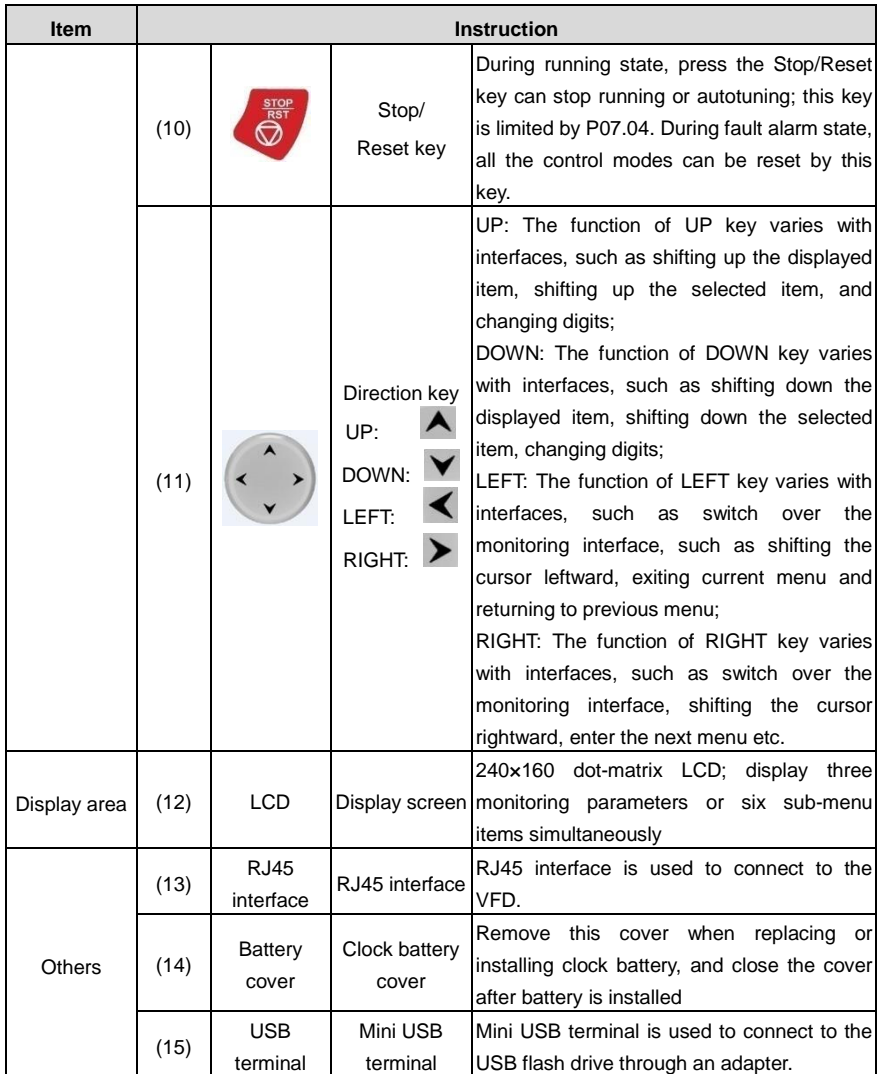

The LCD has different display areas, which displays different contents under different interfaces. The figure below is the main interface of stop state.

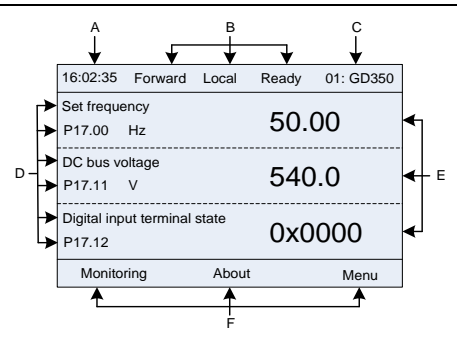

Figure 5-2 Main interface of LCD

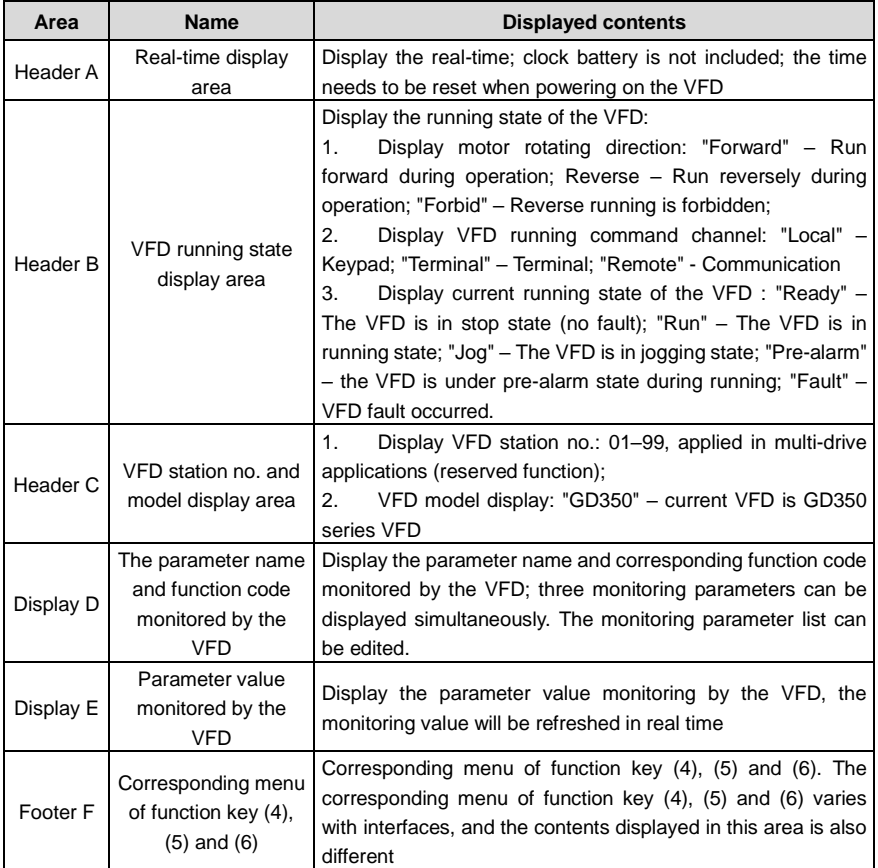

## **5.3 Keypad display**

The VFD keypad can display the stopped-state parameters, running-state parameters, function parameter editing status, and fault alarm status.

#### **5.3.1 Stop parameter display state**

When the VFD is in stop state, the keypad displays stop state parameters, and this interface is the main interface during power-on by default. Under stop state, parameters in various states can be displayed. Press  $\blacksquare$  or  $\blacksquare$  to shift the displayed parameter up or down.

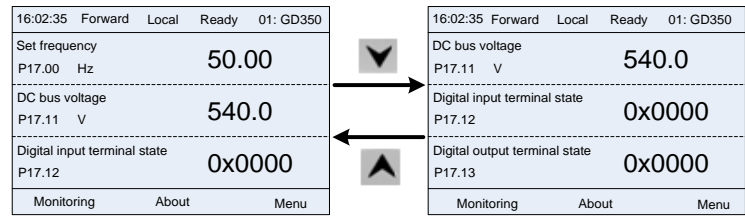

Figure 5-3 Stop parameter display state

Press  $\leq$  or  $\geq$  to switch between different display styles, including list display style and progress bar display style.

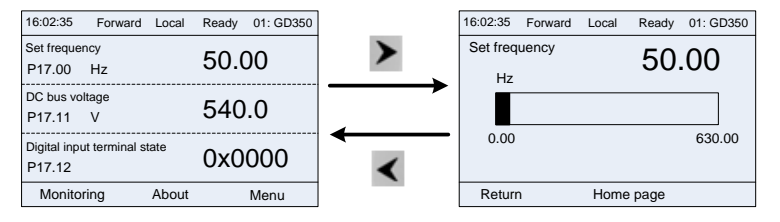

Figure 5-4 Stop parameter display state

The stop display parameter list is user defined, and each state variable function code can be added to the stop display parameter list as needed. The state variable which has been added to the stop display parameter list can also be deleted or shifted.

#### **5.3.2 Running parameter display state**

After receiving valid running command, the VFD will enter running state, and the keypad displays running state parameter with RUN indicator on the keypad turning on. Under running state, multiple

kinds of state parameters can be displayed. Press  $\blacktriangle$  or  $\blacktriangledown$  to shift up or down.

| 16:02:35<br>Forward      | Local | Run   | 01: GD350 |                | 16:02:35 Forward | Local | Run   | 01: GD350 |
|--------------------------|-------|-------|-----------|----------------|------------------|-------|-------|-----------|
| Output frequency         |       |       |           | Set frequency  |                  |       |       |           |
| P <sub>17.01</sub><br>Hz |       | 50.00 |           | P17.00 Hz      |                  |       | 50.00 |           |
| Set frequency            |       |       |           | DC bus voltage |                  |       |       |           |
| P17.00 Hz                |       | 50.00 |           | P17.11 V       |                  |       | 540.0 |           |
| DC bus voltage           |       |       |           | Output voltage |                  |       |       |           |
| P17.11 V                 |       | 540.0 |           | P17.03 V       |                  |       | 378   |           |
| Monitoring               | About |       | Menu      | Monitoring     |                  | About |       | Menu      |

Figure 5-5 Running parameter display state

**Press**  $\leq$  or  $\geq$  to switch between different display styles, including list display style and progress bar display style.

#### Goodrive350 series high-performance multifunction VFD Basic operation quidelines

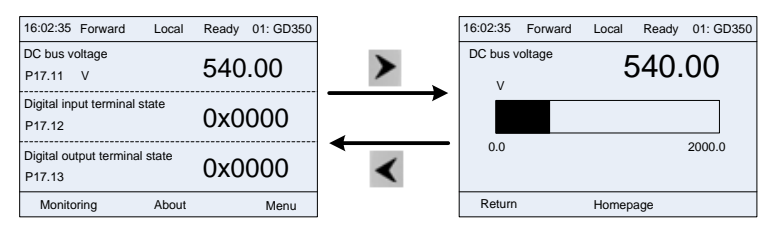

#### Figure 5-6 Running parameter display state

Under running state, multiple kinds of state parameters can be displayed. The running display parameter list is user defined, and each state variable function code can be added to the running display parameter list as needed. The state variable which has been added to the running display parameter list can also be deleted or shifted.

#### **5.3.3 Fault alarm display state**

The VFD enters fault alarm display state once fault signal is detected, and the keypad displays fault code and fault information with TRIP indicator on the keypad turning on. Fault reset operation can be carried out via STOP/RST key, control terminal or communication command.

The fault code will be kept displaying until fault is removed.

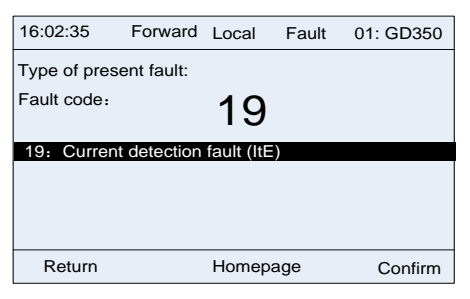

Figure 5-7 Fault alarm display state

## **5.4 Operating the VFD through the keypad**

Various operations can be performed on the VFD, including entering/exiting menu, parameter selection, list modification and parameter addition.

#### **5.4.1 Enter/exit menu**

Regarding the monitoring menu, the operation relation between entering and exiting is shown below.

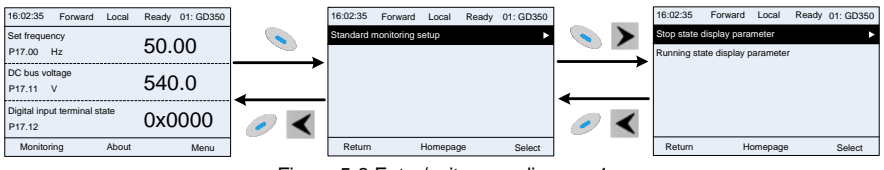

Figure 5-8 Enter/exit menu diagram 1

Regarding the system menu, the operation relation between entering and exiting is shown below.

#### Goodrive350 series high-performance multifunction VFD Basic operation guidelines

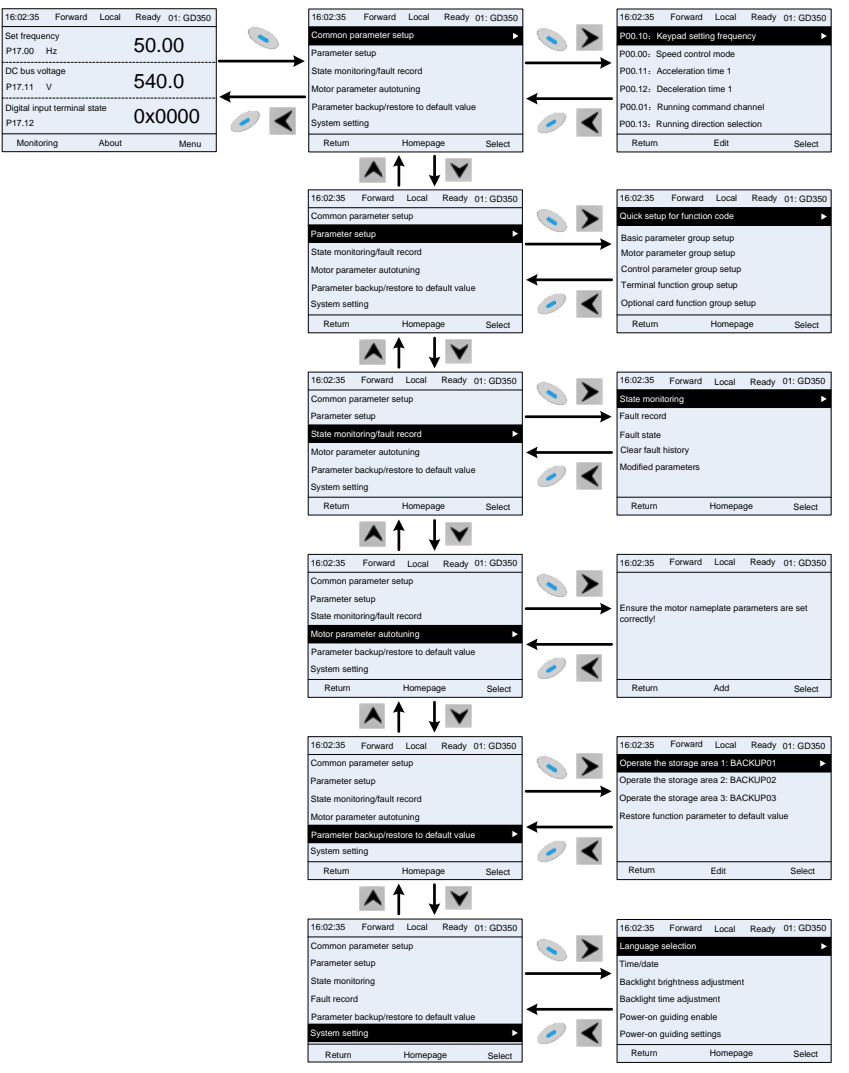

Figure 5-9 Enter/exit menu diagram 2

The keypad menu setup is shown as below.

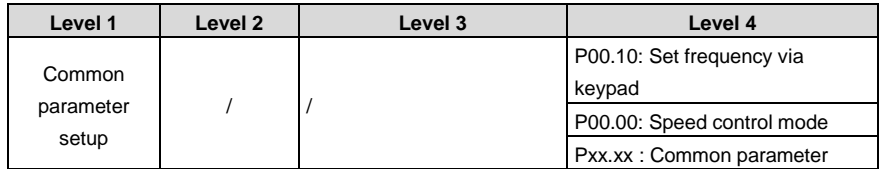

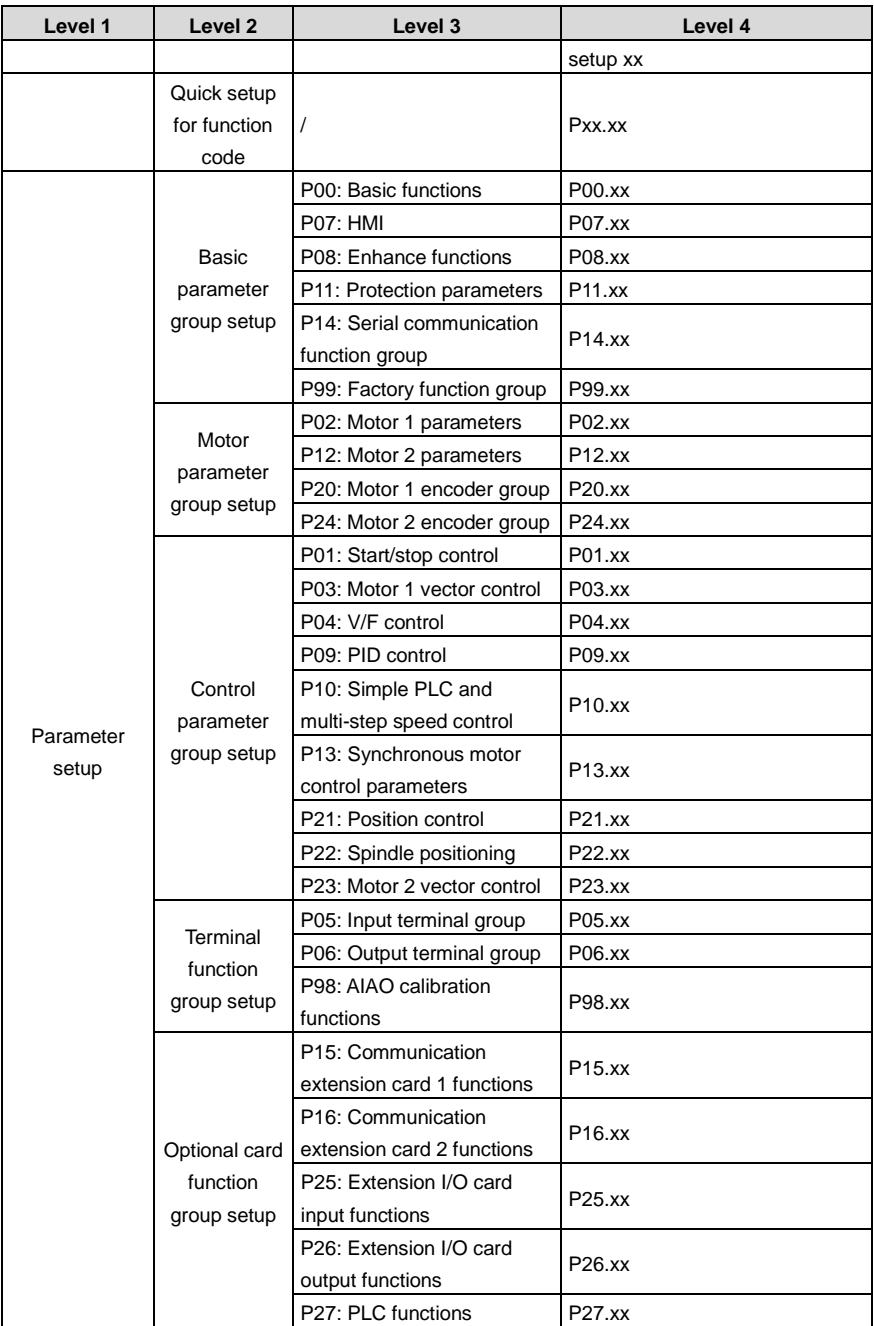

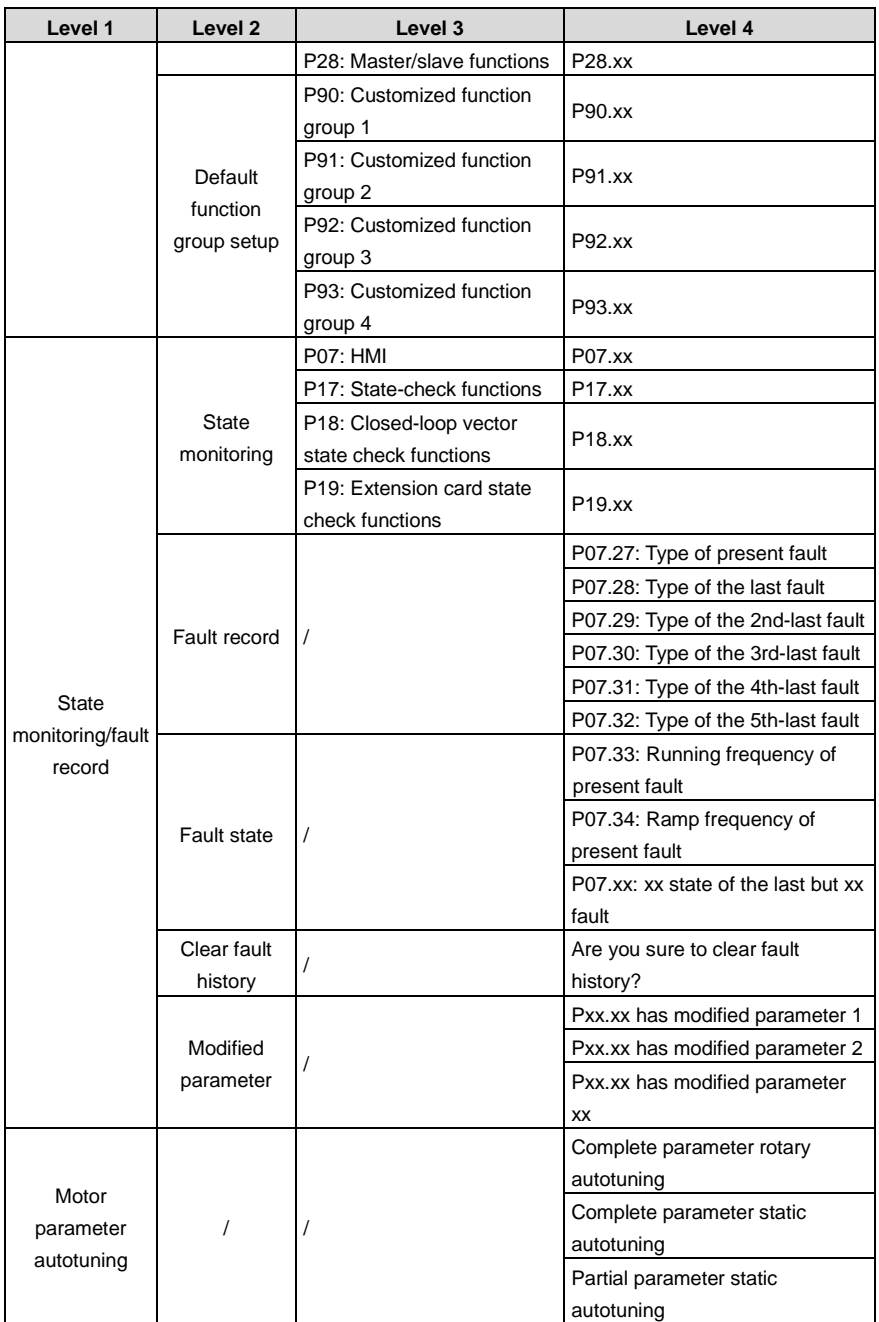

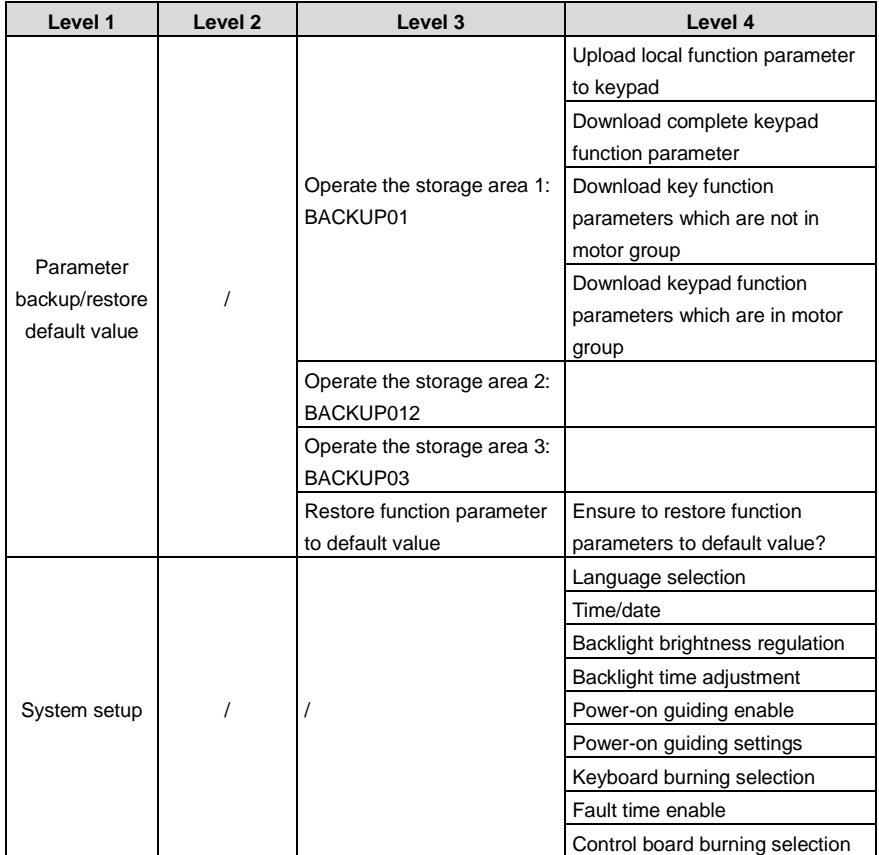

### **5.4.2 List edit**

The monitoring items displayed in the parameter list of stop state can be added as needed (through the menu of the function code in state check group), and the list can also be edited such as "shift up", "shift down" and "delete from the list". The edit function is shown in the following.

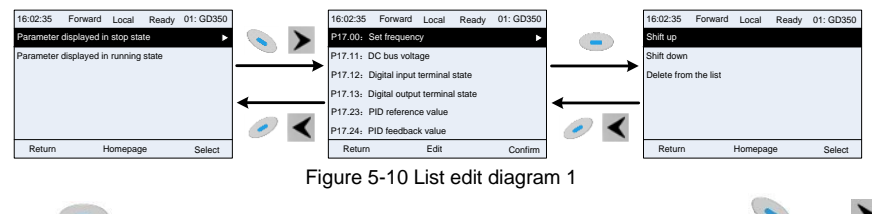

Press  $\bullet$  key to enter edit interface, select the operation needed, and press  $\bullet$  key,  $\bullet$ key or  $k$ <sup>thest</sup> key to confirm the edit operation and return to the previous menu (parameter list), the returned list is the list edited. If  $\ll$  key or  $\leq$  key is pressed in edit interface wihouth selecting

edit operation, it will return to the previous menu (parameter list remain unchanged).

**Note: For the parameter objects in the list header, shift-up operation will be invalid, and the same principle can be applied to the parameter objects in the list footer; after deleting a certain parameter, the parameter objects under it will be shifted up automatically.**

The monitoring items displayed in the parameter list of running state can be added as needed (through the menu of the function code in state check group), and the list can also be edited such as "shift up", "shift down" and "delete from the list". The edit function is shown in the interface below.

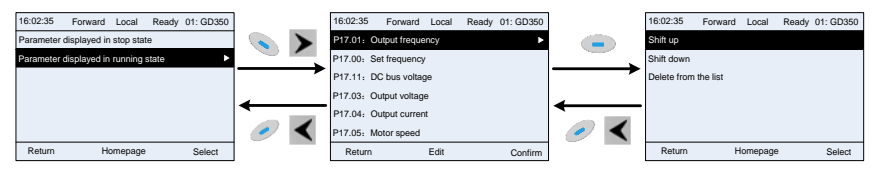

Figure 5-11 List edit diagram 2

The parameter list of common parameter setup can be added, deleted or adjusted as needed, including delete, shift-up and shift-down; the addition function can be set in a certain function code of a function group. The edit function is shown in the figure below.

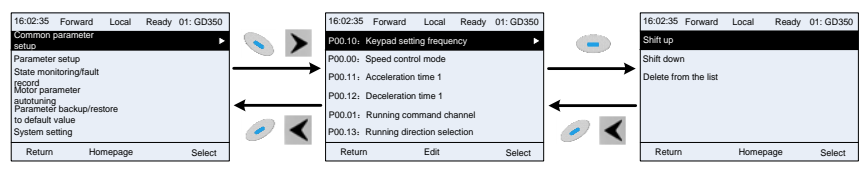

Figure 5-12 List edit diagram 3

#### **5.4.3 Add parameters to the parameter list displayed in stop/running state**

In the fourth-level menu of "State monitoring", the parameters in the list can be added to the "parameter displayed in stop state" list or "parameter displayed in running state" list as shown below.

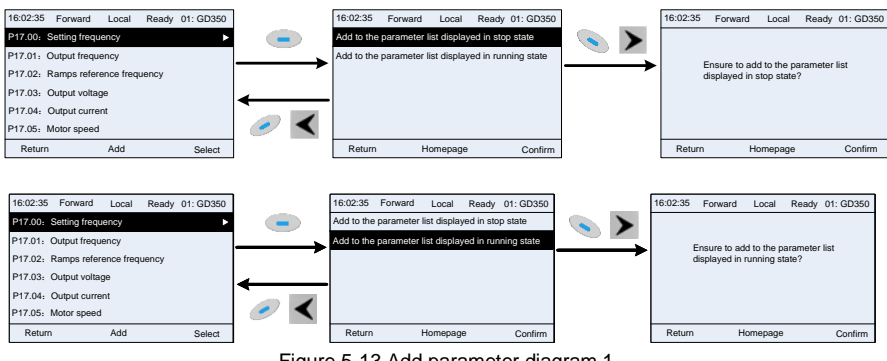

Figure 5-13 Add parameter diagram 1

Press key to enter parameter addition interface, select the operation needed, and press

 $k_{\text{av}}$  key or  $\sum_{k=1}^{\text{max}}$  key to confirm the addition operation. If this parameter is not included in the "parameter displayed in stop state" list or "parameter displayed in running state" list, the parameter added will be at the end of the list; if the parameter is already in the "parameter displayed in stop state" list or "parameter displayed in running state" list, the addition operation will be invalid. If

 $key$  or  $\blacksquare$  key is pressed without selecting addition operation in "Addition" interface, it will return to monitoring parameter list menu.

Part of the monitoring parameters in P07 HMI group can be added to the "parameter displayed in stop state" list or "parameter displayed in running state" list; All the parameters in P17, P18 and P19 group can be added to the "parameter displayed in stop state" list or "parameter displayed in running state" list.

Up to 16 monitoring parameters can be added to the "parameter displayed in stop state" list; and up to 32 monitoring parameters can be added to the "parameter displayed in running state" list.

#### **5.4.4 Add parameter to common parameter setup list**

In fourth-level menu of "parameter setup" menu, the parameter in the list can be added to the "common parameter setup" list as shown below.

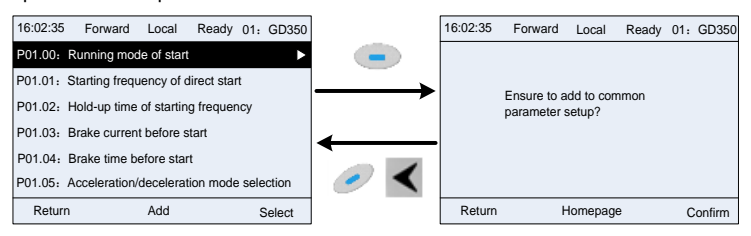

Figure 5-14 Add parameter diagram 2

**Press** key to enter addition interface, and press key,  $\blacktriangleright$  key or key to confirm the addition operation. If this parameter is not included in the original "common parameter setup" list, the newly-added parameter will be at the end of the list; if this parameter is already in the "common

parameter setup" list, the addition operation will be invalid. If  $\sim$  key or key is pressed without selecting addition operation, it will return to parameter setup list menu.

All the function code groups under parameter setup sub-menu can be added to "common parameter setup" list. Up to 64 function codes can be added to the "common parameter setup" list.

#### **5.4.5 Parameter selection edit interface**

In the fourth-level menu of "parameter setup" menu, press key,  $\blacktriangleright$  key or  $\left(\frac{\mathbf{f}_{\text{max}}}{\mathbf{f}_{\text{max}}} \right)$  key to enter

parameter selection edit interface. After entering edit interface, current value will be highlighted. Press

 $\blacktriangle$  key and  $\blacktriangledown$  key to edit current parameter value, and the corresponding parameter item of

current value will be highlighted automatically. After parameter selection is done, press key or

key to save the selected parameter and return to the previous menu. In parameter selection edit

interface, press key to maintain the parameter value and return to the previous menu.

#### Goodrive350 series high-performance multifunction VFD Basic operation quidelines

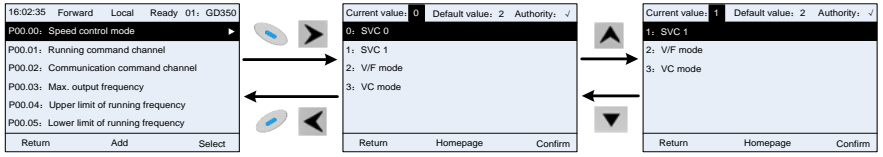

Figure 5-15 Parameter selection edit interface

In parameter selection edit interface, the "authority" on the top right indicates whether this parameter is editable or not.

"√" indicates the set value of this parameter can be modified under current state.

"×" indicates the set value of this parameter cannot be modified under current state.

"Current value" indicates the value of current option.

"Default value" indicates the default value of this parameter.

#### **5.4.6 Parameter setup edit interface**

In the fourth-level menu in "parameter setup" menu, press key,  $\sum_{k \in \mathcal{Y}} k_{k}$  key or key to enter

parameter setup edit interface. After entering edit interface, set the parameter from low bit to high bit,

and the bit under setting will be highlighted. Press  $\left| \bigwedge \right|_{k \in \mathcal{N}} \mathbf{v}$  key to increase or decrease the

parameter value (this operation is valid until the parameter value exceeds the max. value or min.

value): press  $\leq$  or  $\geq$  to shift the edit bit. After parameters are set, press key or  $\geq$ key to save the set parameters and return to the previous parameter. In parameter setup edit

interface, press to maintain the original parameter value and return to the previous menu.

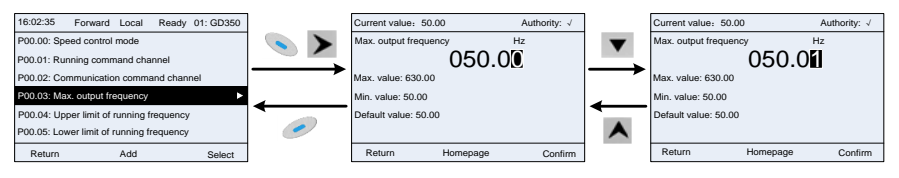

Figure 5-16 Parameter setup edit interface

In parameter selection edit interface, the "authority" on the top right indicates whether this parameter can be modified or not.

"√" indicates the set value of this parameter can be modified under current state.

"×" indicates the set value of this parameter cannot be modified under current state.

"Current value" indicates the value saved last time.

"Default value" indicates the default value of this parameter.

#### **5.4.7 State monitoring interface**

In the fourth-level menu of "state monitoring/fault record" menu, press key,  $\blacktriangleright_{\text{key or}}$  key or

key to enter state monitoring interface. After entering state monitoring interface, the current parameter value will be displayed in real time, this value is the actually detected value which cannot be modified.

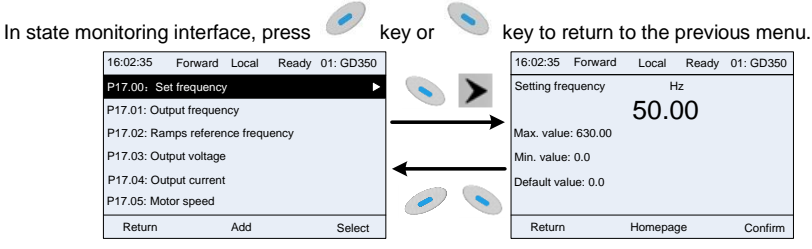

Figure 5-17 State monitoring interface

#### **5.4.8 Motor parameter autotuning**

 $\sim$ 

 $\overline{\phantom{a}}$ 

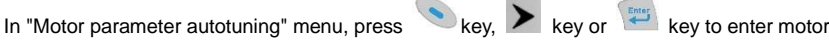

parameter autotuning selection interface, however, before entering motor parameter autotuning interface, you must set the motor nameplate parameters correctly. After entering the interface, select motor autotuning type to carry out motor parameter autotuning. In motor parameter autotuning

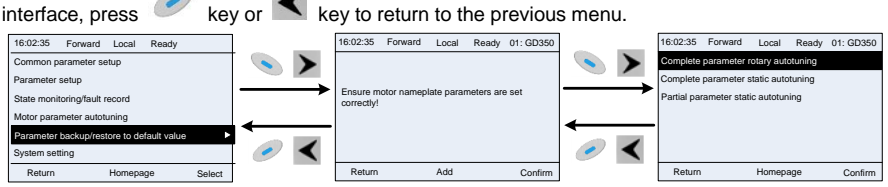

Figure 5-18 Parameter autotuning operation diagram

After selecting motor autotuning type, enter motor parameter autotuning interface, and press RUN key to start motor parameter autotuning. After autotuning is done, a prompt will pop out indicating autotuning is succeeded, and then it will return to the main interface of stop. During autotuning, you can press STOP/RST key to terminate autotuning; if any fault occur during autotuning, the keypad will pop out a fault interface.

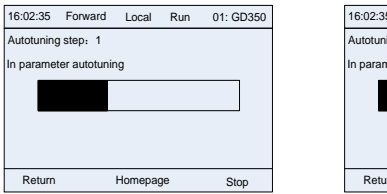

| 16:02:35 Forward   |                         | I ocal   | Run 01: GD350 |
|--------------------|-------------------------|----------|---------------|
| Autotuning step: 3 |                         |          |               |
|                    | In parameter autotuning |          |               |
|                    |                         |          |               |
|                    |                         |          |               |
|                    |                         |          |               |
|                    |                         |          |               |
| Return             |                         | Homepage | Stop          |
|                    |                         |          |               |

Figure 5-19 Parameter autotuning finished

#### **5.4.9 Parameter backup**

 $\|$ In "parameter backup" menu, press key,  $\|$ key,  $\|$ key or  $\|$ key to enter function parameter

backup setting interface and function parameter restoration setup interface to upload/download VFD parameters, or restore VFD parameters to default value. The keypad has three different storage areas for parameter backup, and each storage area can save the parameters of one VFD, namely it can save parameters of three VFDs in total.

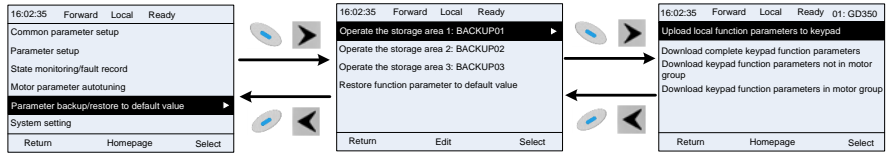

Figure 5-20 Parameter backup operation diagram

#### **5.4.10 System setup**

In "System setup" menu, press key,  $\left| \cdot \right\rangle$  key or key to enter system setup interface to

set keypad language, time/date, backlight brightness, backlight time and restore parameters.

Note: Clock battery is not included, and the keypad time/date needs to be reset after power off. If time-keeping after power off is needed, you should purchase the clock batteries separately.

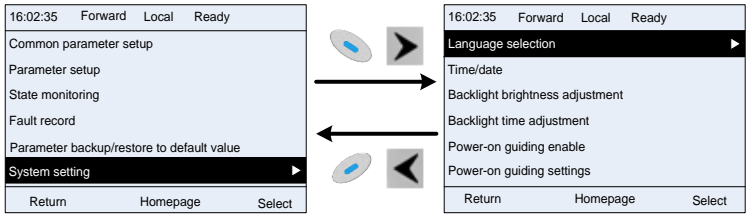

Figure 5-21 System setup diagram

#### **5.4.11 Power-on guiding settings**

The keyboard supports the power-on guiding function, mainly for the first power-on situation, guiding you to enter the setting menu, and gradually implementing basic functions such as basic parameter setting, direction judgment, mode setting and autotuning. The power-on guiding enable menu guides you to enable power-on to boot each time. Power-on guiding setup menu guides you to set step by step according to the functions.

The power-on guide is shown as below.

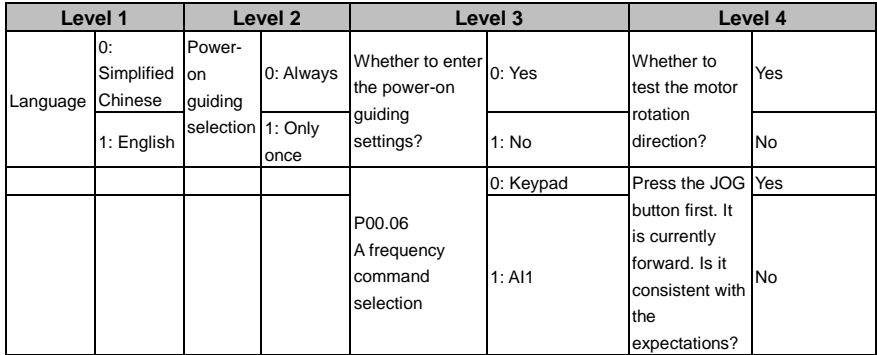

## Goodrive350 series high-performance multifunction VFD Basic operation guidelines

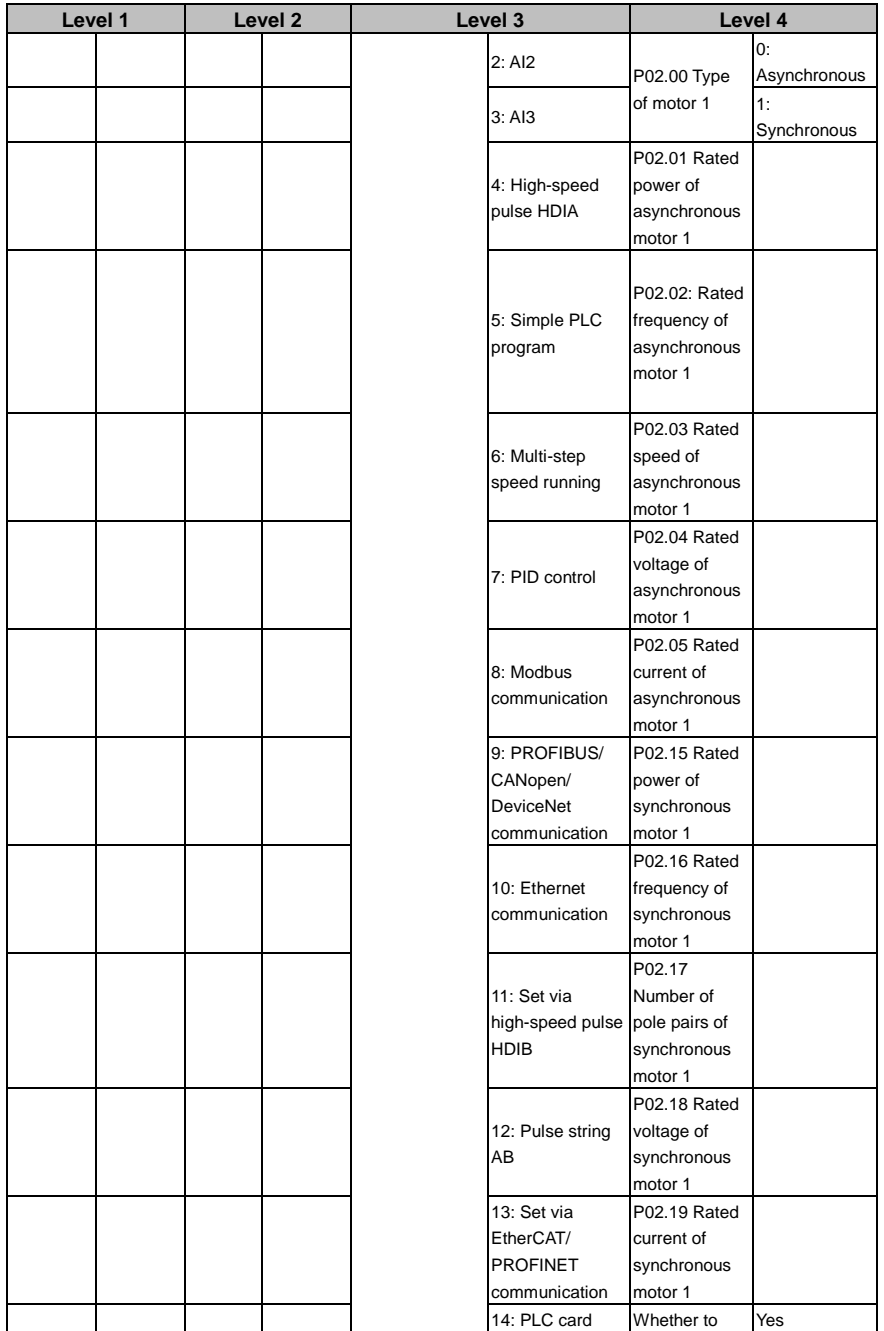

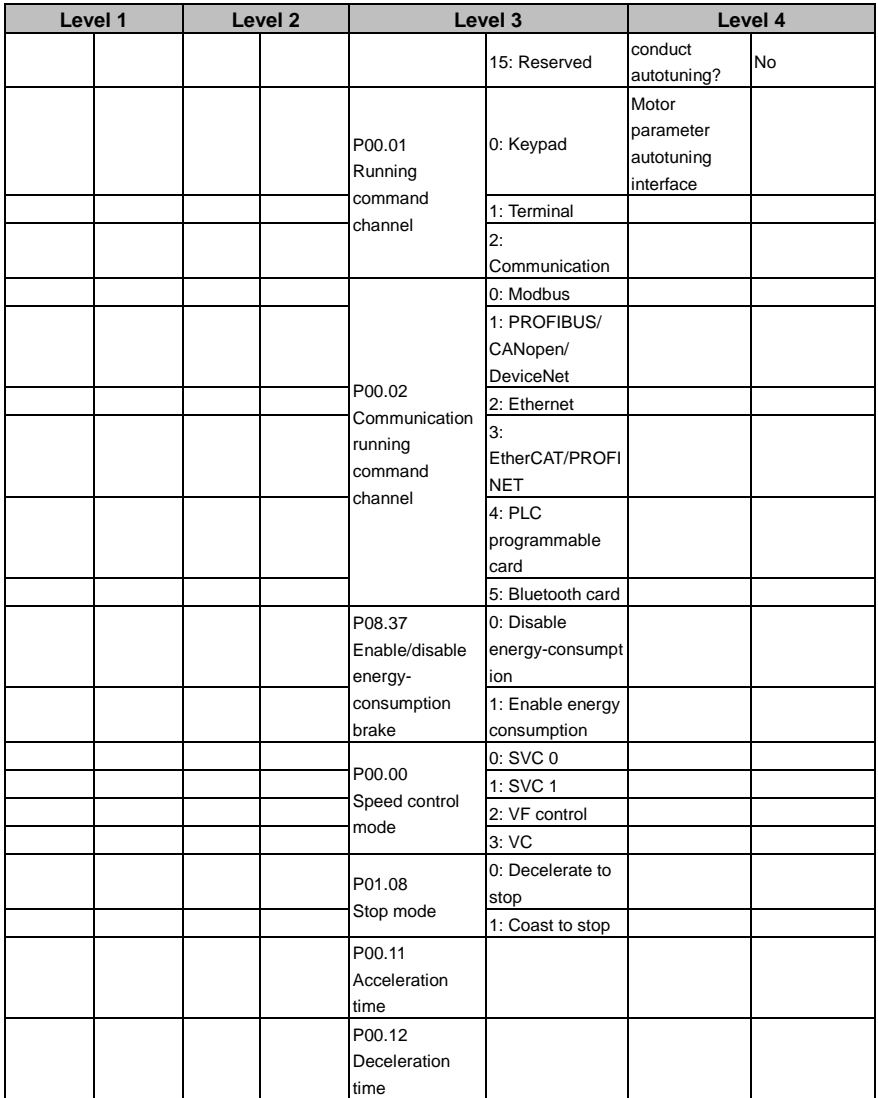

## **5.5 Basic operations**

#### **5.5.1 What this section contains**

This section introduces the function modules inside the VFD.

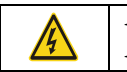

 $\Diamond$  Ensure all the terminals are fixed and tightened firmly.

 $\Leftrightarrow$  Ensure the motor matches with the VFD power.

#### **5.5.2 Common commissioning procedures**

The common operation procedures are shown below (taking motor 1 as an example).

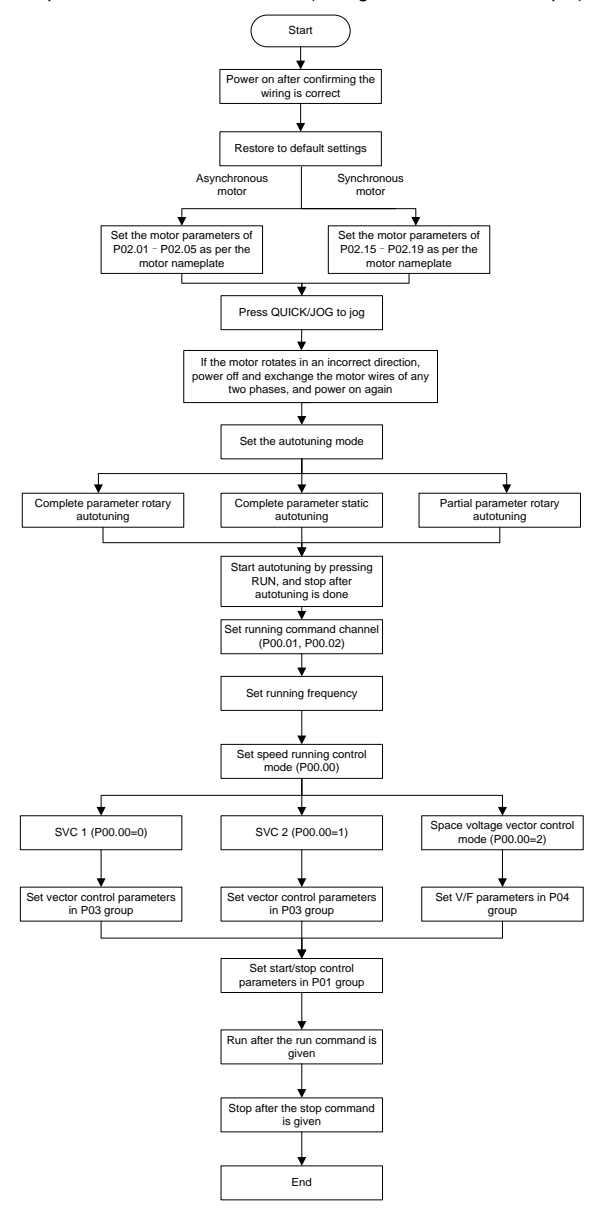

**Note: If a fault occurs, find out the fault cause according to chapter [7](#page-246-0) [Troubleshooting.](#page-246-0)**

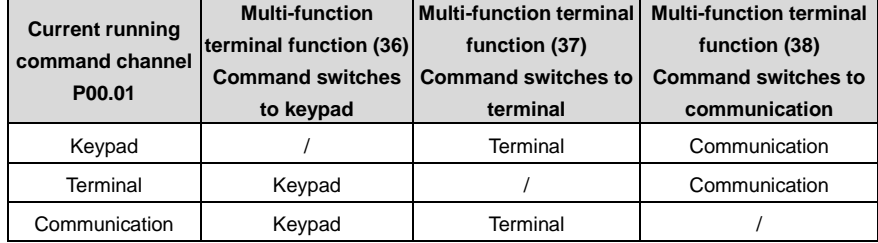

The running command channel can be set by terminal commands besides P00.01 and P00.02.

## **Note: "/" means this multi-function terminal is invalid under current reference channel.**

Related parameter list:

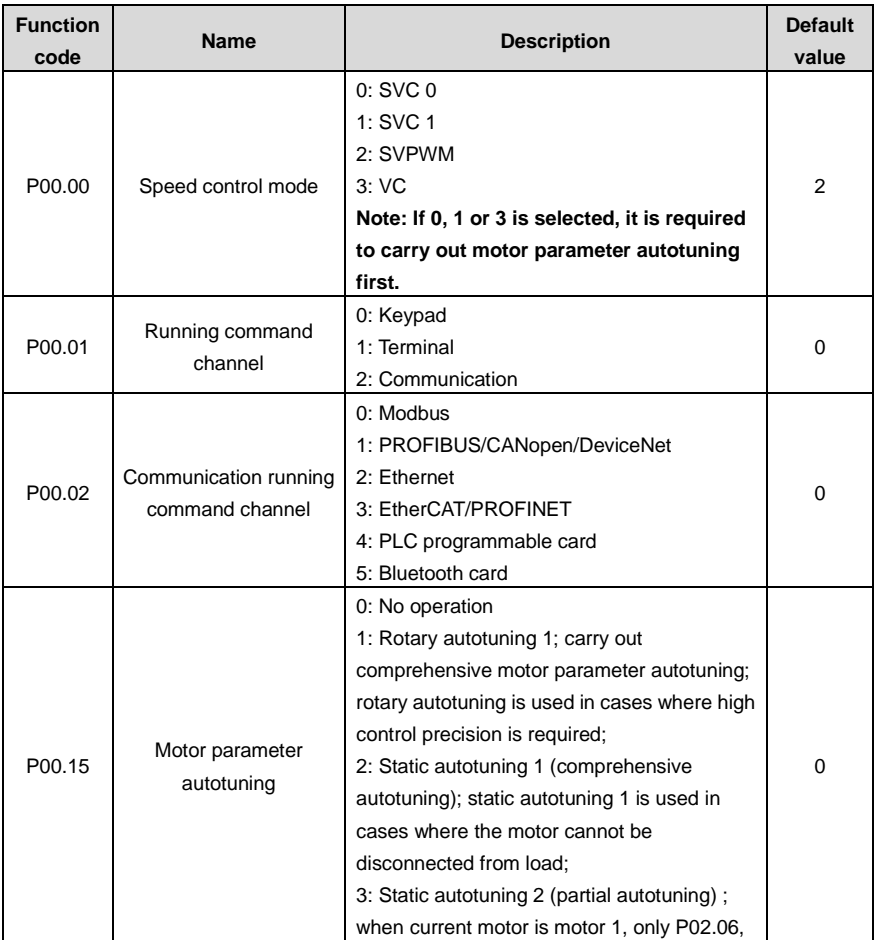

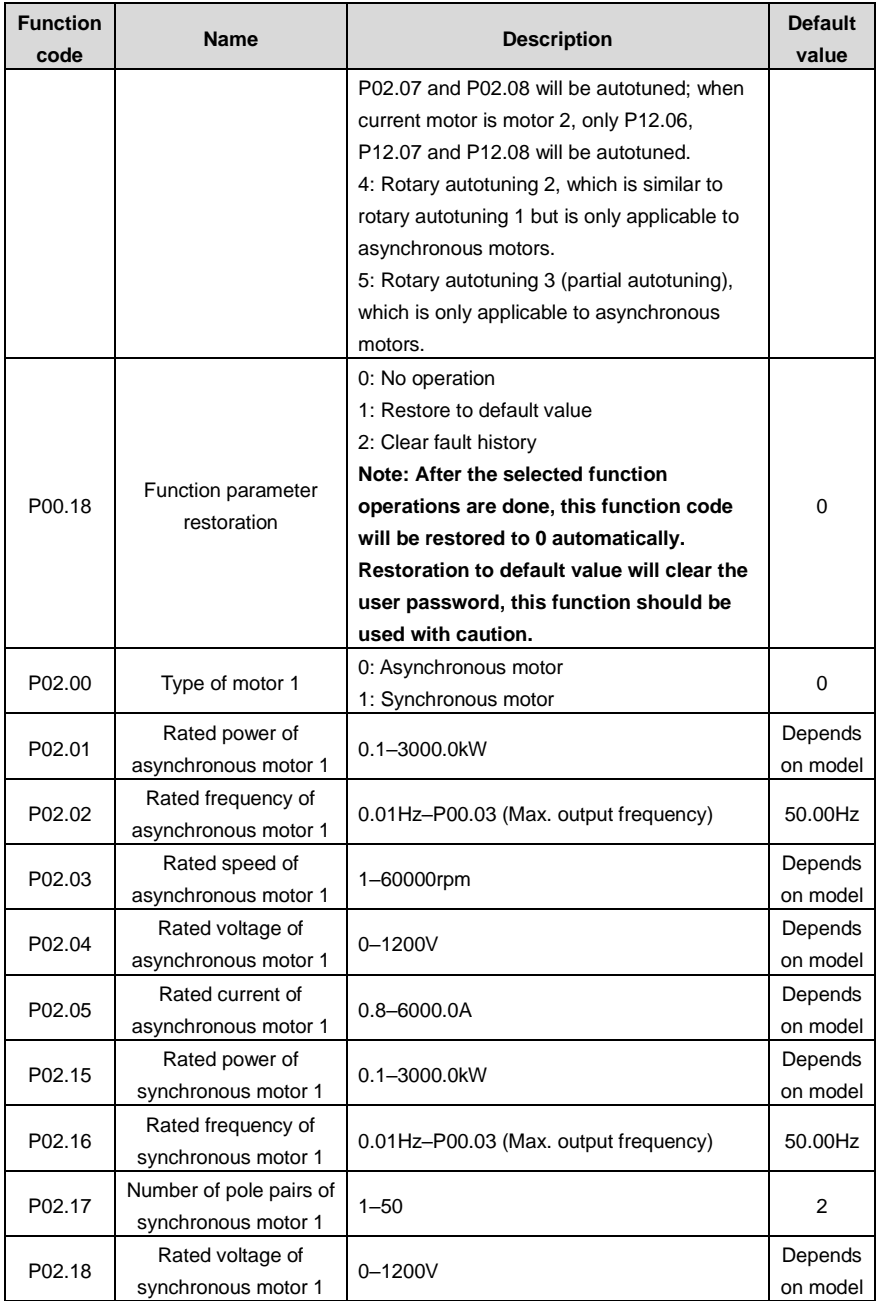

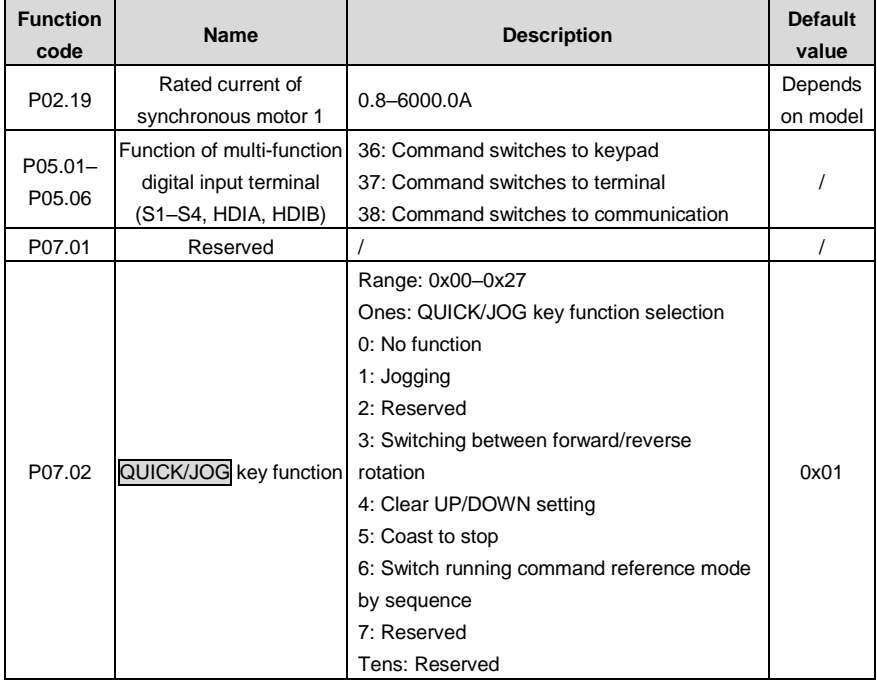

#### **5.5.3 Vector control**

Asynchronous motors are featured with high order, non-linear, strong coupling and multi-variables, which makes it very difficult to control asynchronous motors during actual application. The vector control theory aims to solve this problem through measuring and controlling the stator current vector of asynchronous motor, and decomposing the stator current vector into exciting current (current component which generates internal magnet field) and torque current (current component which generates torque) based on field orientation principle, and then controlling the amplitude value and phase position of these two components (namely, control the stator current vector of motor) to realize decoupling control of exciting current and torque current, thus achieving high-performance speed regulation of asynchronous motor.

The VFD carries built-in speed sensor-less vector control algorithm, which can be used to drive the asynchronous motor and permanent-magnet synchronous motor simultaneously. As the core algorithm of vector control is based on accurate motor parameter model, the accuracy of motor parameters will impact the control performance of vector control. It is recommended to input accurate motor parameters and carry out motor parameter autotuning before vector operation.

As vector control algorithm is complicated, you should be cautious of regulation on dedicated function parameters of vector control.

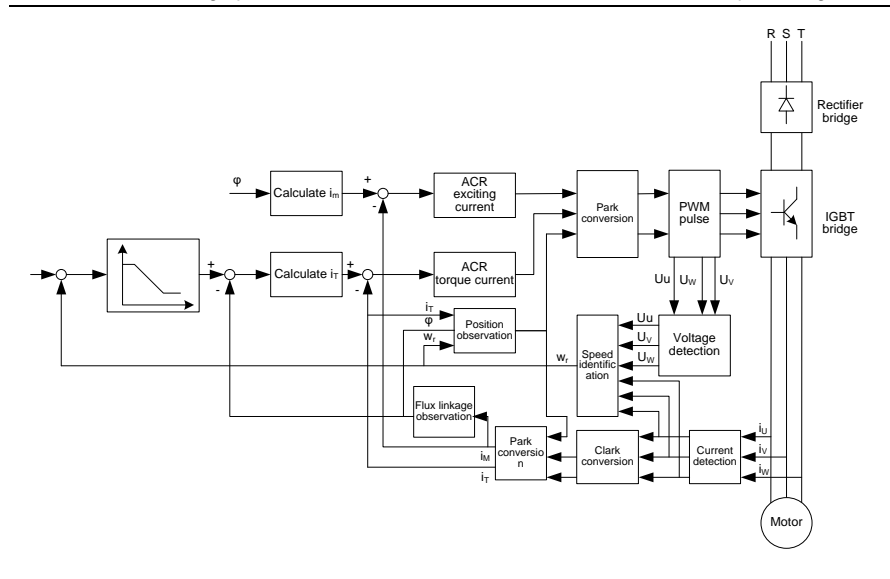

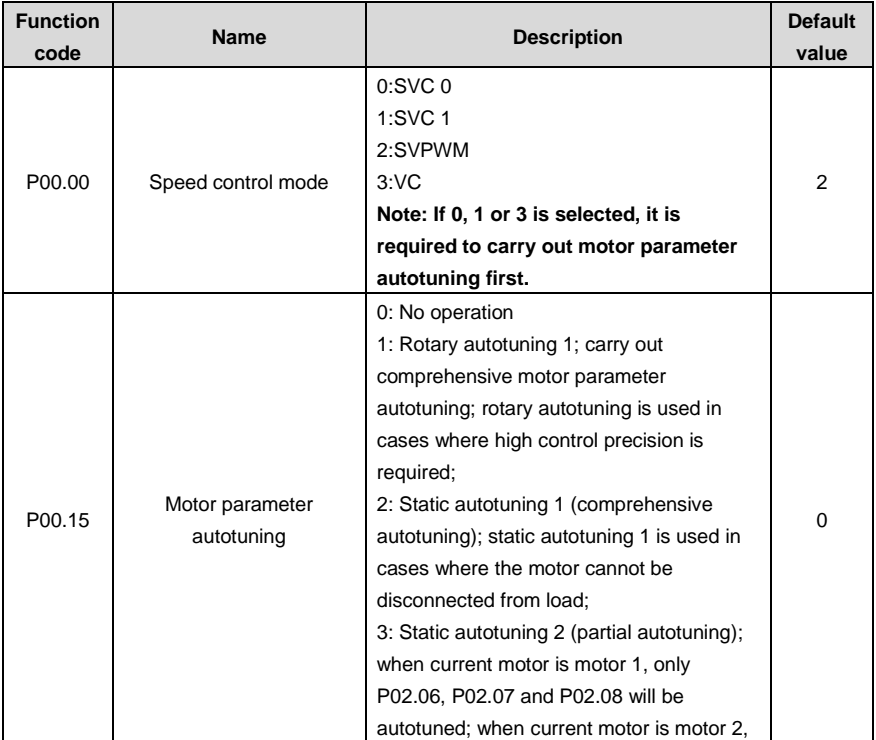

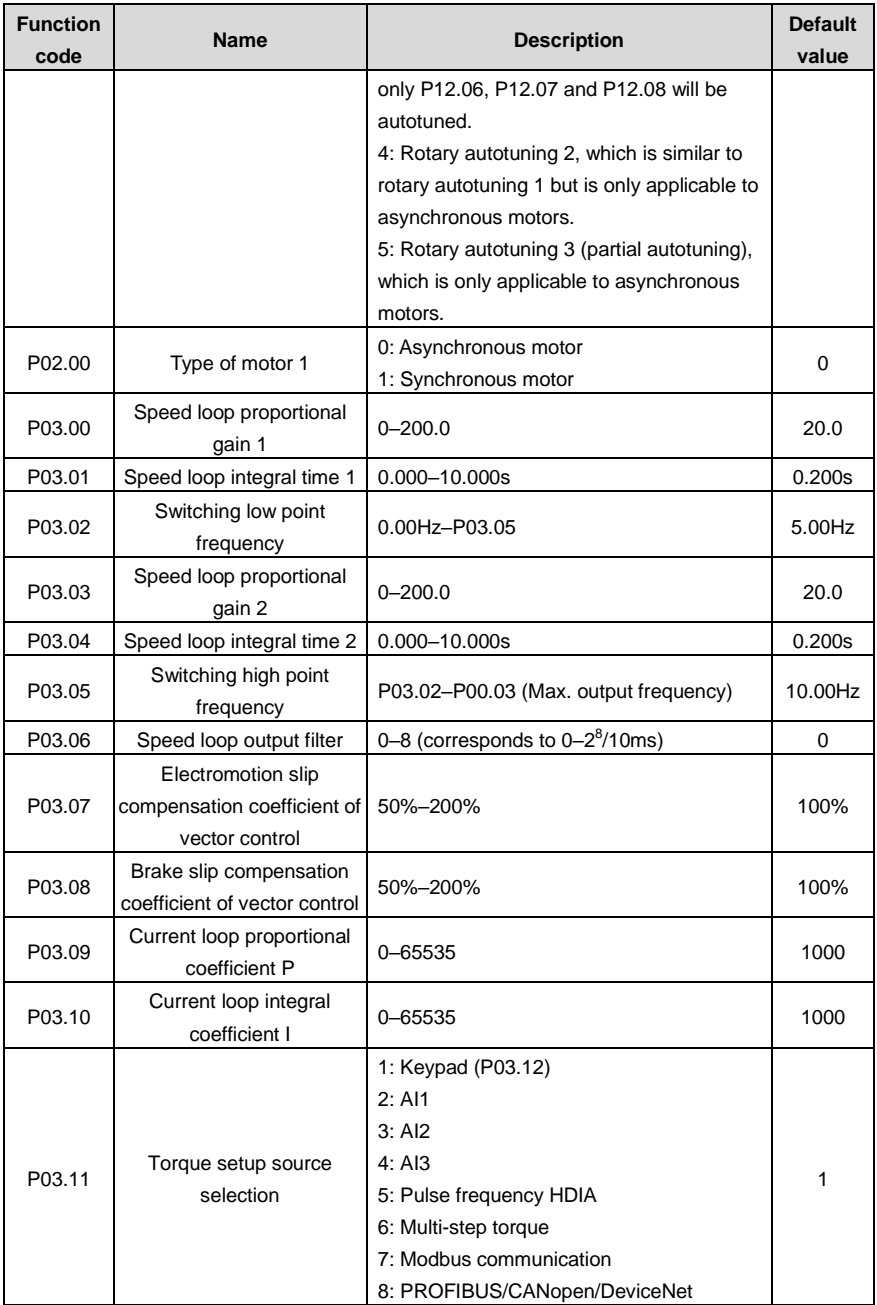

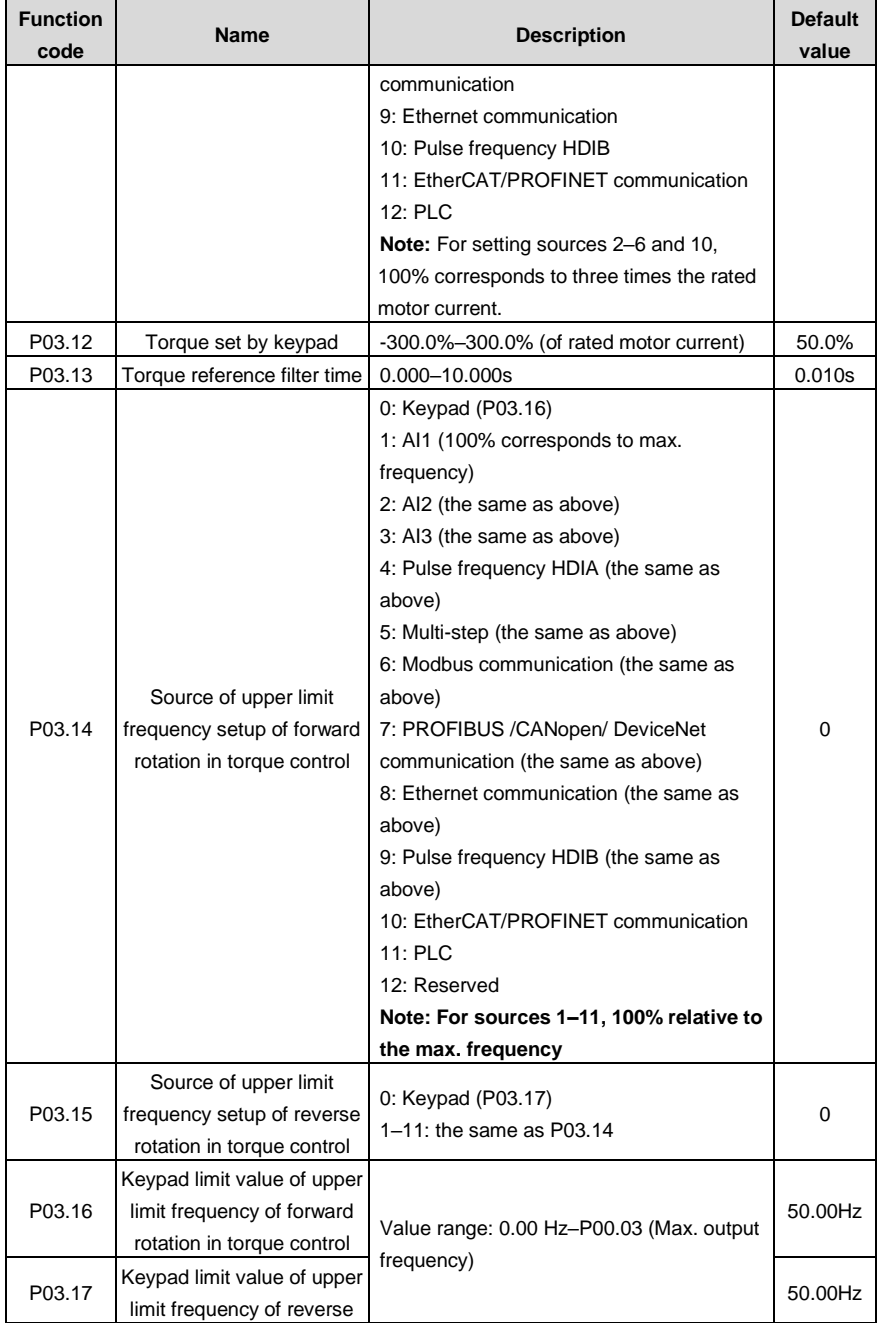

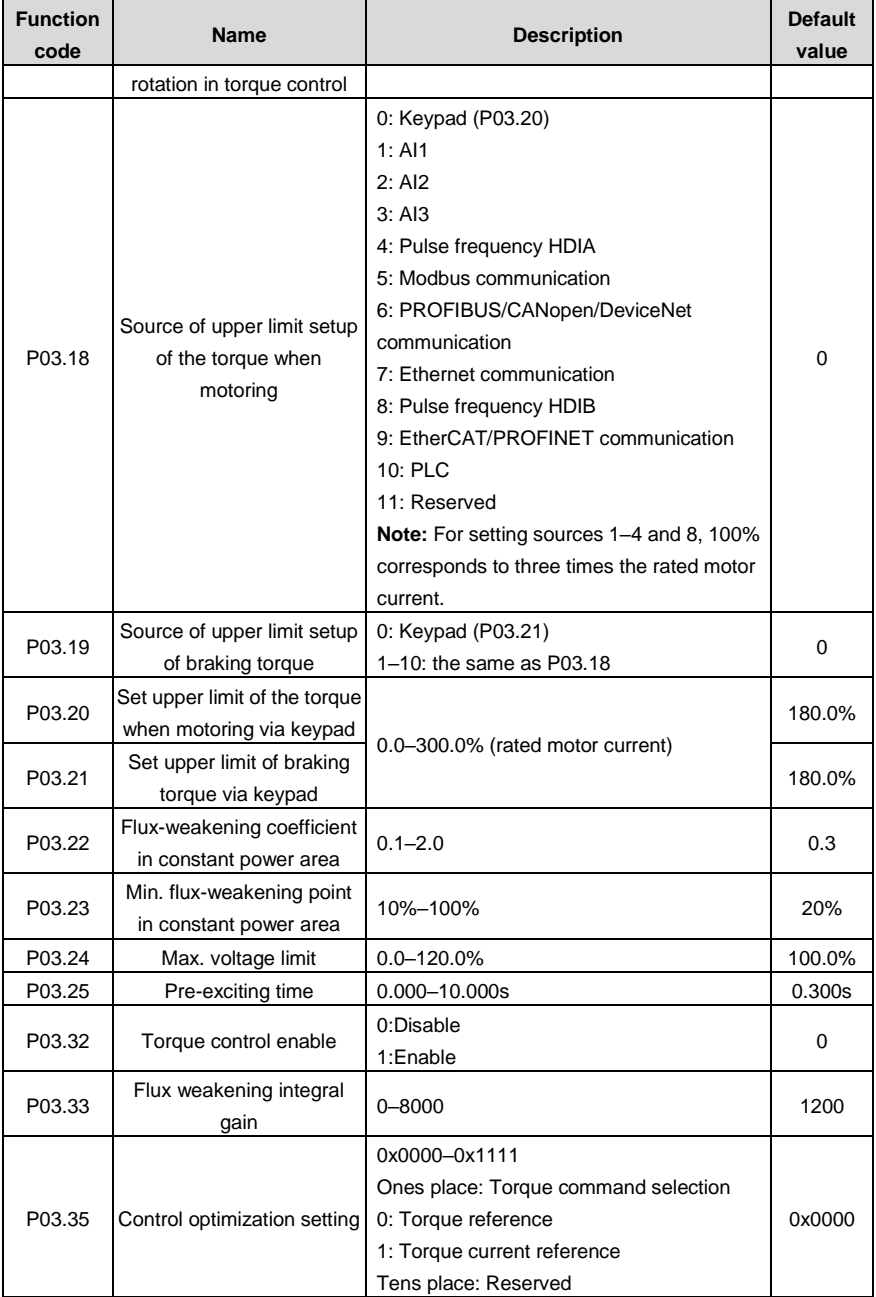

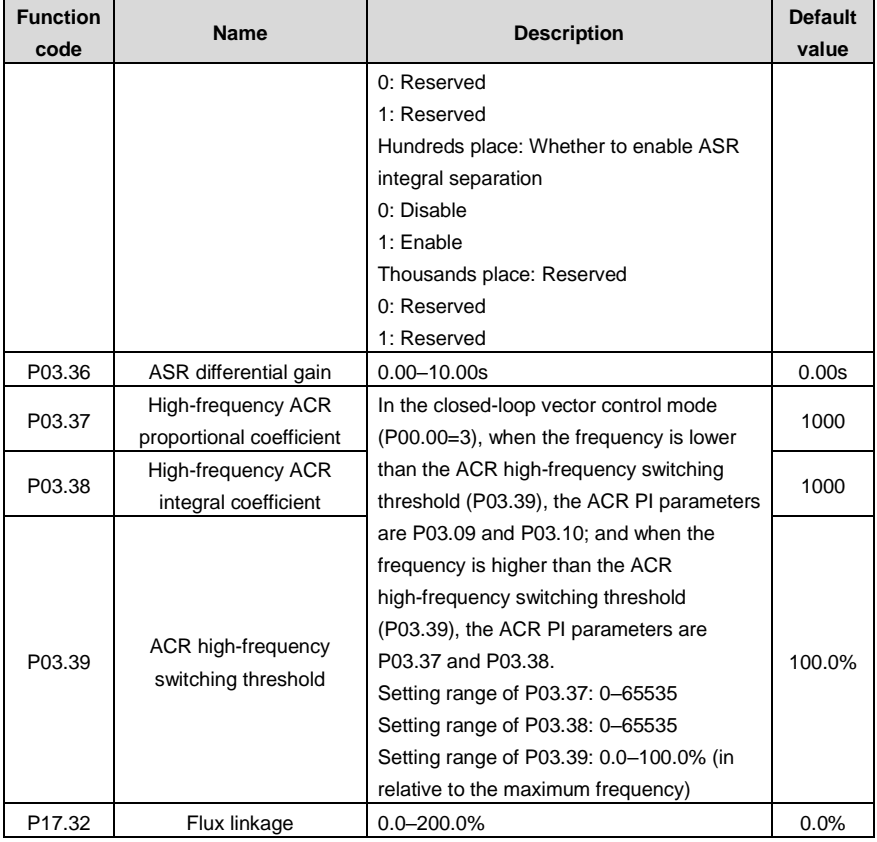

#### **5.5.4 SVPWM control mode**

The VFD also carries built-in SVPWM control function. SVPWM mode can be used in cases where mediocre control precision is enough. In cases where a VFD needs to drive multiple motors, it is also recommended to adopt SVPWM control mode.

The VFD provides multiple kinds of V/F curve modes to meet different field needs. You can select corresponding V/F curve or set the V/F curve as needed.

#### **Suggestions:**

- For the load featuring constant moment, such as conveyor belt which runs in straight line, as the moment should be constant during the whole running process, it is recommended to adopt straight-type V/F curve.
- For the load featuring decreasing moment, such as fan and water pump, as the relation between its actual torque and speed is squared or cubed, it is recommended to adopt the V/F curve corresponds to power 1.3, 1.7 or 2.0.

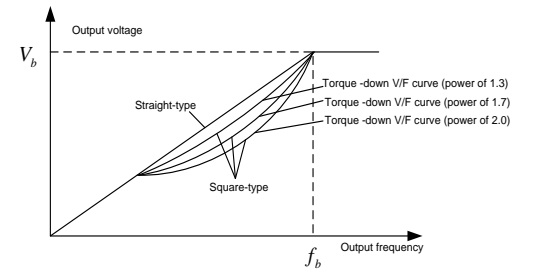

The VFD also provides multi-point V/F curve. You can alter the V/F curve outputted by VFD through setting the voltage and frequency of the three points in the middle. The whole curve consists of five points starting from (0Hz, 0V) and ending in (fundamental motor frequency, rated motor voltage). During setting, follow the rule:  $0 \le f1 \le f2 \le f3 \le M$ otor fundamental frequency, and,  $0 \le V1 \le V2 \le V3 \le$ Motor rated voltage

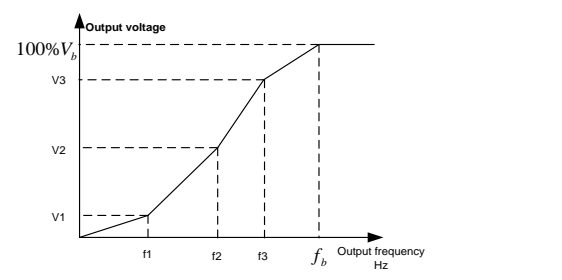

The VFD provides dedicated function codes for SVPWM control mode. You can improve the performance of SVPWM through settings.

#### **1. Torque boost**

Torque boost function can effectively compensate for the low-speed torque performance during SVPWM control. Automatic torque boost has been set by default to enable the VFD to adjust the torque boost value based on actual load conditions.

#### **Note:**

- (1) Torque boost is effective only under torque boost cut-off frequency;
- (2) If the torque boost is too large, low-frequency vibration or overcurrent may occur to the motor, if such situation occurs, lower the torque boost value.

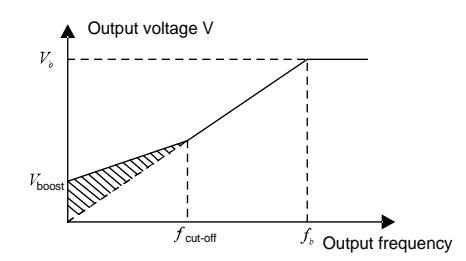

#### **2. Energy-saving run**

During actual running, the VFD can search for the max. efficiency point to keep running in the most efficient state to save energy.

#### **Note:**

- This function is generally used in light load or no-load cases.
- This function does for fit in cases where load transient is required.

#### **3. V/F slip compensation gain**

SVPWM control belongs to open-loop mode, which will cause motor speed to fluctuate when motor load transients. In cases where strict speed requirement is needed, you can set the slip compensation gain to compensate for the speed variation caused by load fluctuation through VFD internal output adjustment.

## **The setting range of slip compensation gain is 0–200%, in which 100% corresponds to the rated slip frequency.**

**Note:** Rated slip frequency = (Rated synchronous rotation speed of motor – Rated rotation speed of motor) x (Number of motor pole pairs)/60

#### **4. Oscillation control**

Motor oscillation often occurs in space voltage vector control in large-power driving applications. To solve this problem, the VFD provides two oscillation factor function codes. You can set the function codes based on the oscillation occurrence frequency.

**Note:** A greater value indicates better control effect. However, if the value is too large, the VFD output current may be too large.

#### **5. Asynchronous motor IF control**

Generally, the IF control mode is valid for asynchronous motors. It can be used for a synchronous motor only when the frequency of the synchronous motor is extremely low. Therefore, the IF control described in this manual is only involved with asynchronous motors. IF control is implemented by performing closed-loop control on the total output current of the VFD. The output voltage adapts to the current reference, and open-loop control is separately performed over the frequency of the voltage and current.

Customized V/F curve (V/F separation) function:

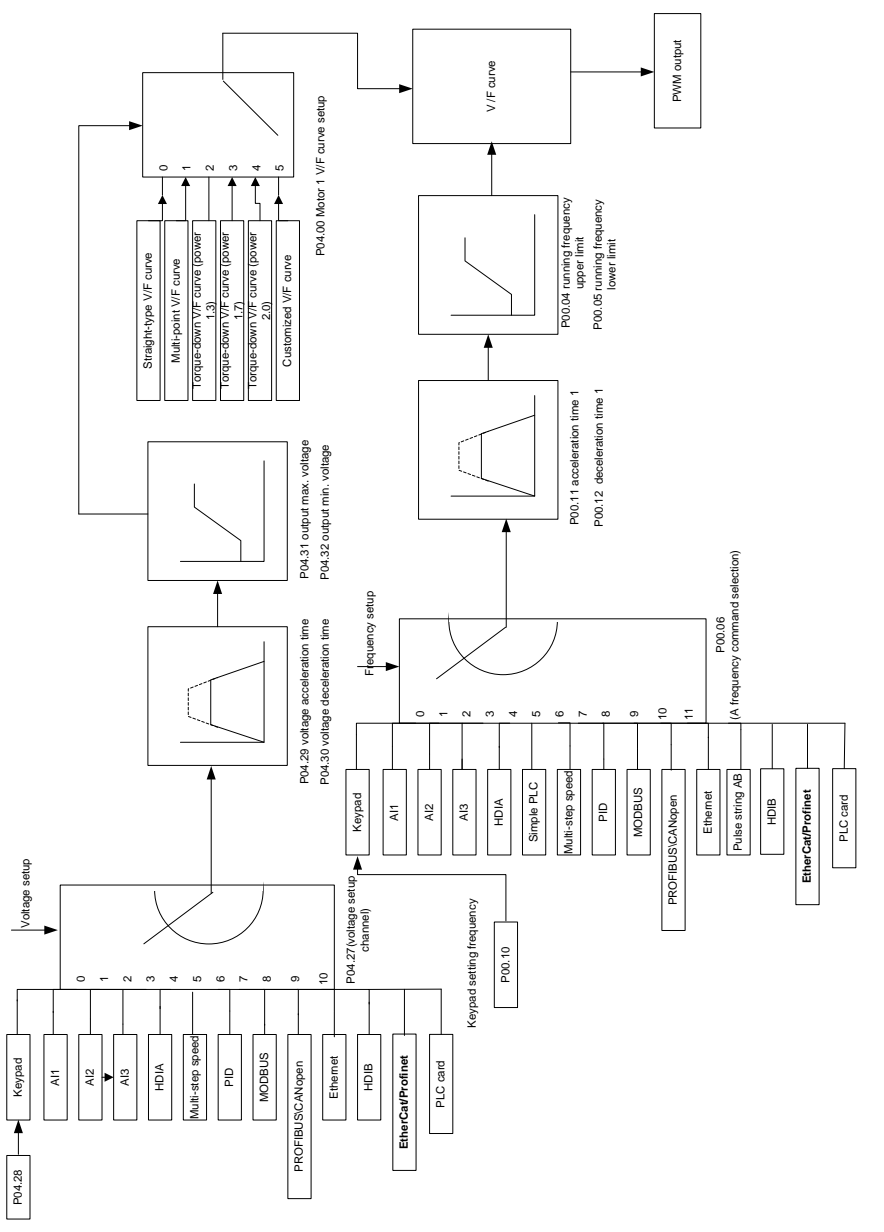

When selecting customized V/F curve function, you can set the reference channels and acceleration/deceleration time of voltage and frequency respectively, which will form a real-time V/F

curve through combination.

**Note:** This kind of V/F curve separation can be applied in various frequency-conversion power sources, however, you should be cautious of parameter setup as improper setup may damage the machine.

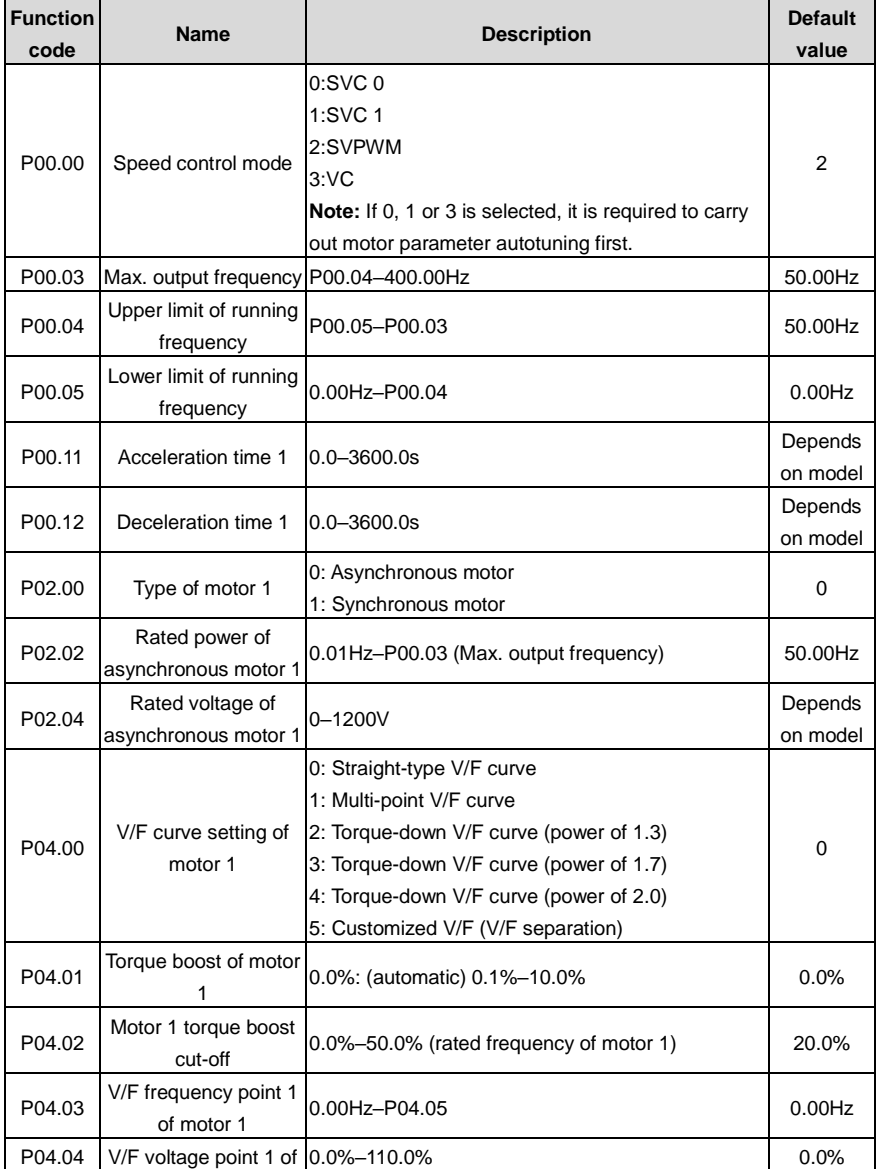

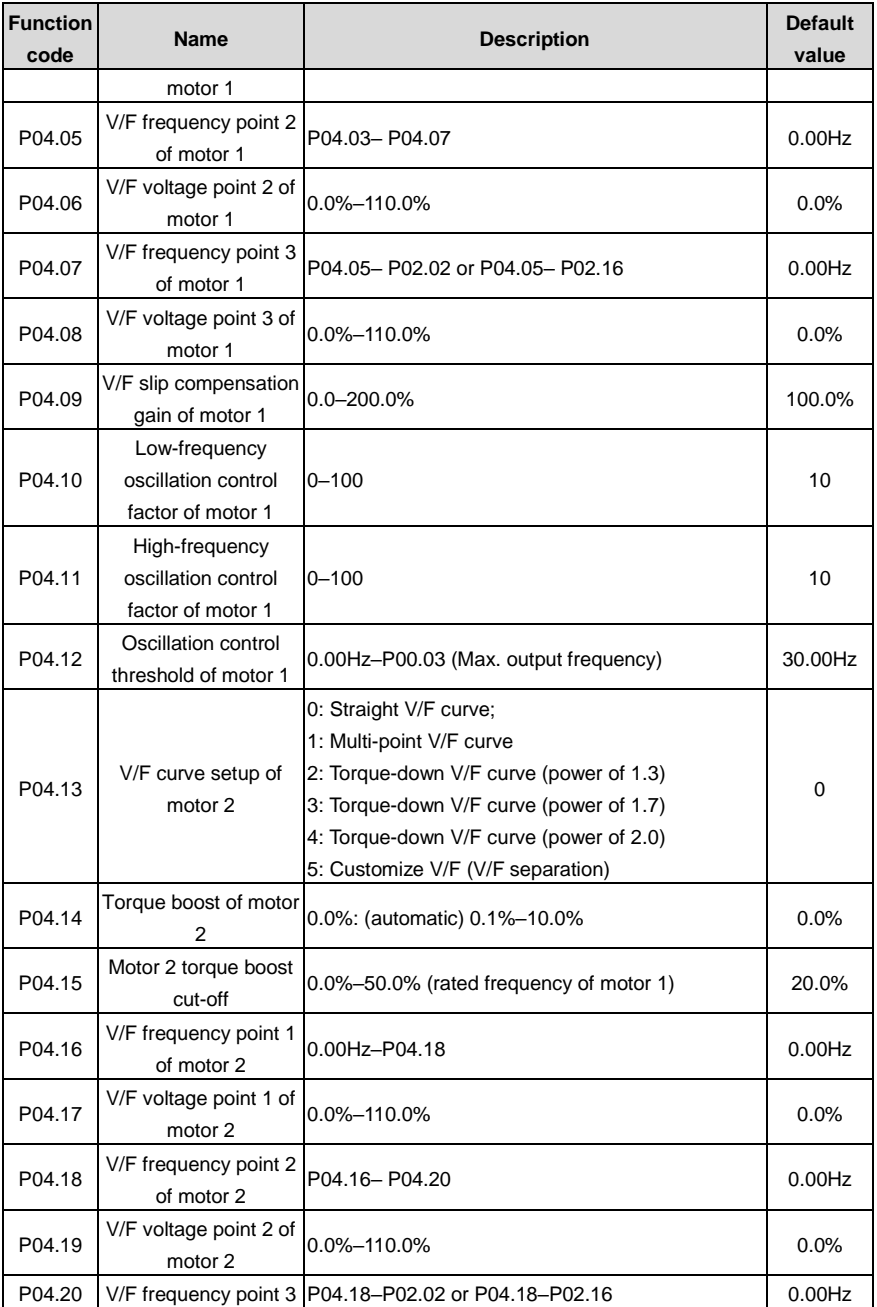

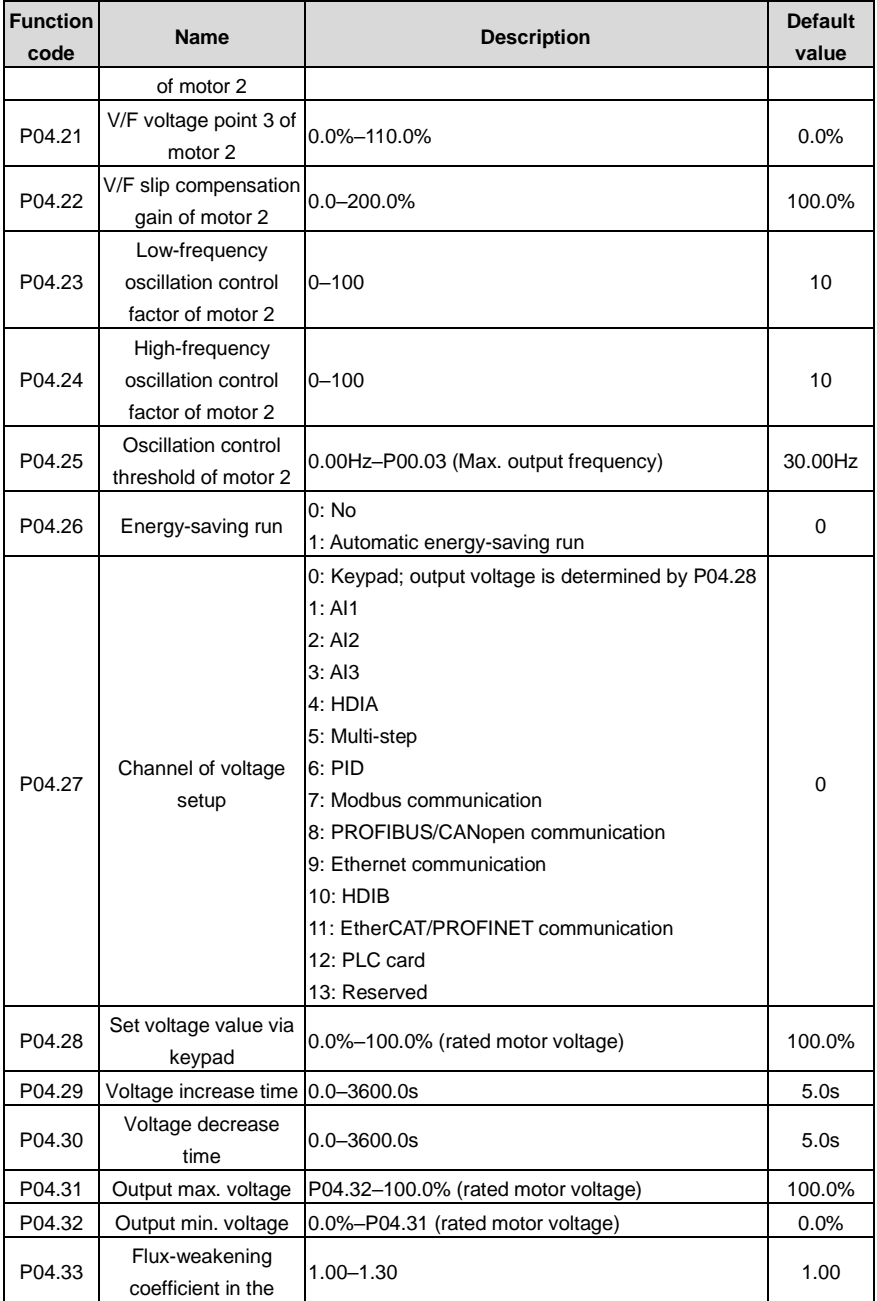
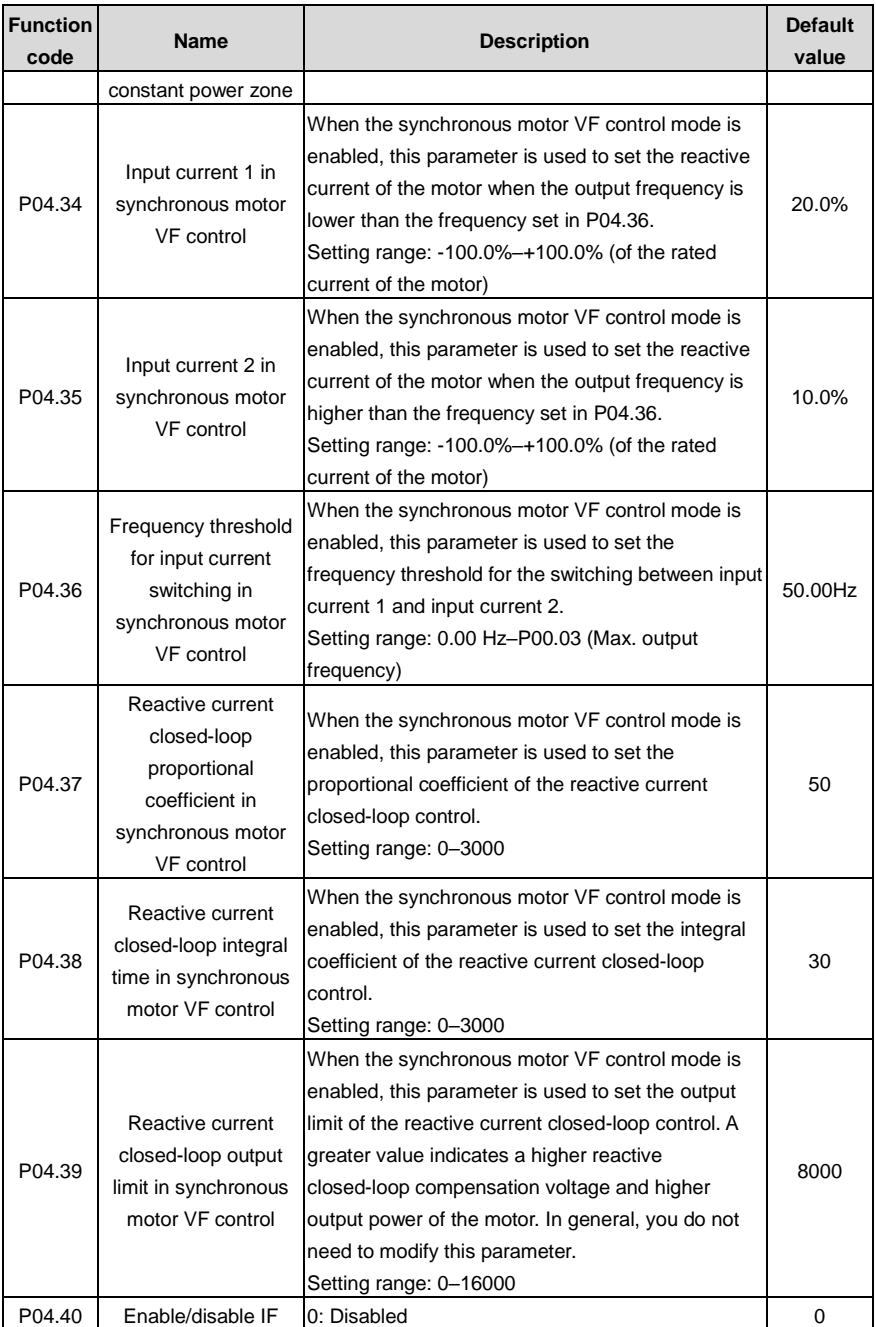

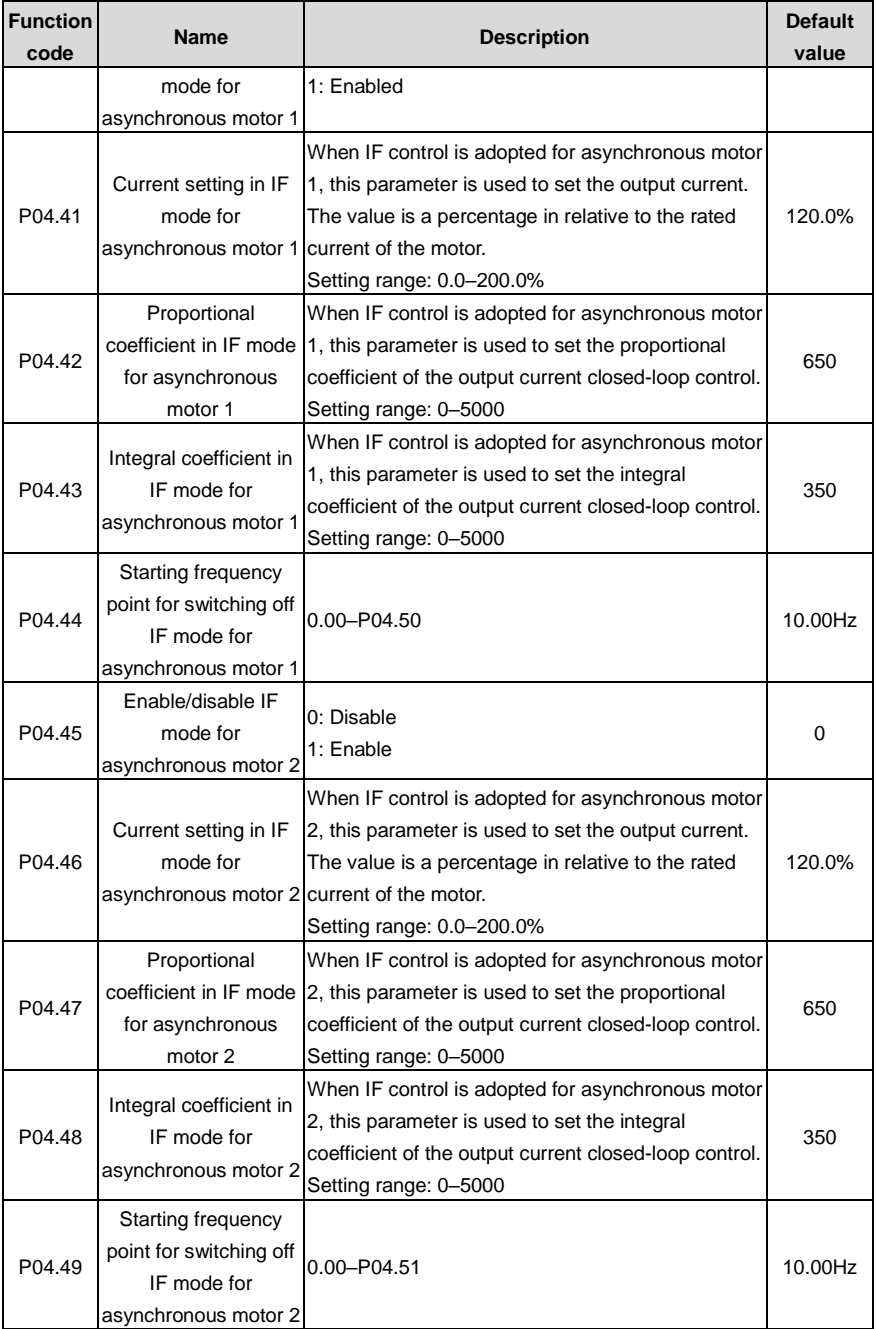

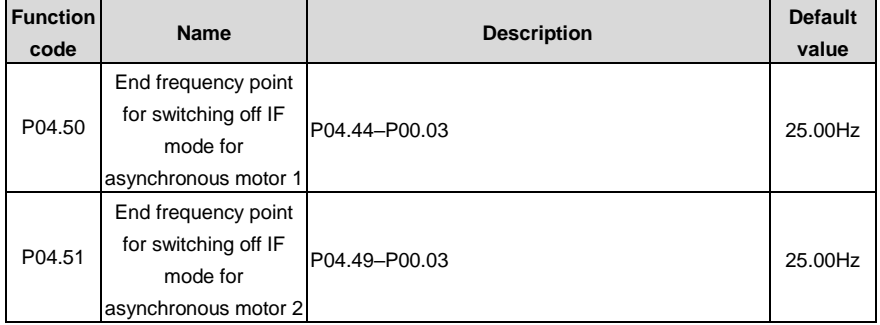

### **5.5.5 Torque control**

The VFD supports torque control and speed control. Speed control mode aims to stabilize the speed to keep the set speed consistent with the actual running speed, meanwhile, the max. load-carrying capacity is restricted by torque limit. Torque control mode aims to stabilize the torque to keep the set torque consistent with the actual output torque, meanwhile, the output frequency is restricted by upper/lower limit.

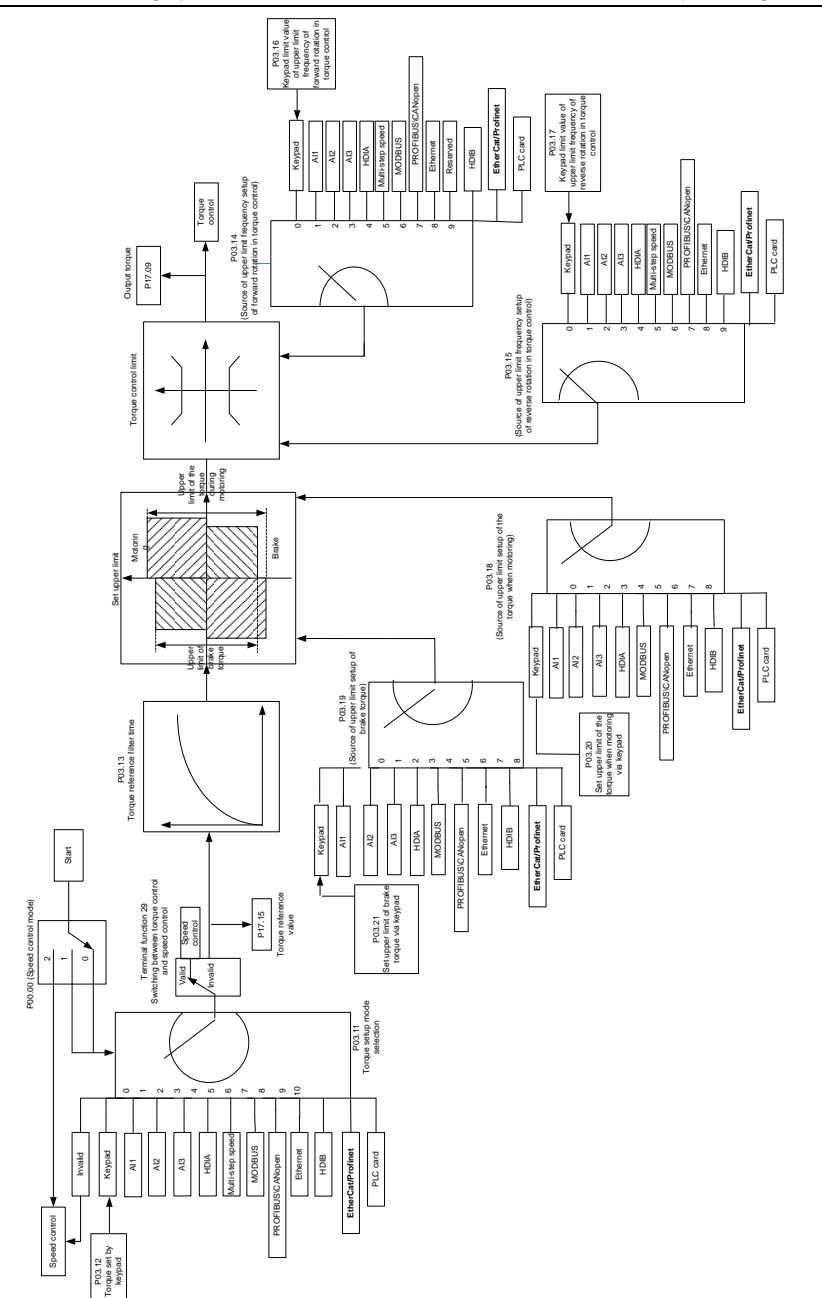

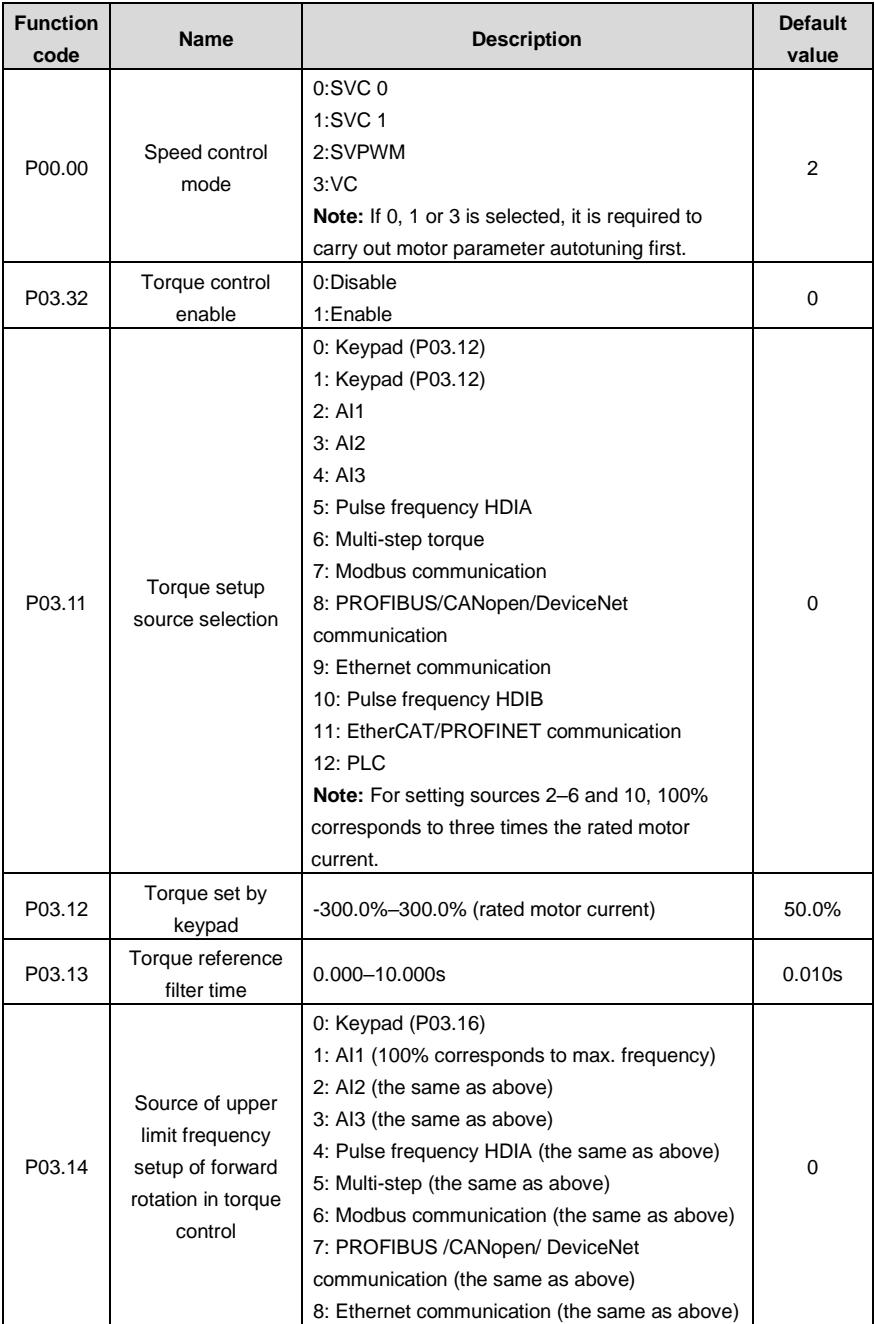

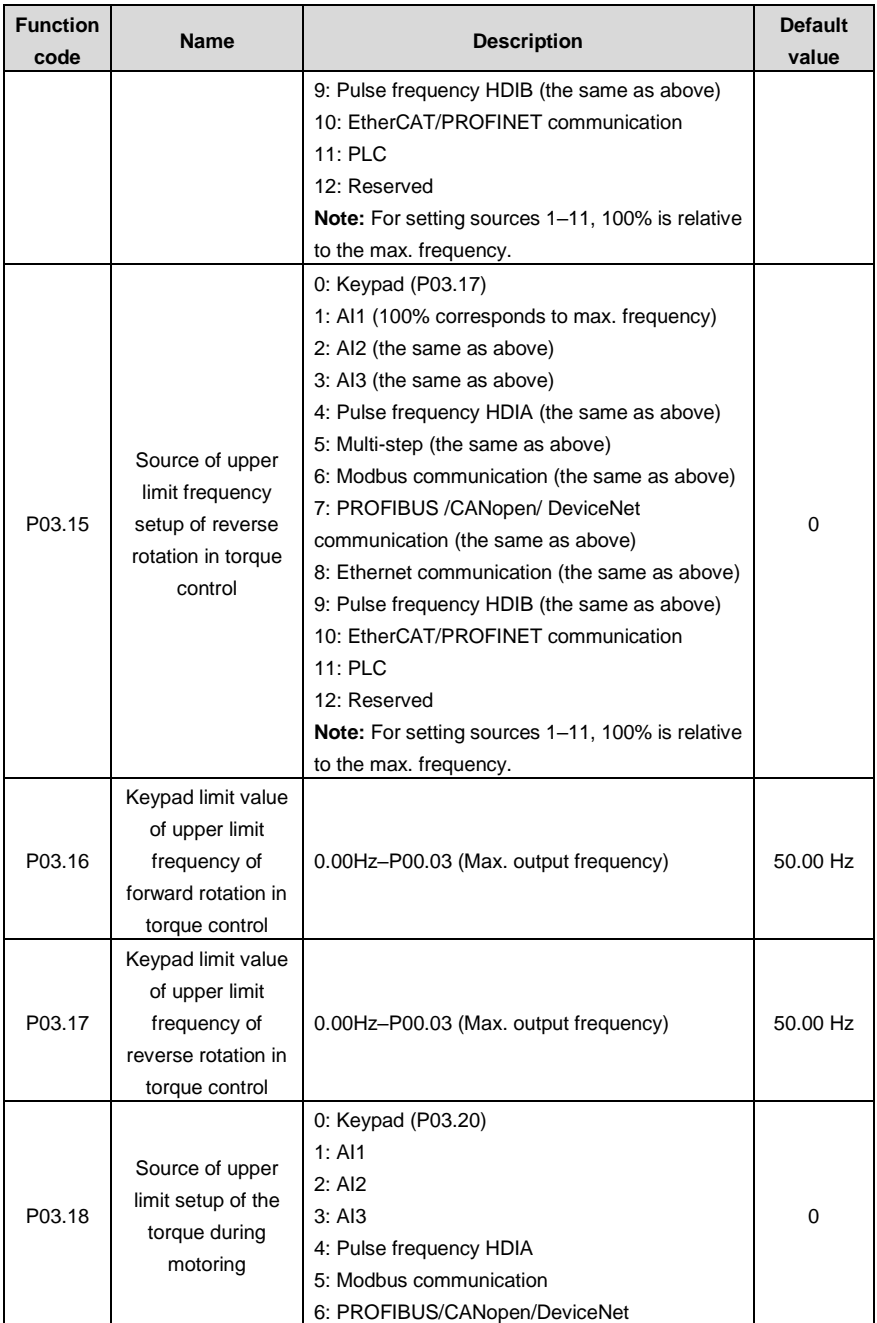

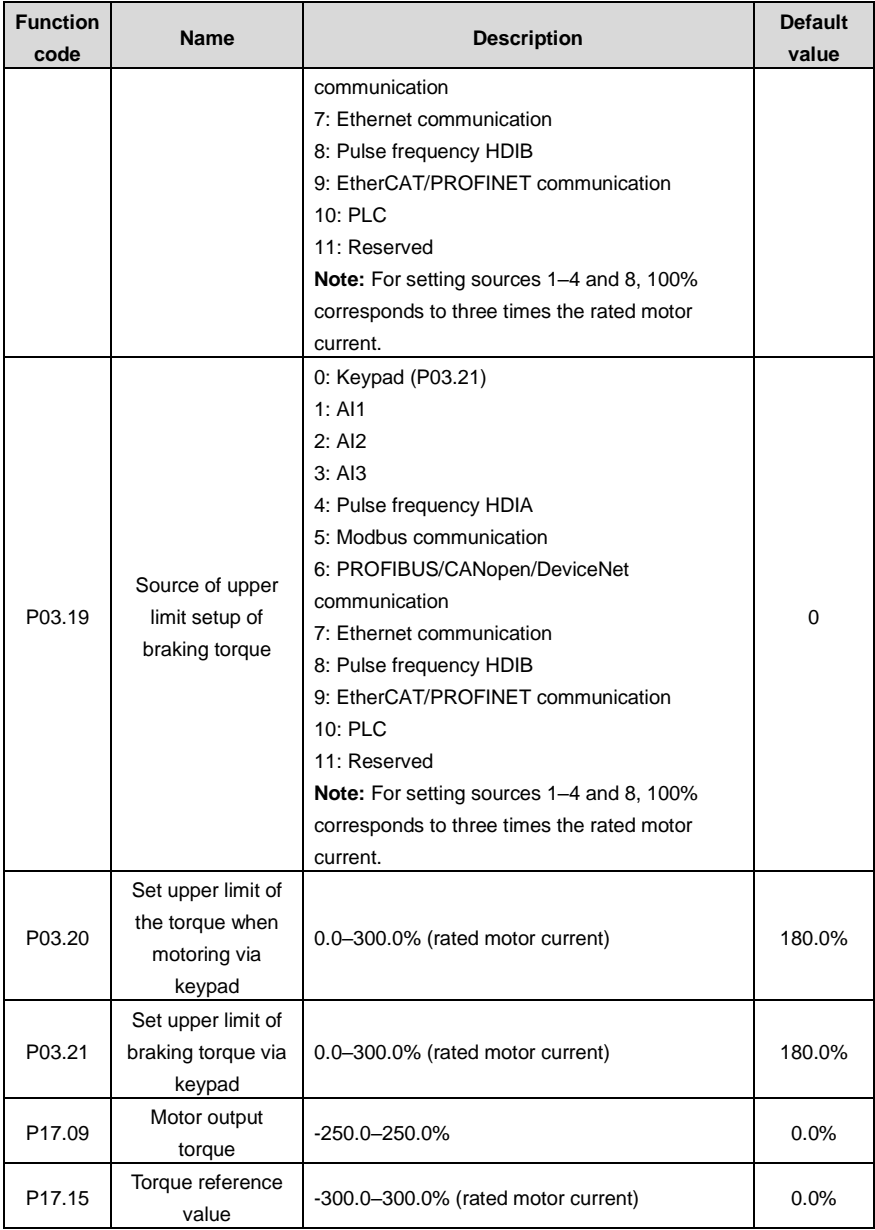

**5.5.6 Motor parameter**

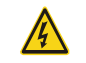

 $\Leftrightarrow$  Check the safety conditions surrounding the motor and load machineries before autotuning as physical injury may occur due to sudden start of motor during

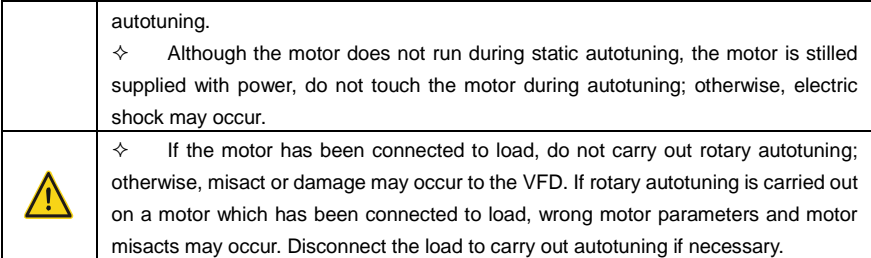

The VFD can drive asynchronous motors and synchronous motors, and it supports two sets of motor parameters, which can be switched over by multi-function digital input terminals or communication modes.

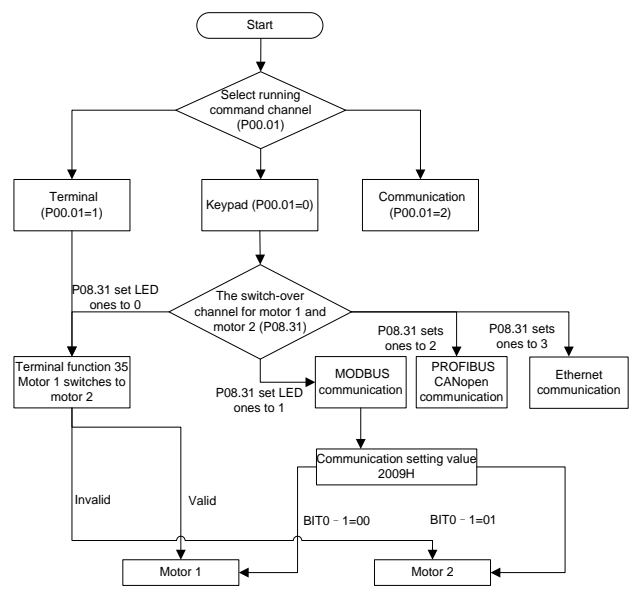

The control performance of the VFD is based on the accurate motor model, therefore, you need to carry out motor parameter autotuning before running the motor for the first time (taking motor 1 as an example).

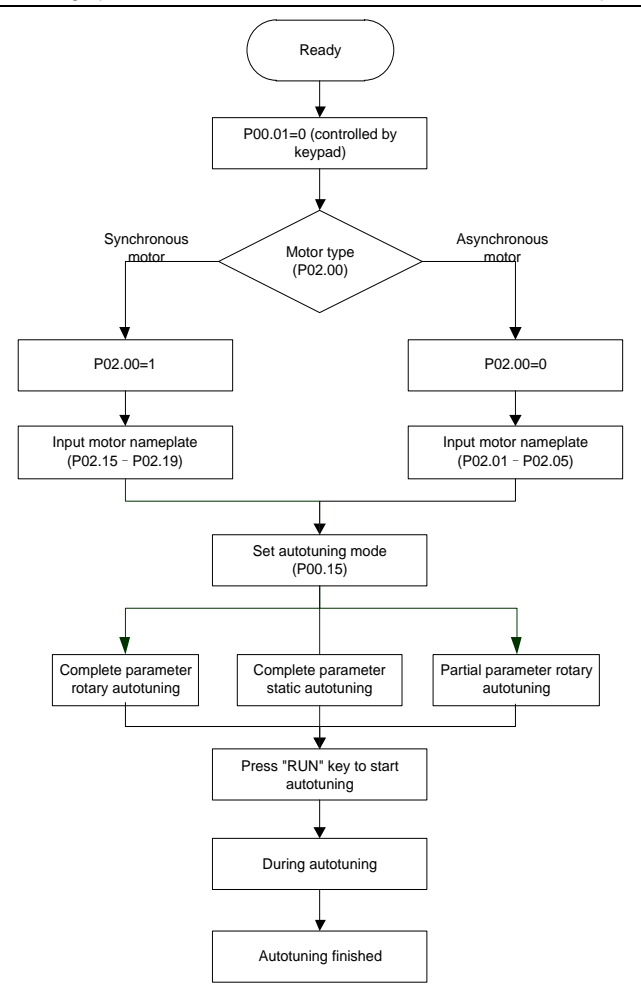

#### **Note:**

- 1. Motor parameters must be set correctly according to motor nameplate;
- 2. If rotary autotuning is selected during motor autotuning, it is a must to disconnect the motor from load to put the motor in static and no-load state, failed to do so may lead to inaccurate autotuned results. At this time, the asynchronous motor can autotune P02.06–P02.10, and synchronous motor can autotune P02.20–P02.23
- 3. If static autotuning is selected during motor autotuning, there is no need to disconnect the motor from load, as only part of the motor parameters have been autotuned, the control performance may be impacted, under such situation, the asynchronous motor can autotune P02.06–P02.10, while synchronous motor can autotune P02.20–P02.22, P02.23 (counter-emf constant of

synchronous motor 1) can be obtained via calculation.

4. Motor autotuning can be carried out on current motor only, if you need to perform autotuning on the other motor, switch over the motor through selecting the switchover channel of motor 1 and motor 2 by setting the ones of P08.31.

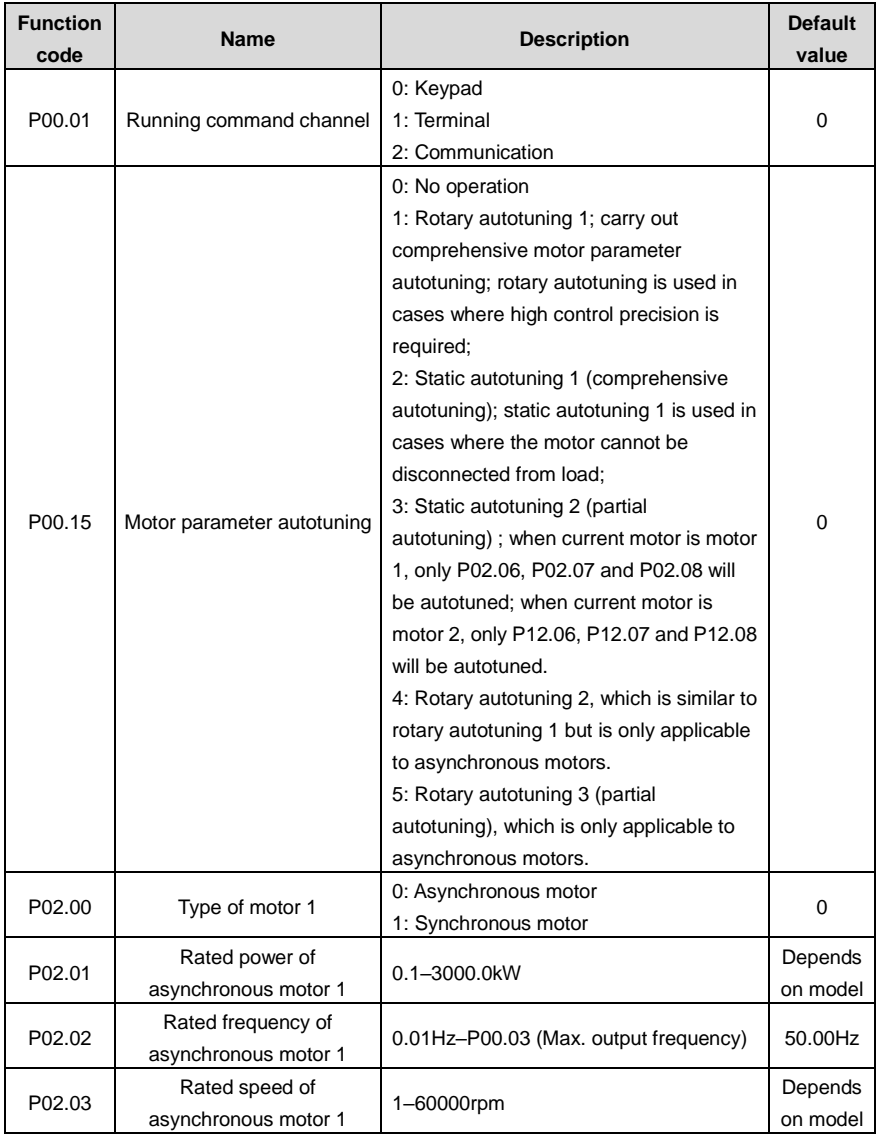

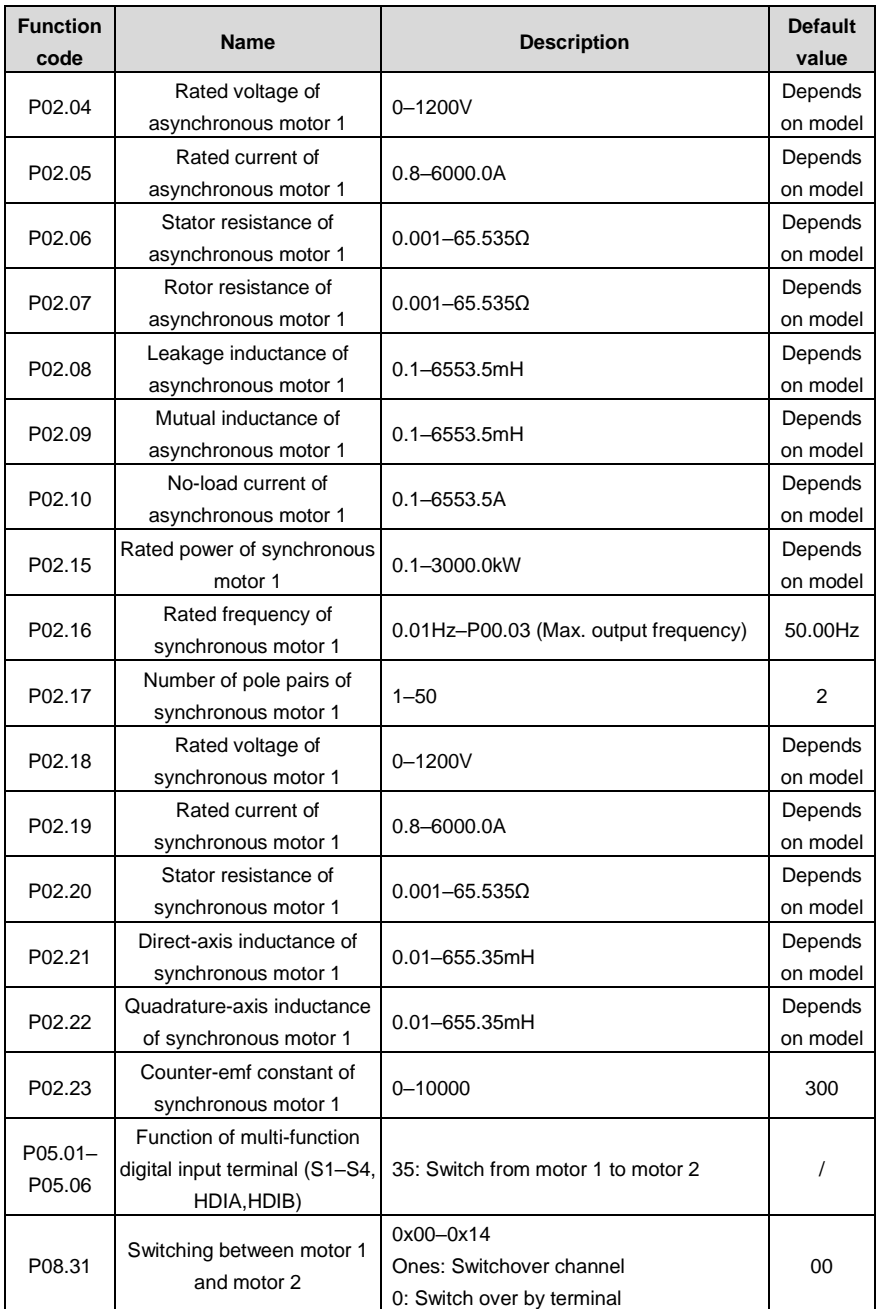

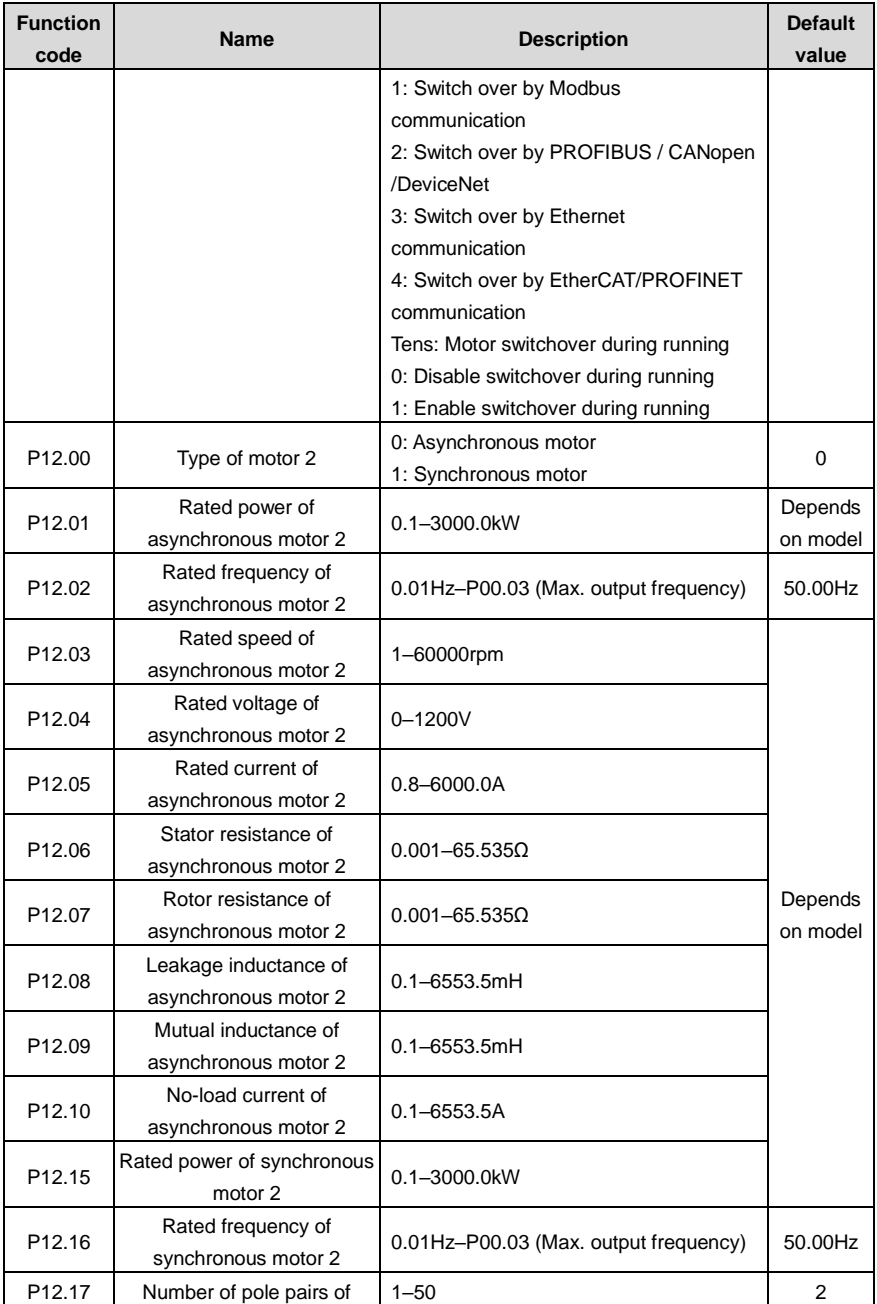

Goodrive350 series high-performance multifunction VFD Basic operation guidelines

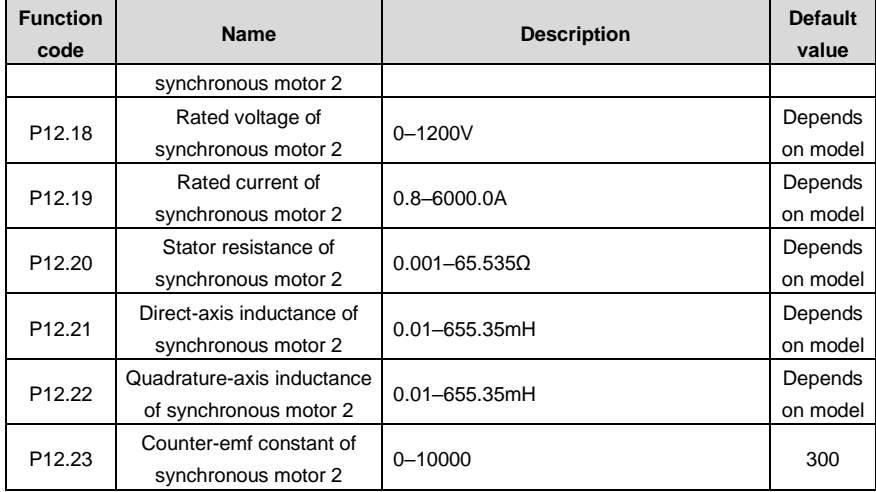

### **5.5.7 Start/stop control**

The start/stop control of the VFD is divided into three states: start after running command at power-on; start after restart-at-power-cut function is effective; start after automatic fault reset. Descriptions for these three start/stop control states are presented below.

There are three start modes for the VFD, which are start at starting frequency, start after DC brake, and start after speed-tracking. You can select the proper start mode based on field conditions.

For large-inertia load, especially in cases where reversal may occur, you can choose to start after DC brake or start after speed-racking.

**Note:** It is recommended to drive synchronous motors in direct start mode.

1. Logic diagram for running command after power-on

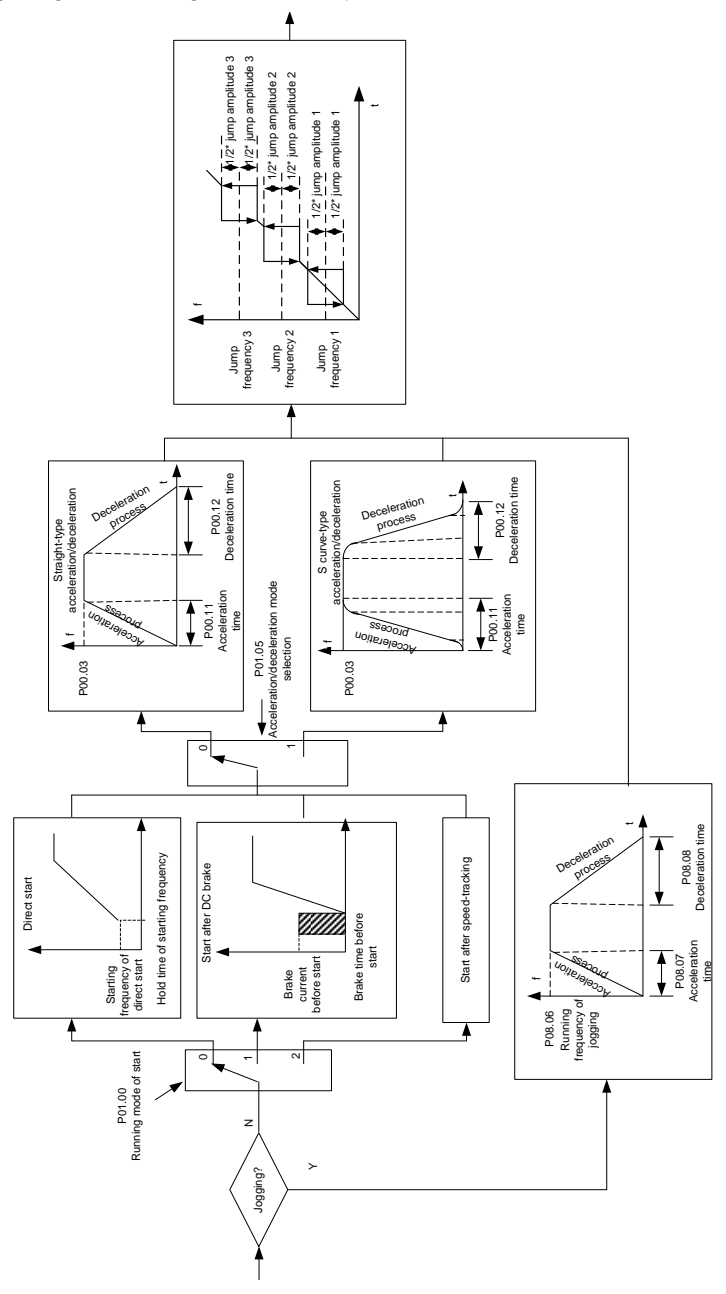

# 2. Logic diagram for restart after power-off

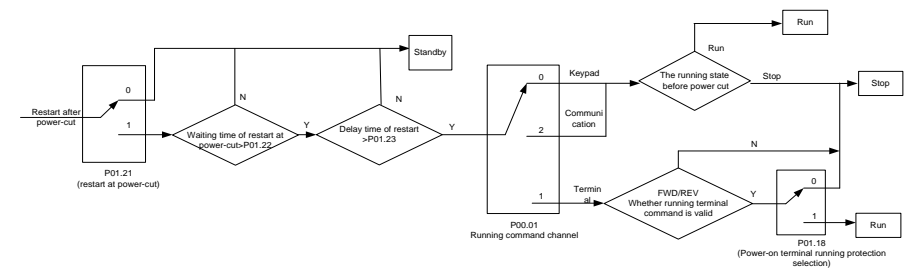

3. Logic diagram for restart after automatic fault reset

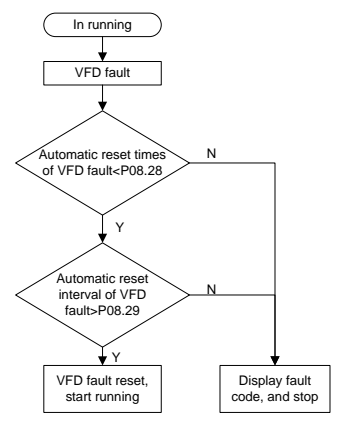

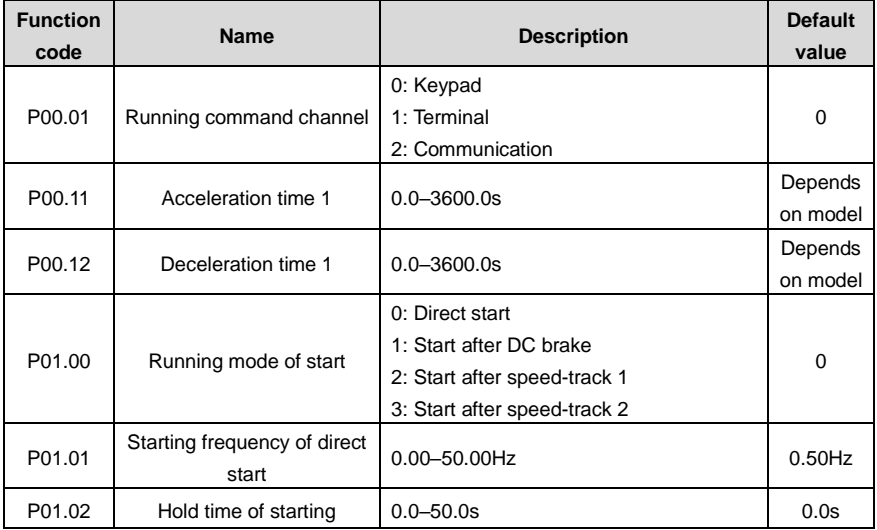

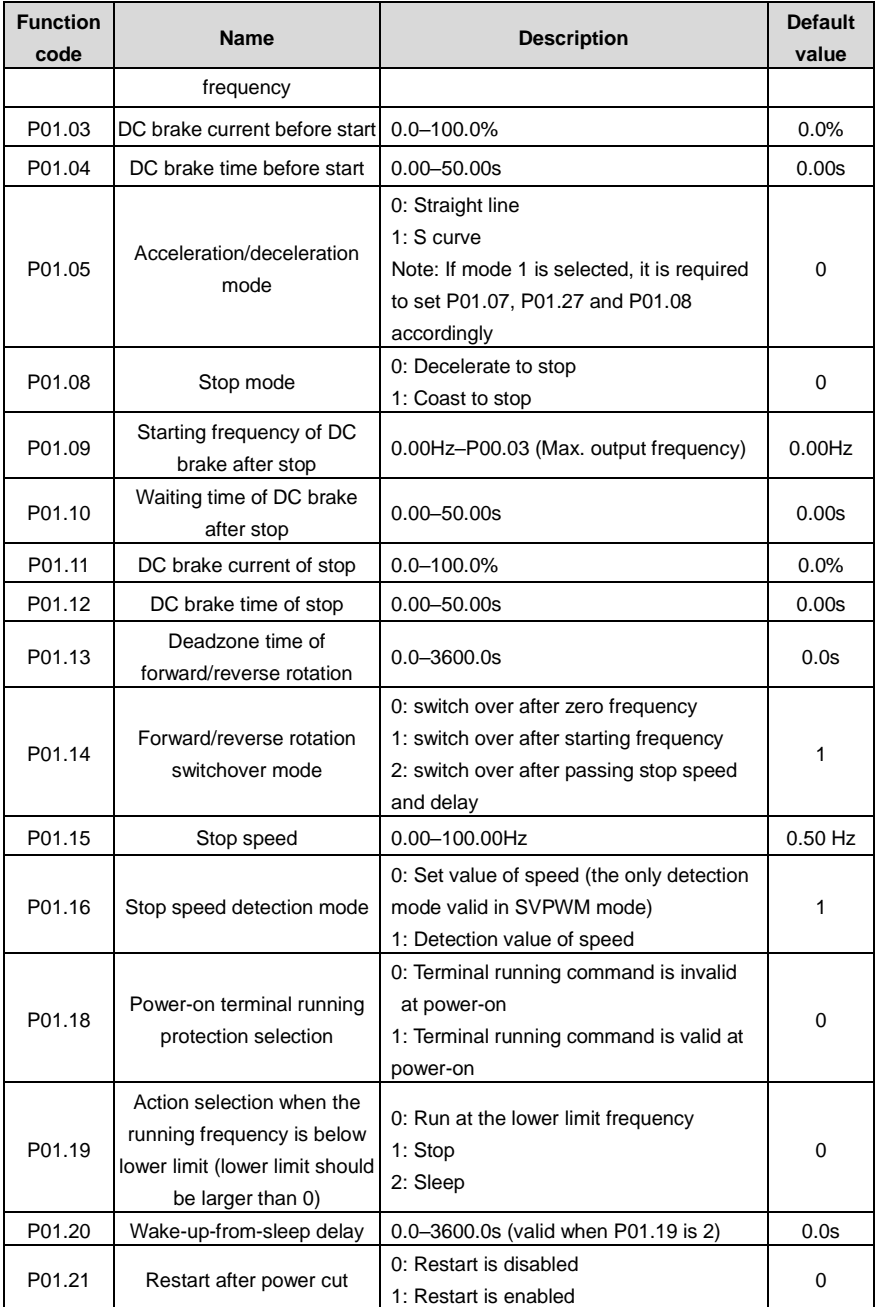

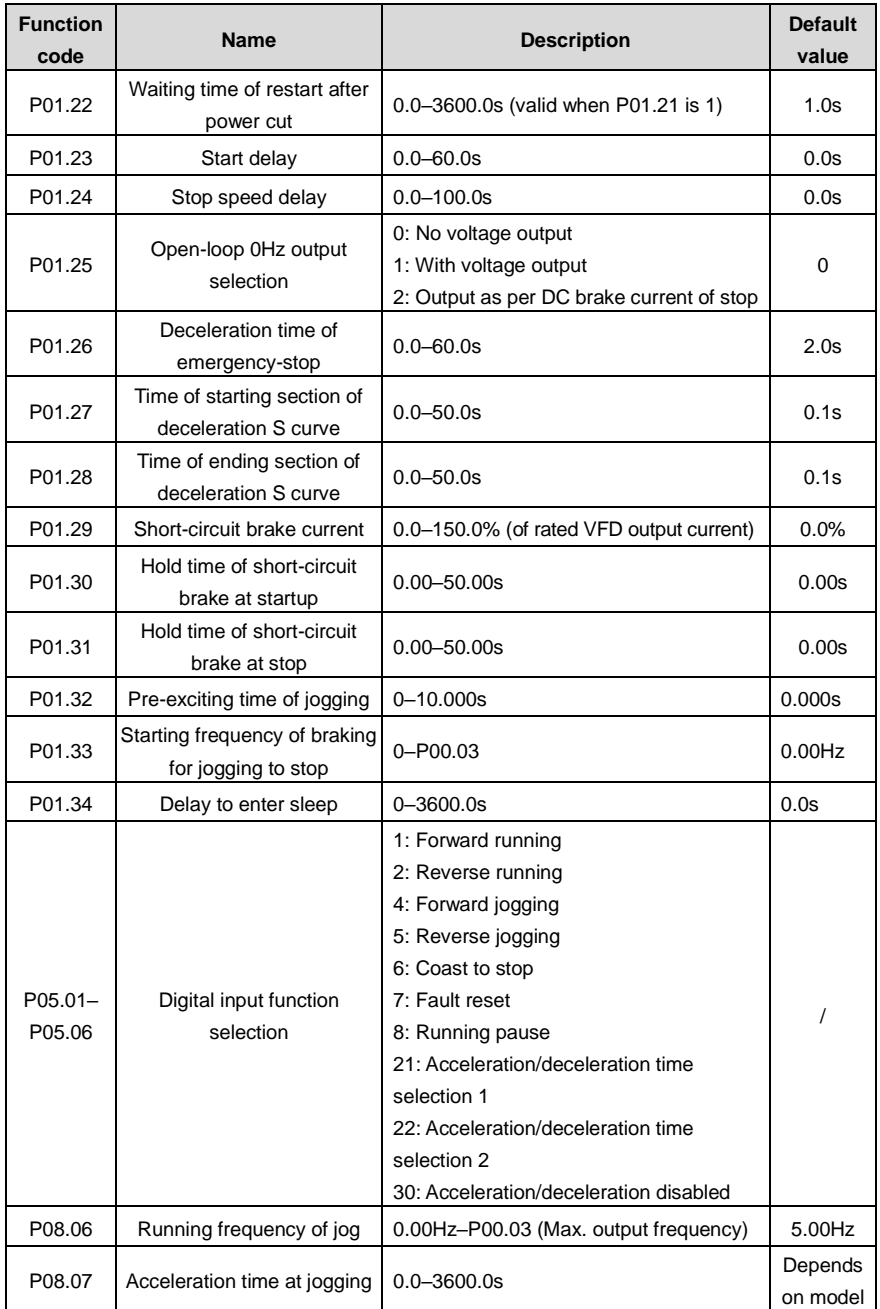

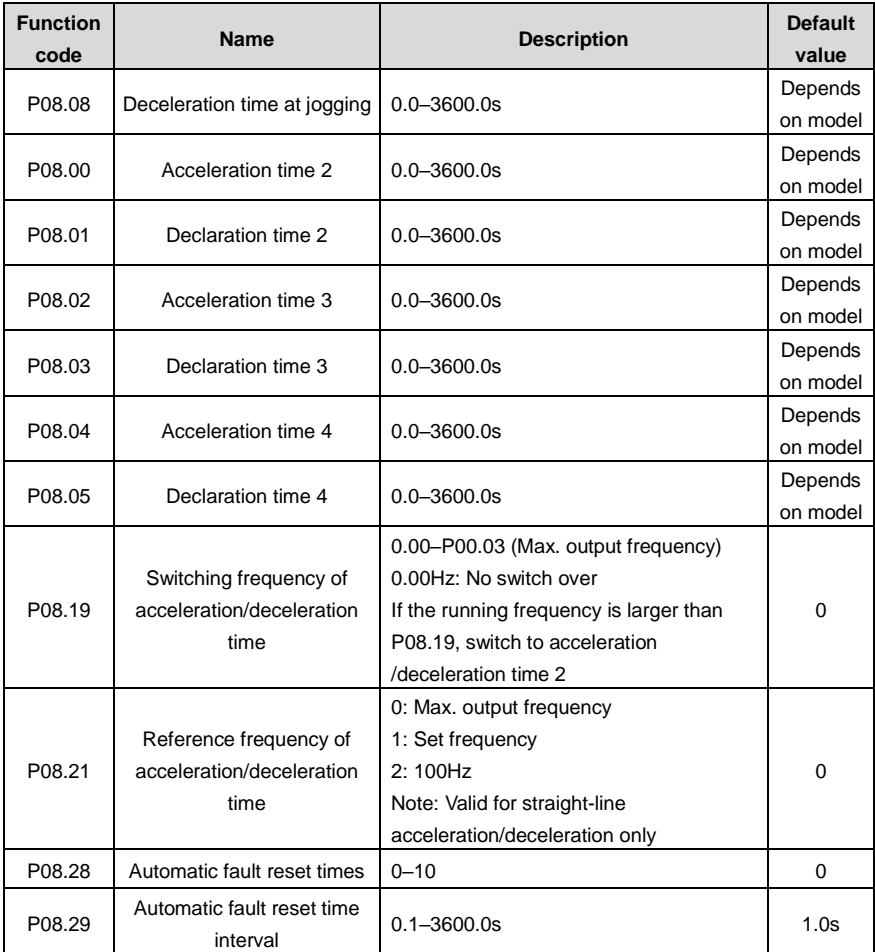

### **5.5.8 Frequency setup**

The VFD supports multiple kinds of frequency reference modes, which can be categorized into two types: main reference channel and auxiliary reference channel.

There are two main reference channels, namely A frequency reference channel and B frequency reference channel. These two channels support simple arithmetical operation between each other, and they can be switched dynamically by setting multi-function terminals.

There is one input mode for auxiliary reference channel, namely terminal UP/DOWN switch input. By setting function codes, you can enable the corresponding reference mode and the impact made on the VFD frequency reference by this reference mode.

The VFD actual reference is comprised of the main reference channel and auxiliary reference

channel.

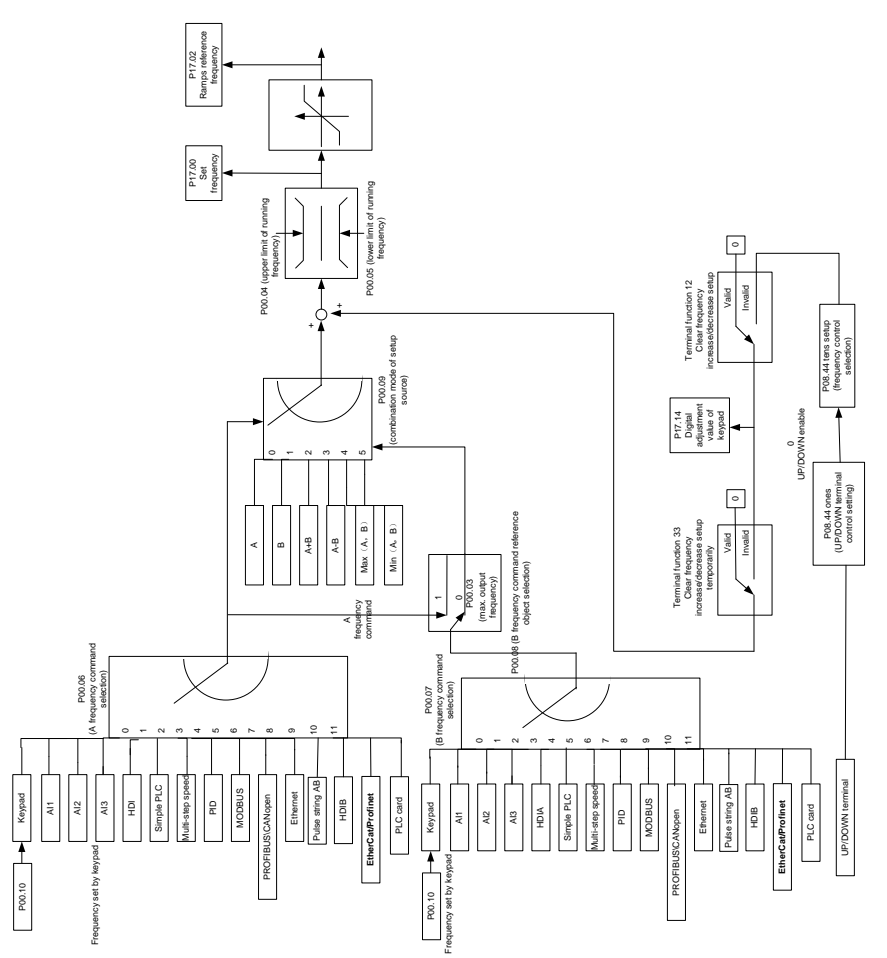

The VFD supports switchover between different reference channels, and the rules for channel switchover are shown below.

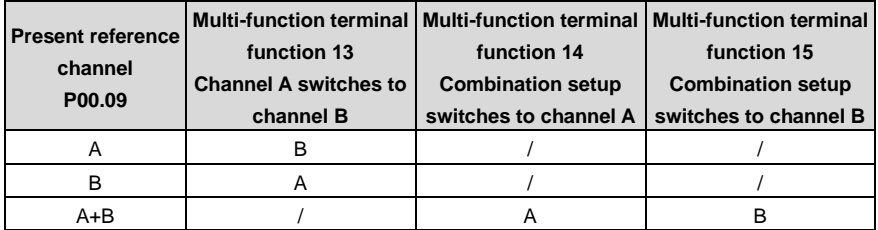

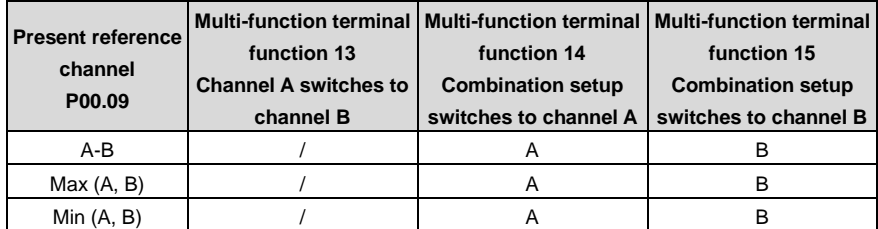

### **Note: "/" indicates this multi-function terminal is invalid under present reference channel.**

When setting the auxiliary frequency inside the VFD via multi-function terminal UP (10) and DOWN (11), you can increase/decrease the frequency quickly by setting P08.45 (UP terminal frequency incremental change rate) and P08.46 (DOWN terminal frequency decremental change rate).

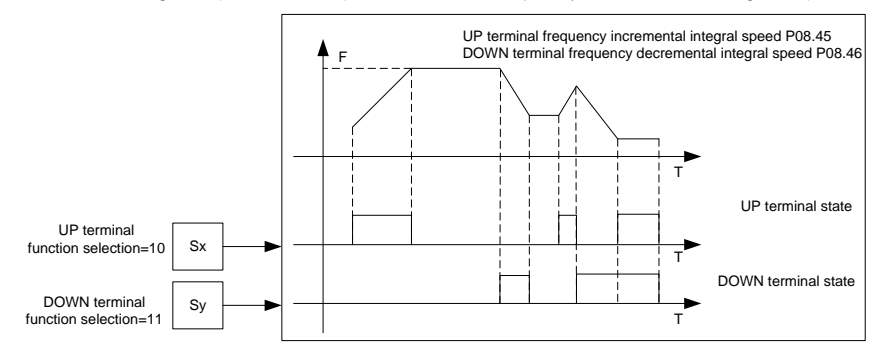

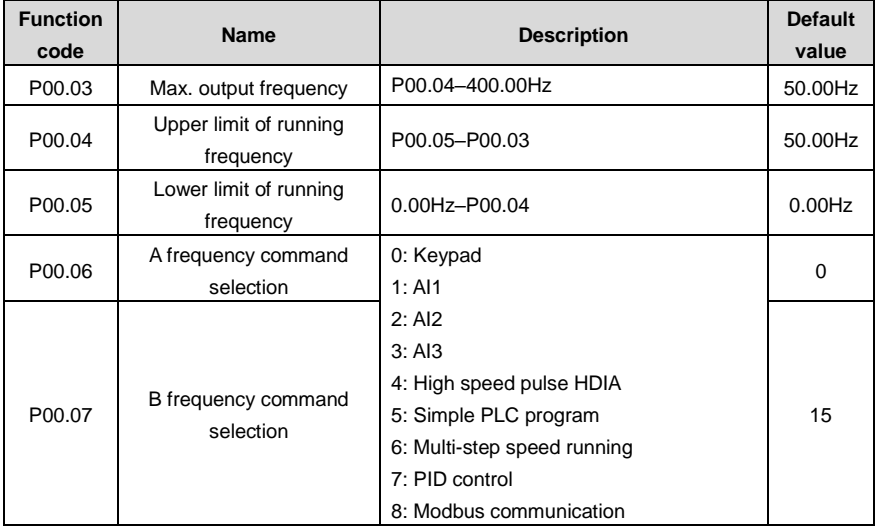

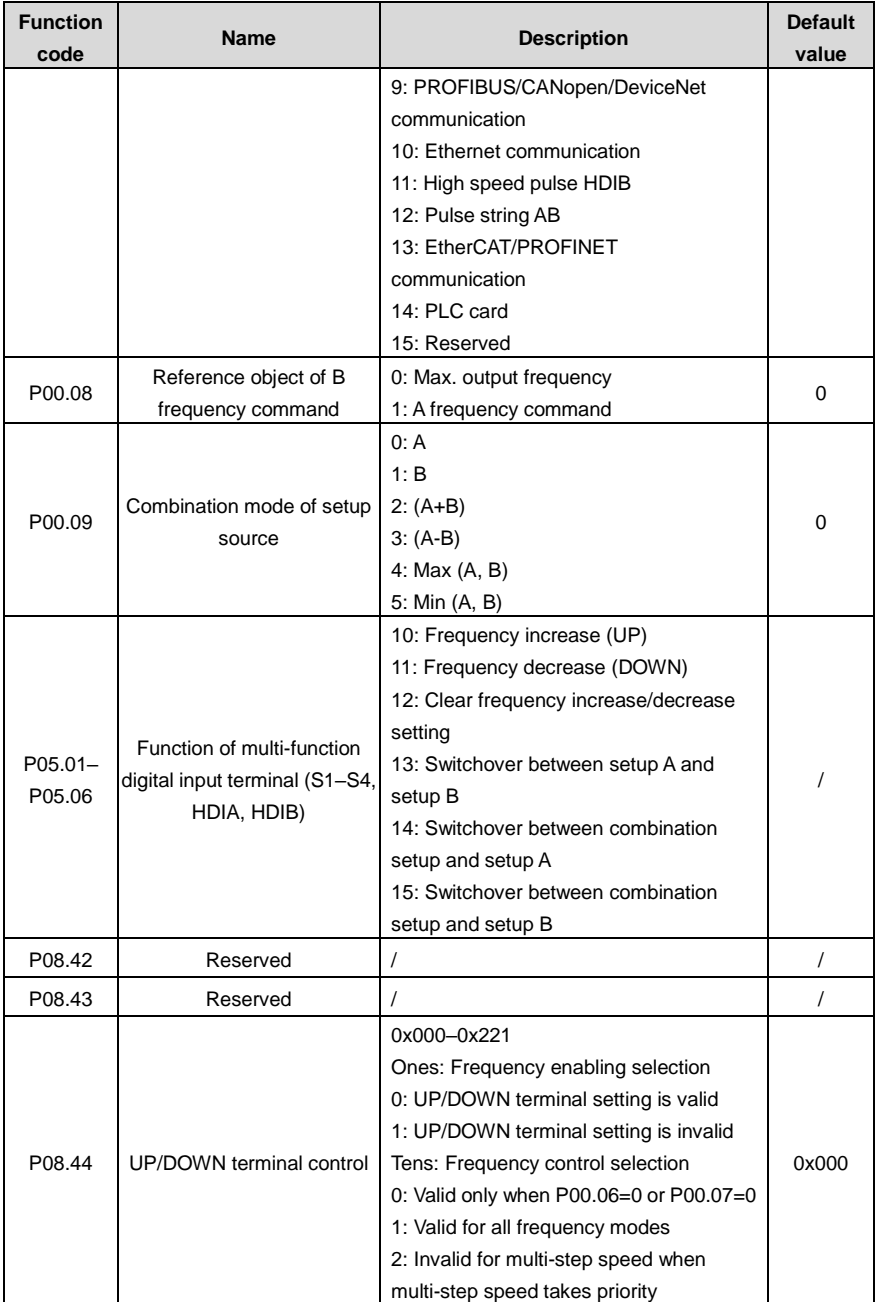

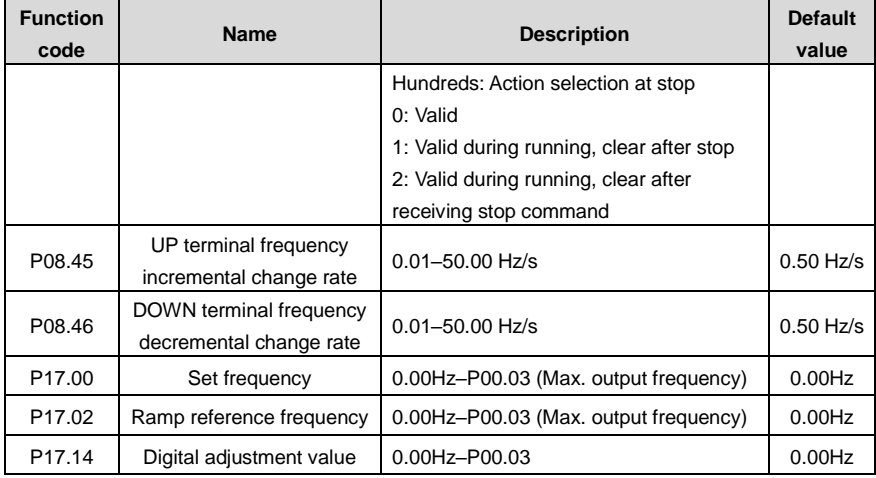

### **5.5.9 Analog input**

The VFD carries two analog input terminals (AI1 is 0–10V/0–20mA (voltage input or current input can be set by P05.50); AI2 is -10–10V) and two high-speed pulse input terminals. Each input can be filtered separately, and the corresponding reference curve can be set by adjusting the reference corresponds to the max. value and min. value.

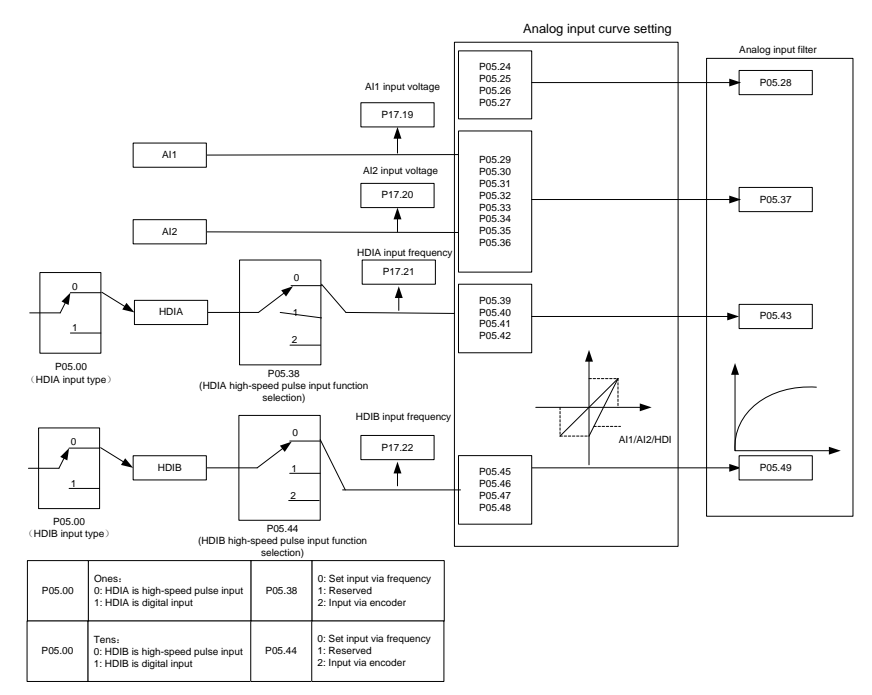

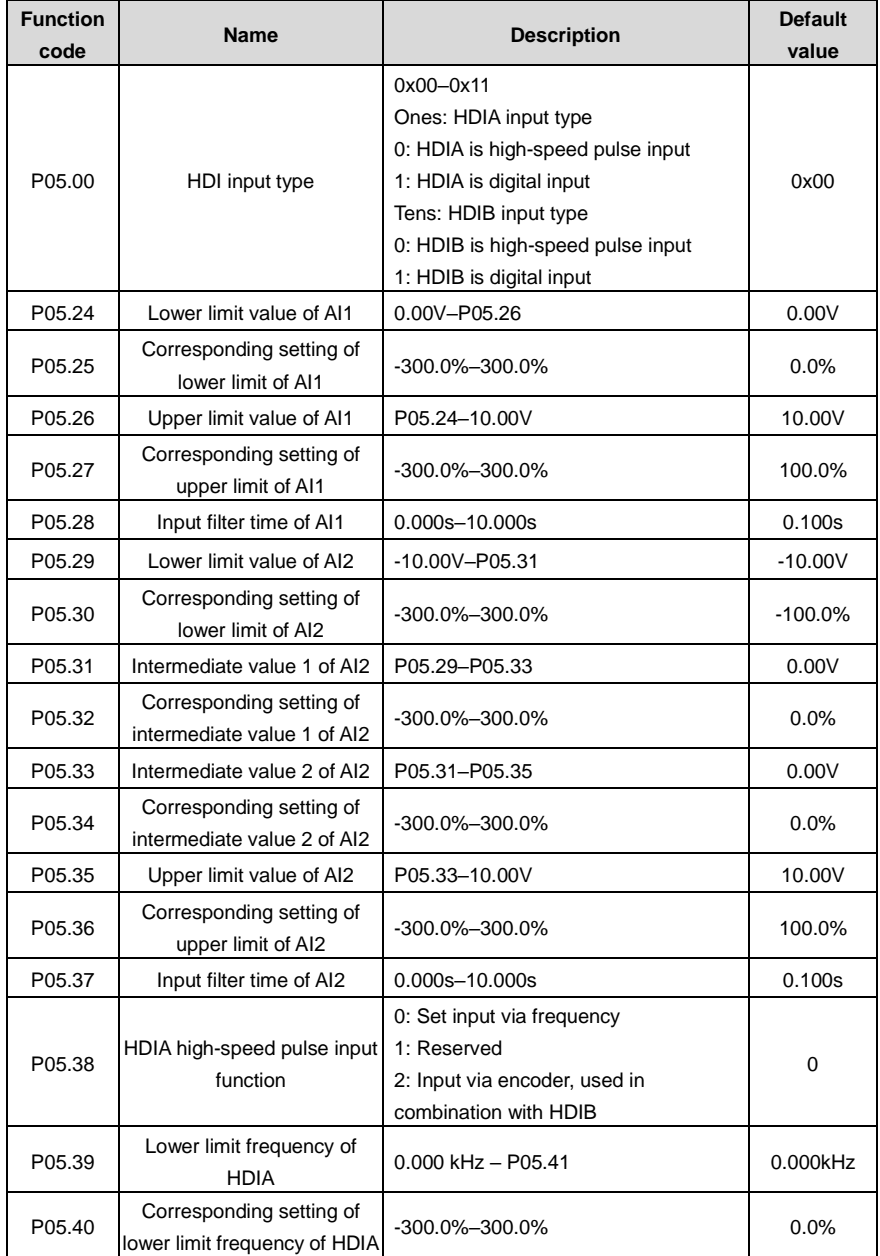

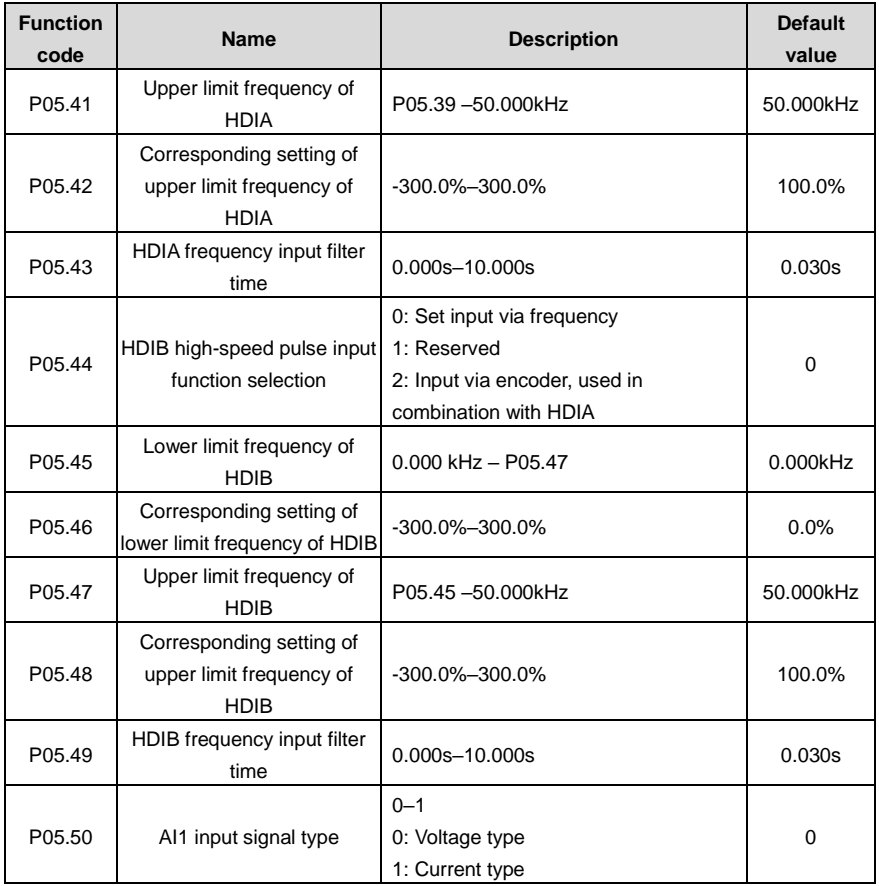

# **5.5.10 Analog output**

The VFD carries one analog output terminal (0–10V/0–20mA) and one high-speed pulse output terminal. Analog output signals can be filtered separately, and the proportional relation can be adjusted by setting the max. value, min. value, and the percentage of their corresponding output. Analog output signal can output motor speed, output frequency, output current, motor torque and motor power at a certain proportion.

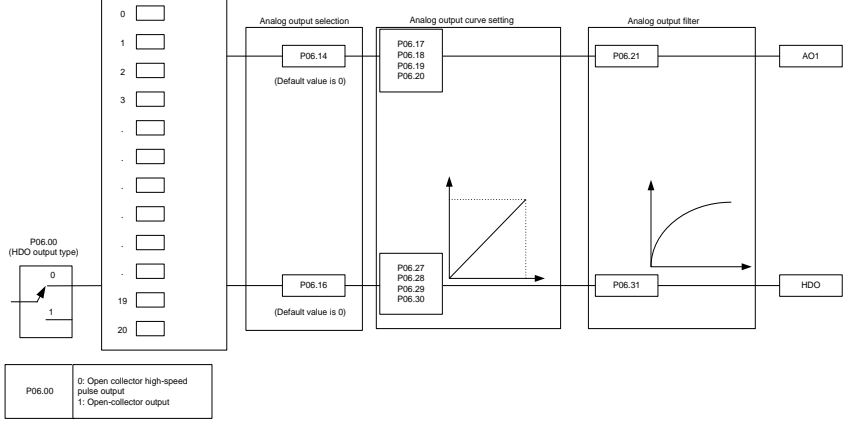

AO output relationship description:

(The min. value and max. value of the output correspond to 0.% and 100.00% of the pulse or analog default output. The actual output voltage or pulse frequency corresponds to the actual percentage, which can be through function codes.)

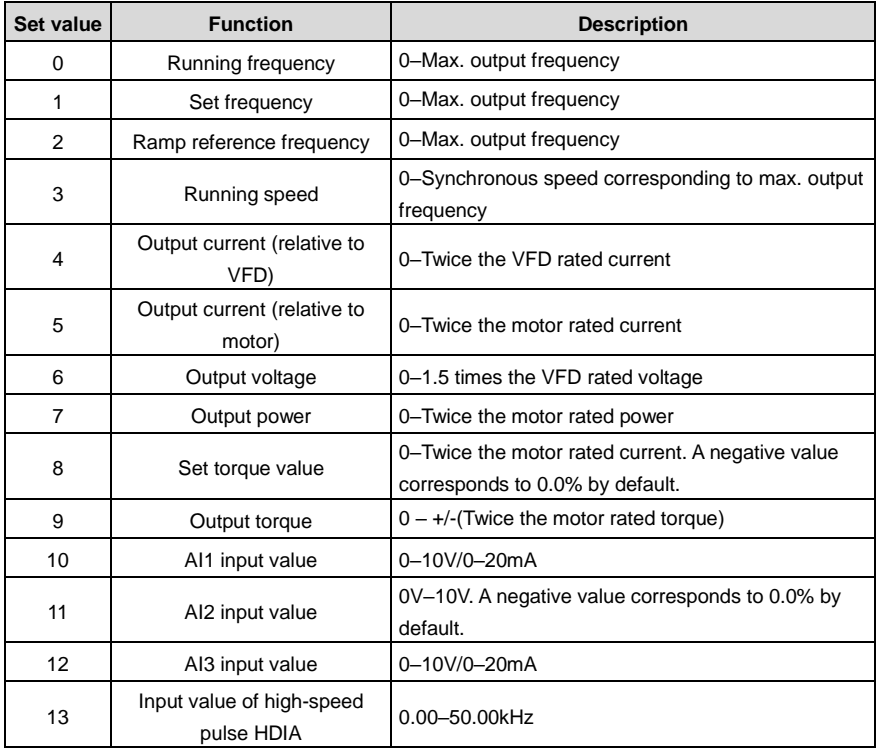

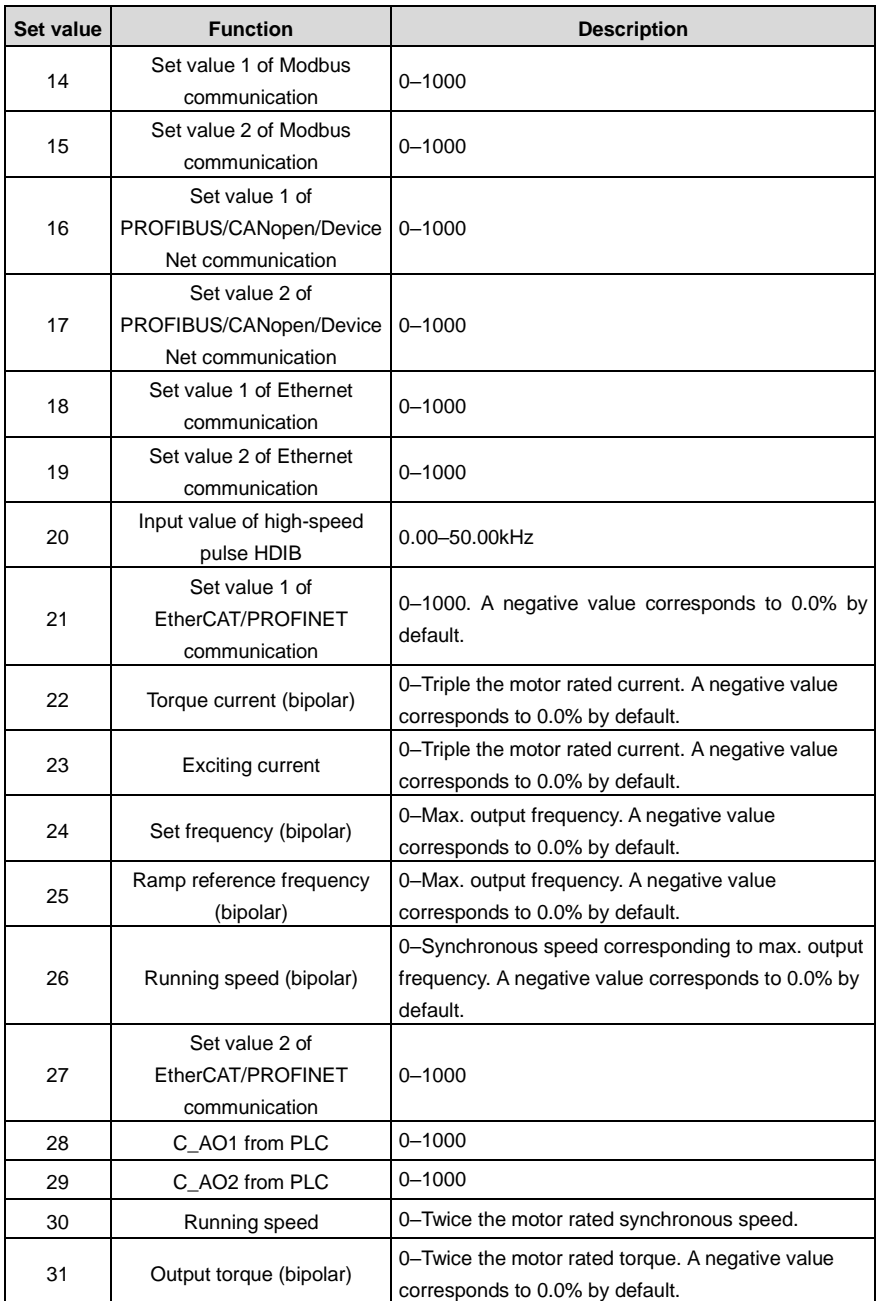

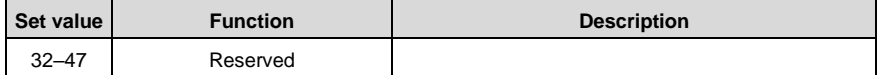

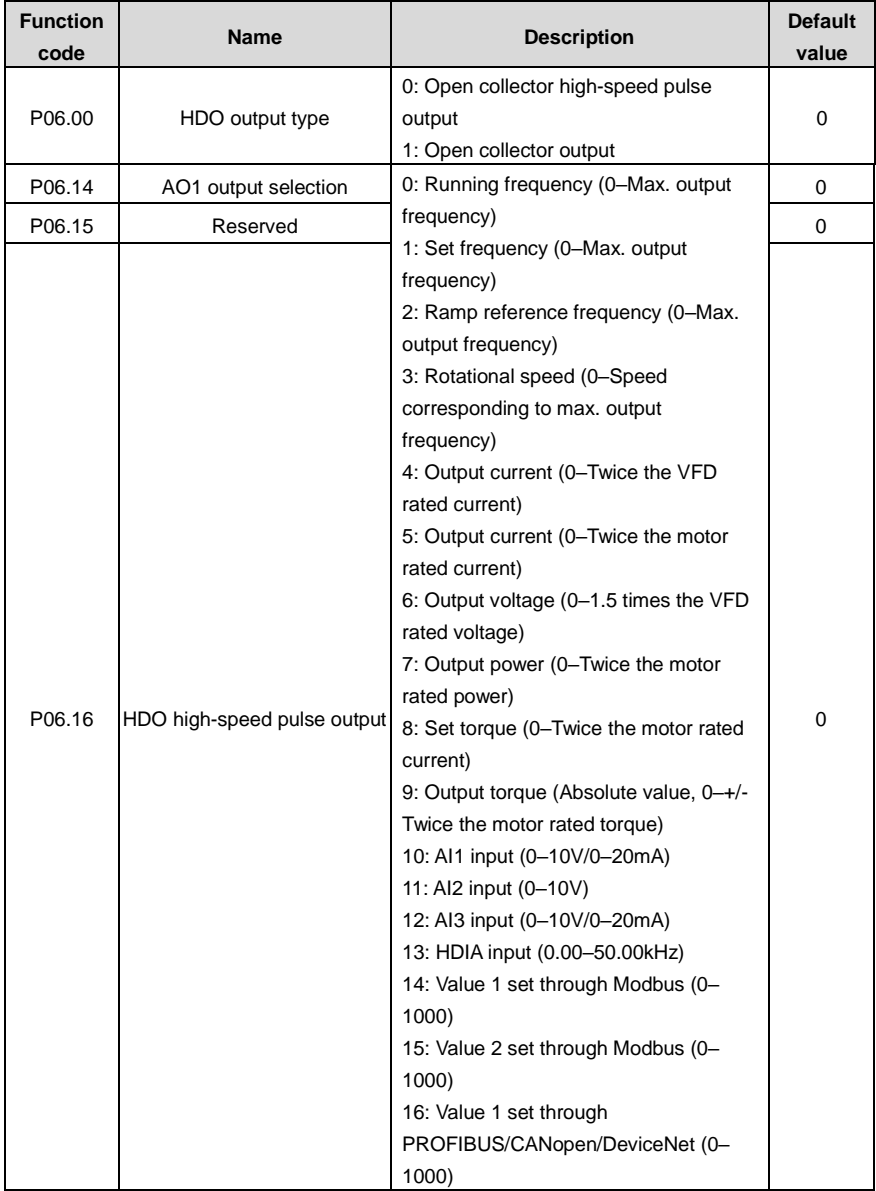

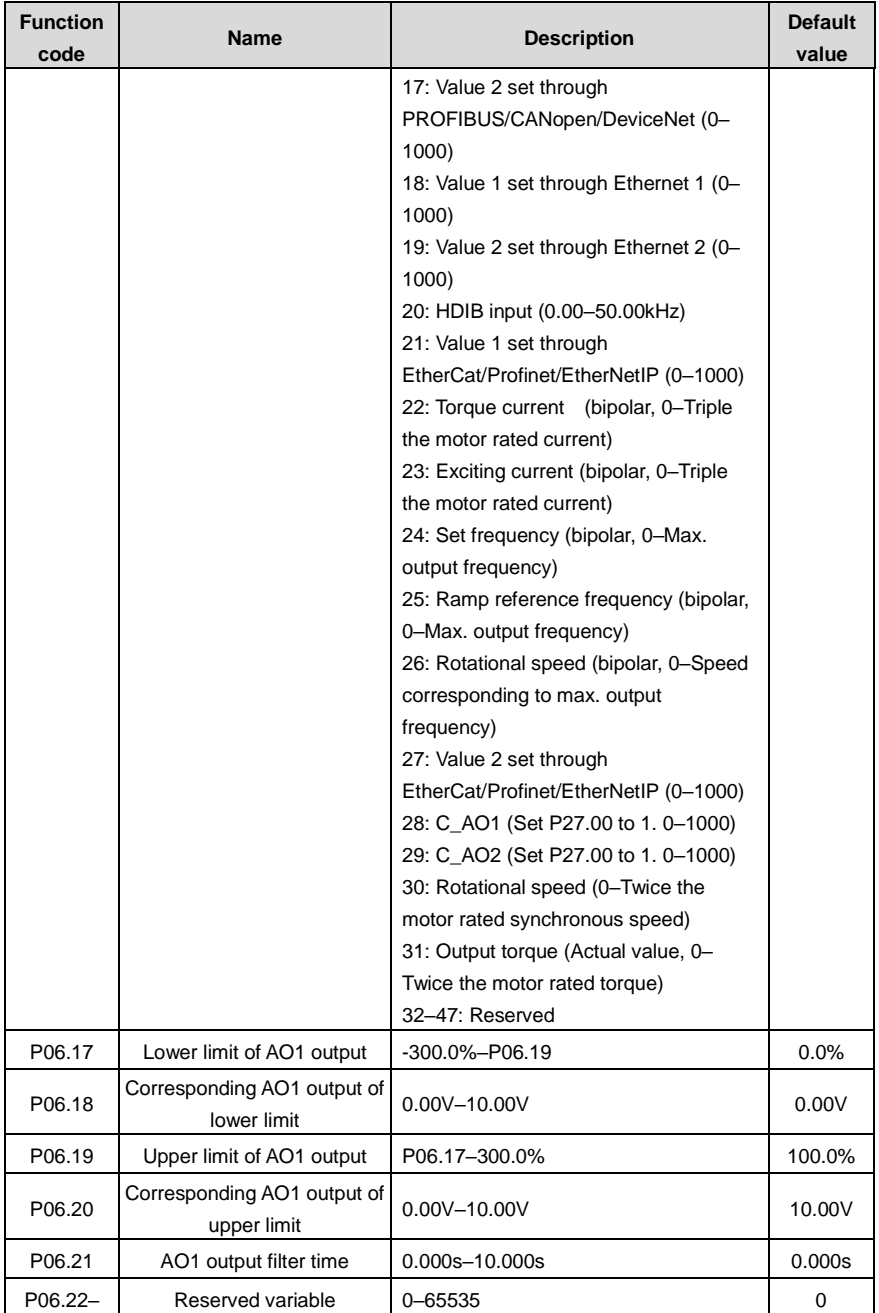

Goodrive350 series high-performance multifunction VFD Basic operation guidelines

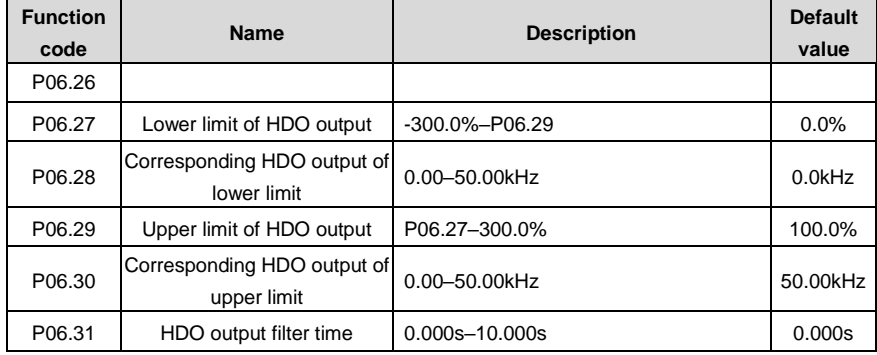

# **5.5.11 Digital input**

The VFD carries four programmable digital input terminals and two HDI input terminals. The function of all the digital input terminals can be programmed by function codes. HDI input terminal can be set to act as high-speed pulse input terminal or common digital input terminal; if it is set to act as high-speed pulse input terminal, you can also set HDIA or HDIB high-speed pulse input to serve as the frequency reference and encoder signal input.

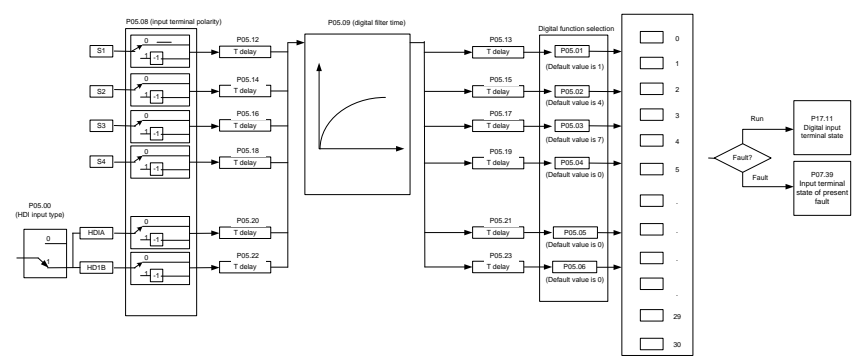

The parameters are used to set the corresponding function of digital multi-function input terminals.

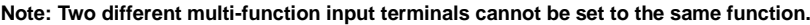

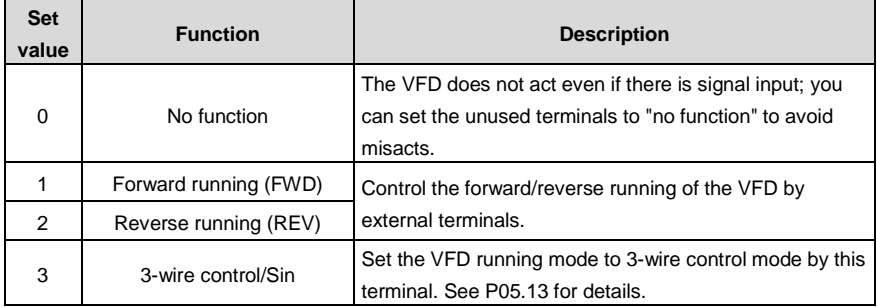

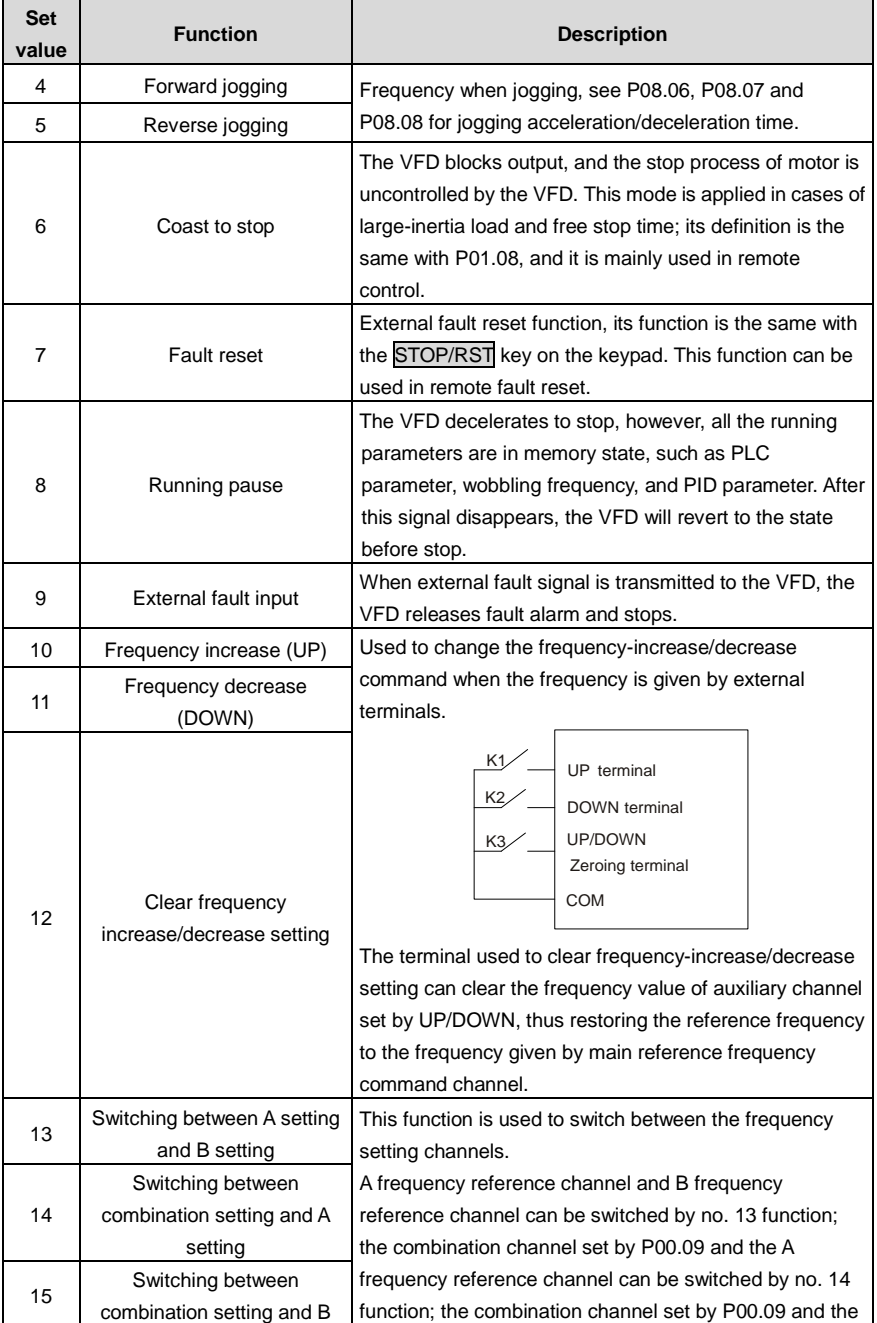

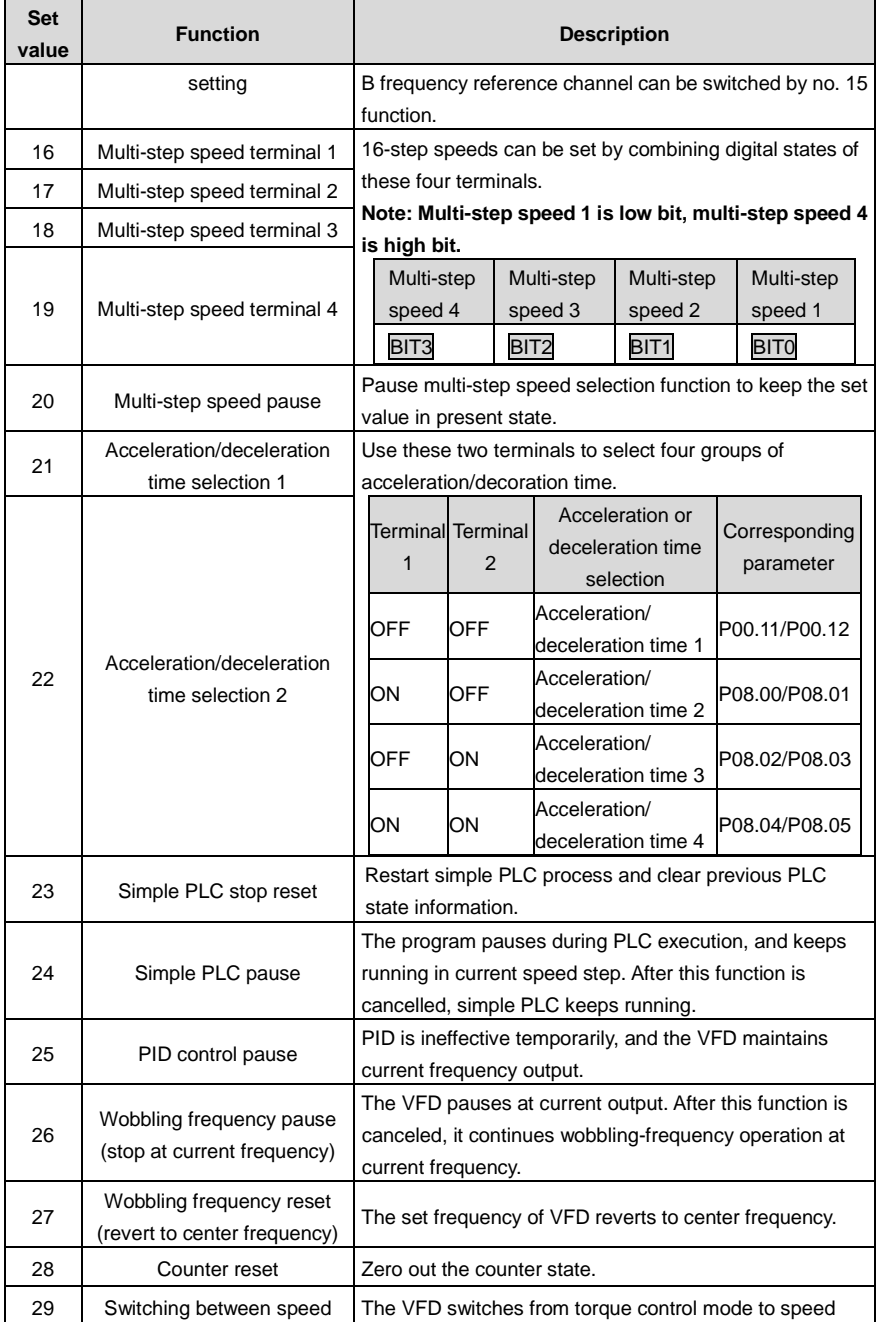

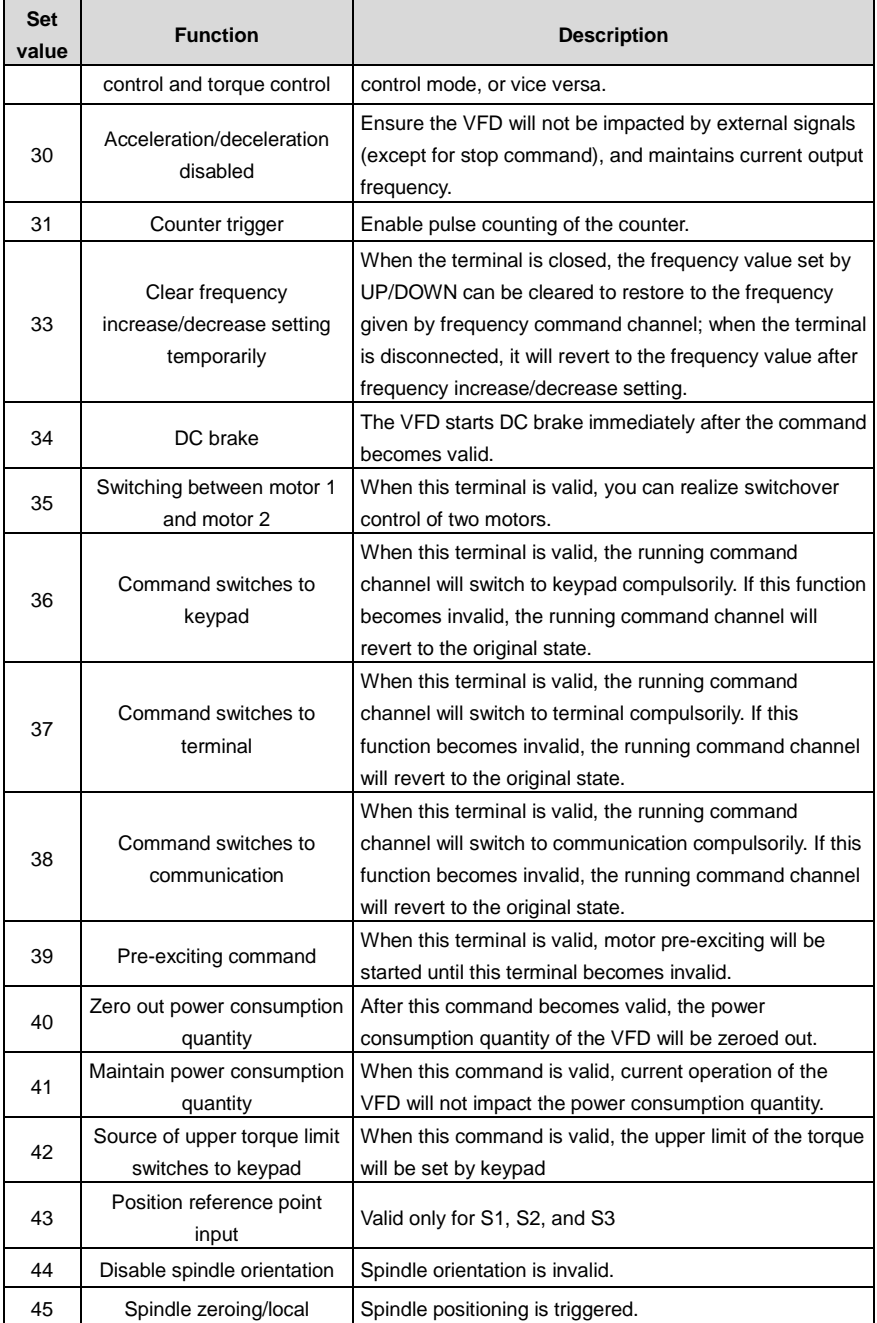

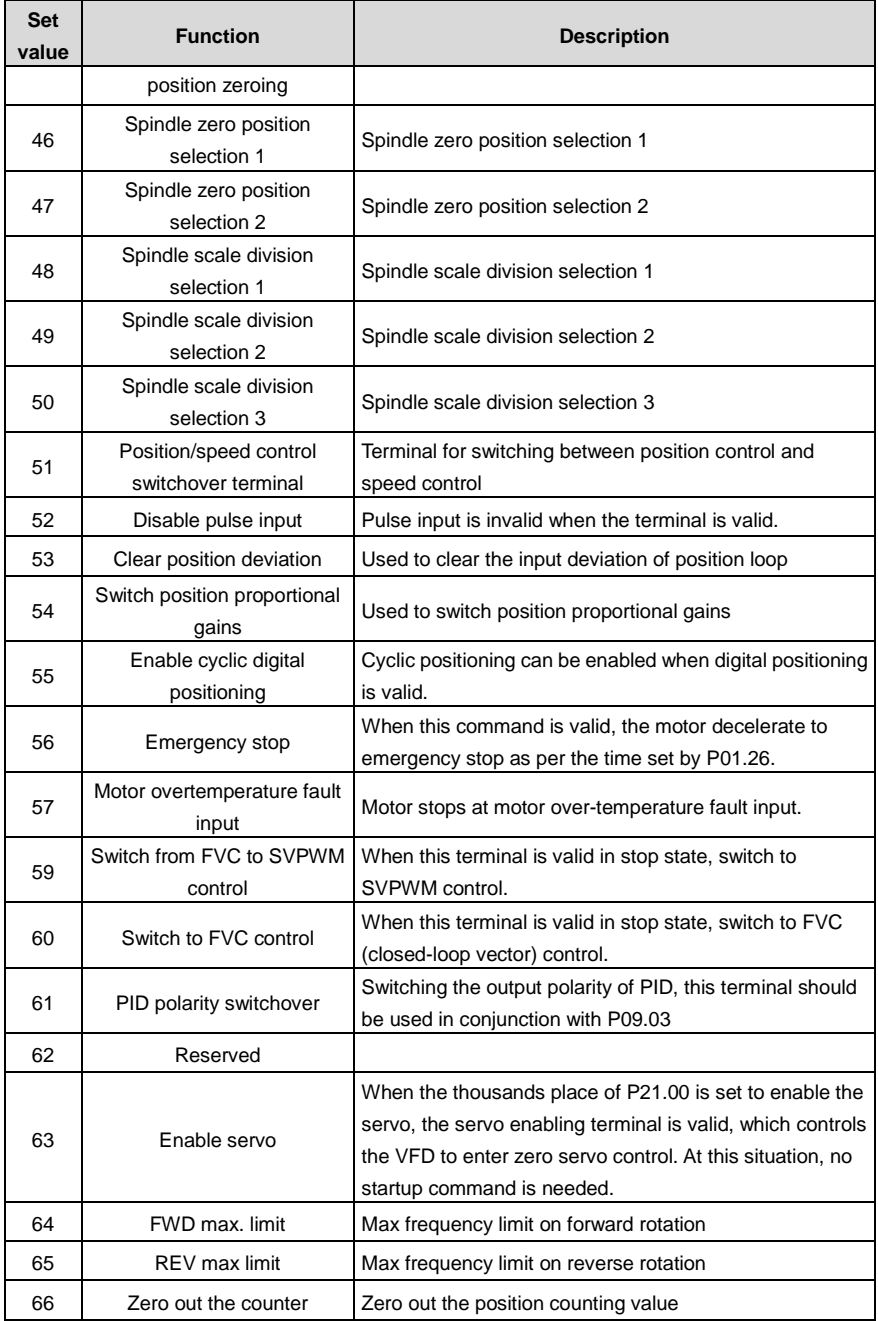

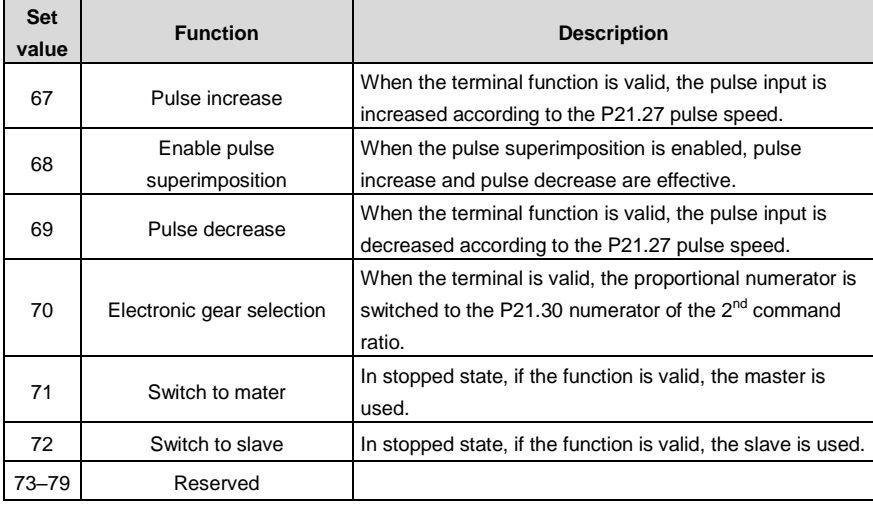

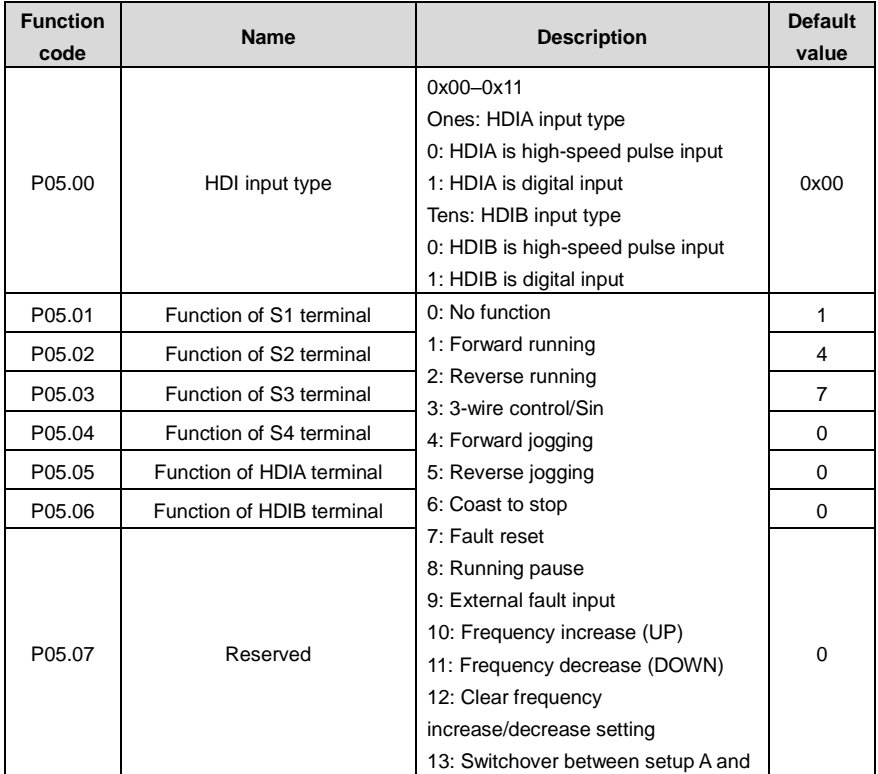

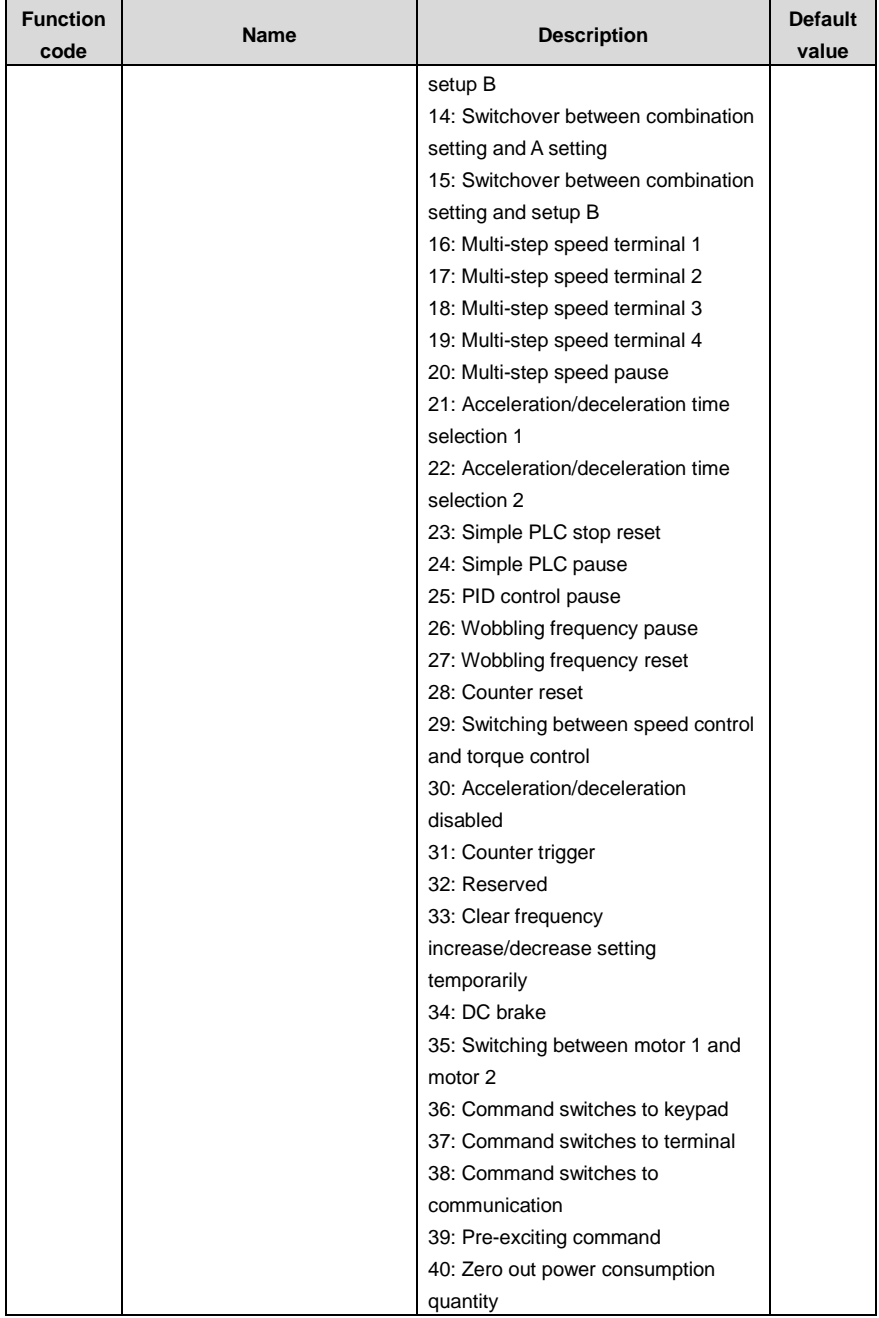

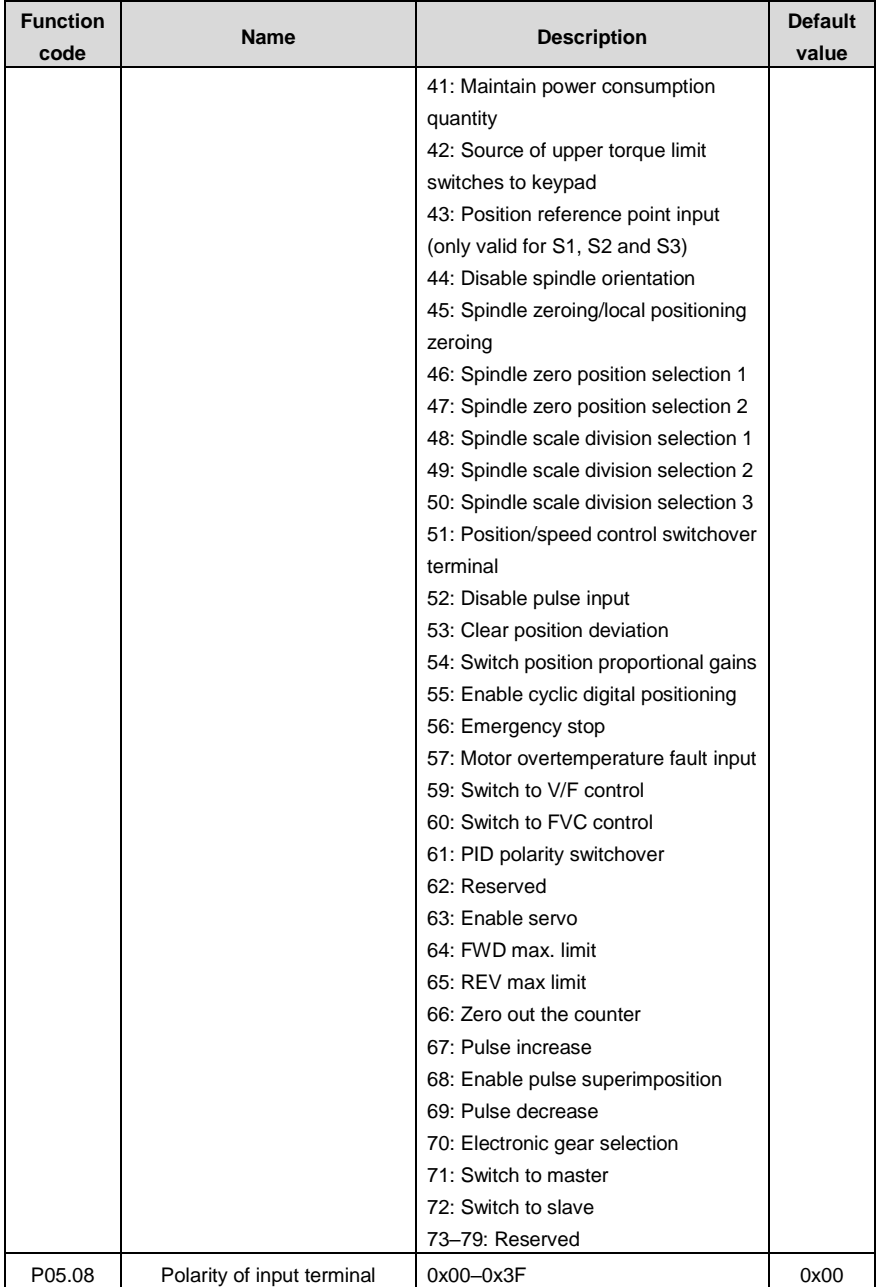
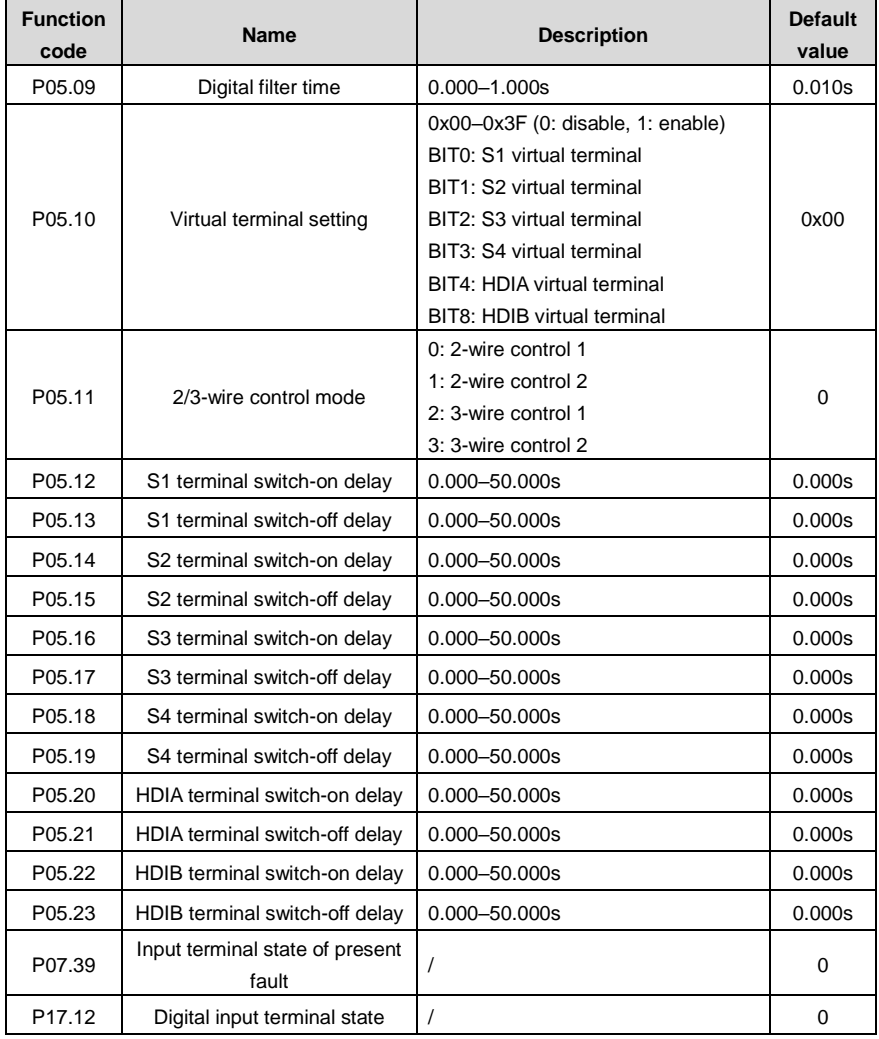

### **5.5.12 Digital output**

The VFD carries two groups of relay output terminals, one open collector Y output terminal and one high-speed pulse output (HDO) terminal. The function of all the digital output terminals can be programmed by function codes, of which the high-speed pulse output terminal HDO can also be set to high-speed pulse output or digital output by function code.

### Goodrive350 series high-performance multifunction VFD Basic operation guidelines

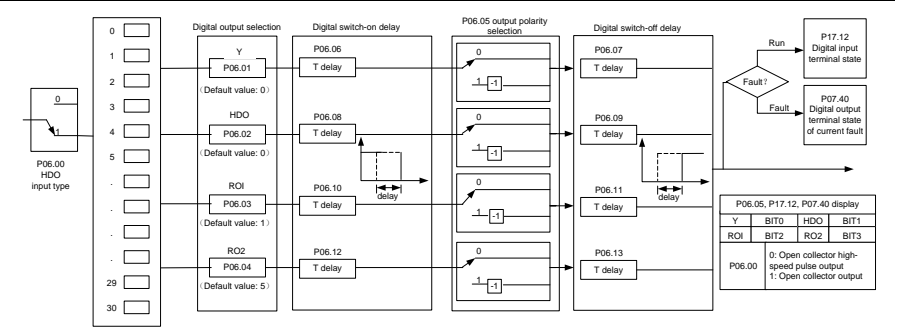

The table below lists the options for the above four function parameters, and you are allowed to select the same output terminal functions repetitively.

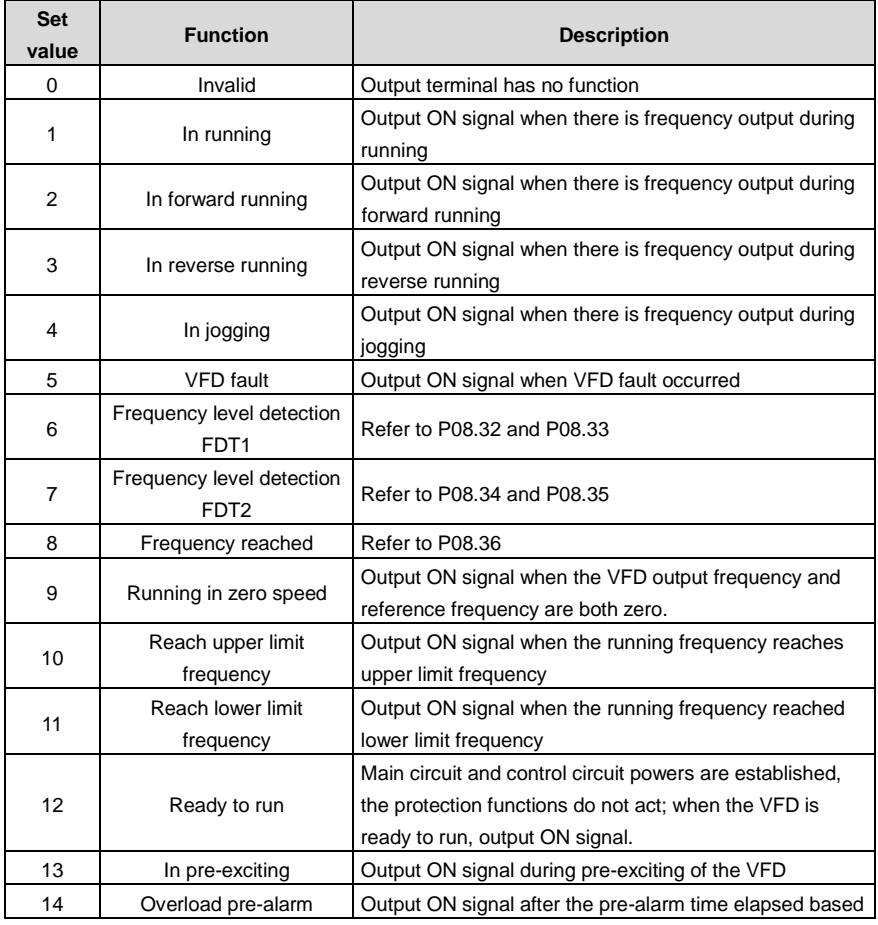

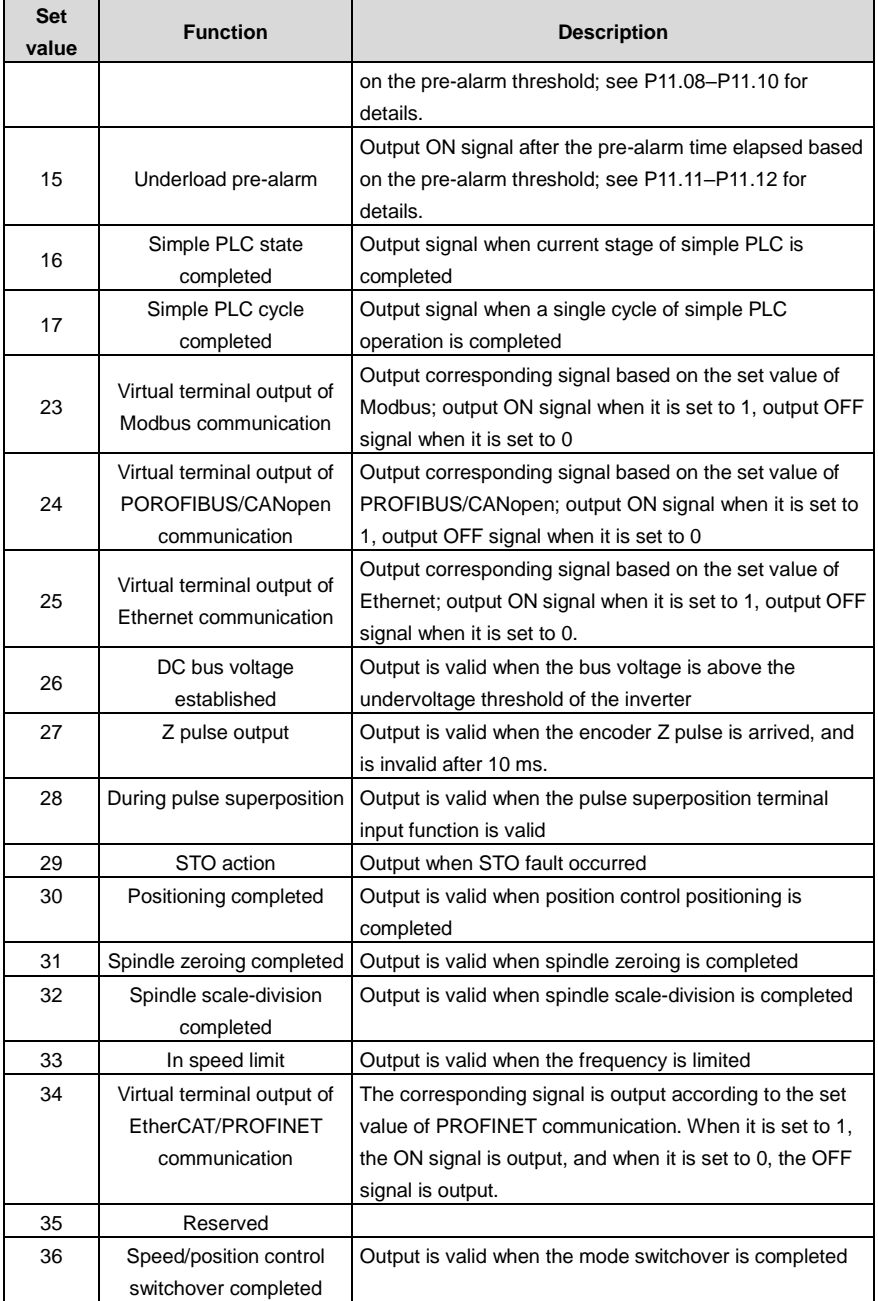

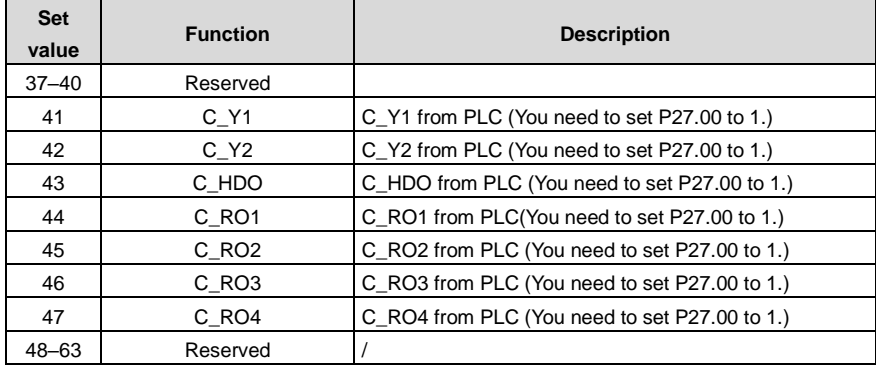

Related parameter list:

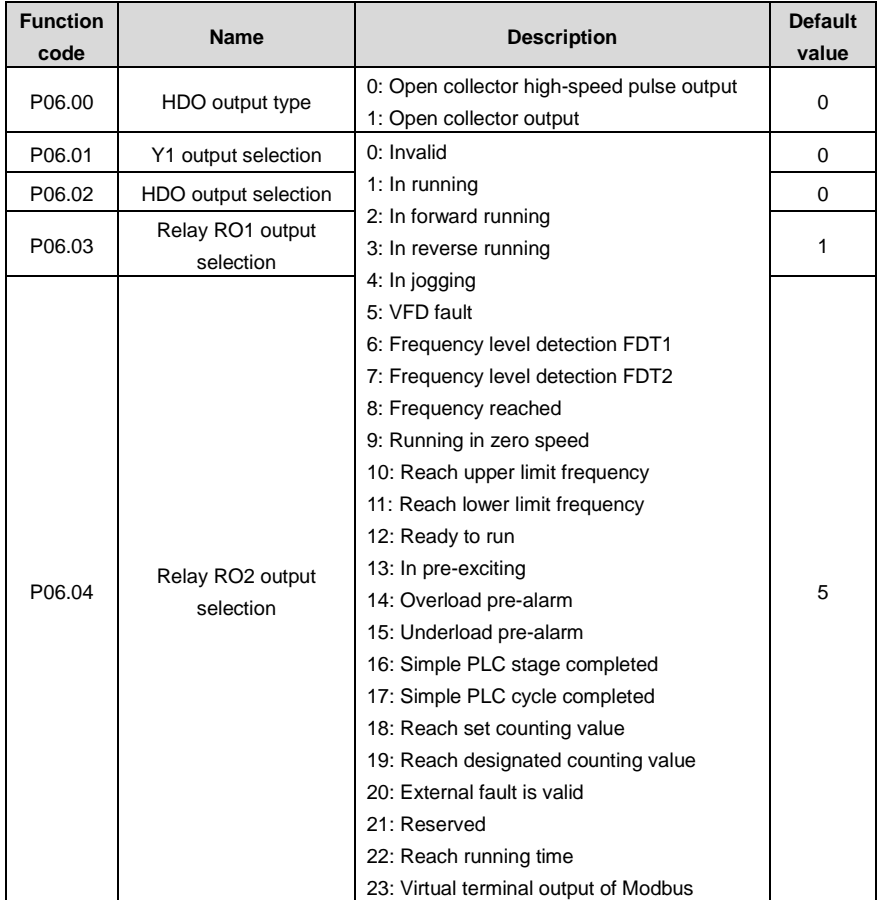

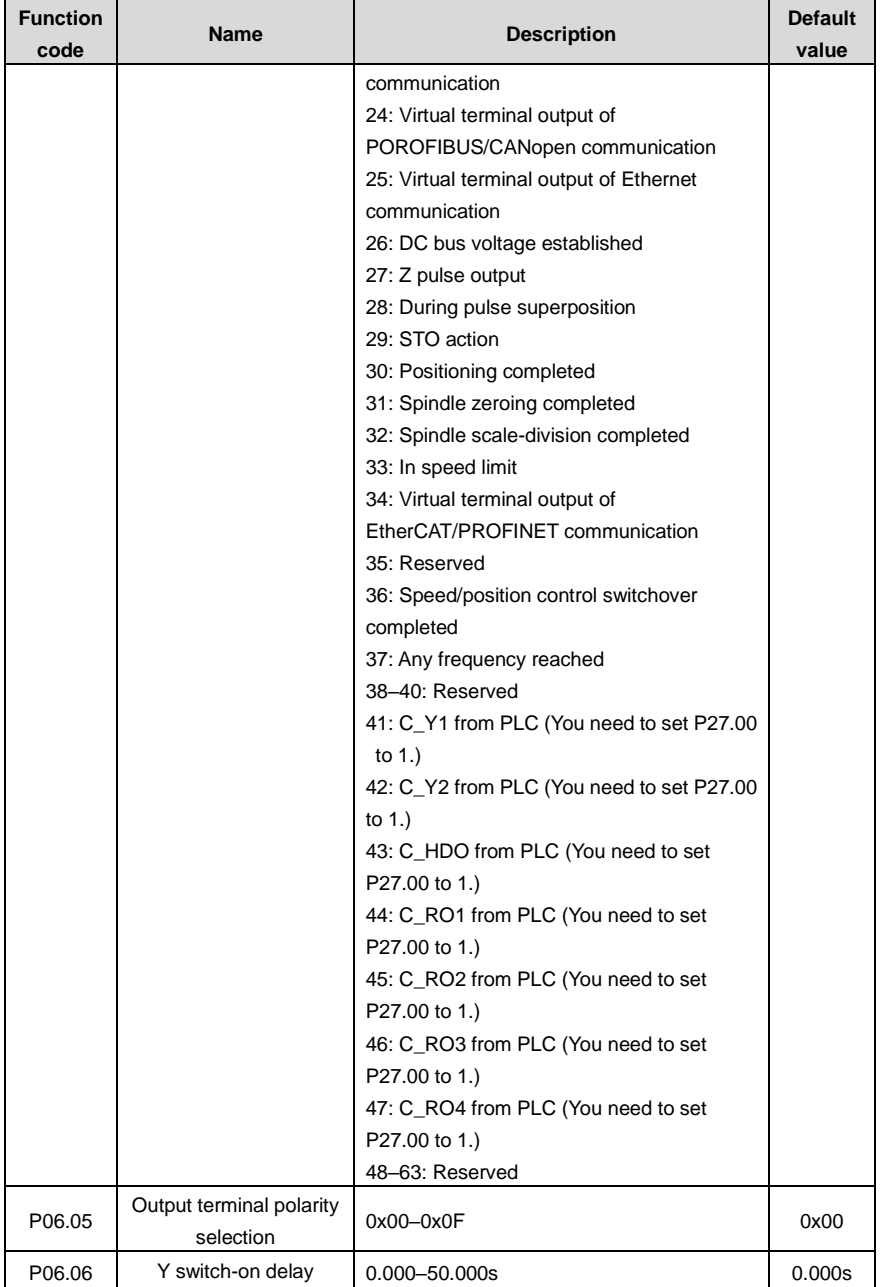

Goodrive350 series high-performance multifunction VFD Basic operation guidelines

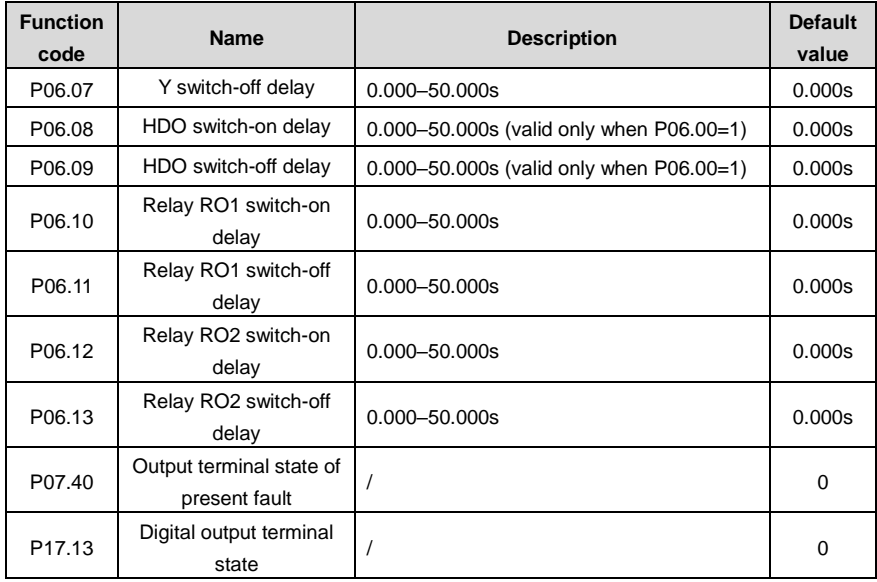

#### **5.5.13 Simple PLC**

Simple PLC is a multi-step speed generator, and the VFD can change the running frequency and direction automatically based on the running time to fulfill process requirements. Previously, such function was realized with external PLC, while now, the VFD itself can achieve this function.

The VFD can realize 16-step speeds control, and provide four groups of acceleration/deceleration time for choose.

After the configured PLC completes a cycle (or stage), an ON signal can be output by the multi-function relay.

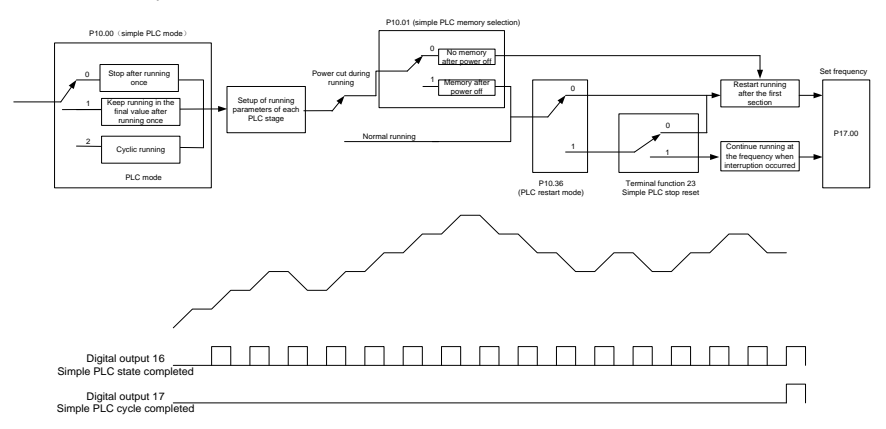

Related parameter list:

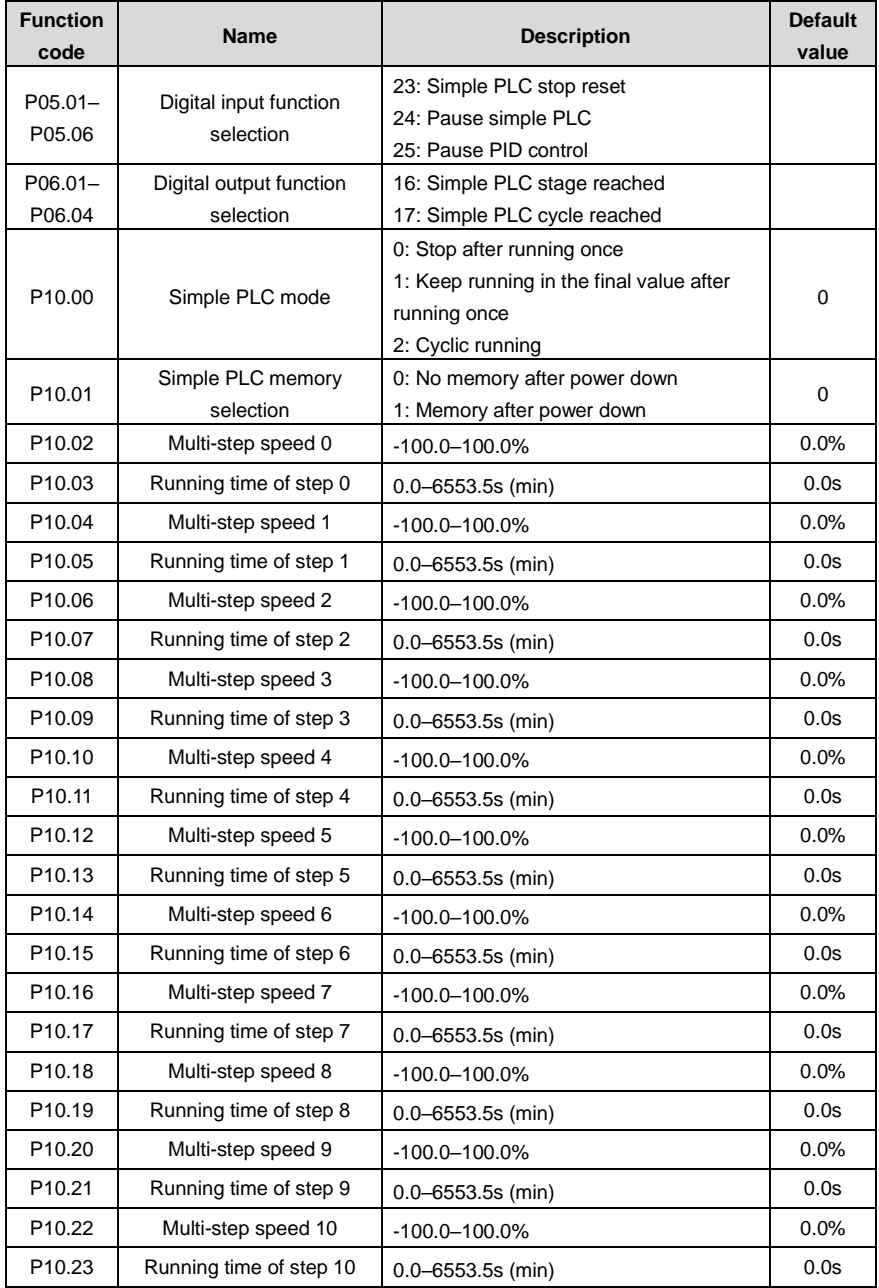

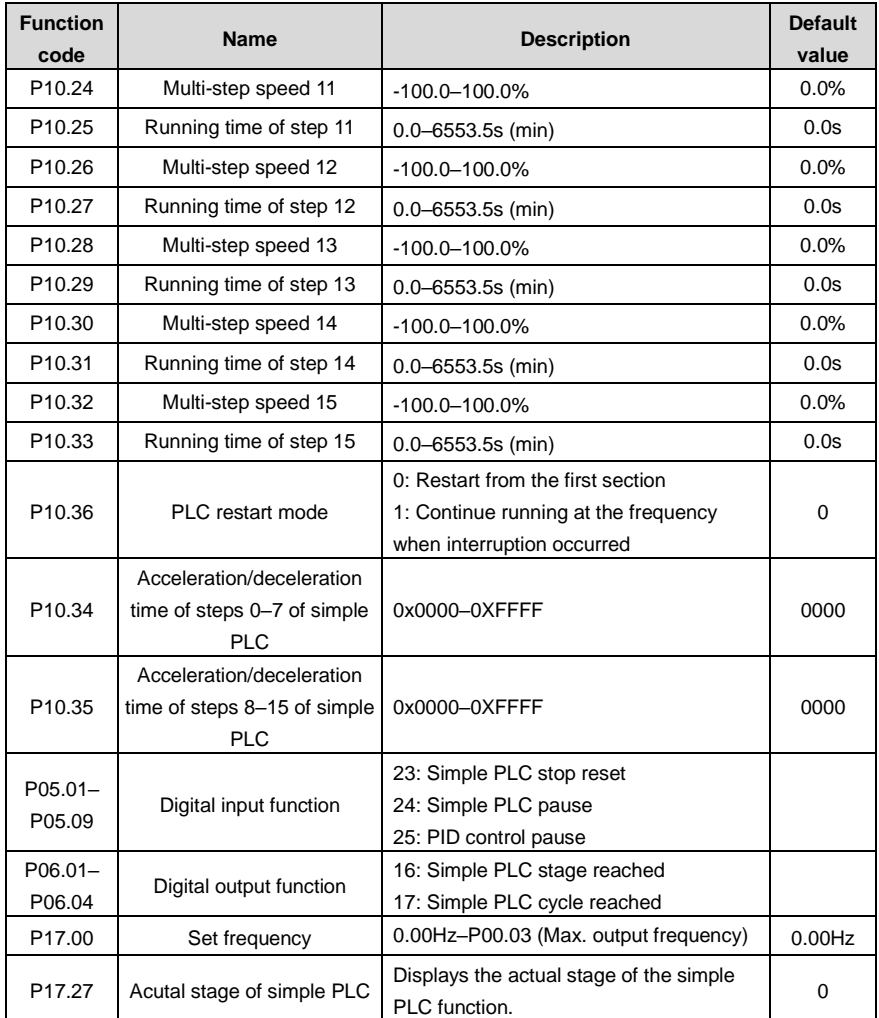

## **5.5.14 Multi-step speed running**

Set the parameters used in multi-step speed running. The VFD can set 16-step speeds, which are selectable by multi-step speed terminals 1–4, corresponding to multi-step speed 0 to multi-step speed 15.

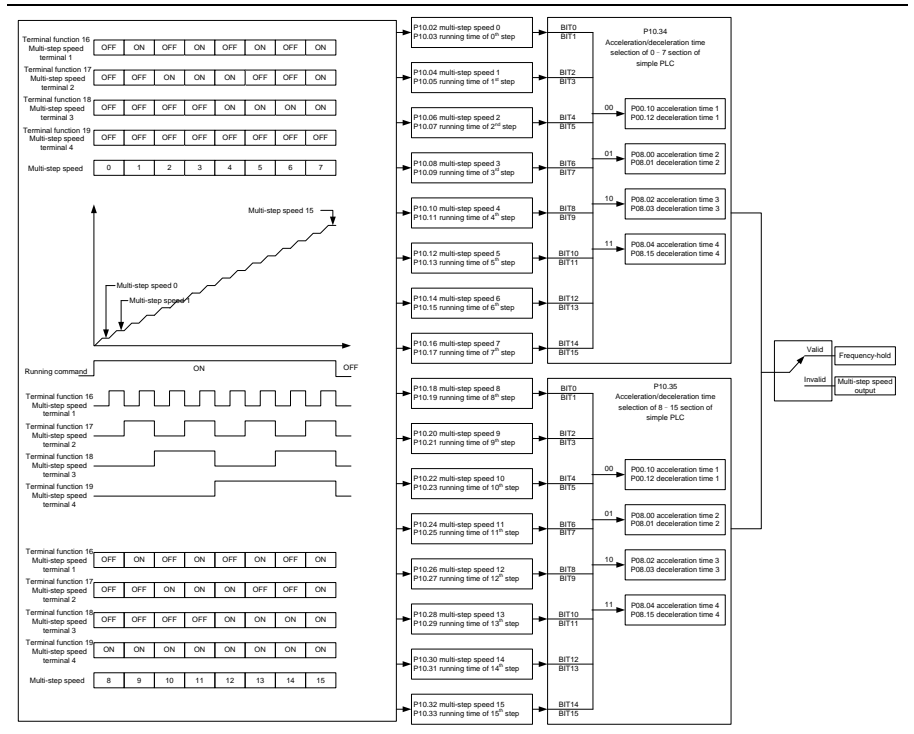

Related parameter list:

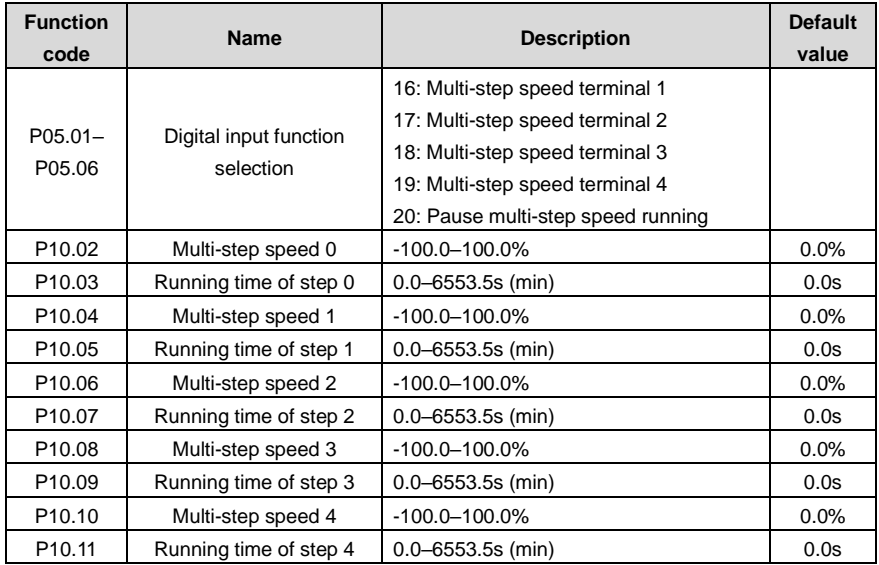

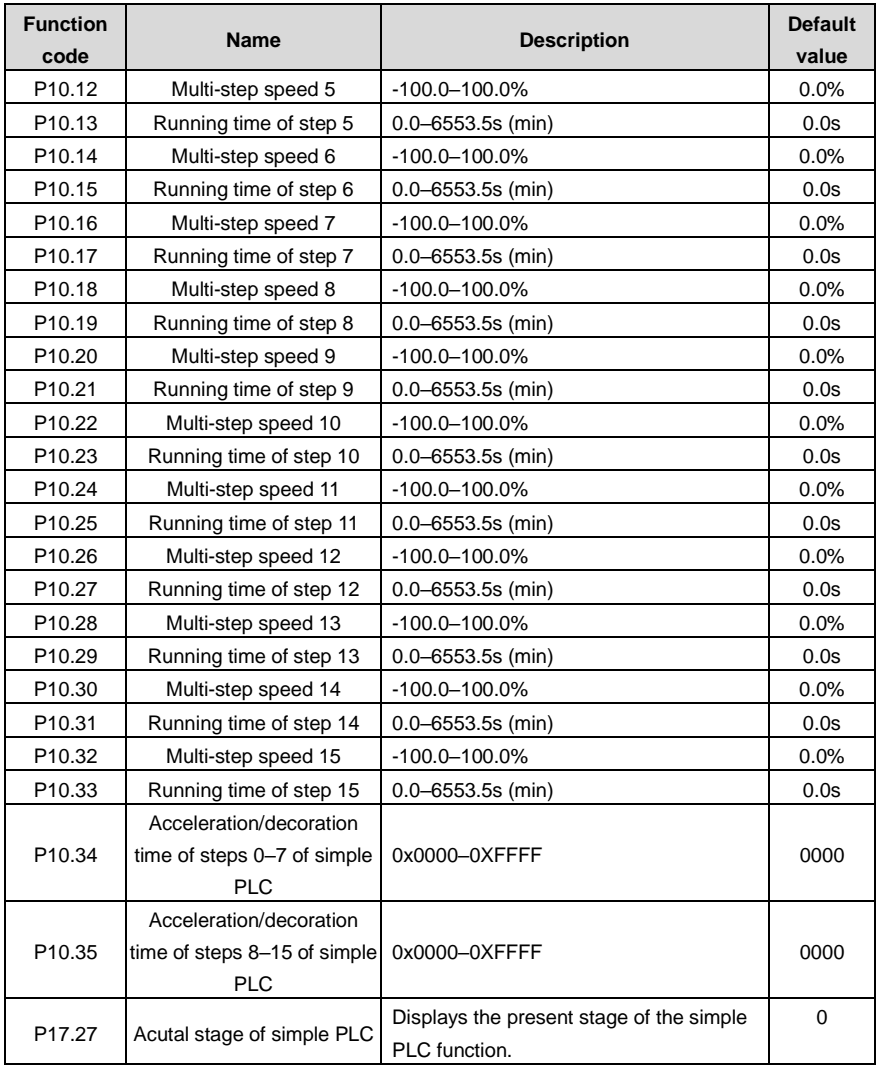

#### **5.5.15 PID control**

PID control, a common mode for process control, is mainly used to adjust the VFD output frequency or output voltage by performing scale-division, integral and differential operations on the difference between feedback signal of controlled variables and signal of the target, thus forming a negative feedback system to keep the controlled variables above the target. It is applicable to flow control, pressure control, temperature control, and so on. The following is the basic schematic block diagram for output frequency regulation.

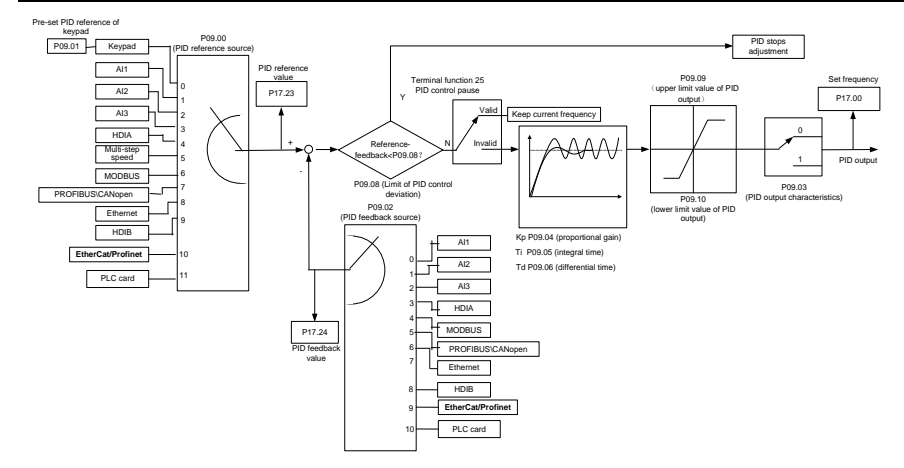

Introduction to the working principles and control methods for PID control

Proportional control (Kp): When the feedback is different from the reference, the output will be proportional to the difference. If such a difference is constant, the regulating variable will also be constant. Proportional control can respond to feedback changes rapidly, however, it cannot eliminate the difference by itself. A larger proportional gain indicates a faster regulating speed, but a too large gain will result in oscillation. To solve this problem, set the integral time to a large value and the differential time to 0, run the system only with proportional control, and then change the reference to observe the difference (that is, static difference) between the feedback signal and reference. If the static difference occurs in the direction of reference change (such as reference increase, where the feedback is always less than the reference after system stabilizes), continue increasing the proportional gain; otherwise, decrease the proportional gain. Repeat this process until the static difference becomes small.

Integral time (Ti): When feedback deviates from reference, the output regulating variable accumulates continuously, if the deviation persists, the regulating variable will increase continuously until deviation disappears. Integral regulator can be used to eliminate static difference; however, too large regulation may lead to repetitive overshoot, which will cause system instability and oscillation. The feature of oscillation caused by strong integral effect is that the feedback signal fluctuates up and down based on the reference variable, and fluctuation range increases gradually until oscillation occurred. Integral time parameter is generally regulated gradually from large to small until the stabilized system speed fulfills the requirement.

Derivative time (Td): When the deviation between feedback and reference changes, output the regulating variable which is proportional to the deviation variation rate, and this regulating variable is only related to the direction and magnitude of the deviation variation rather than the direction and magnitude of the deviation itself. Differential control is used to control the feedback signal variation based on the variation trend. Differential regulator should be used with caution as it may easily enlarge the system interferences, especially those with high variation frequency.

When frequency command selection (P00.06, P00. 07) is 7, or channel of voltage setup (P04.27) is 6, the running mode of VFD is process PID control.

#### **5.5.15.1 General procedures for PID parameter setup**

a. Determining proportional gain P

When determining proportional gain P, first, remove the integral term and derivative term of PID by making Ti=0 and Td=0 (see PID parameter setup for details), thus turning PID into pure proportional control. Set the input to 60%–70% of the max. allowable value, and increase proportional gain P gradually from 0 until system oscillation occurred, and then in turn, decrease proportional gain P gradually from current value until system oscillation disappears, record the proportional gain P at this point and set the proportional gain P of PID to 60%–70% of current value. This is whole commissioning process of proportional gain P.

b. Determine integral time Ti

After proportional gain P is determined, set the initial value of a larger integral time Ti, and decrease Ti gradually until system oscillation occurred, and then in turn, increase Ti until system oscillation disappears, record the Ti at this point, and set the integral time constant Ti of PID to 150%–180% of current value. This is the commissioning process of integral time constant Ti.

c. Determining derivative time Td

The derivative time Td is generally set to 0.

If you need to set Td to another value, set in the same way with P and Ti, namely set Td to 30% of the value when there is no oscillation.

d. Empty system load, perform load-carrying joint debugging, and then fine-tune PID parameter until fulfilling the requirement.

#### **5.5.15.2 PID adjusting method**

After setting the parameters controlled by PID, you can fine-tune these parameters by the following means.

**Control overmodulation: When overmodulation occurred, shorten the derivative time (Td) and prolong integral time (Ti).**

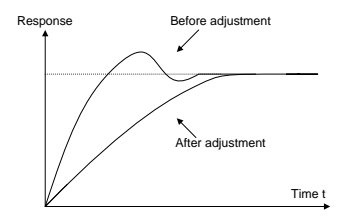

**Stabilize the feedback value as fast as possible:** when overmodulation occurred, shorten integral time (Ti) and prolong derivative time (Td) to stabilize control as fast as possible.

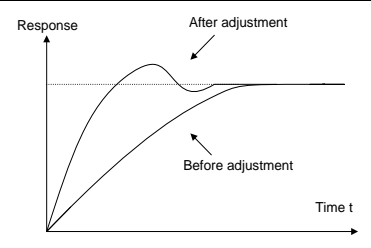

**Control long-term vibration:** If the cycle of periodic vibration is longer than the set value of integral time (Ti), it indicates the integral action is too strong, prolong the integral time (Ti) to control vibration.

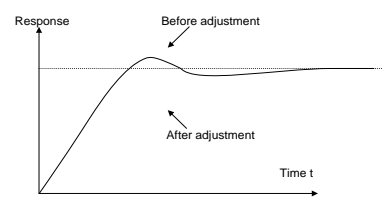

**Control short-term vibration**: If the vibration cycle is short is almost the same with the set value of derivative time (Td), it indicates derivative action is too strong, shorten the derivative time (Td) to control vibration. When derivative time (Td) is set to 0.00 (namely no derivative control), and there is no way to control vibration, decrease the proportional gain.

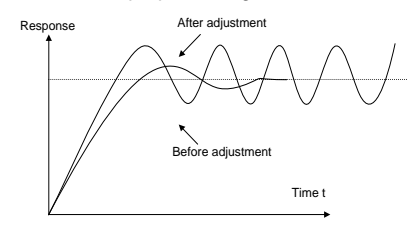

Related parameter list:

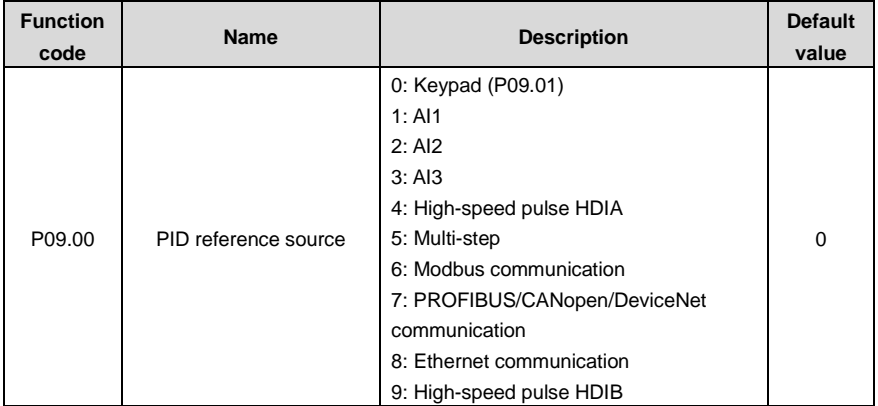

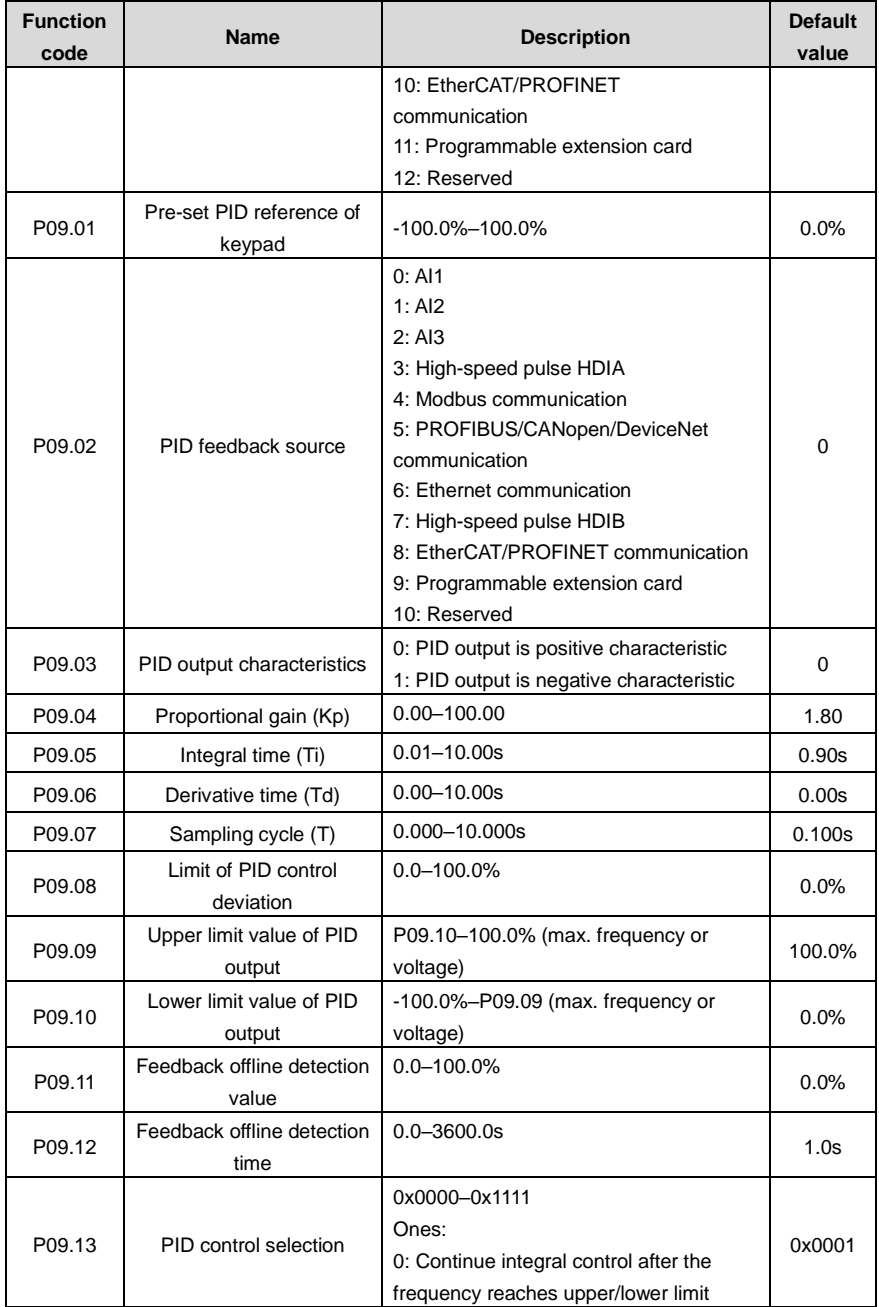

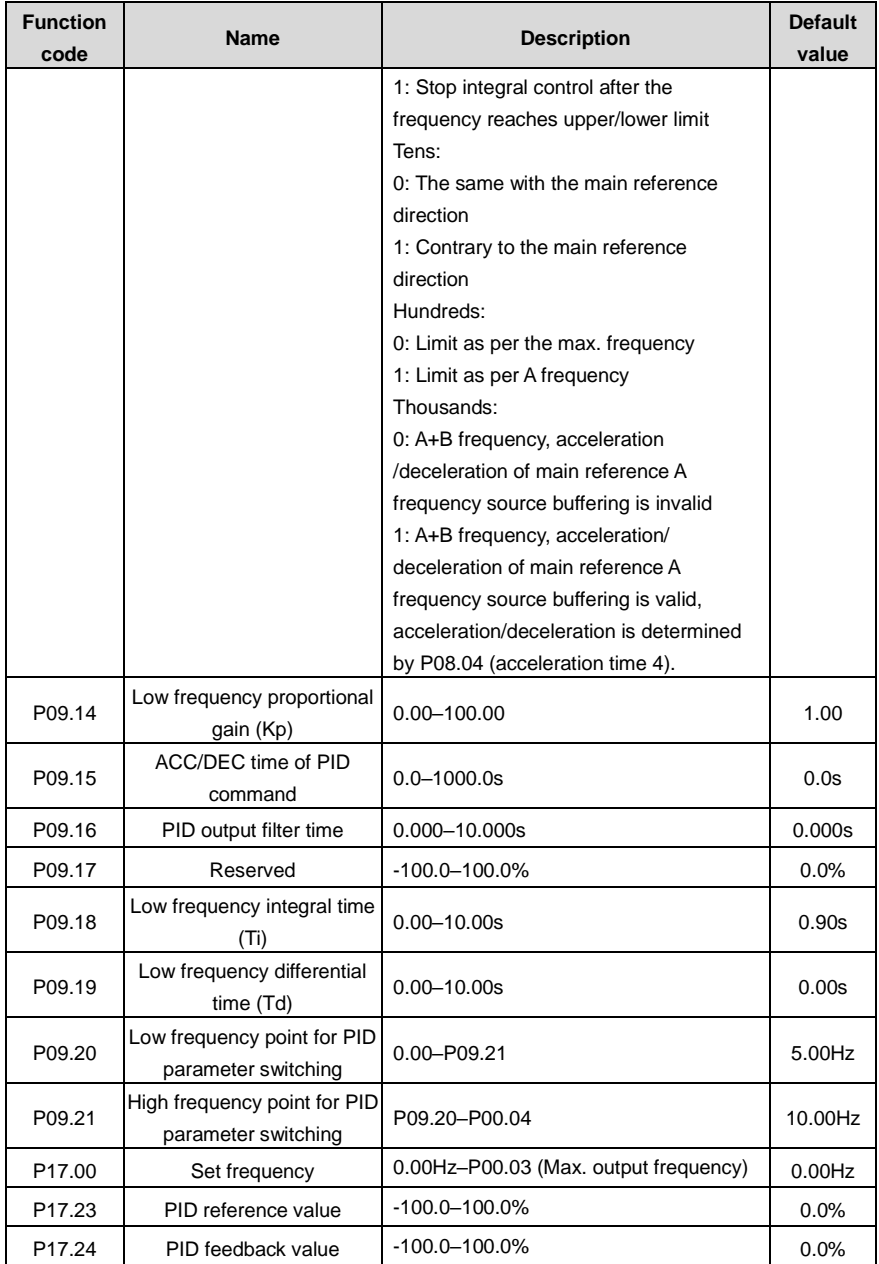

# **5.5.16 Run at wobbling frequency**

Wobbling frequency is mainly applied in cases where transverse movement and winding functions are

needed like textile and chemical fiber industries. The typical working process is shown as below.

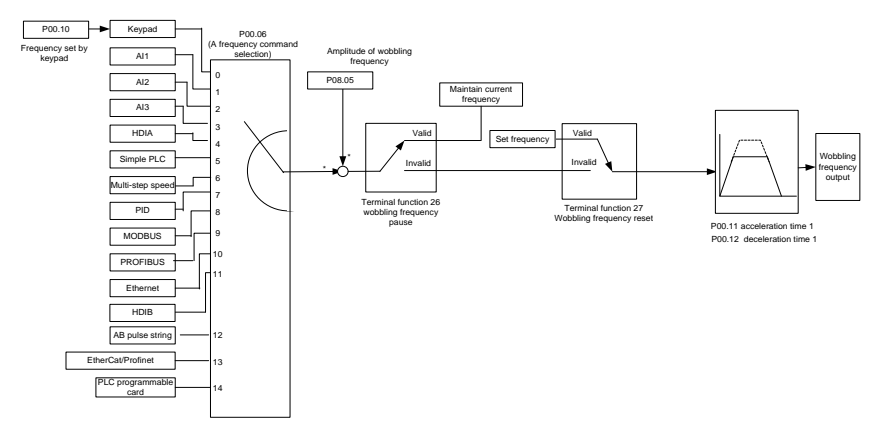

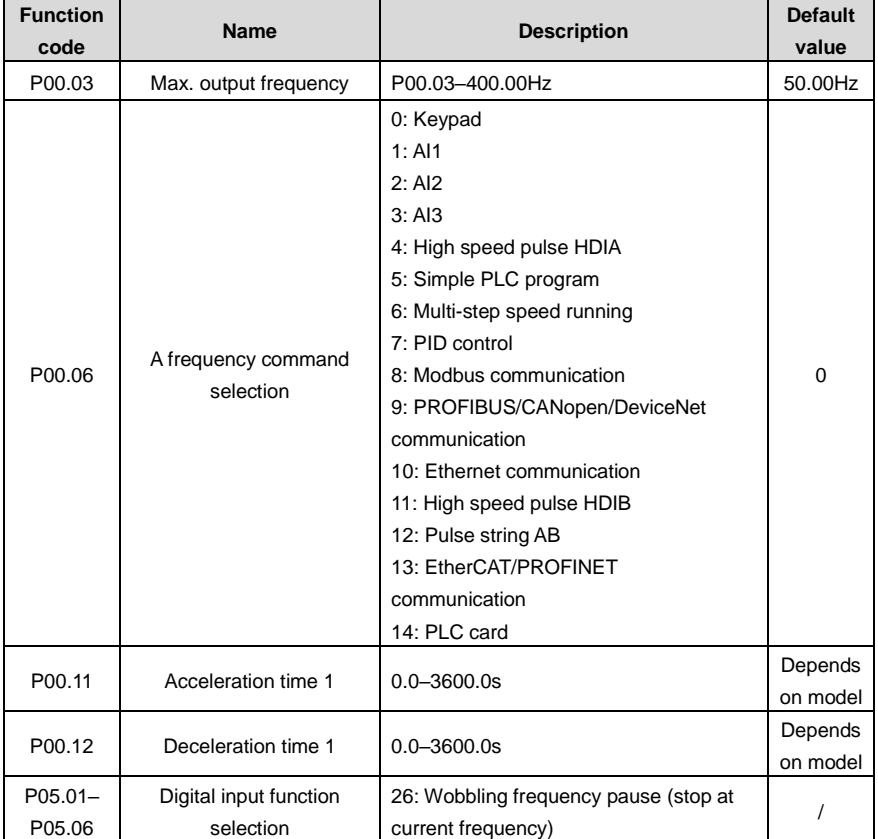

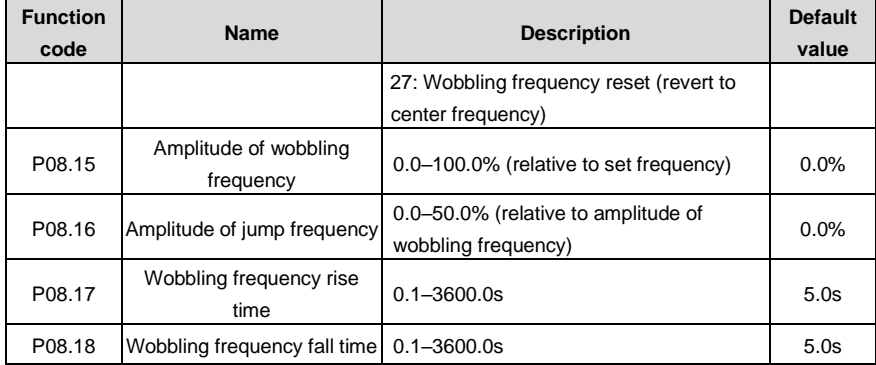

### **5.5.17 Local encoder input**

The VFD supports pulse count function by inputting the count pulse from HDI high-speed pulse port. When the actual count value is no less than the set value, digital output terminal will output count-value-reached pulse signal, and the corresponding count value will be zeroed out.

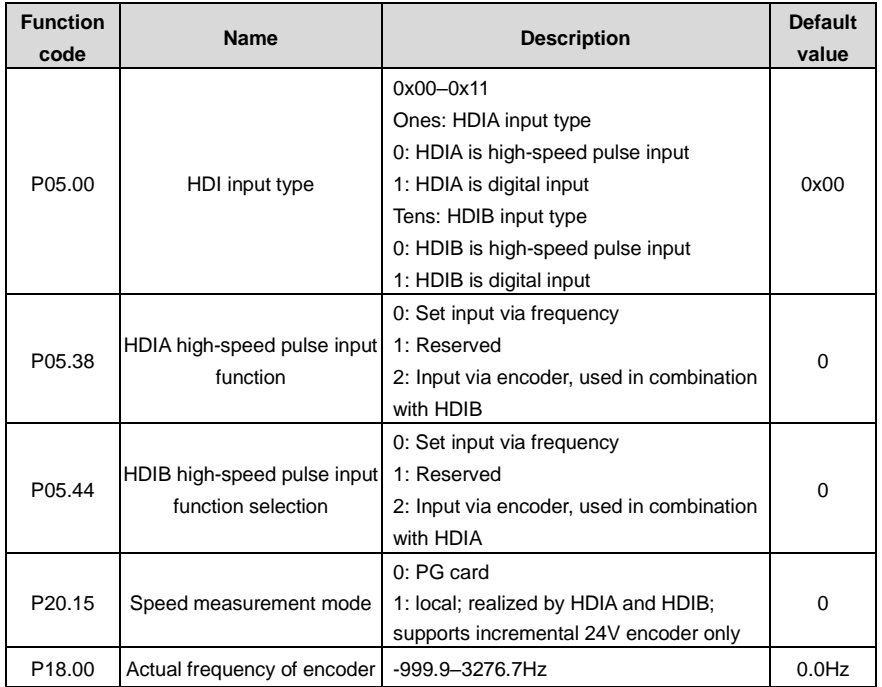

**5.5.18 Commissioning procedures for closed-loop control, position control and spindle positioning**

### **1. Commissioning procedure for closed-loop vector control of asynchronous motor**

Step 1: Restore to default value via keypad

#### Step 2: Set P00.03, P00.04 and P02 group motor nameplate parameters

Step 3: Motor parameter autotuning

Carry out rotary parameter autotuning or static parameter autotuning via keypad. If the motor can be disconnected from load, then you can carry out rotary parameter autotuning; otherwise, carry out static parameter autotuning, the parameter obtained from autotuning will be saved in P02 motor parameter group automatically.

Step 4: Verify whether the encoder is installed and set properly

a) Confirm the encoder direction and parameter setup

Set P20.01 (encoder pulse-per-revolution), set P00.00=2 and P00.10=20Hz, and run the VFD, at this point, the motor rotates at 20Hz, observe whether the speed measurement value of P18.00 is correct, if the value is negative, it indicates the encoder direction is reversed, under such situation, set P20.02 to 1; if the speed measurement value deviates greatly, it indicates P20.01 is set improperly. Observe whether P18.02 (encoder Z pulse count value) fluctuates, if yes, it indicates the encoder suffers interference or P20.01 is set improperly, requiring the check of the wiring and the shielding layer.

b) Determine Z pulse direction

Set P00.10=20Hz, and set P00.13 (running direction) to forward and reverse direction respectively to observe whether the difference value of P18.02 is less than 5, if the difference value remains to be larger than 5 after setting Z pulse reversal function of P20.02, power off and exchange phase A and phase B of the encoder, and then observe the difference between the value of P18.02 during forward and reverse rotation. Z pulse direction only affects the forward/reverse positioning precision of the spindle positioning carried out with Z pulse.

Step 5: Closed-loop vector pilot-run

Set P00.00=3, and carry out closed-loop vector control, adjust P00.10 and speed loop and current loop PI parameter in P03 group to make it run stably in the whole range.

Step 6: Flux-weakening control

Set flux-weakening regulator gain P03.26=0–8000, and observe the flux-weakening control effect. P03.22–P03.24 can be adjusted as needed.

#### **2. Commissioning procedure for closed-loop vector control of synchronous motor**

Step 1: Set P00.18=1, restore to default value

Step 2: Set P00.00=3 (closed-loop vector control), set P00.03, P00.04, and motor nameplate parameters in P02 group.

Step 3: Set P20.01.

When the encoder is resolver-type encoder, set the encoder pulse count value to (resolver pole pair number ×1024), eg, if pole pair number is 4, set P20.01 to 4096.

#### Step 4: Ensure the encoder is installed and set correctly

When motor stops, observe whether P18.21 (resolver angle) fluctuates, if it fluctuates

sharply, check the wiring and grounding. Rotates the motor slowly, observe whether P18.21 changes accordingly. If yes, it indicates motor is connected correctly; if the value of P18.02 keeps constant at a non-zero value after rotating for multiple circles, it indicates encoder Z signal is correct.

Step 5: Autotuning of initial position of magnetic pole

Set P20.11=2 or 3 (3: rotary autotuning; 2: static autotuning), press RUN key to run the VFD.

a) Rotary autotuning  $(P20.11 = 3)$ 

Detect the position of current magnetic pole when autotuning starts, and then accelerates to 10Hz, autotuning corresponding magnetic pole position of encoder Z pulse, and decelerate to stop.

During running, if ENC1O or ENC1D fault occurred, set P20.02=1 and carry out autotuning again.

After autotuning is done, the angle obtained from autotuning will be saved in P20.09 and P20.10 automatically.

b) Static autotuning

In cases where the load can be disconnected, it is recommended to adopt rotary autotuning (P20.11=3) as it has high angle precision. If the load cannot be disconnected, you can adopt static autotuning (P20.11=2). The magnetic pole position obtained from autotuning will be saved in P20.09 and P20.10.

Step 6: Closed-loop vector pilot-run

Adjust P00.10 and speed loop and current loop PI parameter in P03 group to make it run stably in the whole range. If oscillation occurred, reduce the value of P03.00, P03.03, P03.09 and P03.10. If current oscillation noise occurred during low speed, adjust P20.05.

### **Note: It is necessary to re-determine P20.02 (encoder direction) and carry out magnetic pole position autotuning again if the wiring of motor or encoder is changed.**

#### **3. Commissioning procedure for pulse string control**

Pulse input is operated based on closed-loop vector control; speed detection is needed in the subsequent spindle positioning, zeroing operation and division operation.

Step 1: Restore to default value by keypad

Step 2: Set P00.03, P00.04 and motor nameplate parameters in P02 group

Step 3: Motor parameter autotuning: rotary parameter autotuning or static parameter autotuning

Step 4: Verity the installation and settings of encoder. Set P00.00=3 and P00.10=20Hz to run the system, and check the control effect and performance of the system.

Step 5: Set P21.00=0001 to set positioning mode to position control, namely pulse-string control. There are four kinds of pulse command modes, which can be set by P21.01 (pulse command mode).

In position control mode, you can check the high bit and low bit of position reference and feedback,

P18.02 (count value of Z pulse), P18.00 (actual frequency of encoder), P18.17 (pulse command frequency), and P18.19 (position regulator output), through which you can figure out the relation between P18.08 (position of position reference point) and P18.02 (count value of Z pulse), and between P18.17 (pulse command frequency), P18.18 (pulse command feedforward) and P18.19 (position regulator output).

Step 6: The position regulator has two gains, namely P21.02 and P21.03, and they can be switched by speed command, torque command and terminals.

Step 7: When P21.08 (output limit of position controller) is set to 0, the position control will be invalid, and at this point, the pulse string acts as frequency source, P21.13 (position feedforward gain) should be set to 100%, and the speed acceleration/deceleration time is determined by the acceleration /deceleration time of pulse string, the pulse string acceleration/deceleration time of the system can be adjusted. If the pulse string acts as the frequency source in speed control, you can also set P21.00 to 0000, and set the frequency source reference P00.06 or P00.07 to 12 (set by pulse string AB), at this point, the acceleration/deceleration time is determined by the acceleration/deceleration time of the VFD, meanwhile, the parameters of pulse string AB is still set by P21 group. In speed mode, the filter time of pulse string AB is determined by P21.29.

Step 8: The input frequency of pulse string is the same with the feedback frequency of encoder pulse, the relation between them can be changed by altering P21.11 (numerator of position command ratio) and P21.12 (denominator of position command ratio)

Step 9: When running command or servo enabling is valid (by setting P21.00 or terminal function 63), it will enter pulse string servo running mode.

#### **4. Commissioning procedure for spindle positioning**

Spindle orientation is to realize orientation functions like zeroing and division based on closed-loop vector control

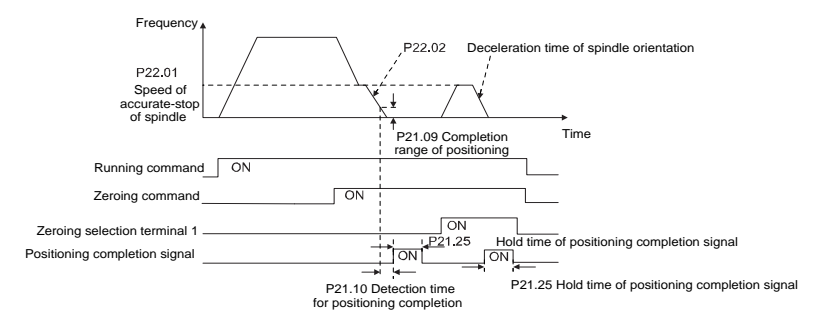

Step 1–4: These four steps are the same with the first four steps of the commissioning procedures for closed-loop vector control, which aim to fulfill the control requirements of closed-loop vector control, thus realizing spindle positioning function in either position control or speed control mode.

Step 5: Set P22.00.bit0=1 to enable spindle positioning, set P22.00.bit1 to select spindle zero input. If

the system adopts encoder for speed measurement, set P22.00.bit1 to 0 to select Z pulse input; if the system adopts photoelectric switch for speed measurement, set P22.00.bit1 to 1 to select photoelectric switch as zero input; set P22.00.bit2 to select zero search mode, set P22.00.bit3 to enable or disable zero calibration, and select zero calibration mode by setting P22.00.bit7.

Step 6: Spindle zeroing operation

a) Select the positioning direction by setting P22.00.bit4;

b) There are four zero positions in P22 group, you can choose one out of four zeroing positions by setting zeroing input terminal selection (46, 47) in P05 group. When executing zeroing function, the motor will stop accurately at corresponding zeroing position according to the set positioning direction, which can be viewed via P18.10;

c) The positioning length of spindle zeroing is determined by the deceleration time of accurate-stop and the speed of accurate-stop;

Step 7: Spindle division operation

There are seven scale-division positions in P22 group, you can choose one out of seven scale-division positions by setting scale-division input terminal selection (48, 49, 50) in P05 group. Enable corresponding scale-division terminal after the motor stops accurately, and the motor will check the scale-division position state and switch to corresponding position incrementally, at this point, you can check P18.09.

Step 8: Priority level of speed control, position control and zeroing

The priority level of speed running is higher than that of the scale division, when the system runs in scale-division mode, if spindle orientation is prohibited, the motor will turn to speed mode or position mode.

The priority level of zeroing is higher than that of the scale division.

Scale-division command is valid when the scale-division terminal is from 000 state to non-000 state, eg, in 000–011, the spindle executes scale division 3. The transition time during terminal switchover needs to be less than 10ms; otherwise, wrong scale division command may be executed.

Step 9: Hold positioning

The position loop gain during positioning is P21.03; while the position loop gain in positioning-completion-hold state is P21.02. In order to keep sufficient position-hold force and ensure no system oscillation occurred, adjust P03.00, P03.01, P20.05 and P21.02.

Step 10: Positioning command selection (bit6 of P22.00)

Electric level signal: Positioning command (zeroing and scale division) can be executed only when there is running command or the servo is enabled.

Step 11: Spindle reference point selection (bit0 of P22.00)

Encoder Z pulse positioning supports the following spindle positioning modes:

a) the encoder is installed on the motor shaft, the motor shaft and spindle is 1:1 rigid connection;

b) the encoder is installed on the motor shaft, the motor shaft and spindle is 1:1 belt connection;

At this point, the belt may slip during high-speed running and cause inaccurate positioning, it is recommended to install proximity switch on the spindle.

c) The encoder is installed on the spindle, and the motor shaft is connected to the spindle with belt, the drive ratio is not necessarily 1:1;

At this point, set P20.06 (speed ratio of the mounting shaft between motor and encoder), and set P22.14 (spindle drive ratio) to 1. As the encoder is not installed on the motor, the control performance of closed-loop vector will be affected.

Proximity switch positioning supports the following spindle positioning modes:

a) The encoder is installed on the motor shaft, the drive ratio between motor shaft and spindle is not necessarily 1:1;

At this point, it is required to set P22.14 (spindle drive ratio).

#### **5. Commissioning procedure for digital positioning**

The diagram for digital positioning is shown below.

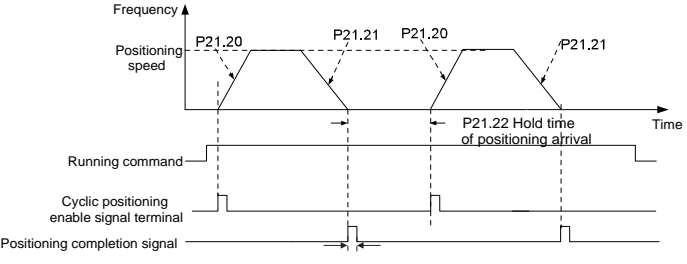

P21.25 Hold time of positioning completion signal

Step 1–4: These four steps are the same with the first four steps of the commissioning procedures for closed-loop vector control, which aim to fulfill the control requirements of closed-loop vector control.

Step 5: Set P21.00=0011 to enable digital positioning. Set P21.17, P21.11 and P21.12 (set positioning displacement) according to actual needs ; set P21.18 and P21.19 (set positioning speed); set P21.20 and P21.21 (set acceleration/deceleration time of positioning).

Step 6: Single positioning operation

Set P21.16.bit1=0, and the motor will carry out single positioning action and stay in the positioning position according to the setup in step 5.

Step 7: Cyclic positioning operation

Set P21.16.bit1=1 to enable cyclic positioning. The cyclic positioning is divided into continuous mode and repetitive mode; you can also carry out cyclic positioning through terminal function (no. 55, enable digital positioning cycle)

#### **6. Commissioning procedure for positioning of photoelectric switch**

Photoelectric switch positioning is to realize positioning function based on closed-loop vector control.

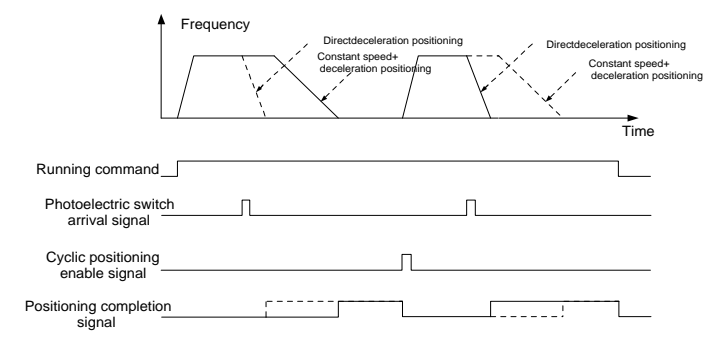

Step 1–4: These four steps are the same with the first four steps of the commissioning procedures for closed-loop vector control, which aim to fulfill the control requirements of closed-loop vector control.

Step 5: Set P21.00=0021 to enable photoelectric switch positioning, the photoelectric switch signal can be connected to S8 terminal only, and set P05.08=43, meanwhile, set P21.17, P21.11 and P21.12 (set positioning displacement) based on actual needs; set P21.21 (deceleration time of positioning), however, when present running speed is too fast or the set positioning displacement is too small, the deceleration time of positioning will be invalid, and it will enter direct deceleration positioning mode.

#### Step 6: Cyclic positioning

After positioning is done, the motor will stay in current position. You can set cyclic positioning through input terminal function selection (55: enable cyclic digital positioning) in P05 group; when the terminal receives cyclic positioning enable signal (pulse signal), the motor will continue running in the set speed as per the speed mode and re-enter positioning state after encountering photoelectric switch.

#### **7 Hold positioning**

The position loop gain during positioning is P21.03; while the position loop gain in positioning-completion-hold state is P21.02. In order to keep sufficient position-hold force and ensure no system oscillation occurred, adjust P03.00, P03.01, P20.05 and P21.02.

#### **5.5.19 Fault handling**

The following provides fault handling information.

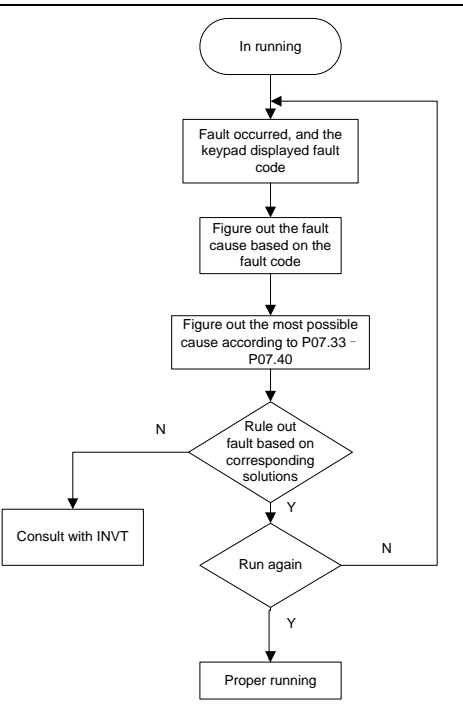

Related parameter list:

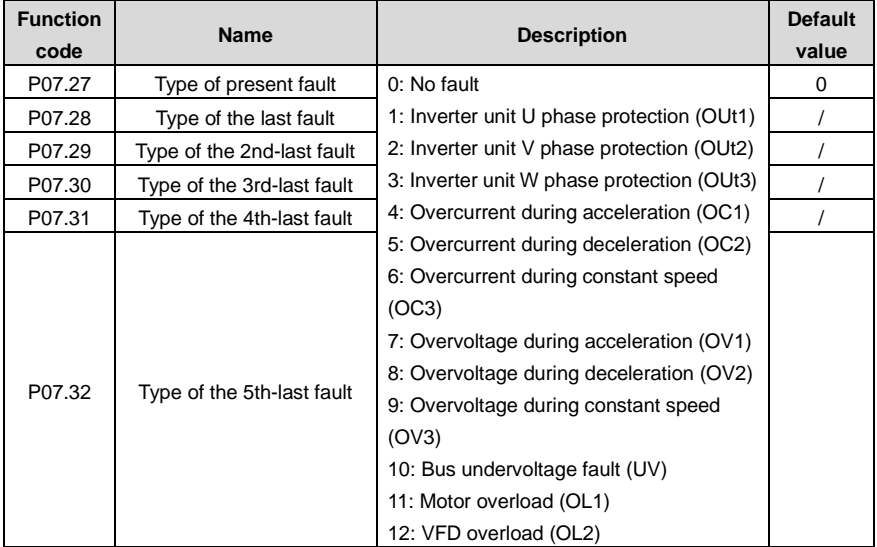

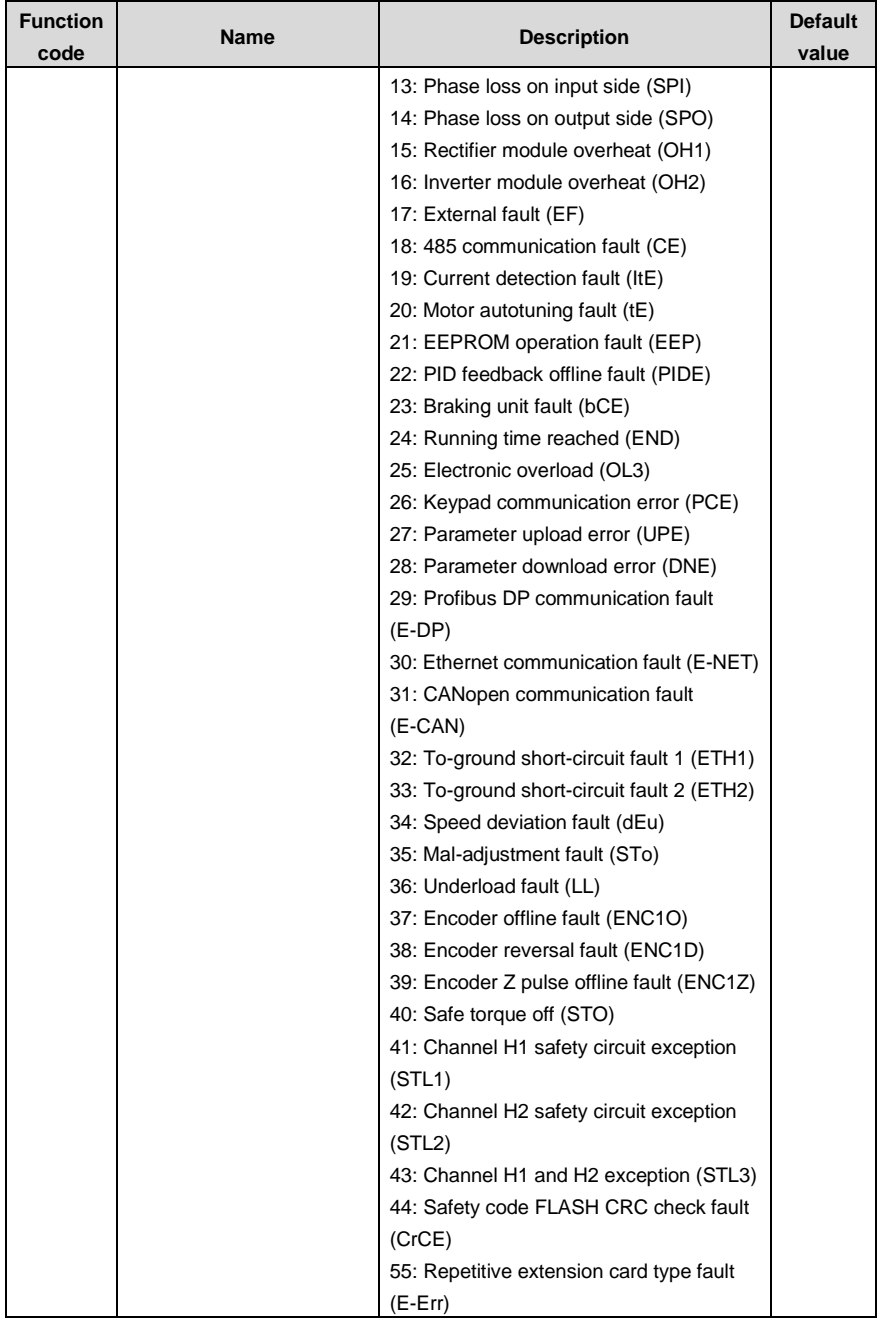

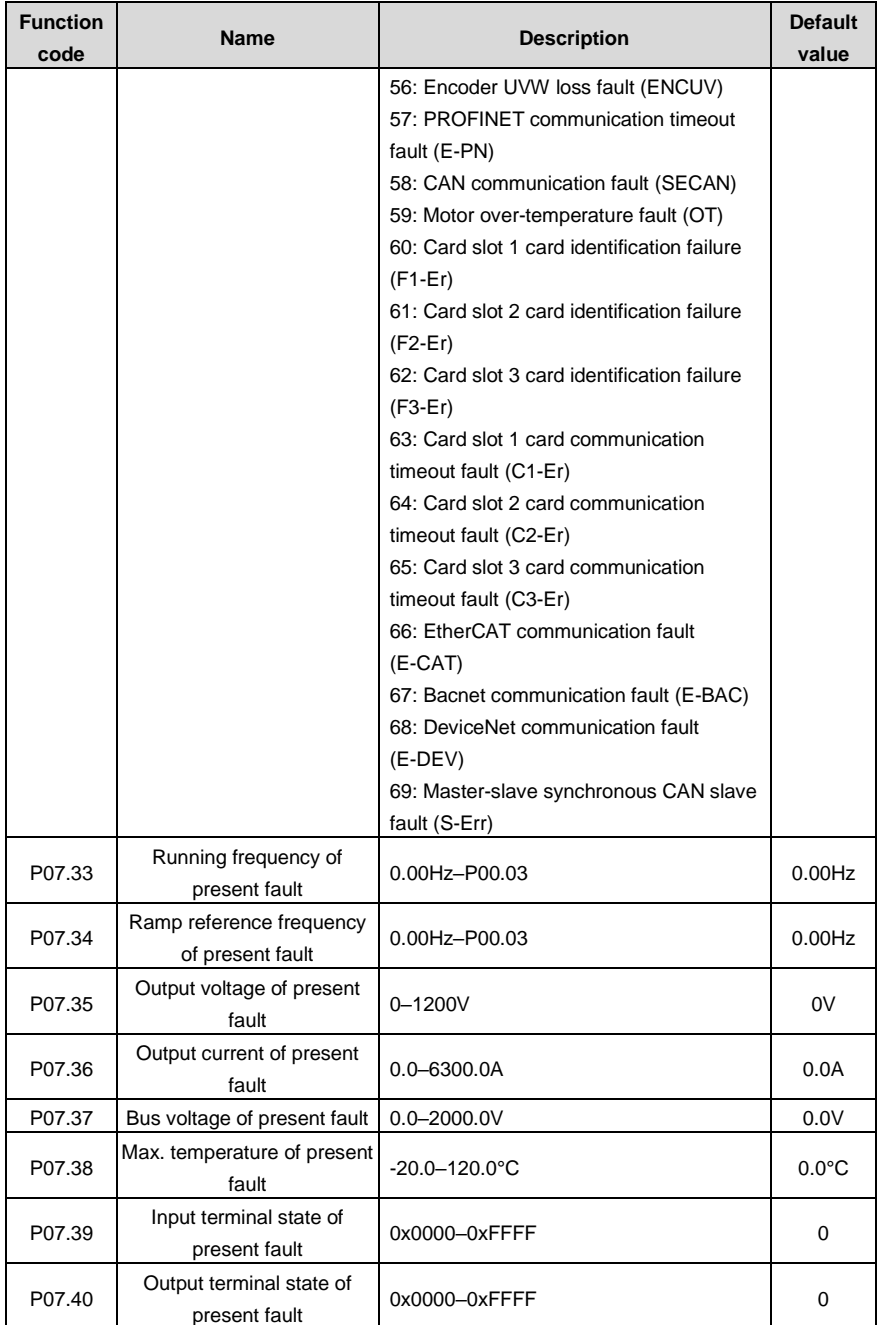

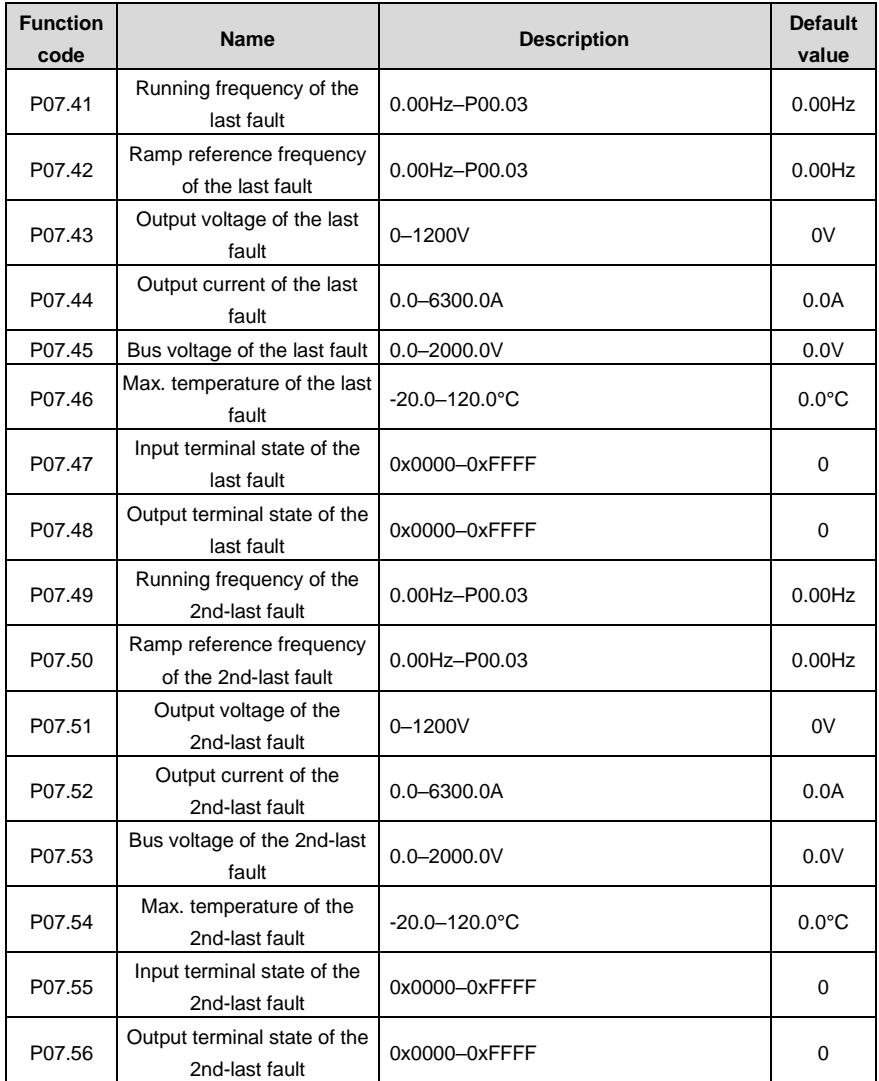

# **6 Function parameter list**

### **6.1 What this chapter contains**

This chapter lists all the function codes and corresponding description of each function code.

### **6.2 Function parameter list**

The function parameters of the VFD are divided into groups by function. Among the function parameter groups, the P98 group is the analog input and output calibration group, while the P99 group contains the factory function parameters, which are user inaccessible. Each group includes several function codes (each function code identifies a function parameter). A three-level menu style is applied to present the function groups, function codes, and function parameters. For example, "P08.08" indicates the 8th function code in the P08 group.

The function group numbers correspond to the level-1 menus, the function codes correspond to the level-2 menus, and the function parameters correspond to the level-3 menus.

1. The function list is divided into the following columns.

Column 1 "Function code ": Code of the function group and parameter

Column 2 "Name": Full name of the function parameter

Column 3 "Description": Detailed description of the function parameter

Column 4 "Default value": Initial value set in factory

Column 5 "Modify": Whether the function parameter can be modified, and conditions for the modification

"○": indicates that the value of the parameter can be modified when the VFD is in stopped or running state.

"◎": indicates that the value of the parameter cannot be modified when the VFD is in running state.

"●": indicates that the value of the parameter is detected and recorded, and cannot be modified.

(The VFD automatically checks and constrains the modification of parameters, which helps prevent incorrect modifications.)

- 2. The parameters adopt the decimal system (DEC). If the hexadecimal system is adopted, all bits are mutually independent on data during parameter editing, and the setting ranges at some bits can be hexadecimal (0–F).
- 3. "Default value" indicates the factory setting of the function parameter. If the value of the parameter is detected or recorded, the value cannot be restored to the factory setting.
- 4. In order to enhance parameter protection, the VFD provides the password protection function. After a user password is set (that is, P07.00 is set to a non-zero value), " $0.0.0.0.0$ " is displayed when you press the PRG/ESC key to enter the function code editing interface, and

you can enter the interface only with the correct user password. For the factory parameters, you need to enter the correct factory password to enter the interface. (You are not advised to modify the factory parameters. Incorrect parameter setting may cause operation exceptions or even damage to the VFD.) If password protection is not in locked state, you can change the password any time. You can set P07.00 to 0 to cancel the user password. When P07.00 is set to a non-zero value during power-on, parameters are prevented from being modified by using the user password function. When you modify function parameters through serial communication, the user password protection function is also applicable and compliant with the same rule.

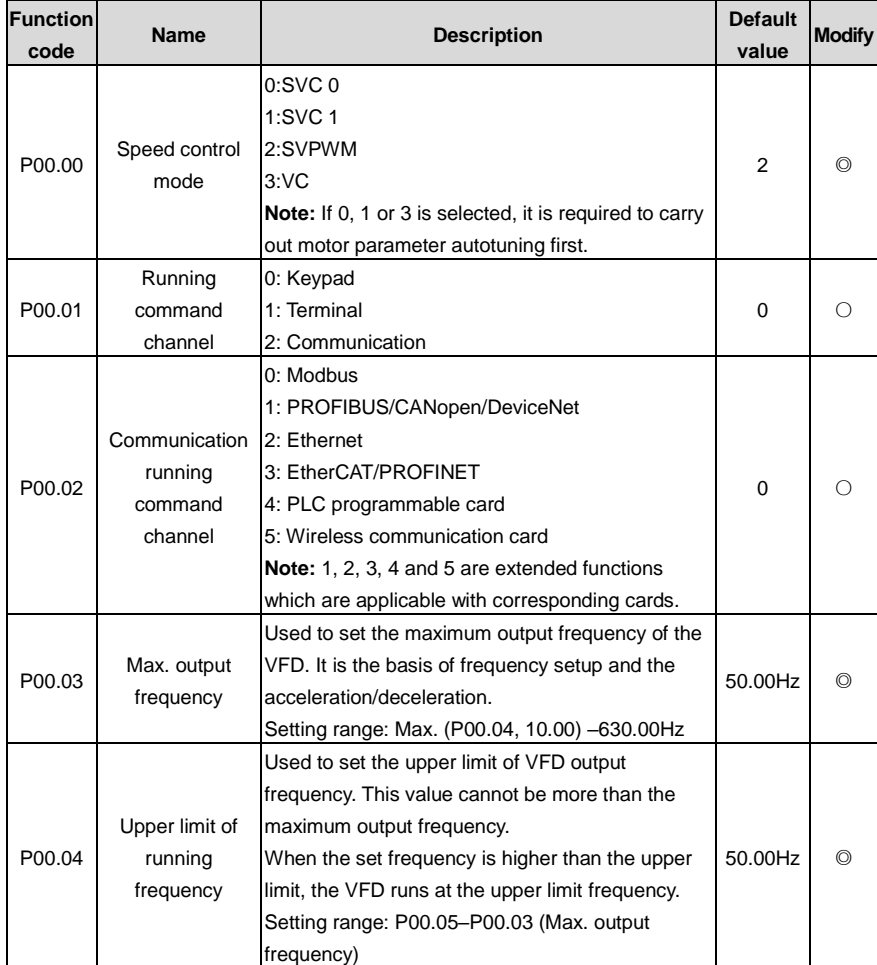

### **P00**––**Basic functions**

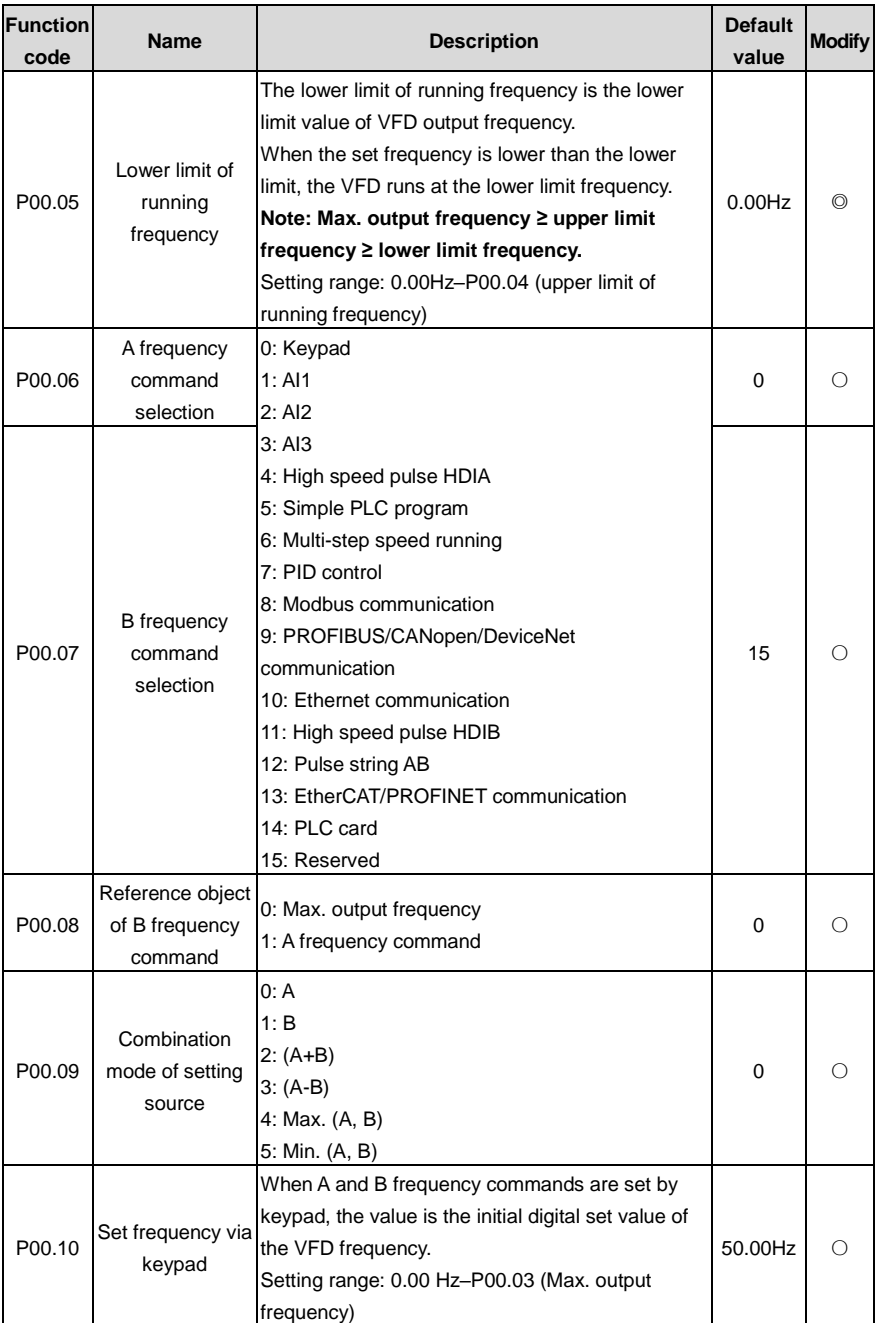

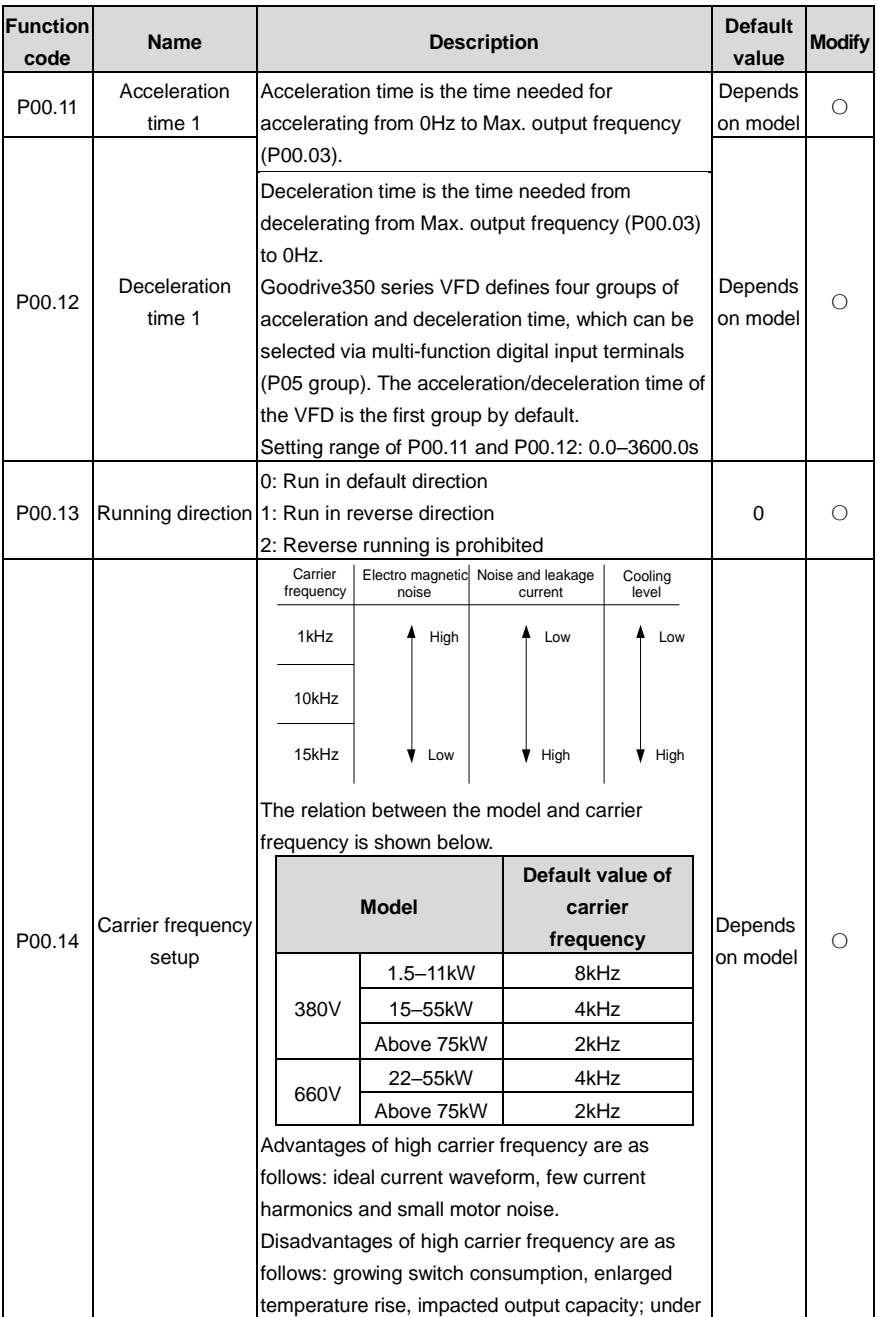

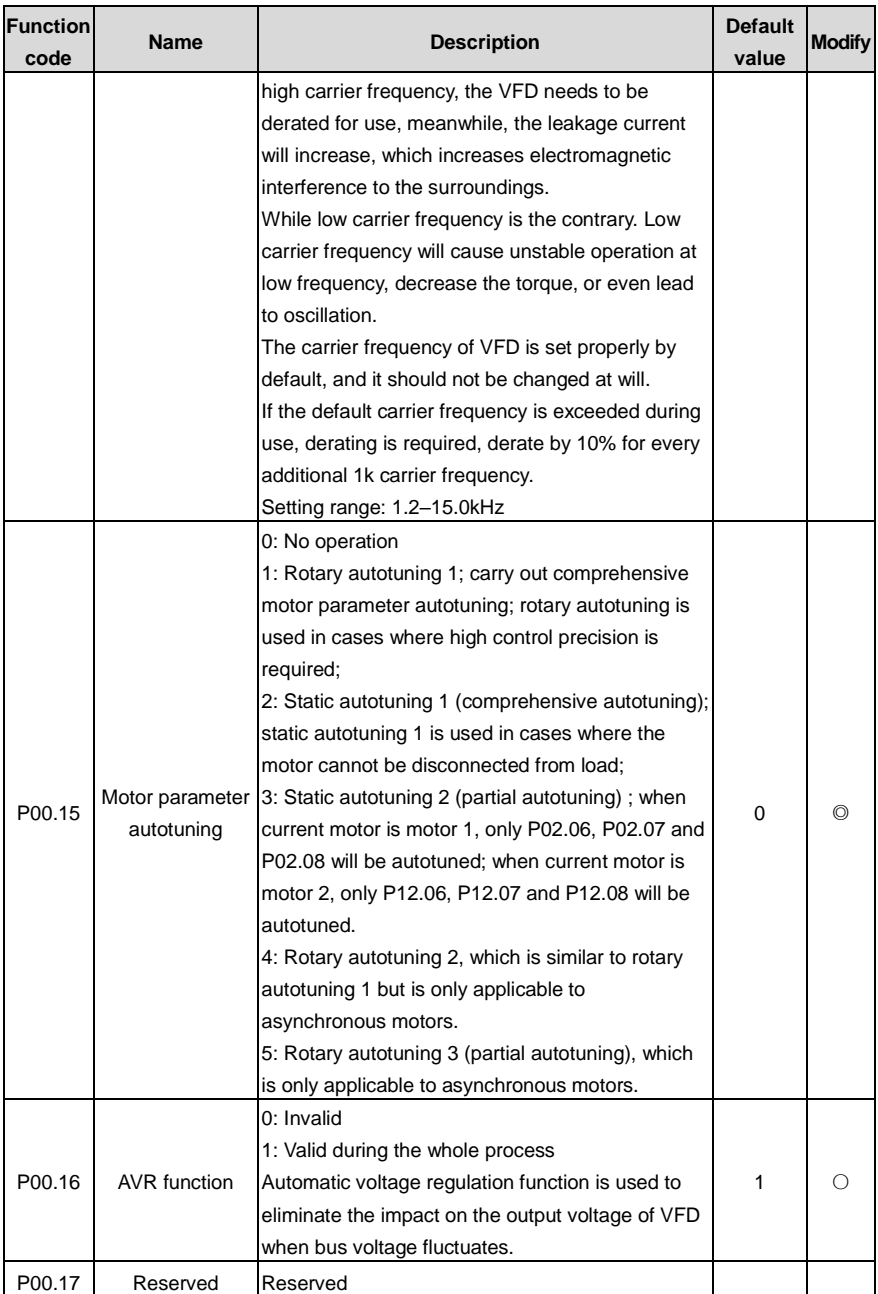

# Goodrive350 series high-performance multifunction VFD Function parameter list

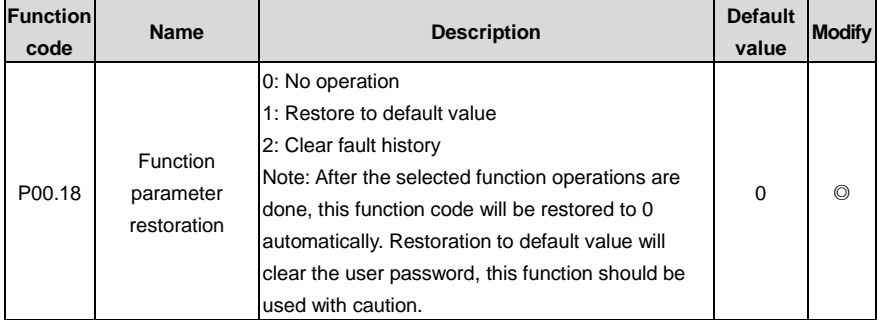

### **P01**––**Start/stop control**

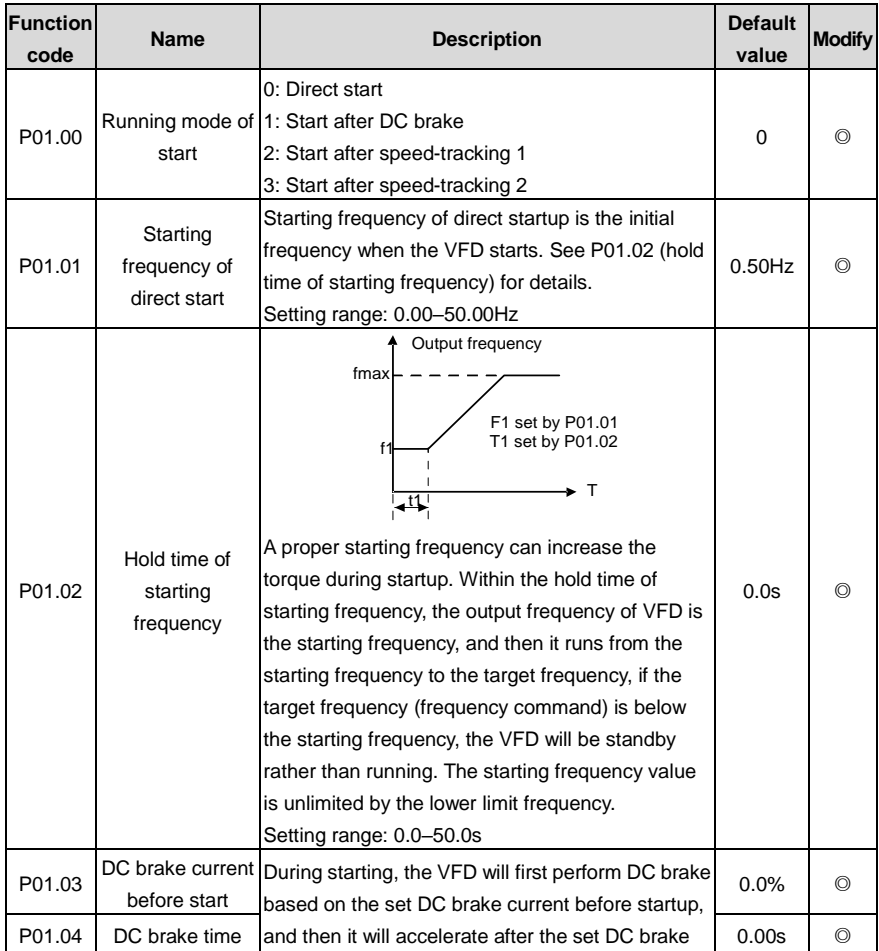

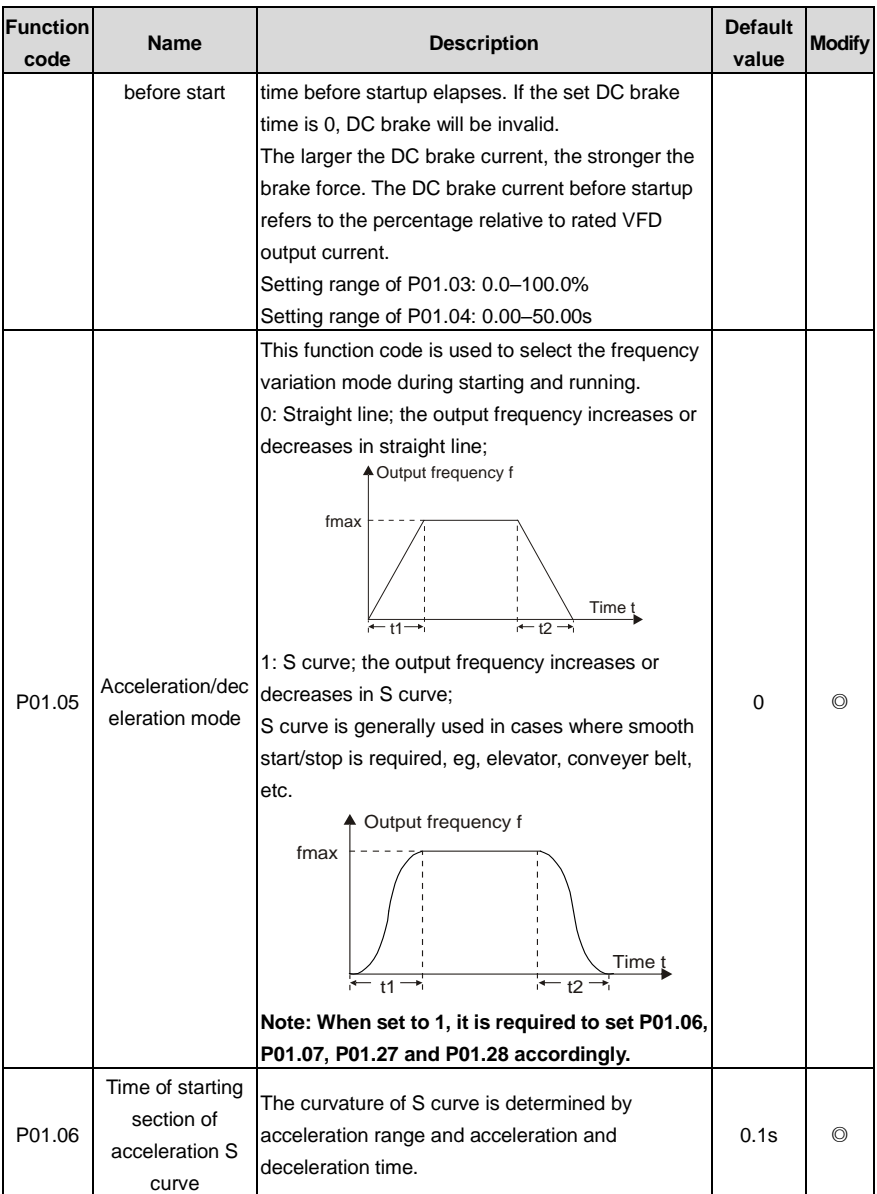

# Goodrive350 series high-performance multifunction VFD Function parameter list

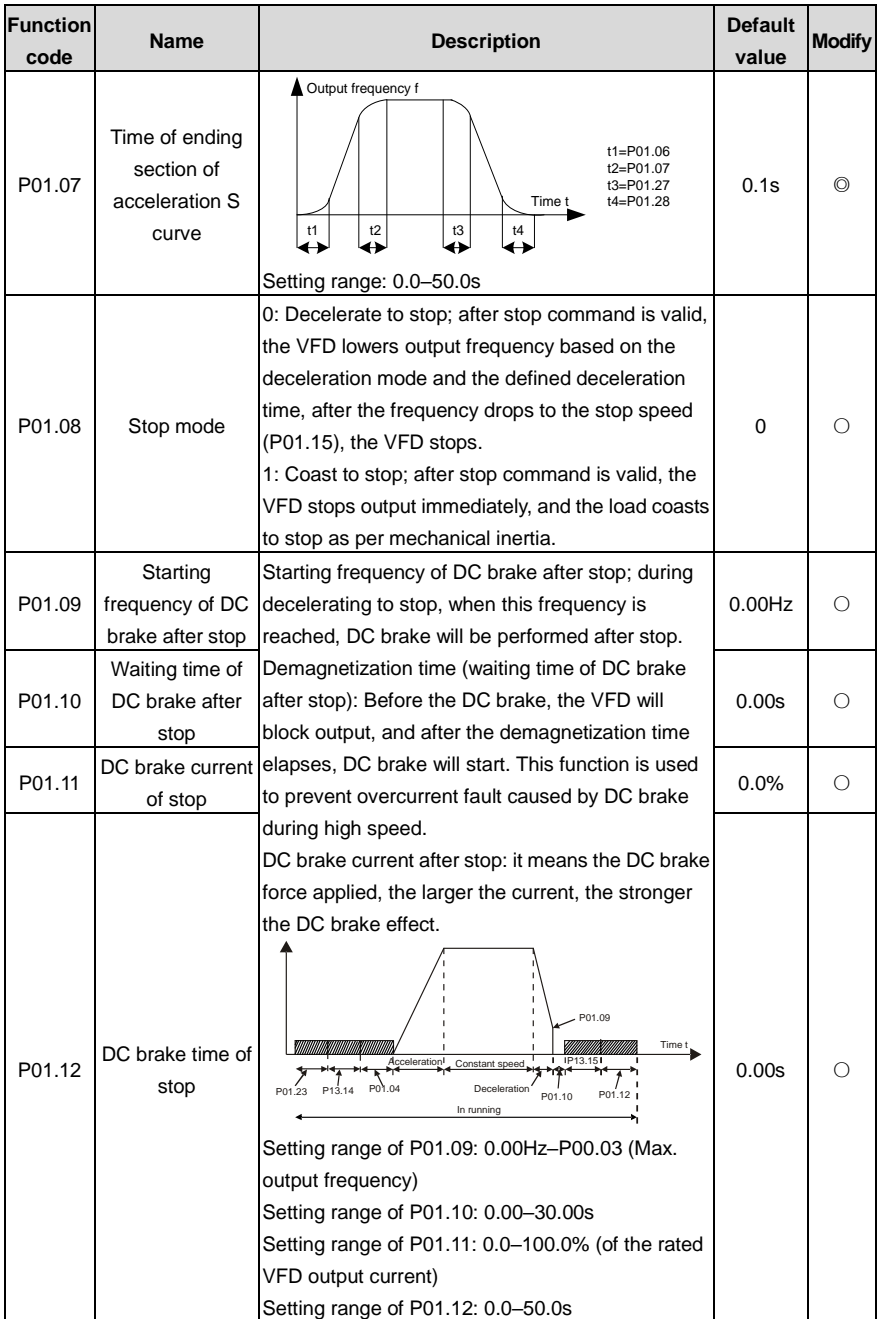

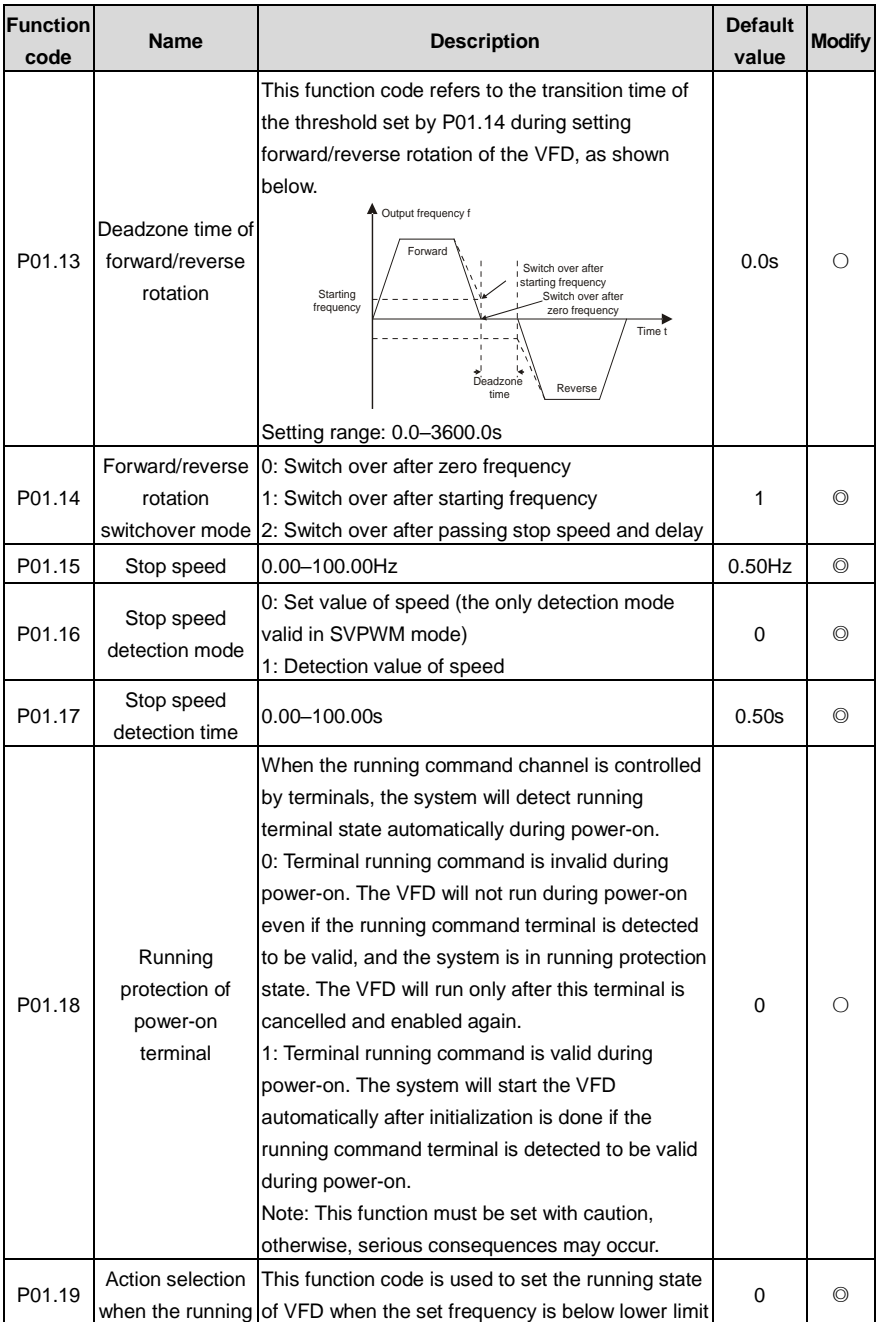
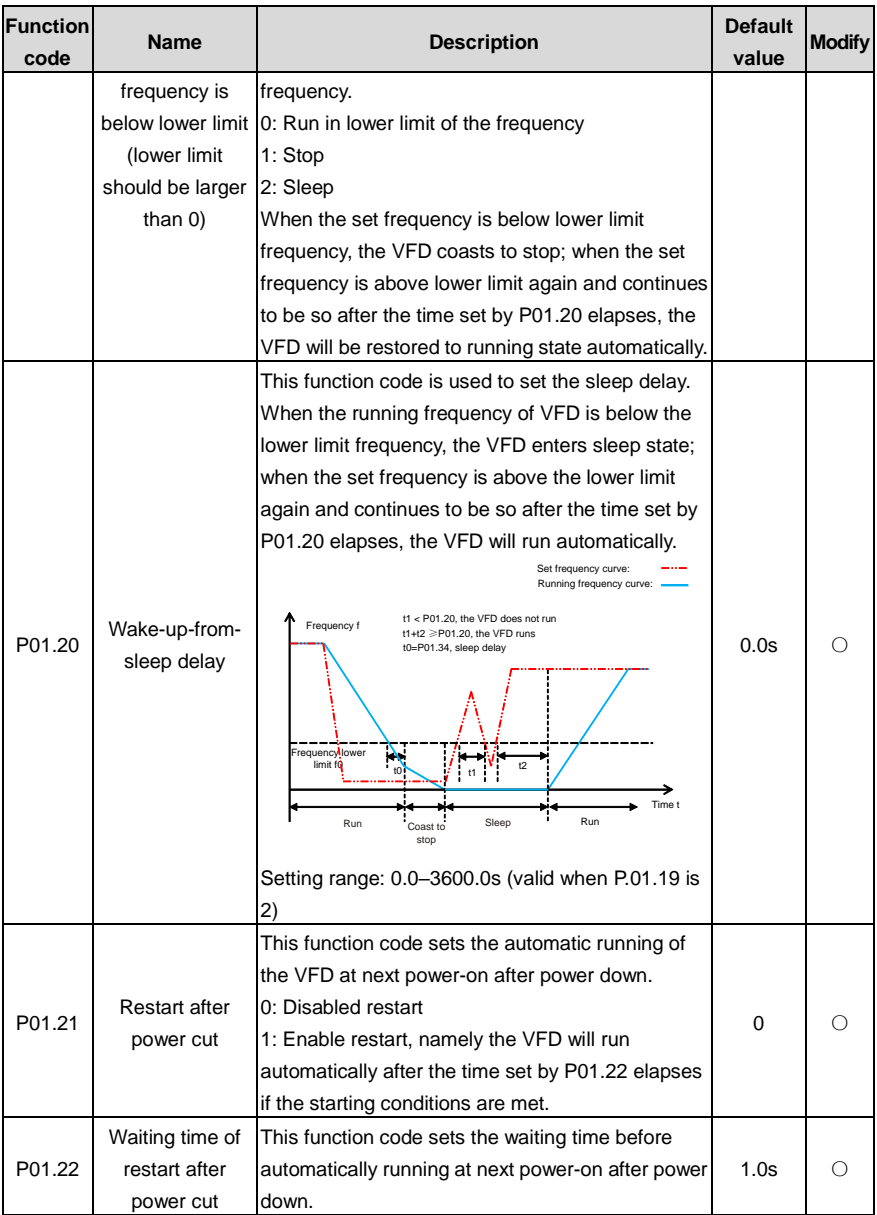

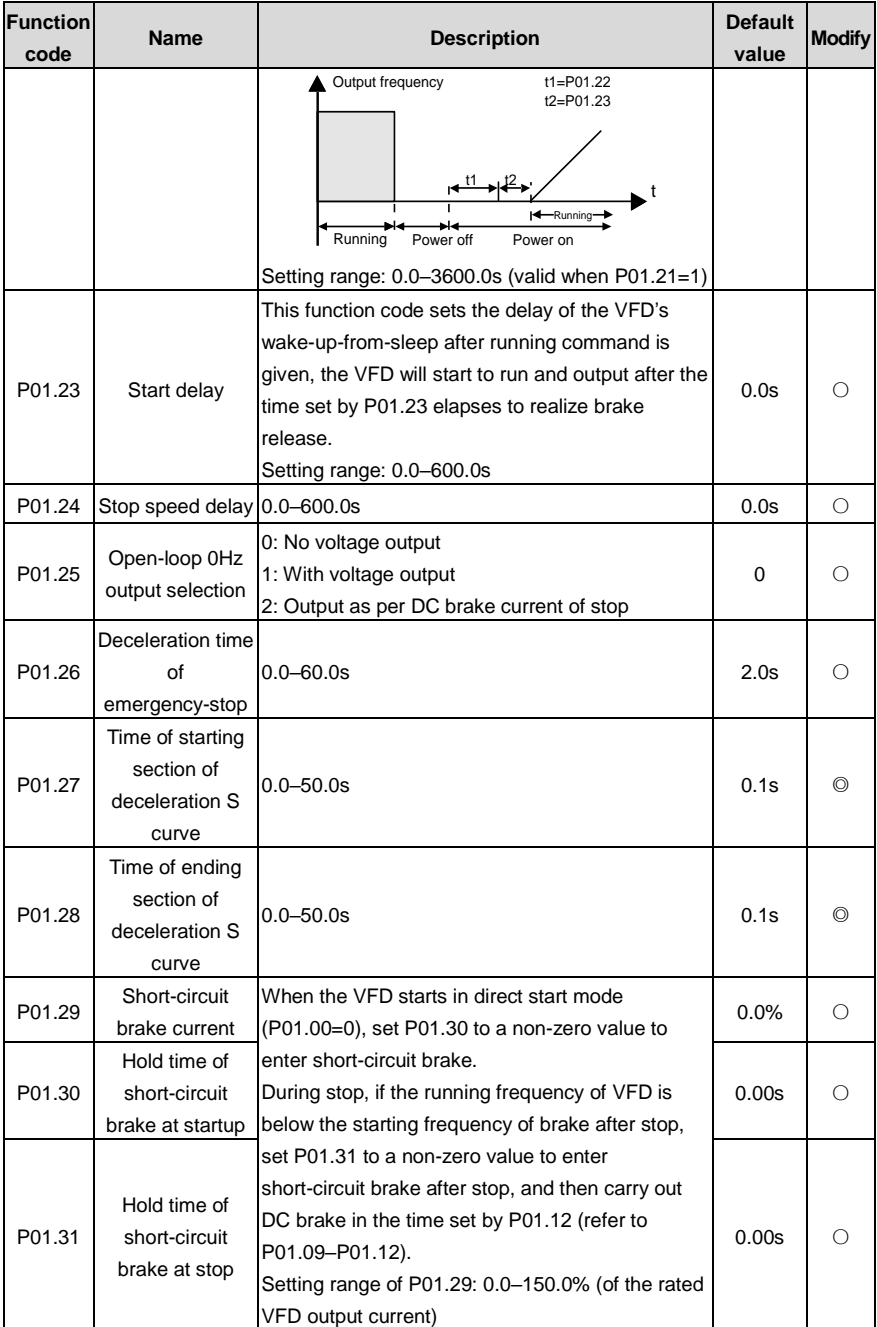

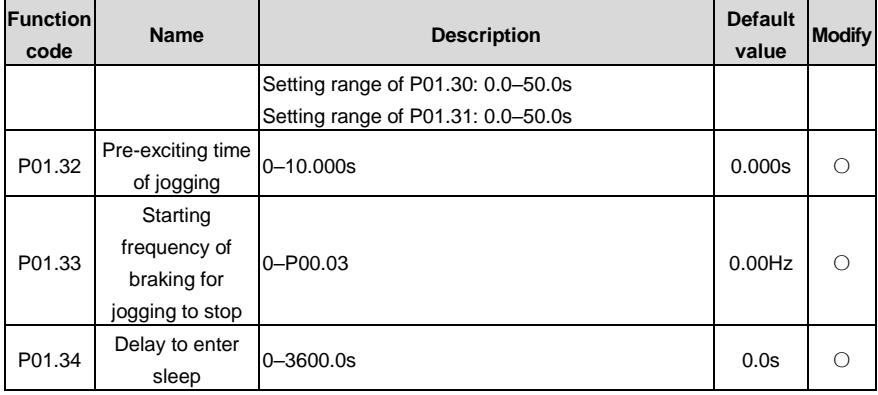

## **P02**––**Parameters of motor 1**

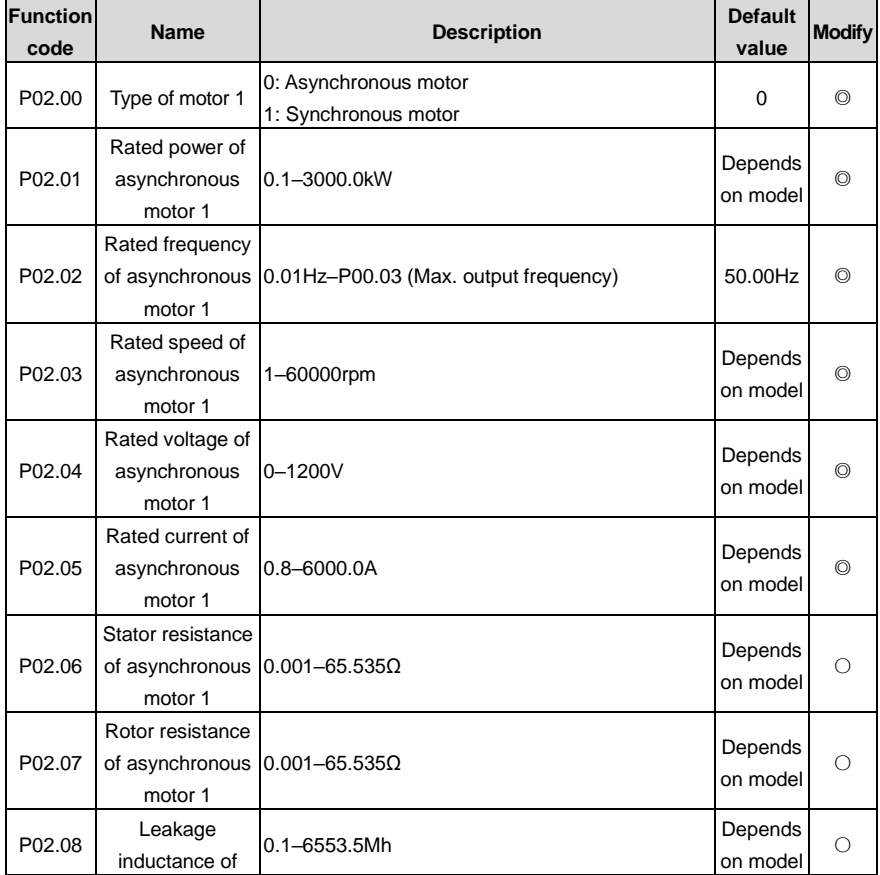

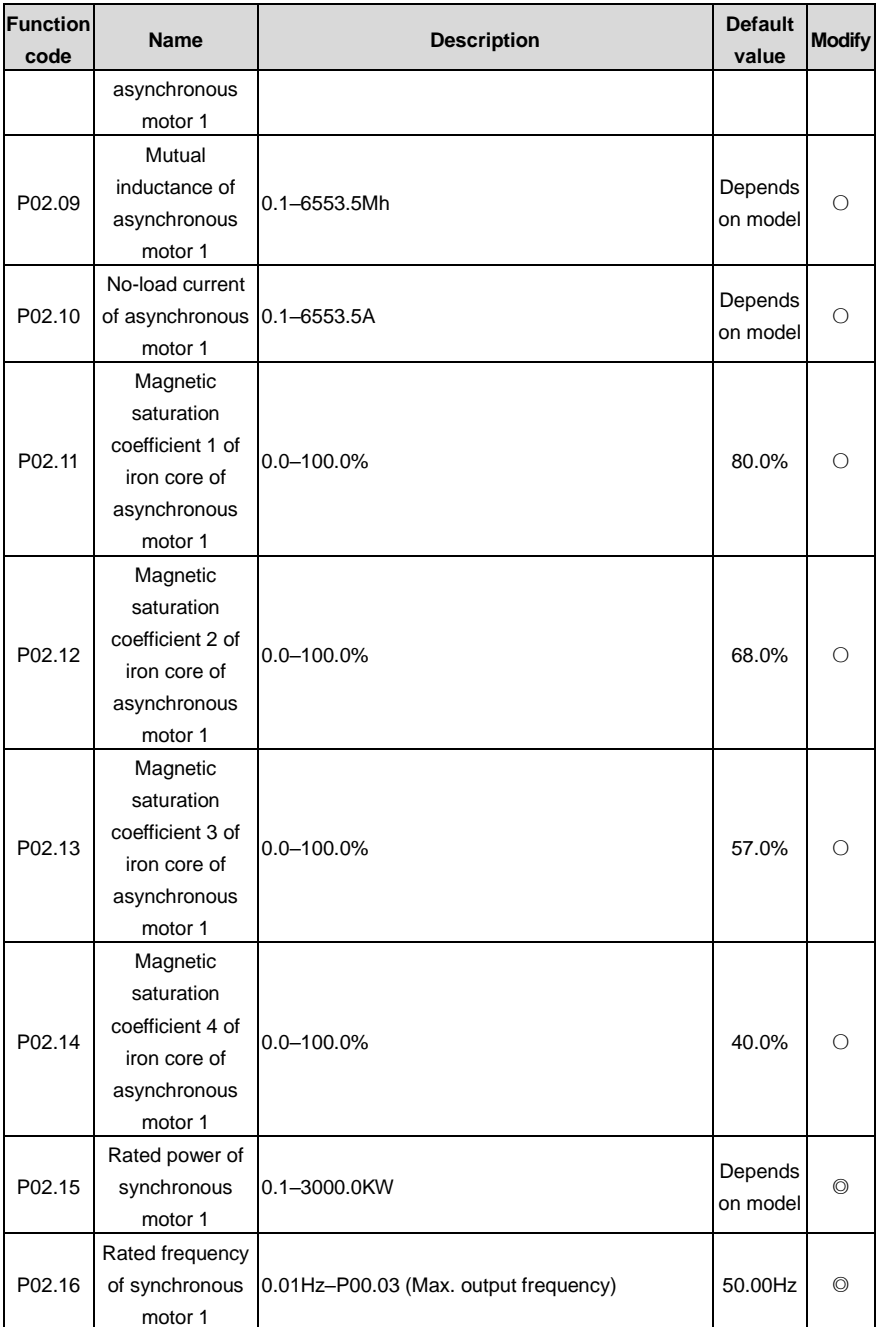

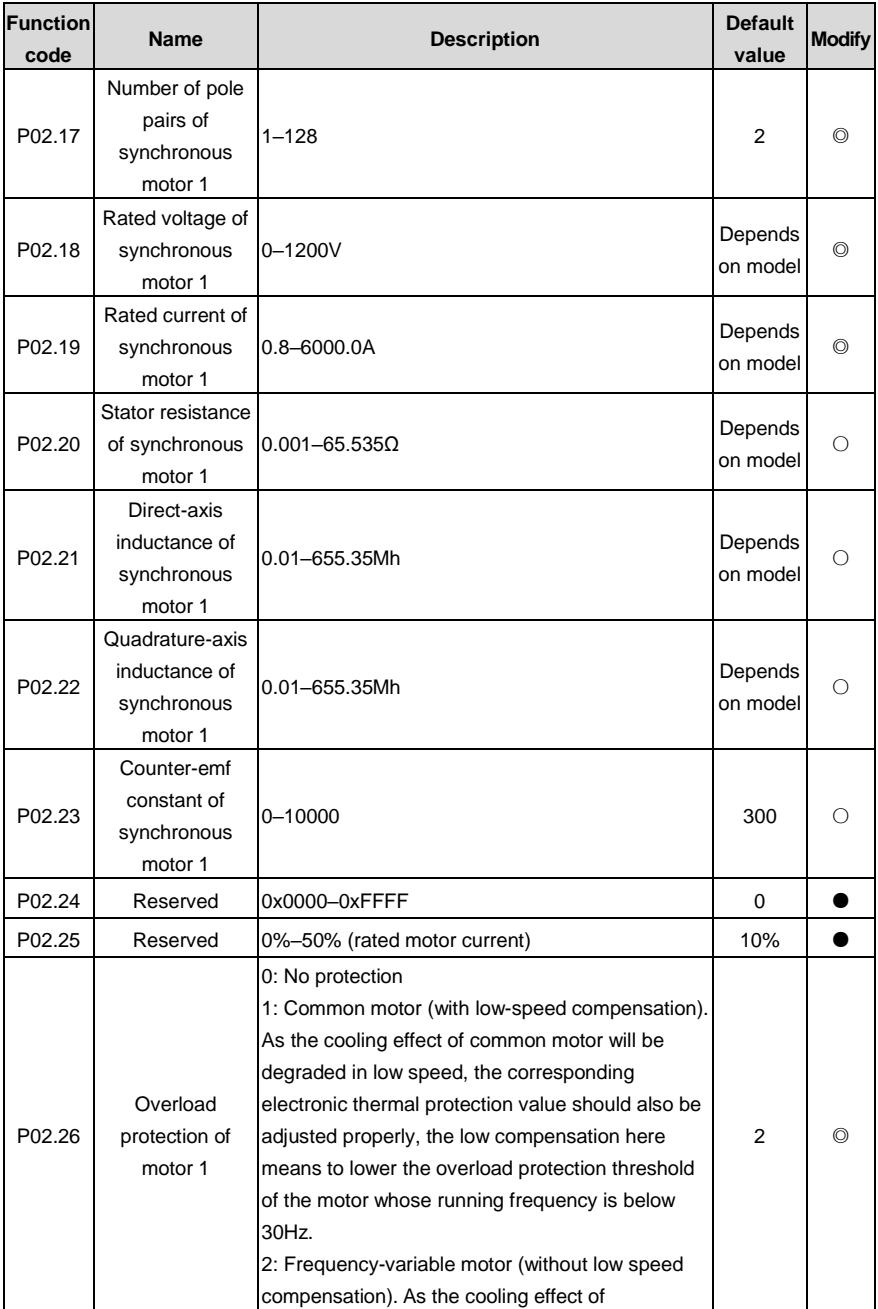

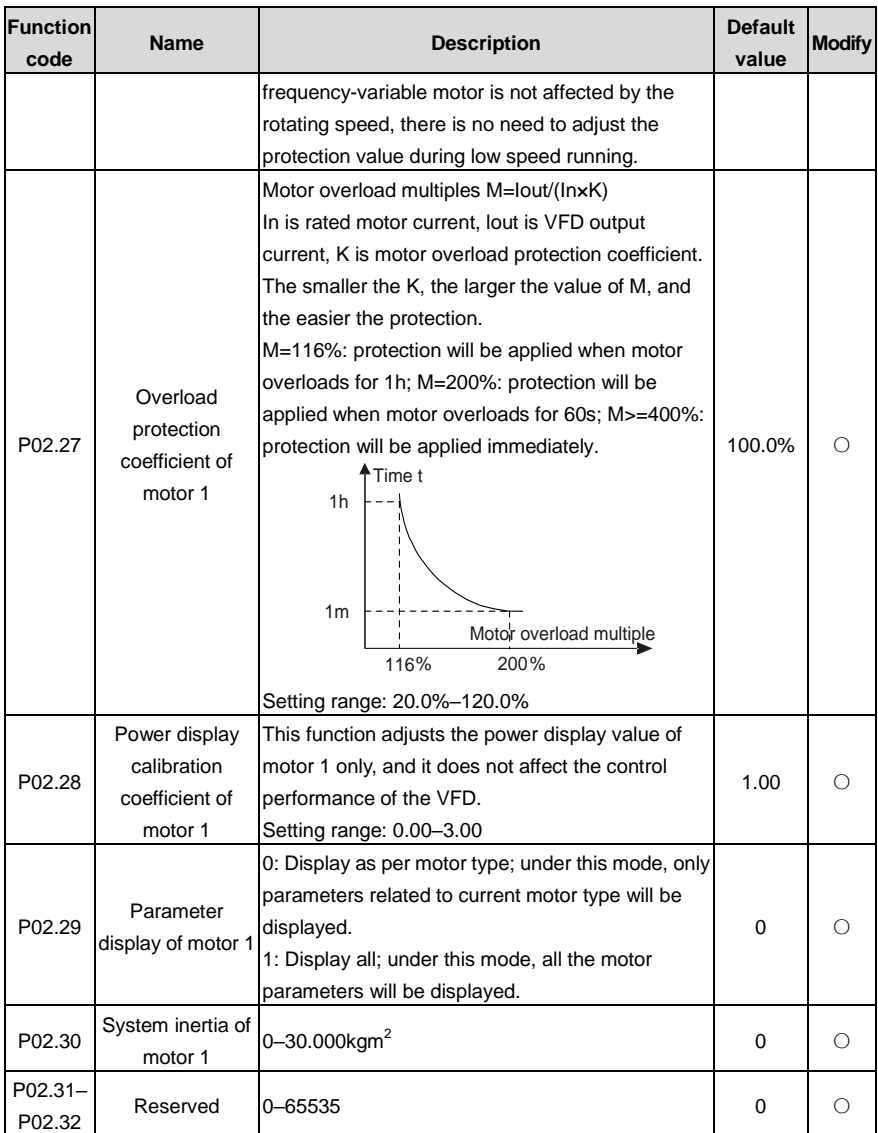

# **P03**––**Vector control of motor 1**

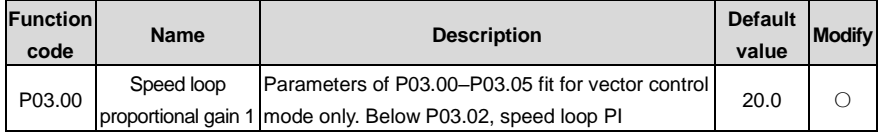

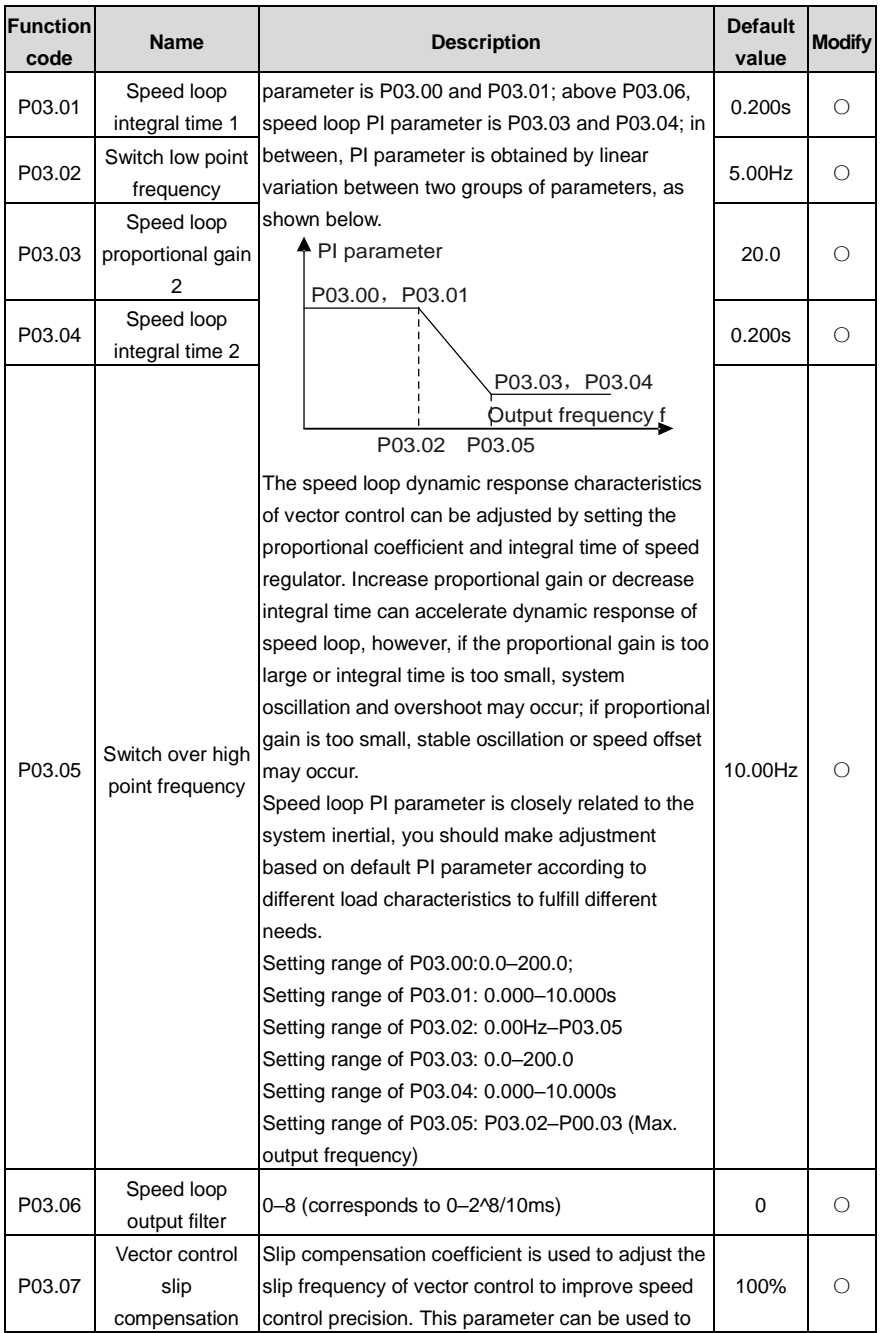

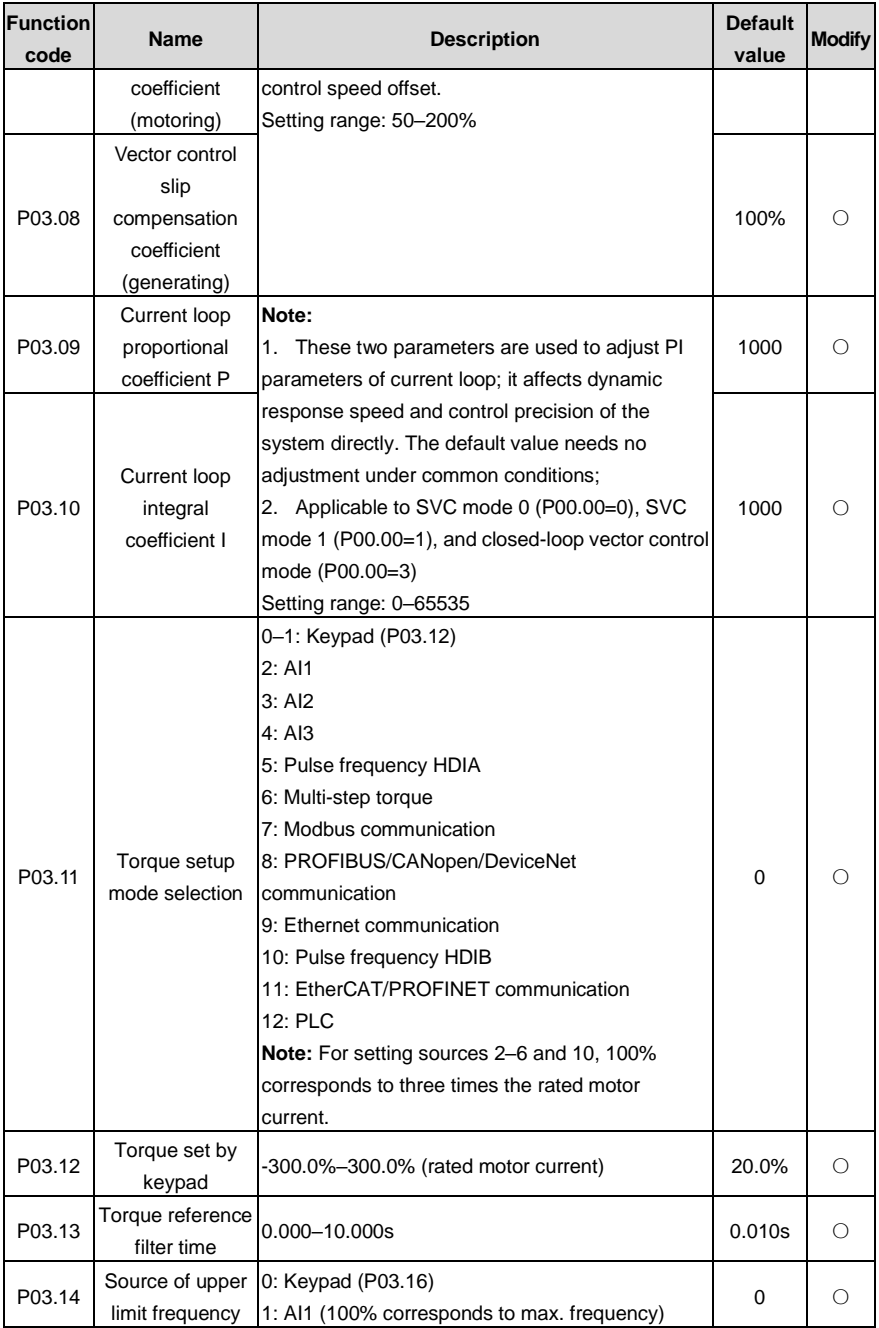

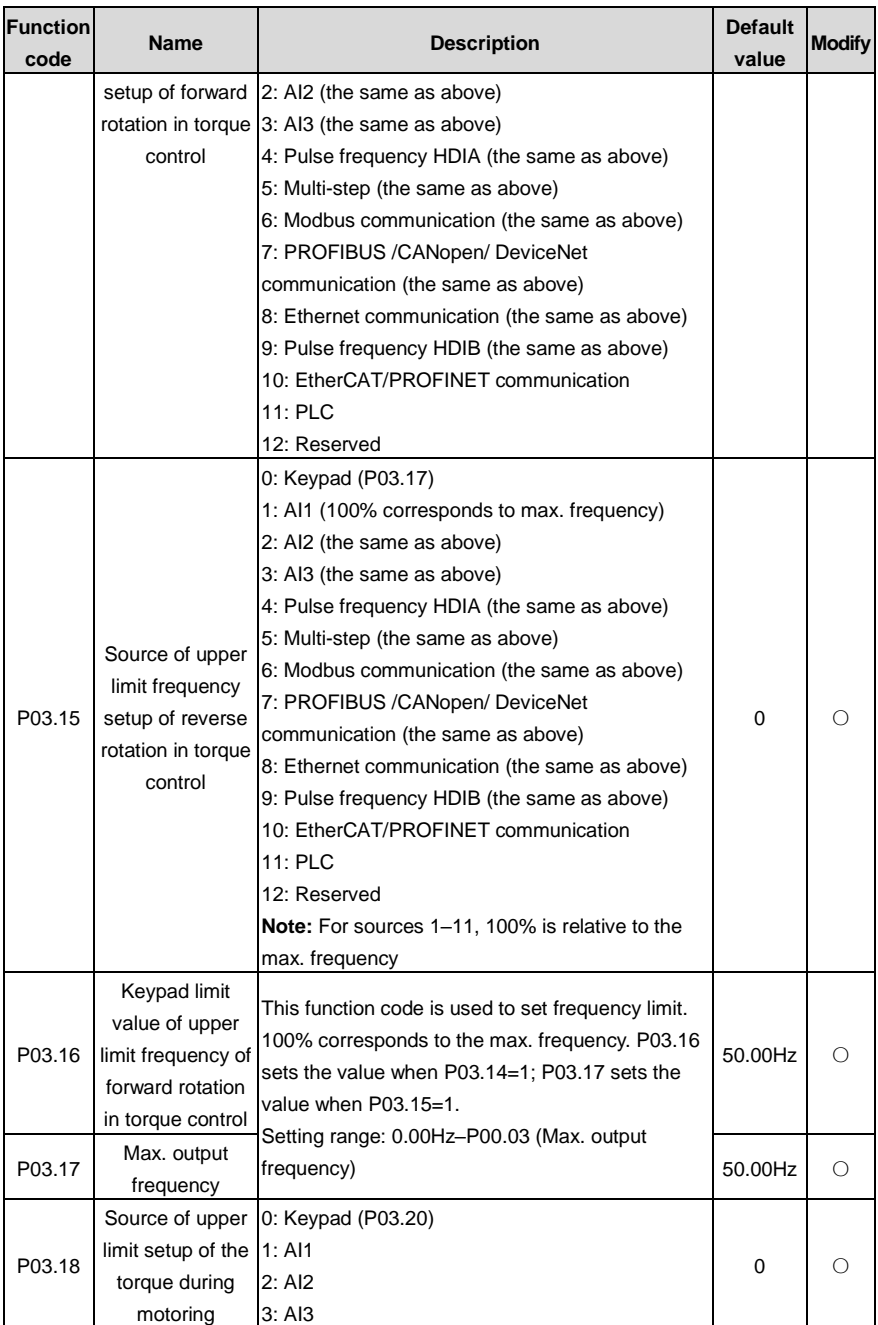

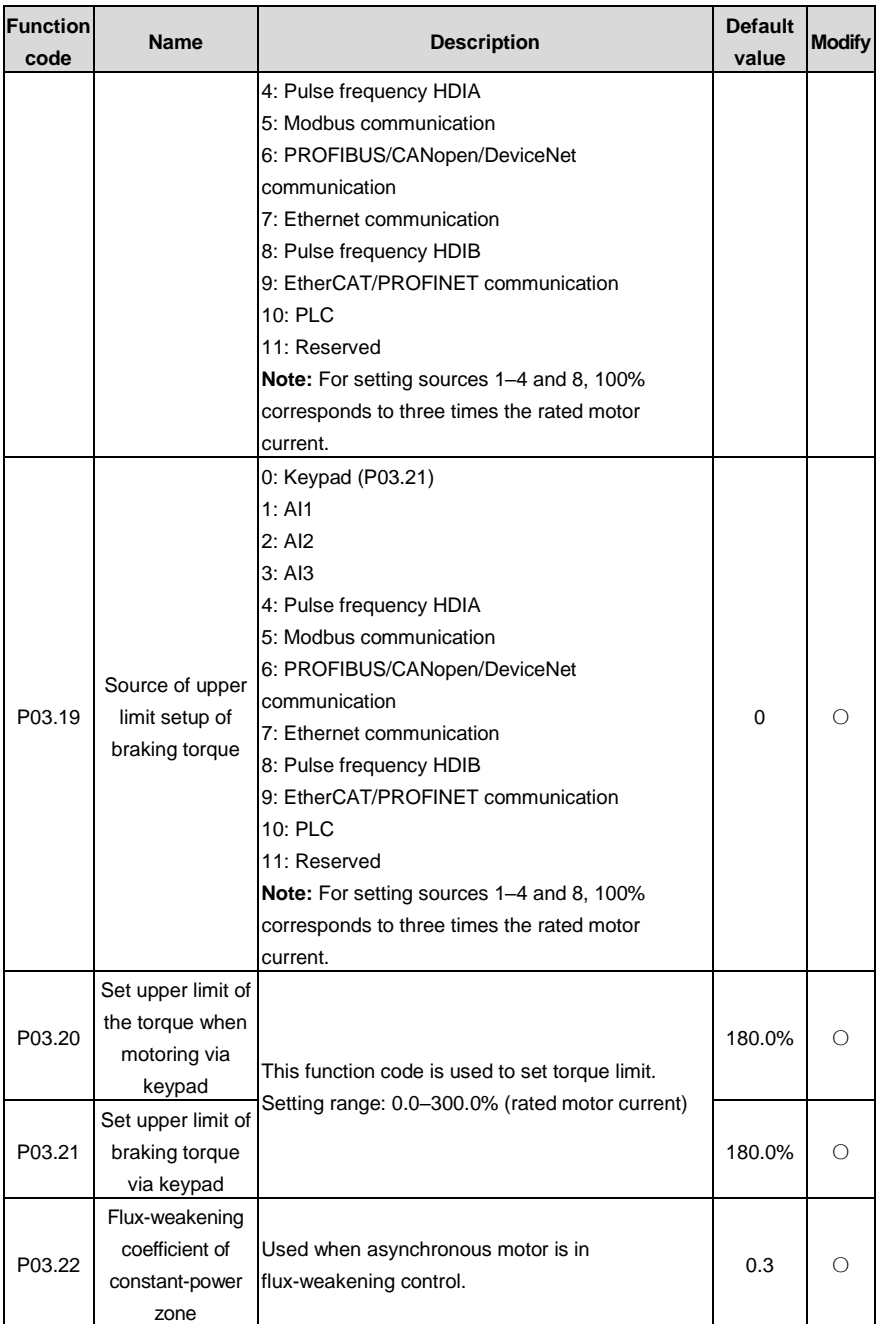

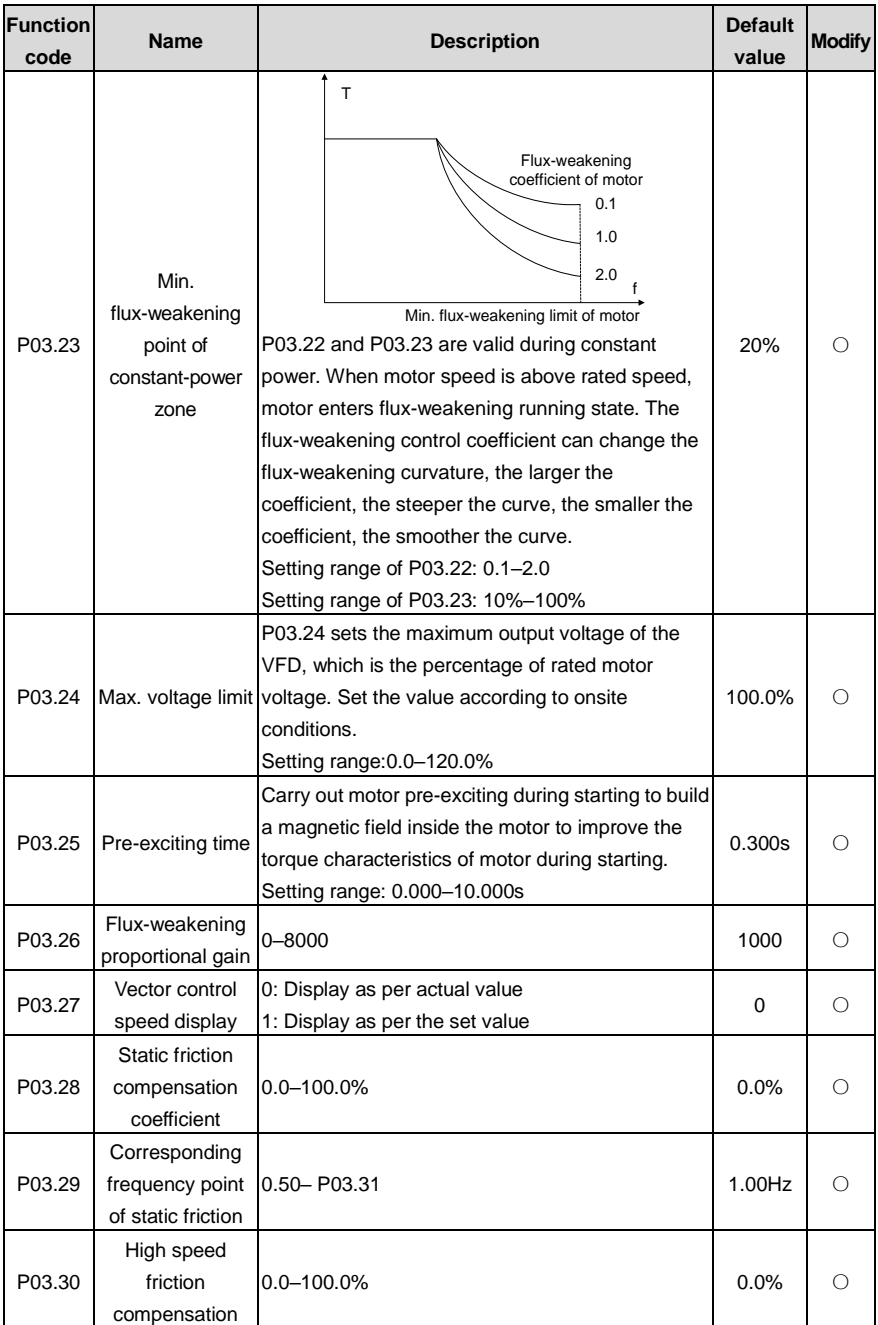

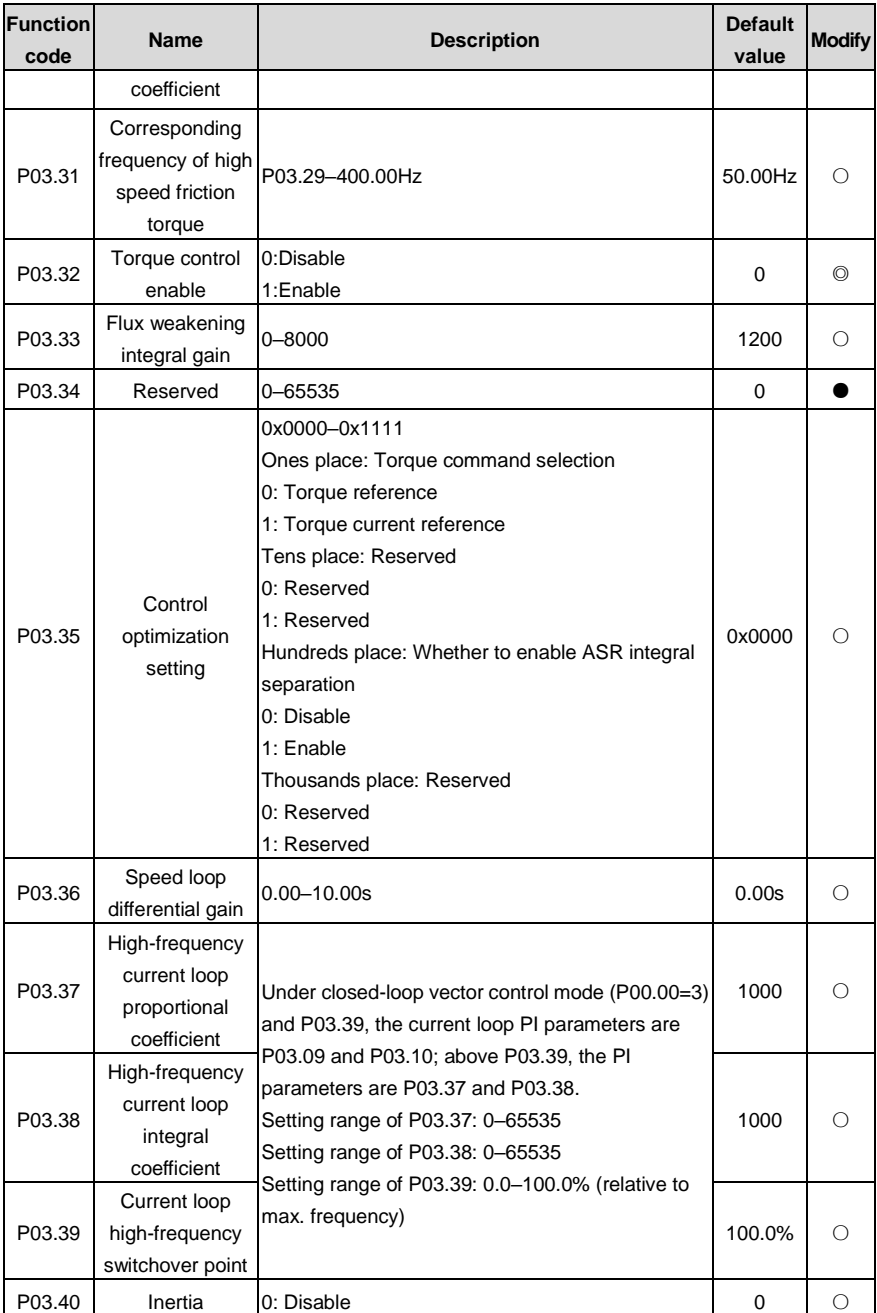

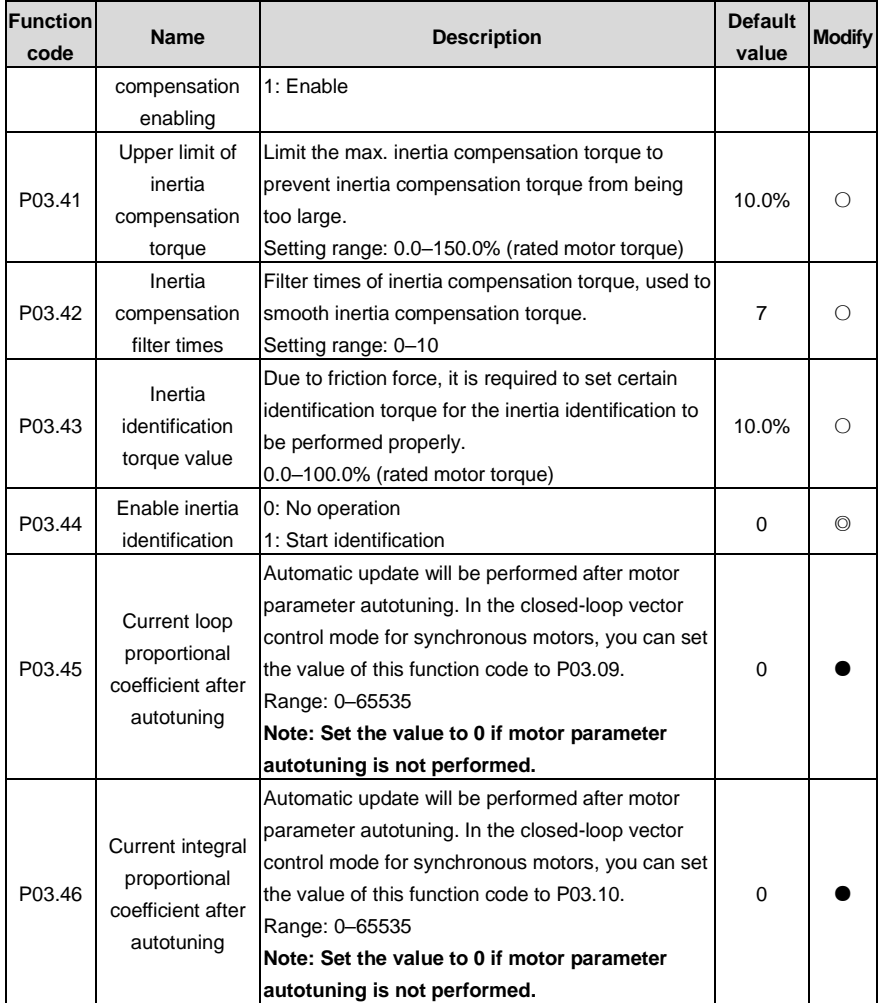

# **P04**––**V/F control**

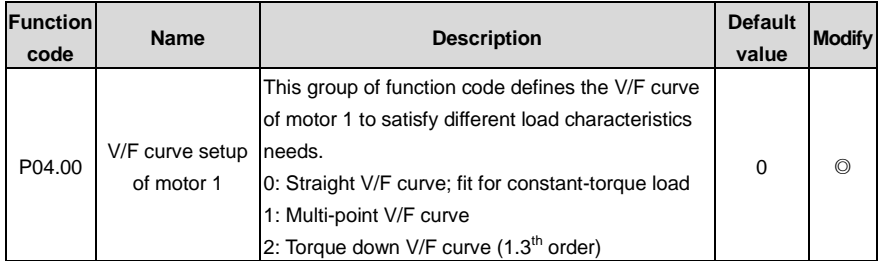

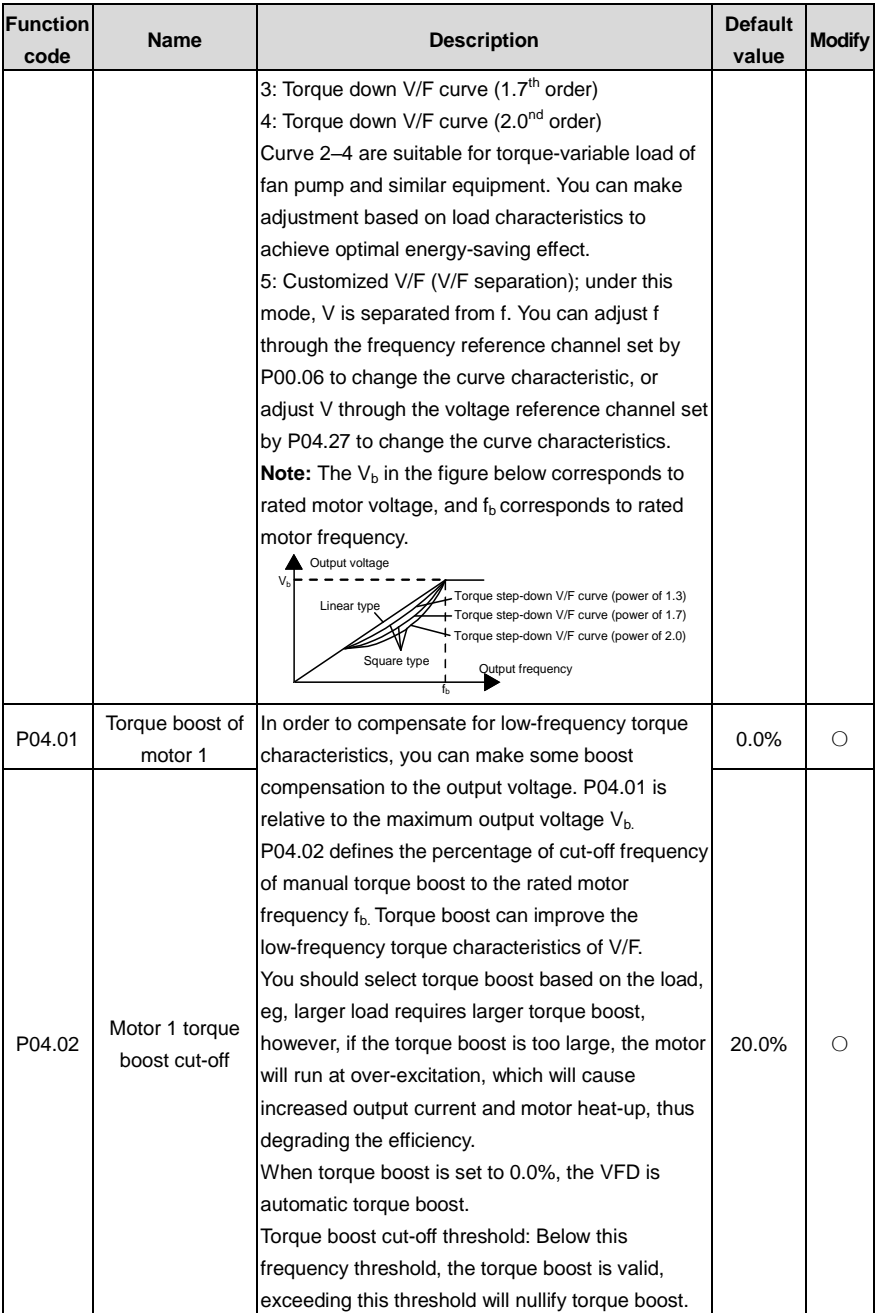

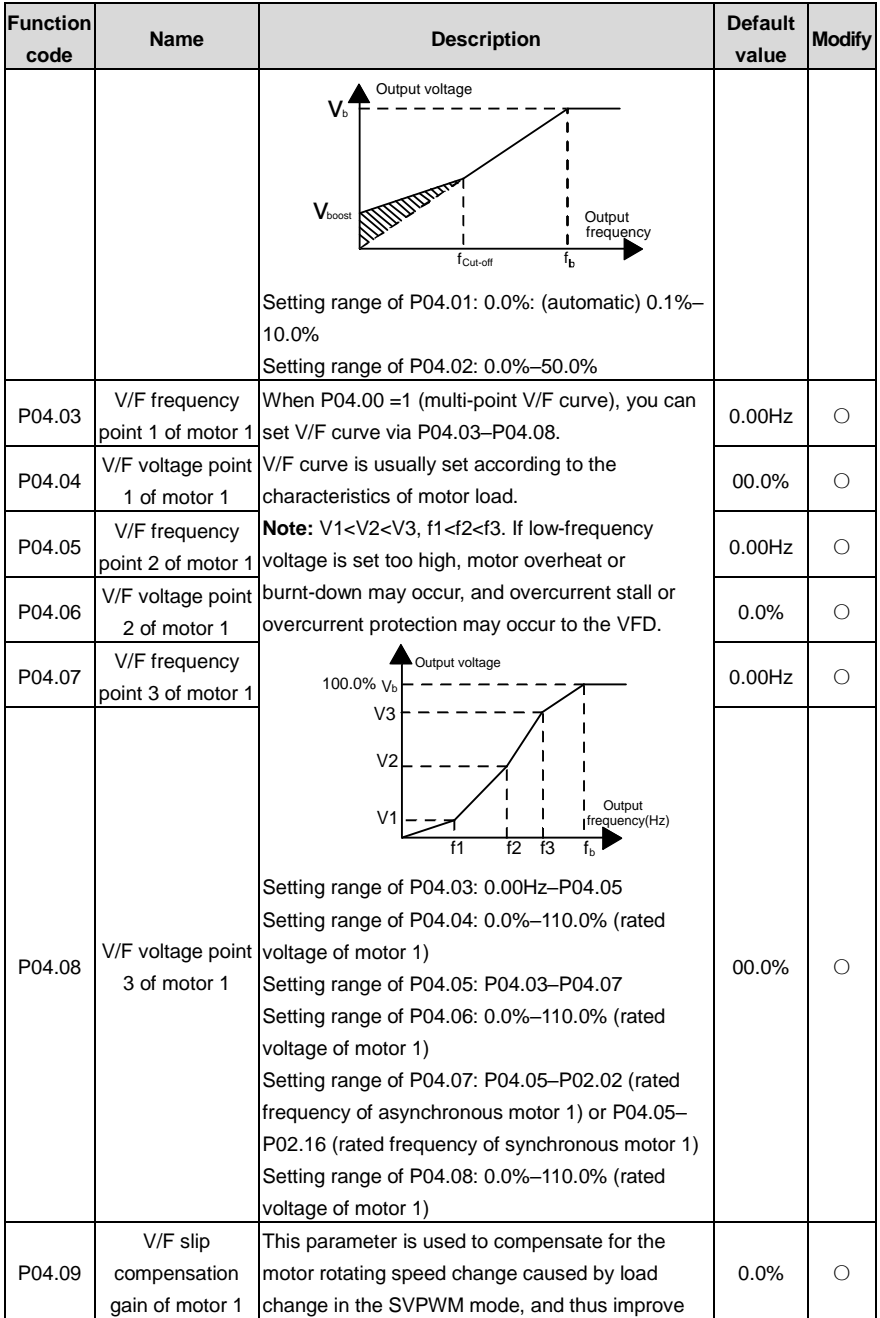

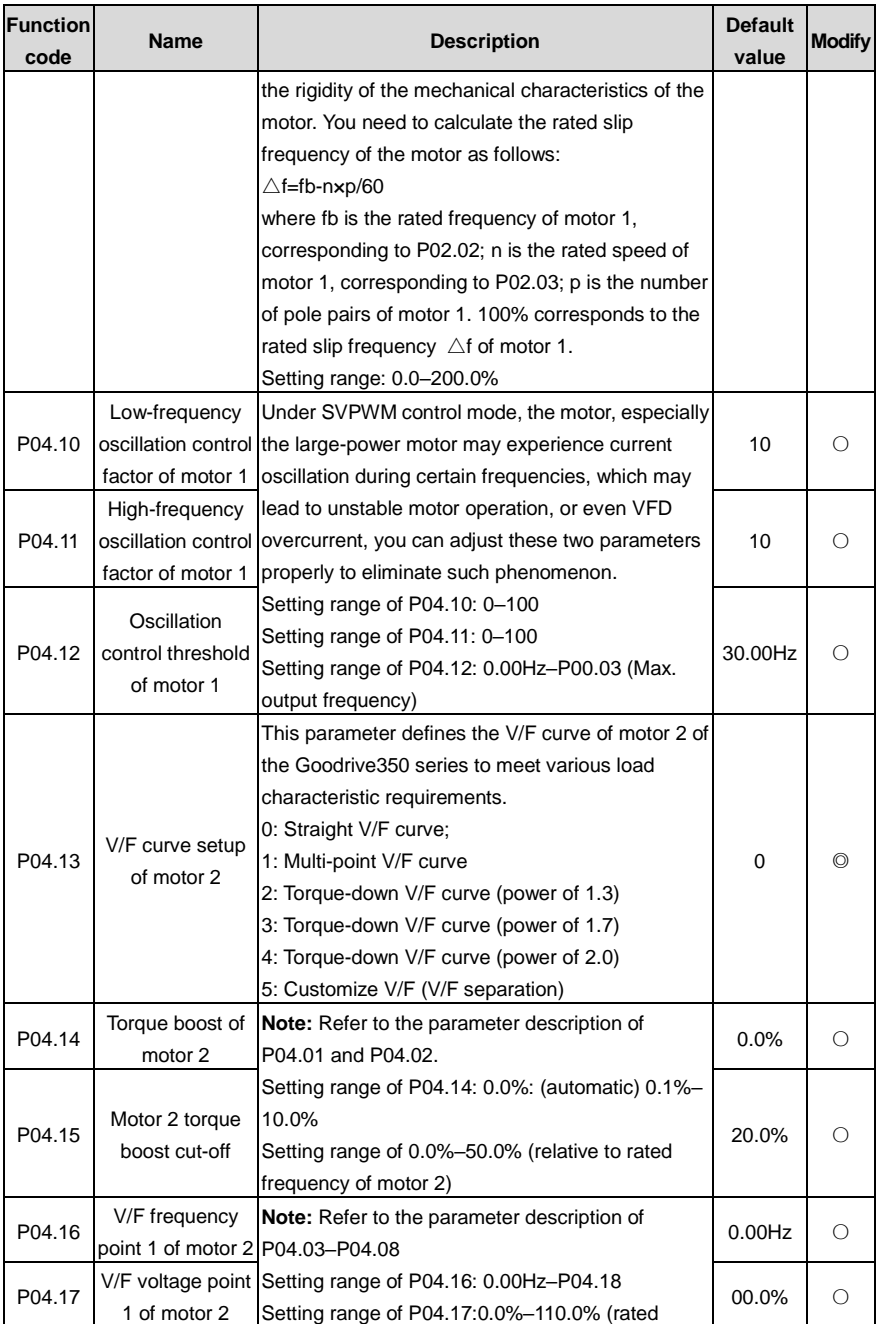

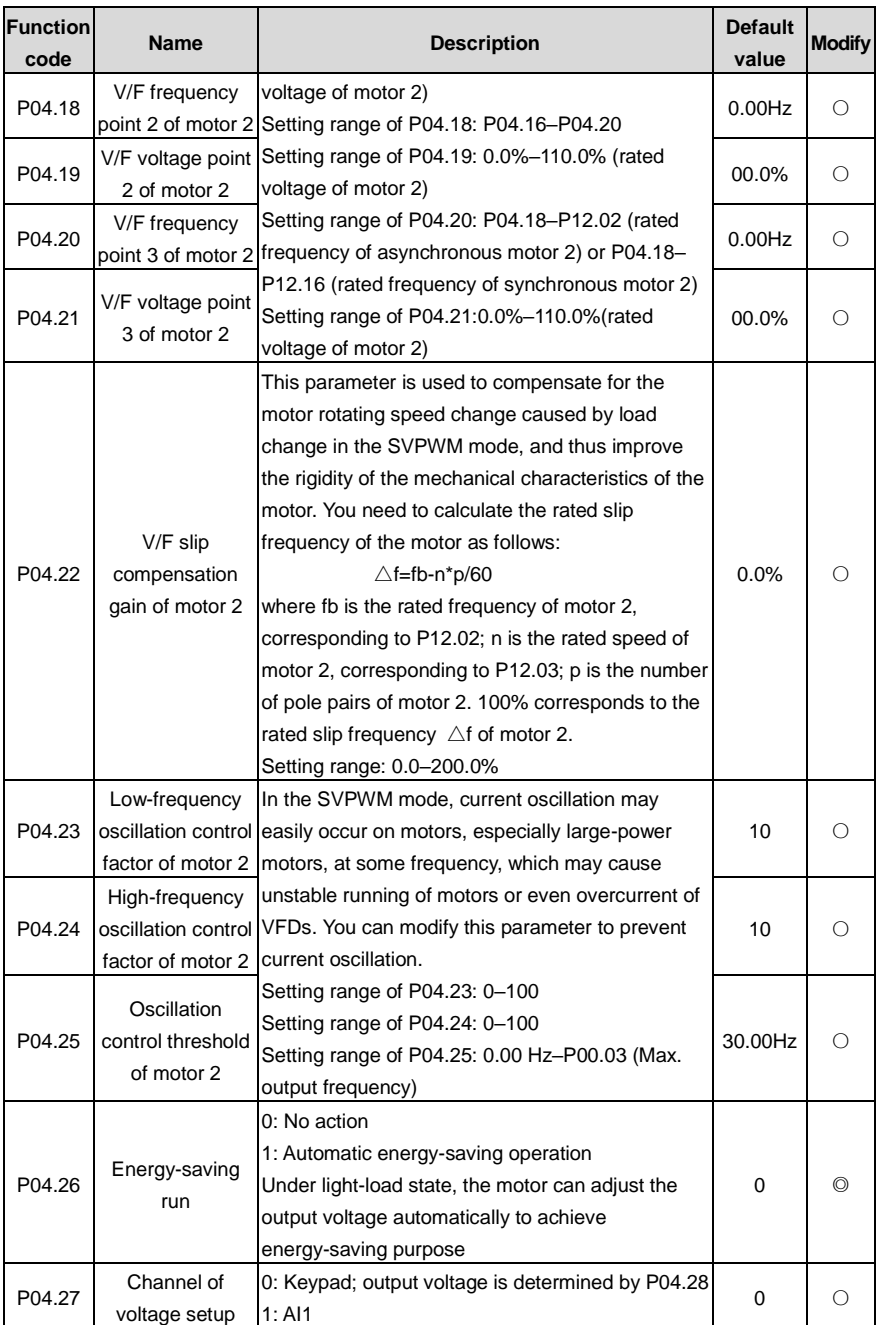

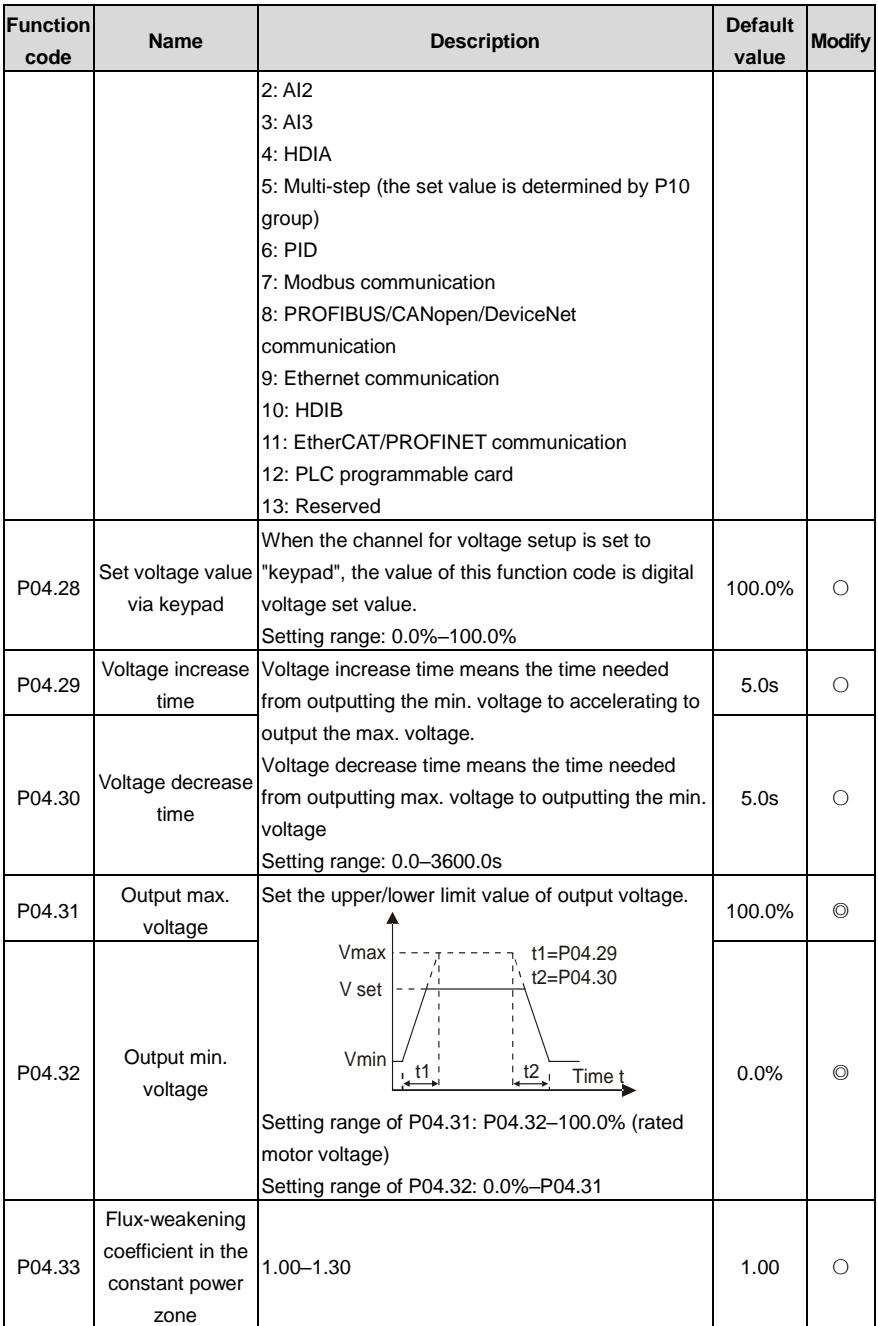

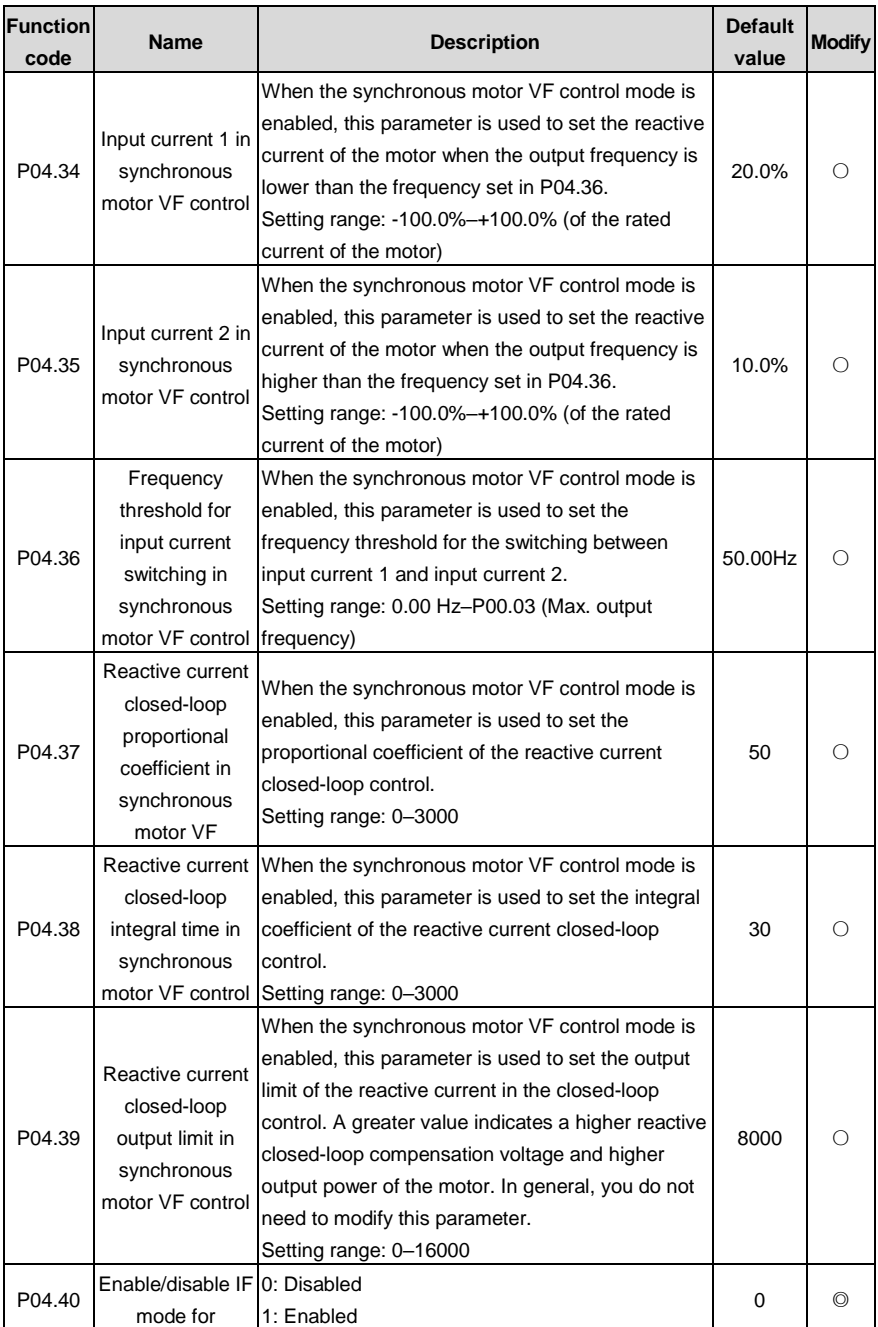

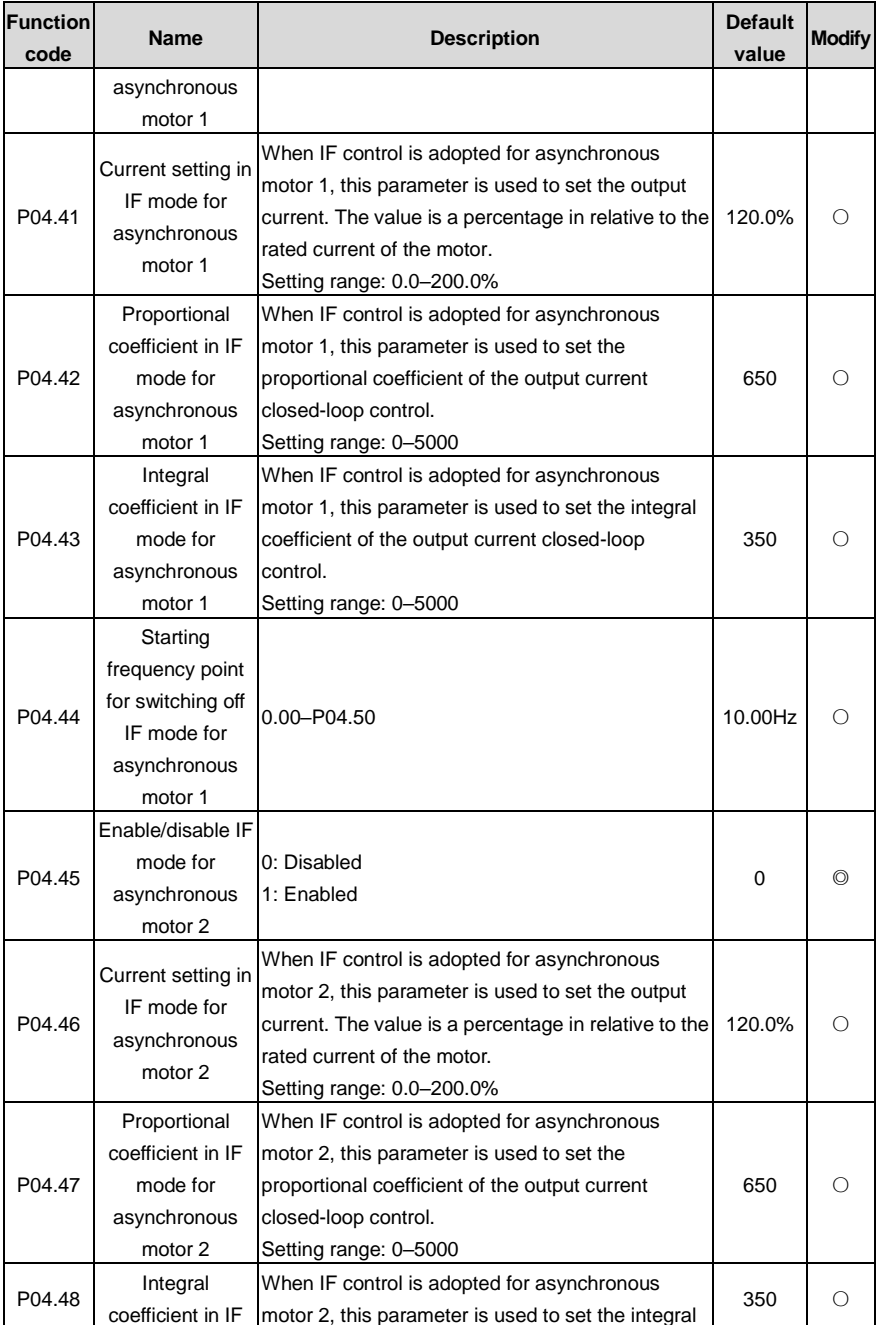

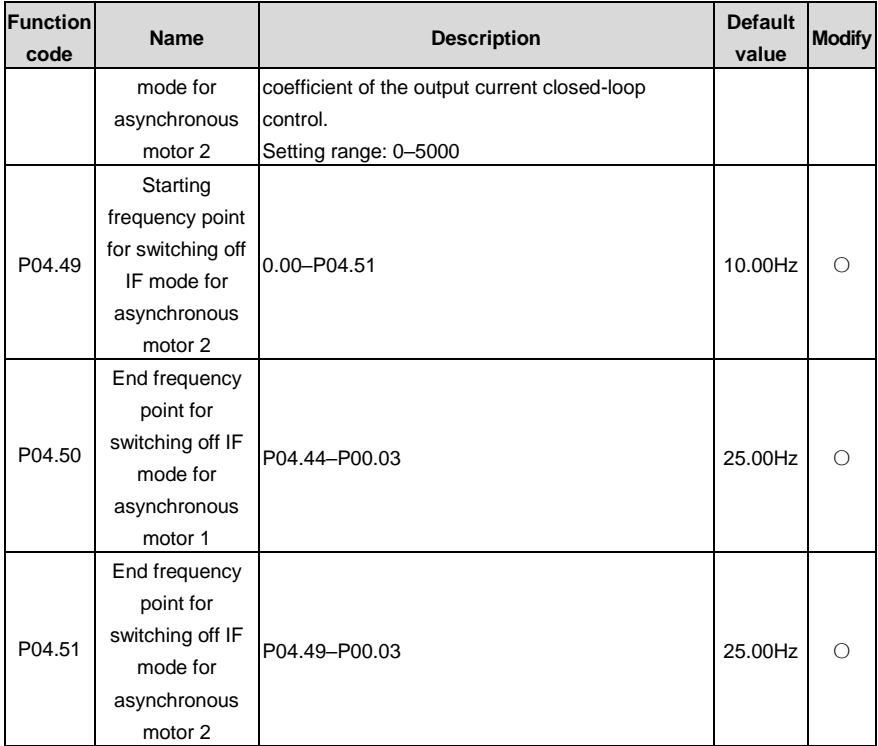

# **P05**––**Input terminals**

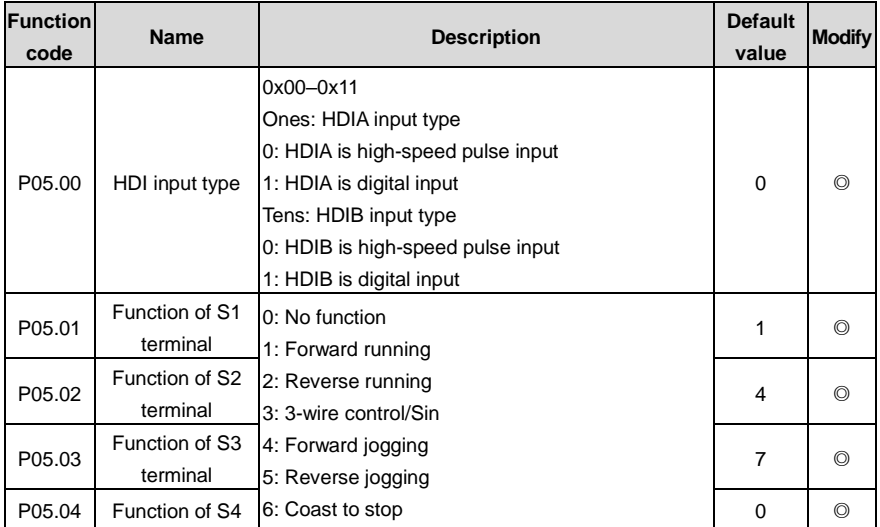

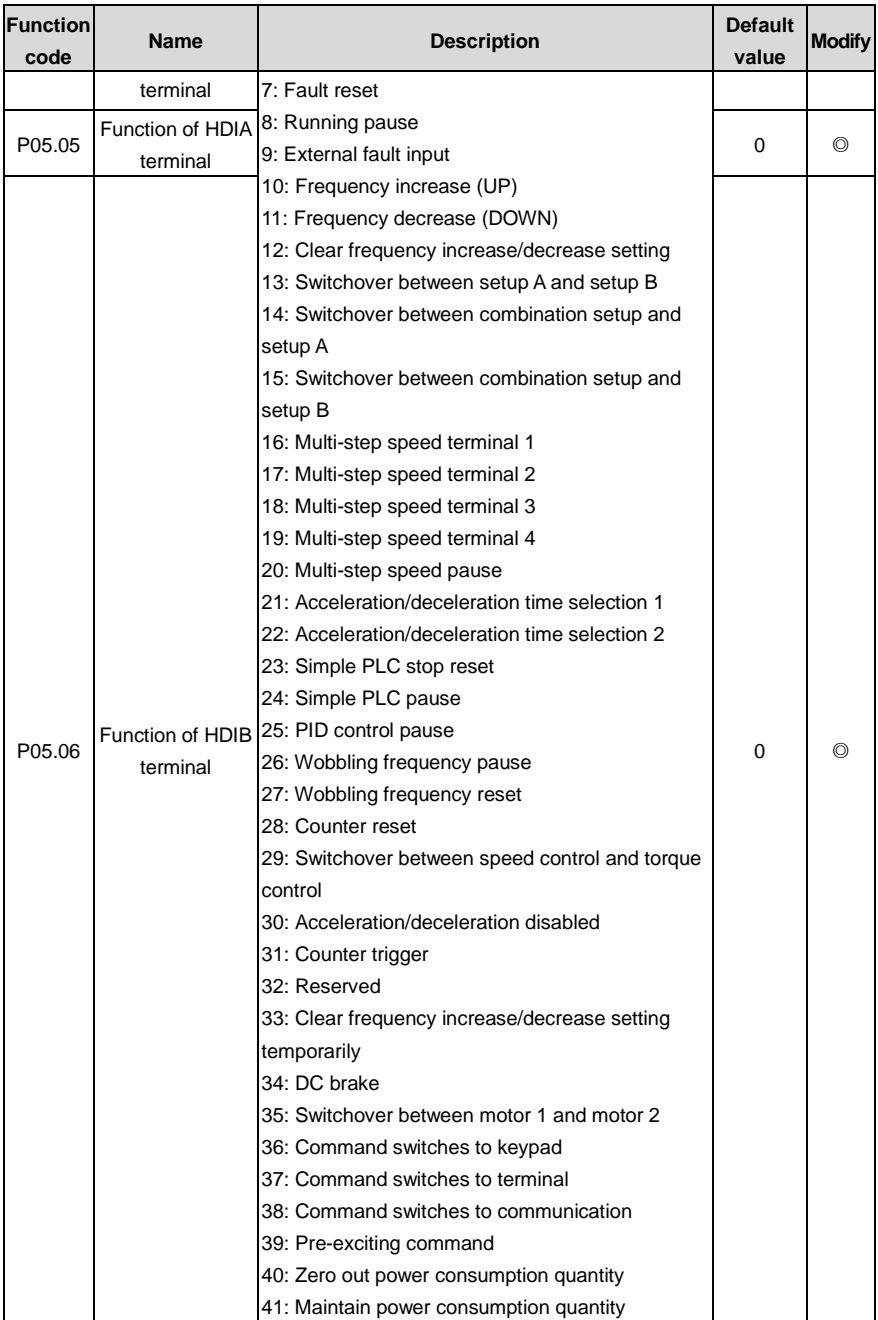

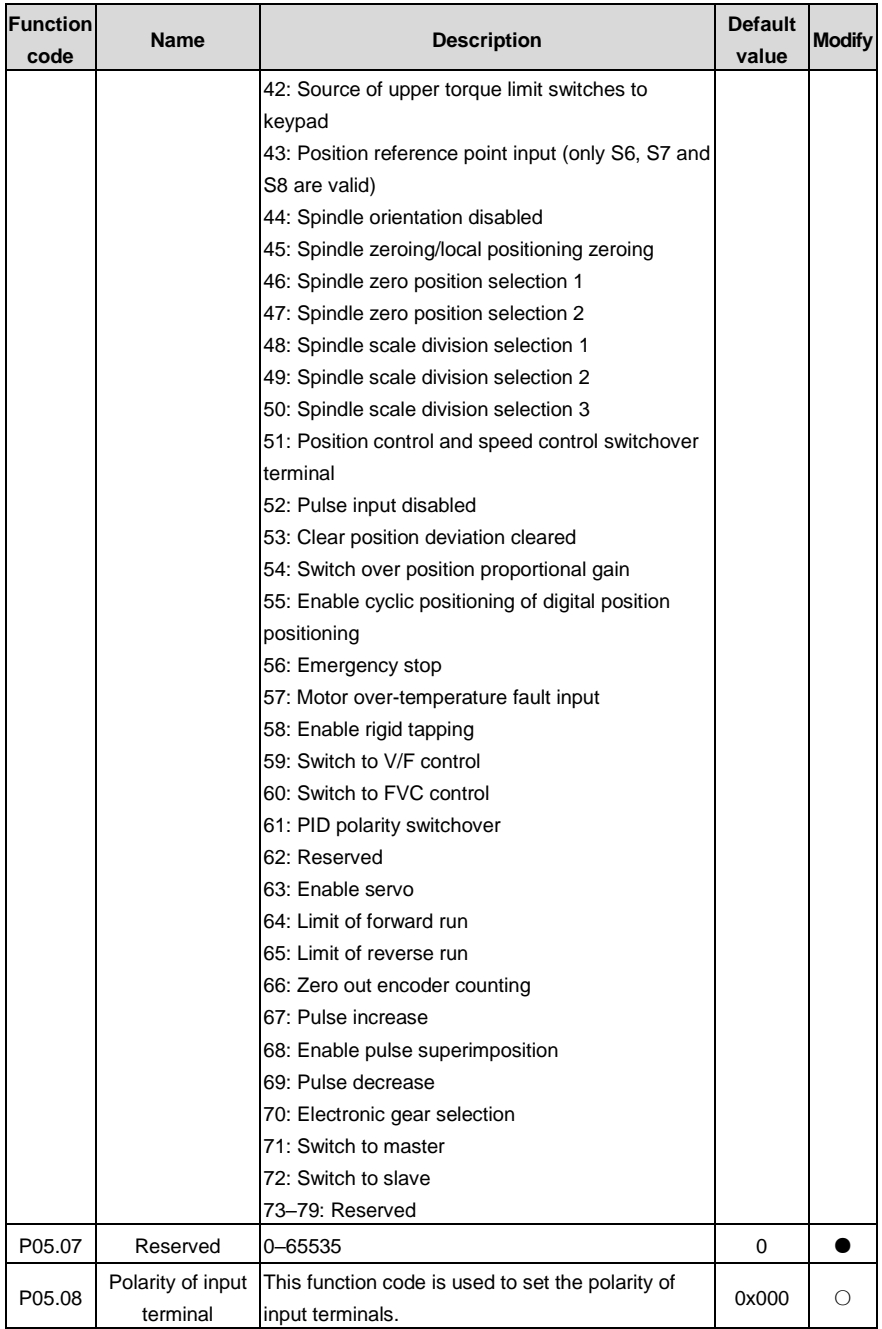

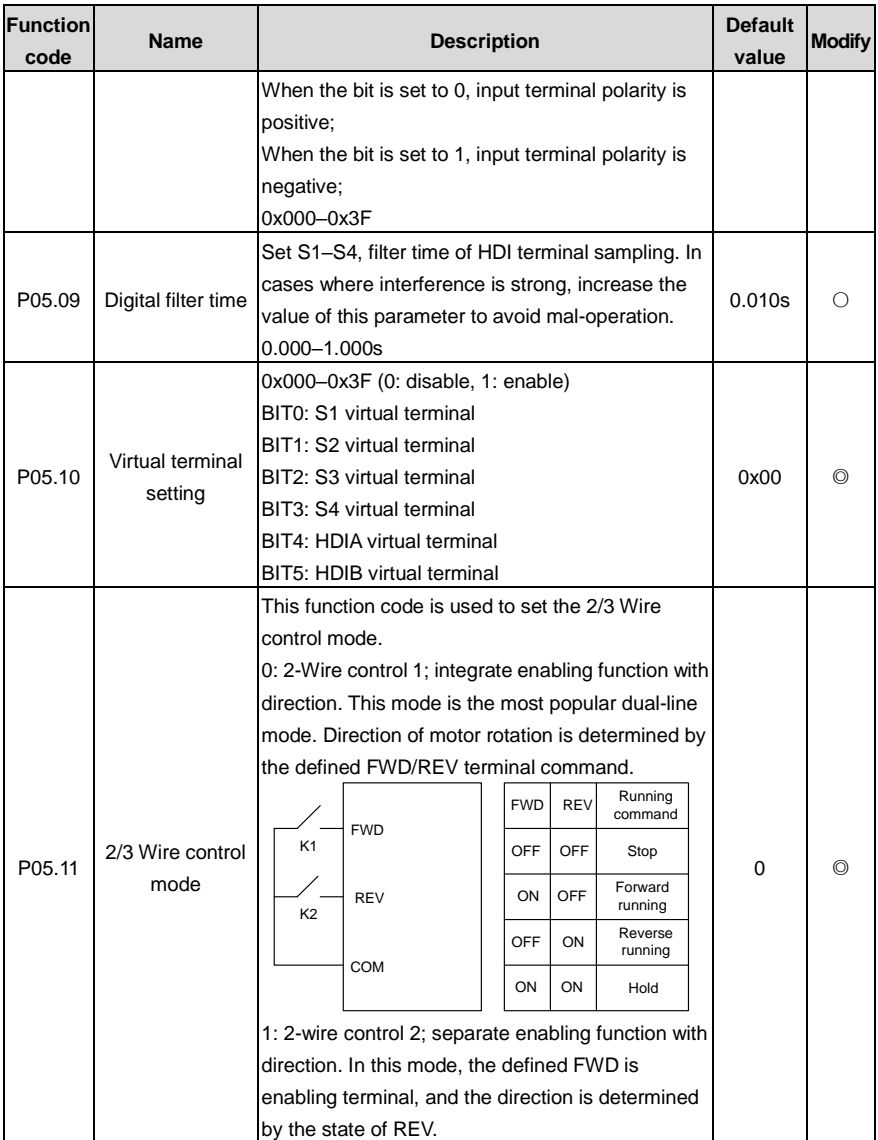

## Goodrive350 series high-performance multifunction VFD Function parameter list

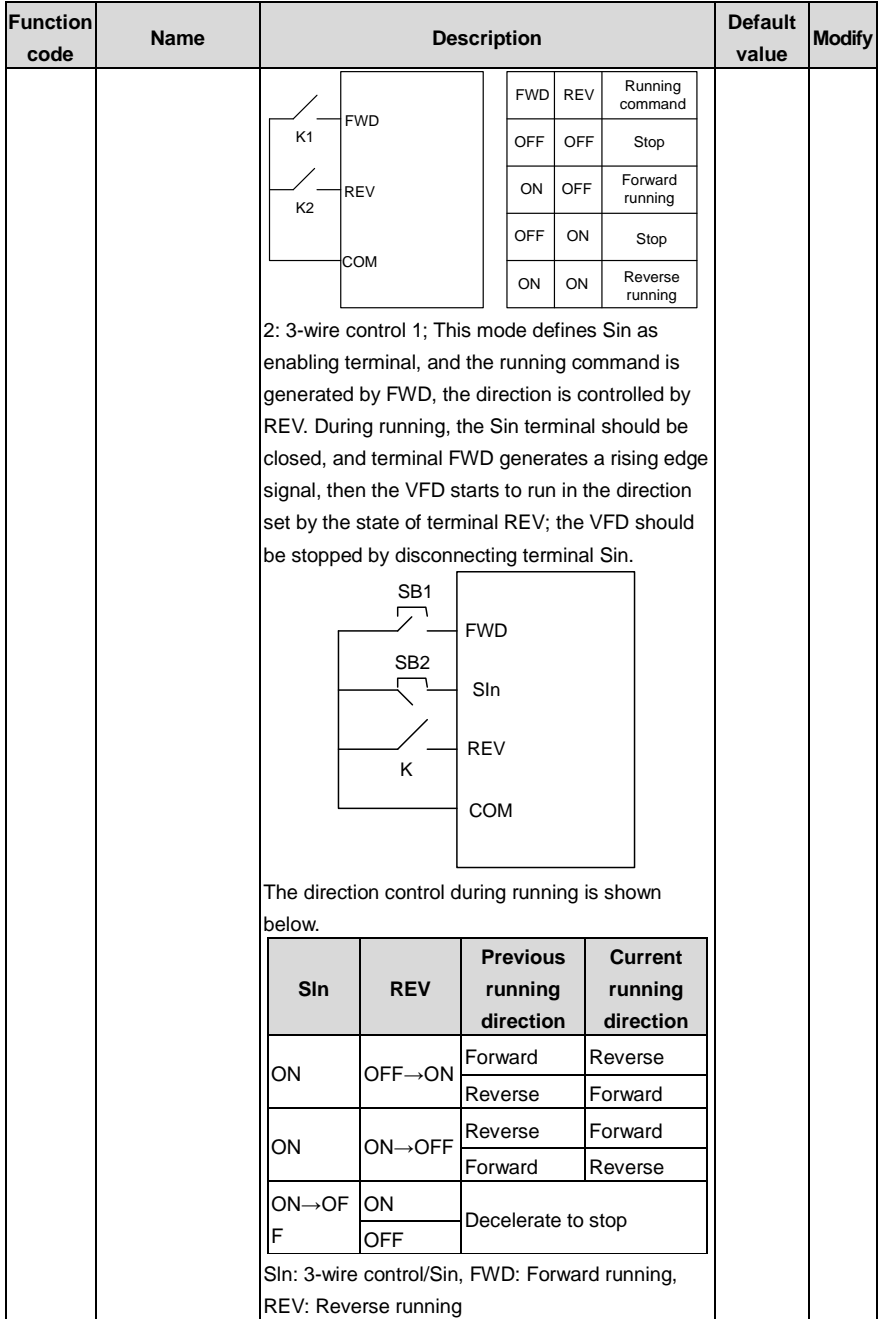

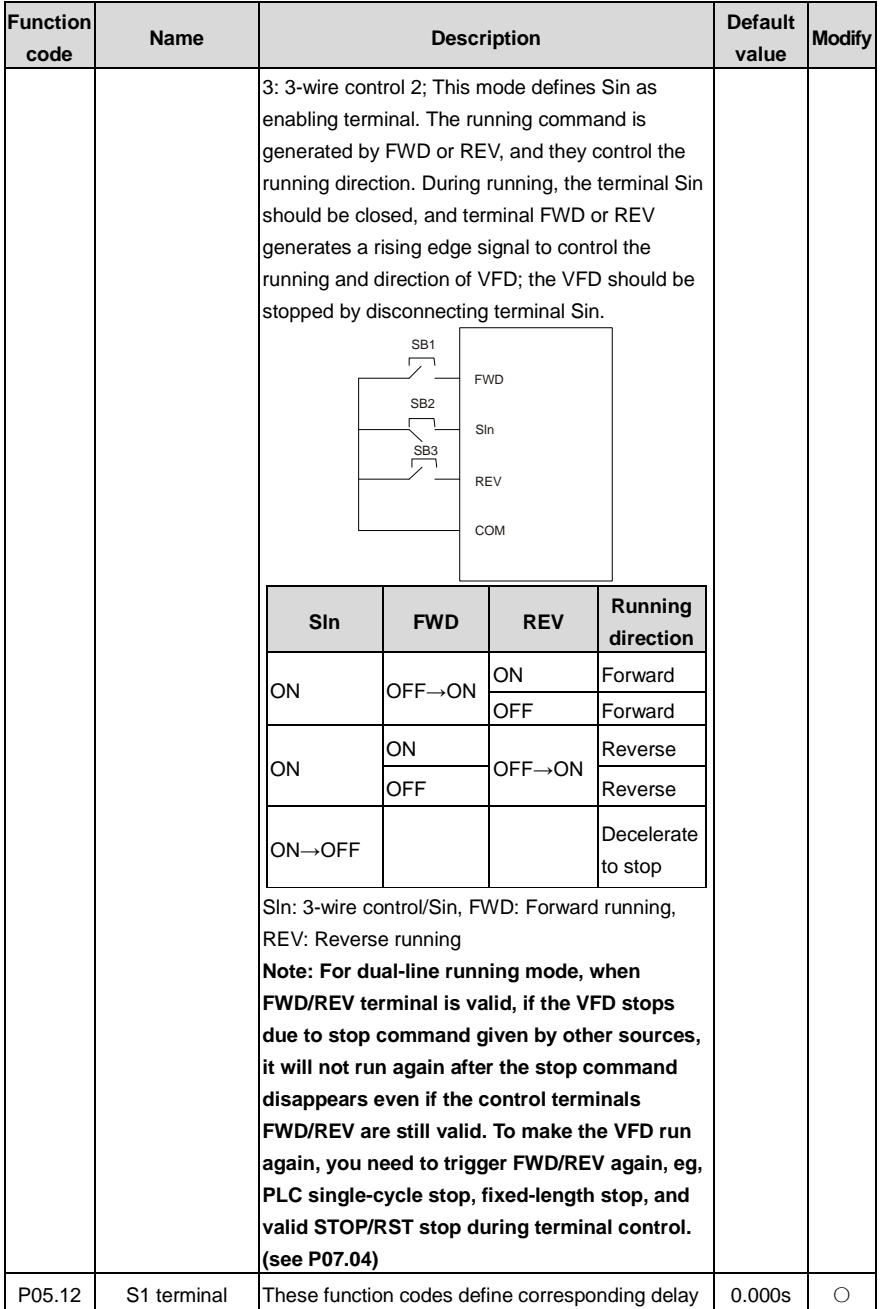

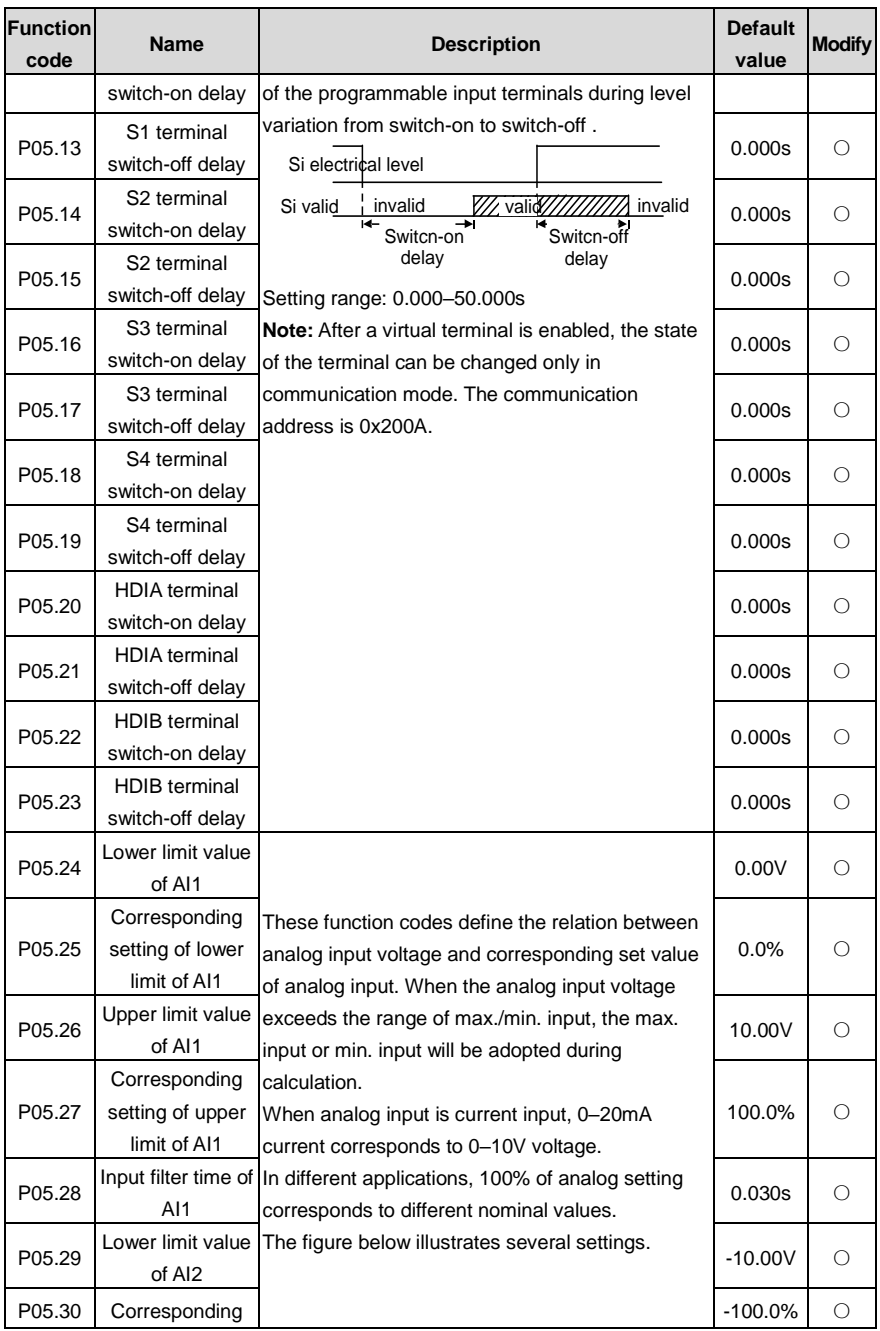

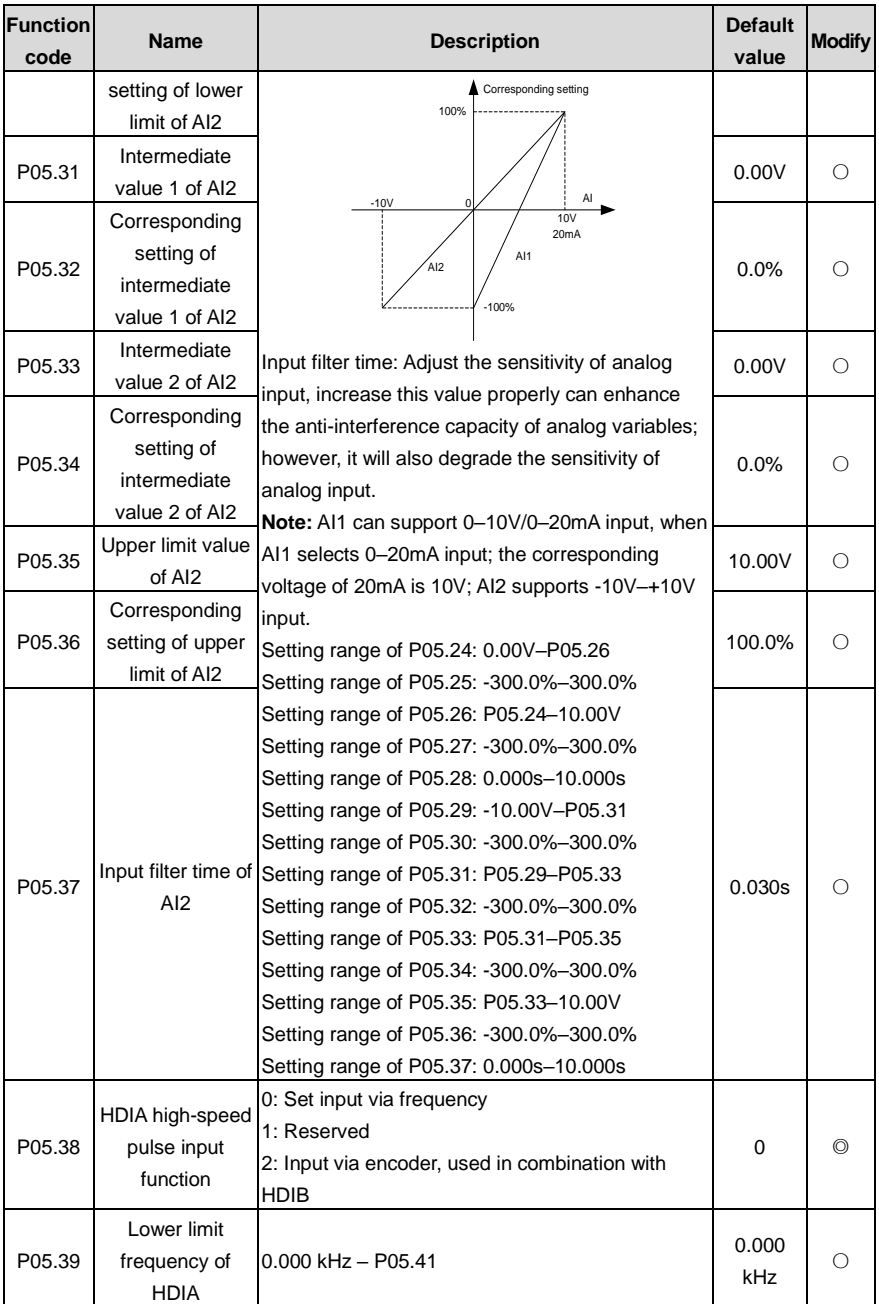

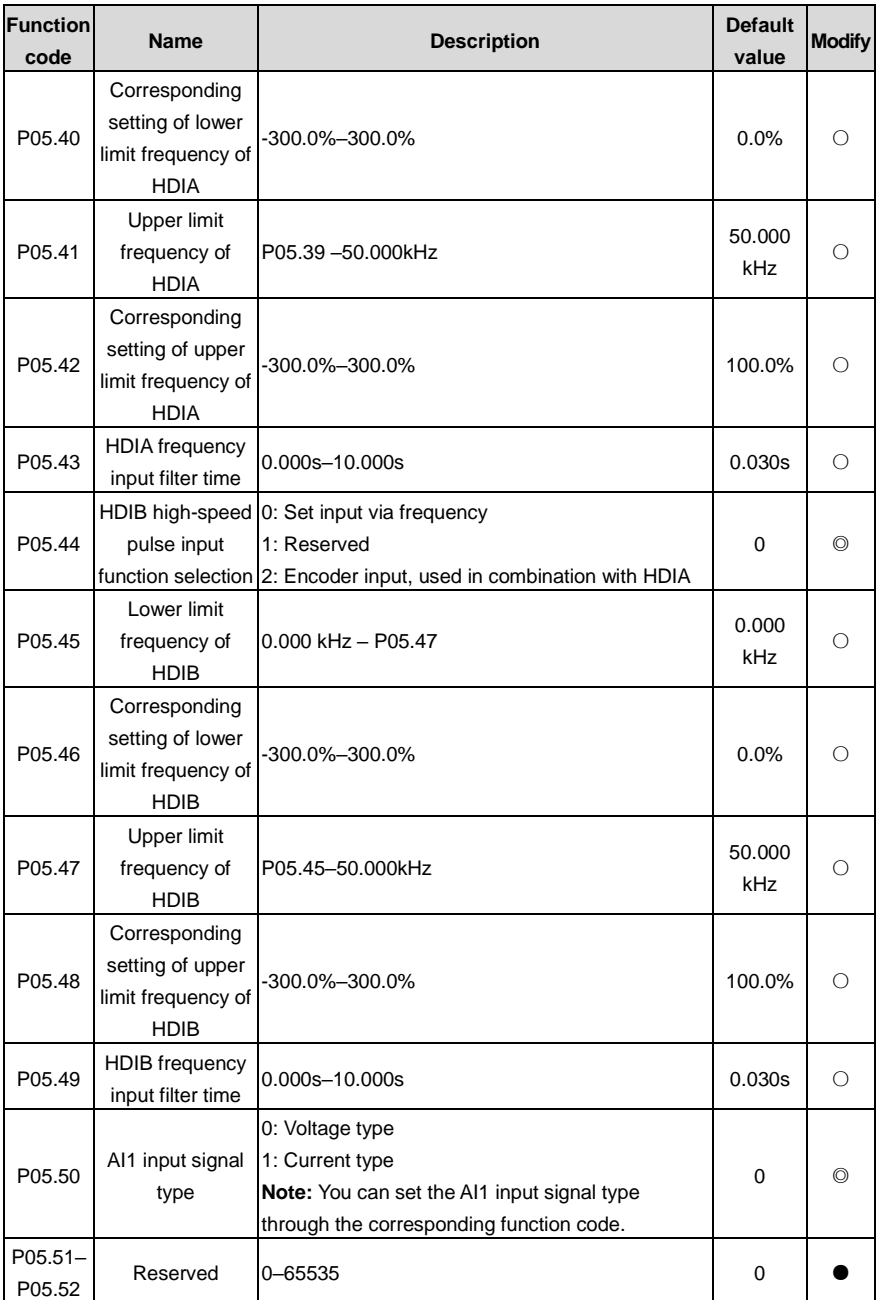

### **P06**––**Output terminals**

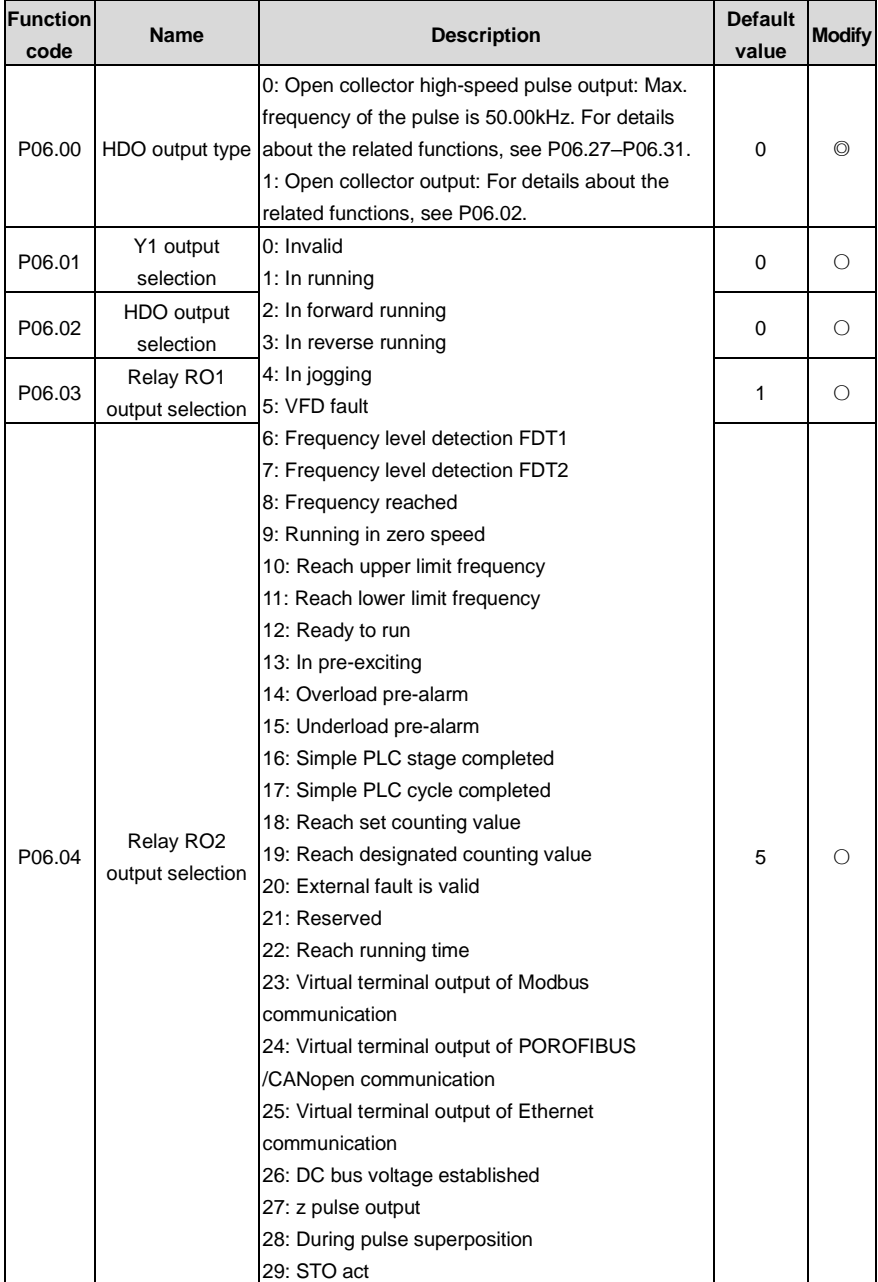

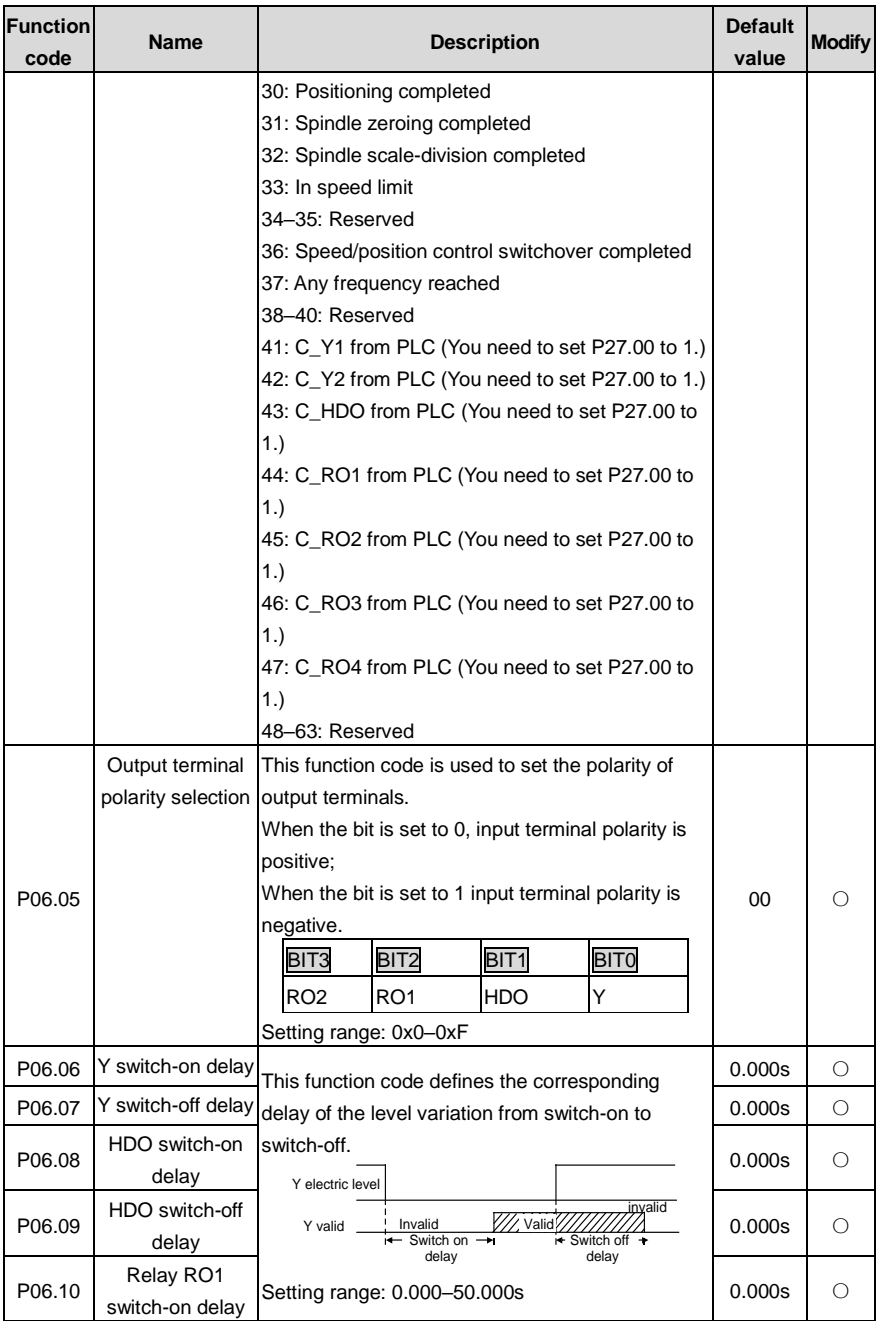

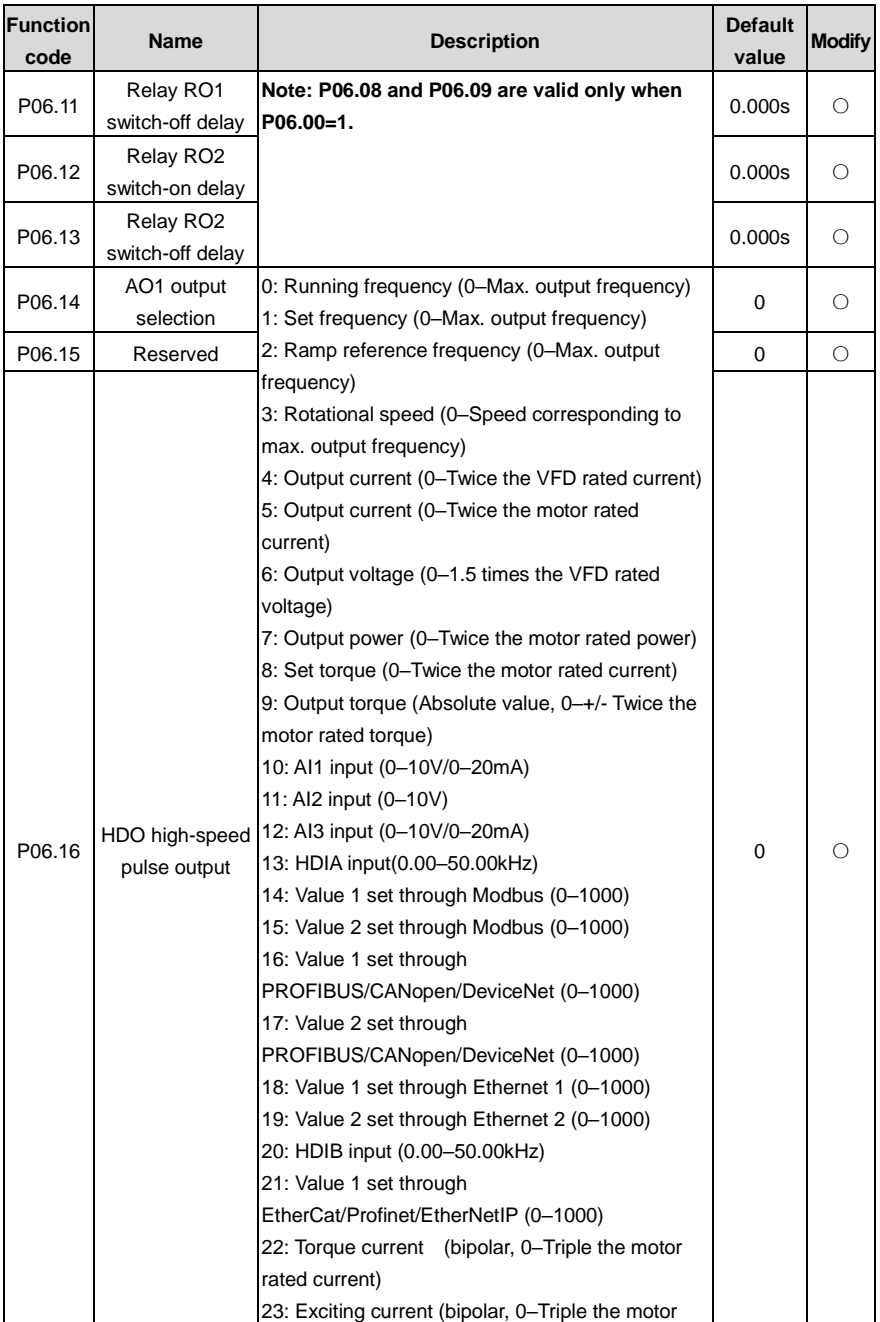

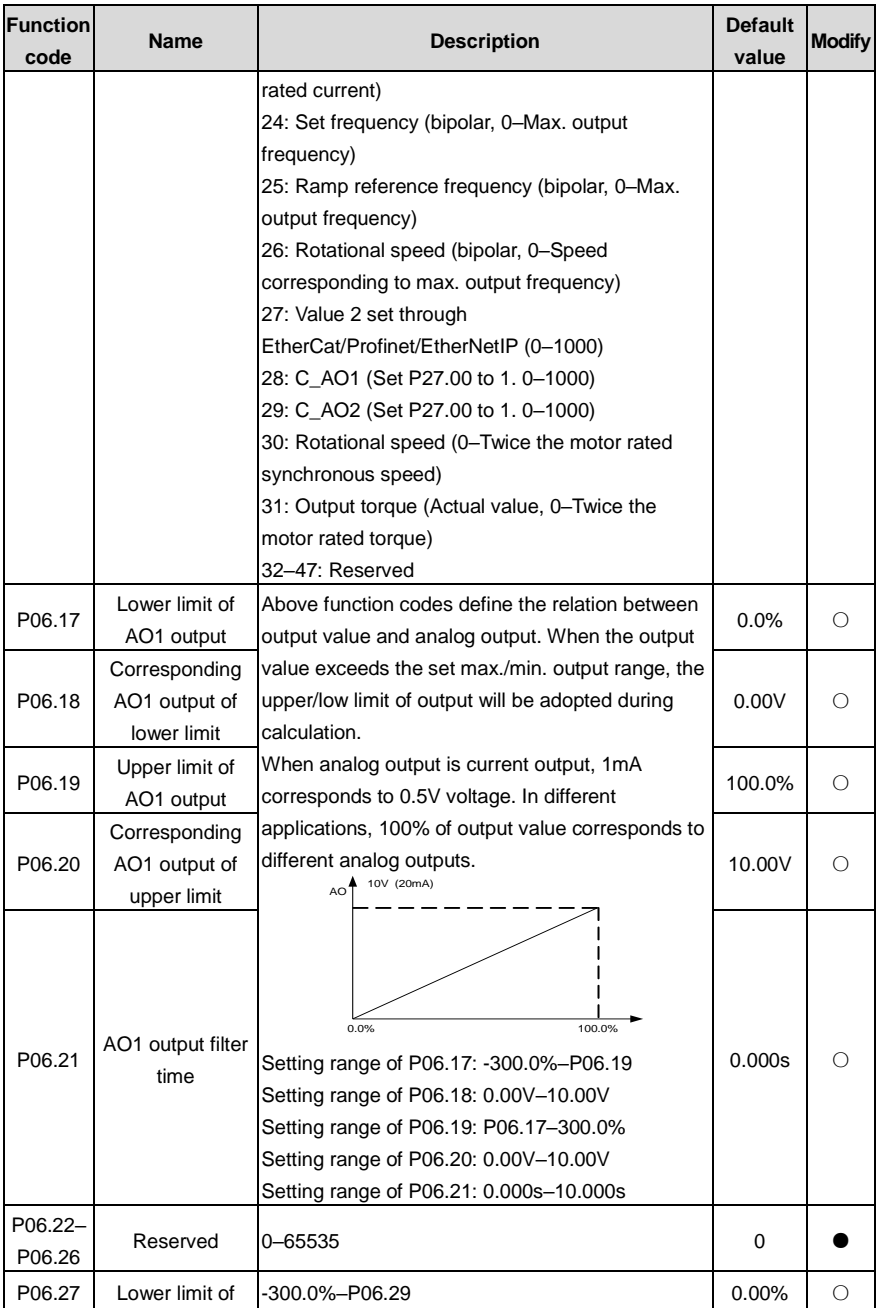

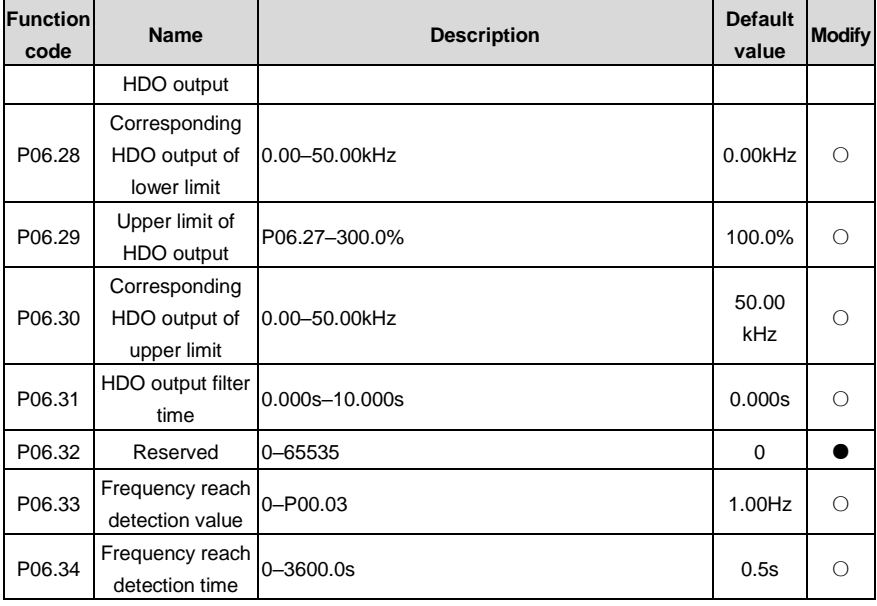

#### **P07**––**HMI**

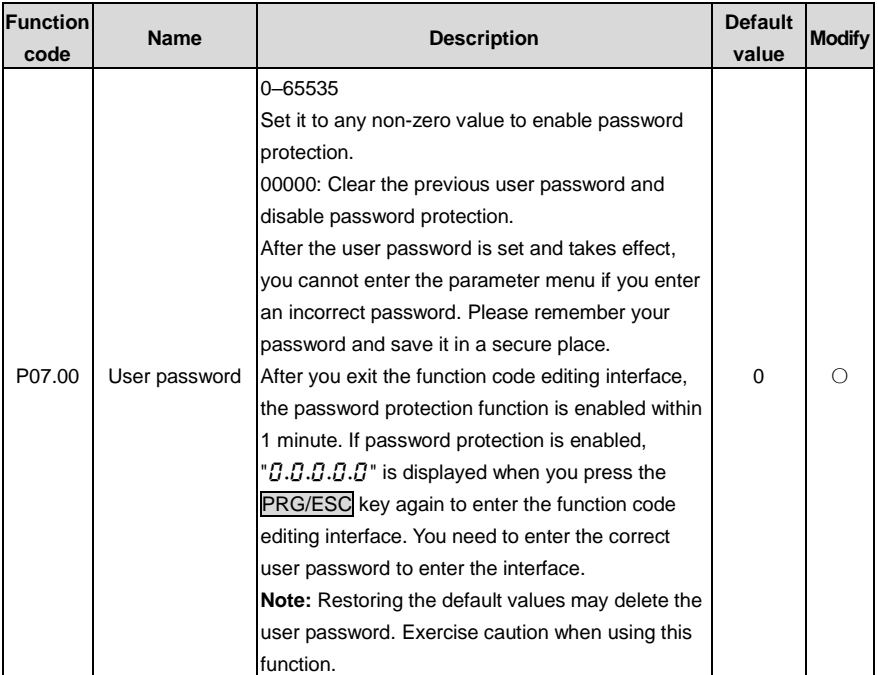

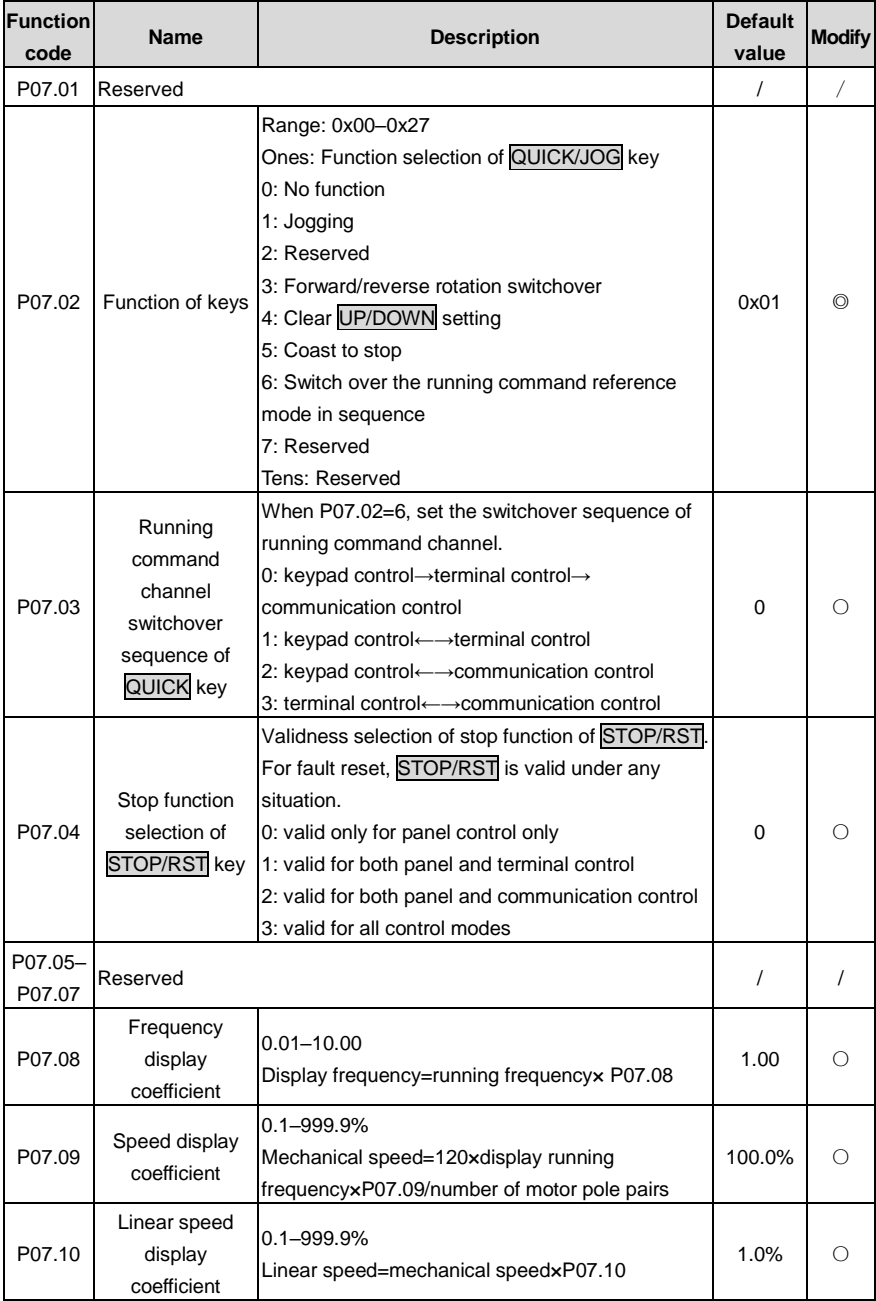

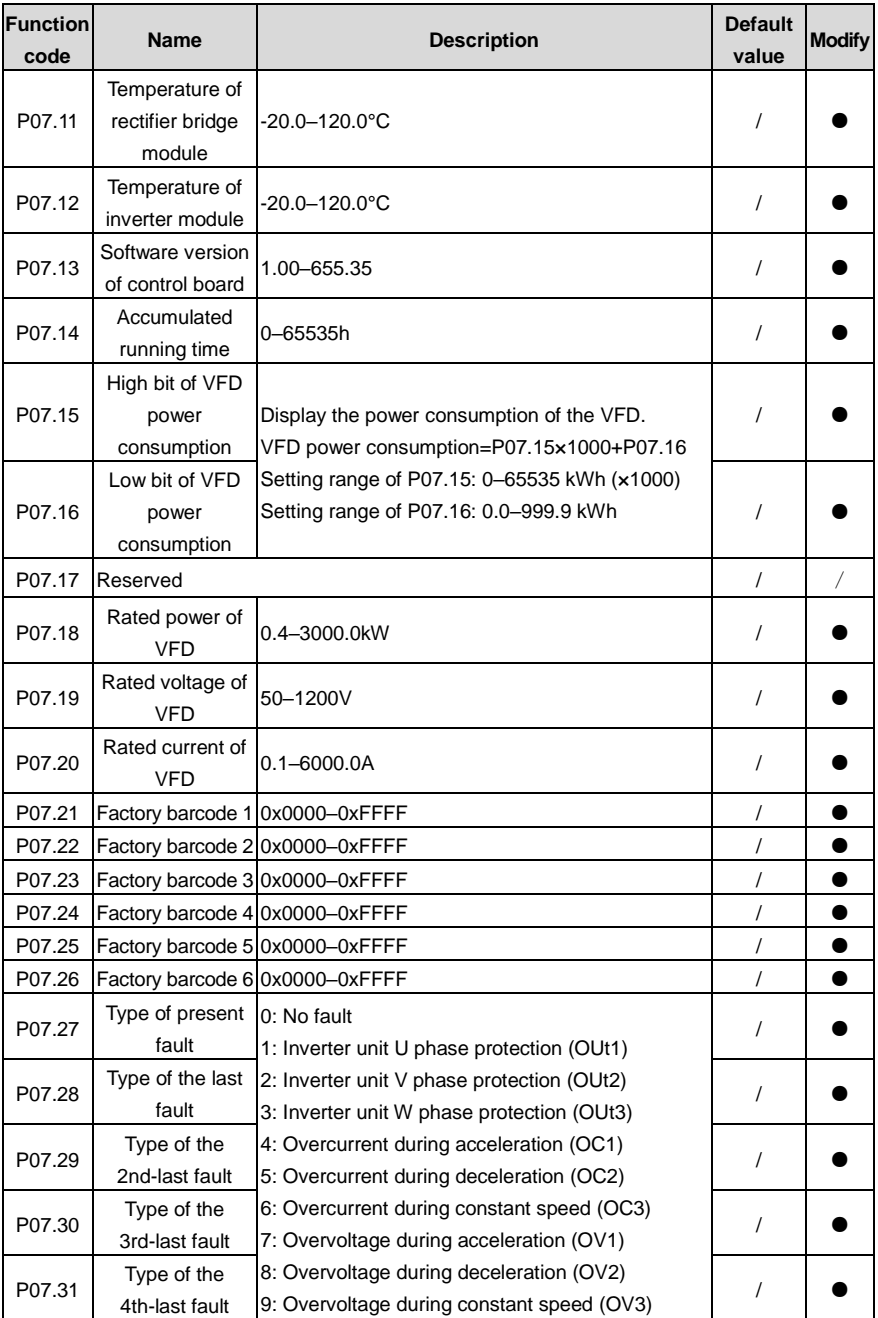
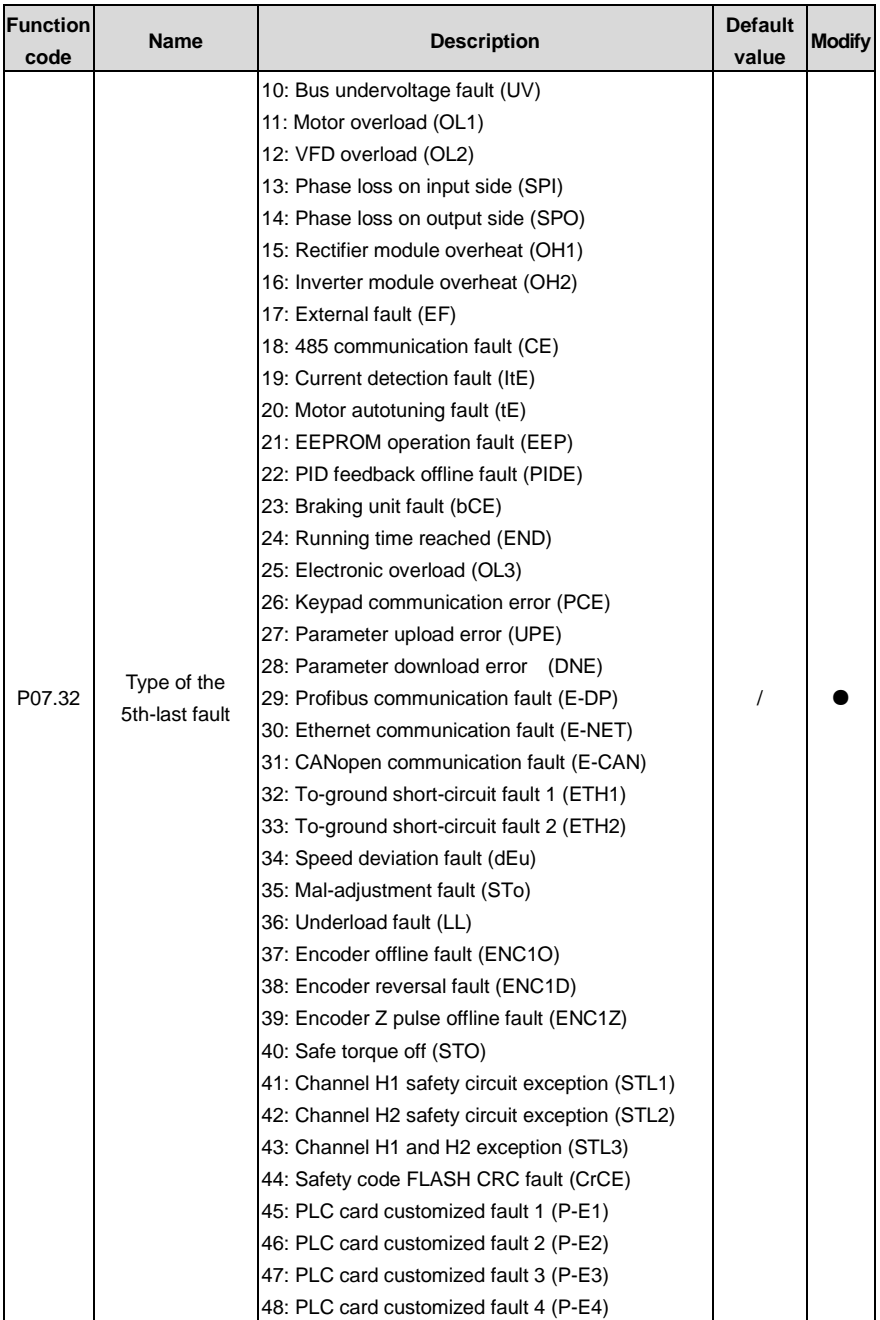

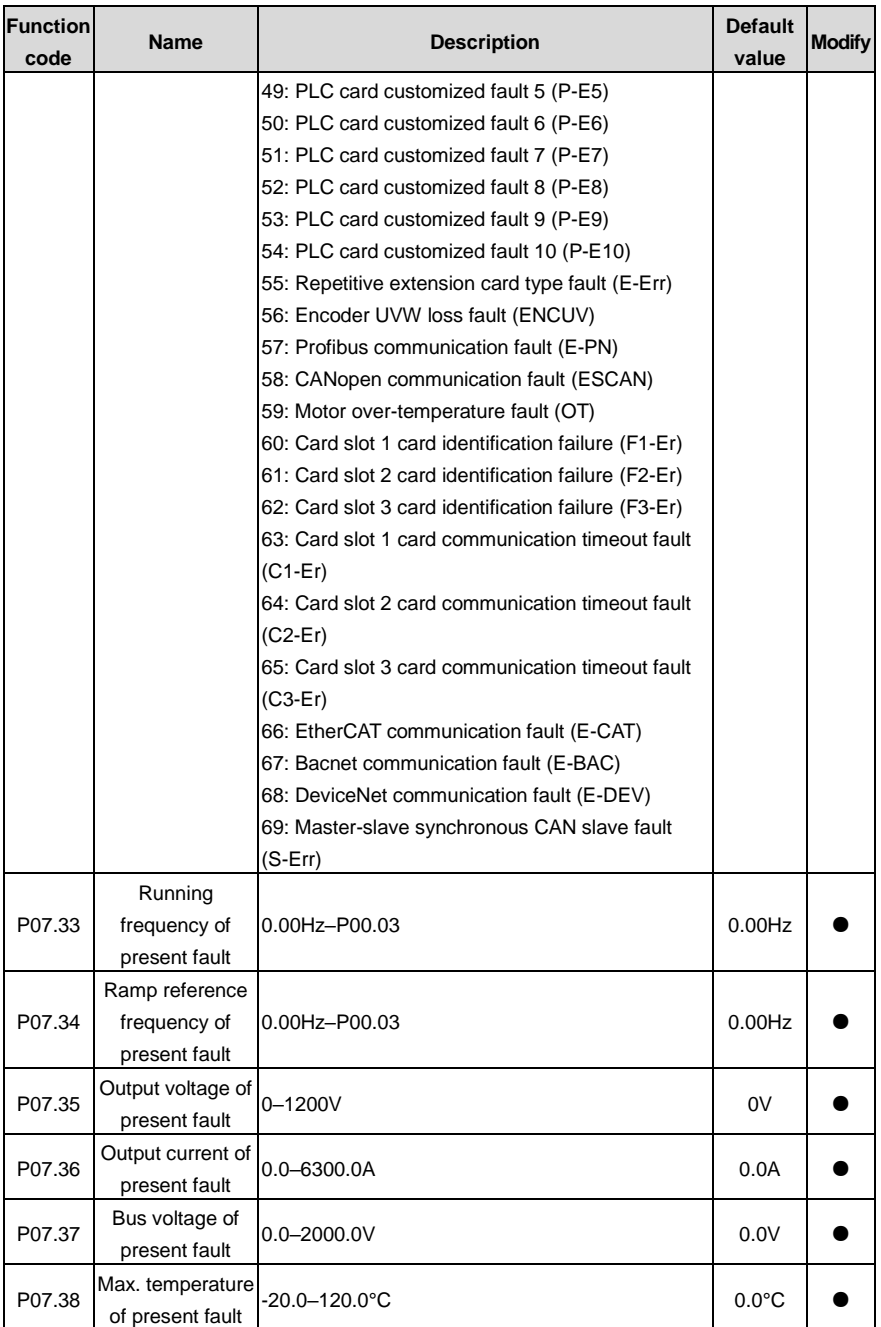

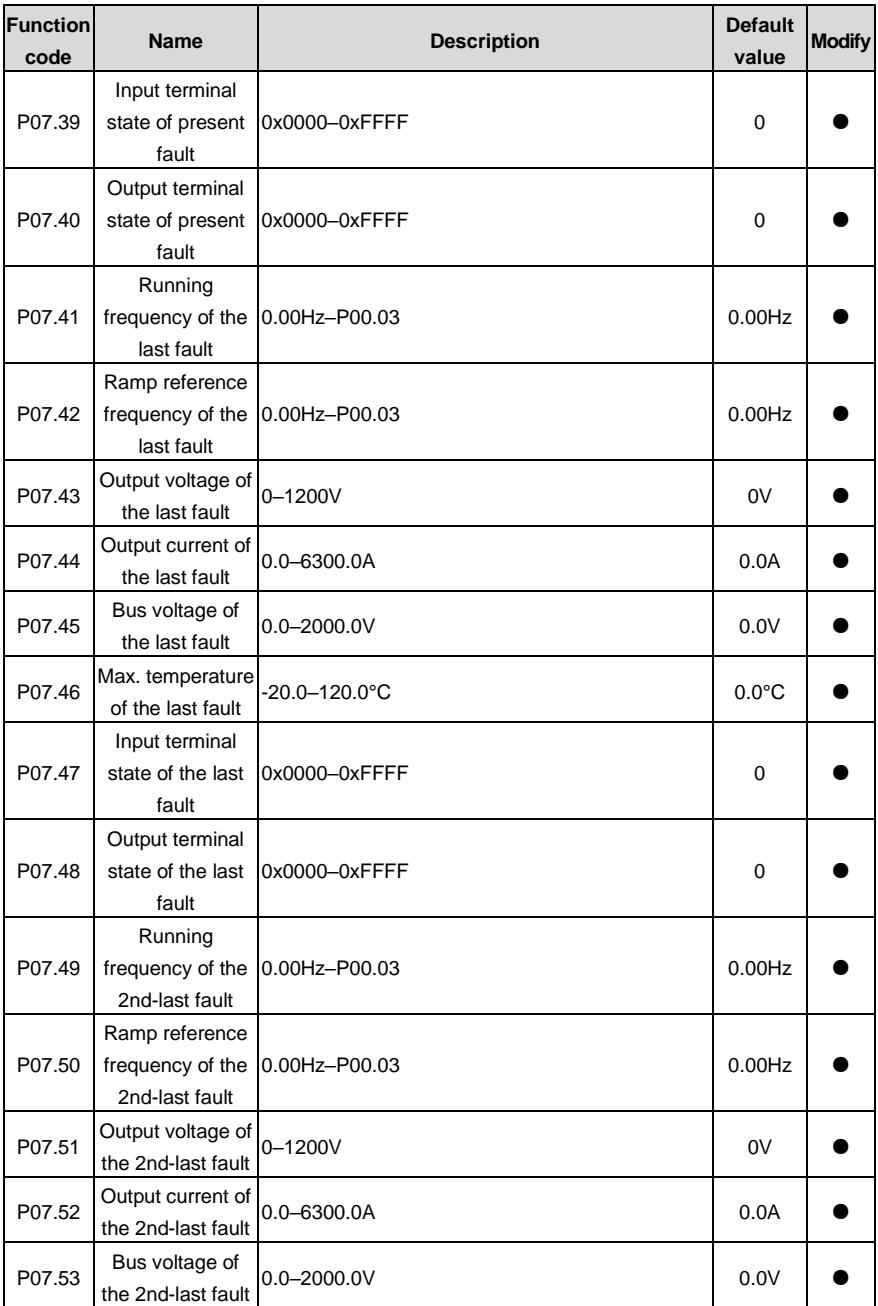

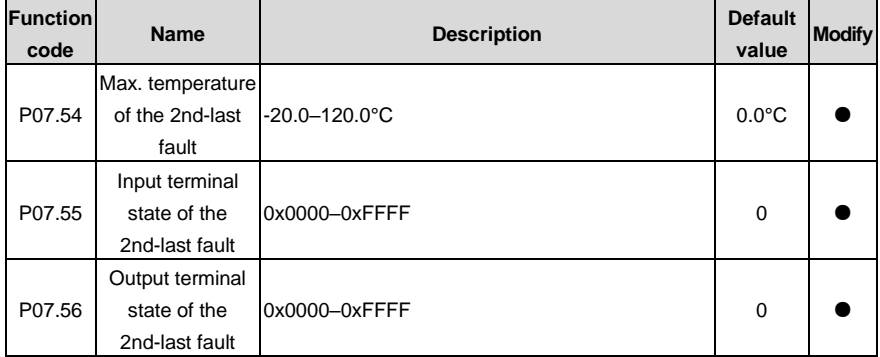

#### **P08**––**Enhanced functions**

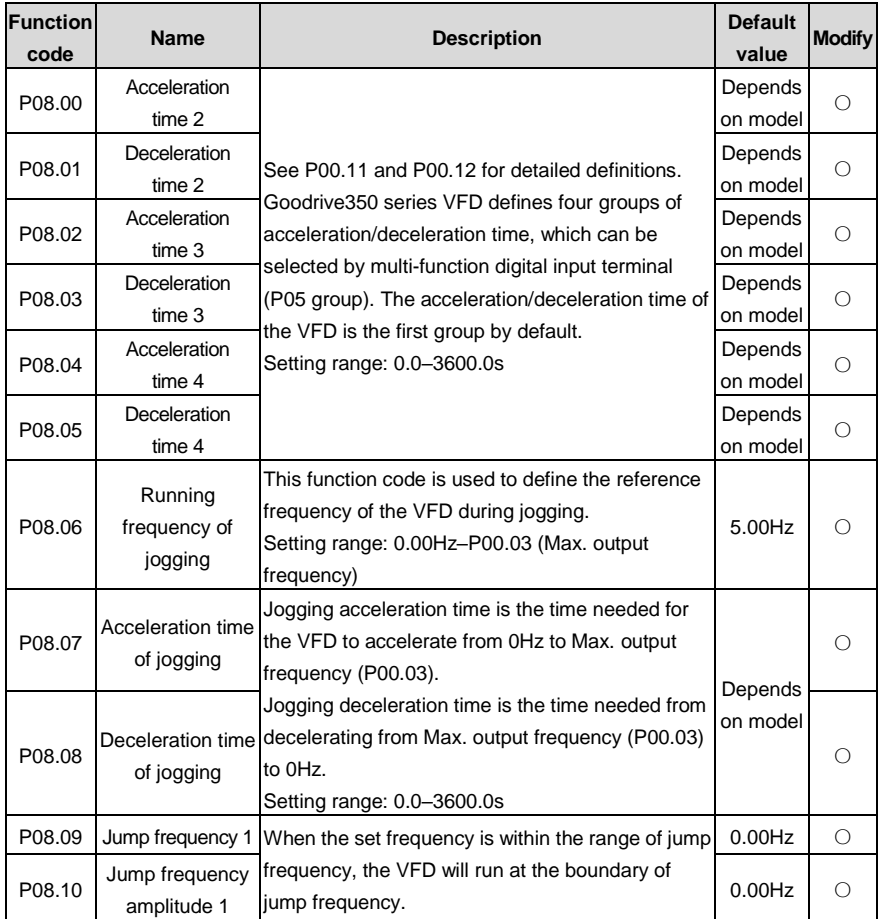

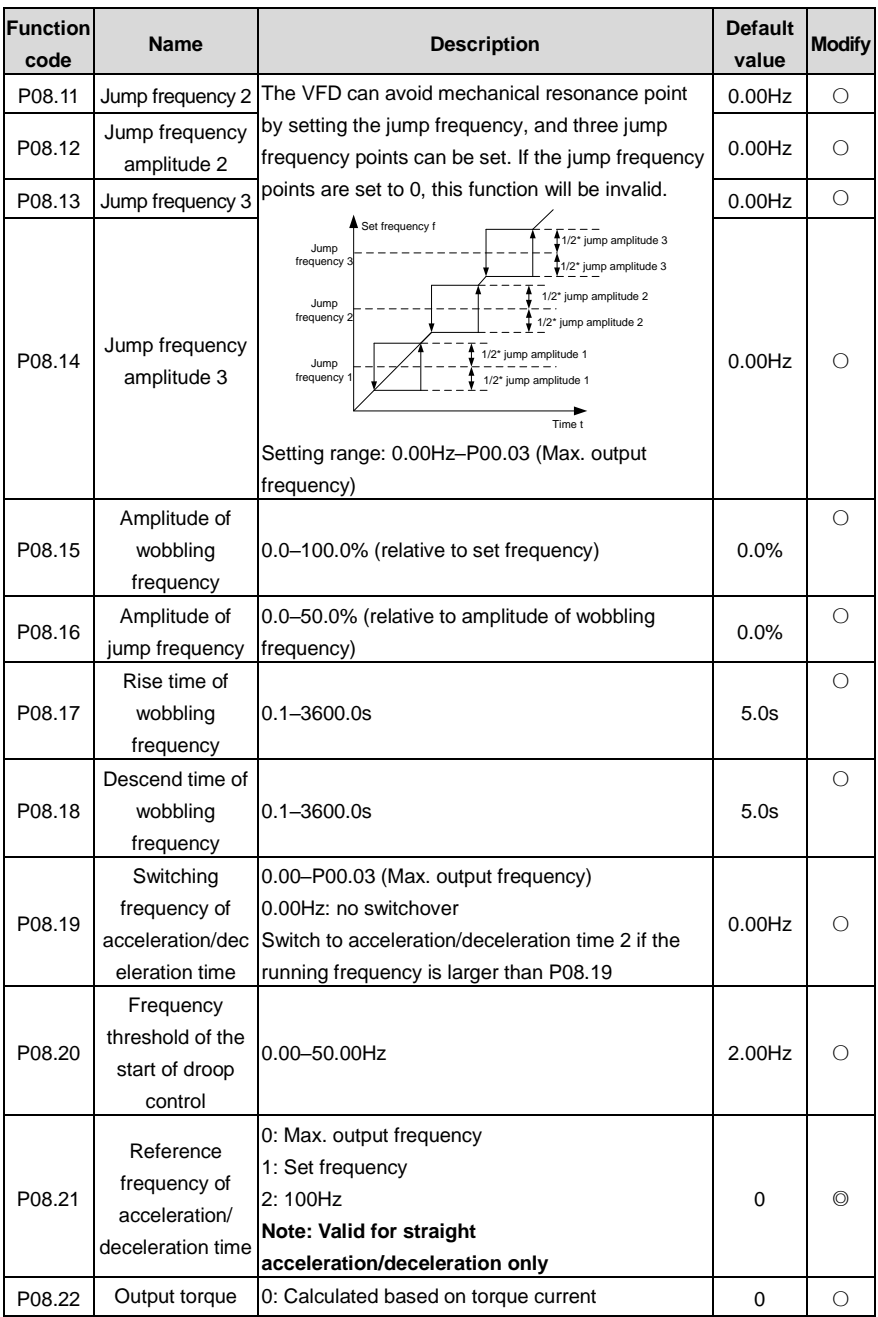

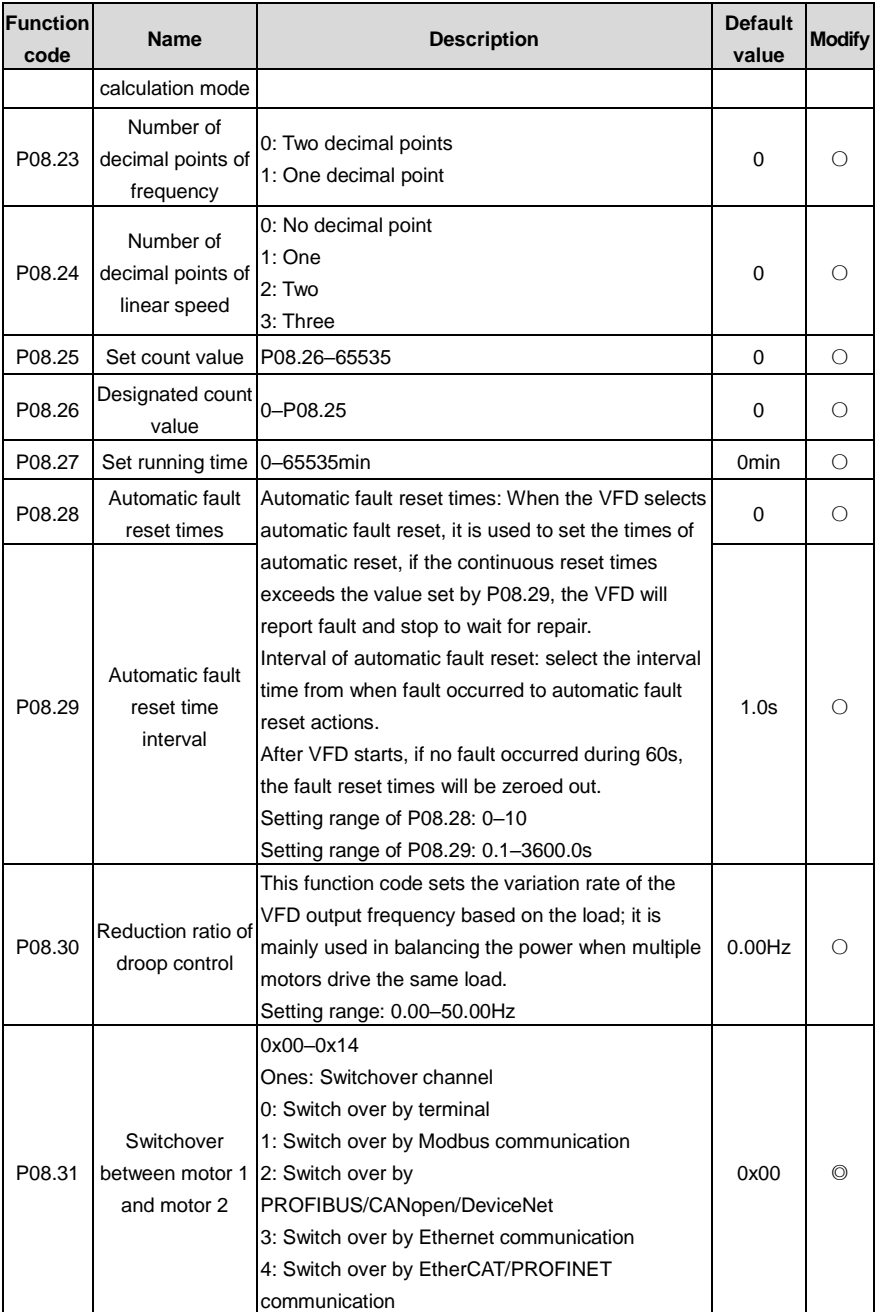

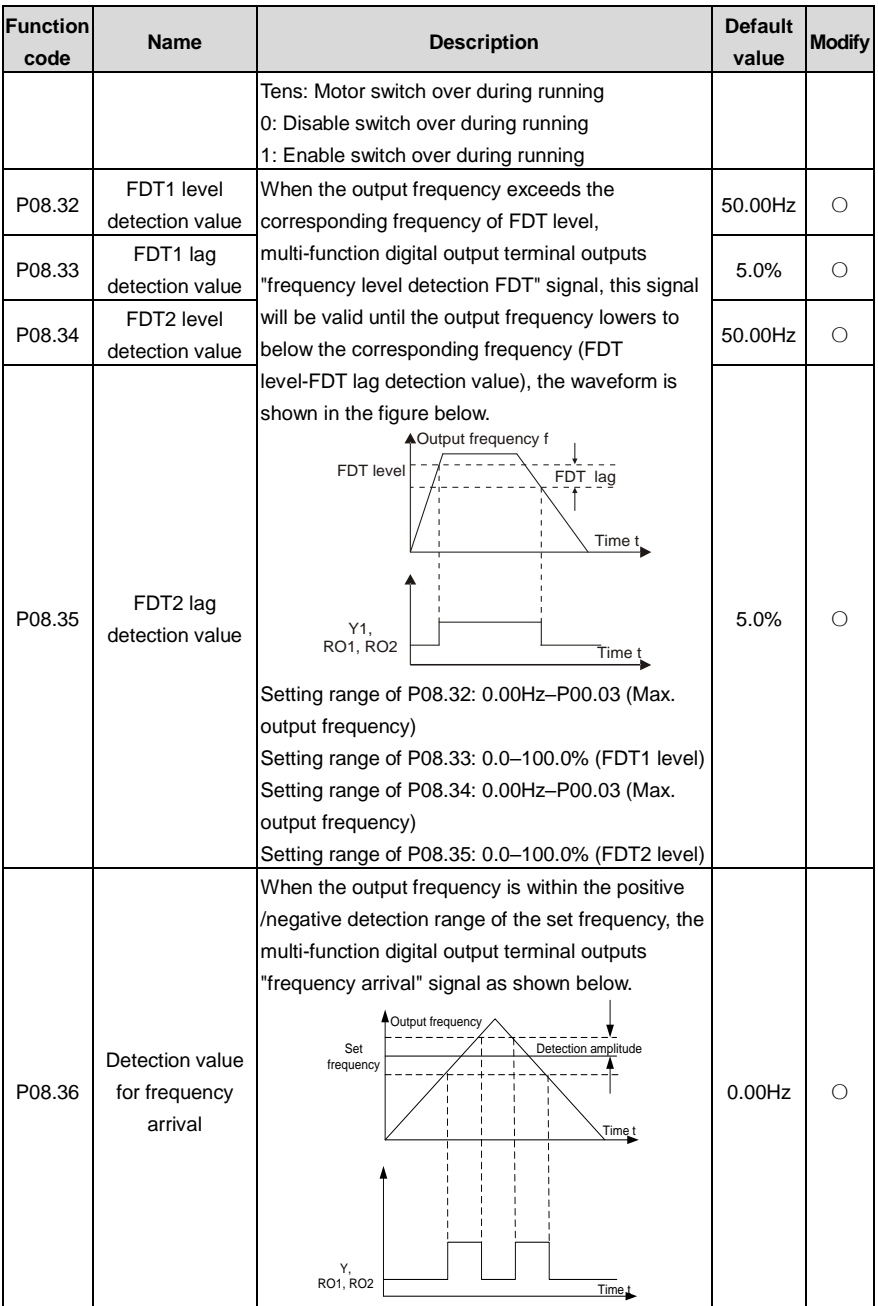

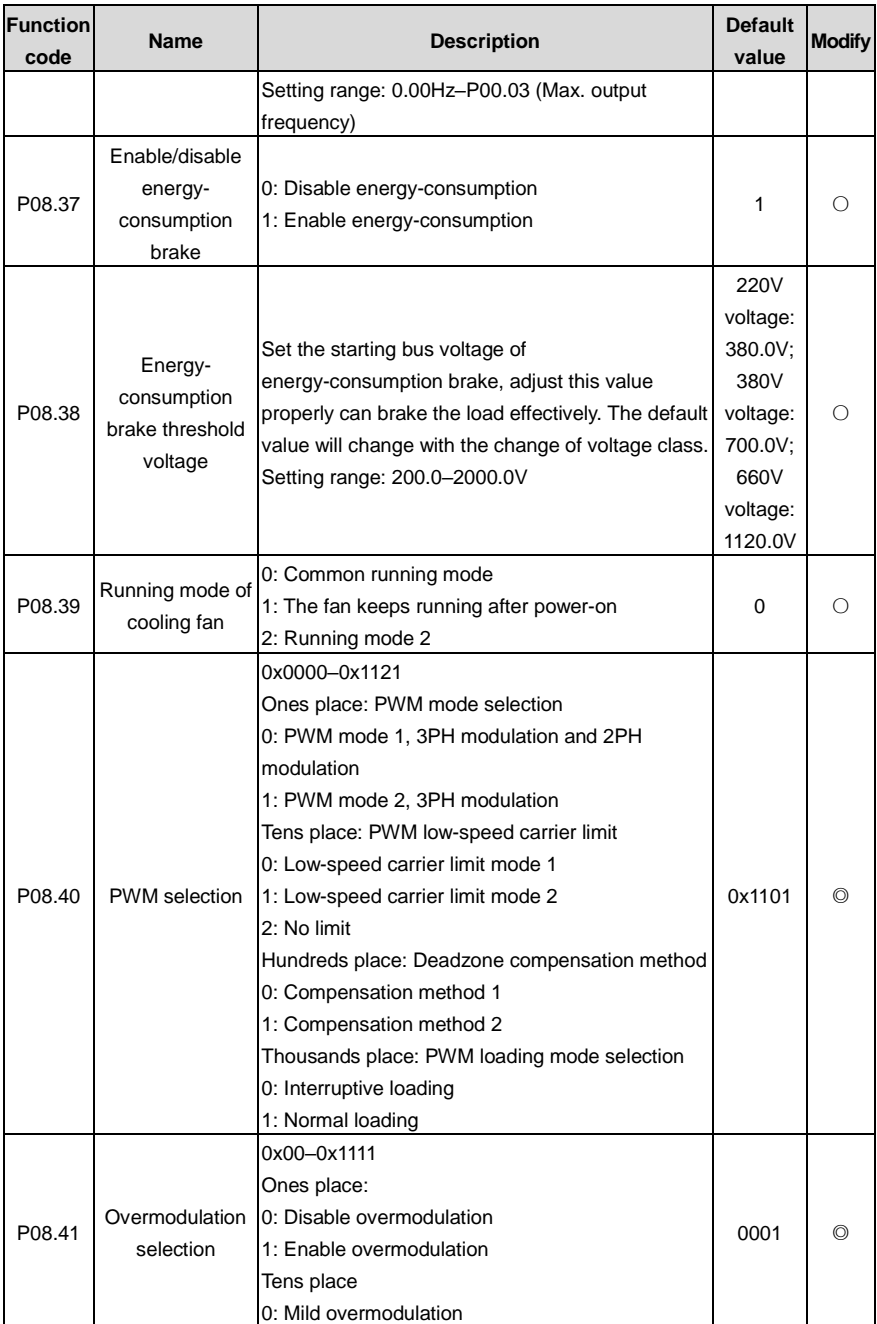

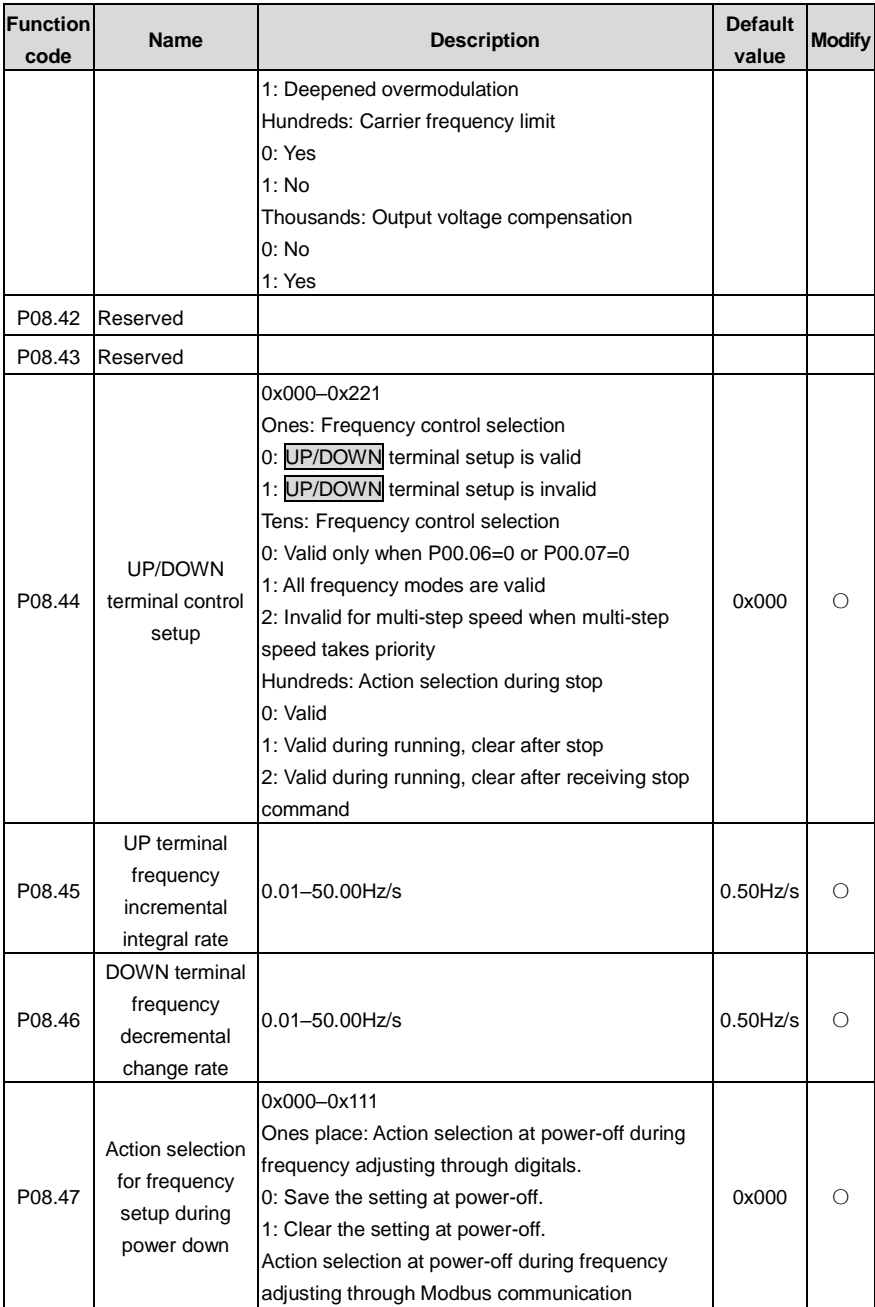

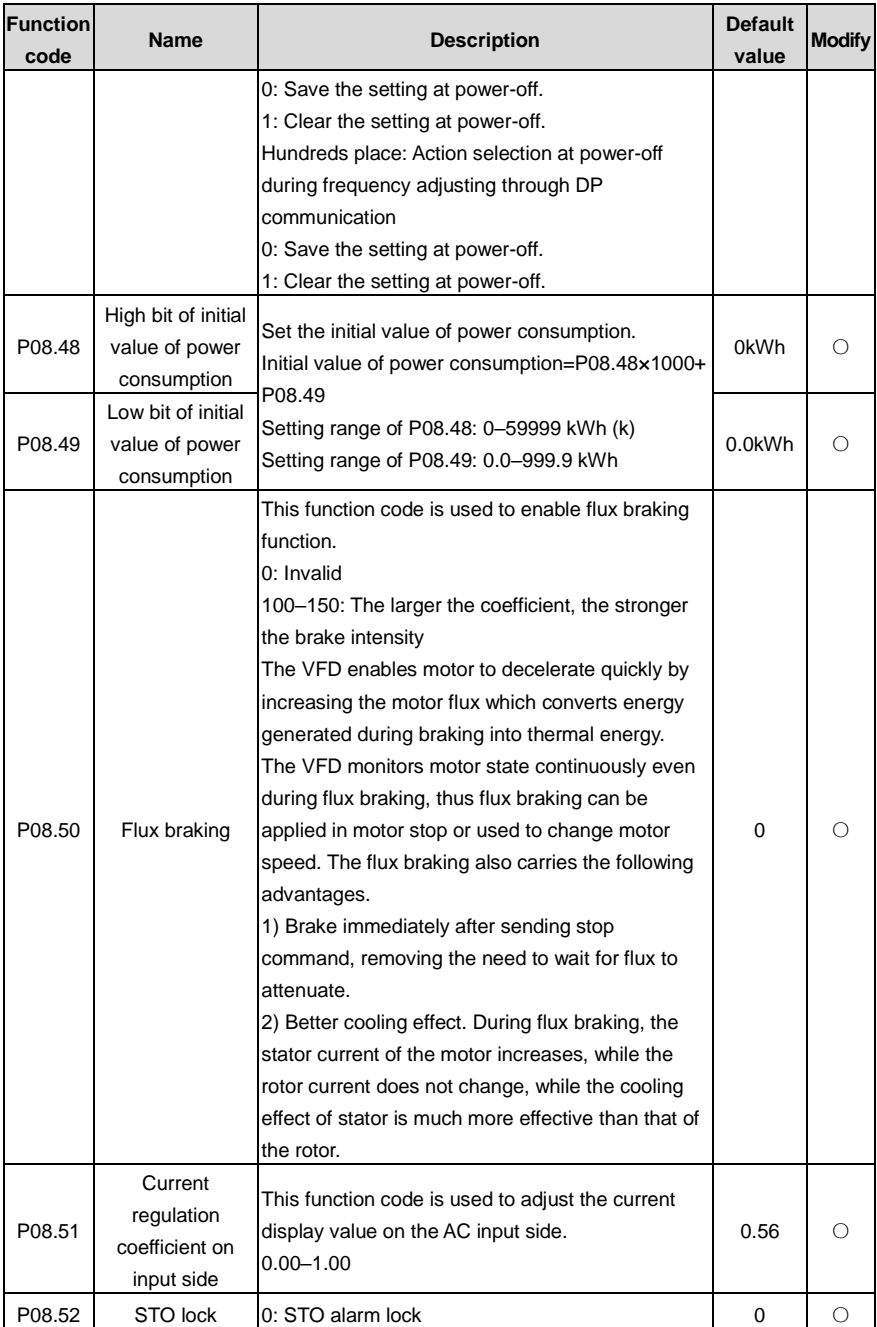

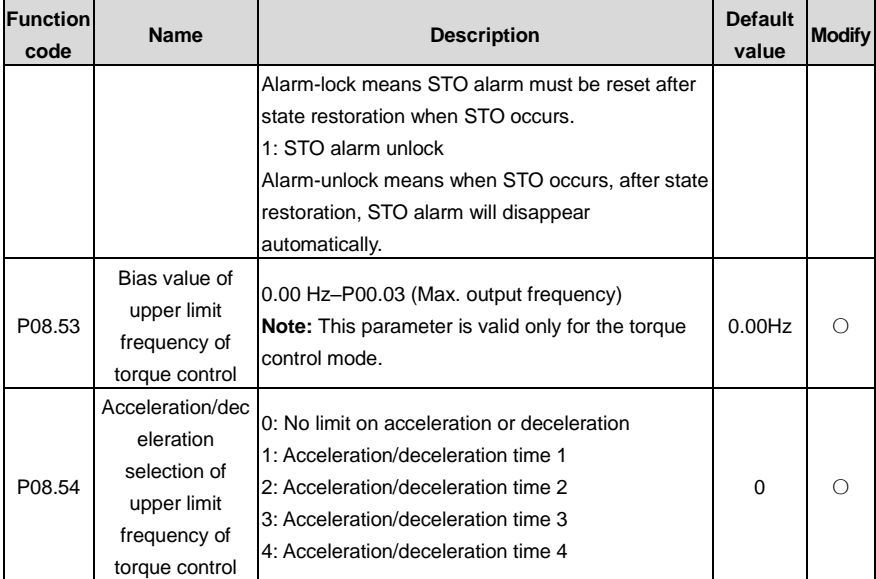

#### **P09**––**PID control**

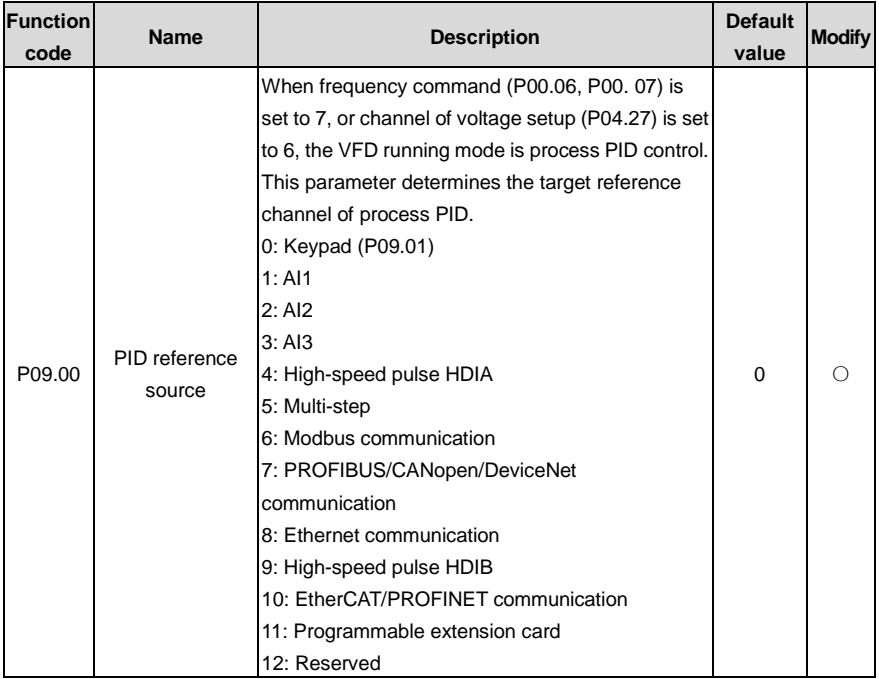

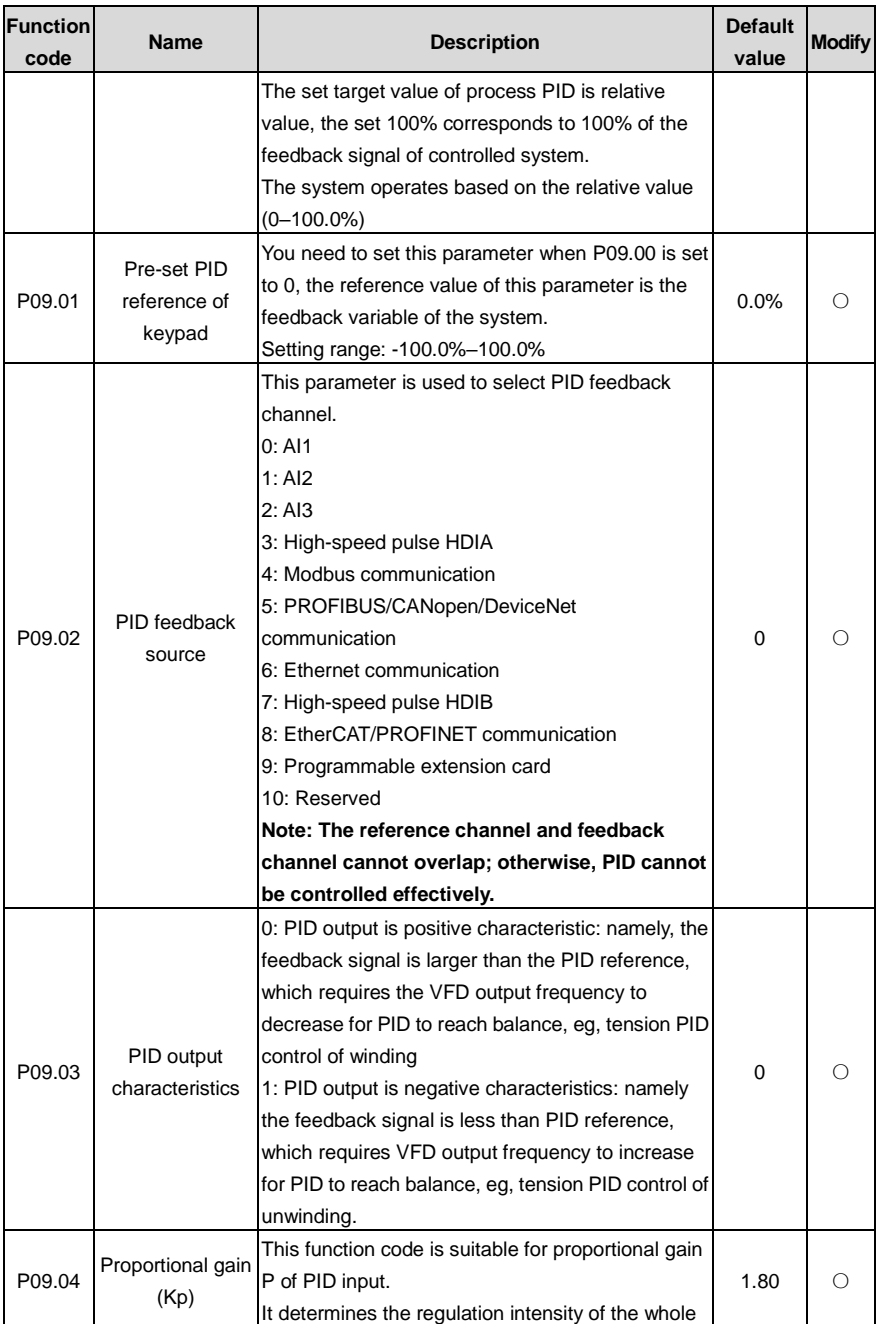

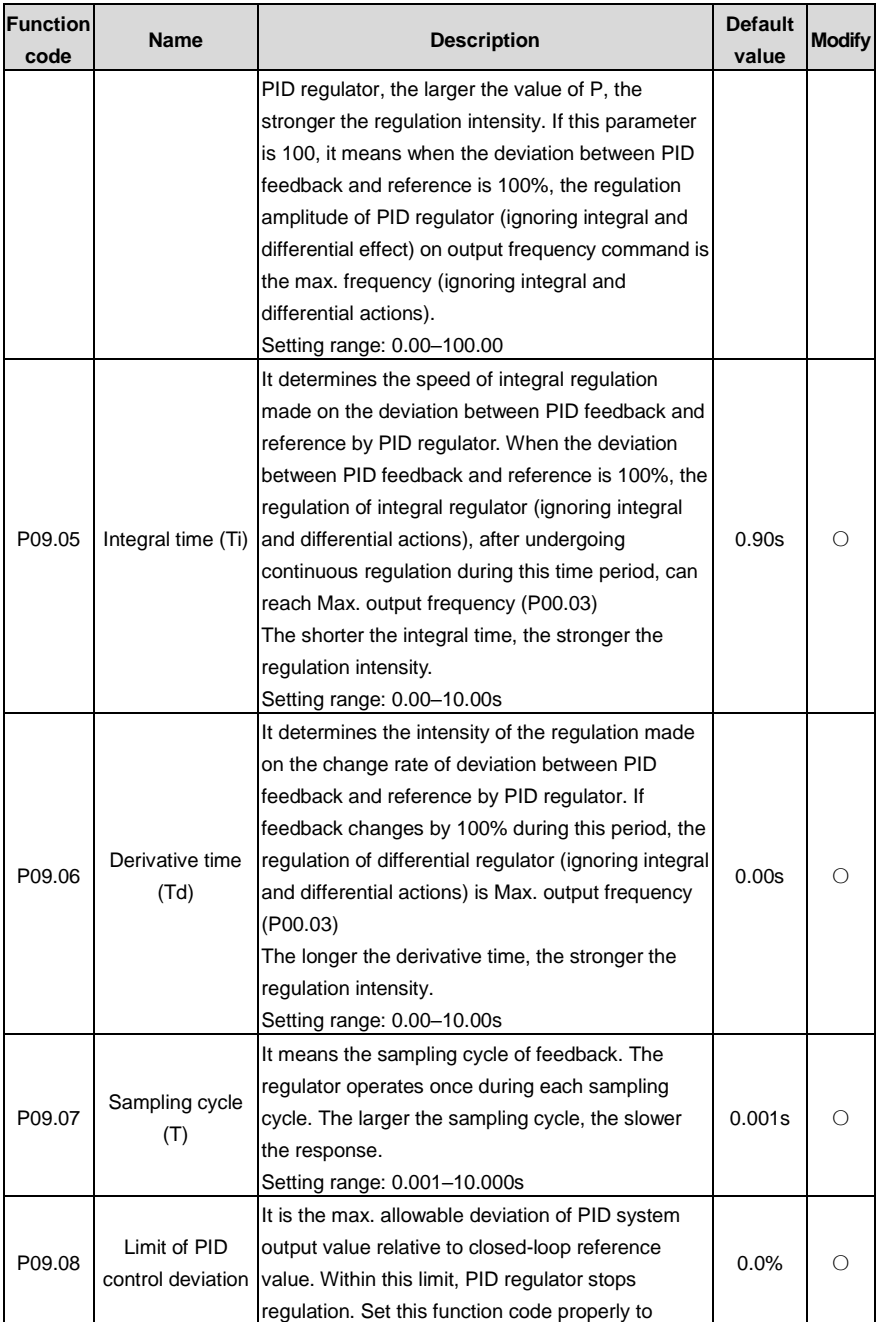

#### Goodrive350 series high-performance multifunction VFD Function parameter list

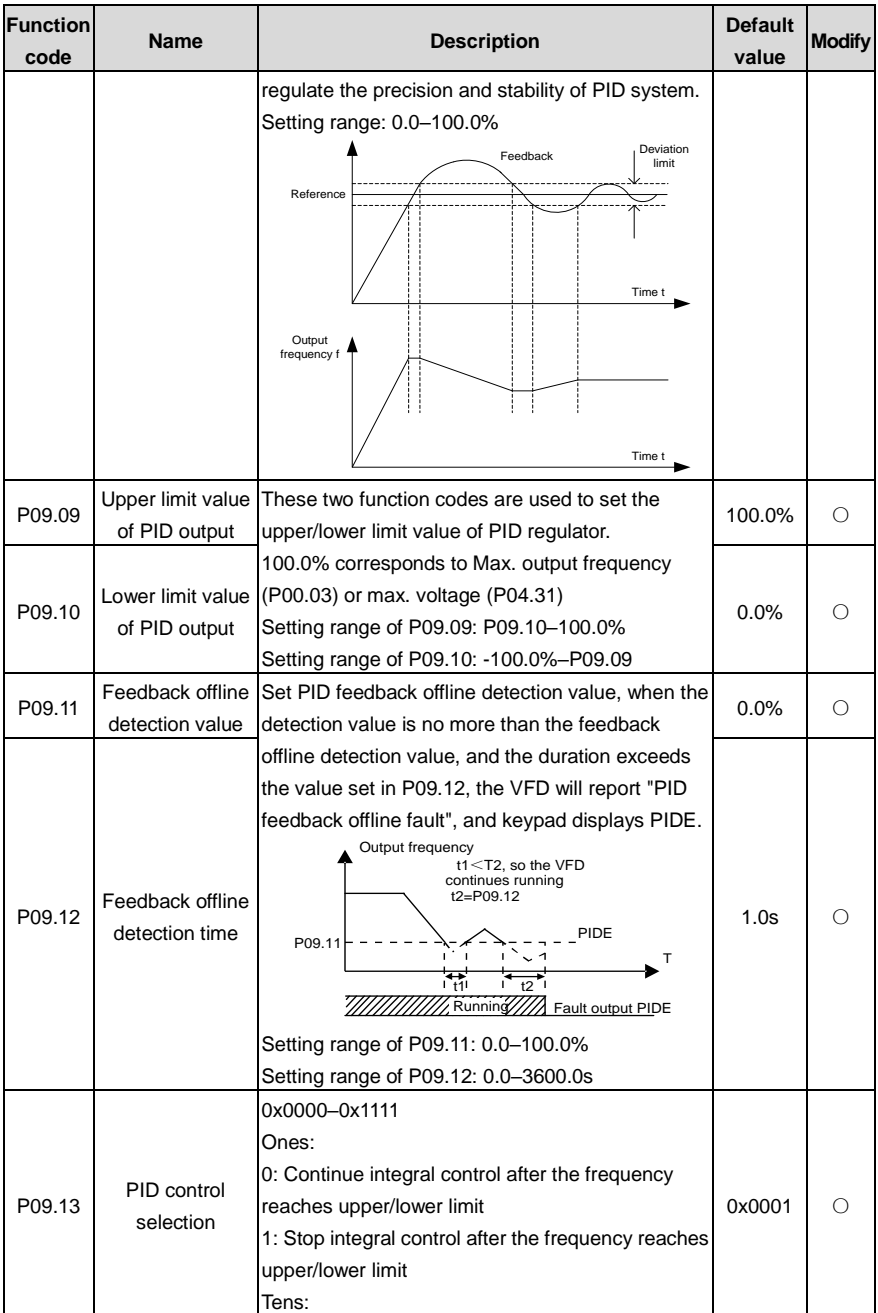

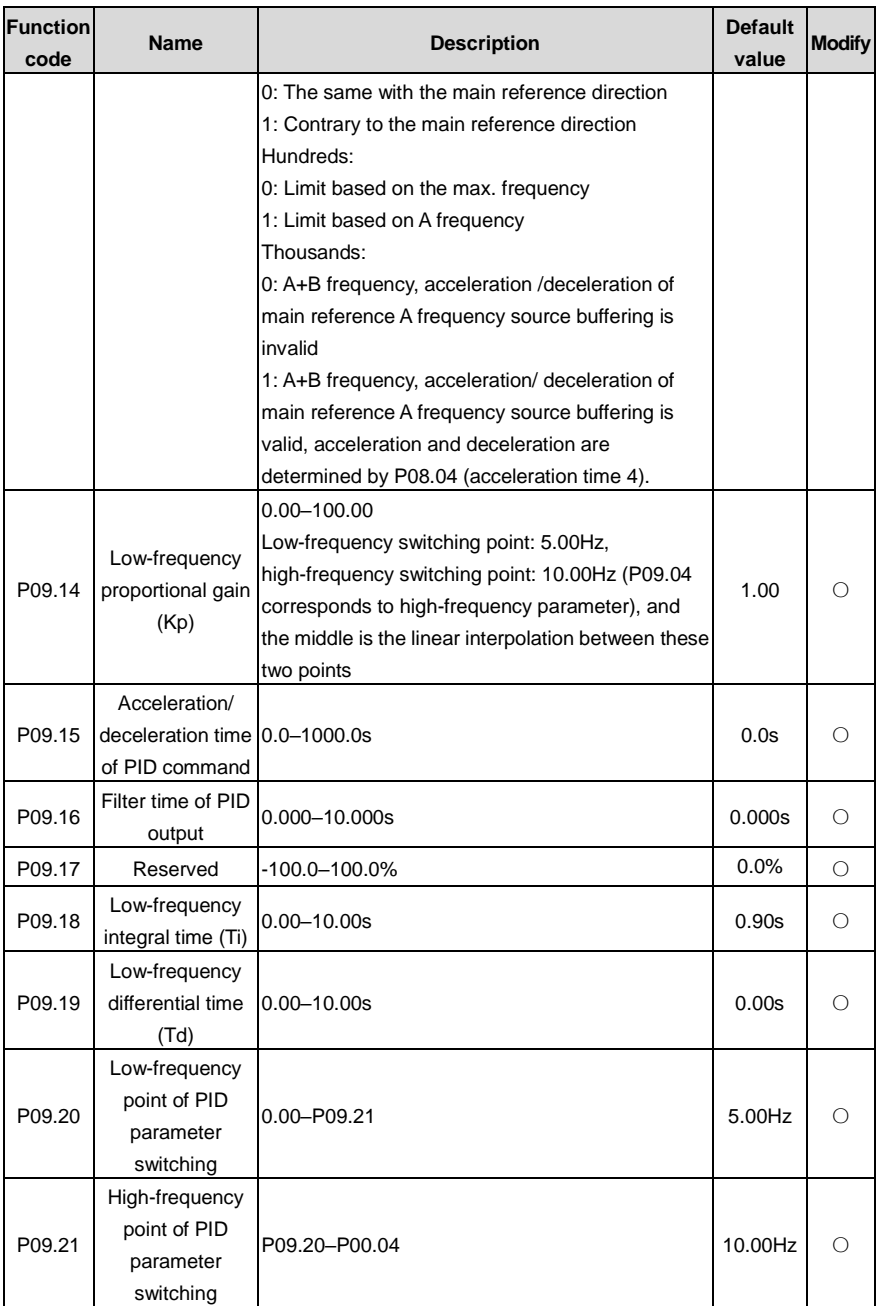

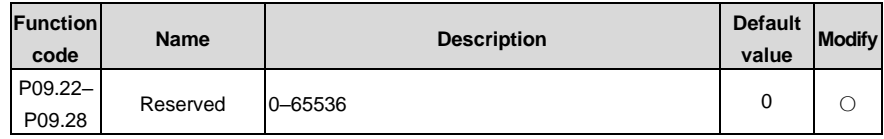

### **P10**––**Simple PLC and multi-step speed control**

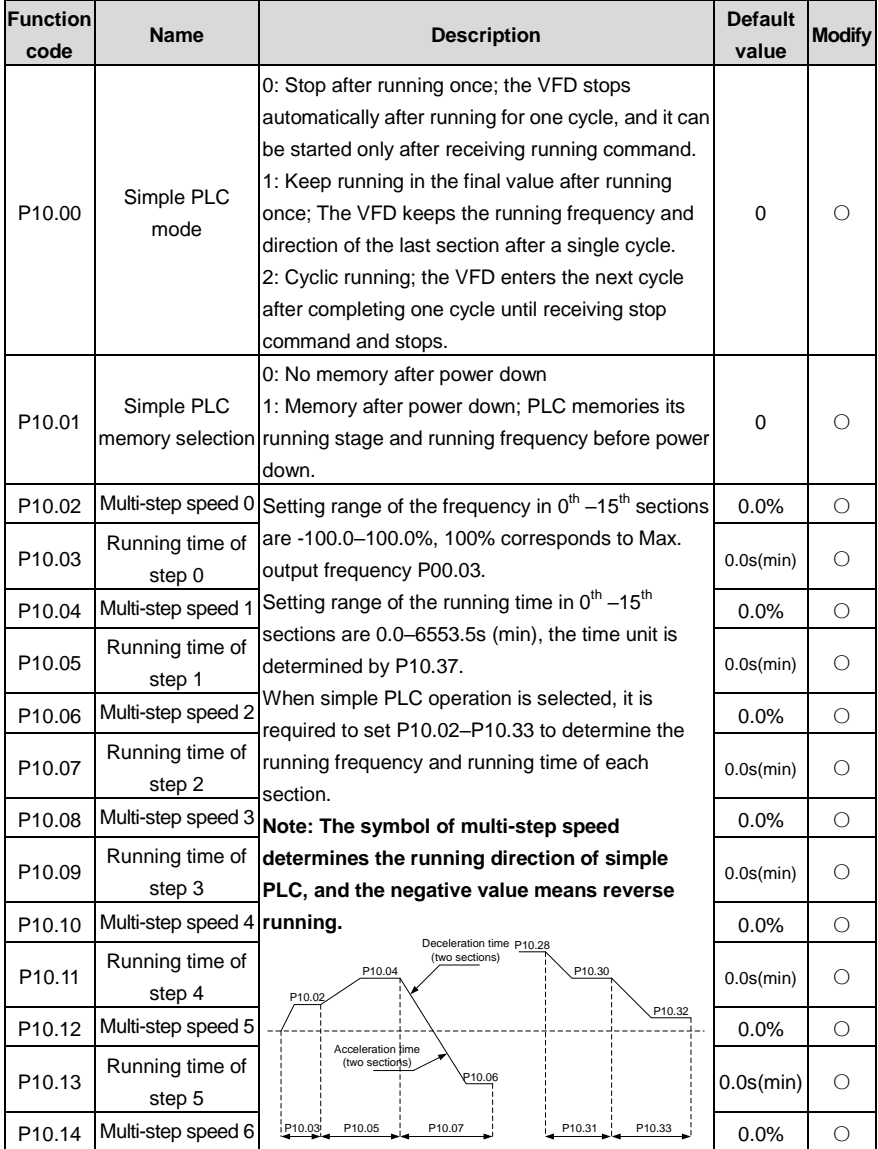

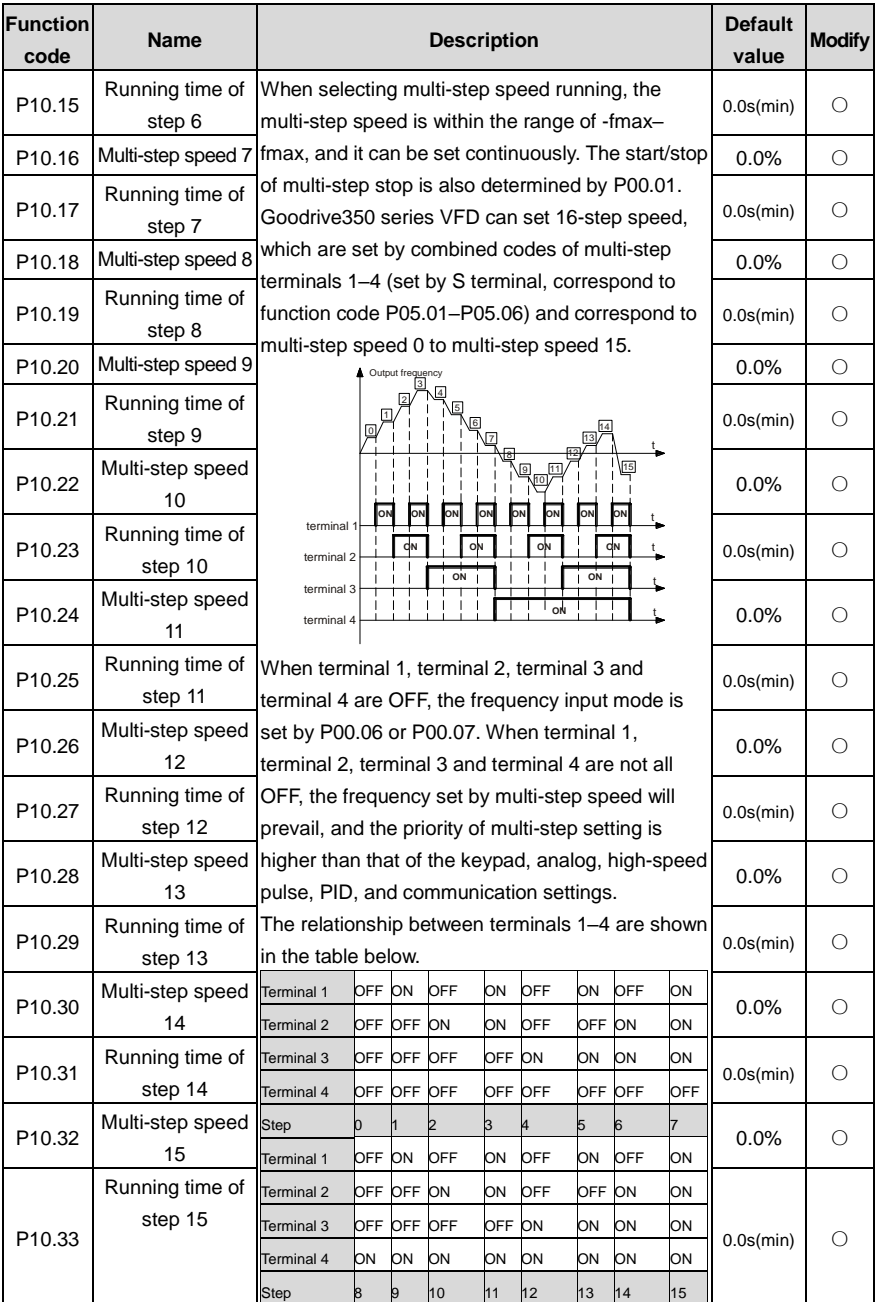

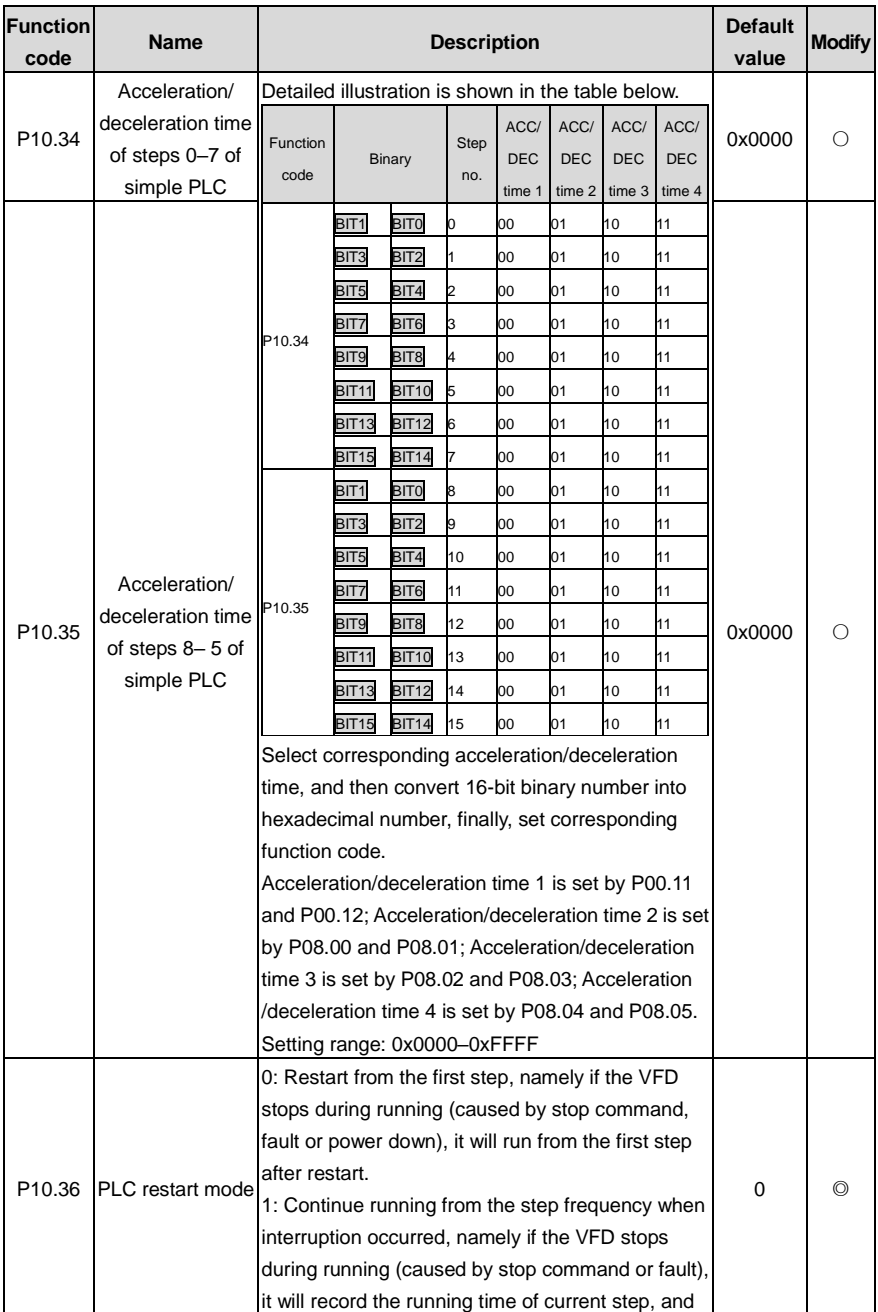

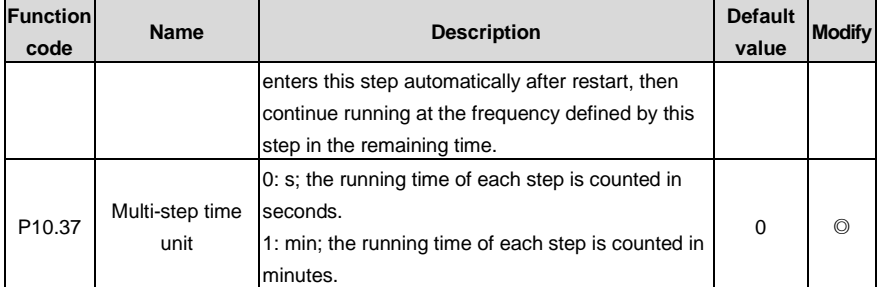

### **P11**––**Protection parameters**

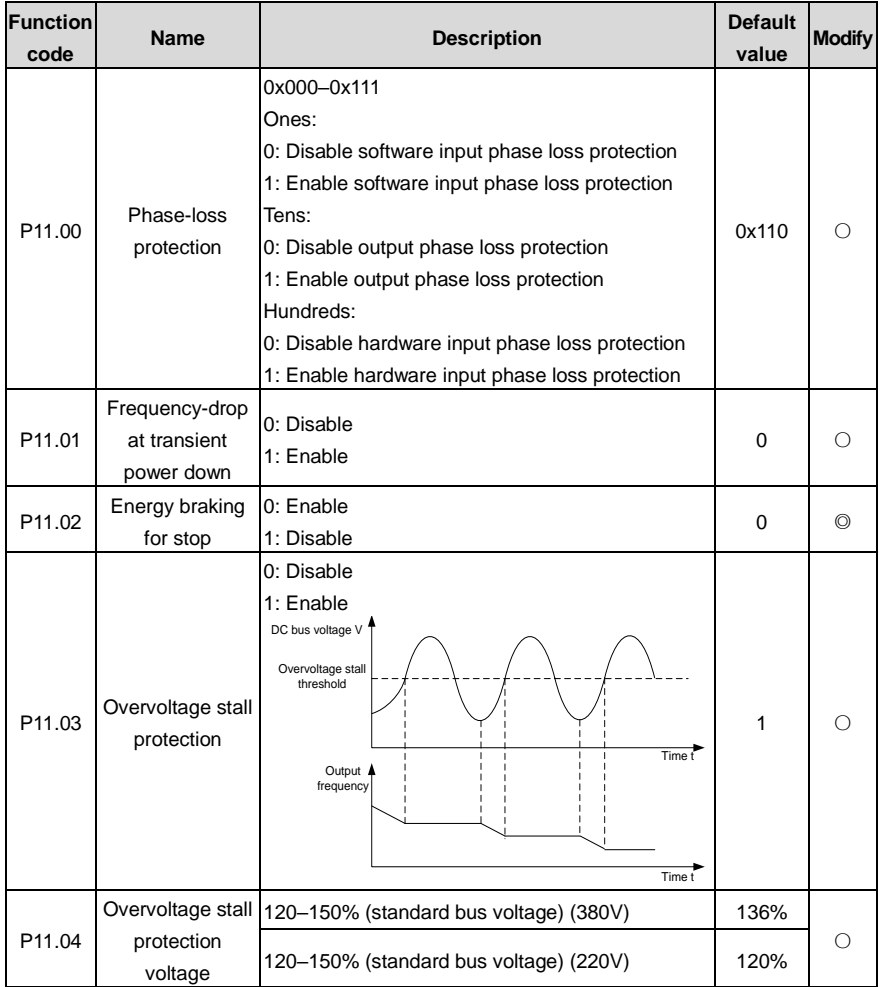

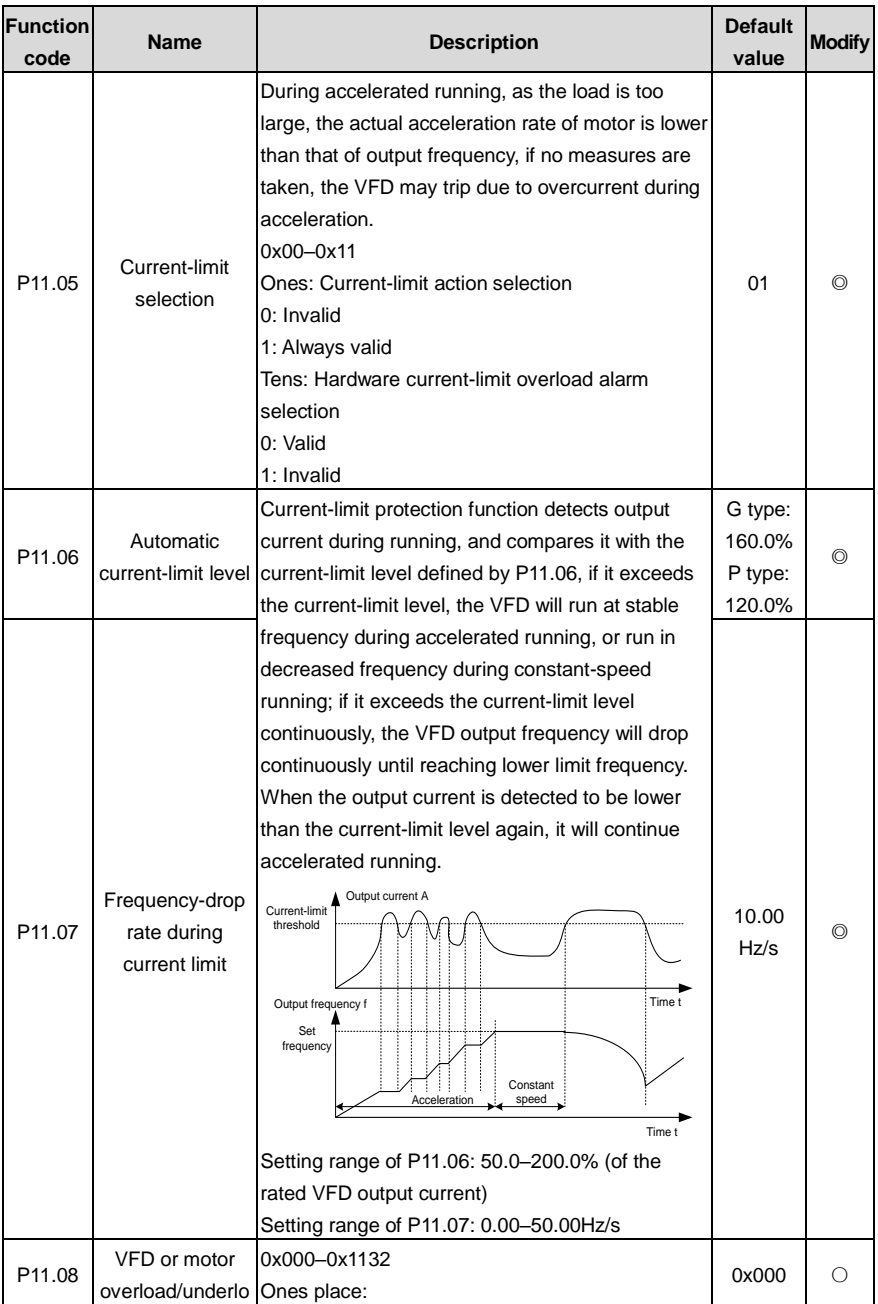

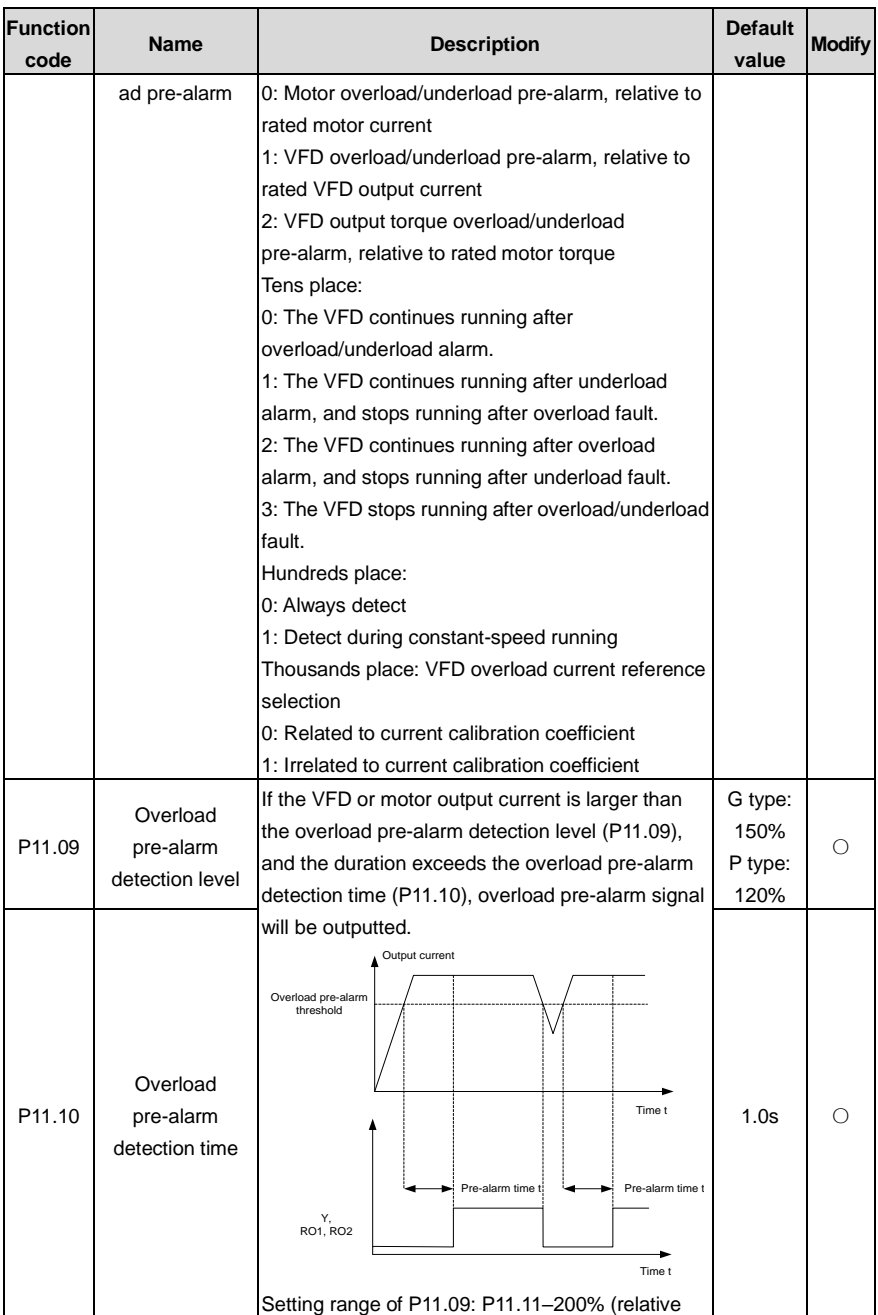

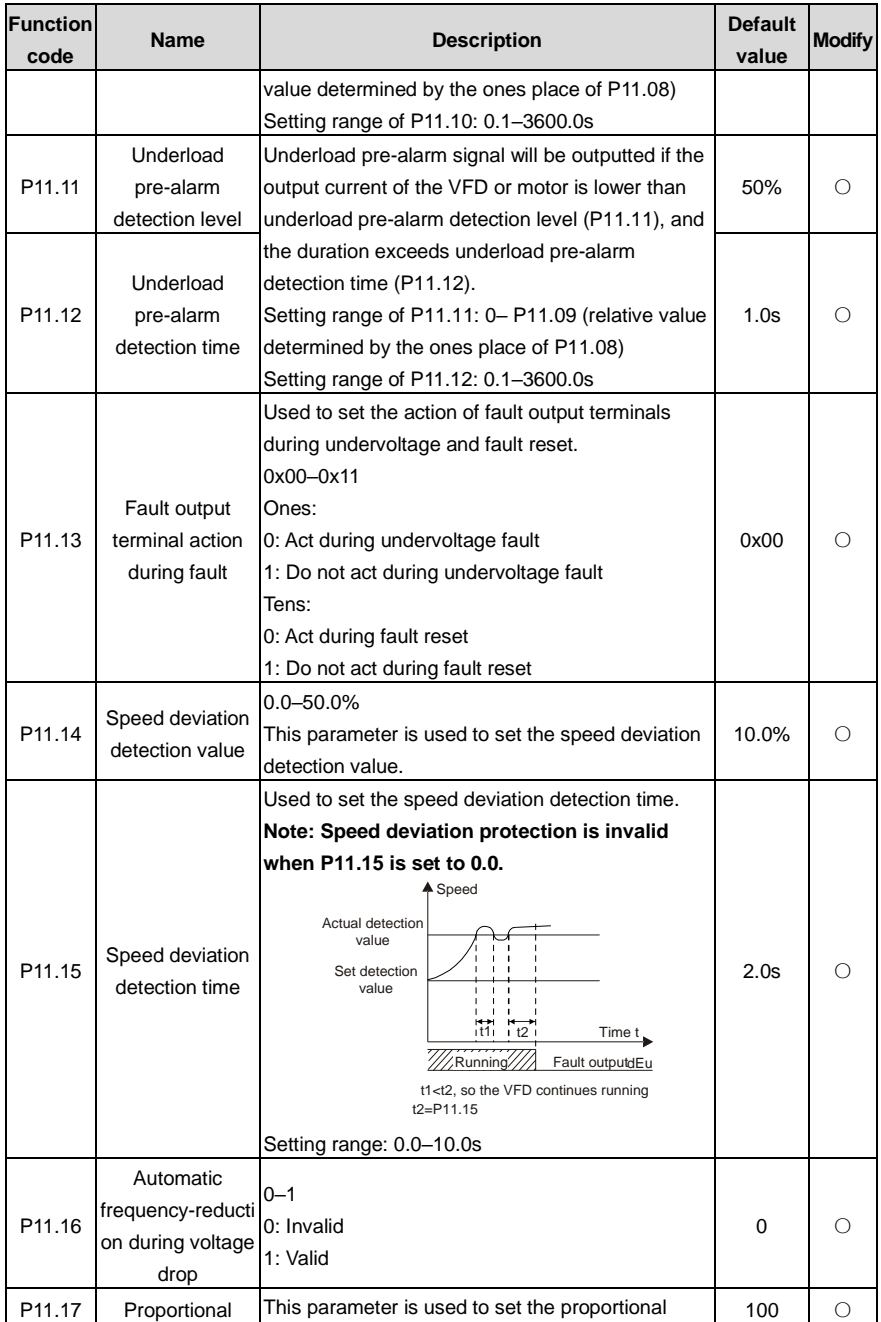

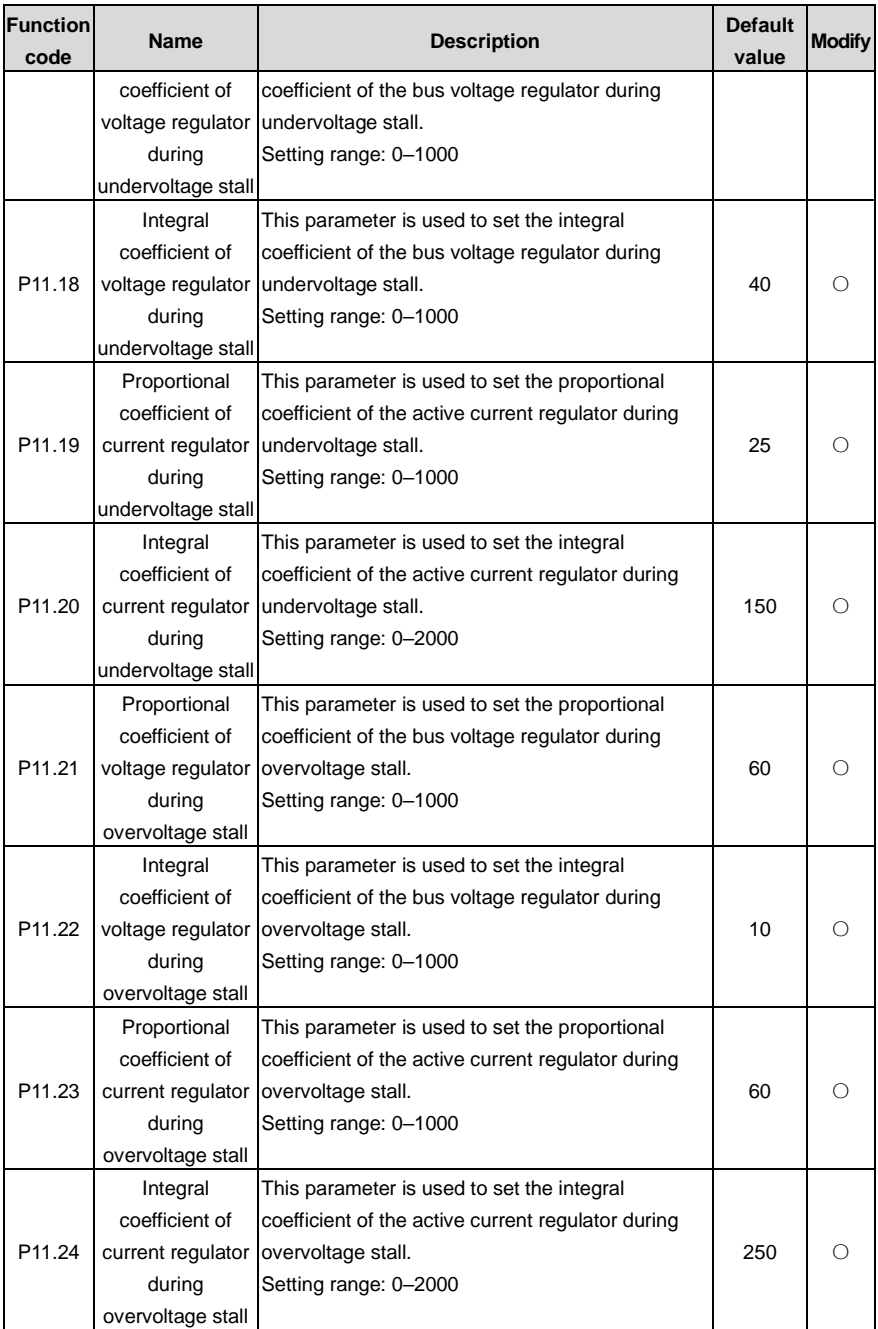

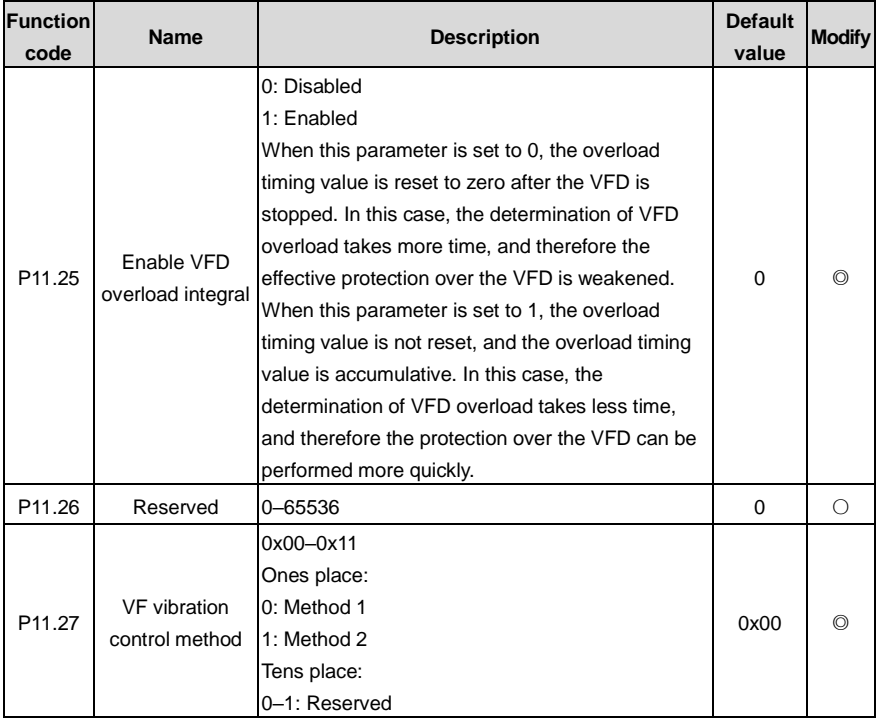

### **P12**––**Parameters of motor 2**

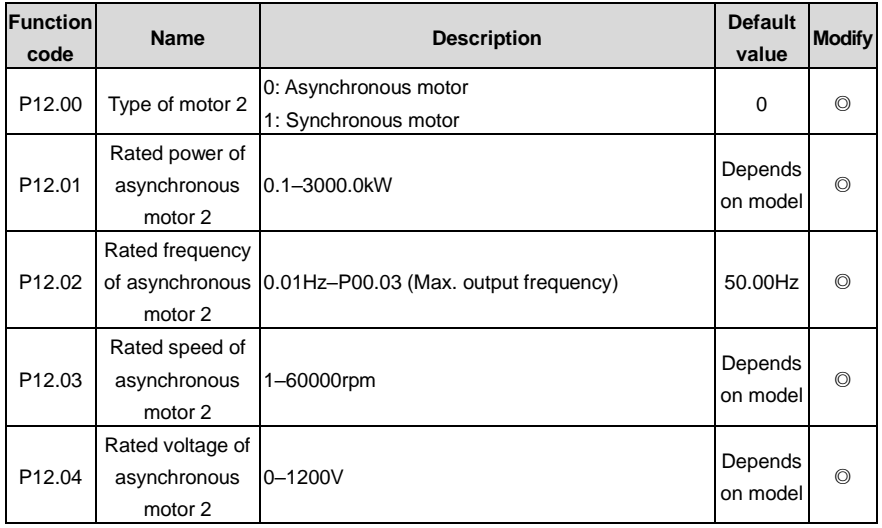

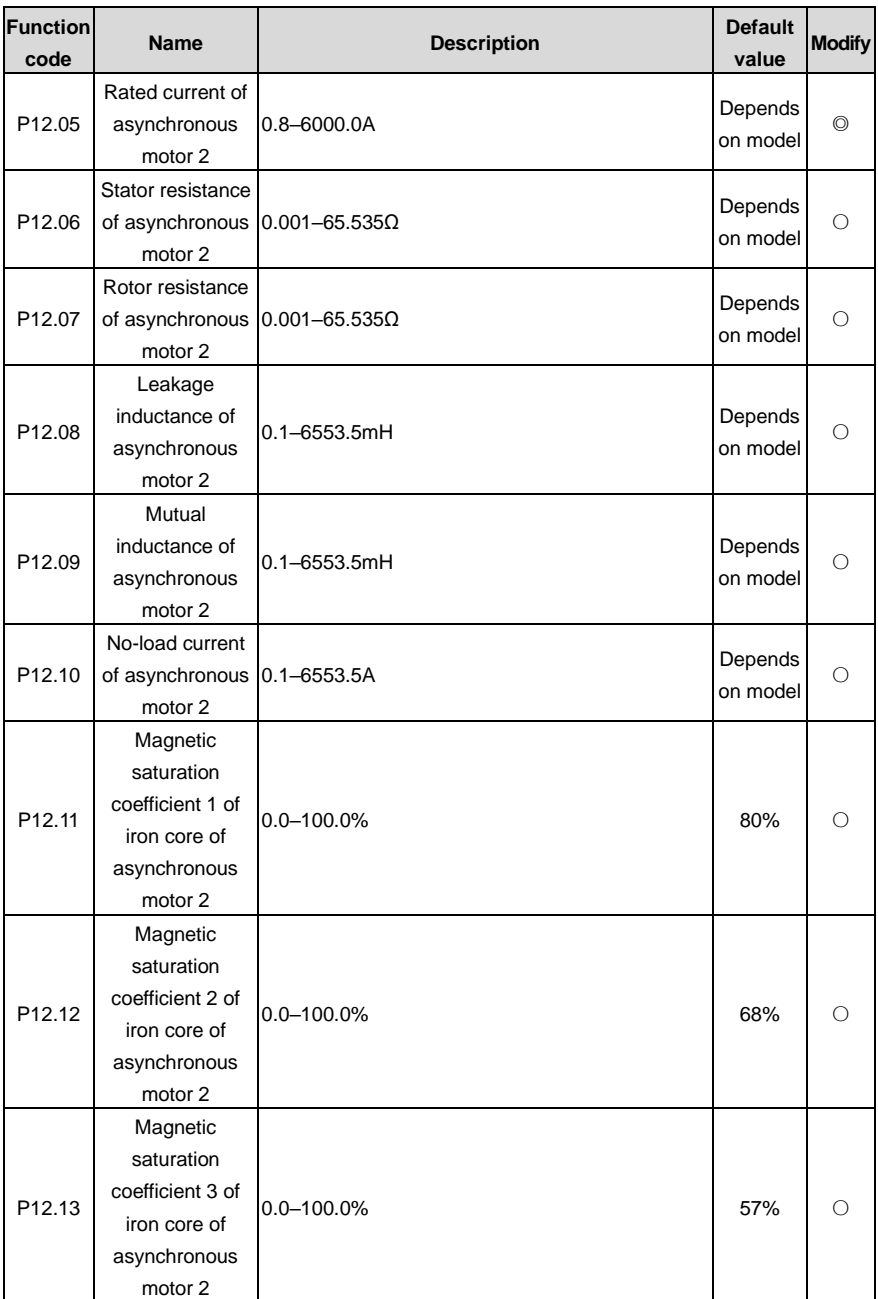

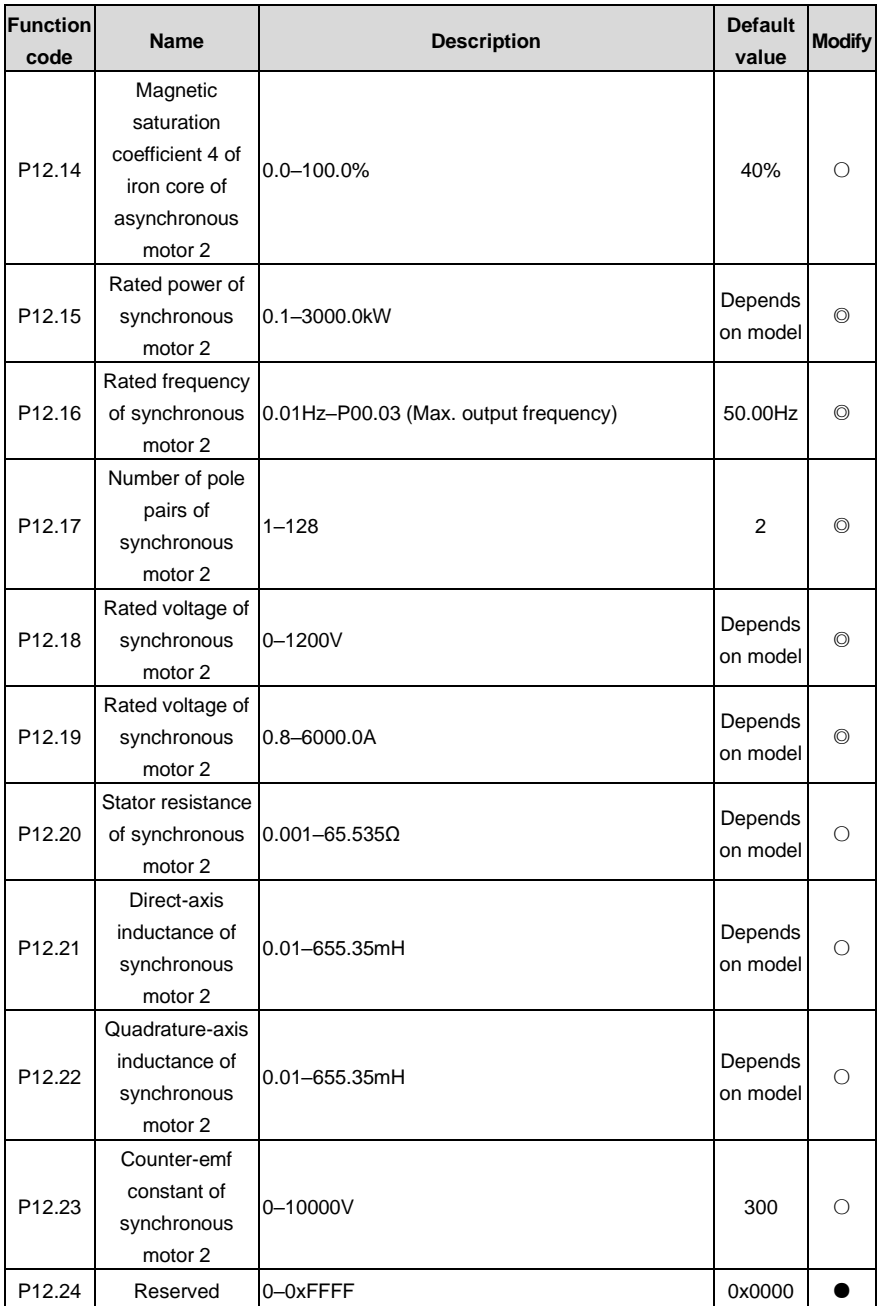

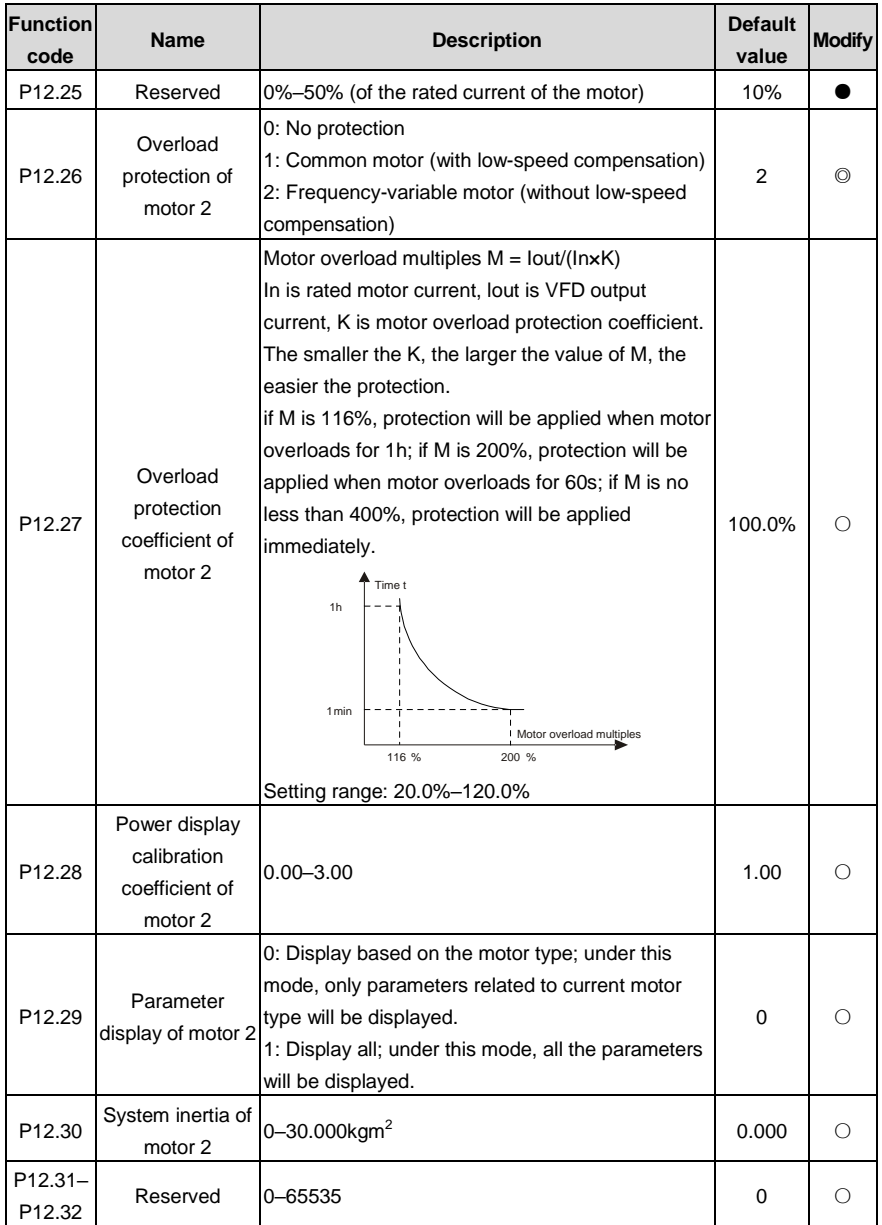

#### **P13**––**Control parameters of synchronous motor**

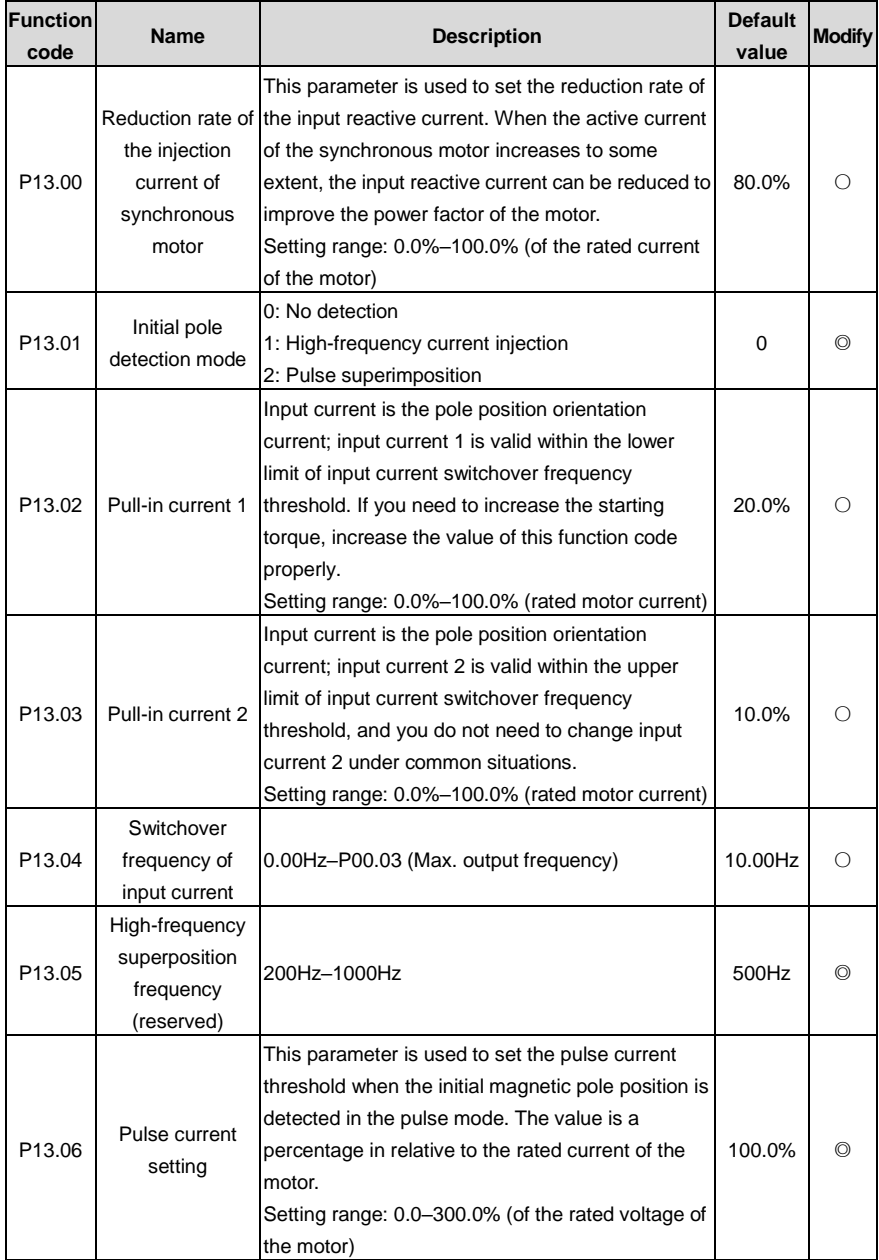

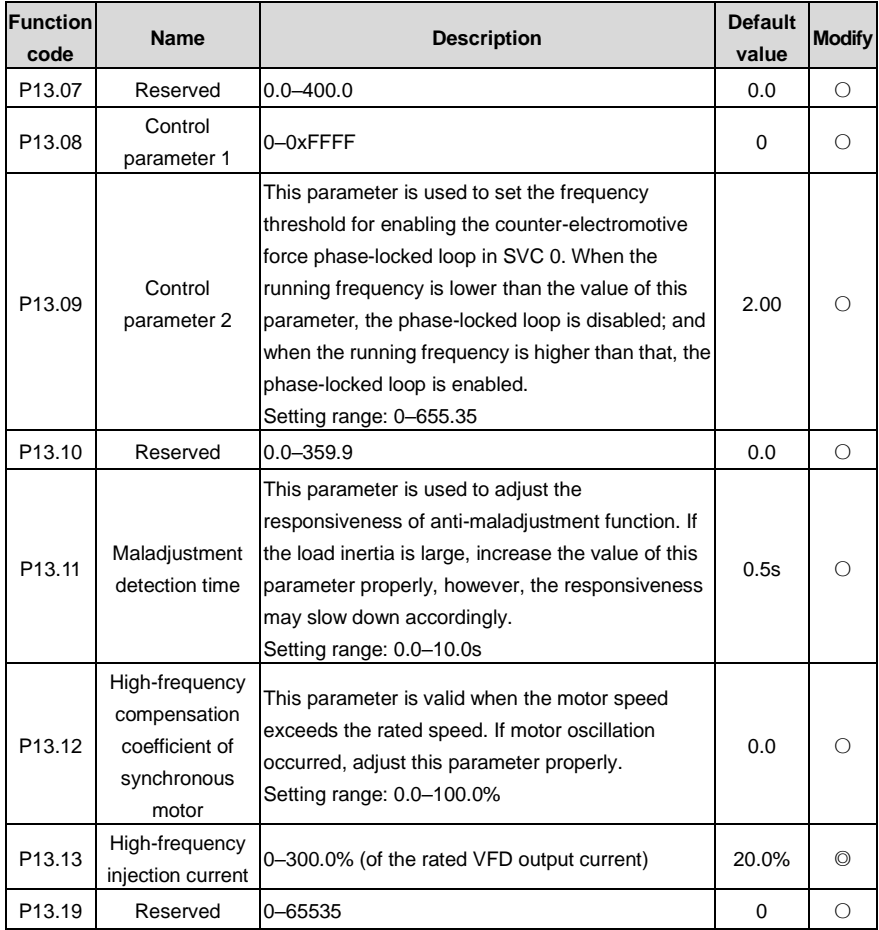

## **P14**––**Serial communication function**

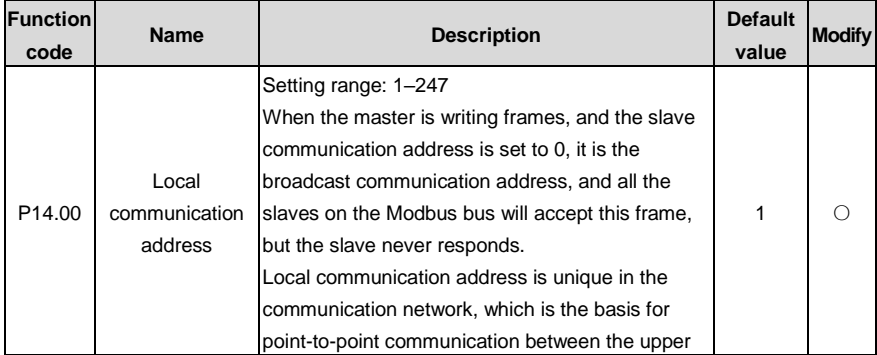

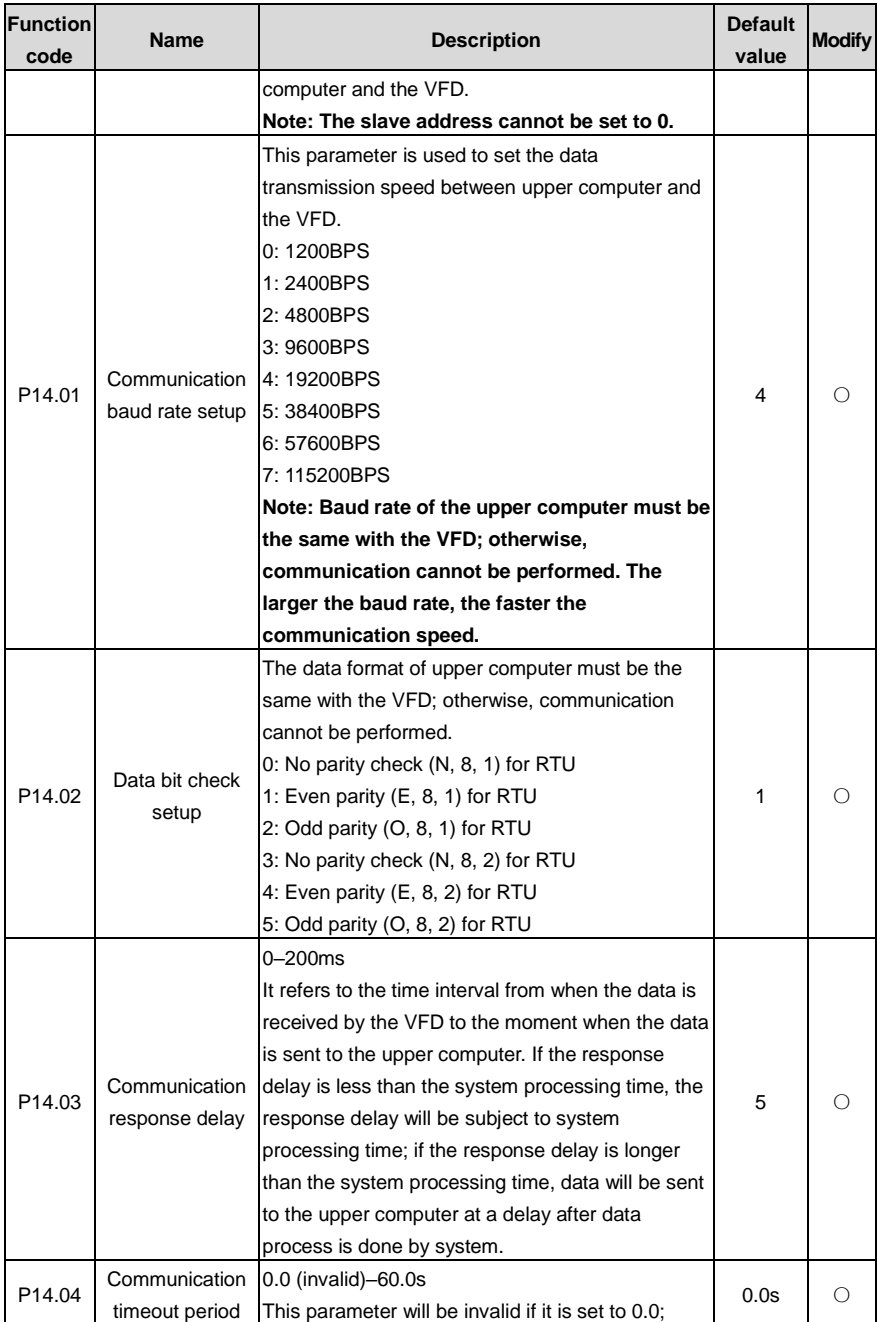

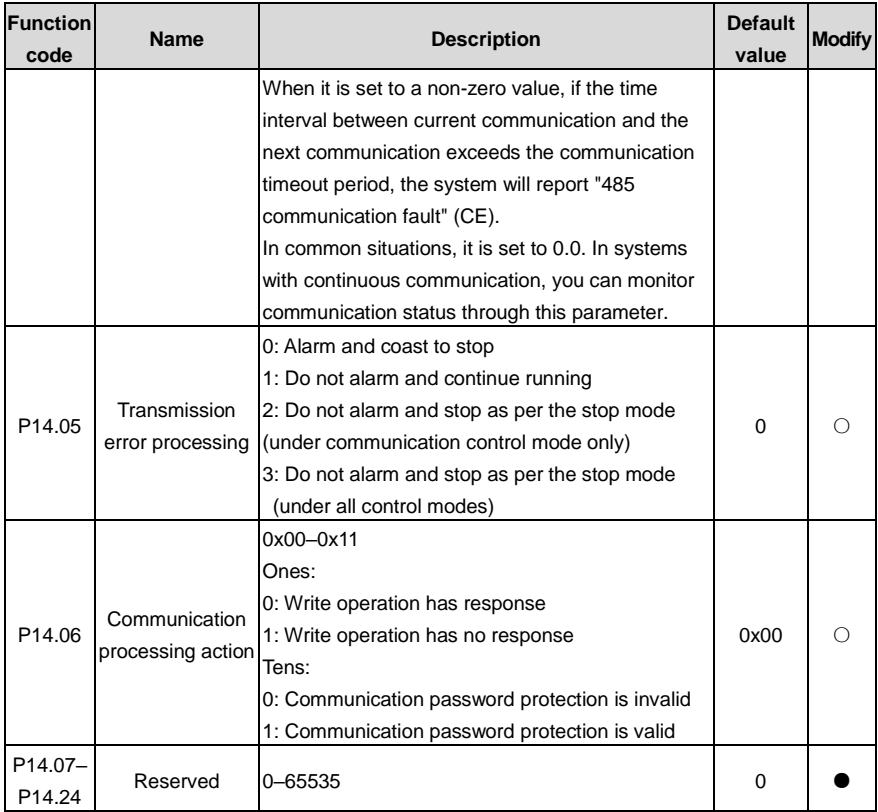

## **P15**––**Functions of communication extension card 1**

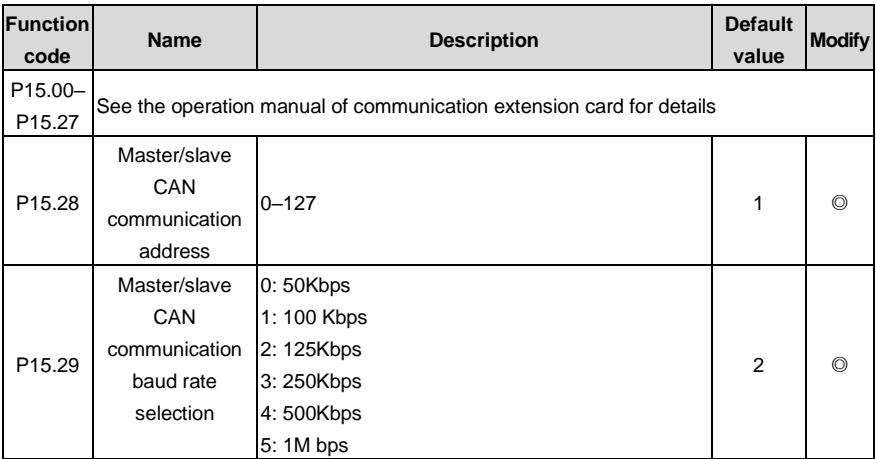

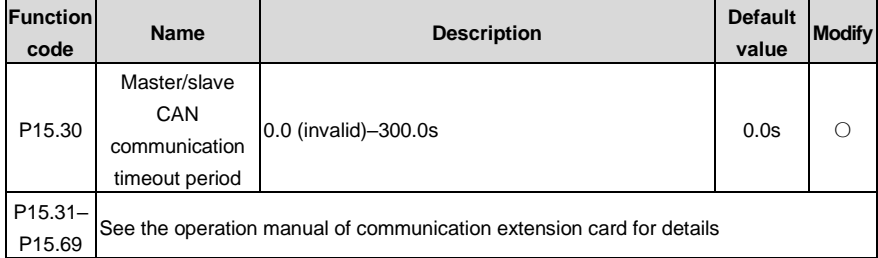

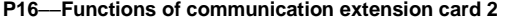

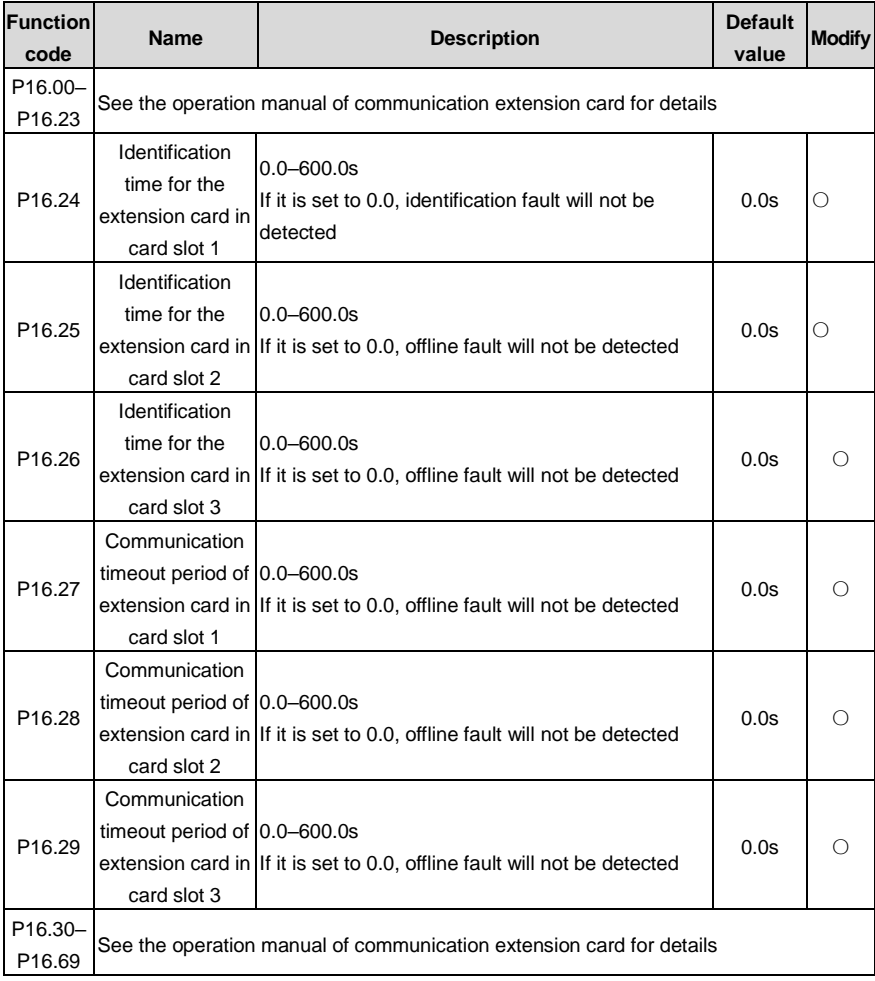

# **P17**––**Status viewing**

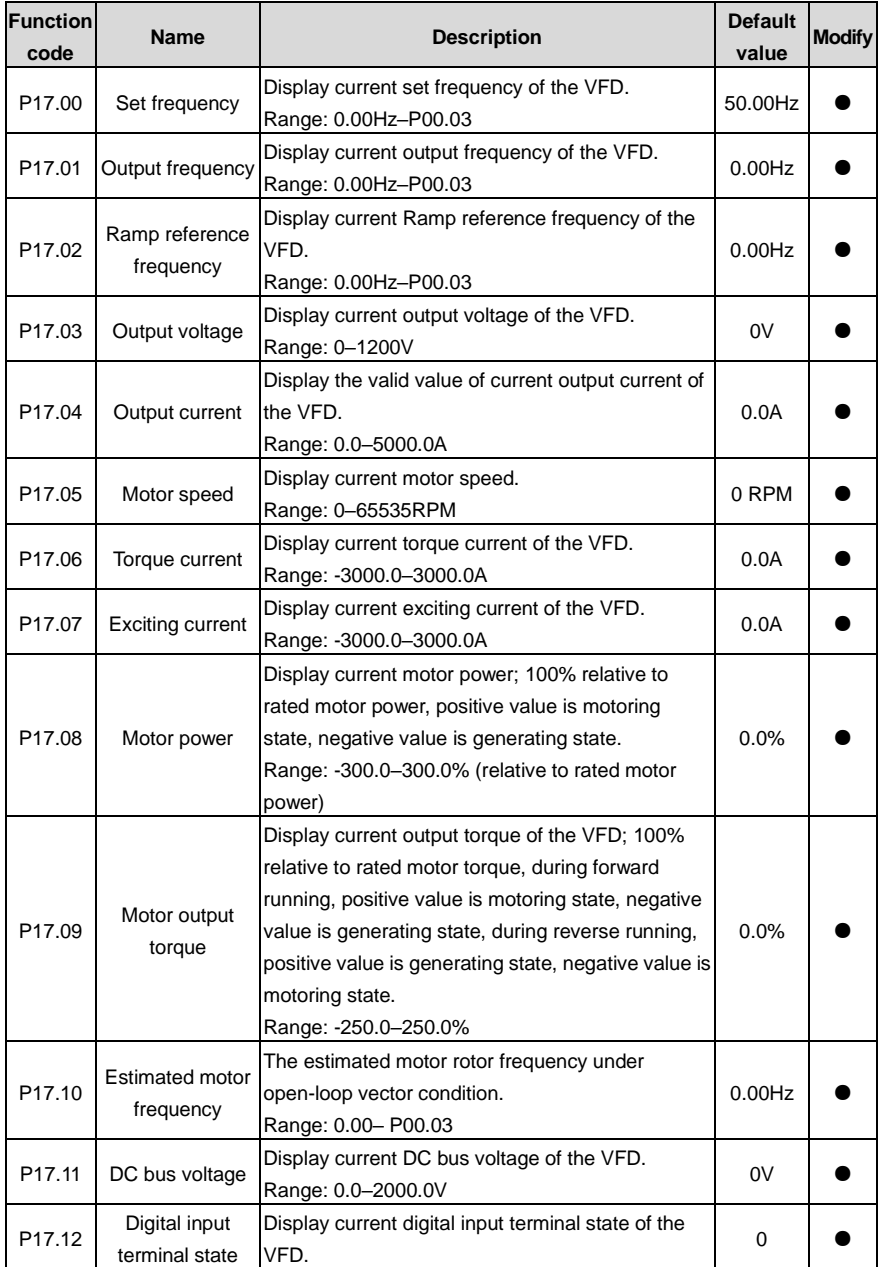

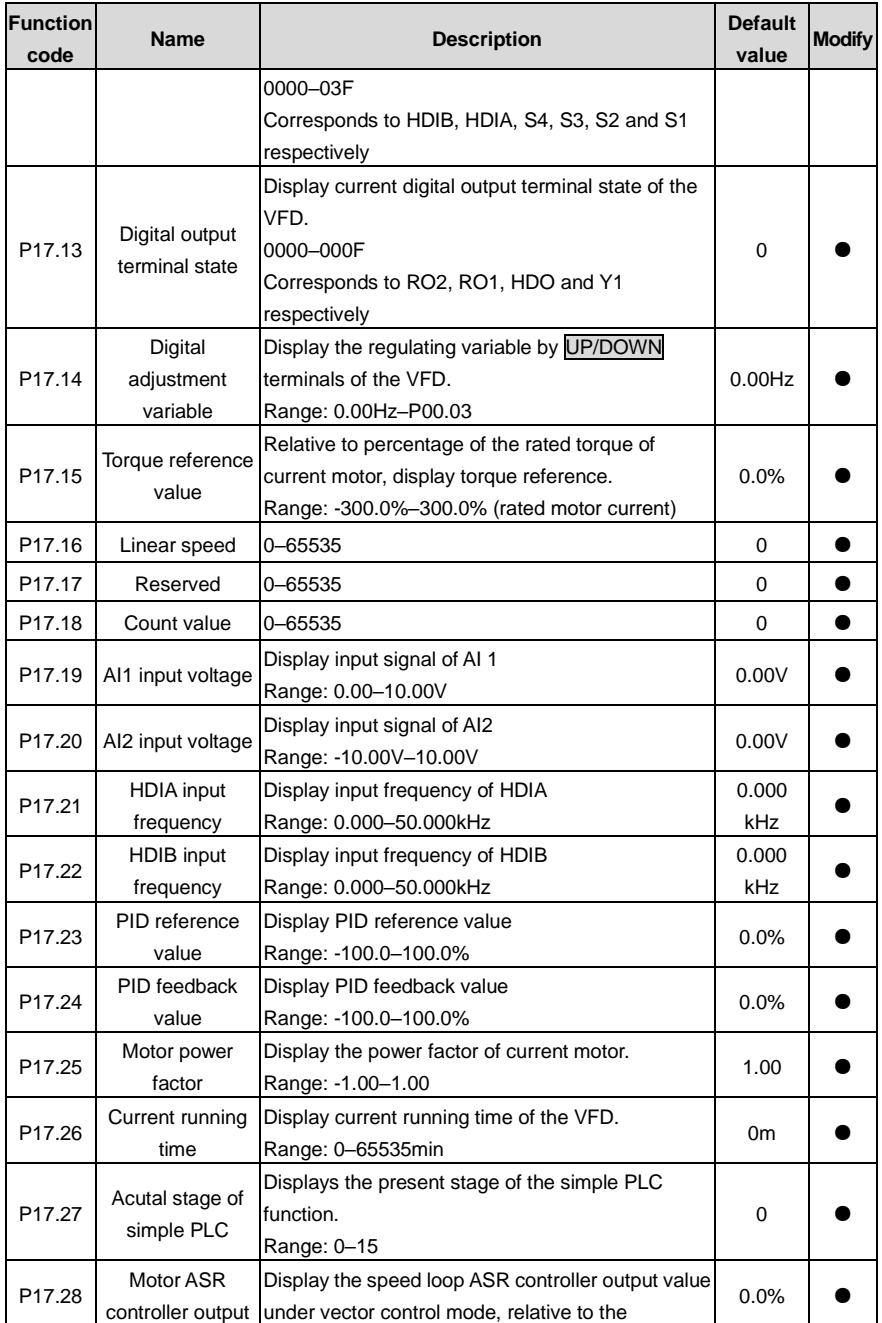

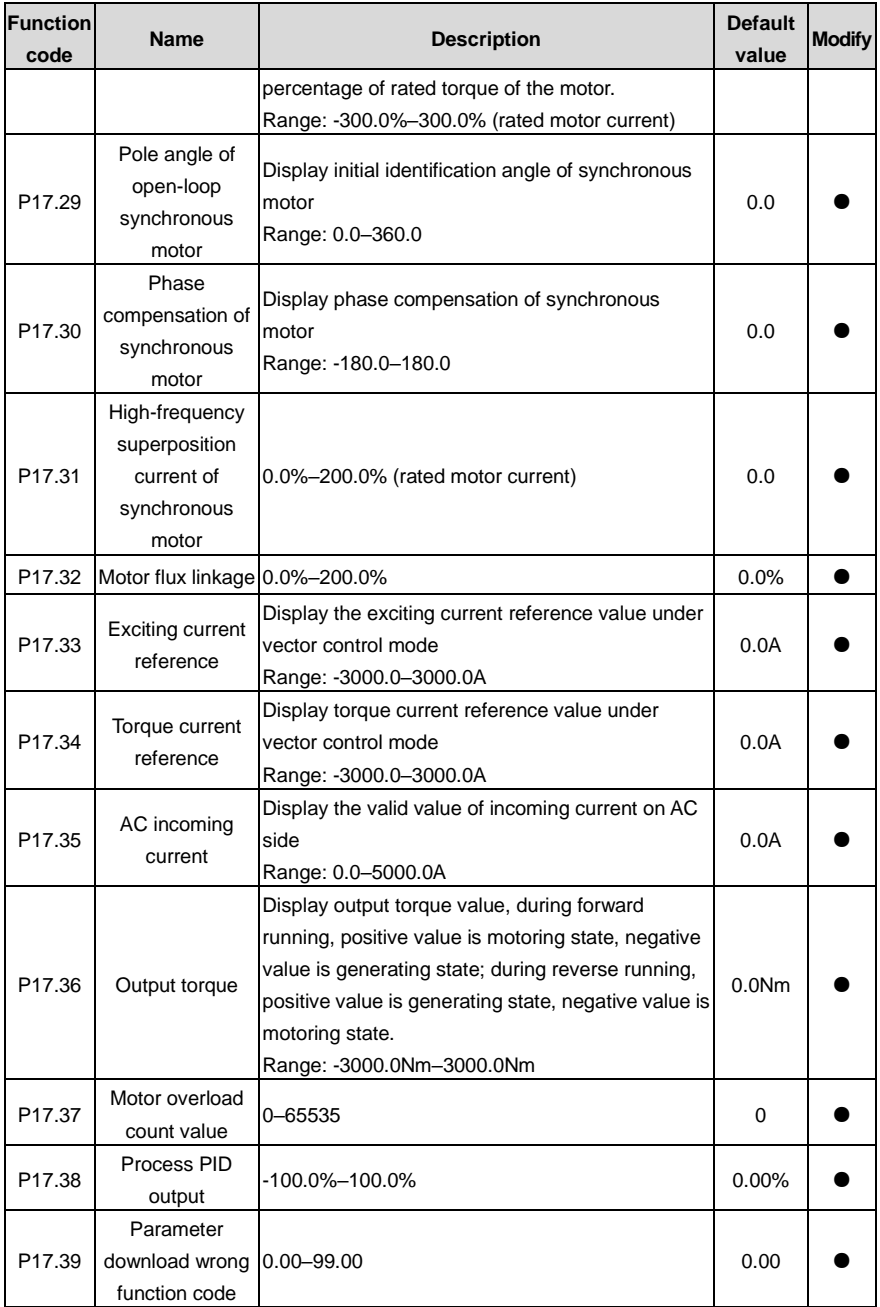

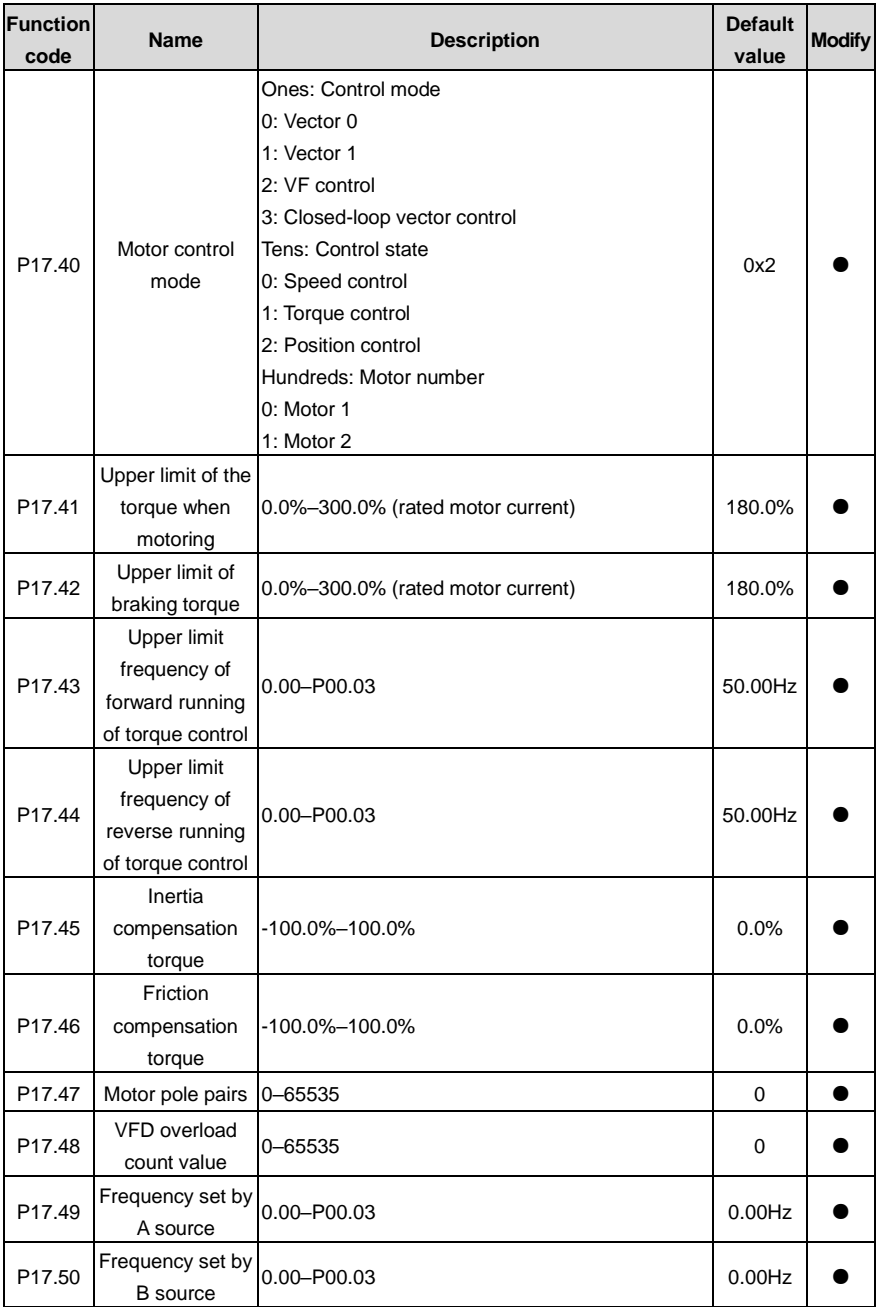
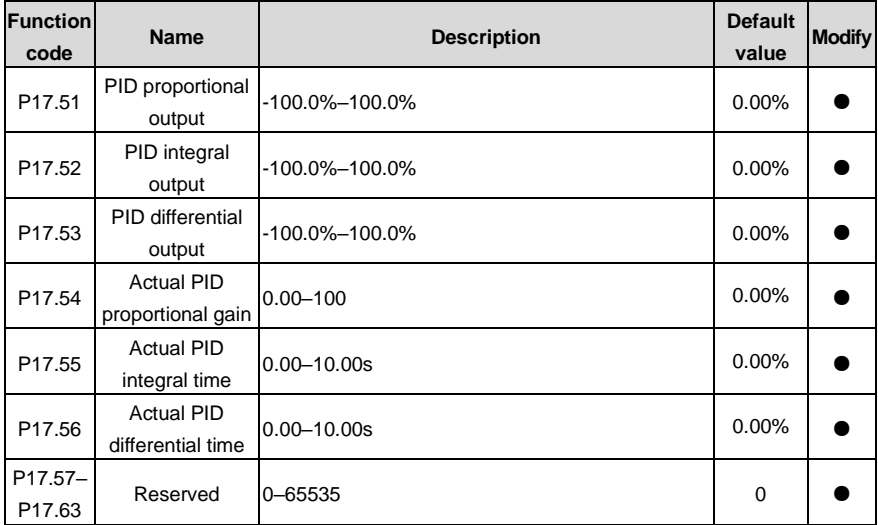

**P18**––**Closed-loop control state check**

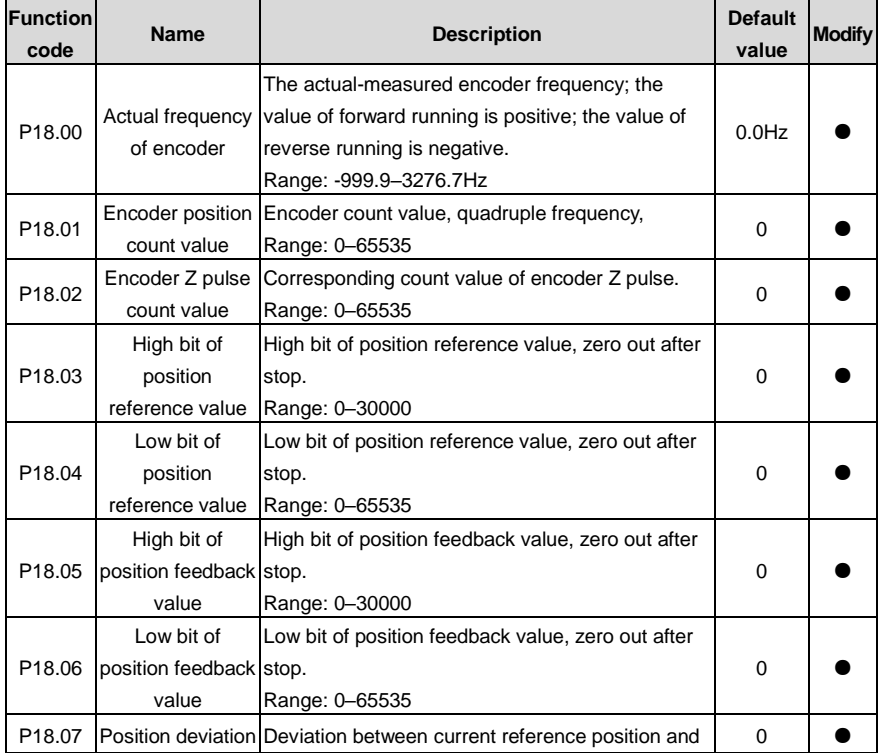

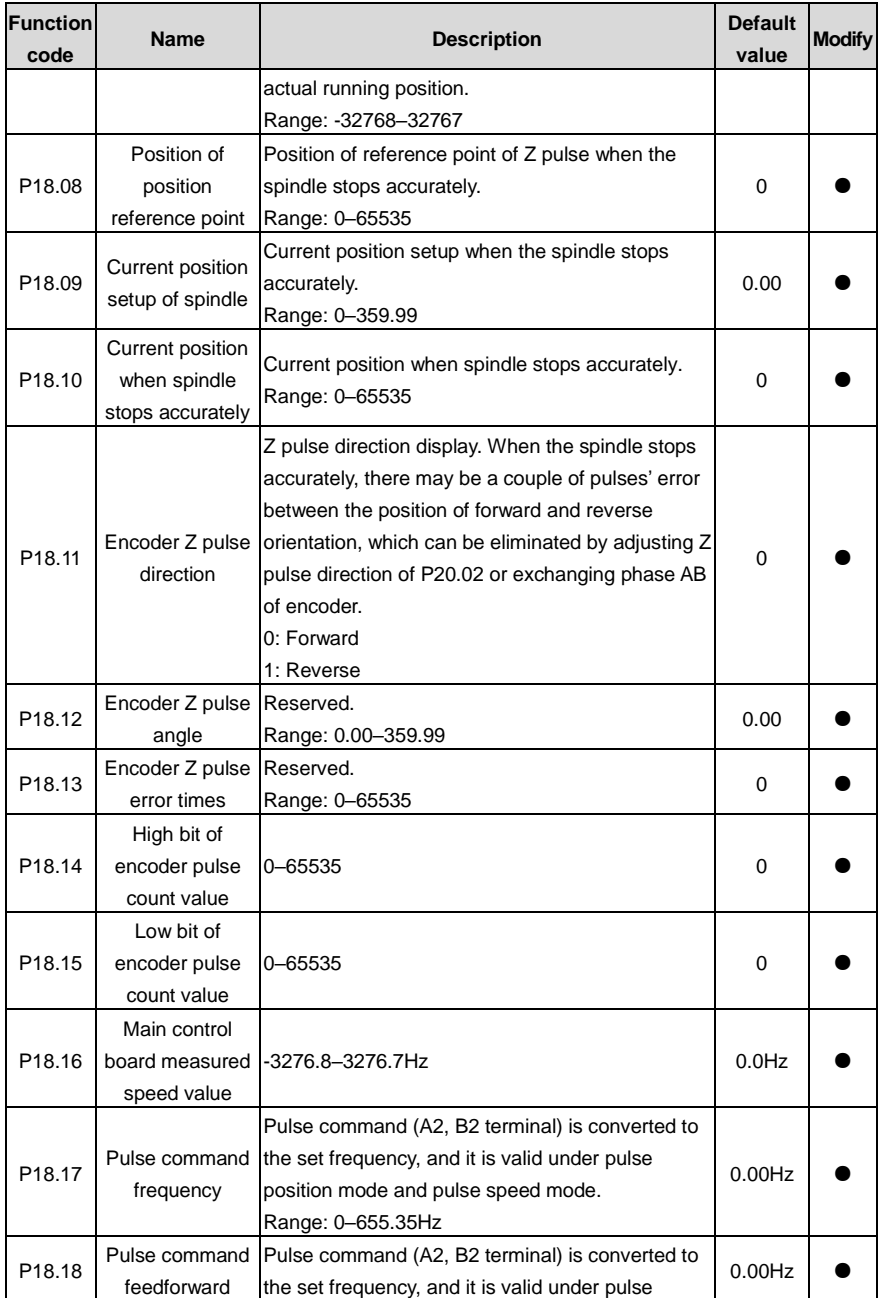

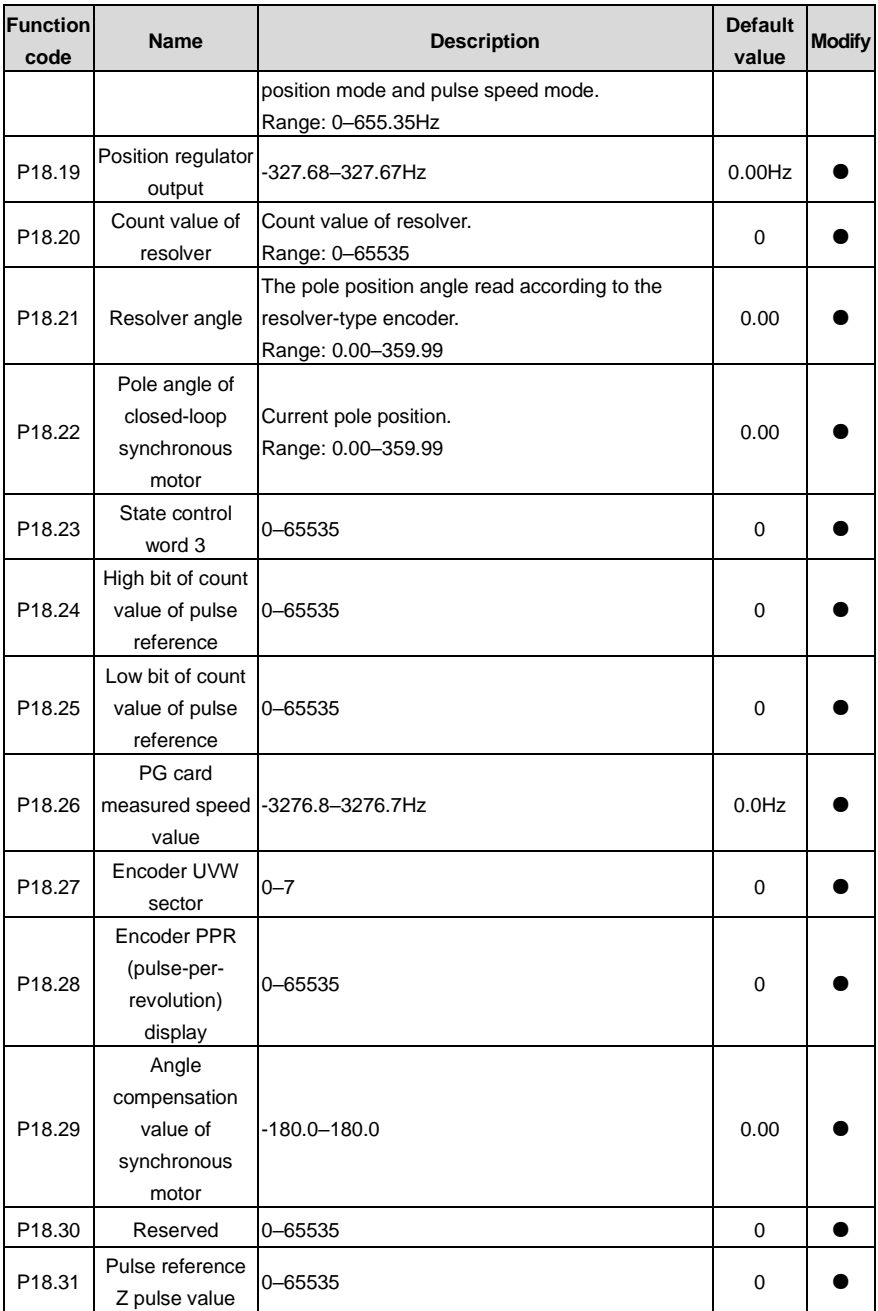

# Goodrive350 series high-performance multifunction VFD Function parameter list

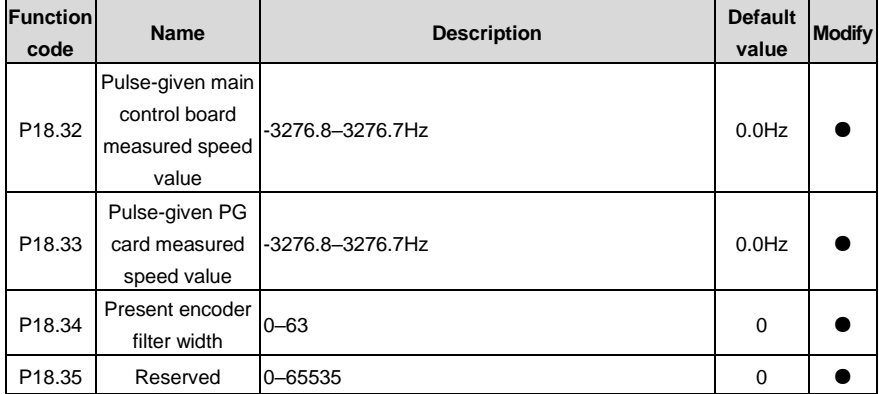

## **P19**––**Extension card state check**

 $\overline{a}$ 

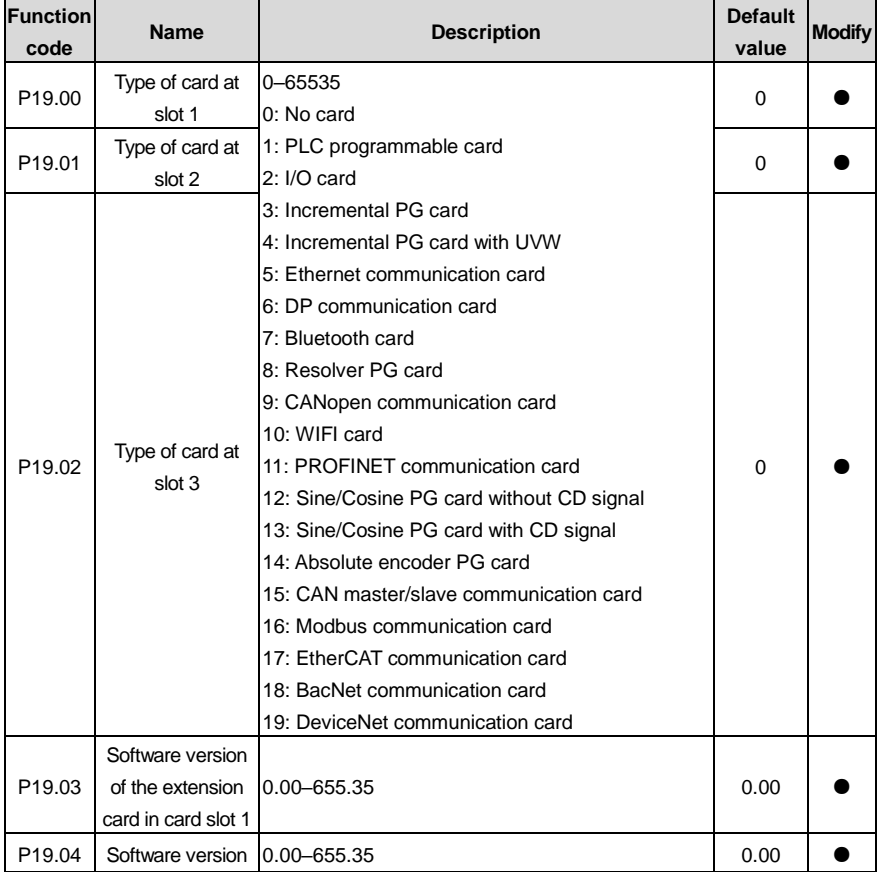

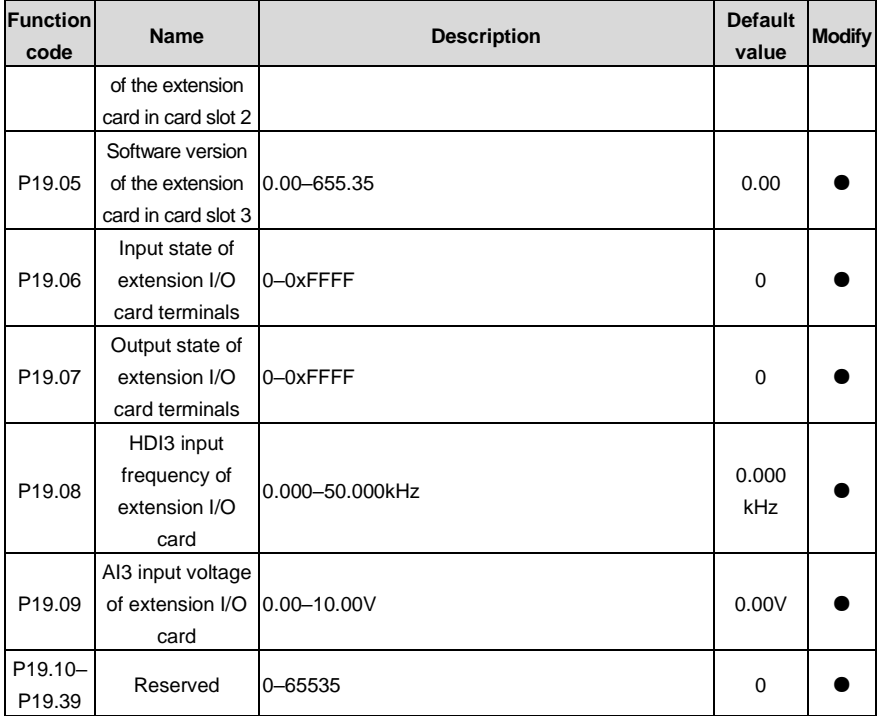

# **P20**––**Encoder of motor 1**

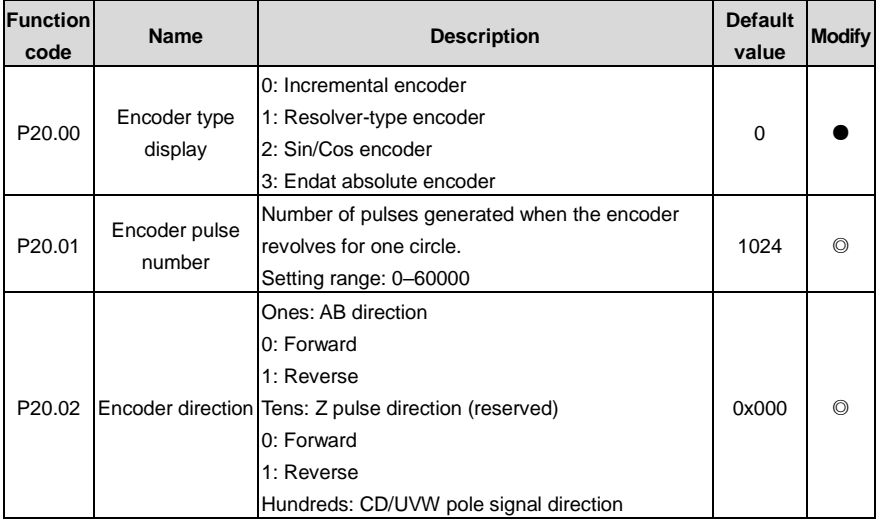

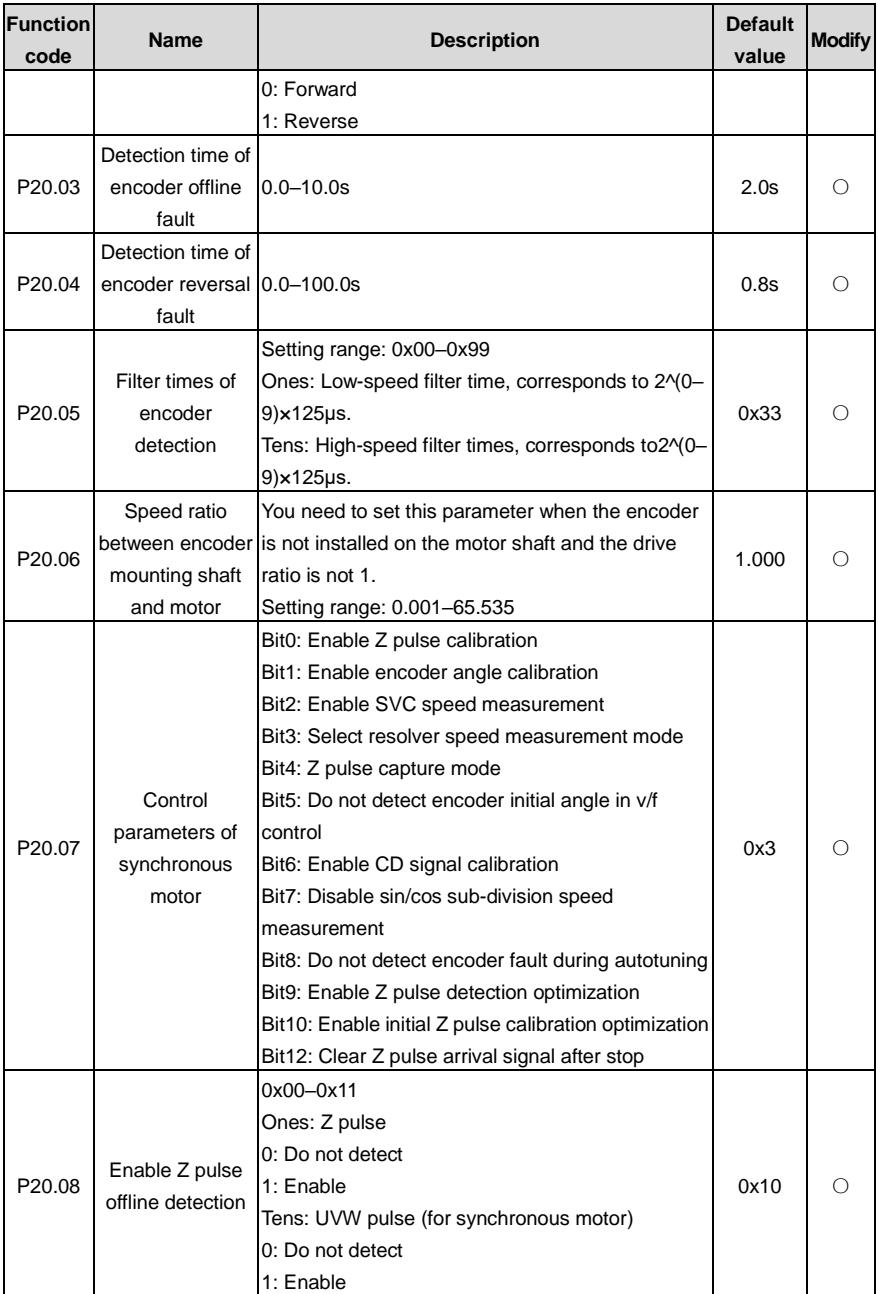

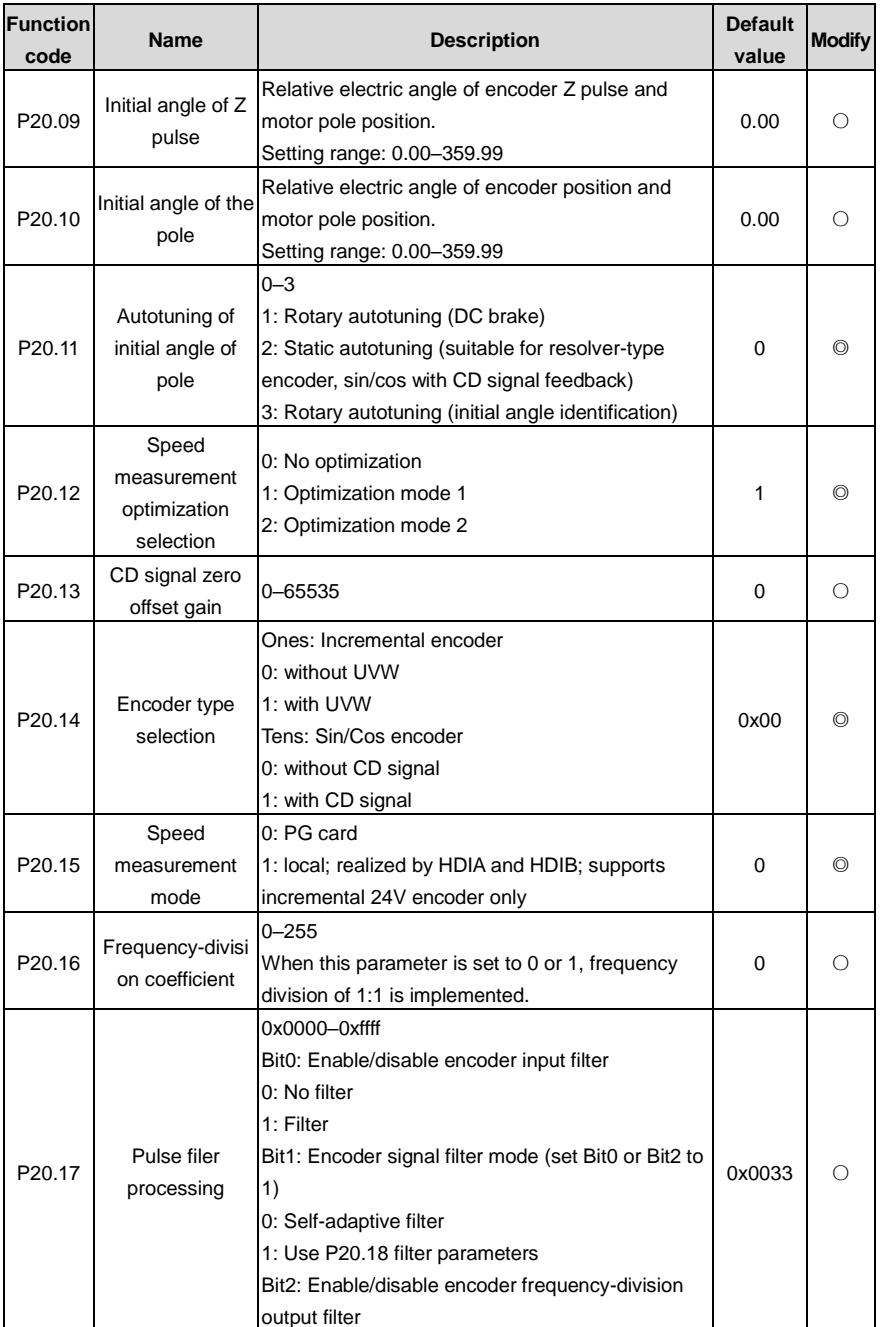

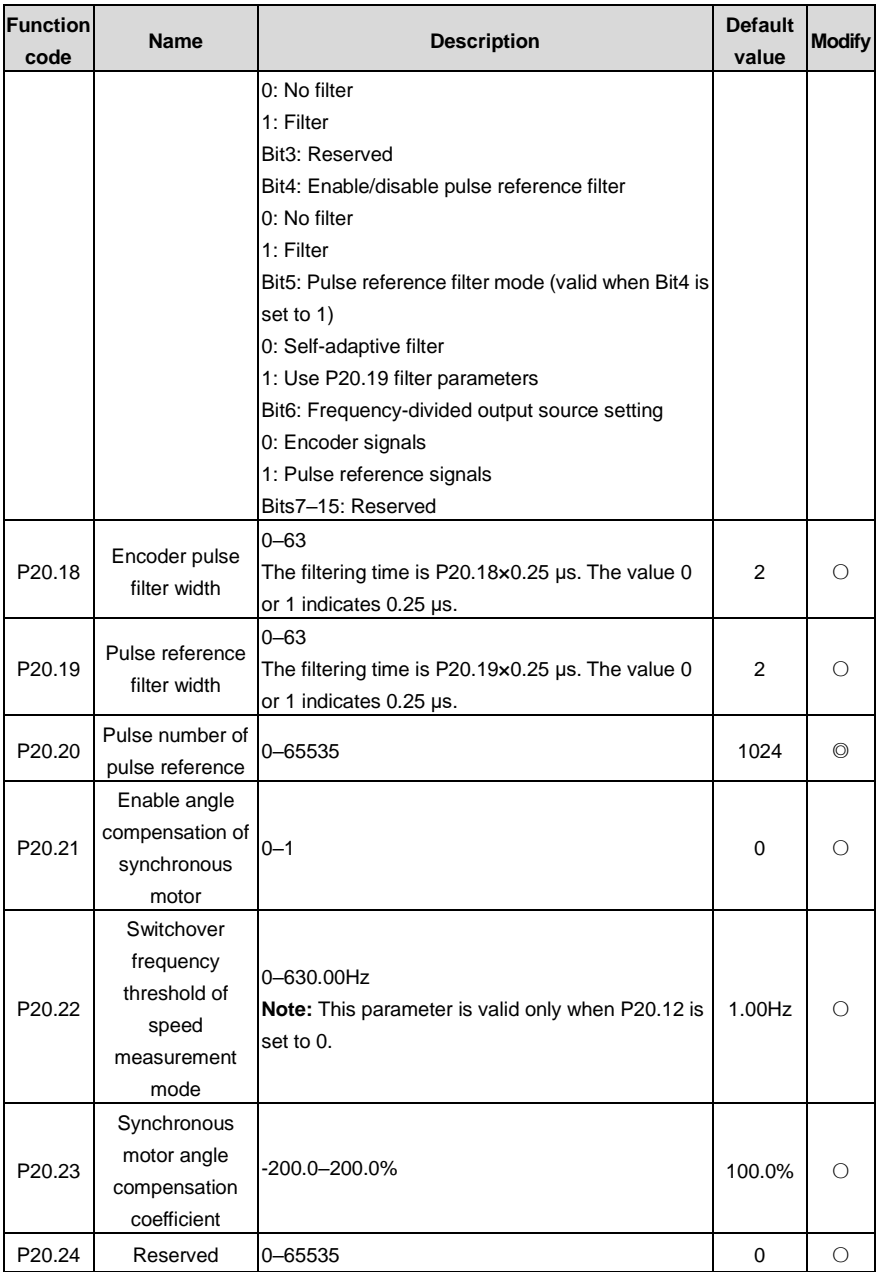

## **P21**––**Position control**

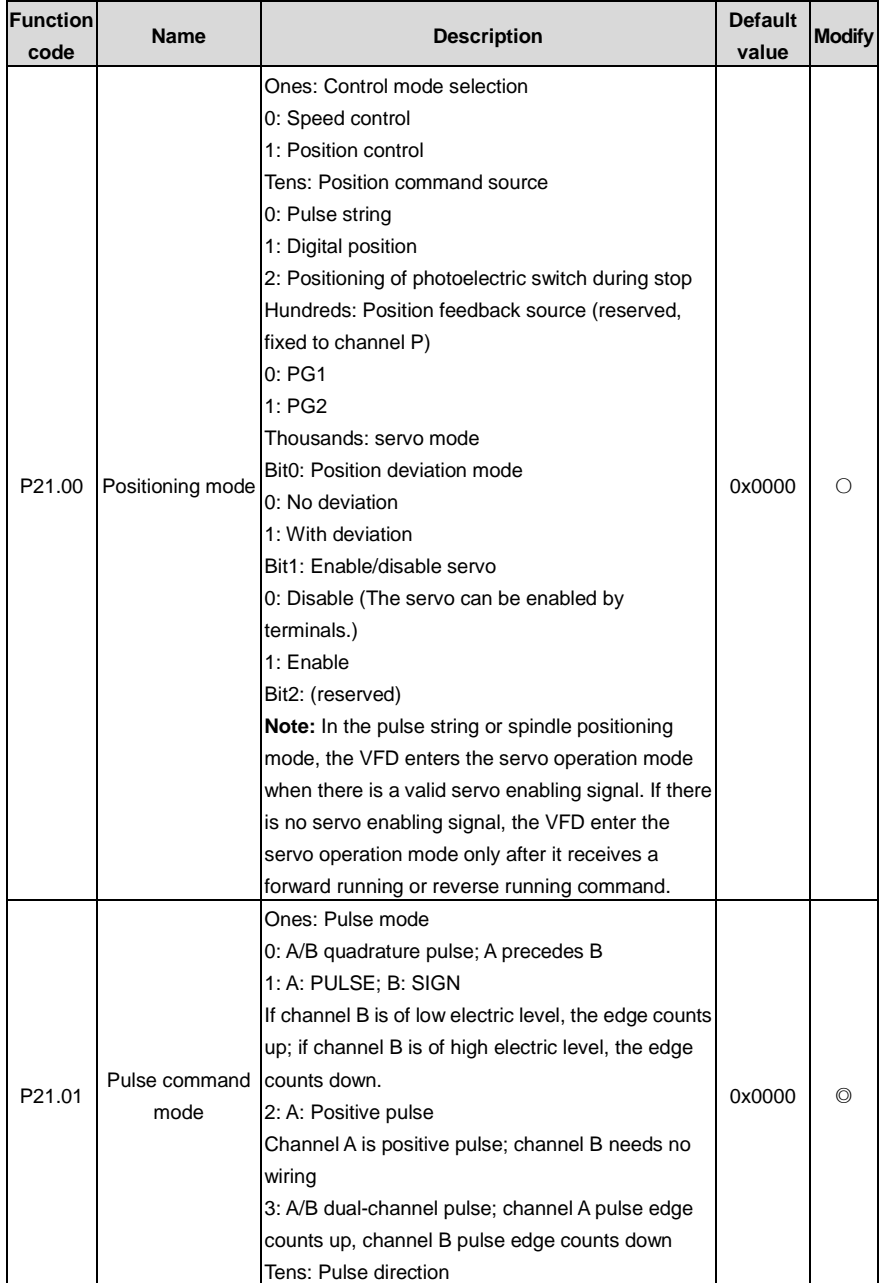

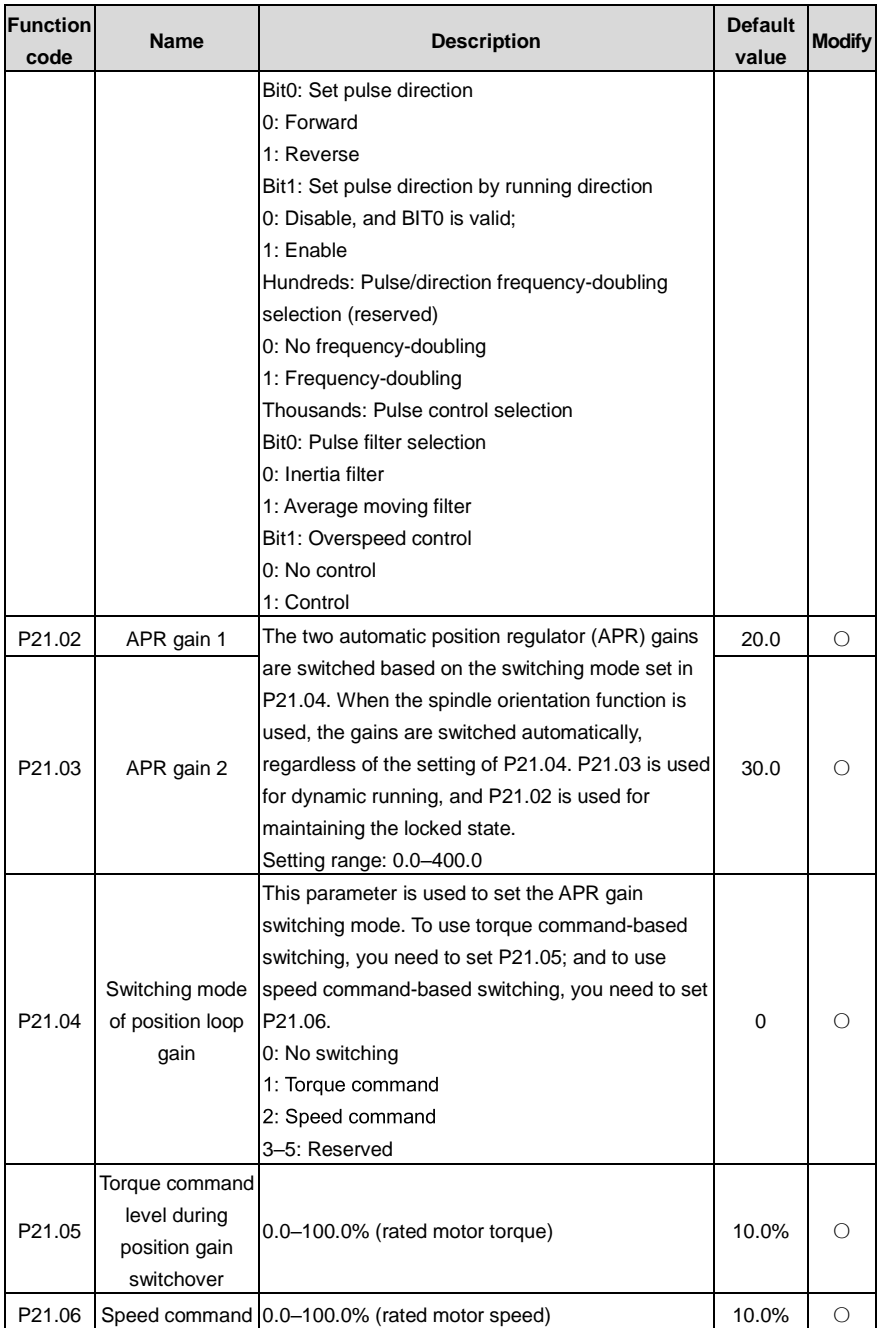

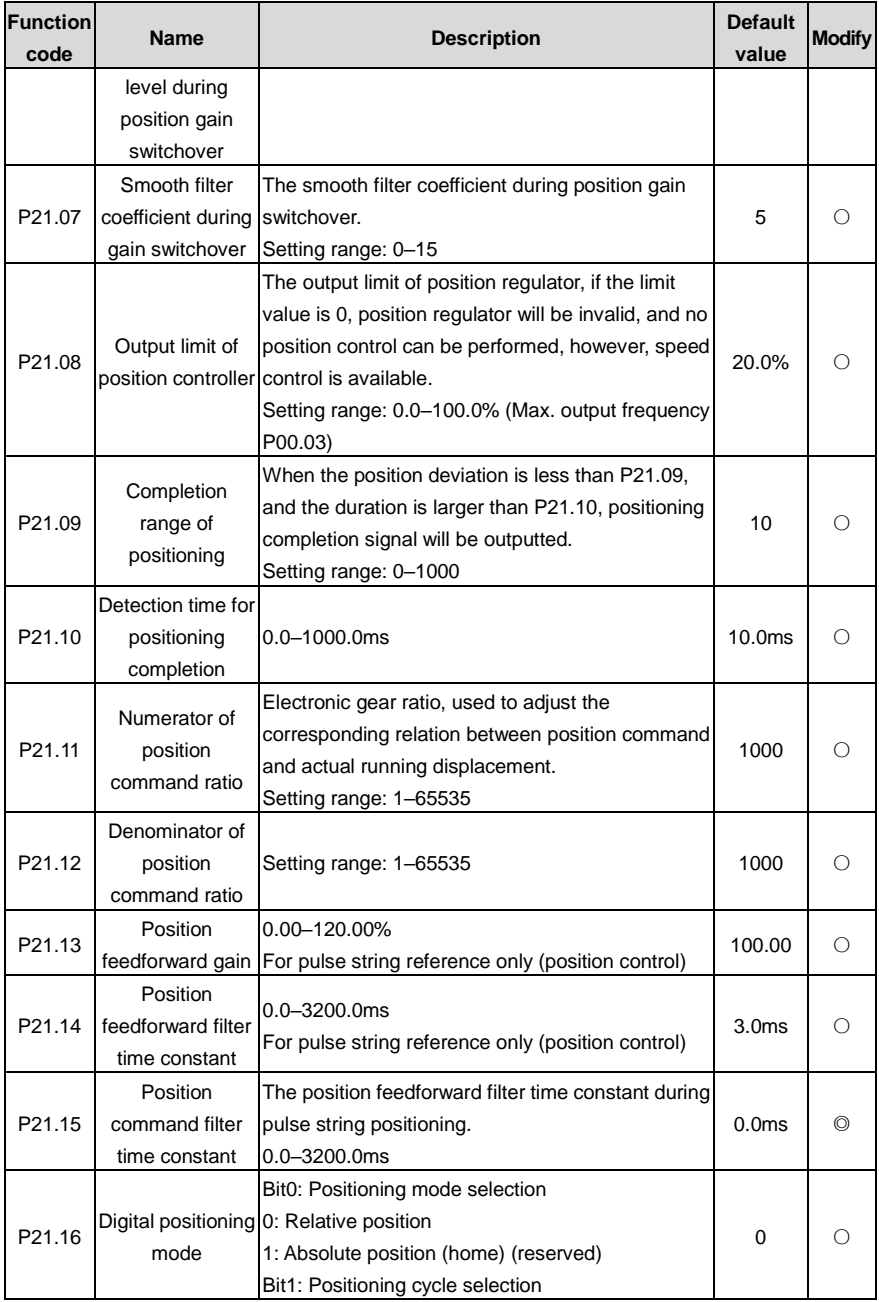

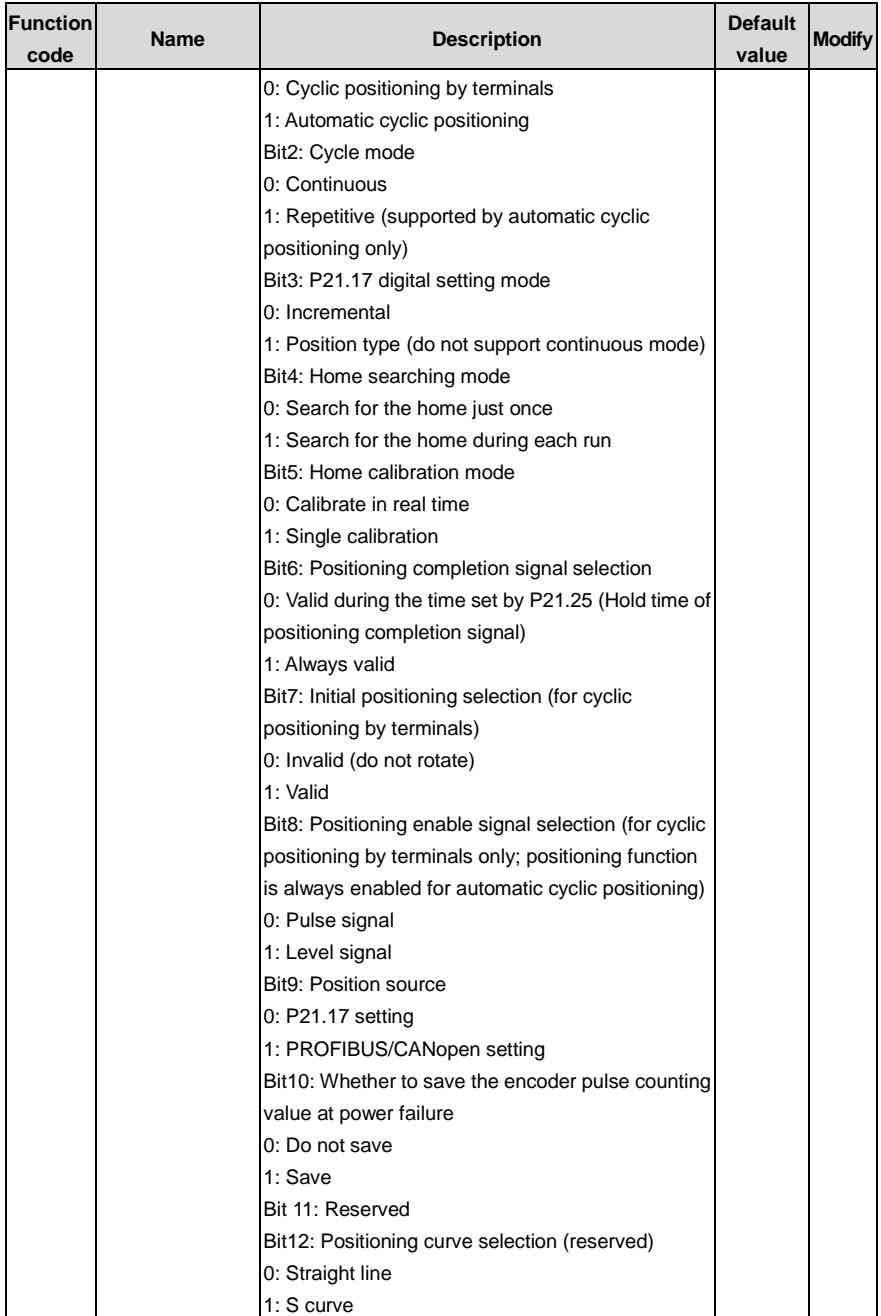

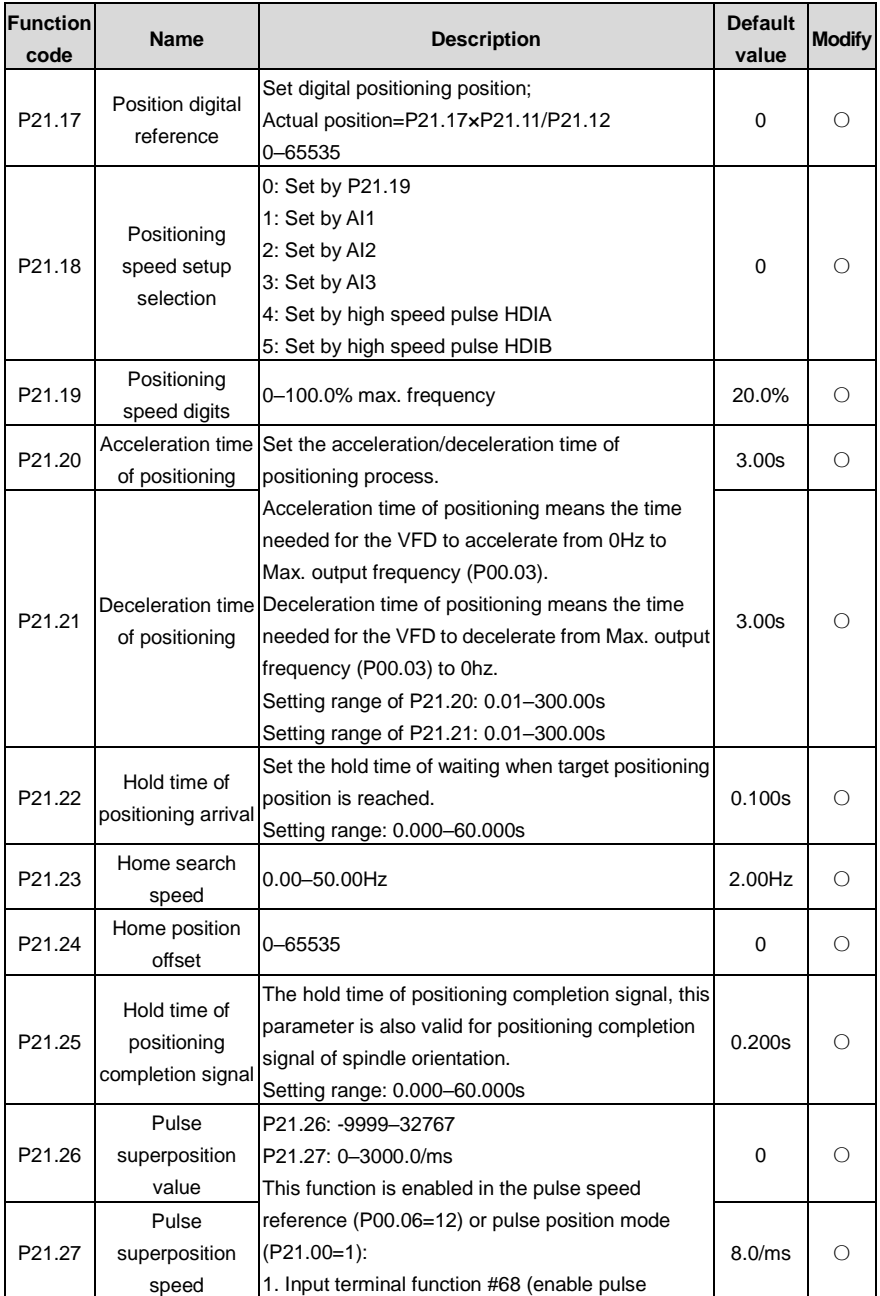

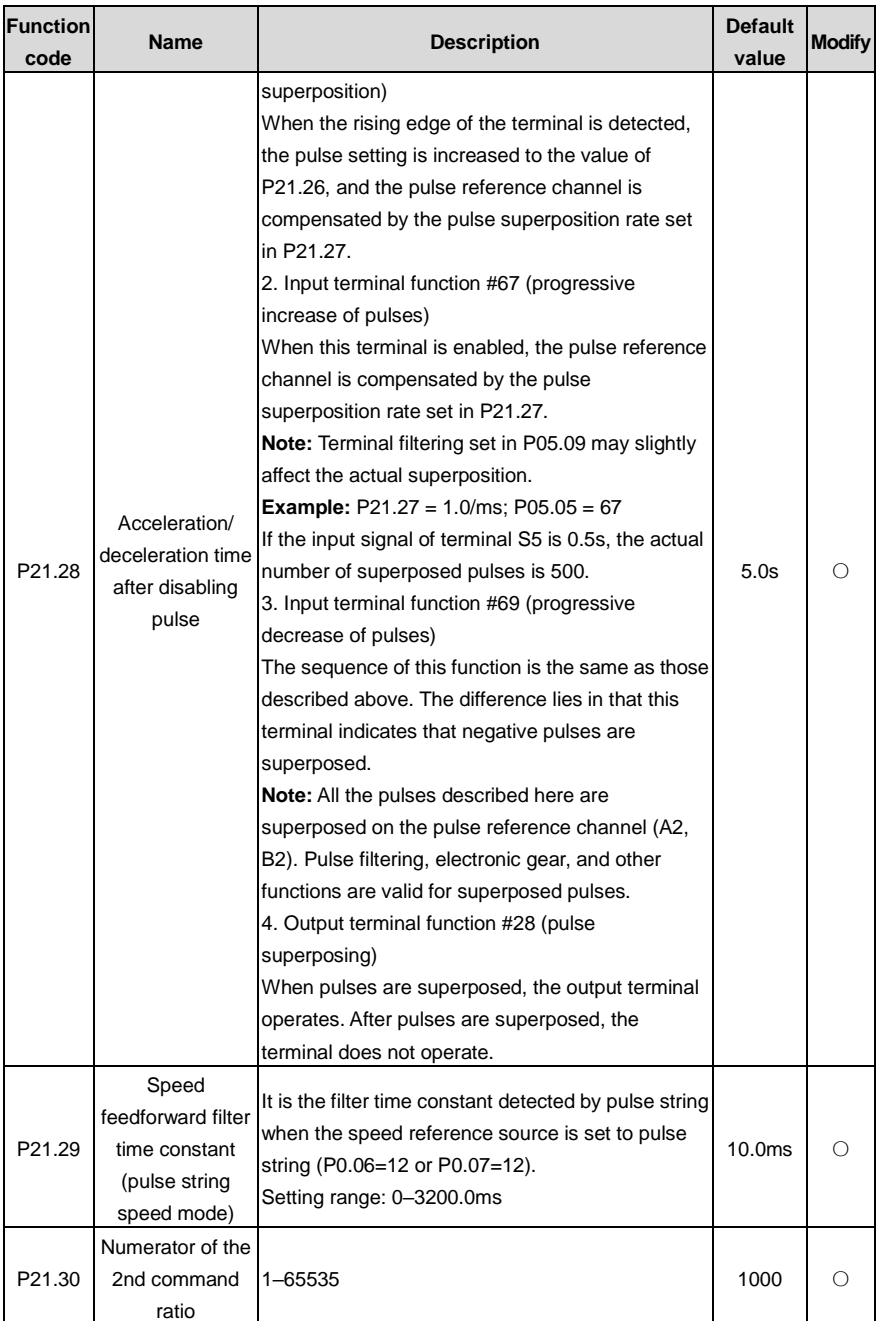

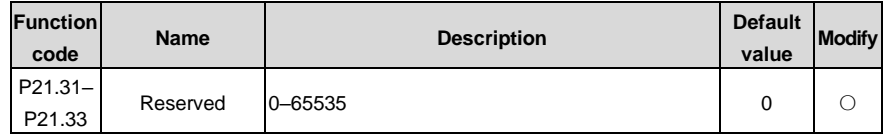

## **P22**––**Spindle positioning**

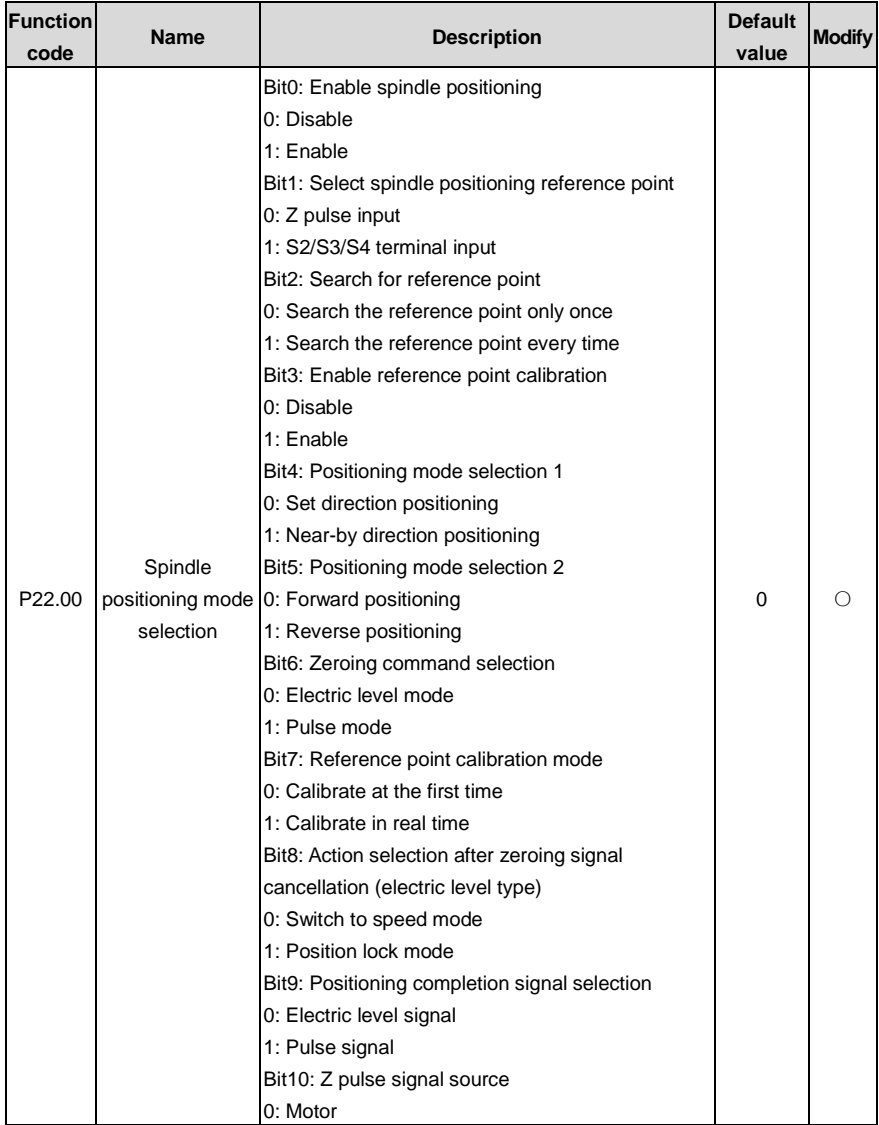

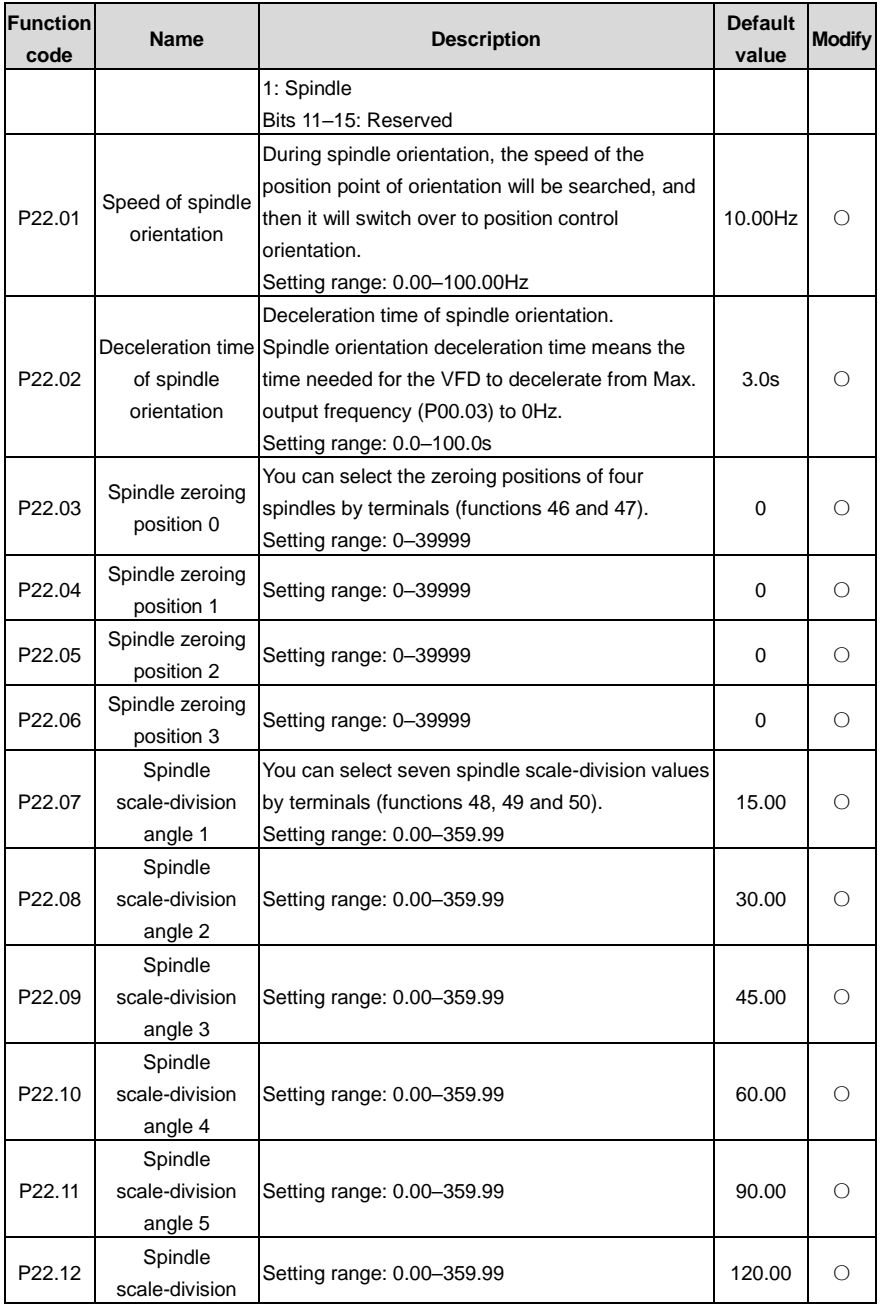

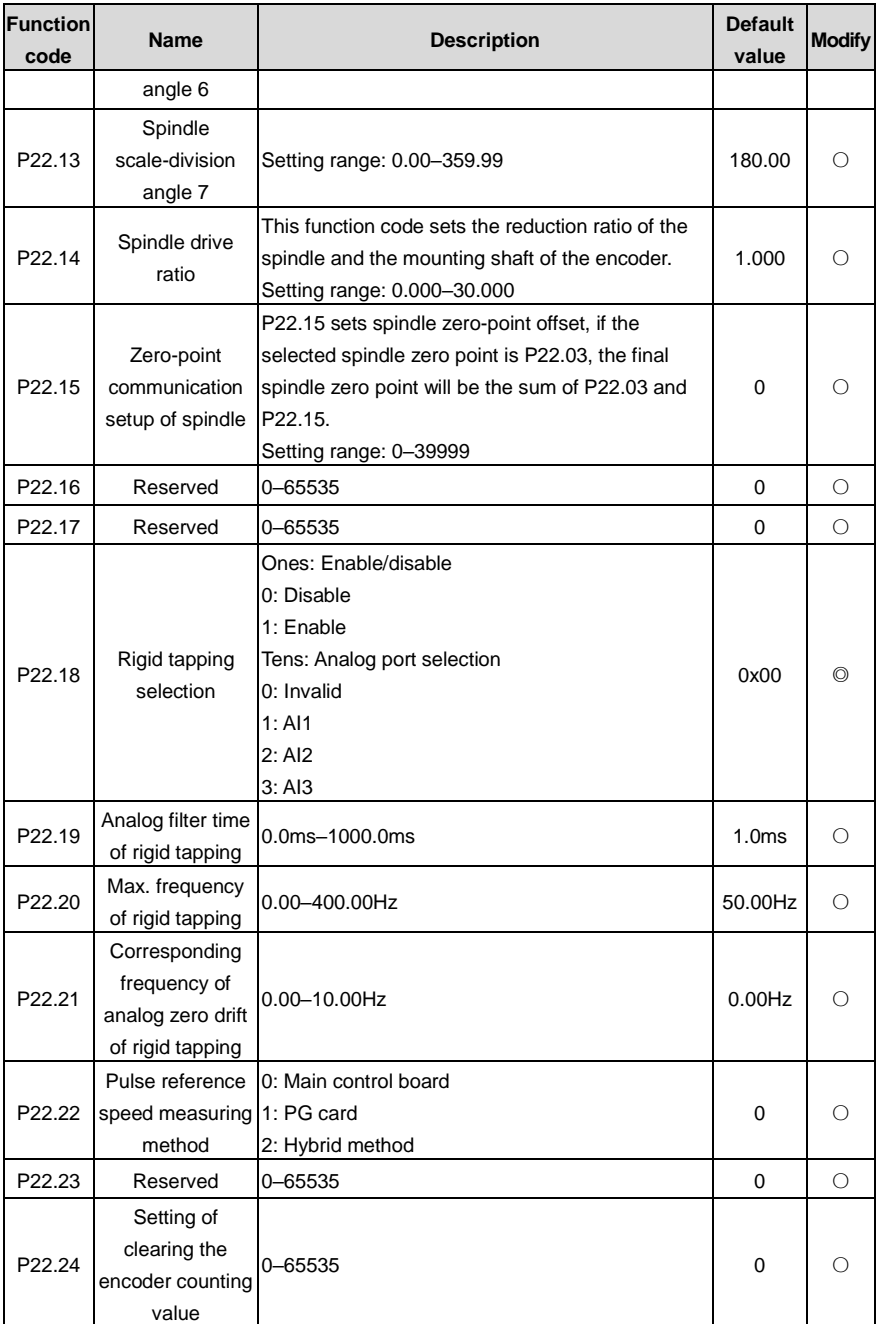

### **P23**––**Vector control of motor 2**

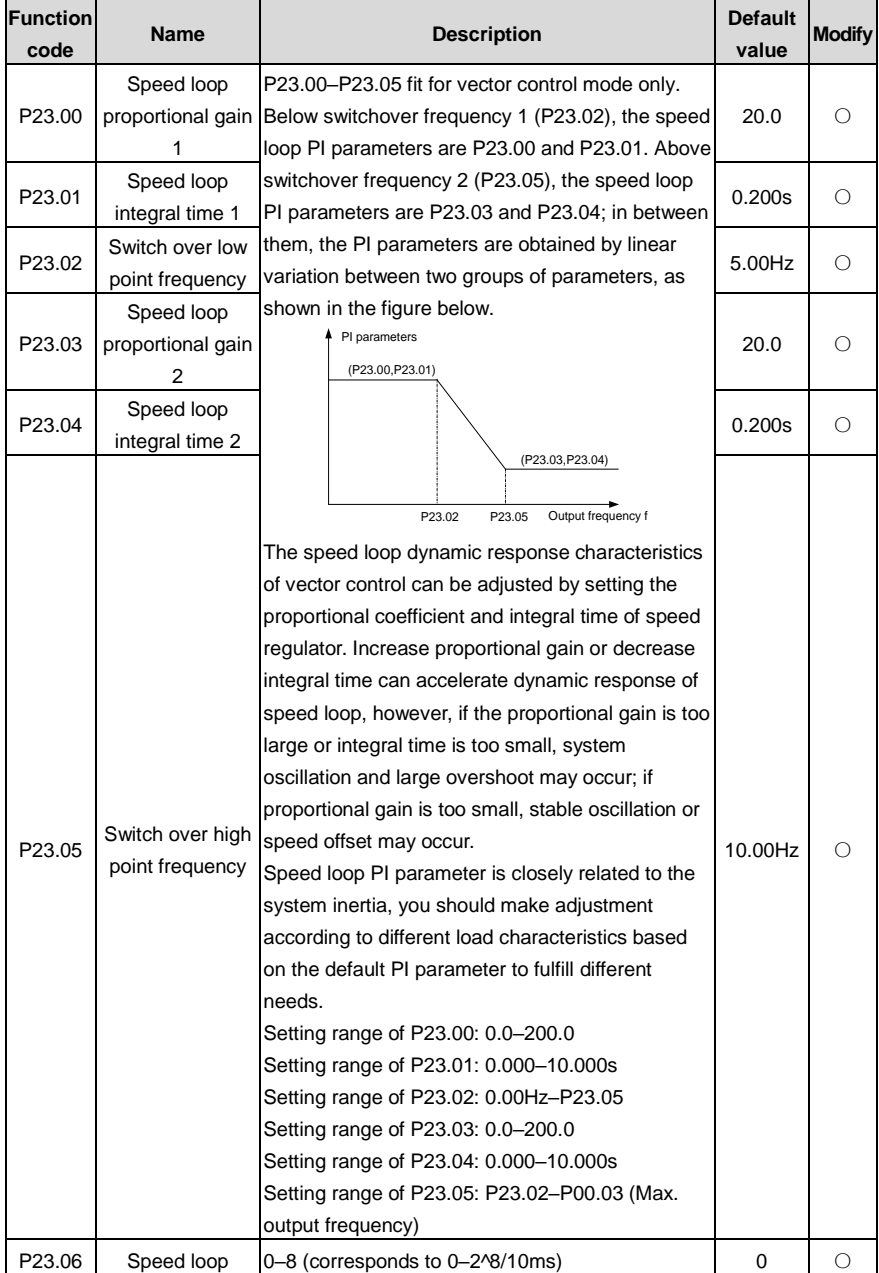

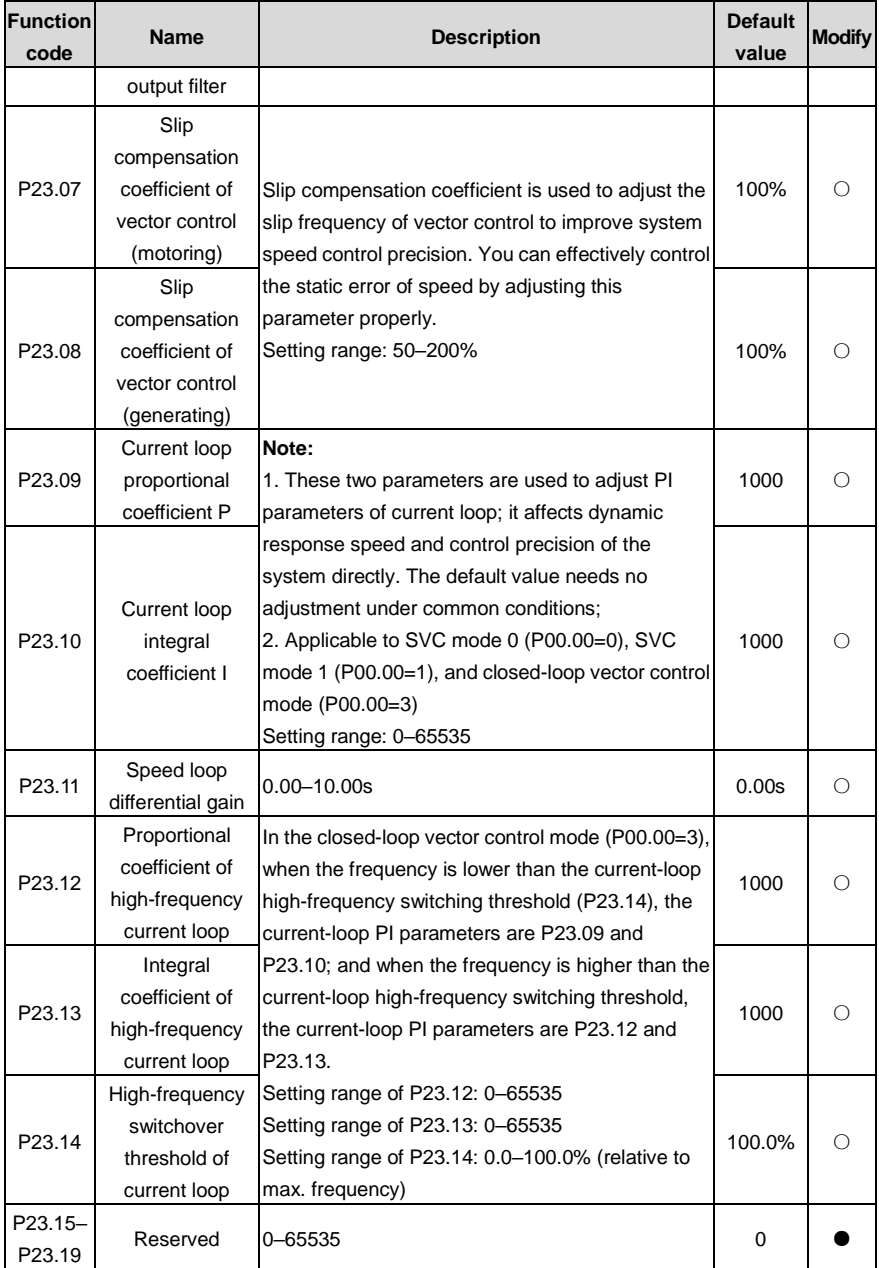

## **P24**––**Encoder of motor 2**

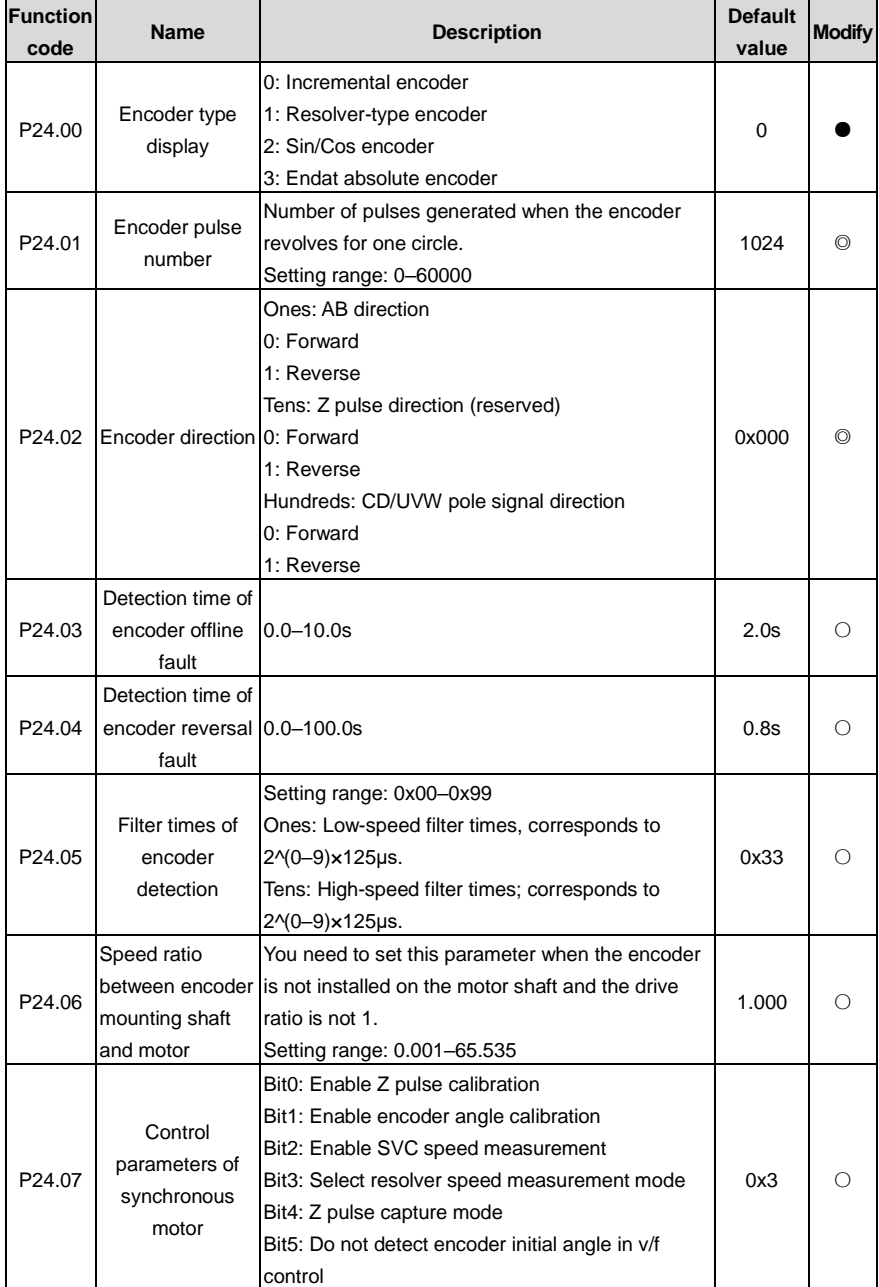

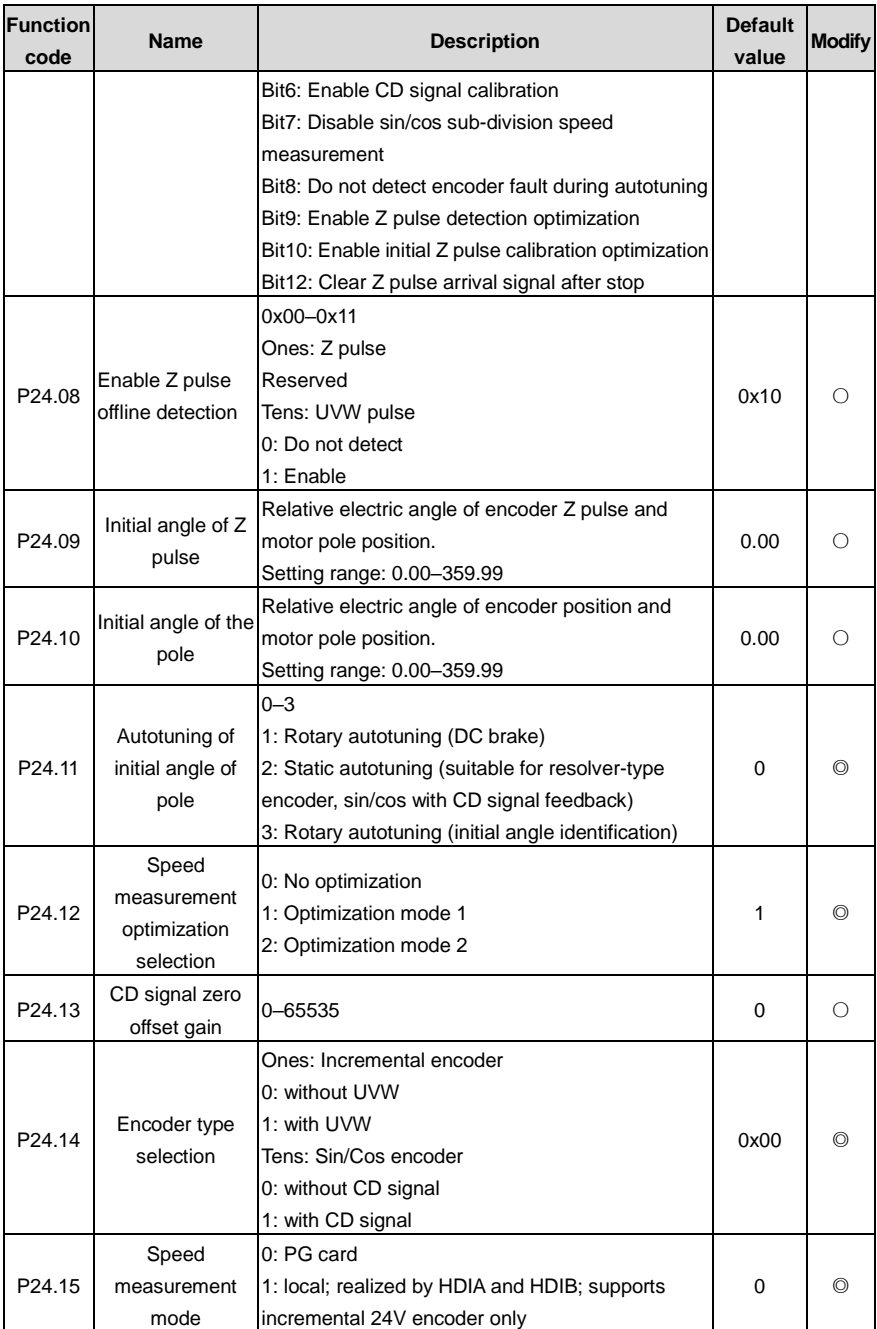

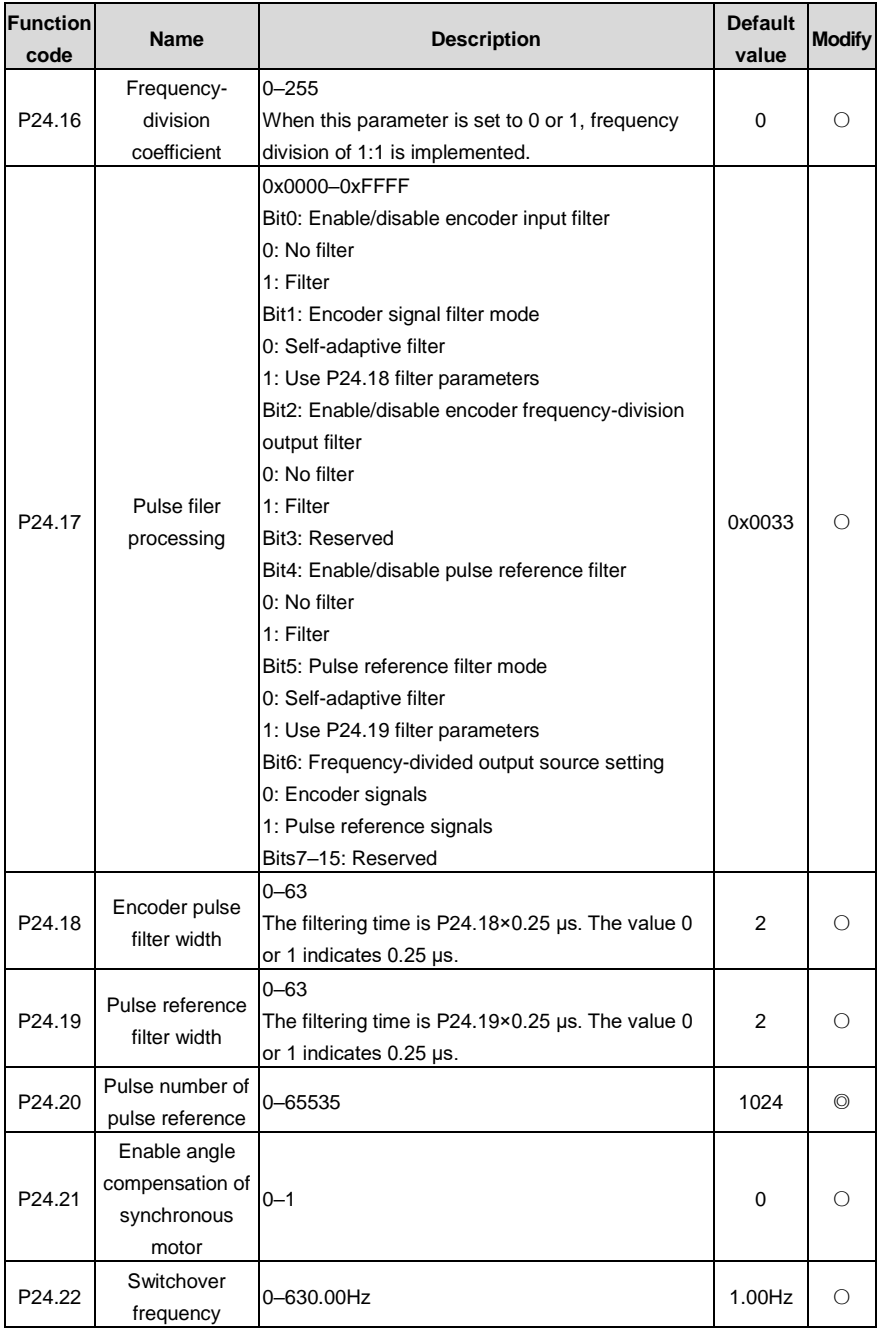

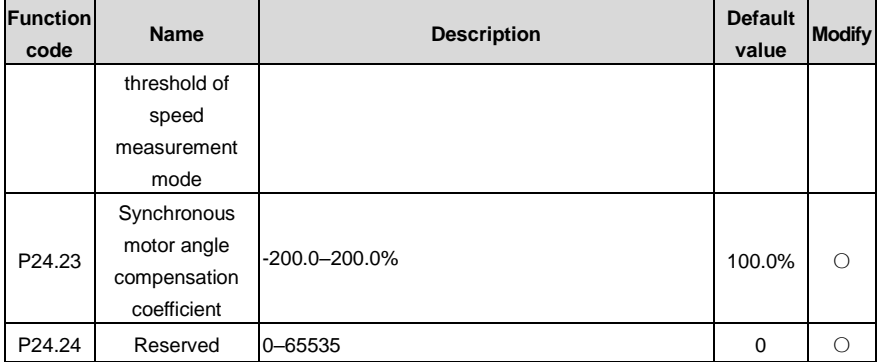

# **P25**––**Extension I/O card input functions**

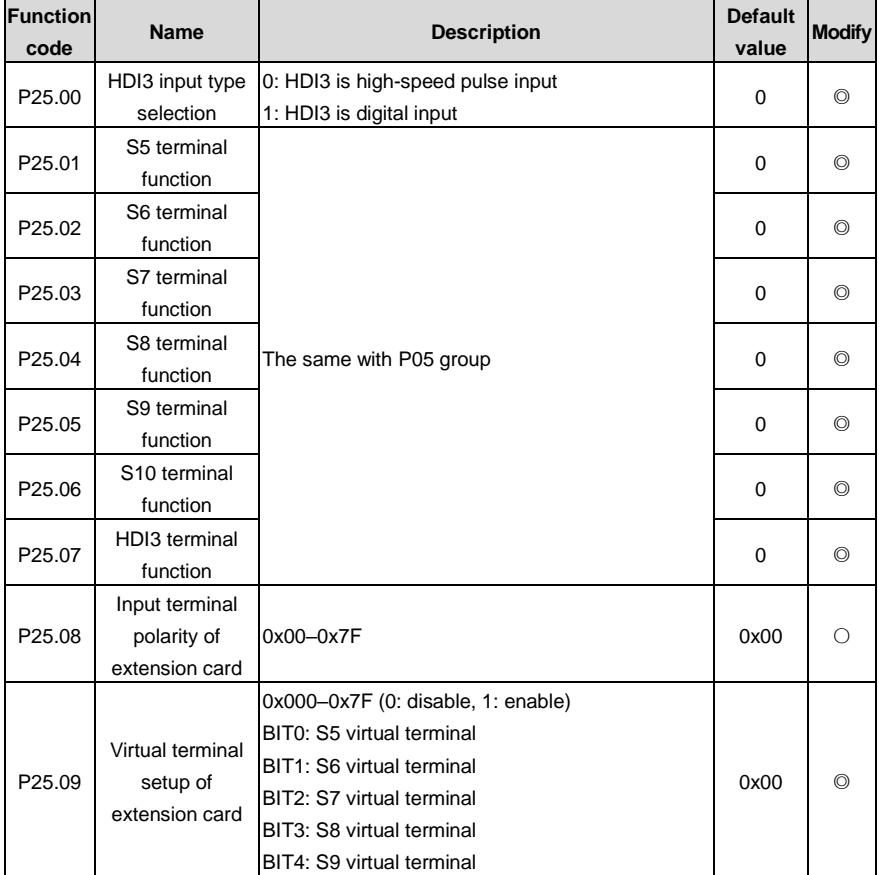

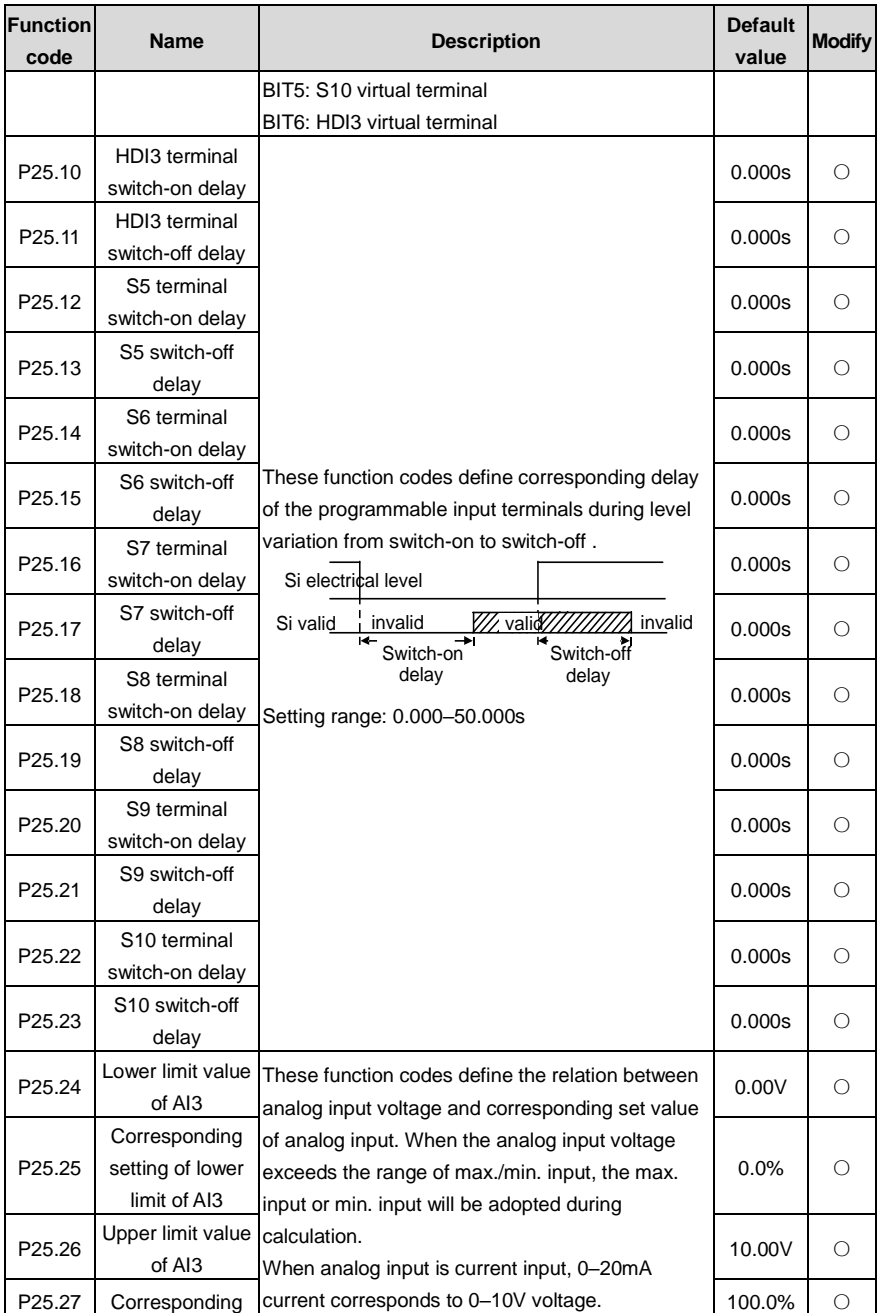

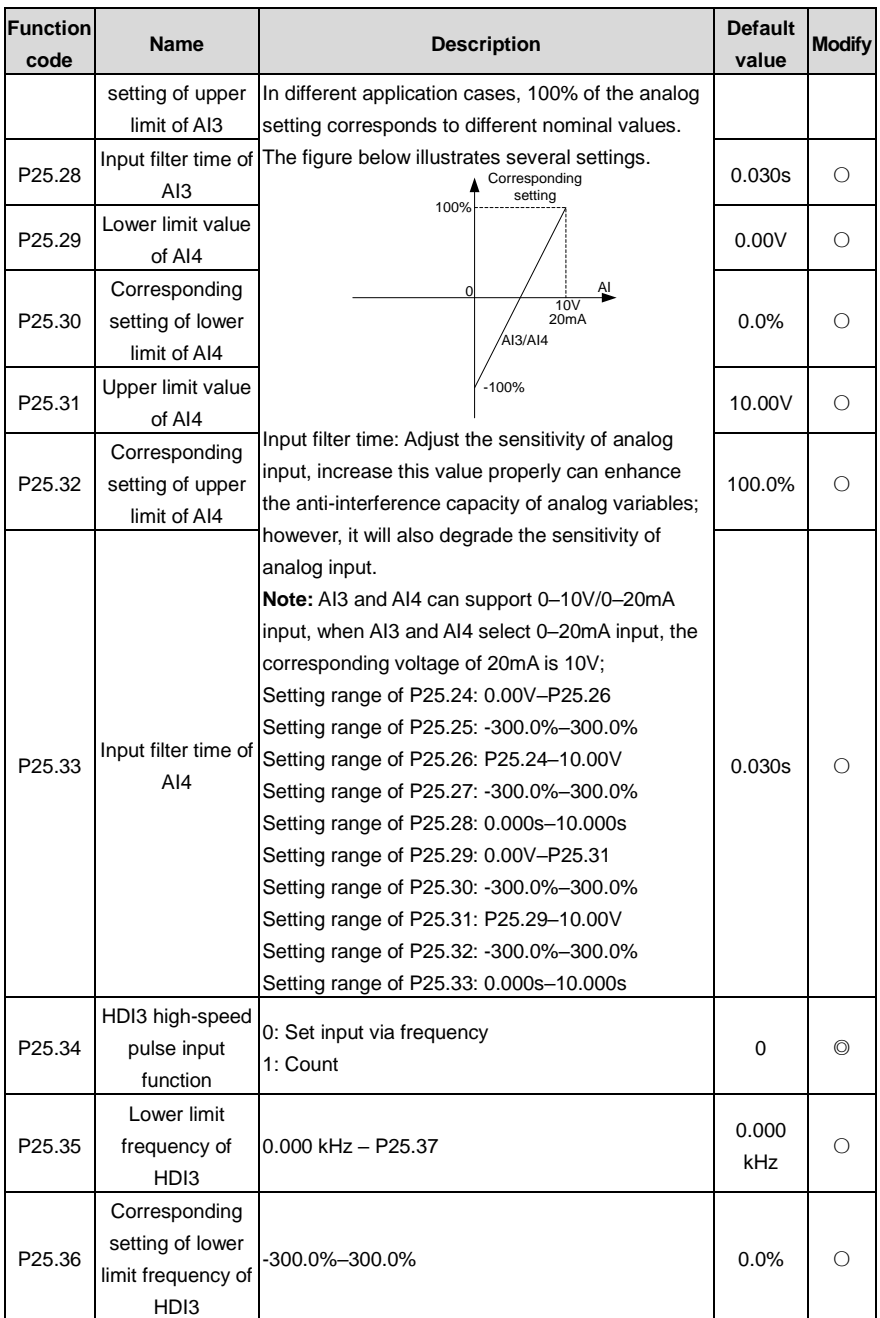

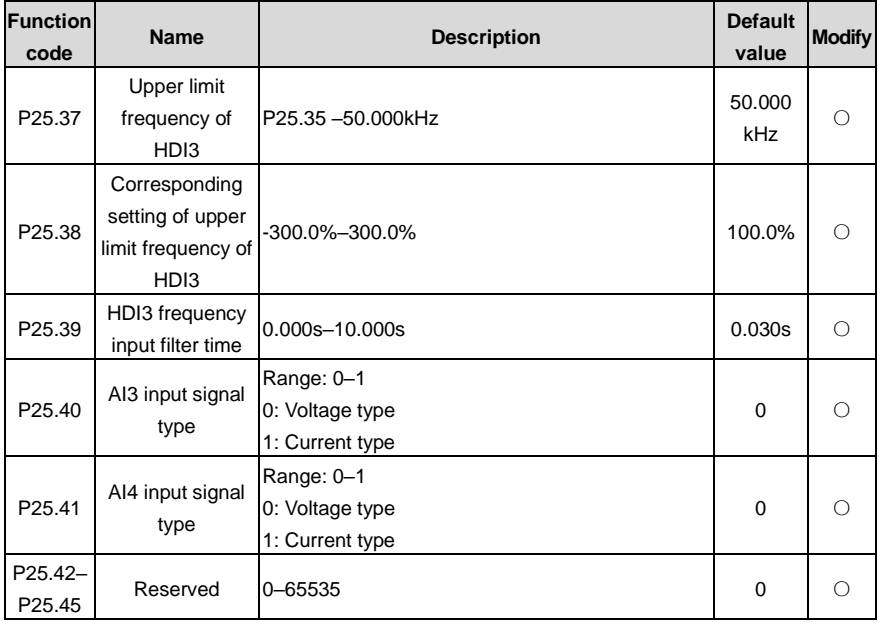

# **P26**––**Extension I/O card output functions**

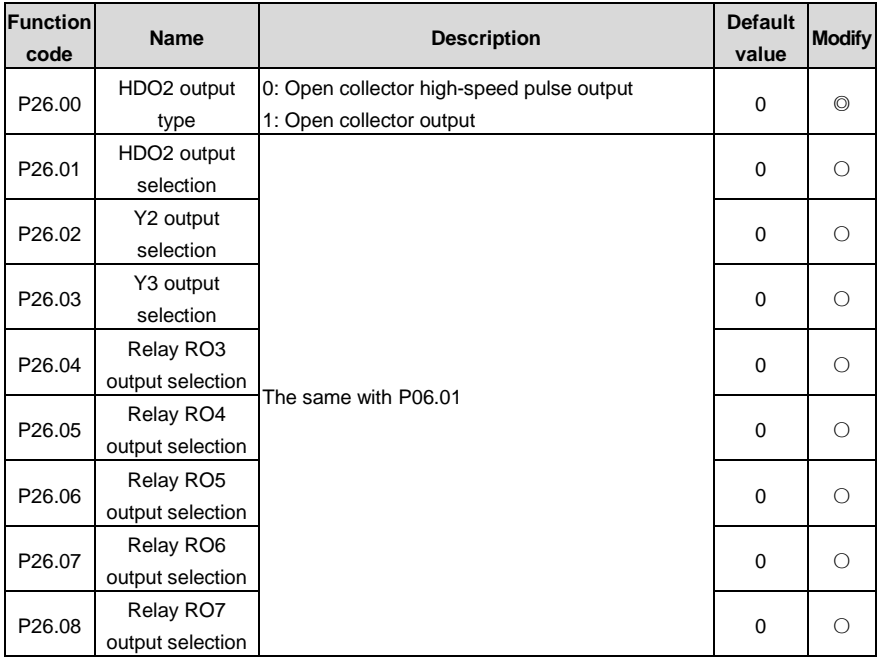

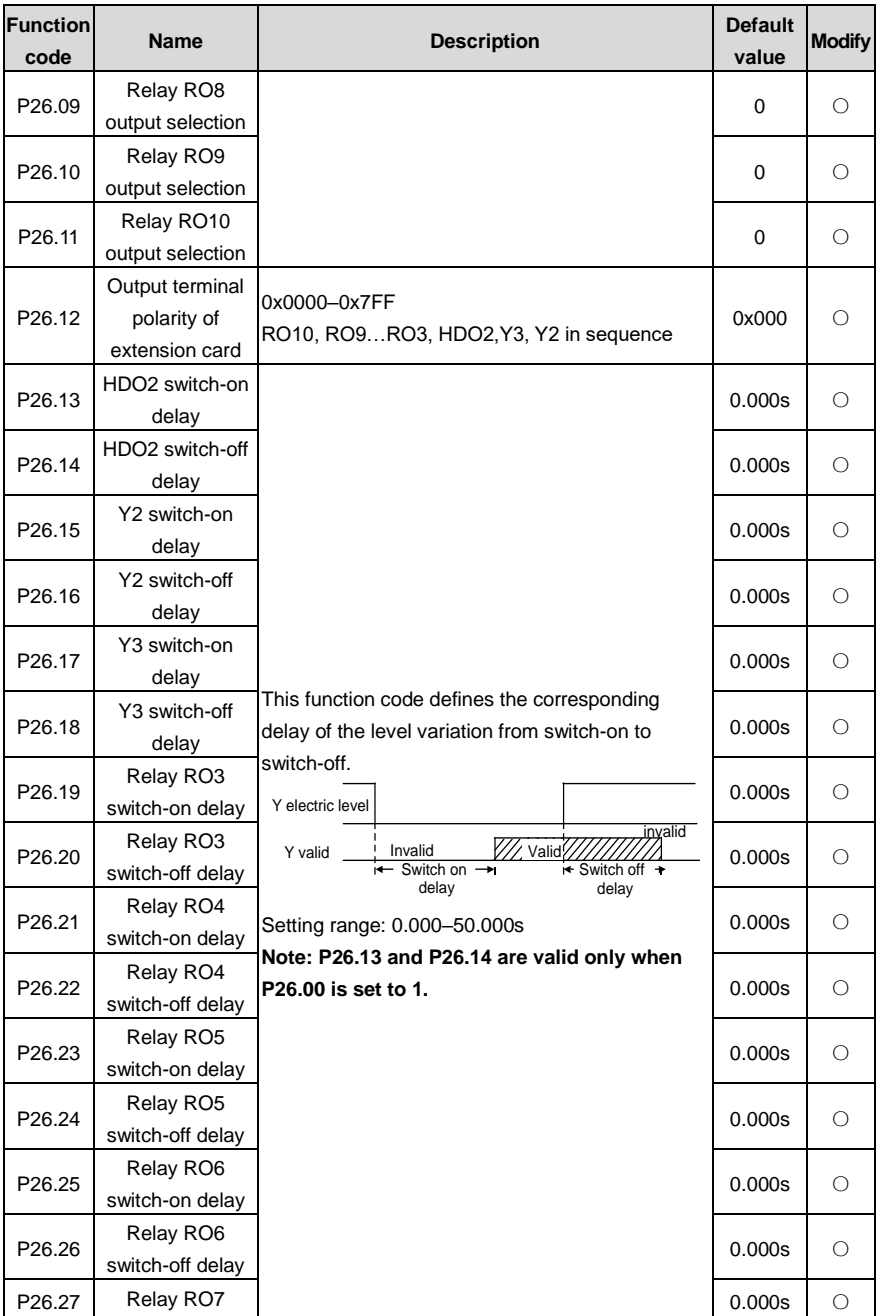

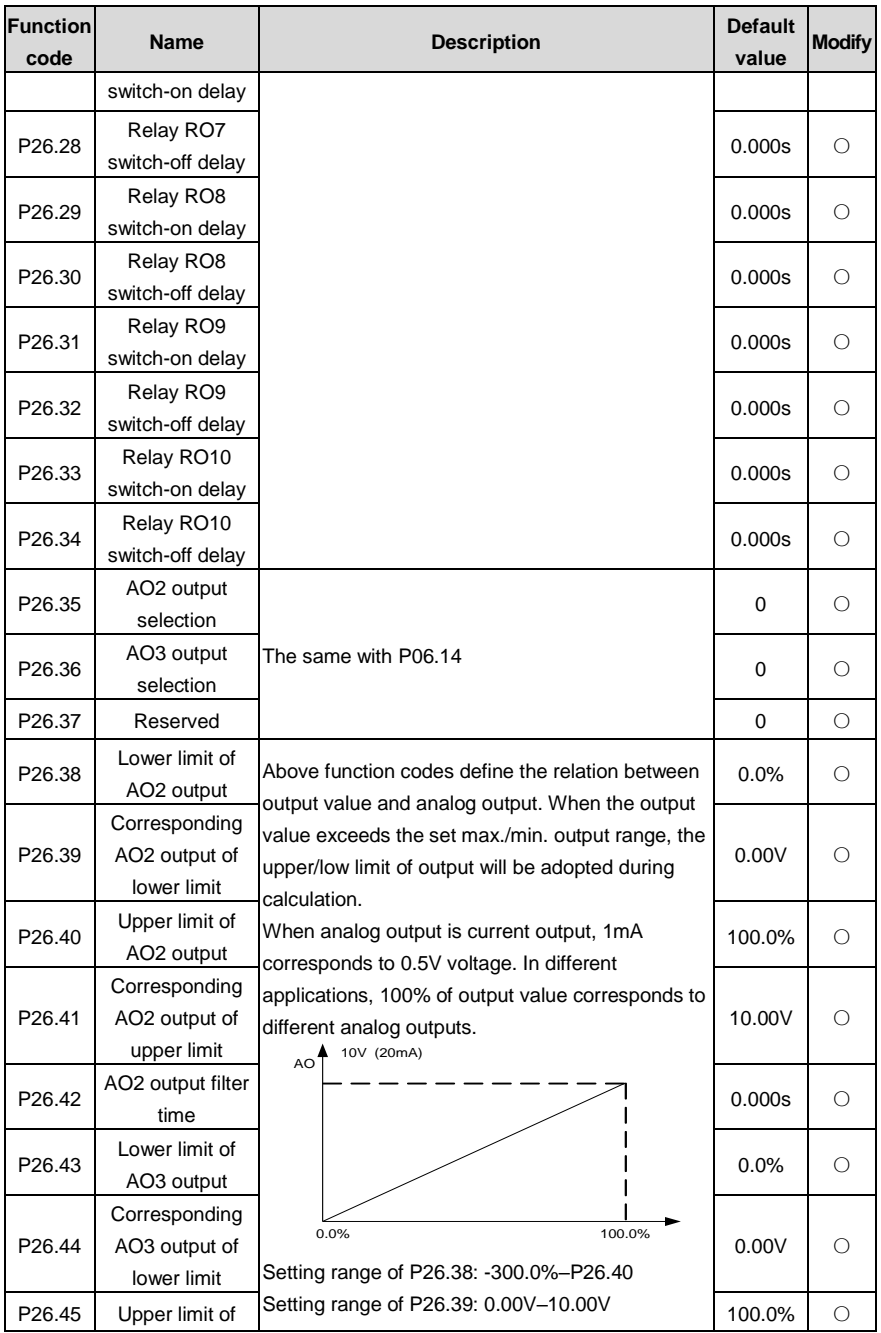

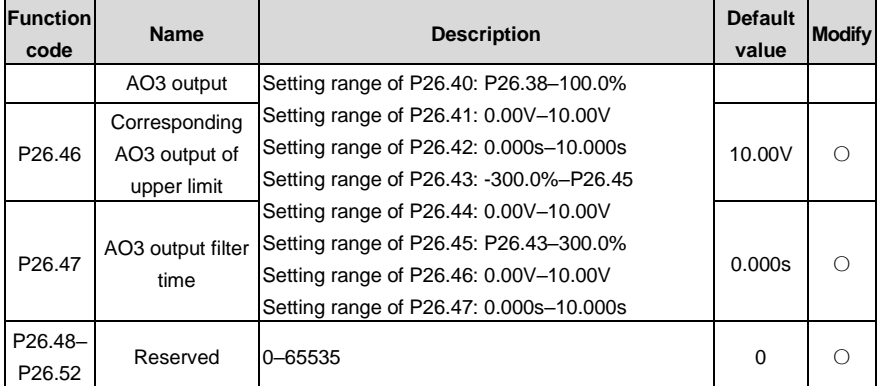

## **P28**––**Master/slave control functions**

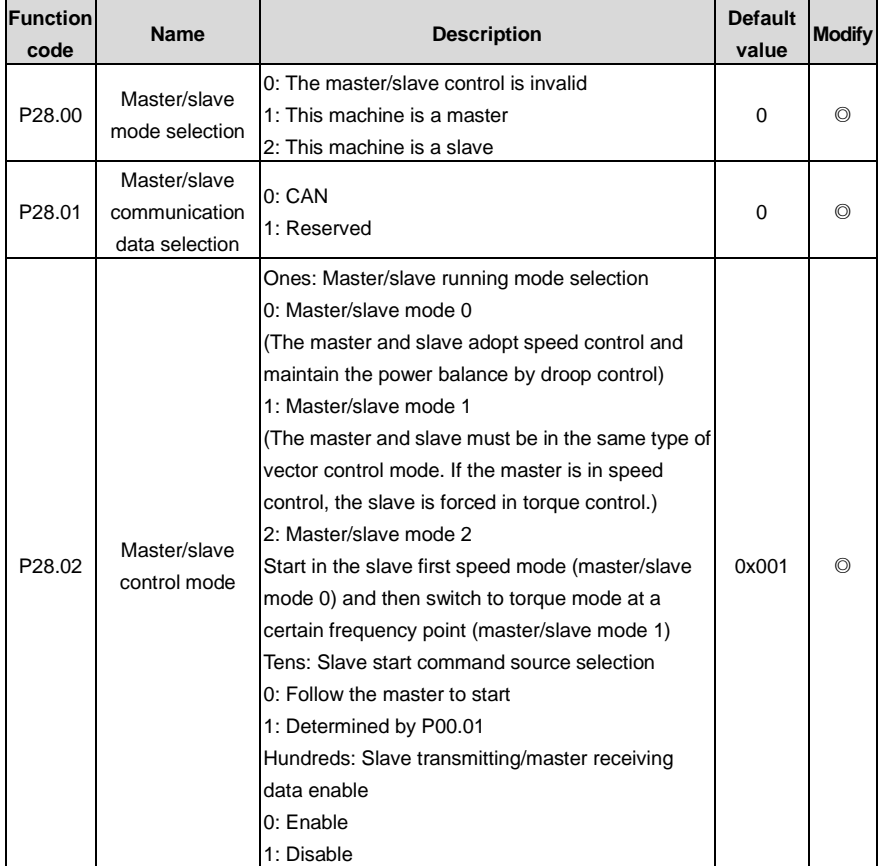

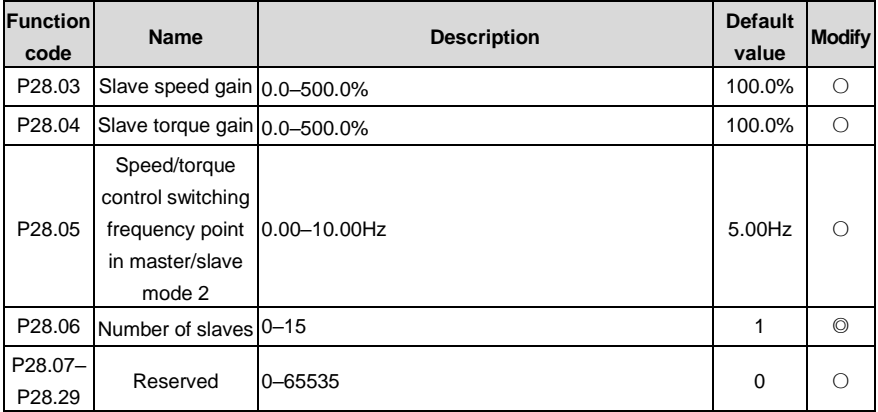

#### **P90**––**Customized function group 1**

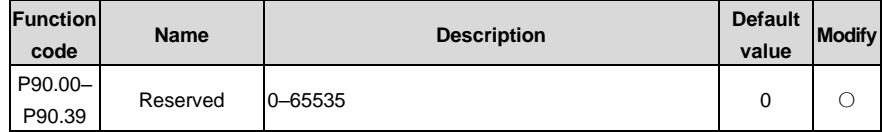

#### **P91**––**Customized function group 2**

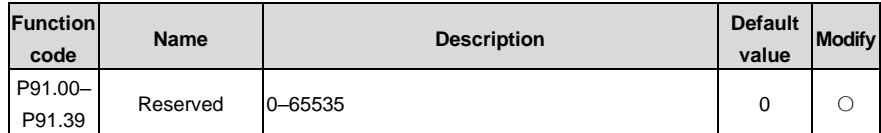

## **P92** ––**Customized function group 3**

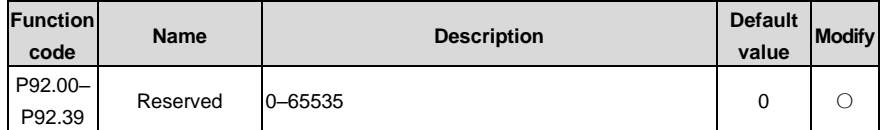

## **P93**––**Customized function group 4**

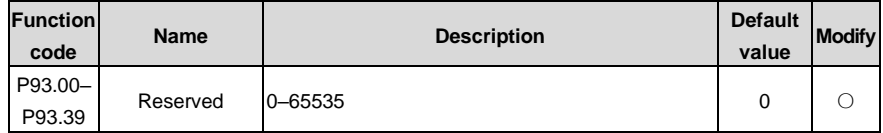

# **7 Troubleshooting**

## **7.1 What this chapter contains**

The chapter tells you how to reset faults and check faults history. A complete list of alarms and fault information as well as possible causes and corrective measures are presented in this chapter.

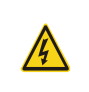

 $\diamond$  Only well-trained and qualified professionals are allowed to carry out the work described in this chapter. Operations should be carried out according to the instructions presented in Safety precautions.

## **7.2 Indications of alarms and faults**

Faults are indicated by indicators (you can refer t[o 5.4](#page-45-0) [Operating the VFD through the keypad\)](#page-45-0). When the TRIP indicator is on, the alarm or fault code displayed in the keypad indicates the VFD is in exception state. This chapter covers most of the alarms and faults, and their possible causes and corrective measures, if you cannot figure out the alarm or fault causes, contact local INVT office.

## **7.3 Fault reset**

You can reset the VFD through the STOP/RST key on the keypad, digital inputs, or by cutting off the VFD power. After faults are removed, the motor can be started again.

# **7.4 Fault history**

P07.27–P07.32 record the types of last six faults; P07.33–P07.40, P07.41–P07.48, and P07.49– P07.56 record the running data of the VFD when the latest three faults occurred.

# **7.5 VFD faults and solutions**

When fault occurred, process the fault as shown below.

- 1. When VFD fault occurred, confirm whether keypad display is improper? If yes, contact INVT.
- 2. If keypad works properly, check the function codes in P07 group to confirm the corresponding fault record parameters, and determine the real state when current fault occurred through parameters.
- 3. Check the table below to see whether corresponding exception states exist based on the corresponding corrective measures.
- 4. Rule out the faults or ask for help from professionals.
- 5. After confirming faults are removed, reset the fault and start running.

#### **7.5.1 Details of faults and solutions**

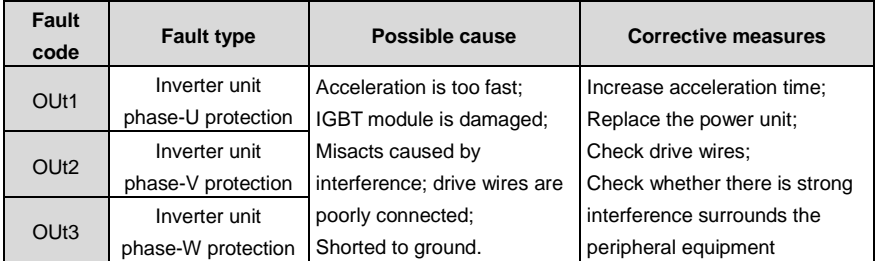

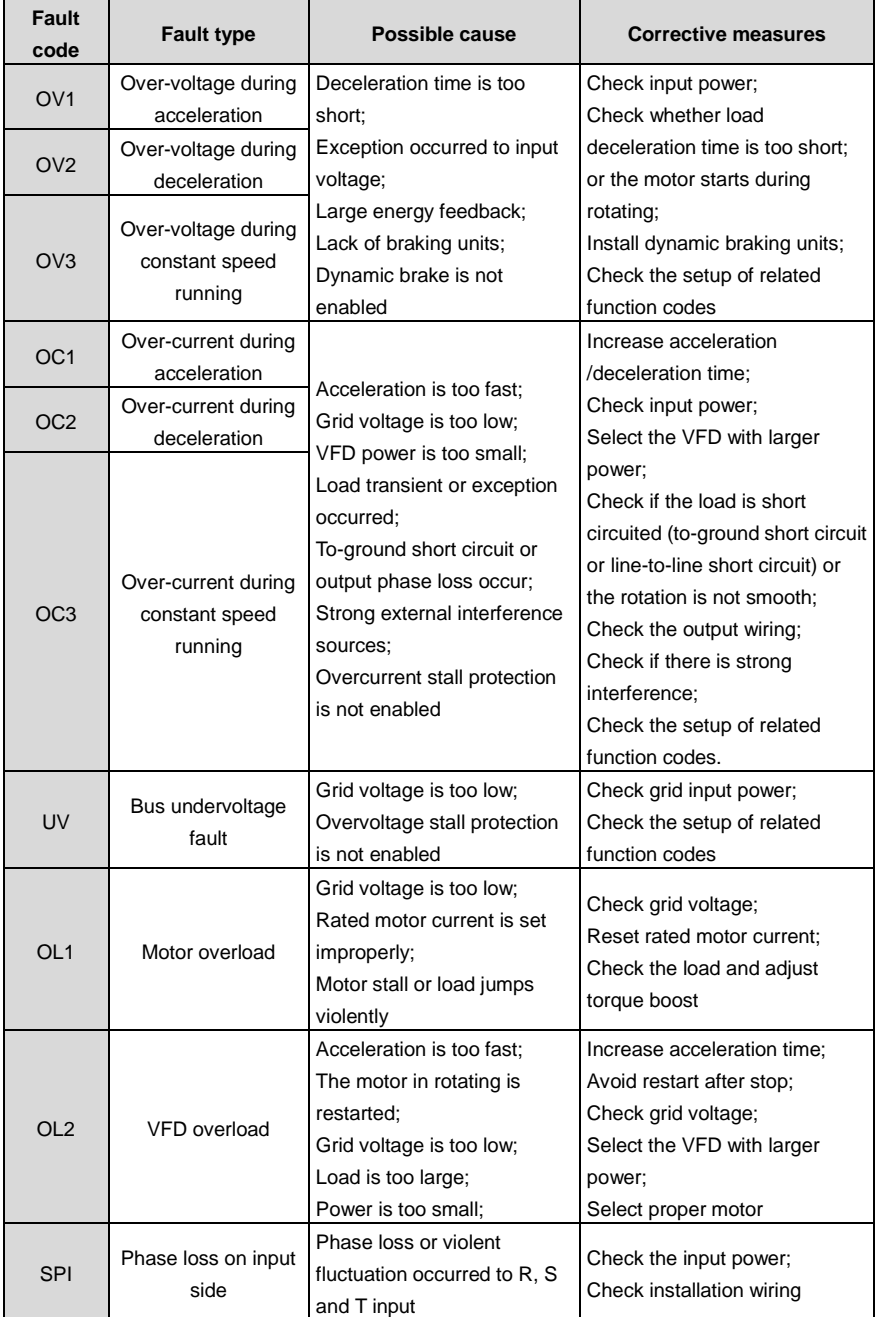

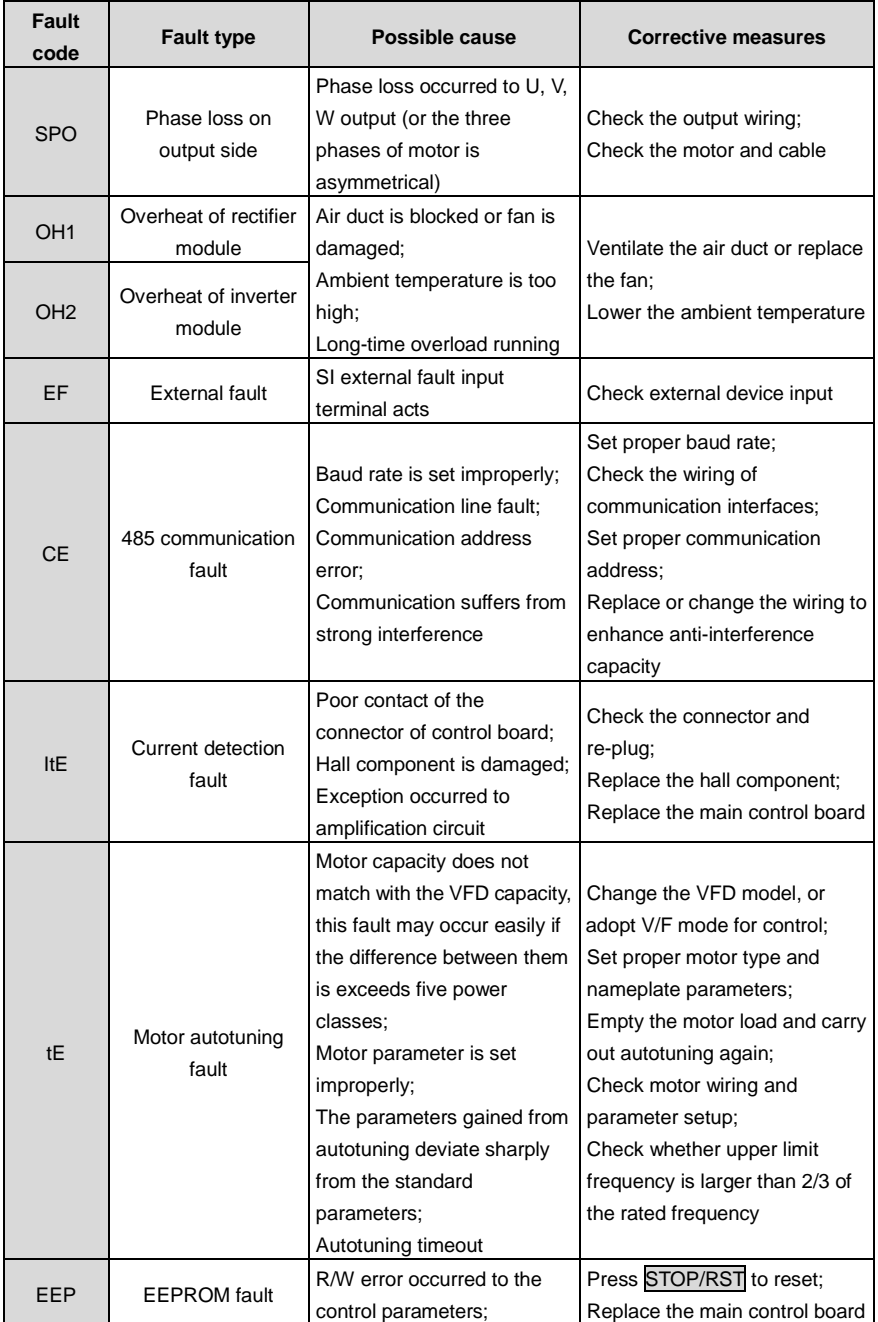

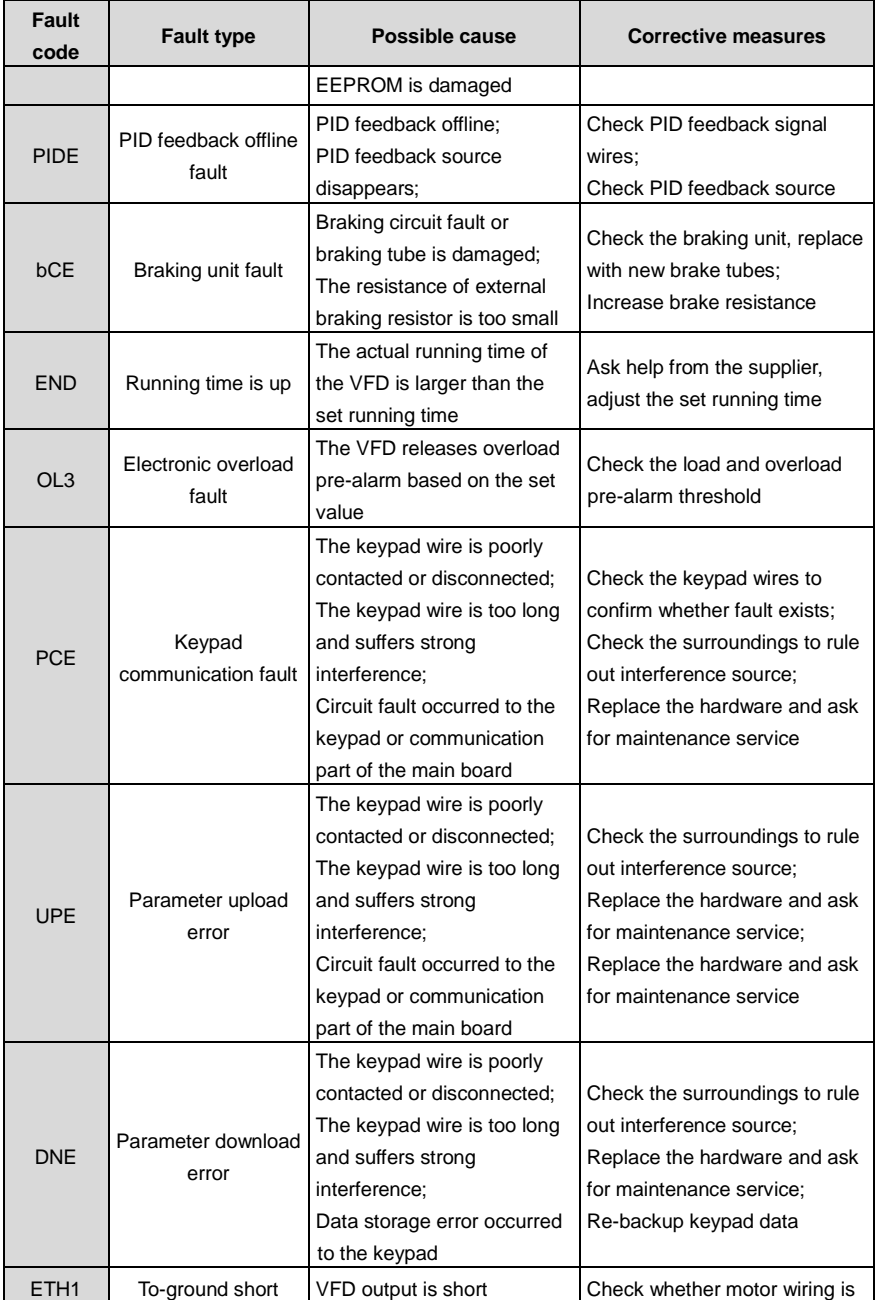

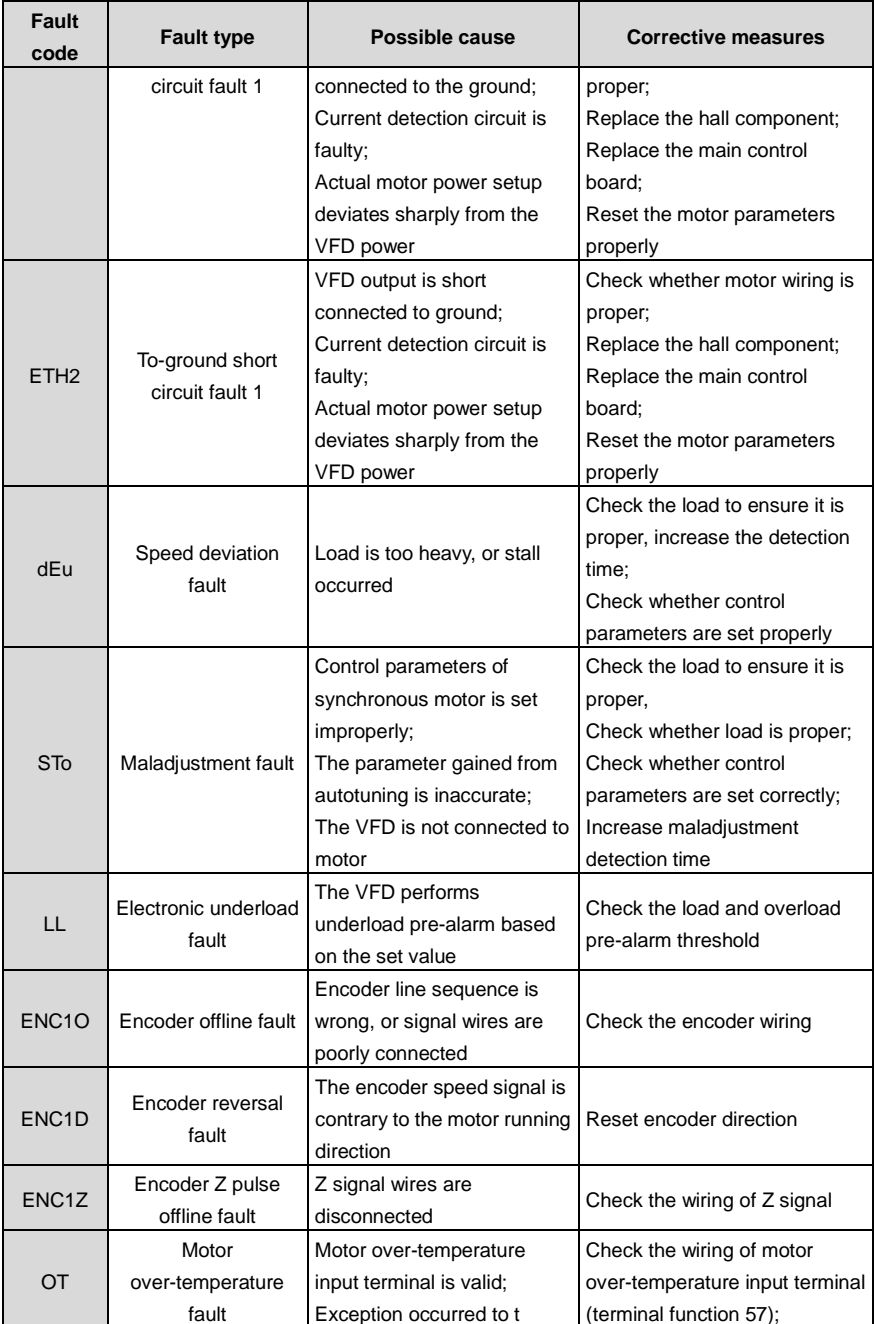

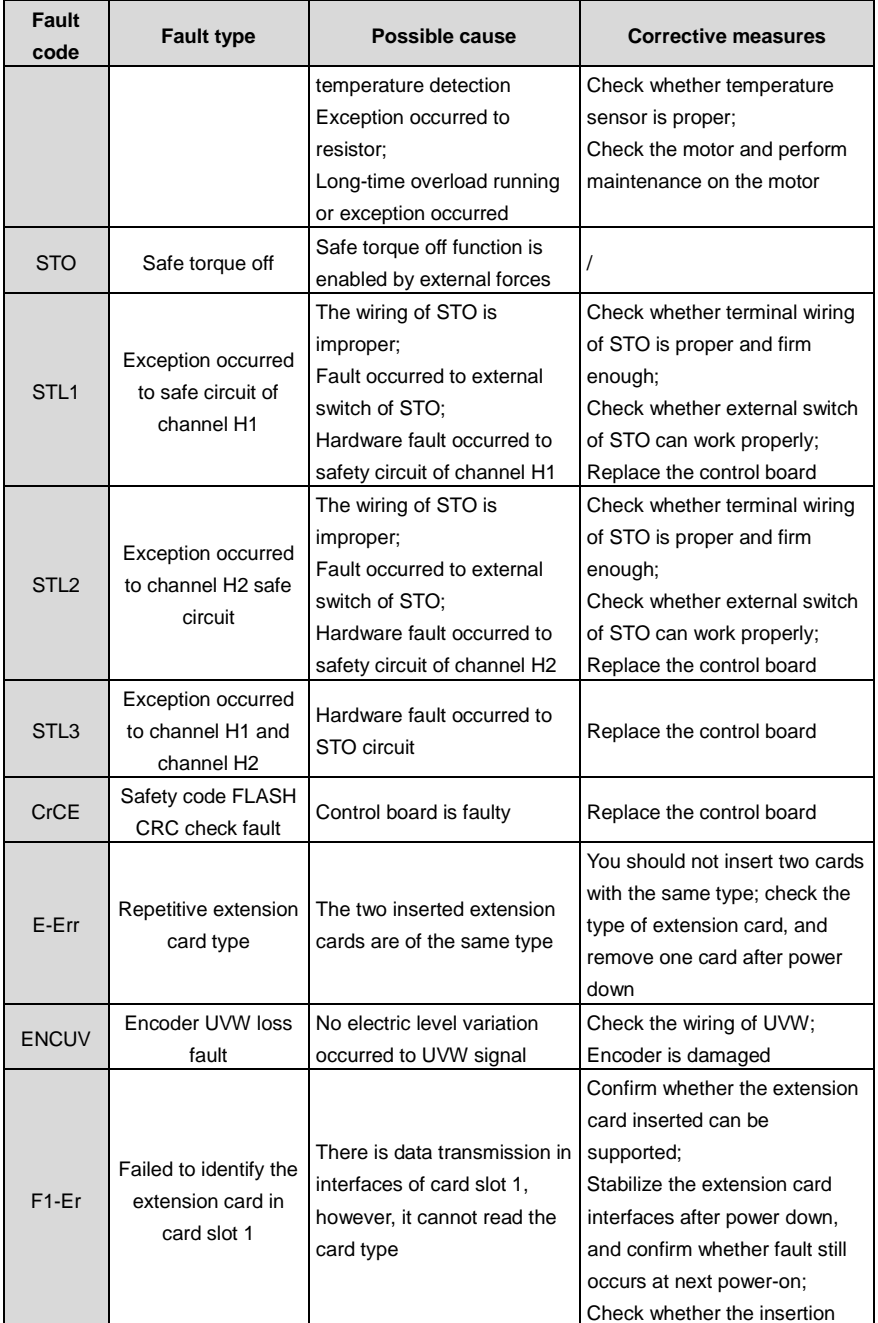
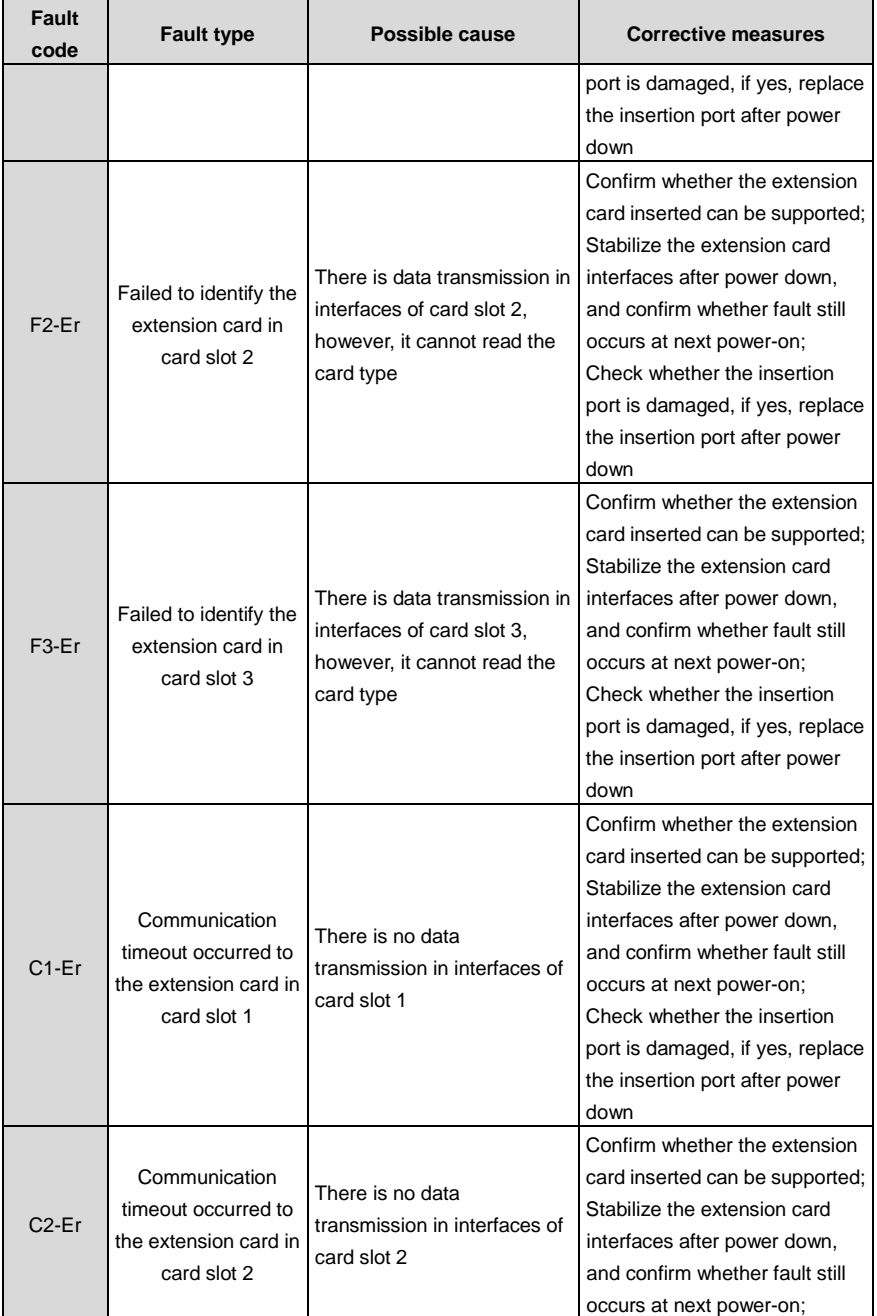

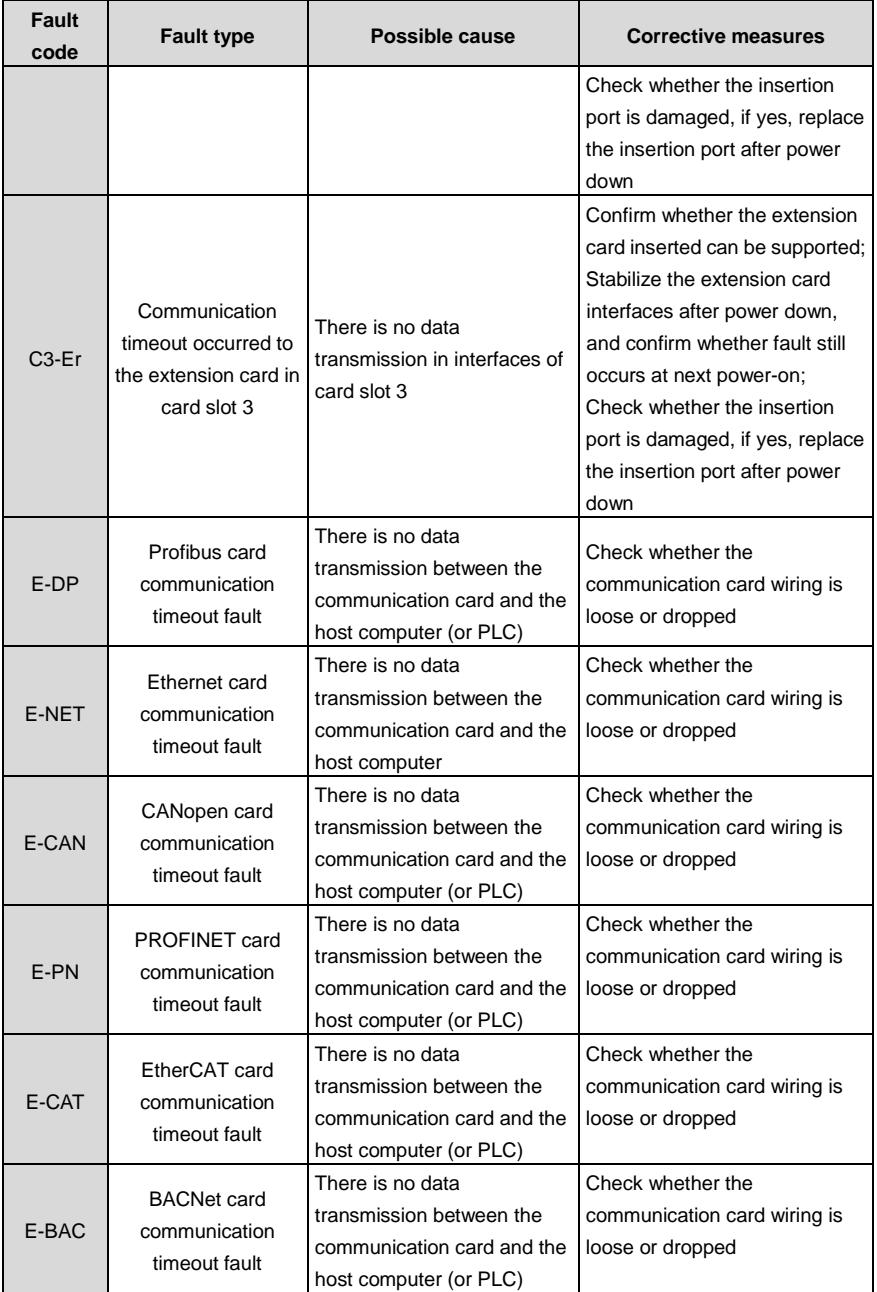

## Goodrive350 series high-performance multifunction VFD Troubleshooting

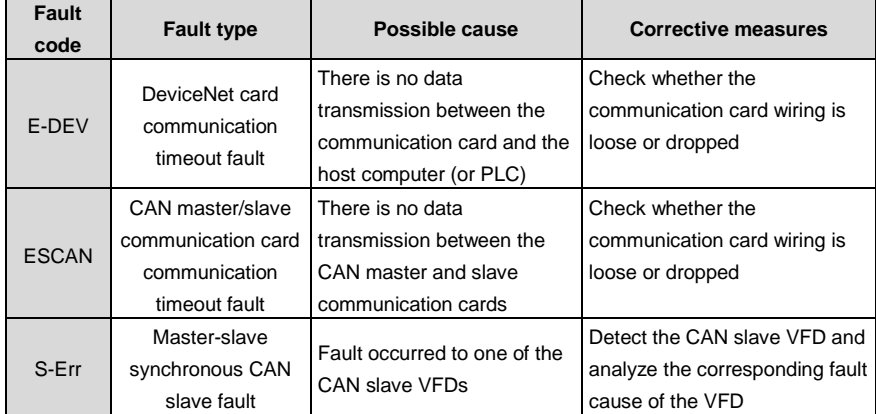

## **7.5.2 Other state**

ř.

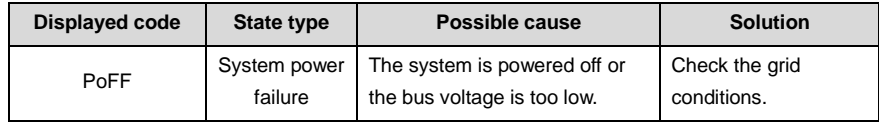

## **7.6 Analysis on common faults**

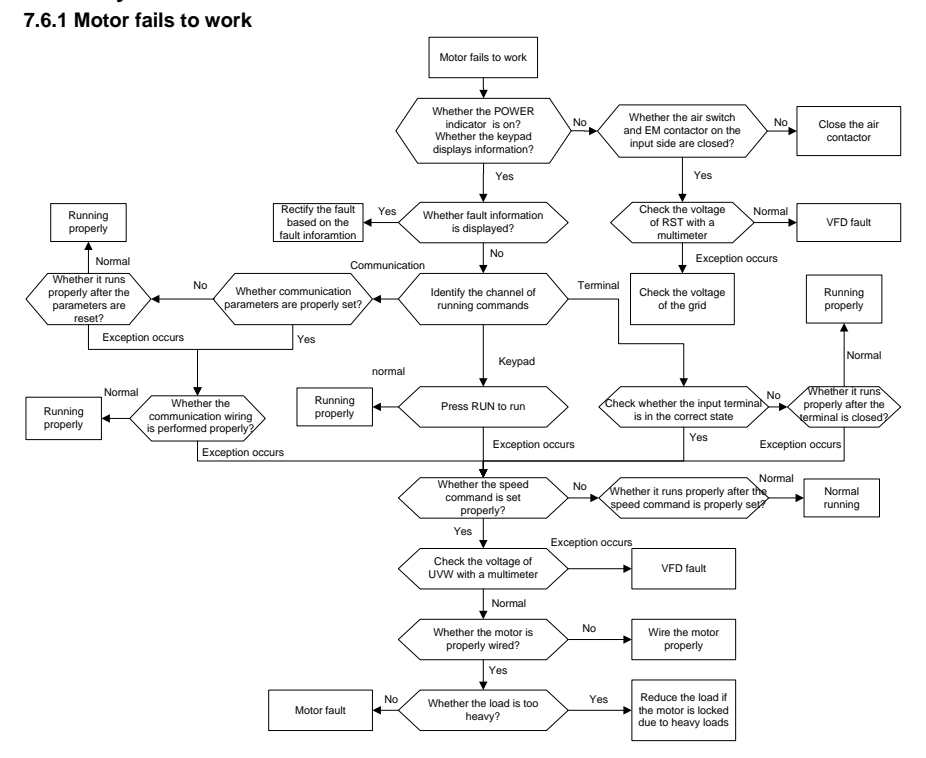

## **7.6.2 Motor vibrates**

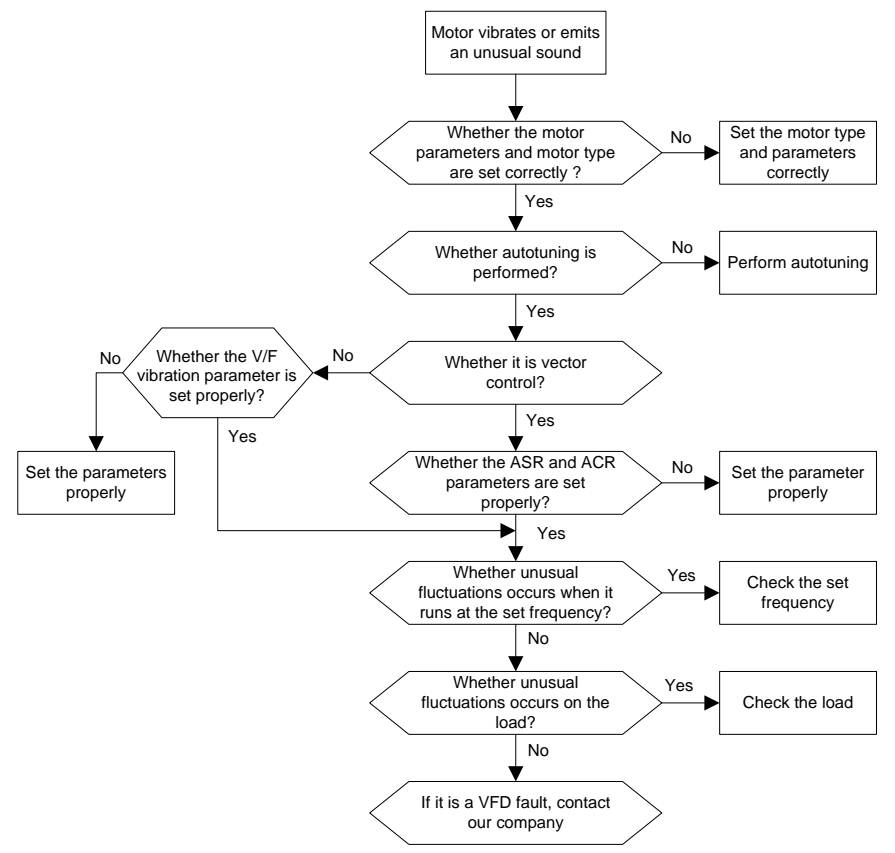

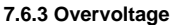

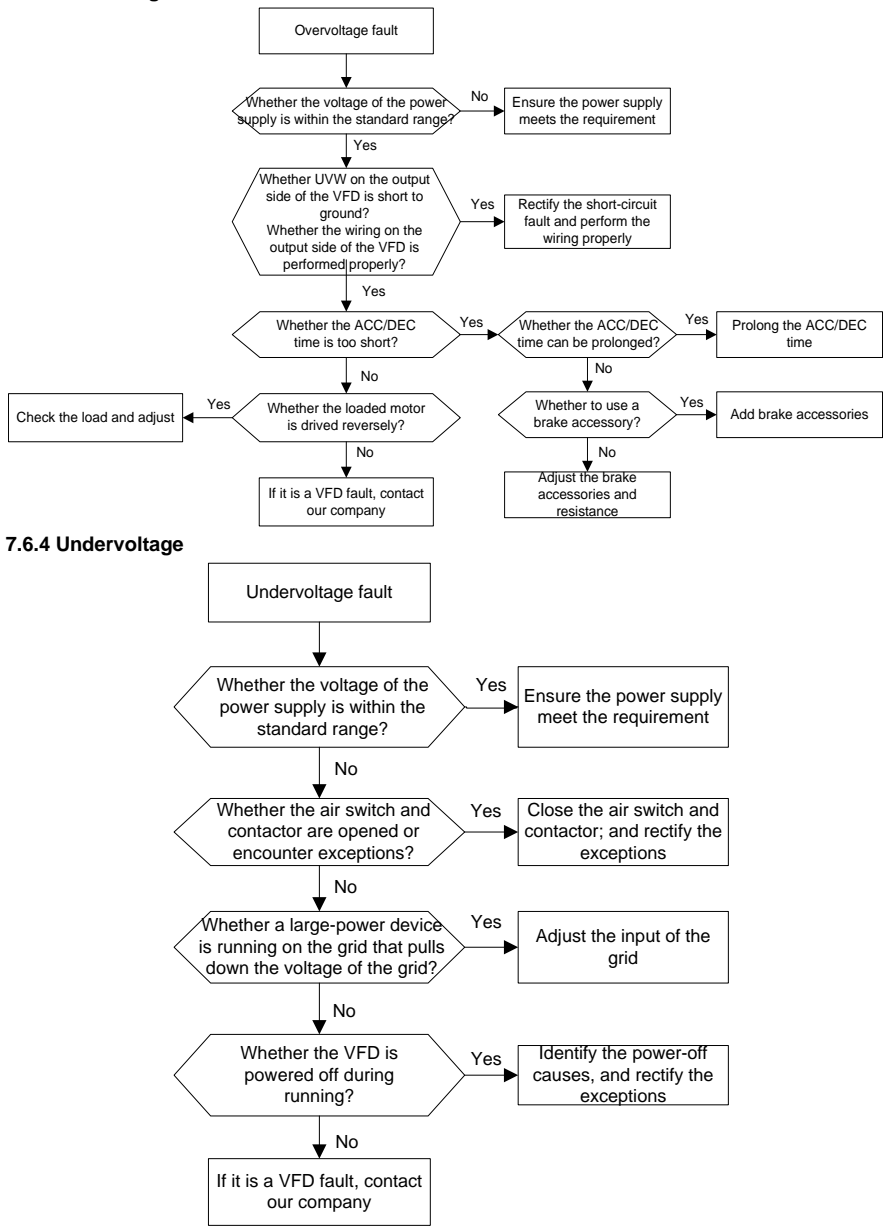

#### **7.6.5 Unusual heating of motor**

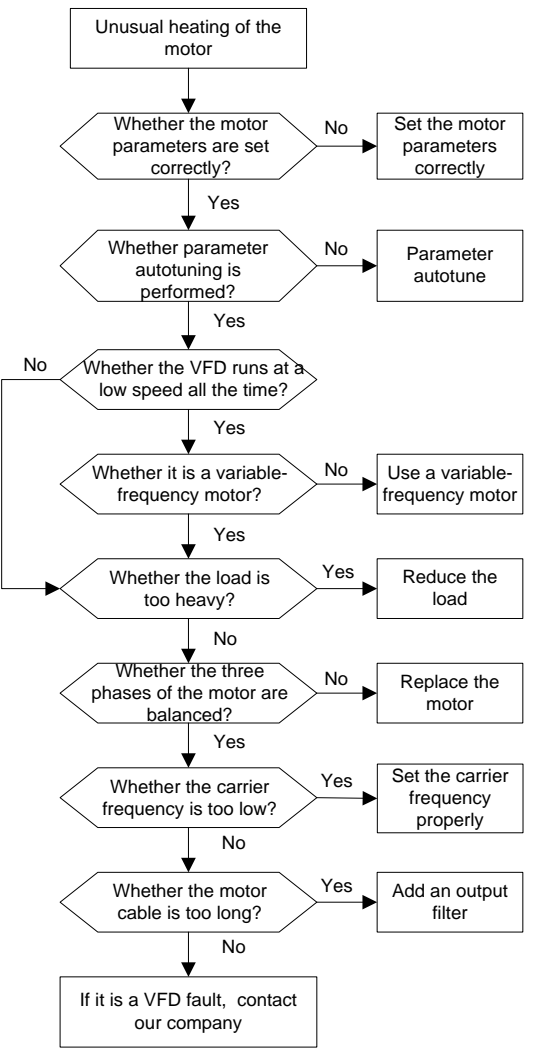

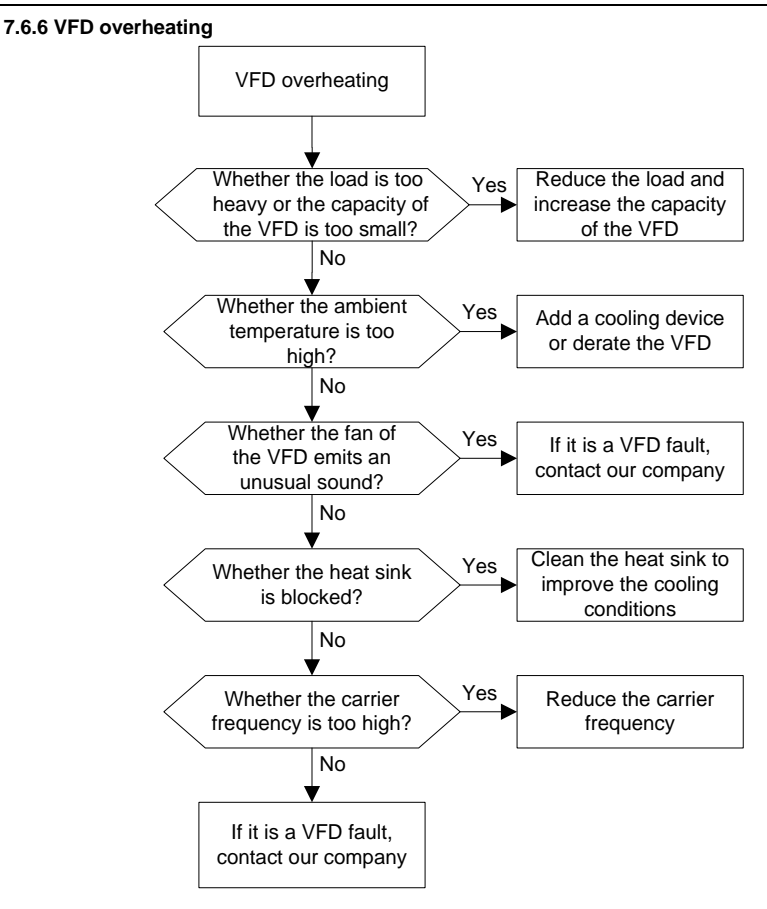

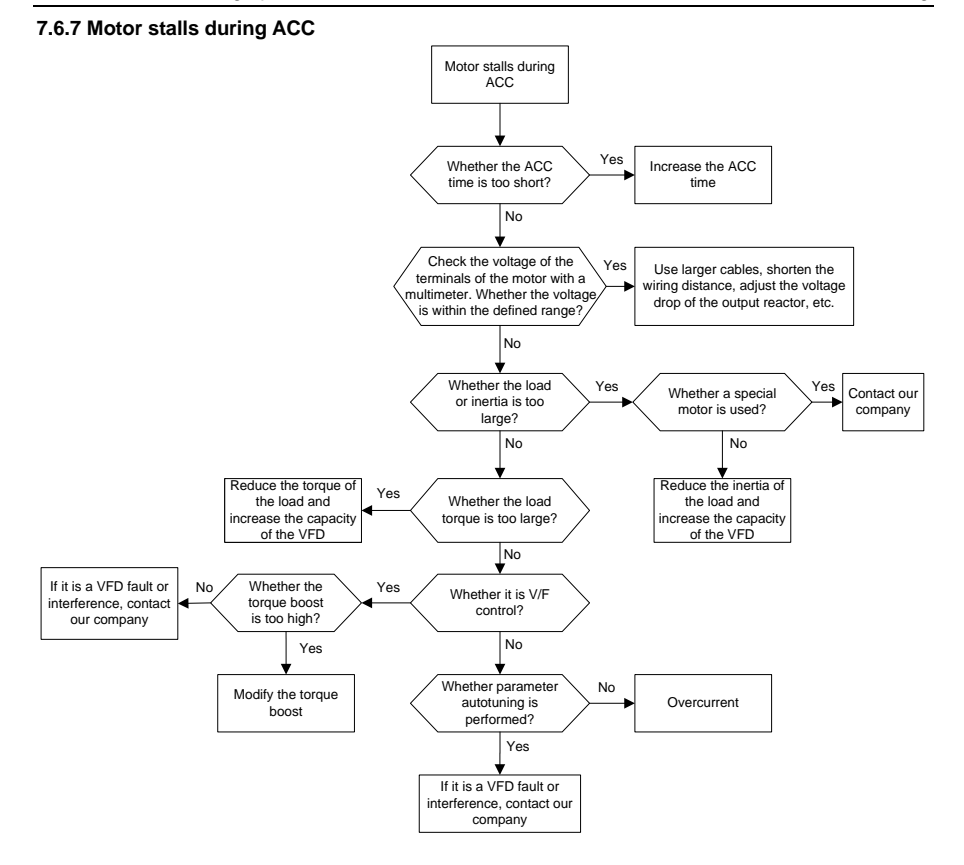

-252-

### **7.6.8 Overcurrent**

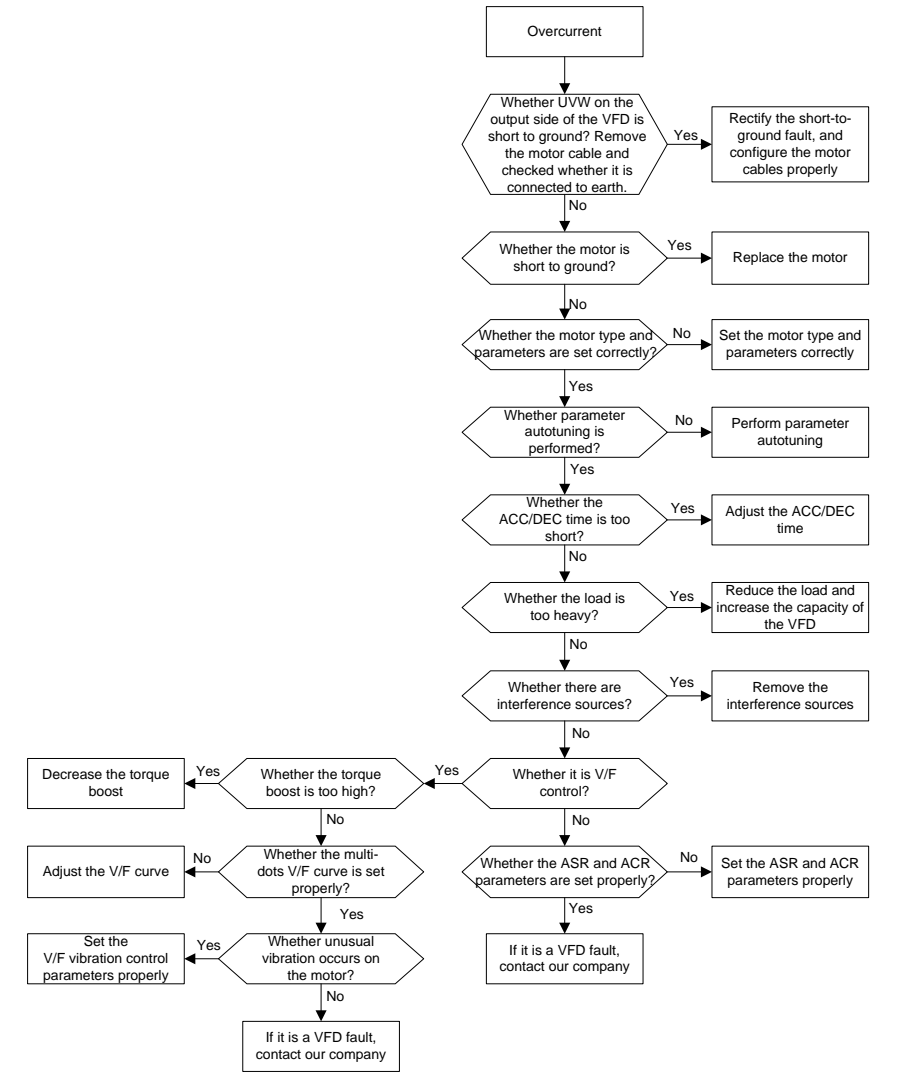

## **7.7 Countermeasures on common interference**

## **7.7.1 Interference on meter switches and sensors**

### **Interference phenomenon**

Pressure, temperature, displacement, and other signals of a sensor are collected and displayed by a human-machine interaction device. The values are incorrectly displayed as follows after the VFD is started:

- 1. The upper or lower limit is wrongly displayed, for example, 999 or -999.
- 2. The display of values jumps (usually occurring on pressure transmitters).
- 3. The display of values is stable, but there is a large deviation, for example, the temperature is dozens of degrees higher than the common temperature (usually occurring on thermocouples).
- 4. A signal collected by a sensor is not displayed but functions as a drive system running feedback signal. For example, a VFD is expected to decelerate when the upper pressure limit of the compressor is reached, but in actual running, it starts to decelerate before the upper pressure limit is reached.
- 5. After a VFD is started, the display of all kinds of meters (such as frequency meter and current meter) that are connected to the analog output (AO) terminal of the VFD is severely affected, displaying the values incorrectly.
- 6. Proximity switches are used in the system. After a VFD is started, the indicator of a proximity switch flickers, and the output level flips.

### **Solution**

- 1. Check and ensure that the feedback cable of the sensor is 20 cm or farther away from the motor cable.
- 2. Check and ensure that the ground wire of the motor is connected to the PE terminal of the VFD (if the ground wire of the motor has been connected to the ground block, you need to use a multimeter to measure and ensure that the resistance between the ground block and PE terminal is lower than 1.5  $Ω$ ).
- 3. Try to add a safety capacitor of 0.1  $\mu$ F to the signal end of the feedback signal terminal of the sensor.
- 4. Try to add a safety capacitor of 0.1 μF to the power end of the sensor meter (pay attention to the voltage of the power supply and the voltage endurance of the capacitor).
- 5. For interference on meters connected to the AO terminal of a VFD, if AO uses current signals of 0 to 20 mA, add a capacitor of 0.47 μF between the AO and GND terminals; and if AO uses voltage signals of 0 to 10 V, add a capacitor of 0.1 μF between the AO and GND terminals.

### **Note:**

1. When a decoupling capacitor is required, add it to the terminal of the device connected to the sensor. For example, if a thermocouple is to transmit signals of 0 to 20 mA to a temperature meter,

the capacitor needs to be added on the terminal of the temperature meter.; if an electronic ruler is to transmit signals of 0 to 30 V to a PLC signal terminal, the capacitor needs to be added on the terminal of the PLC.

2. If a large number of meters or sensors are disturbed. It is recommended that you configure an external C2 filter on the input power end of the VFD. For models of filters, see sectio[n D.7](#page-354-0) [Filters.](#page-354-0)

### **7.7.2 Interference on communication**

### **Interference phenomenon**

The interference described in this section on 485 communication mainly includes communication delay, out of sync, occasional power-off, or complete power-off that occurs after a VFD is started.

If the communication cannot be implemented properly, regardless of whether the VFD is running, the exception is not necessarily caused by interference. You can find out the causes as follows:

- 1. Check whether the 485 communication bus is disconnected or in poor contact.
- 2. Check whether the two ends of line A or B are connected reversely.
- 3. Check whether the communication protocol (such as the baud rate, data bits, and check bit) of the VFD is consistent with that of the upper computer.

If you are sure that communication exceptions are caused by interference, you can resolve the problem through the following measures:

- 1. Simple inspection.
- 2. Arrange the communication cables and motor cables in different cable trays.
- 3. In multi-VFD application scenarios, adopt the chrysanthemum connection mode to connect the communication cables between VFDs, which can improve the anti-interference capability.
- 4. In multi-VFD application scenarios, check and ensure that the driving capacity of the master is sufficient.
- 5. In the connection of multiple VFDs, you need to configure one 120 Ω terminal resistor on each end.

### **Solution**

- 1. Check and ensure that the ground wire of the motor is connected to the PE terminal of the VFD (if the ground wire of the motor has been connected to the ground block, you need to use a multimeter to measure and ensure that the resistance between the ground block and PE terminal is lower than 1.5 Ω).
- 2. Do not connect the VFD and motor to the same ground terminal as the upper computer. It is recommended that you connect the VFD and motor to the power ground, and connect the upper computer separately to a ground stud.
- 3. Try to short the signal reference ground terminal (GND) of the VFD with that of the upper computer controller to ensure that ground potential of the communication chip on the control board of the VFD is consistent with that of the communication chip of the upper computer.
- 4. Try to short GND of the VFD to its ground terminal (PE).
- 5. Try to add a safety capacitor of 0.1 μF on the power terminal of the upper computer (PLC, HMI, and touch screen). During this process, pay attention to the voltage of the power supply and the voltage endurance capability of the capacitor. Alternatively, you can use a magnet ring (Fe-based nanocrystalline magnet rings are recommended). Put the power L/N line or +/- line of the upper computer through the magnet ring in the same direction and wind 8 coils around the magnet ring.

## **7.7.3 Failure to stop and indicator shimmering due to motor cable coupling Interference phenomenon**

1. Failure to stop

In a VFD system where an S terminal is used to control the start and stop, the motor cable and control cable are arranged in the same cable tray. After the system is started properly, the S terminal cannot be used to stop the VFD.

2. Indicator shimmering

After a VFD is started, the relay indicator, power distribution box indicator, PLC indicator, and indication buzzer shimmers, blinks, or emits unusual sounds unexpectedly.

## **Solution**

- 1. Check and ensure that the exception signal cable is arranged 20 cm or farther away from the motor cable.
- 2. Add a safety capacitor of 0.1 μF between the digital input terminal (S) and the COM terminal.
- 3. Connect the digital input terminal (S) that controls the start and stop to other idle digital input terminals in parallel. For example, if S1 is used to control the start and stop and S4 is idle, you can try to connect S1 to S4 in parallel.

**Note:** If the controller (such as PLC) in the system controls more than 5 VFDs at the same time through digital input terminals (S), this scheme is not available.

#### **7.7.4 Leakage current and interference on RCD**

VFDs output high-frequency PWM voltage to drive motors. In this process, the distributed capacitance between the internal IGBT of a VFD and the heat sink and that between the stator and rotor of a motor may inevitably cause the VFD to generate high-frequency leakage current to the ground. A residual current operated protective device (RCD) is used to detect the power-frequency leakage current when a grounding fault occurs on a circuit. The application of a VFD may cause misoperation of a RCD.

- 1. Rules for selecting RCDs
- (1) VFD systems are special. In these systems, it is required that the rated residual current of common RCDs at all levels is larger than 200 mA, and the VFDs are grounded reliably.
- (2) For RCDs, the time limit of an action needs to be longer than that of a next action, and the time difference between two actions need to be longer than 20 ms. For example, 1s, 0.5s, and 0.2s.
- (3) For circuits in VFD systems, electromagnetic RCDs are recommended. Electromagnetic RCDs

have strong anti-interference capability, and thus can prevent the impact of high-frequency leakage current.

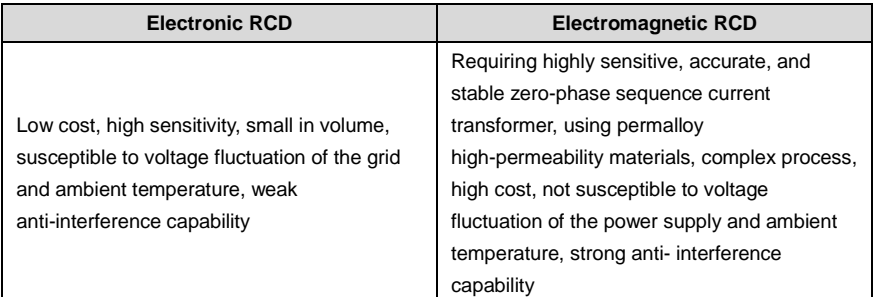

2. Solution to RCD misoperation (handling the VFD)

- (1) Try to remove the jumper cap at "EMC/J10" on the middle casing of the VFD.
- (2) Try to reduce the carrier frequency to 1.5 kHz (P00.14=1.5).
- (3) Try to modify the modulation mode to "3PH modulation and 2PH modulation" (P8.40=0).
- 3. Solution to RCD misoperation (handling the system power distribution)
- (1) Check and ensure that the power cable is not soaking in water.
- (2) Check and ensure that the cables are not damaged or spliced.
- (3) Check and ensure that no secondary grounding is performed on the neutral wire.
- (4) Check and ensure that the main power cable terminal is in good contact with the air switch or contactor (all screws are tightened).
- (5) Check 1PH powered devices, and ensure that no earth lines are used as neutral wires by these devices.
- (6) Do not use shielded cables as VFD power cables and motor cables.

### **7.7.5 Live device chassis**

### **Phenomenon**

After a VFD is started, there is sensible voltage on the chassis, and you may feel an electric shock when touching the chassis. The chassis, however, is not live (or the voltage is far lower than the human safety voltage) when the VFD is powered on but not running.

### **Solution**

- 1. If there is power distribution grounding or ground stud on the site, ground the cabinet chassis of the drive system through the power ground or stud.
- 2. If there is no grounding on the site, you need to connect the motor chassis to the ground terminal PE of the VFD, and ensure that the jumper at "EMC/J10" on the middle casing of the VFD is shorted.

# **8 Maintenance and hardware fault diagnosis**

## **8.1 What this chapter contains**

This chapter describes how to carry out preventive maintenance on the VFD.

## **8.2 Periodical inspection**

Little maintenance is required when the VFD is installed in the environment that meets requirements. The following table describes the routine maintenance periods recommended by INVT.

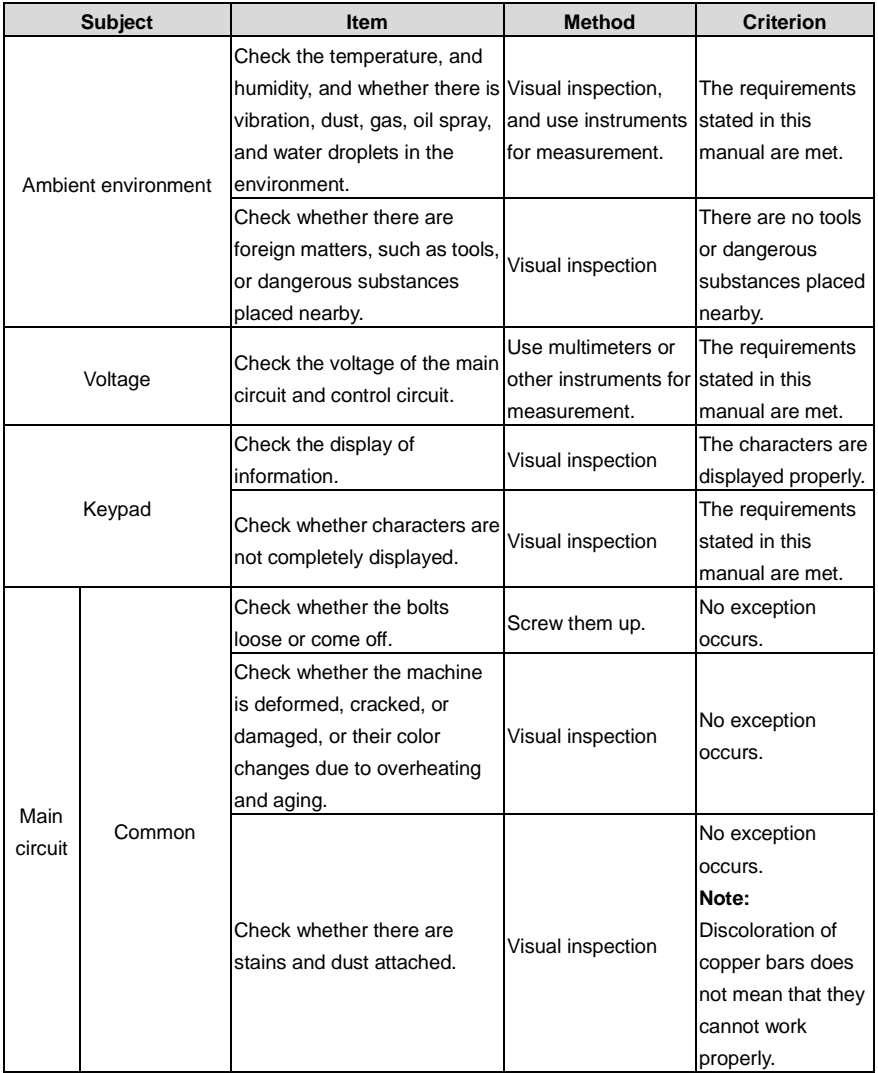

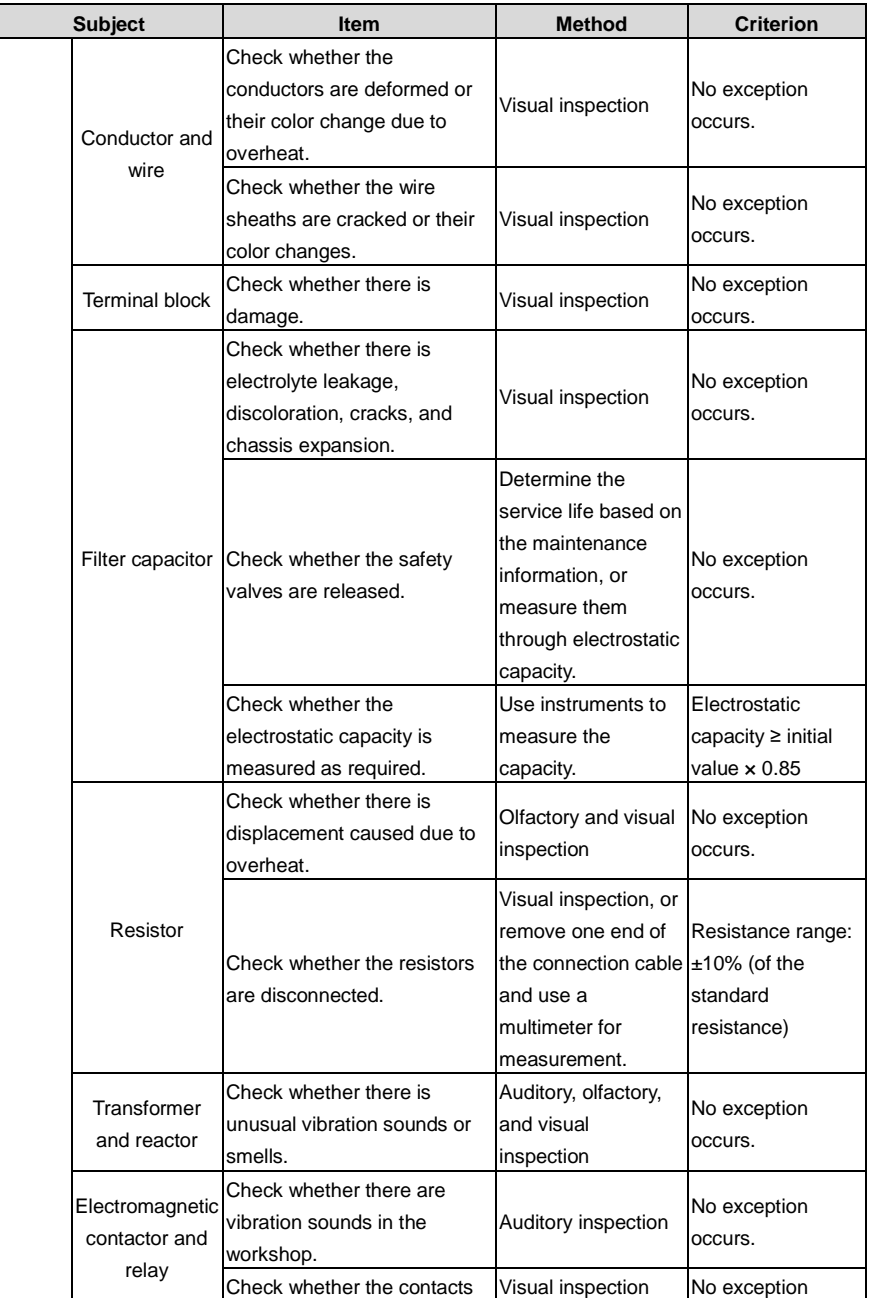

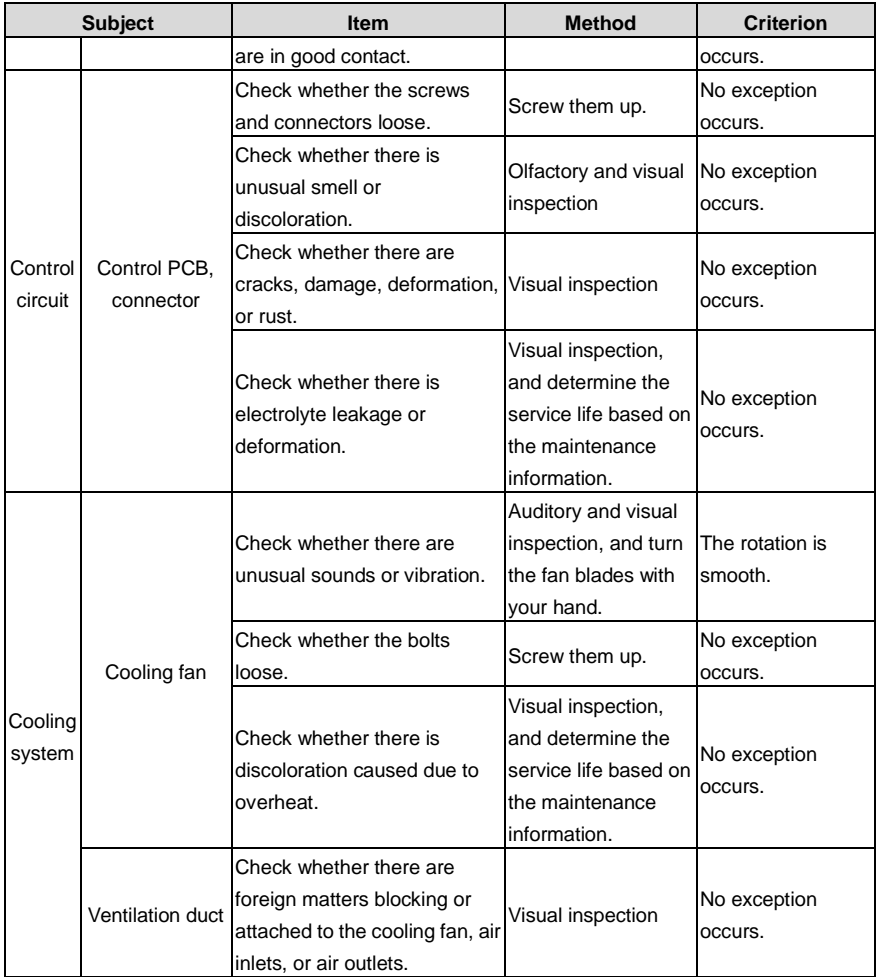

For more details about maintenance, contact the local INVT office, or visit our website http://www.invt.com, and choose **Support** > **Services**.

## **8.3 Cooling fan**

The service life of the cooling fan of the VFD is more than 25,000 hours. The actual service life of the cooling fan is related to the use of the VFD and the temperature in the ambient environment.

You can view the running duration of the VFD through P07.14 (Accumulated running time).

The increase of the bearing noise indicates a fan fault. If the VFD is applied in a key position, replace the fan once the fan starts to generate unusual noise. You can purchase spare parts of fans from INVT.

Cooling fan replacement:

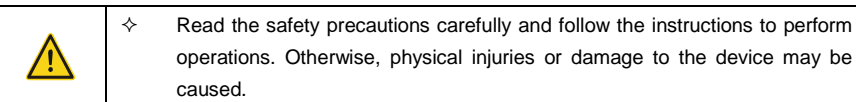

- 1. Stop the device, disconnect the AC power supply, and wait for a time no shorter than the waiting time designated on the VFD.
- 2. Open the cable clamp to loose the fan cable (for the 380V 1.5–30 kW VFD models, the middle casing needs to be removed).
- 3. Remove the fan cable.
- 4. Remove the fan with a screwdriver.
- 5. Install a new fan in the VFD in the reverse steps. Assemble the VFD. Ensure that the air direction of the fan is consistent with that of the VFD, as shown in the following figure.

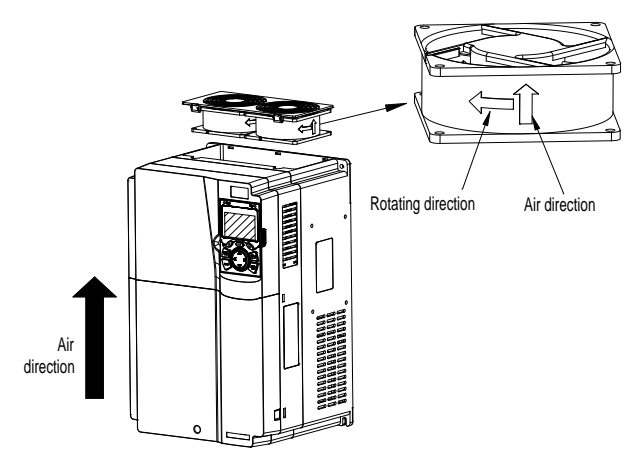

Figure 8-1 Fan maintenance for 7.5 kW and higher VFD models

### 6. Power on the VFD.

## **8.4 Capacitor**

## **8.4.1 Capacitor reforming**

If the VFD has been left unused for a long time, you need to follow the instructions to reform the DC bus capacitor before using it. The storage time is calculated from the date the VFD is delivered.

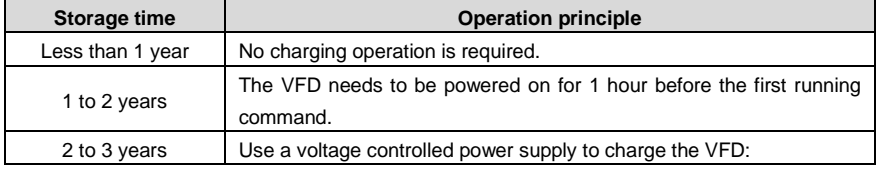

Goodrive350 series high-performance multifunction VFD Maintenance and hardware fault diagnosis

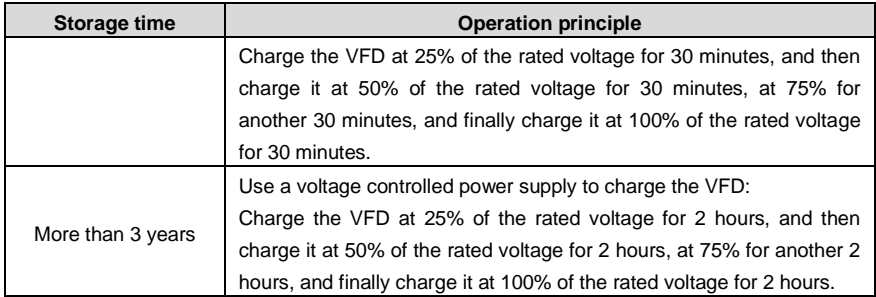

The method for using a voltage controlled power supply to charge the VFD is described as follows: The selection of a voltage controlled power supply depends on the power supply of the VFD. For VFDs with an incoming voltage of 1PH/3PH 220 V AC, you can use a 220 V AC/2 A voltage regulator. Both 1PH and 3PH VFDs can be charged with a 1PH voltage controlled power supply (connect L+ to R, and N to S or T). All the DC bus capacitors share one rectifier, and therefore they are all charged.

For VFDs of a high voltage class, ensure that the voltage requirement (for example, 380 V) is met during charging. Capacitor changing requires little current, and therefore you can use a small-capacity power supply (2 A is sufficient).

The method for using a resistor (incandescent lamp) to charge the drive is described as follows:

If you directly connect the drive device to a power supply to charge the DC bus capacitor, it needs to be charged for a minimum of 60 minutes. The charging operation must be performed at a normal indoor temperature without load, and you must connect a resistor in series mode in the 3PH circuit of the power supply.

For a 380 V drive device, use a resistor of 1 kΩ/100W. If the voltage of the power supply is no higher than 380 V, you can also use an incandescent lamp of 100W. If an incandescent lamp is used, it may go off or the light may become very weak.

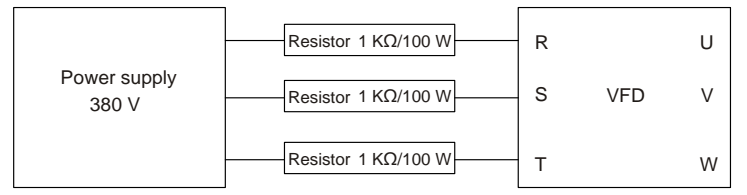

Figure 8-2 380V driving-device charging circuit exmaple

## **8.4.2 Electrolytic capacitor replacement**

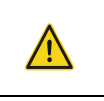

 $\Leftrightarrow$  Read the safety precautions carefully and follow the instructions to perform operations. Otherwise, physical injuries or damage to the device may be caused.

The electrolytic capacitor of a VFD must be replaced if it has been used for more than 35,000 hours. For details about the replacement, contact the local INVT office.

## **8.5 Power cable**

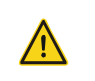

 $\Leftrightarrow$  Read the safety precautions carefully and follow the instructions to perform operations. Otherwise, physical injuries or damage to the device may be caused.

- 1. Stop the VFD, disconnect the power supply, and wait for a time no shorter than the waiting time designated on the VFD.
- 2. Check the connection of the power cables. Ensure that they are firmly connected.
- 3. Power on the VFD.

## **9 Communication**

## **9.1 What this chapter contains**

This chapter describes the communication of the VFD.

The VFD provides RS485 communication interfaces and adopts the master-slave communication based on the international standard Modbus communication protocol. You can implement centralized control (setting commands for controlling the VFD, modifying the running frequency and related function code parameters, and monitoring the working state and fault information of the VFD) through PC/PLC, upper control computer, or other devices to meet specific application requirements.

## **9.2 Modbus protocol introduction**

Modbus is a software protocol, a common language used in electronic controllers. By using this protocol, a controller can communicate with other devices through transmission lines. It is a general industrial standard. With this standard, control devices produced by different manufacturers can be connected to form an industrial network and be monitored in a centralized way.

The Modbus protocol provides two transmission modes, namely American Standard Code for Information Interchange (ASCII) and remote terminal units (RTU). On one Modbus network, all the device transmission modes, baud rates, data bits, check bits, end bits, and other basic parameters must be set consistently.

A Modbus network is a control network with one master and multiple slaves, that is, on one Modbus network, there is only one device serving as the master, and other devices are the slaves. The master can communicate with one slave or broadcast messages to all the slaves. For separate access commands, a slave needs to return a response. For broadcasted information, slaves do not need to return responses.

## **9.3 Application of Modbus**

The VFD uses the Modbus RTU mode and communicates through RS485 interfaces.

### **9.3.1 RS485**

RS485 interfaces work in half-duplex mode and transmit data signals in the differential transmission way, which is also referred to as balanced transmission. An RS485 interface uses a twisted pair, where one wire is defined as  $A$  (+), and the other B (-). Generally, if the positive electrical level between the transmission drives A and B ranges from +2 V to +6 V, the logic is "1"; and if it ranges from -2 V to -6 V, the logic is "0".

The 485+ terminal on the terminal block of the VFD corresponds to A, and 485- corresponds to B.

The communication baud rate (P14.01) indicates the number of bits transmitted in a second, and the unit is bit/s (bps). A higher baud rate indicates faster transmission and poorer anti-interference capability. When a twisted pair of 0.56 mm (24 AWG) is used, the maximum transmission distance varies according to the baud rate, as described in the following table.

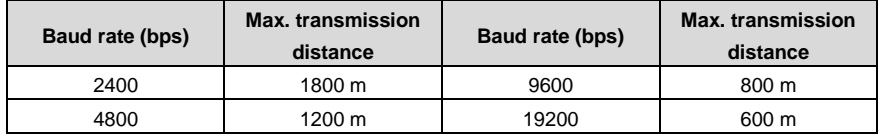

When RS485 interfaces are used for long-distance communication, it is recommended that you use shielded cables, and use the shield layer as the ground wires.

When there are fewer devices and the transmission distance is short, the whole network works well without terminal load resistors. The performance, however, degrades as the distance increases. Therefore, it is recommended that you use a 120  $\Omega$  terminal resistor when the transmission distance is long.

### **9.3.1.1 Application to one VFD**

[Figure 9-1](#page-273-0) is the Modbus wiring diagram of one VFD and a PC. Generally, PCs do not provide RS485 interfaces, so you need to convert an RS232 interface or USB port of a PC to an RS485 interface. Connect end A of the RS485 interface to the 485+ port on the terminal block of the VFD, and connect end B to the 485- port. It is recommended that you use shielded twisted pairs. When an RS232-RS485 converter is used, the cable used to connect the RS232 interface of the PC and the converter cannot be longer than 15 m. Use a short cable when possible. It is recommended that you insert the converter directly into the PC. Similarly, when a USB-RS485 converter is used, use a short cable when possible.

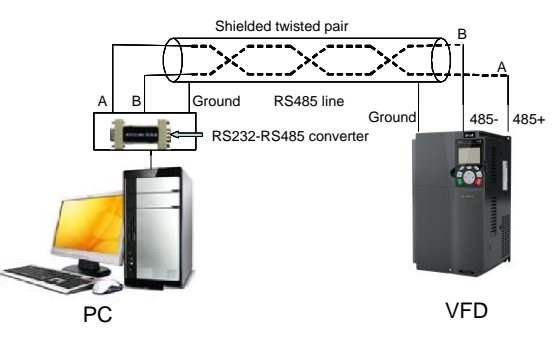

Figure 9-1 Wiring of RS485 applied to one VFD

## <span id="page-273-0"></span>**9.3.1.2 Application to multiple VFDs**

In practical application to multiple VFDs, chrysanthemum connection and star connection are commonly used.

According to the requirements of the RS485 industrial bus standards, all the devices need to be connected in chrysanthemum mode with one 120 Ω terminal resistor on each end, as shown in [Figure](#page-274-0)  [9-2.](#page-274-0) [Figure 9-3](#page-274-1) is the simplified wiring diagram, an[d Figure 9-4](#page-274-2) is the practical application diagram.

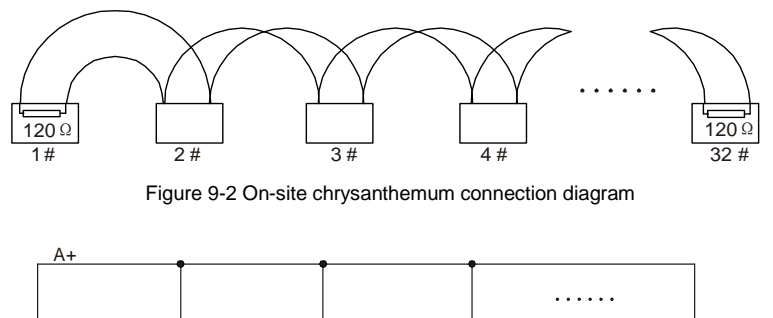

<span id="page-274-0"></span>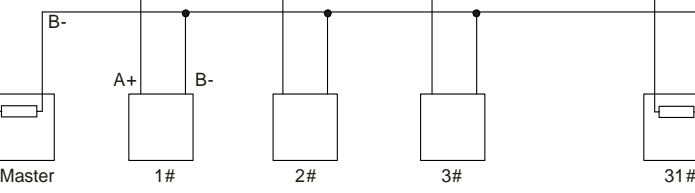

Figure 9-3 Simplified chrysanthemum connection diagram

<span id="page-274-1"></span>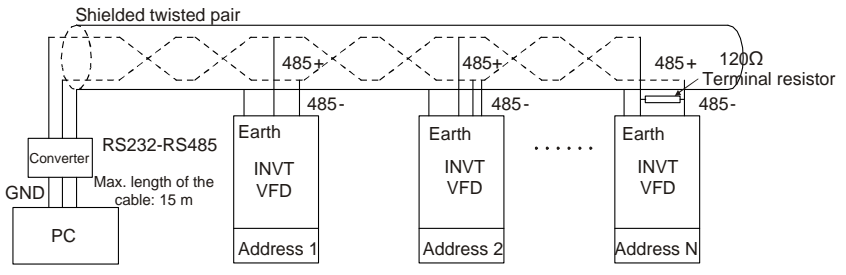

Figure 9-4 Practical application diagram of chrysanthemum connection

<span id="page-274-2"></span>[Figure 9-5](#page-274-3) shows the start connection diagram. When this connection mode is adopted, the two devices that are farthest away from each other on the line must be connected with a terminal resistor (in Fig 9.5, the two devices are devices 1# and 15#).

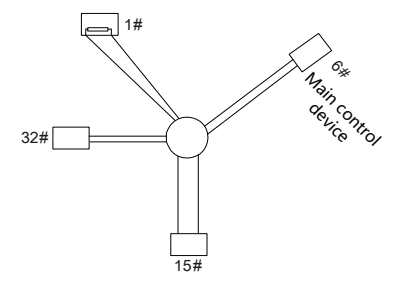

<span id="page-274-3"></span>Figure 9-5 Star connection

Use shielded cable, if possible, in multi-device connection. The baud rates, data bit check settings, and other basic parameters of all the devices on the RS485 line must be set consistently, and addresses cannot be repeated.

### **9.3.2 RTU mode**

### **9.3.2.1 RTU communication frame structure**

When a controller is set to use the RTU communication mode on a Modbus network, every byte (8 bits) in the message includes 2 hexadecimal characters (each includes 4 bits). Compared with the ASCII mode, the RTU mode can transmit more data with the same baud rate.

### **Code system**

• 1 start bit

• 7 or 8 data bits; the minimum valid bit is transmitted first. Each frame domain of 8 bits includes 2 hexadecimal characters (0–9, A–F).

- 1 odd/even check bit; this bit is not provided if no check is needed.
- 1 end bit (with check performed), 2 bits (without check)

### **Error detection domain**

• Cyclic redundancy check (CRC)

The following table describes the data format.

11-bit character frame (Bits 1 to 8 are data bits)

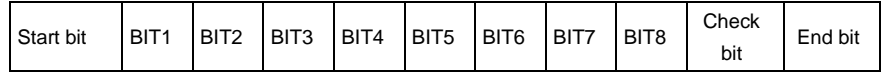

10-bit character frame (Bits 1 to 7 are data bits)

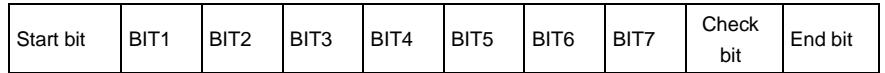

In a character frame, only the data bits carry information. The start bit, check bit, and end bit are used to facilitate the transmission of the data bits to the destination device. In practical applications, you must set the data bits, parity check bits, and end bits consistently.

In RTU mode, the transmission of a new frame always starts from an idle time (the transmission time of 3.5 bytes). On a network where the transmission rate is calculated based on the baud rate, the transmission time of 3.5 bytes can be easily obtained. After the idle time ends, the data domains are transmitted in the following sequence: slave address, operation command code, data, and CRC check character. Each byte transmitted in each domain includes 2 hexadecimal characters (0–9, A–F). The network devices always monitor the communication bus. After receiving the first domain (address information), each network device identifies the byte. After the last byte is transmitted, a similar transmission interval (the transmission time of 3.5 bytes) is used to indicate that the transmission of the frame ends. Then, the transmission of a new frame starts.

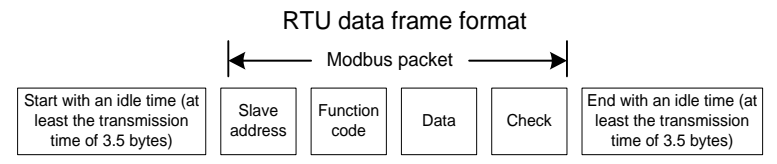

The information of a frame must be transmitted in a continuous data flow. If there is an interval greater than the transmission time of 1.5 bytes before the transmission of the entire frame is complete, the receiving device deletes the incomplete information, and mistakes the subsequent byte for the address domain of a new frame. Similarly, if the transmission interval between two frames is shorter than the transmission time of 3.5 bytes, the receiving device mistakes it for the data of the last frame. The CRC check value is incorrect due to the disorder of the frames, and thus a communication fault occurs.

The following table describes the standard structure of an RTU frame.

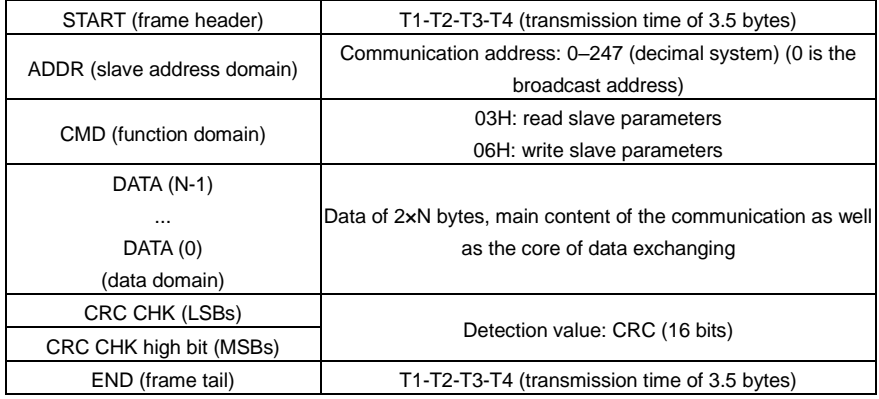

**9.3.2.2 RTU communication frame error check modes**

During the transmission of data, errors may occur due to various factors. Without check, the data receiving device cannot identify data errors and may make a wrong response. The wrong response may cause severe problems. Therefore, the data must be checked.

The check is implemented as follows: The transmitter calculates the to-be-transmitted data based on a specific algorithm to obtain a result, adds the result to the rear of the message, and transmits them together. After receiving the message, the receiver calculates the data based on the same algorithm to obtain a result, and compares the result with that transmitted by the transmitter. If the results are the same, the message is correct. Otherwise, the message is considered wrong.

The error check of a frame includes two parts, namely, bit check on individual bytes (that is, odd/even check using the check bit in the character frame), and whole data check (CRC check).

### **Bit check on individual bytes (odd/even check)**

You can select the bit check mode as required, or you can choose not to perform the check, which will affect the check bit setting of each byte.

Definition of even check: Before the data is transmitted, an even check bit is added to indicate whether the number of "1" in the to-be-transmitted data is odd or even. If it is even, the check bit is set to "0"; and if it is odd, the check bit is set to "1".

Definition of odd check: Before the data is transmitted, an odd check bit is added to indicate whether the number of "1" in the to-be-transmitted data is odd or even. If it is odd, the check bit is set to "0"; and if it is even, the check bit is set to "1".

For example, the data bits to be transmitted are "11001110", including five "1". If the even check is applied, the even check bit is set to "1"; and if the odd check is applied, the odd check bit is set to "0". During the transmission of the data, the odd/even check bit is calculated and placed in the check bit of the frame. The receiving device performs the odd/even check after receiving the data. If it finds that the odd/even parity of the data is inconsistent with the preset information, it determines that a communication error occurs.

#### **CRC check mode**

A frame in the RTU format includes an error detection domain based on the CRC calculation. The CRC domain checks all the content of the frame. The CRC domain consists of two bytes, including 16 binary bits. It is calculated by the transmitter and added to the frame. The receiver calculates the CRC of the received frame, and compares the result with the value in the received CRC domain. If the two CRC values are not equal to each other, errors occur in the transmission.

During CRC, 0xFFFF is stored first, and then a process is invoked to process a minimum of 6 contiguous bytes in the frame based on the content in the current register. CRC is valid only for the 8-bit data in each character. It is invalid for the start, end, and check bits.

During the generation of the CRC values, the "exclusive or" (XOR) operation is performed on the each 8-bit character and the content in the register. The result is placed in the bits from the least significant bit (LSB) to the most significant bit (MSB), and 0 is placed in the MSB. Then, LSB is detected. If LSB is 1, the XOR operation is performed on the current value in the register and the preset value. If LSB is 0, no operation is performed. This process is repeated 8 times. After the last bit  $(8<sup>th</sup>$  bit) is detected and processed, the XOR operation is performed on the next 8-bit byte and the current content in the register. The final values in the register are the CRC values obtained after operations are performed on all the bytes in the frame.

The calculation adopts the international standard CRC check rule. You can refer to the related standard CRC algorithm to compile the CRC calculation program as required.

The following is a simple CRC calculation function for your reference (using the C programming language):

```
unsigned int crc_cal_value(unsigned char×data_value,unsigned char
data_length)
{
    int i;
    unsigned int crc_value=0xffff;
```

```
while(data_length--)
{
    crc_value^=×data_value++;
     for(i=0;i<8;i++)
     {
          if(crc_value&0x0001)
              crc_value=(crc_value>>1)^0xa001;
         else 
              crc_value=crc_value>>1;
     }
}
return(crc_value);
```
In the ladder logic, CKSM uses the table look-up method to calculate the CRC value according to the content in the frame. The program of this method is simple, and the calculation is fast, but the ROM space occupied is large. Use this program with caution in scenarios where there are space occupation limits on programs.

## **9.4 RTU command code and communication data**

}

## <span id="page-278-0"></span>**9.4.1 Command code 03H, reading N words (continuously up to 16 words)**

The command code 03H is used by the master to read data from the VFD. The quantity of data to be read depends on the "data quantity" in the command. A maximum of 16 pieces of data can be read. The addresses of the read parameters must be contiguous. Each piece of data occupies 2 bytes, that is, one word. The command format is presented using the hexadecimal system (a number followed by "H" indicates a hexadecimal value). One hexadecimal value occupies one byte.

The 03H command is used to read information including the parameters and operation state of the VFD.

For example, starting from the data address of 0004H, to read two contiguous pieces of data (that is, to read content from the data addresses 0004H and 0005H), the structure of the frame is described in the following table.

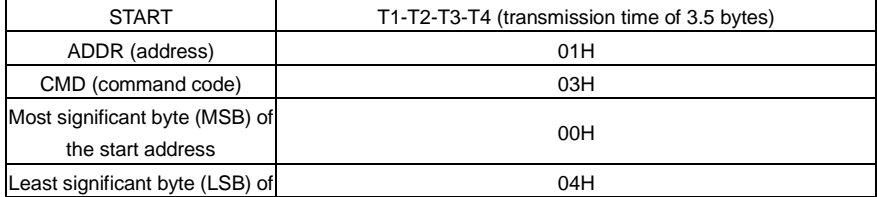

RTU master command (transmitted by the master to the VFD)

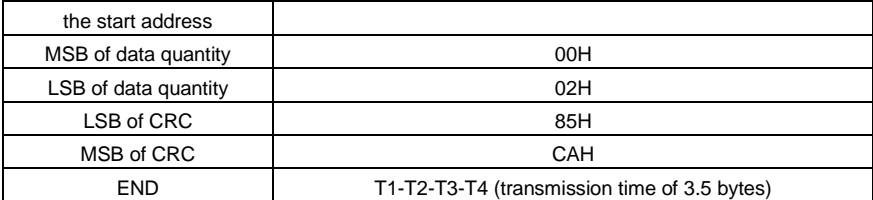

The value in START and END is "T1-T2-T3-T4 (transmission time of 3.5 bytes)", indicating that the RS485 needs to stay idle for at least the transmission time of 3.5 bytes. An idle time is required to distinguish on message from another to ensure that the two messages are not regarded as one.

The value of ADDR is 01H, indicating that the command is transmitted to the VFD whose address is 01H. The ADDR information occupies one byte.

The value of CMD is 03H, indicating that the command is used to read data from the VFD. The CMD information occupies one byte.

"Start address" indicates that data reading is started from this address. It occupies two bytes, with the MSB on the left and LSB on the right.

"Data quantity" indicates the quantity of data to be read (unit: word).

The value of "Start address" is 0004H, and that of "Data quantity" is 0002H, indicating that data is to be read from the data addresses of 0004H and 0005H.

CRC check occupies two bytes, with the LSB on the left, and MSB on the right.

RTU slave response (transmitted by the VFD to the master)

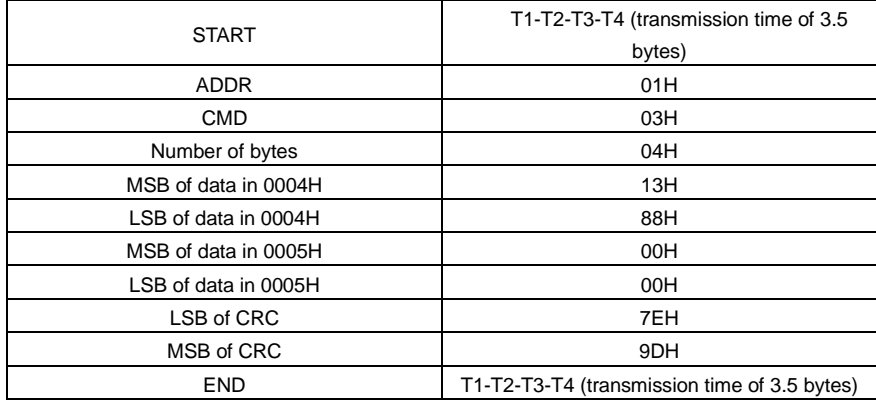

The definition of the response information is described as follows:

The value of ADDR is 01H, indicating that the message is transmitted by the VFD whose address is 01H. The ADDR information occupies one byte.

The value of CMD is 03H, indicating that the message is a response of the VFD to the 03H command of the master for reading data. The CMD information occupies one byte.

"Number of bytes" indicates the number of bytes between a byte (not included) and the CRC byte (not included). The value 04 indicates that there are four bytes of data between "Number of bytes" and "LSB of CRC", that is, "MSB of data in 0004H", "LSB of data in 0004H", "MSB of data in 0005H", and "LSB of data in 0005H".

A piece of data is two bytes, with the MSB on the left and LSB on the right. From the response, we can see that the data in 0004H is 1388H, and that in 0005H is 0000H.

CRC check occupies two bytes, with the LSB on the left, and MSB on the right.

### <span id="page-280-0"></span>**9.4.2 Command code 06H, writing a word**

This command is used by the master to write data to the VFD. One command can be used to write only one piece of data. It is used to modify the parameters and operation mode of the VFD.

For example, to write 5000 (1388H) to 0004H of the VFD whose address is 02H, the structure of the frame is described in the following table.

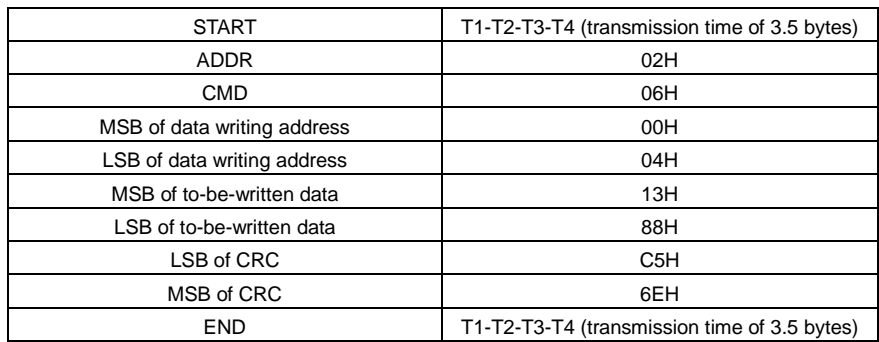

RTU master command (transmitted by the master to the VFD)

RTU slave response (transmitted by the VFD to the master)

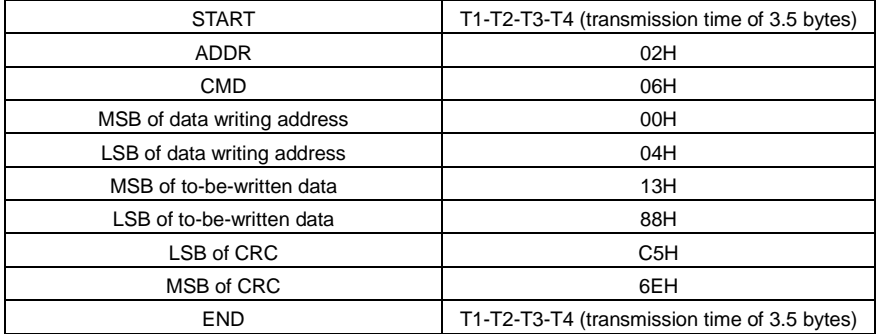

**Note:** The sections [9.4.1](#page-278-0) and [9.4.2](#page-280-0) mainly describe the command formats. For the detailed application, see the examples in sectio[n 9.4.8](#page-289-0) [Read/Write operation example.](#page-289-0)

### **9.4.3 Command code 08H, diagnosis**

Sub-function code description:

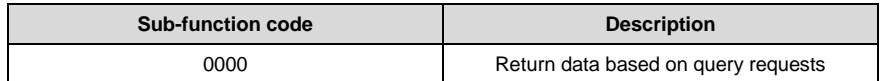

For example, to query about the circuit detection information about the VFD whose address is 01H, the query and return strings are the same, and the format is described in the following tables.

### RTU master command:

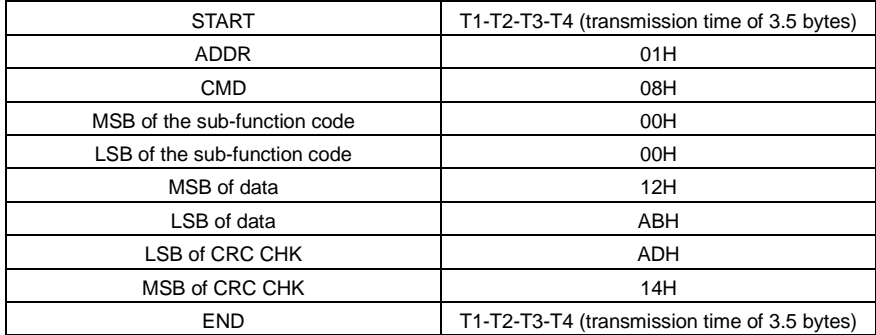

RTU slave response:

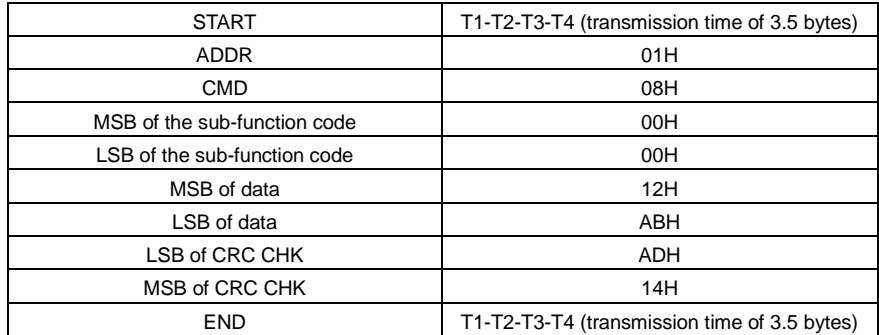

## **9.4.4 Command code 10H, continuous writing**

The command code 10H is used by the master to write data to the VFD. The quantity of data to be written is determined by "Data quantity", and a maximum of 16 pieces of data can be written.

For example, to write 5000 (1388H) and 50 (0032H) respectively to 0004H and 0005H of the VFD whose slave address is 02H, the structure of the frame is described in the following table. RTU master command (transmitted by the master to the VFD):

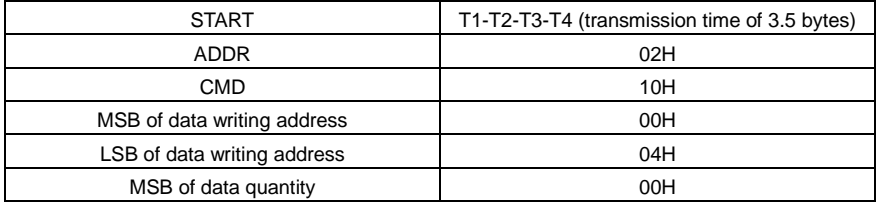

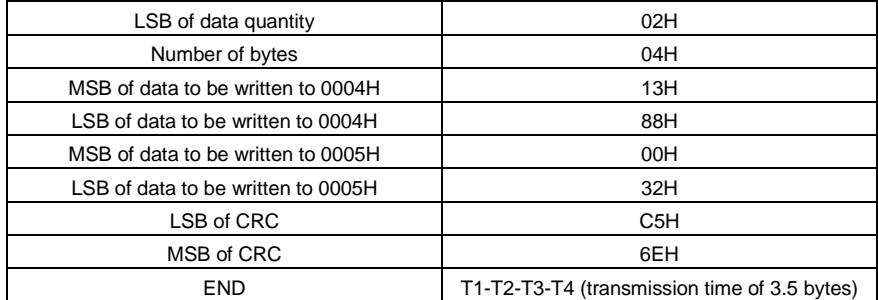

RTU slave response (transmitted by the VFD to the master):

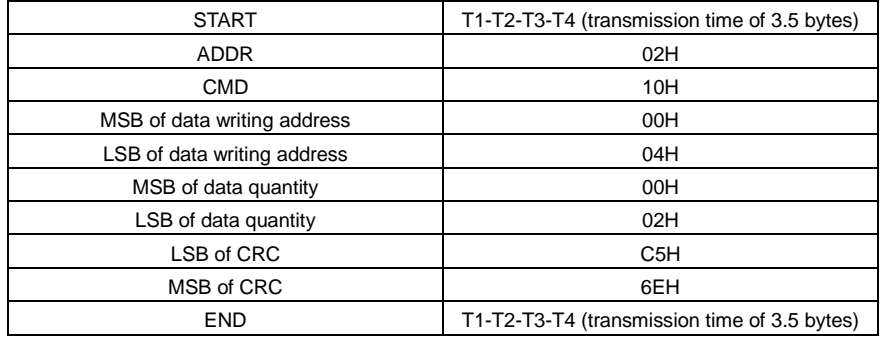

### **9.4.5 Data address definition**

This section describes the address definition of communication data. The addresses are used for controlling the running, obtaining the state information, and setting related function parameters of the VFD.

## **9.4.5.1 Function code address representation rules**

The address of a function code consists of two bytes, with the MSB on the left and LSB on the right. The MSB ranges from 00 to ffH, and the LSB also ranges from 00 to ffH. The MSB is the hexadecimal form of the group number before the dot mark, and LSB is that of the number behind the dot mark. Take P05.06 as an example, the group number is 05, that is, the MSB of the parameter address is the hexadecimal form of 05; and the number behind the dot mark is 06, that is, the LSB is the hexadecimal form of 06. Therefore, the function code address is 0506H in the hexadecimal form. For P10.01, the parameter address is 0A01H.

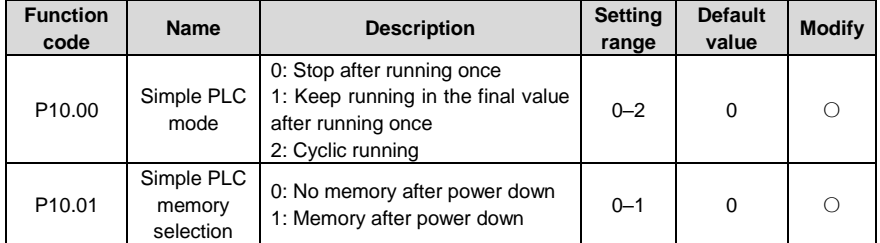

### **Note:**

- The parameters in the P99 group are set by the manufacturer. They cannot be read or modified. Some parameters cannot be modified when the VFD is running; some cannot be modified regardless of the state of the VFD. Pay attention to the setting range, unit, and related description of a parameter when modifying it.
- The service life of the Electrically Erasable Programmable Read-Only Memory (EEPROM) may be reduced if it is frequently used for storage. Some function codes do not need to be stored during communication. The application requirements can be met by modifying the value of the on-chip RAM, that is, modifying the MSB of the corresponding function code address from 0 to 1. For example, if P00.07 is not to be stored in the EEPROM, you need only to modify the value of the RAM, that is, set the address to 8007H. The address can be used only for writing data to the on-chip RAM, and it is invalid when used for reading data.

### **9.4.5.2 Description of other Modbus function addresses**

In addition to modifying the parameters of the VFD, the master can also control the VFD, such as start and stop it, and monitor the operation state of the VFD. The following table describes other function parameters.

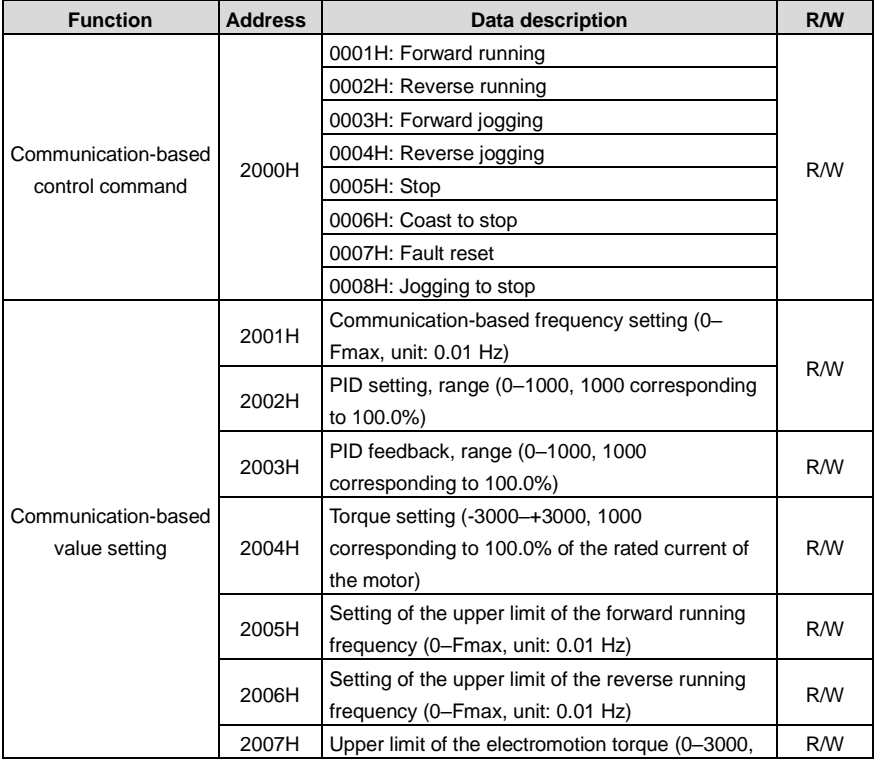

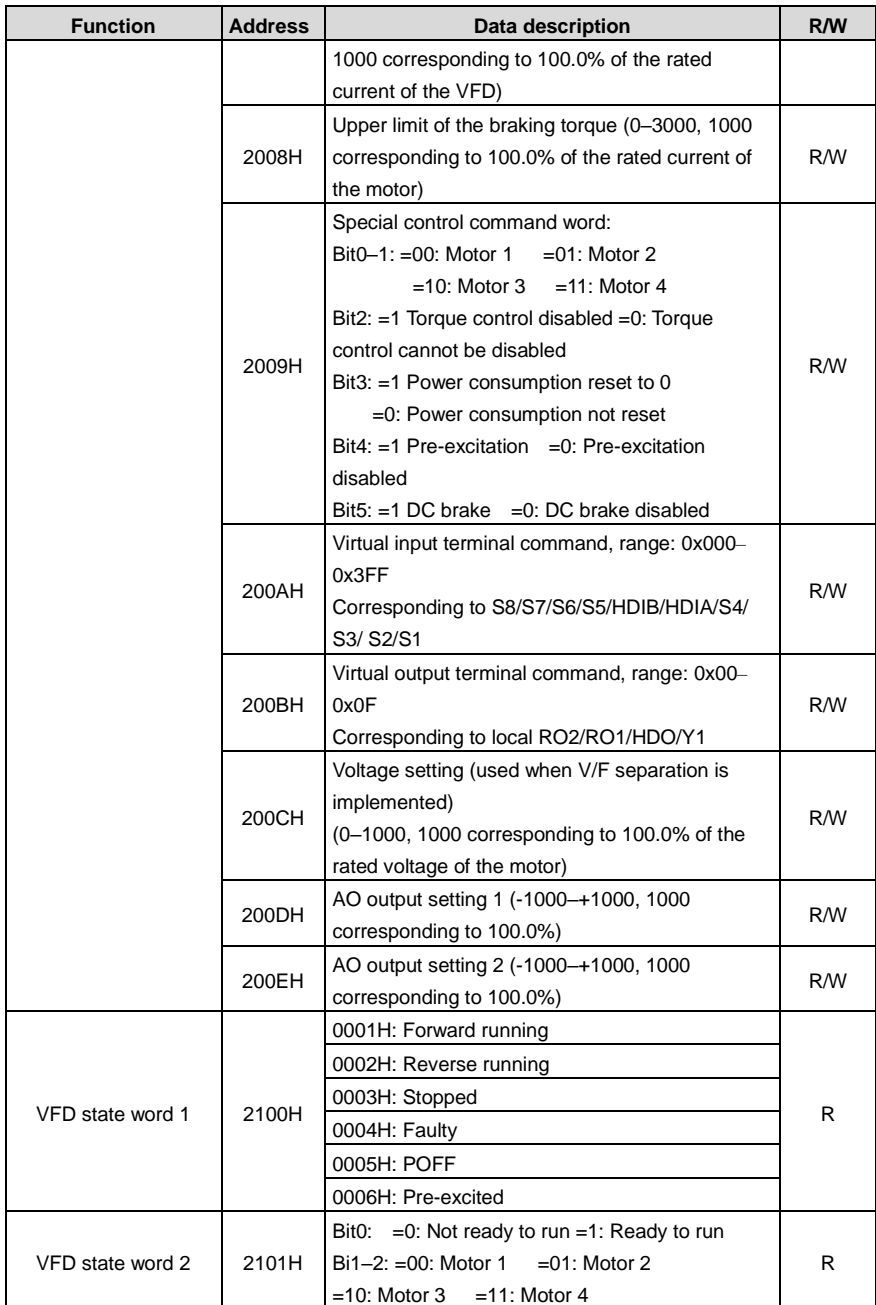

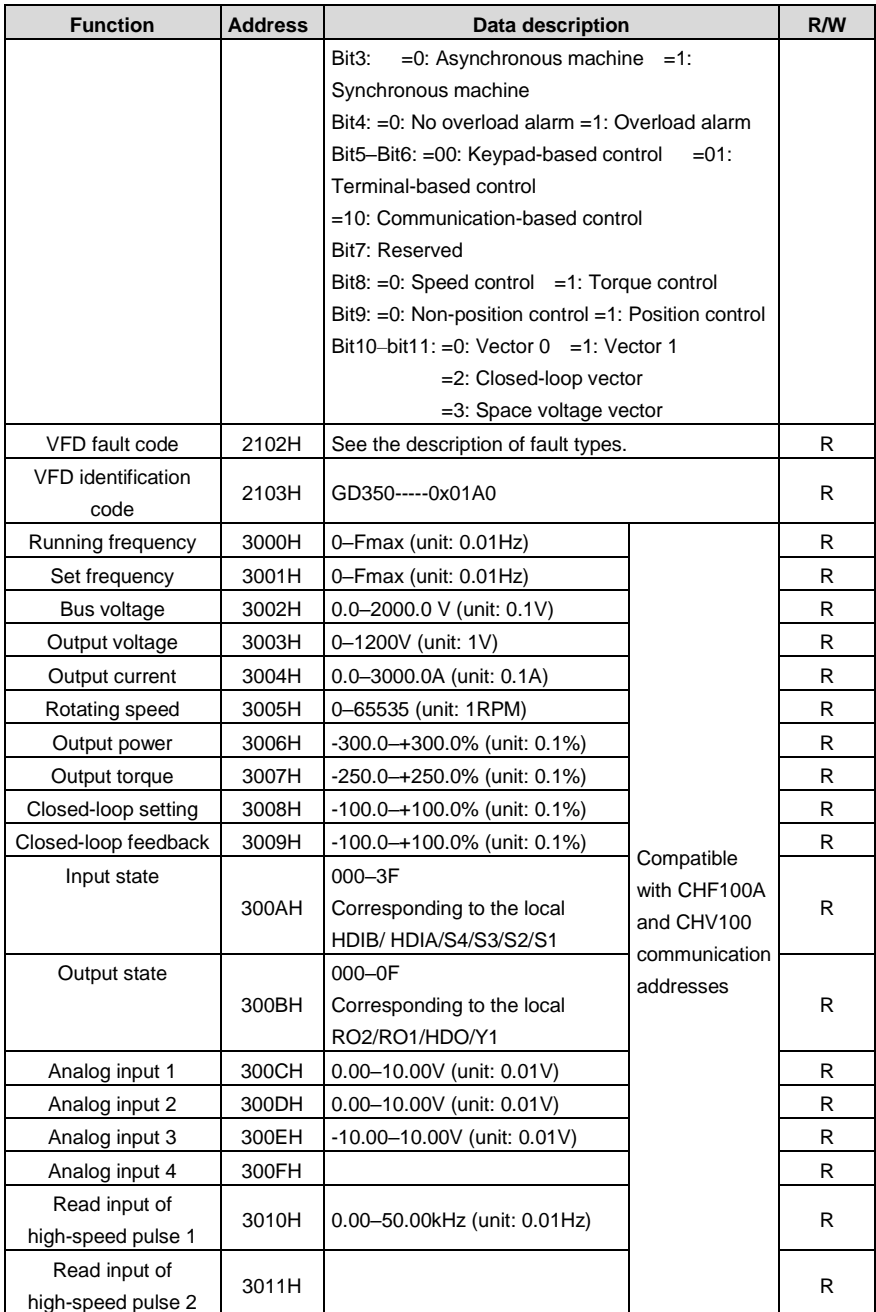

Goodrive350 series high-performance multifunction VFD Communication Communication

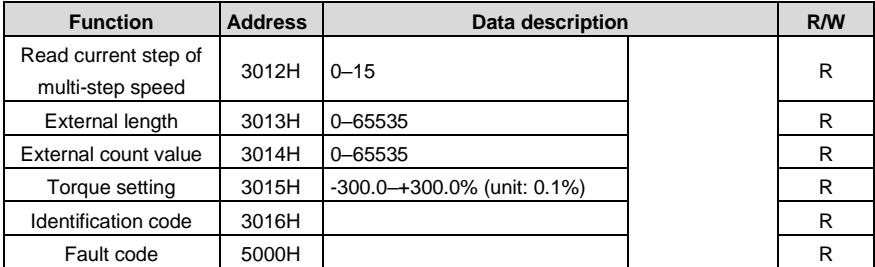

The Read/Write (R/W) characteristics indicate whether a function can be read and written. For example, "Communication-based control command" can be written, and therefore the command code 6H is used to control the VFD. The R characteristic indicates that a function can only be read, and W indicates that a function can only be written.

**Note:** Some parameters in the preceding table are valid only after they are enabled. Take the running and stop operations as examples, you need to set "Running command channel" (P00.01) to "Communication", and set "Communication running command channel" (P00.02) to the Modbus communication channel. For another example, when modifying "PID setting", you need to set "PID reference source" (P09.00) to Modbus communication.

The following table describes the encoding rules of device codes (corresponding to the identification code 2103H of the VFD).

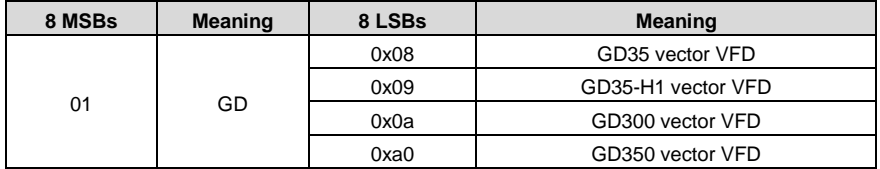

### **9.4.6 Fieldbus scale**

In practical applications, communication data is represented in the hexadecimal form, but hexadecimal values cannot represent decimals. For example, 50.12 Hz cannot be represented in the hexadecimal form. In such cases, we can multiply 50.12 by 100 to obtain an integer 5012, and then 50.12 can be represented as 1394H (5012 in the decimal form) in the hexadecimal form.

In the process of multiplying a non-integer by a multiple to obtain an integer, the multiple is referred to as a fieldbus scale.

The fieldbus scale depends on the number of decimals in the value specified in "Description" or "Default value". If there are *n* decimals in the value, the fieldbus scale m is the n<sup>th</sup>-power of 10. Take the following table as an example, m is 10.

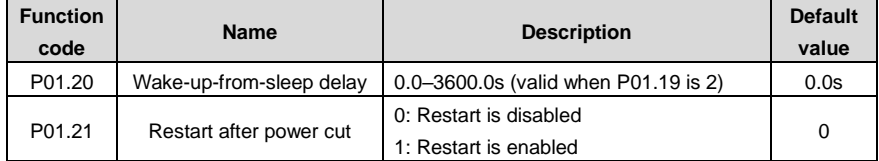

The value specified in "Description" or "Default value" contains one decimal, so the fieldbus scale is 10. If the value received by the upper computer is 50, the value of "Wake-up-from-sleep delay" of the VFD is 5.0 (5.0=50/10).

To set the "Wake-up-from-sleep delay" to 5.0s through Modbus communication, you need first to multiply 5.0 by 10 according to the scale to obtain an integer 50, that is, 32H in the hexadecimal form, and then transmit the following write command:

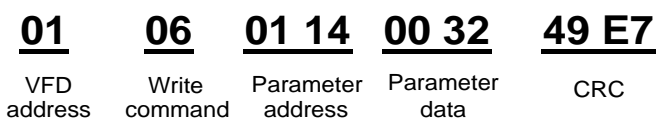

After receiving the command, the VFD converts 50 into 5.0 based on the fieldbus scale, and then sets "Wake-up-from-sleep delay" to 5.0s.

For another example, after the upper computer transmits the "Wake-up-from-sleep delay" parameter read command, the master receives the following response from the VFD:

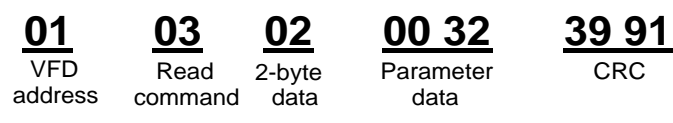

The parameter data is 0032H, that is, 50, so 5.0 is obtained based on the fieldbus scale (50/10=5.0). In this case, the master identifies that the "Wake-up-from-sleep delay" is 5.0s.

## **9.4.7 Error message response**

Operation errors may occur in communication-based control. For example, some parameters can only be read, but a write command is transmitted. In this case, the VFD returns an error message response.

Error message responses are transmitted by the VFD to the master. The following table describes the codes and definitions of the error message responses.

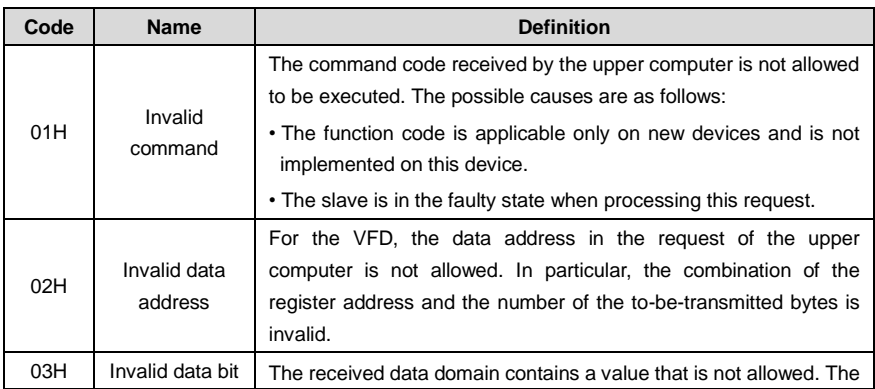
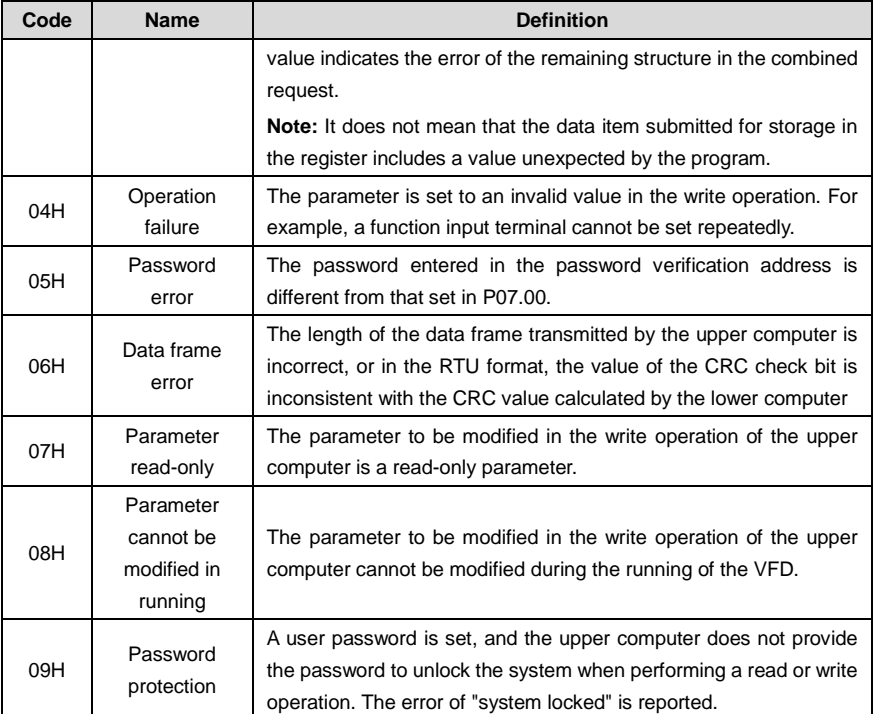

When returning a response, the device uses a function code domain and fault address to indicate whether it is a normal response (no error) or exception response (some errors occur). In a normal response, the device returns the corresponding function code and data address or sub-function code. In an exception response, the device returns a code that is equal to a normal code, but the first bit is logic 1.

For example, if the master device transmits a request message to a slave device for reading a group of function code address data, the code is generated as follows:

0 0 0 0 0 0 1 1 (03H in the hexadecimal form)

For a normal response, the same code is returned.

For an exception response, the following code is returned:

1 0 0 0 0 0 1 1 (83H in the hexadecimal form)

In addition to the modification of the code, the slave returns a byte of exception code that describes the cause of the exception. After receiving the exception response, the typical processing of the master device is to transmit the request message again or modify the command based on the fault information.

For example, to set the "Running command channel" (P00.01, the parameter address is 0001H) of

the VFD whose address is 01H to 03, the command is as follows:

$$
1
$$

VFD address

Write command

**arameter** data

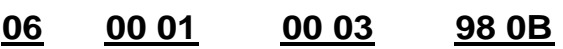

CRC

But the setting range of the "Running command channel" is 0 to 2. The value 3 exceeds the setting range. In this case, the VFD returns an error message response as shown in the following:

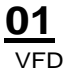

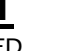

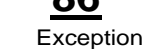

Parameter address

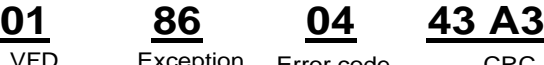

VFD address

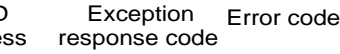

The exception response code 86H (generated based on the MSB "1" of the write command 06H) indicates that it is an exception response to the write command (06H). The error code is 04H. From the preceding table, we can see that it indicates the error "Operation failure", which means "The parameter is set to an invalid value in the write operation".

### **9.4.8 Read/Write operation example**

For the formats of the read and write commands, see sections [9.4.1](#page-278-0) an[d 9.4.2.](#page-280-0)

# **9.4.8.1 Read command 03H examples**

Example 1: Read state word 1 of the VFD whose address is 01H. According to the table of other Modbus function addresses in section [9.4.5](#page-282-0) [Data address definition,](#page-282-0) the parameter address of state word 1 of the VFD is 2100H.

The read command transmitted to the VFD is as follows:

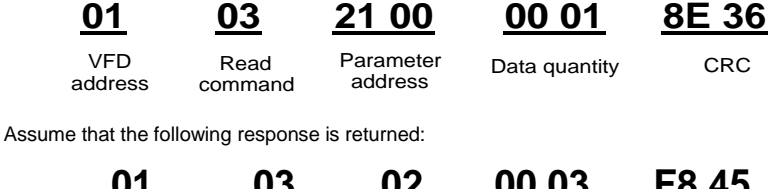

Read command Number of bytes VFD Read Number Data content CRC address **01 03 02 00 03 F8 45**

The data content returned by the VFD is 0003H, which indicates that the VFD is in the stopped state.

Example 2: View information about the VFD whose address is 03H, including "Type of current fault" (P07.27) to "Type of 5th-last fault" (P07.32) of which the parameter addresses are 071BH to 0720H (contiguous 6 parameter addresses starting from 071BH).

The command transmitted to the VFD is as follows:

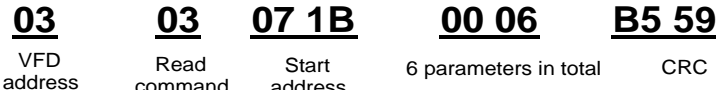

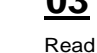

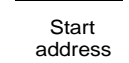

6 parameters in total CRC

command

Assume that the following response is returned:

# **03 03 0C 00 23 00 23 00 23 00 23 00 23 00 23 5F D2**

VFD address command bytes Read Number of Type of last fault Type of current fault Type of last but one fault Type of last CRC Type of last but two fault Type of last but three fault

but four fault

From the returned data, we can see that all the fault types are 0023H, that is, 35 in the decimal form, which means the maladjustment fault (STo).

#### **9.4.8.2 Write command 06H examples**

Example 1: Set the VFD whose address is 03H to be forward running. Refer to the table of other function parameters, the address of "Communication-based control command" is 2000H, and 0001H indicates forward running, as shown in the following table.

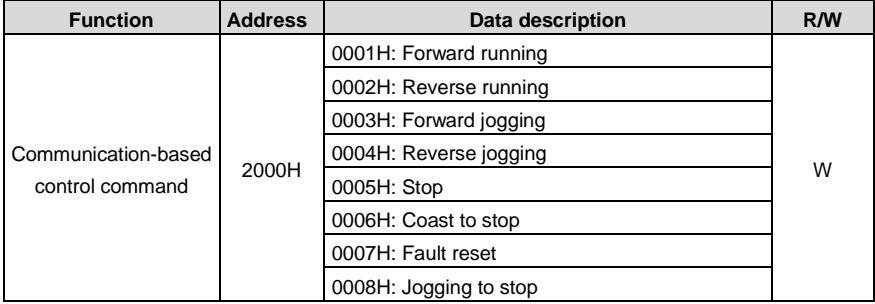

The command transmitted by the master is as follows:

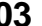

- -
	-
- 
- 

**03 06 20 00 00 01 42 28**

address

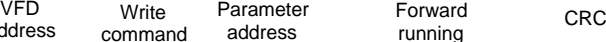

Parameter address

Forward running

If the operation is successful, the following response is returned (same as the command transmitted by the master):

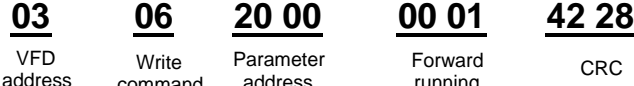

Write command

Parameter address

Forward running

VFD Write Parameter Forward CRC

Example 2: Set the "Max. output frequency" of the VFD whose address is 03H to 100 Hz.

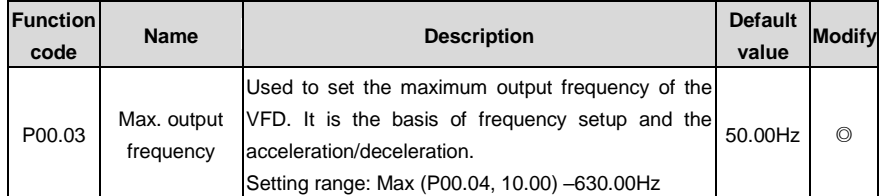

From the number of decimals, we can see that the fieldbus scale of the "Max. output frequency" (P00.03) is 100. Multiply 100 Hz by 100. The value 10000 is obtained, and it is 2710H in the hexadecimal form.

The command transmitted by the master is as follows:

VFD **03 06 00 03 27 10 62 14**

address

**Write** 

Parameter address

Write Parameter Parameter CRC<br>command address data data

If the operation is successful, the following response is returned (same as the command transmitted by the master):

> VFD address

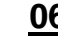

Parameter Write<br>command **03 06 00 03 27 10 62 14**

address

Write Parameter Parameter CRC<br>command address data data

**Note:** In the preceding command description, spaces are added to a command just for explanatory purposes. In practical applications, no space is required in the commands.

#### **9.4.8.3 Continuously write command 10H examples**

Example 1: Set the VFD whose address is 01H to be forward running at the frequency of 10 Hz. Refer to the table of other function parameters, the address of "Communication-based control command" is 2000H, 0001H indicates forward running, and the address of "Communication-based value setting" is 2001H, as shown in the following figure. 10 Hz is 03E8H in the hexadecimal form.

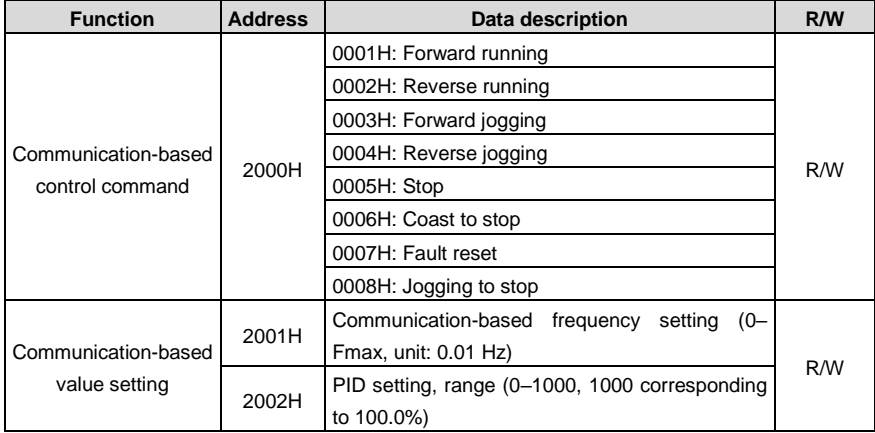

In the actual operation, set P00.01 to 2 and P00.06 to 8.

The command transmitted by the master is as follows:

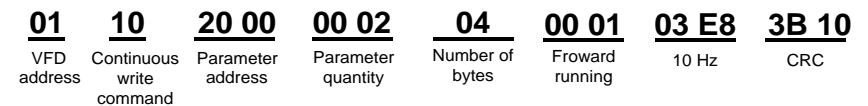

If the operation is successful, the following response is returned:

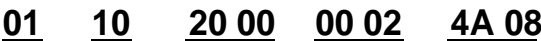

VFD address **Continuous** write command

Parameter CRC quantity

Example 2: Set "Acceleration time" of the VFD whose address is 01H to 10s, and "Deceleration time" to 20s.

Parameter address

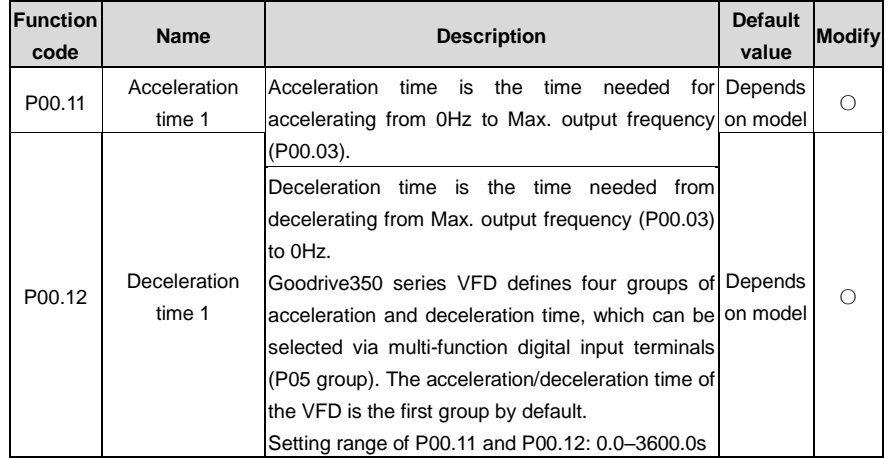

The address of P00.11 is 000B, 10s is 0064H in the hexadecimal form, and 20s is 00C8H in the hexadecimal form.

The command transmitted by the master is as follows:

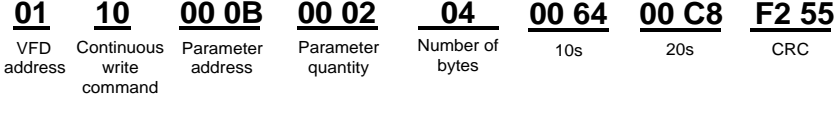

If the operation is successful, the following response is returned:

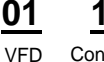

Parameter address Continuous write command

quantity **01 10 00 0B 00 02 30 0A**

Parameter CRC

**Note:** In the preceding command description, spaces are added to a command just for explanatory purposes. In practical applications, no space is required in the commands.

address

#### **9.4.8.4 Modbus communication commissioning example**

A PC is used as the host, an RS232-RS485 converter is used for signal conversion, and the PC serial port used by the converter is COM1 (an RS232 port). The upper computer commissioning software is the serial port commissioning assistant Commix, which can be downloaded from the Internet. Download a version that can automatically execute the CRC check function. The following figure shows the interface of Commix.

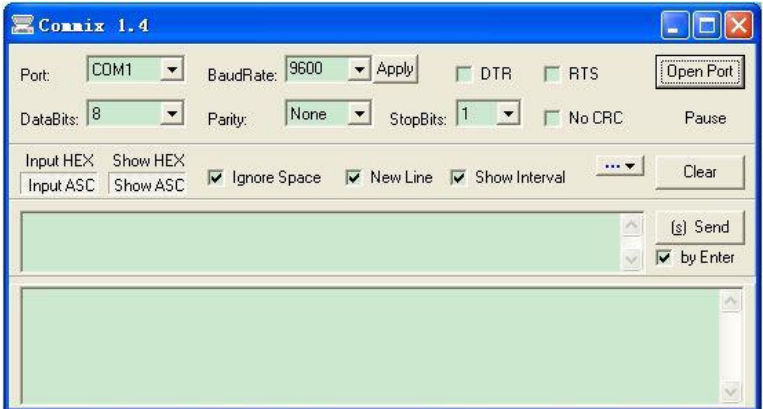

First, set the serial port to **COM1**. Then, set the baud rate consistently with P14.01. The data bits, check bits, and end bits must be set consistently with P14.02. If the RTU mode is selected, you need to select the hexadecimal form **Input HEX**. To set the software to automatically execute the CRC function, you need to select **ModbusRTU**, select **CRC16 (MODBU SRTU)**, and set the start byte to **1**. After the auto CRC check function is enabled, do not enter CRC information in commands. Otherwise, command errors may occur due to repeated CRC check.

The commissioning command to set the VFD whose address is 03H to be forward running is as follows:

$$
\frac{\mathbf{03}}{\mathsf{VFD}}
$$

address command **Write** 

Parameter Forward running CRC

**03 06 20 00 00 01 42 28**

#### **Note:**

- 1. Set the address (P14.00) of the VFD to 03.
- 2. Set "Channel of running commands" (P00.01) to "Communication", and set "Communication channel of running commands" (P00.02) to the Modbus communication channel.

address

3. Click **Send**. If the line configuration and settings are correct, a response transmitted by the VFD is received as follows:

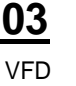

address command Write

Parameter Forward running CRC

**03 06 20 00 00 01 42 28**

# **9.5 Common communication faults**

Common communication faults include the following:

address

- No response is returned.
- The VFD returns an exception response.

Possible causes of no response include the following:

- The serial port is set incorrectly. For example, the converter uses the serial port COM1, but COM2 is selected for the communication.
- The settings of the baud rates, data bits, end bits, and check bits are inconsistent with those set on the VFD.
- The positive pole (+) and negative pole (-) of the RS485 bus are connected reversely.
- The resistor connected to 485 terminals on the terminal block of the VFD is set incorrectly.

# **Appendix A Extension cards**

# **A.1 Model definition**

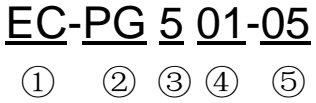

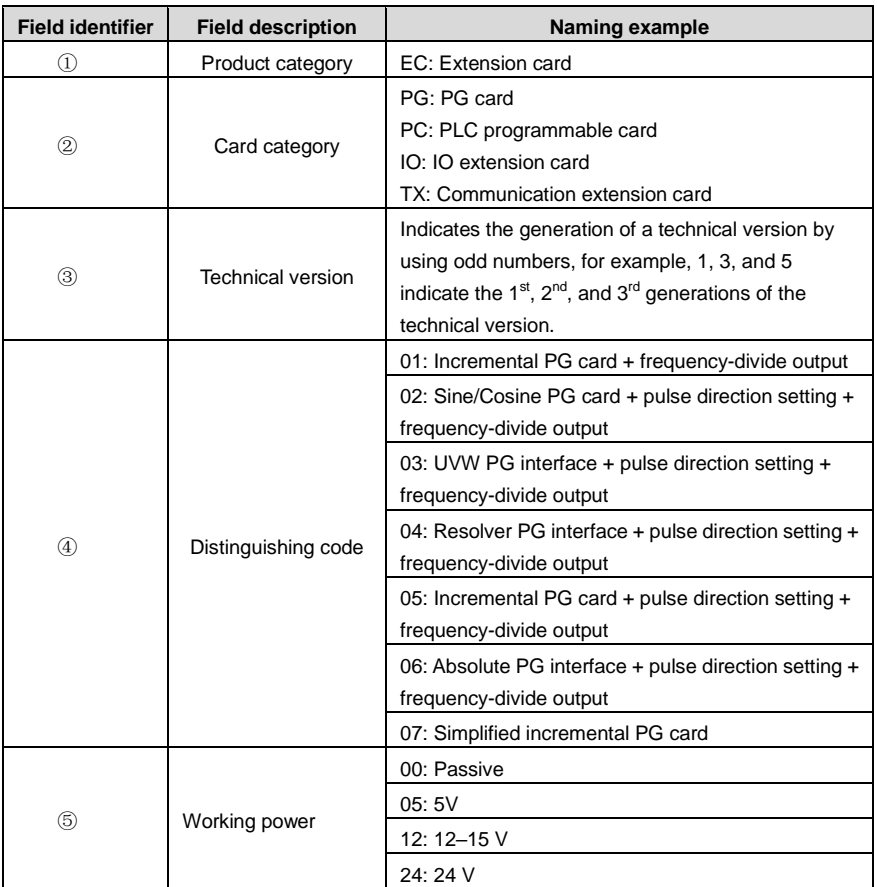

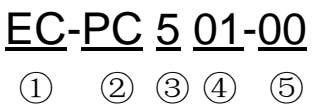

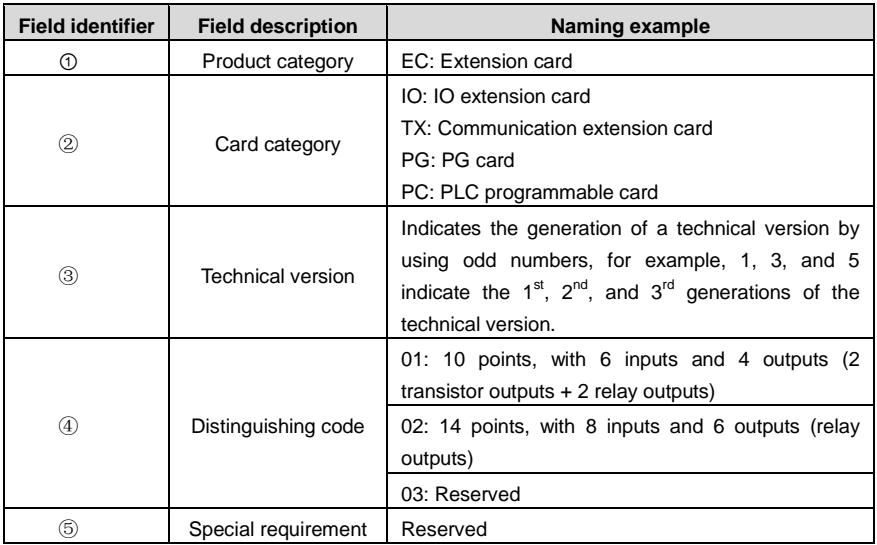

# <u>EC-TX 5 01</u> ① ② ③ ④

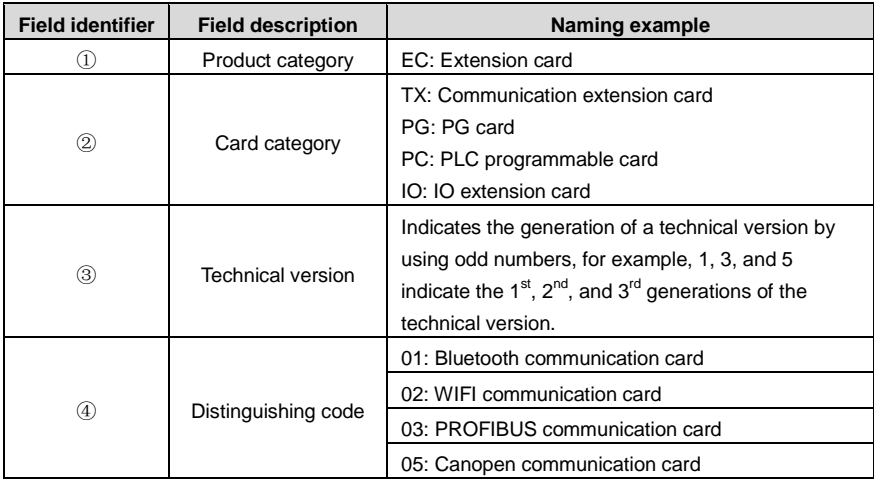

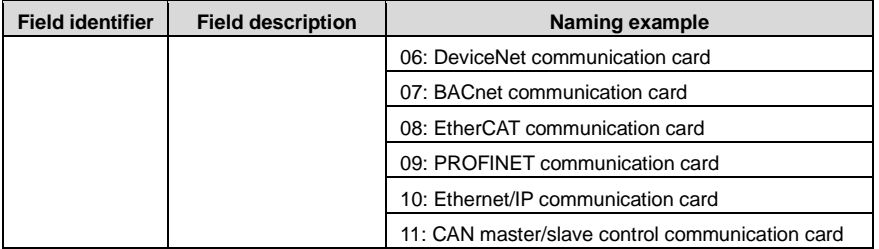

# EC-IO 5 01-00 ① ② ③ ④ ⑤

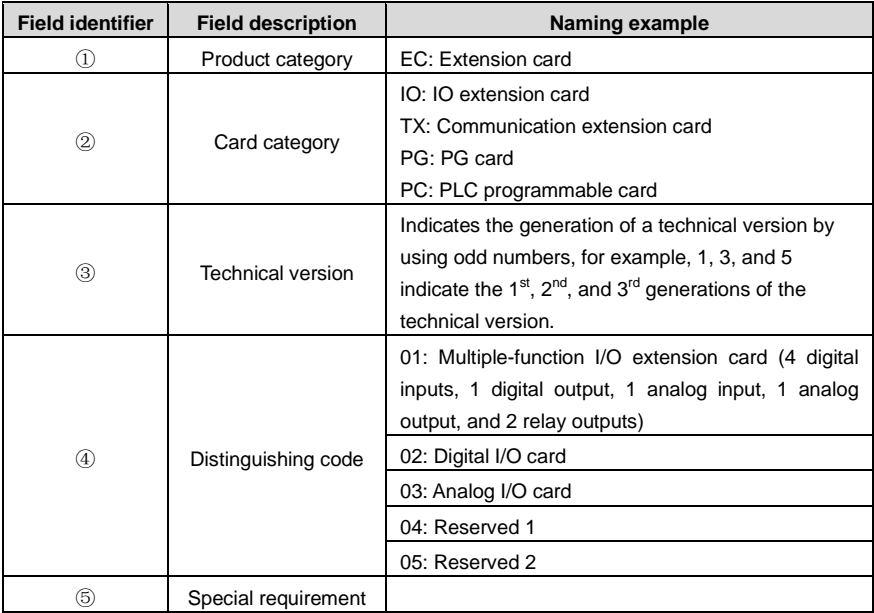

The following table describes extension cards that the VFD supports. The extension cards are optional and need to be purchased separately.

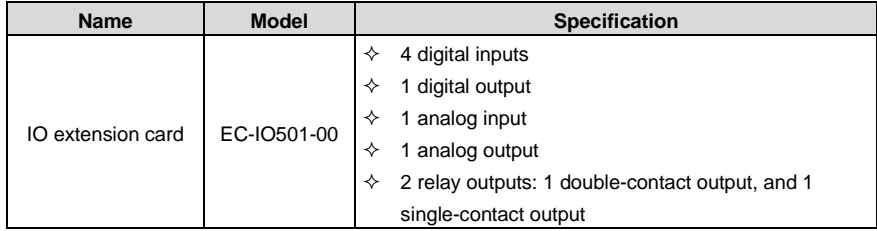

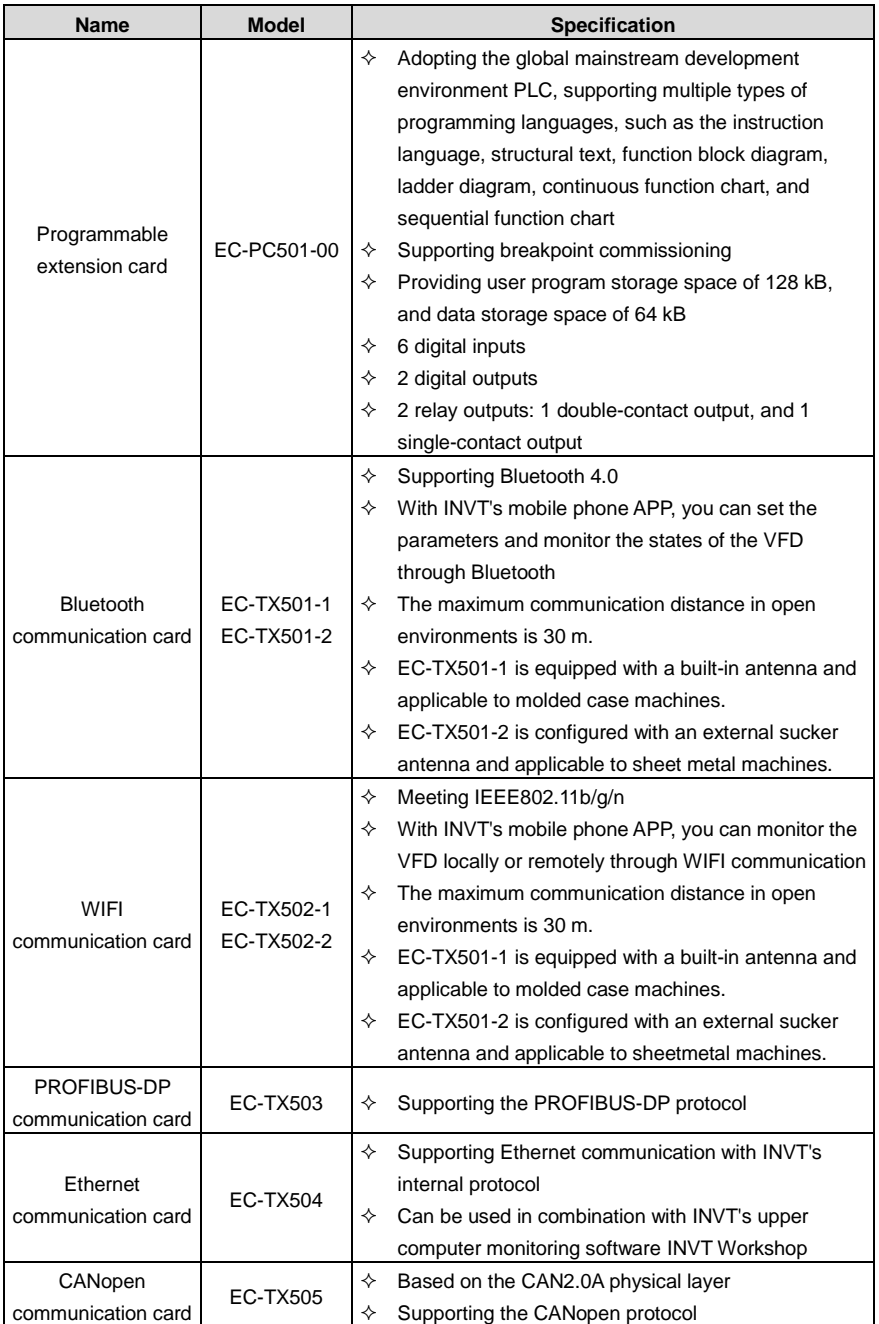

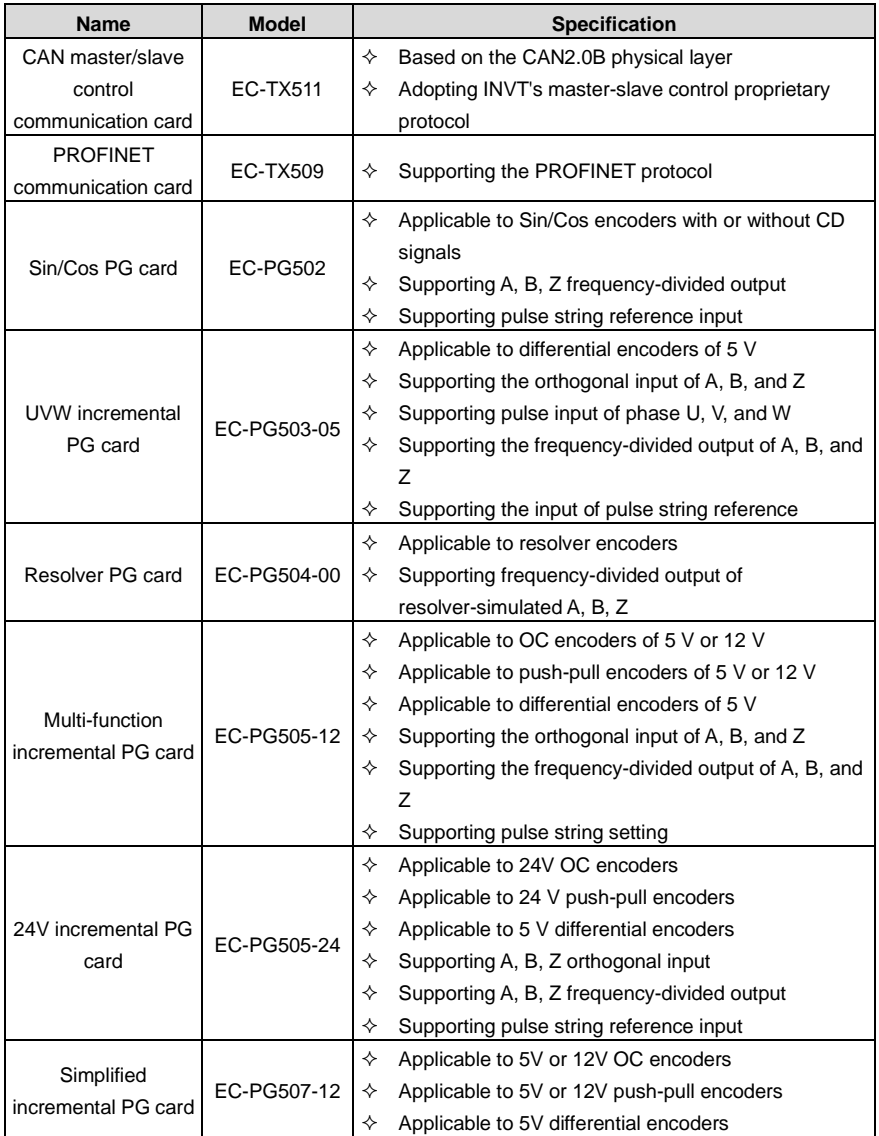

IO extension card EC-IO501-00

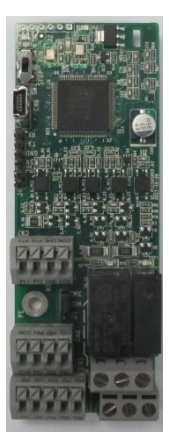

Programmable extension card EC-PC501-00

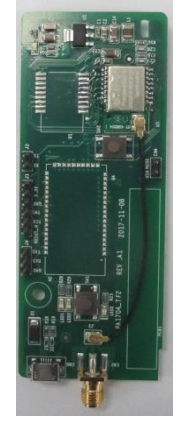

Bluetooth/WIFI communication card EC-TX501-1/502

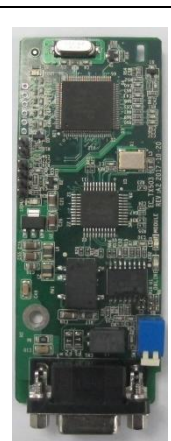

PROFIBUS-DP communication card

EC-TX503

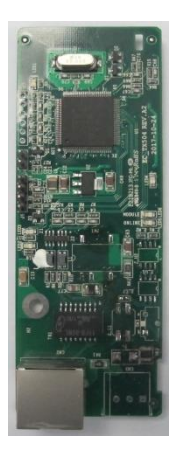

Ethernet communication card EC-TX504

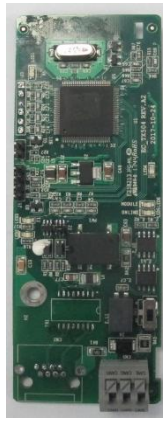

CANopen/CAN master-slave communication card EC-TX505/511

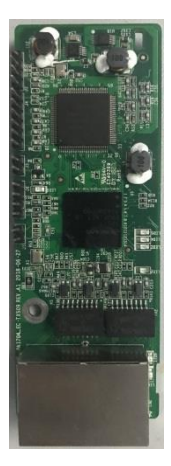

PROFINET communication card EC-TX509

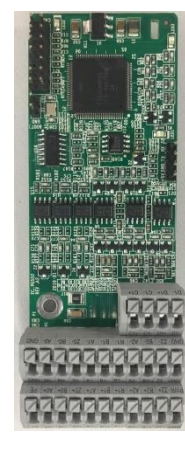

Sin/Cos PG card EC-PG502

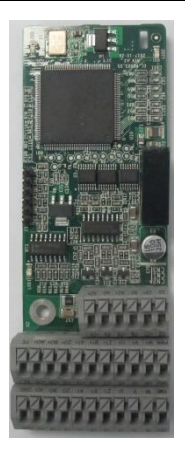

UVW incremental PG card EC-PG503-05

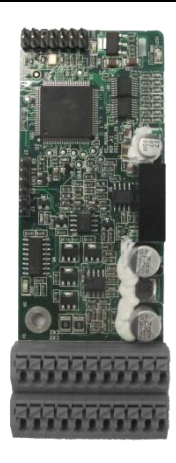

Resolver PG card EC-PG504-00

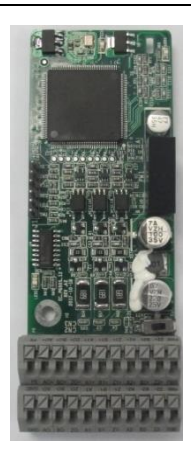

Multi-function incremental PG card EC-PG505-12

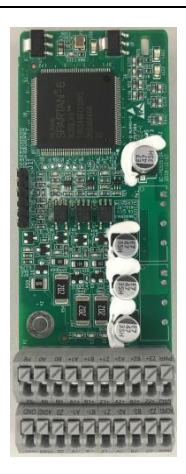

24V incremental PG card EC-PG505-24

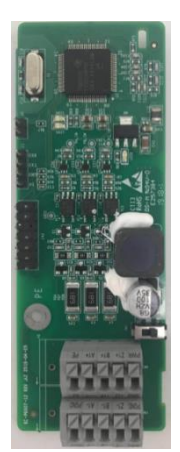

Simplified incremental PG card EC-PG507-12

# **A.2 Dimensions and installation**

All extension cards are of the same dimensions (108 mm  $\times$  39 mm) and can be installed in the same way.

Comply with the following operation principles when installing or removing an extension card:

- 1. Ensure that no power is applied before installing the extension card.
- 2. The extension card can be installed in any one of the SLOT1, SLOT2, and SLOT3 card slots.
- 3. The 5.5 kW and lower VFD models can be configured with two extension cards at the same time, and the 7.5 kW and higher VFD models can be configured with three extension cards.
- 4. If interference occurs on the external wires after extension cards are installed, change their installation card slots flexibly to facilitate the wiring. For example, the connector of the connection cable of the DP card is large, so it is recommended to be installed in the SLOT1 card slot.
- 5. To ensure high anti-interference capability in closed-loop control, you need to use a shielding wire in the encoder cable and ground the two ends of the shielding wire, that is, connect the shielding layer to the housing of the motor on the motor side, and connect the shielding layer to the PE terminal on the PG card side.

The following shows the installation diagrams for different VFD models with extension cards installed.

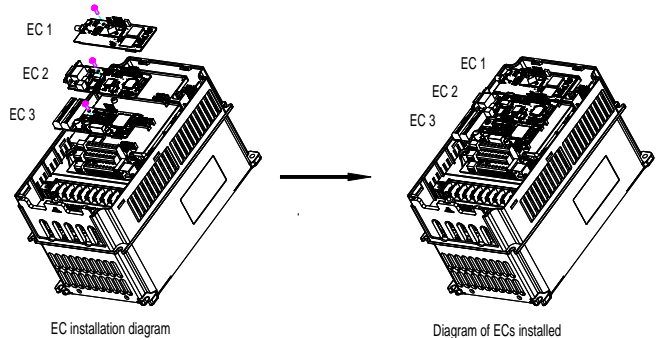

Figure A-1 7.5kW or higher VFD with extension cards installed

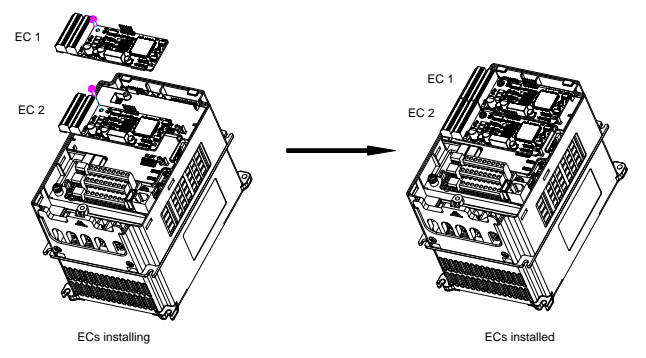

Figure A-2 5.5kW or lower VFD with extension cards installed

Extension card installation process:

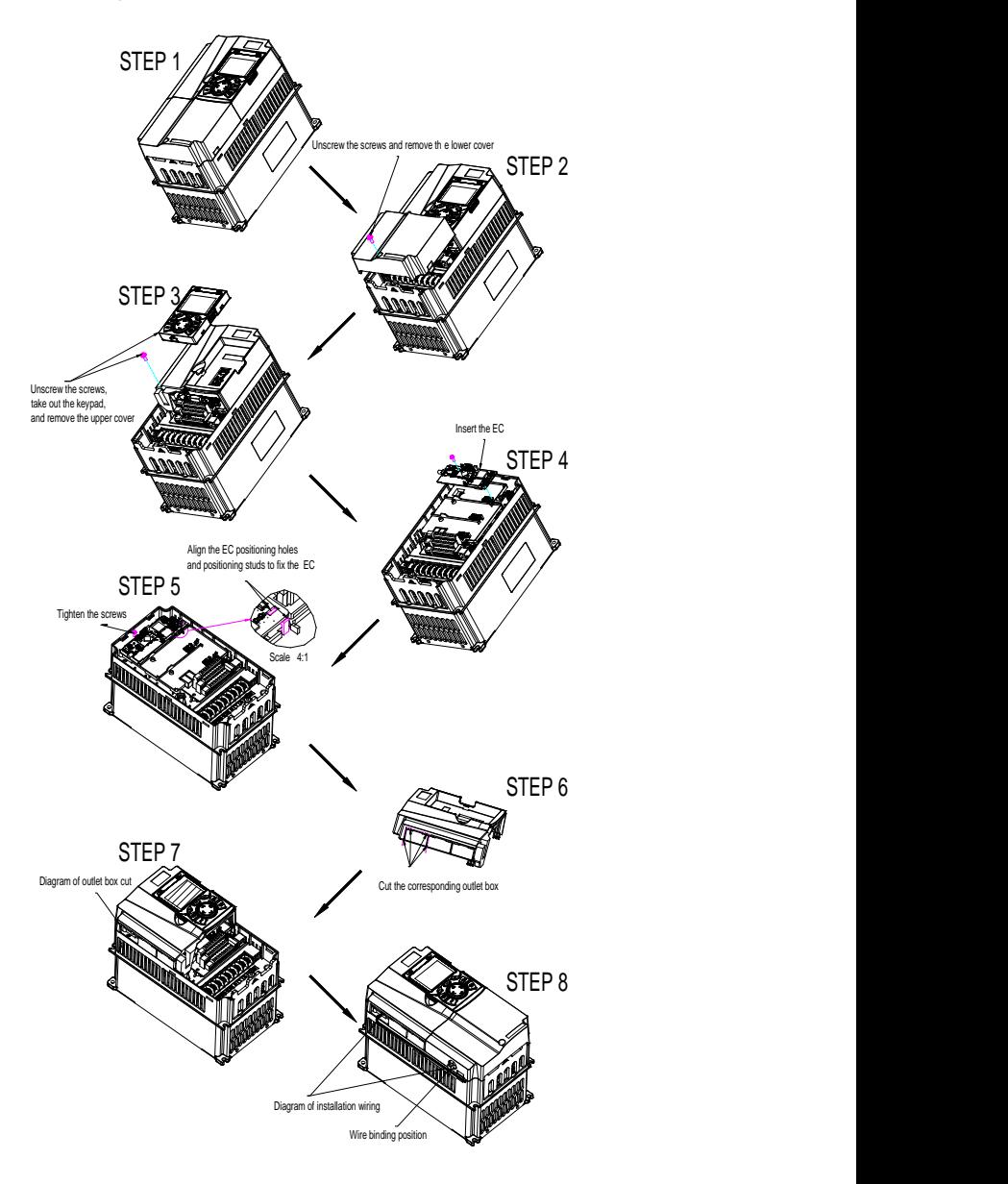

Figure A-3 Extension card installation process diagram

# **A.3 Wiring**

1. Ground a shielded cable as follows:

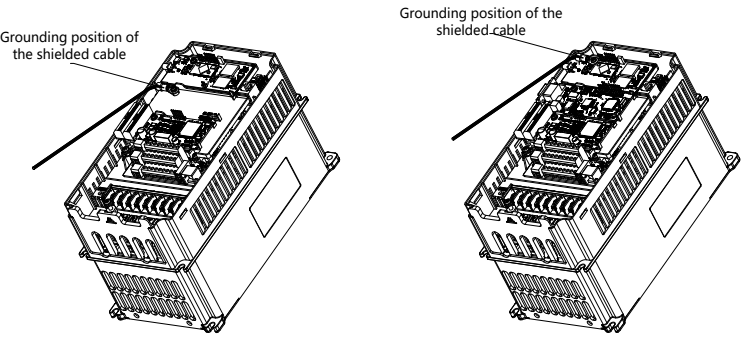

Figure A-4 Extension card grounding diagram

2. Wire an extension card as follows:

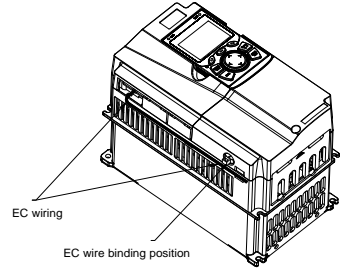

Figure A-5 Extension card wiring

# **A.4 IO extension card––EC-IO501-00**

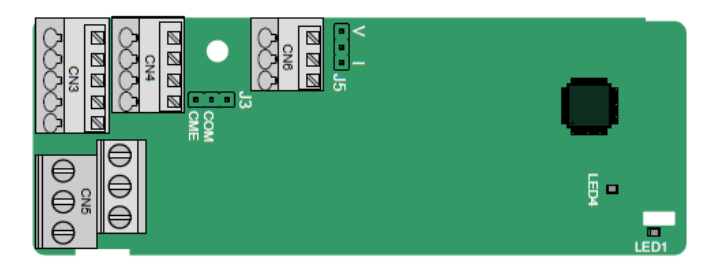

The terminals are arranged as follows:

CME and COM are shorted through J3 before delivery, and J5 is the jumper for selecting the output type (voltage or current) of AO2.

AI3 AO2 GND

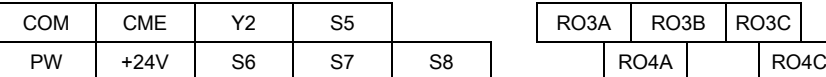

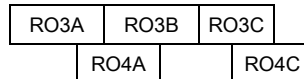

Indicator definition:

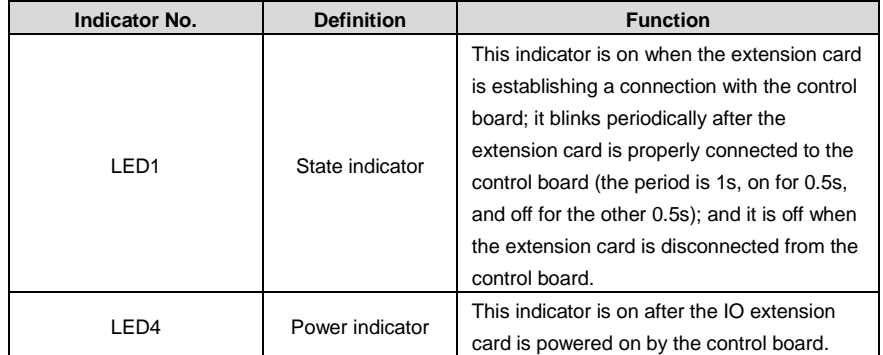

The EC-IO501-00 extension card can be used in scenarios where the I/O interfaces of a Goodrive350 VFD cannot meet the application requirements. It can provide 4 digital inputs, 1 digital output, 1 analog input, 1 analog output, and two relay outputs. It is user-friendly, providing relay outputs through European-type screw terminals and other inputs and outputs through spring terminals.

EC-IO501-00 terminal function description:

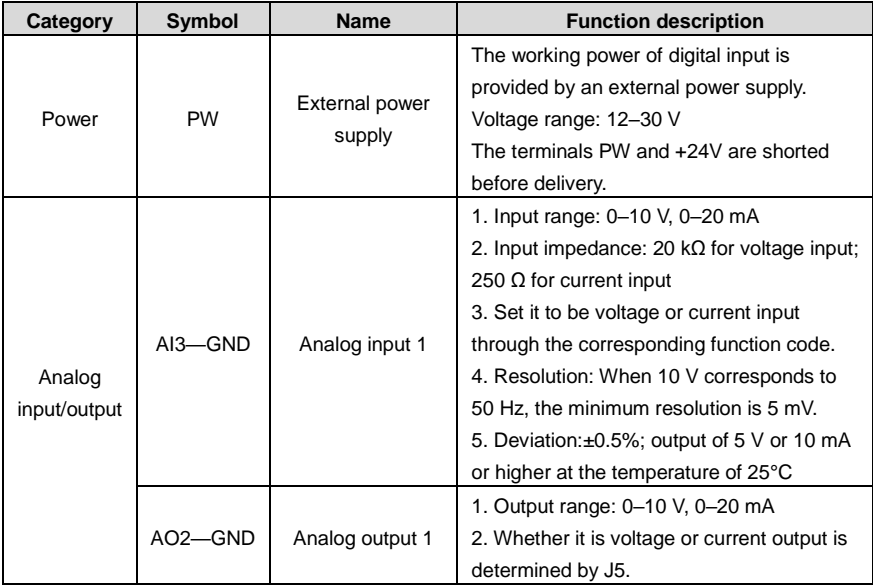

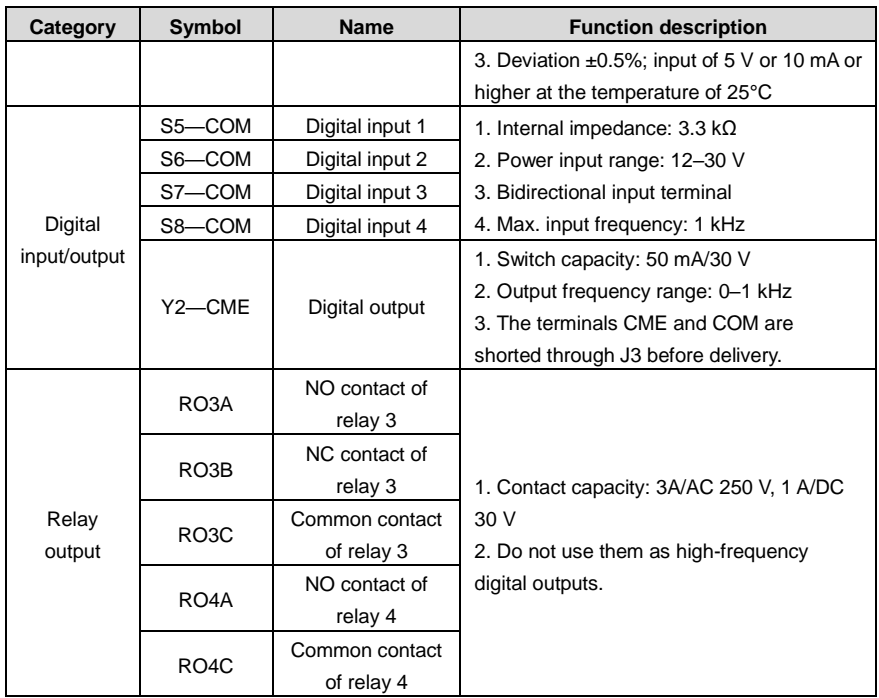

# **A.5 Programmable extension card EC-PC501-00**

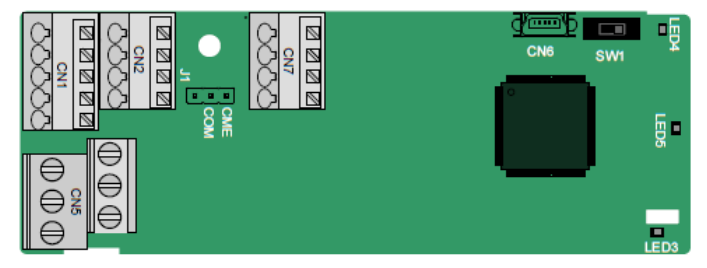

The terminals are arranged as follows:

SW1 is the start/stop switch of the programmable extension card. CN6 is the program download port, and you can connect to a computer by using a standard USB cable. COM and CME are shorted through J1 before delivery.

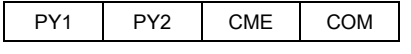

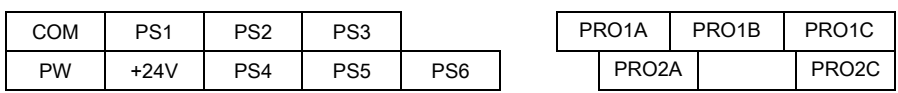

Indicator definition:

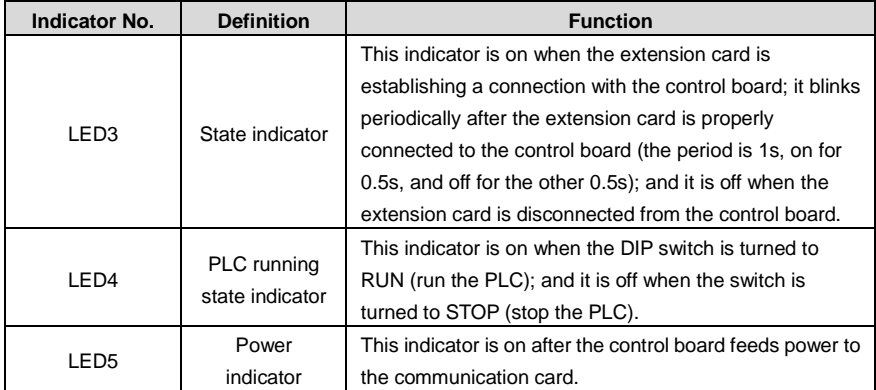

The EC-PC501-00 programmable extension card can replace some micro PLC applications. It adopts the global mainstream development environment PLC, supporting six types of programming languages, namely the instruction language (IL), structural text (ST), function block diagram (FBD), ladder diagram (LD), continuous function chart (CFC), and sequential function chart (SFC). It provides a user program storage space of 128 kB and data storage space of 64 kB, which facilitates customers' secondary development and meets the customization requirements.

The EC-PC501-00 programmable extension card provides 6 digital inputs, 2 digital outputs, and 2 relay outputs. It is user-friendly, providing relay outputs through European-type screw terminals and other inputs and outputs through spring terminals.

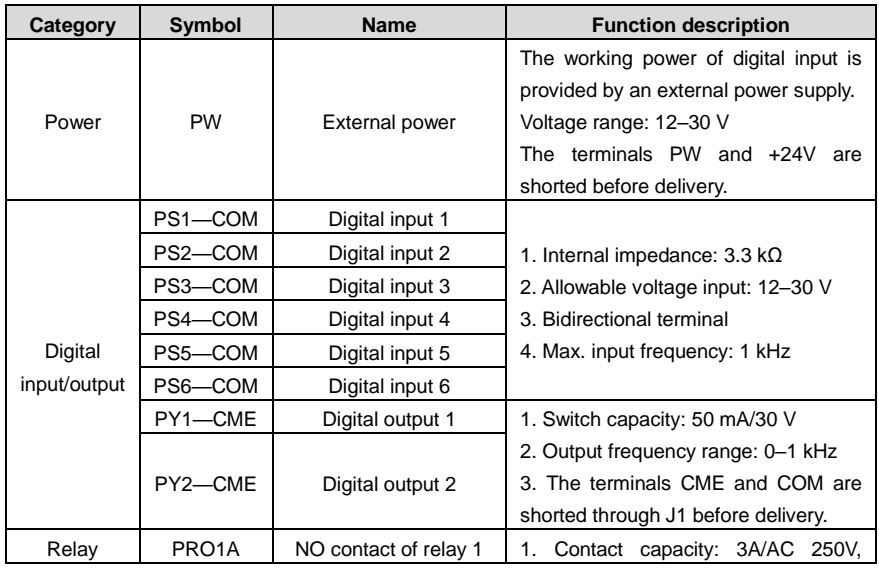

EC-PC501-00 terminal function description:

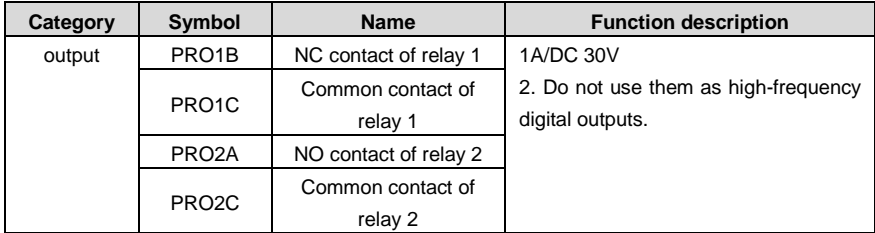

For details about the operation of programmable extension cards, see the *Goodrive350 Series VFD Communication Extension Card Operation Manual*.

# **A.6 Communication cards**

# **A.6.1 Bluetooth communication card––EC-TX501 and WIFI communication card––EC-TX502**

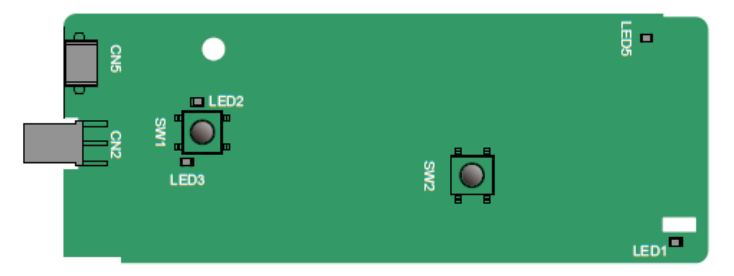

Indicator definition:

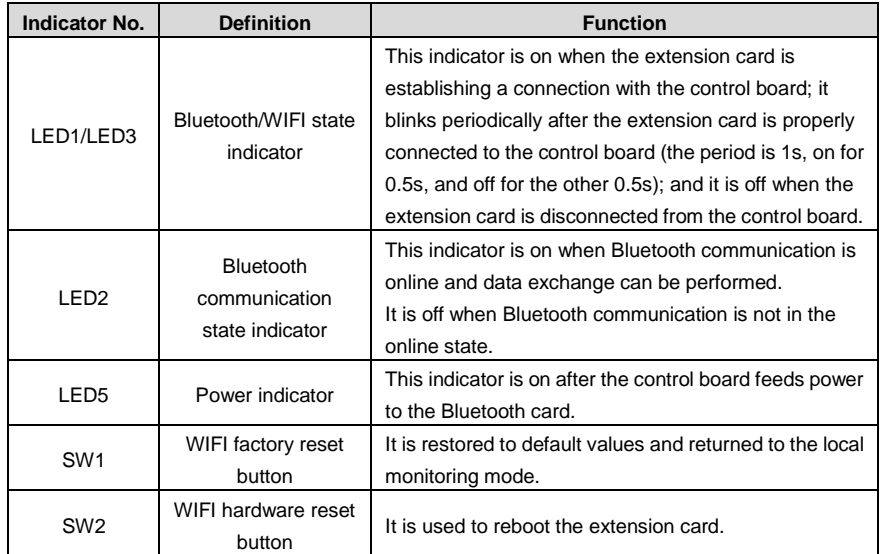

The wireless communication card is especially useful for scenarios where you cannot directly use the keypad to operate the VFD due to the restriction of the installation space. With a mobile phone APP, you can operate the VFD in a maximum distance of 30 m. You can choose a PCB antenna or an external sucker antenna. If the VFD is located in an open space and is a molded case machine, you can use a built-in PCB antenna; and if it is a sheetmetal machine and located in a metal cabinet, you need to use an external sucker antenna.

When installing a sucker antenna, install a wireless communication card on the VFD first, and then lead the SMA connector of the sucker antenna into the VFD and screw it to CN2, as shown in the following figure. Place the antenna base on the chassis and expose the upper part. Try to keep it unblocked.

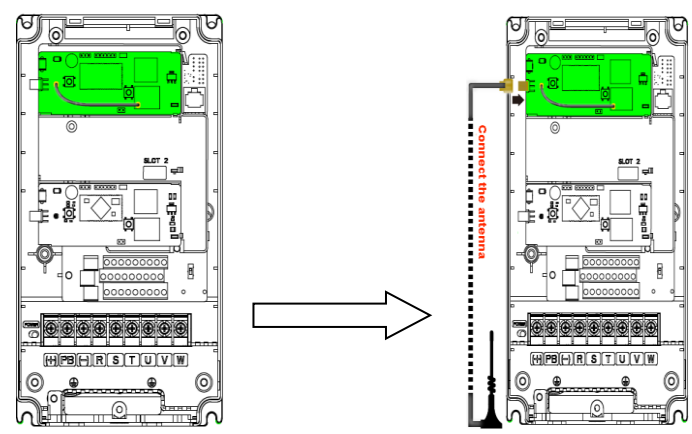

The wireless communication card must be used with the INVT VFD APP. Scan the QR code of the VFD nameplate to download it. For details, refer to the wireless communication card manual provided with the extension card. The main interface is shown as follows.

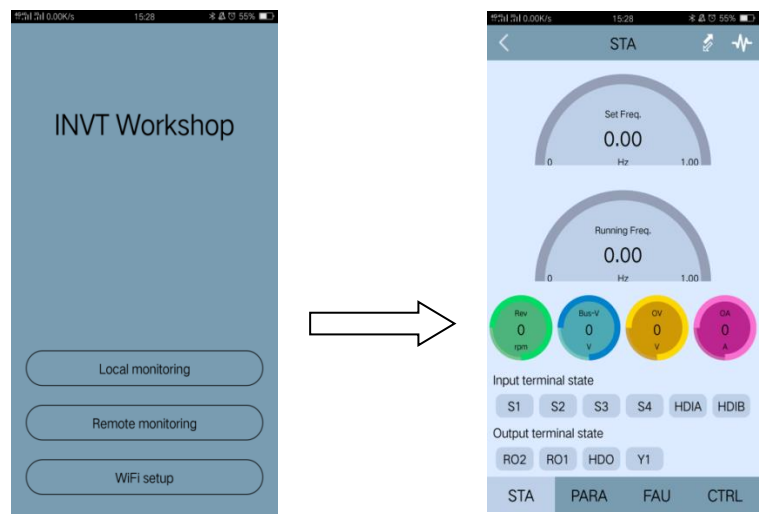

**A.6.2 PROFIBUS-DP communication card––EC-TX503**

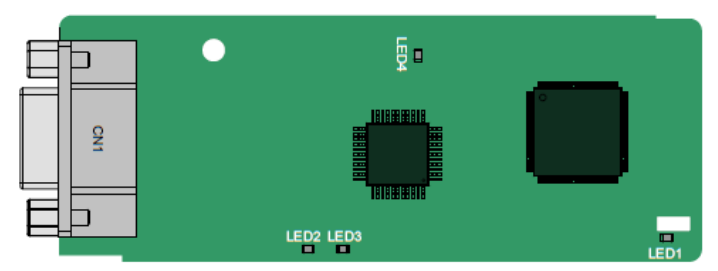

CN1 is a 9-pin D-type connector, as shown in the following figure.

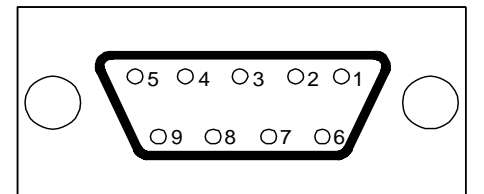

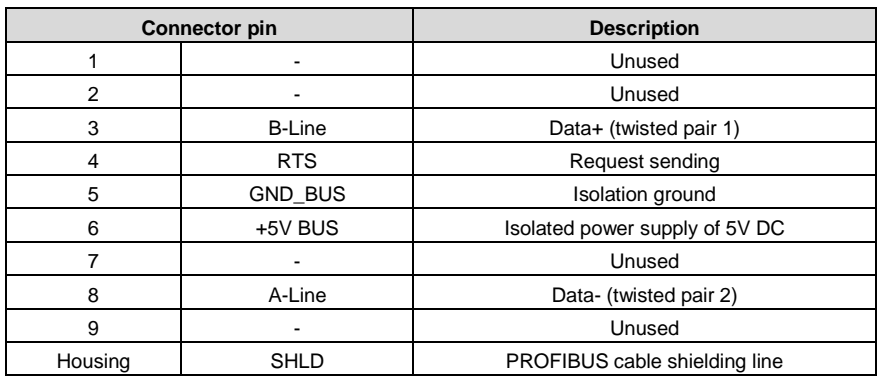

+5V and GND\_BUS are bus terminators. Some devices, such as the optical transceiver (RS485), may need to obtain power through these pins.

On some devices, the transmission and receiving directions are determined by RTS. In normal applications, only A-Line, B-Line, and the shield layer need to be used.

Indicator definition:

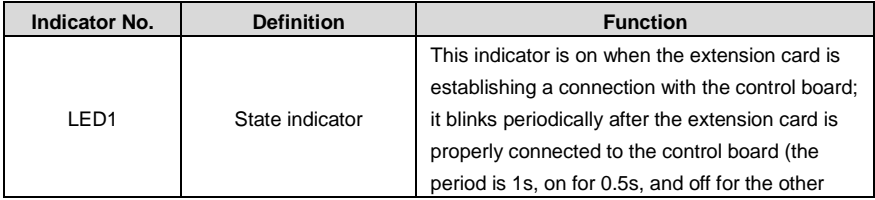

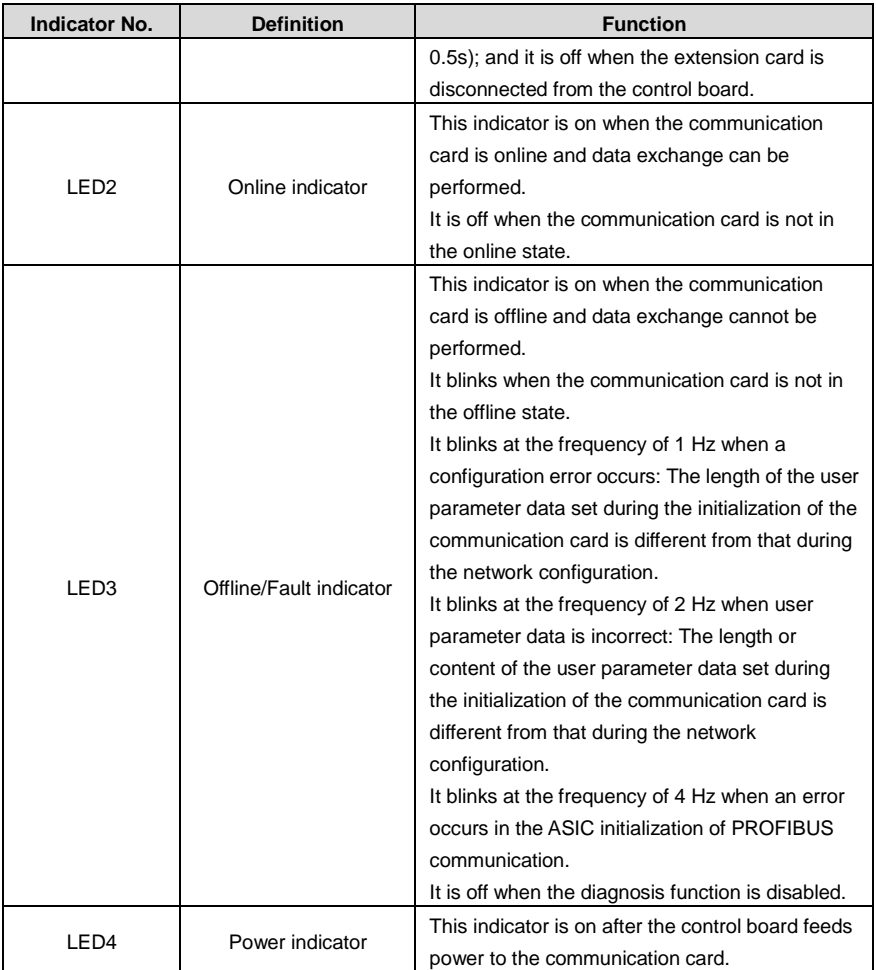

For details about the operation, see the *Goodrive350 Series VFD Communication Extension Card Operation Manual*.

### **A.6.3 Ethernet communication card––EC-TX504**

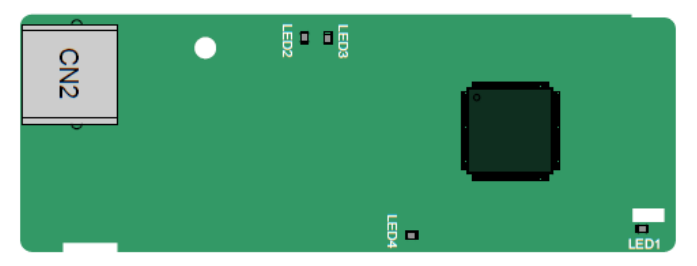

The EC-TX504 communication card adopts standard RJ45 terminals.

Indicator definition:

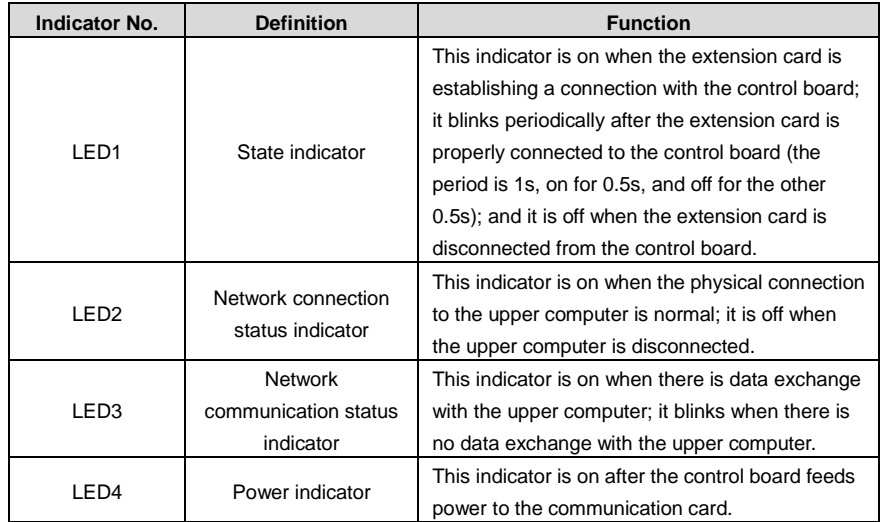

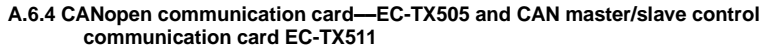

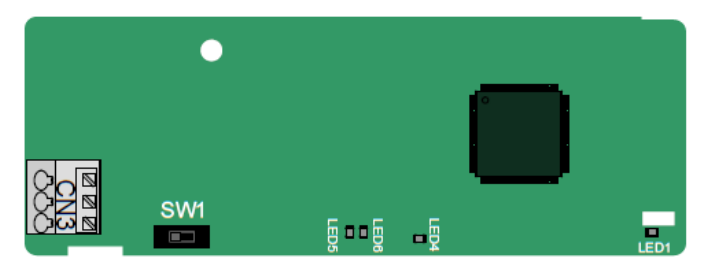

The EC-TX505/511 communication card is user-friendly, adopting spring terminals.

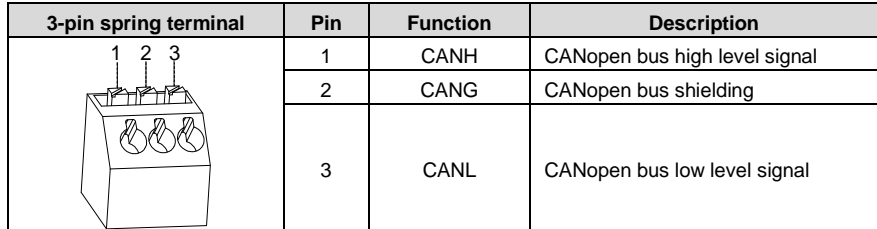

Terminal resistor switch function description:

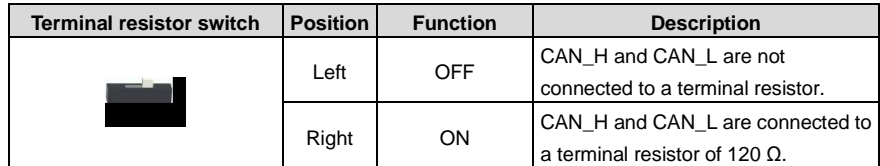

Indicator definition:

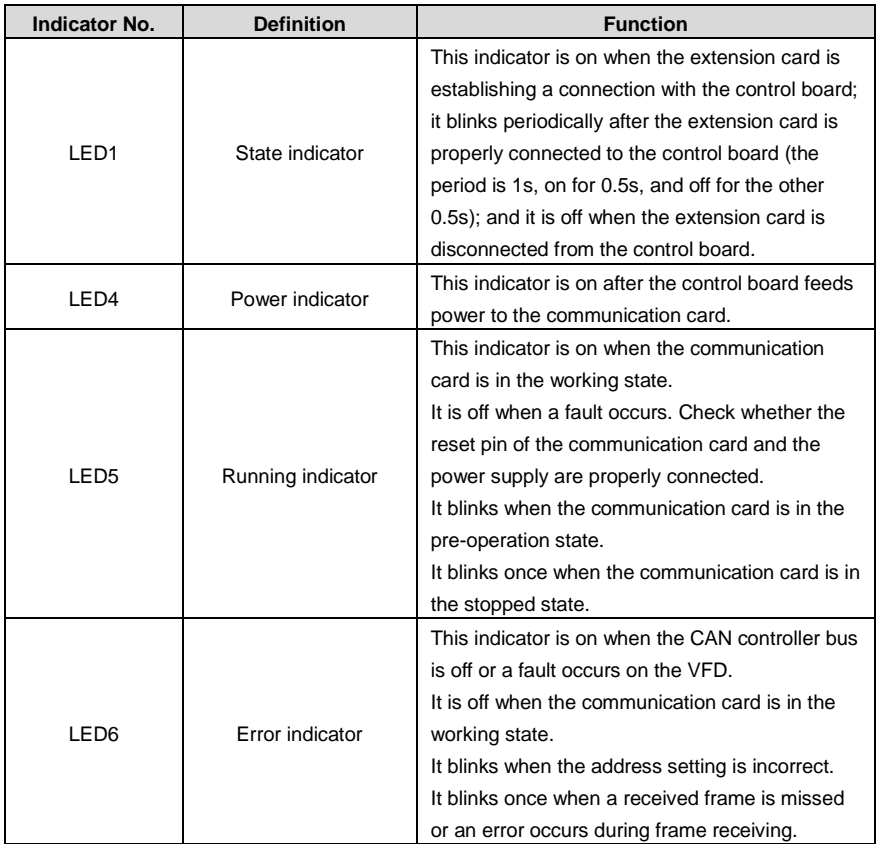

For details about the operation, see the *Goodrive350 Series VFD Communication Extension Card Operation Manual*.

# **A.6.5 PROFINET communication card——EC-TX509**

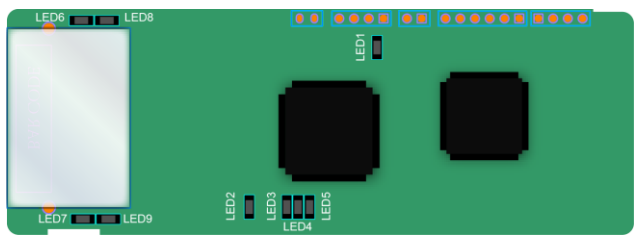

The terminal CN2 adopts standard dual RJ45 interfaces, and the two RJ45 interfaces are not distinguished from each other and can be interchangeably inserted. They are arranged as follows:

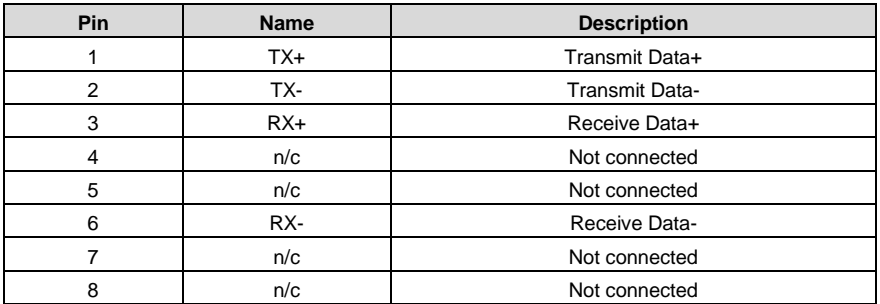

The PROFINET communication card has 9 indicators, of which LED1 is the power indicator, LED2–5 are the communication state indicators of the communication card, and LED6–9 are the state indicators of the network port.

Indicator definition:

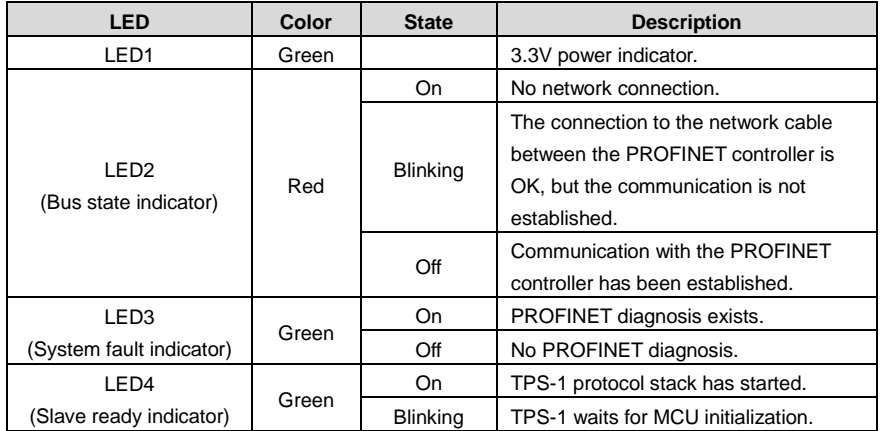

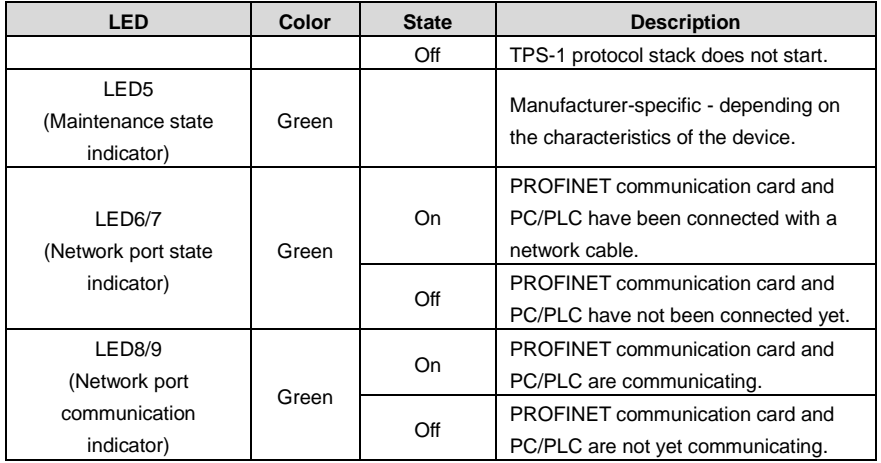

Electrical connection:

The PROFINET communication card adopts a standard RJ45 interface, which can be used in a linear network topology and a star network topology. The linear network topology electrical connection diagram is shown below.

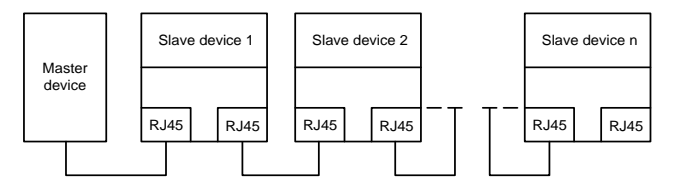

**Note:** For the star network topology, you need to prepare PROFINET switches.

The star network topology electrical connection diagram is shown below:

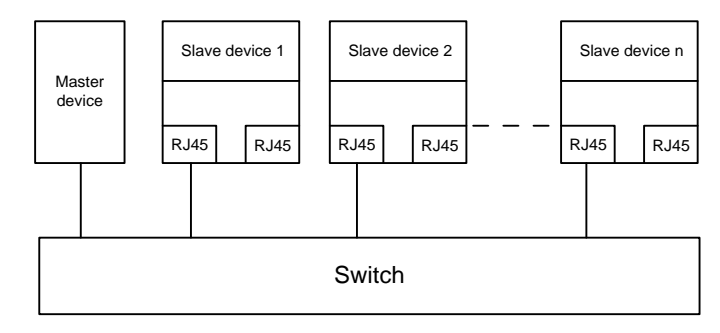

# **A.7 PG extension cards**

**A.7.1 Sin/Cos PG card——EC-PG502**

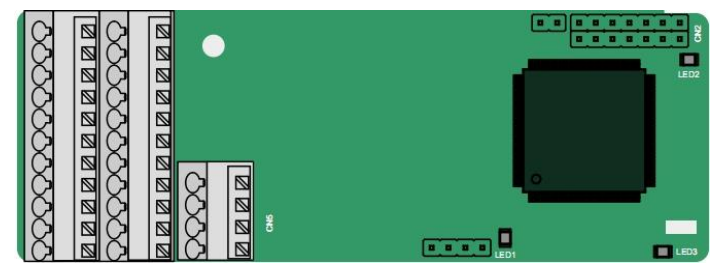

The terminals are arranged as follows:

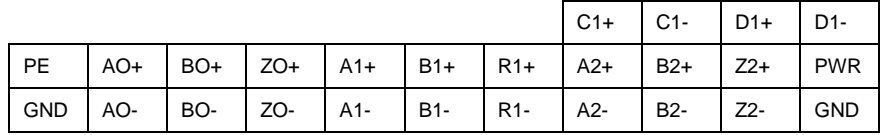

Indicator definition

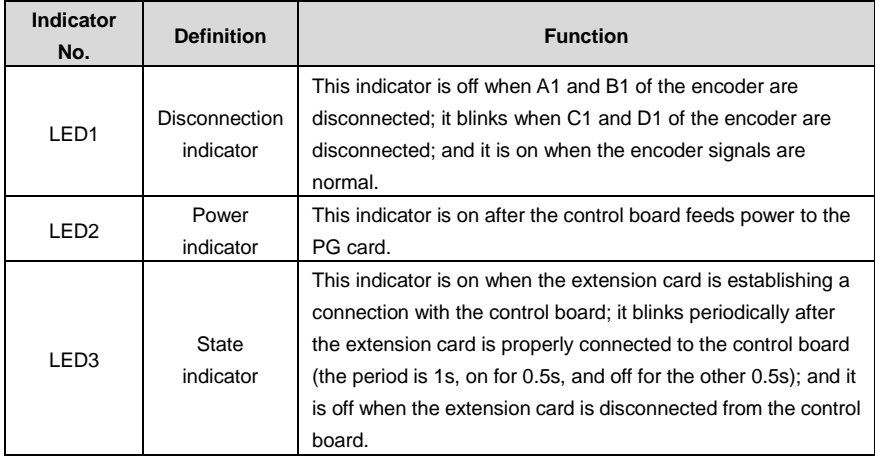

EC-PG502 terminal function description:

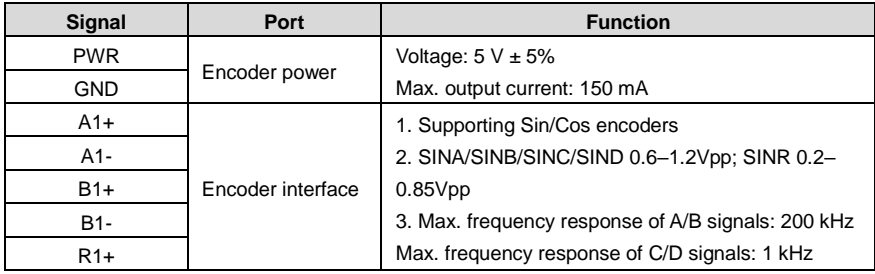

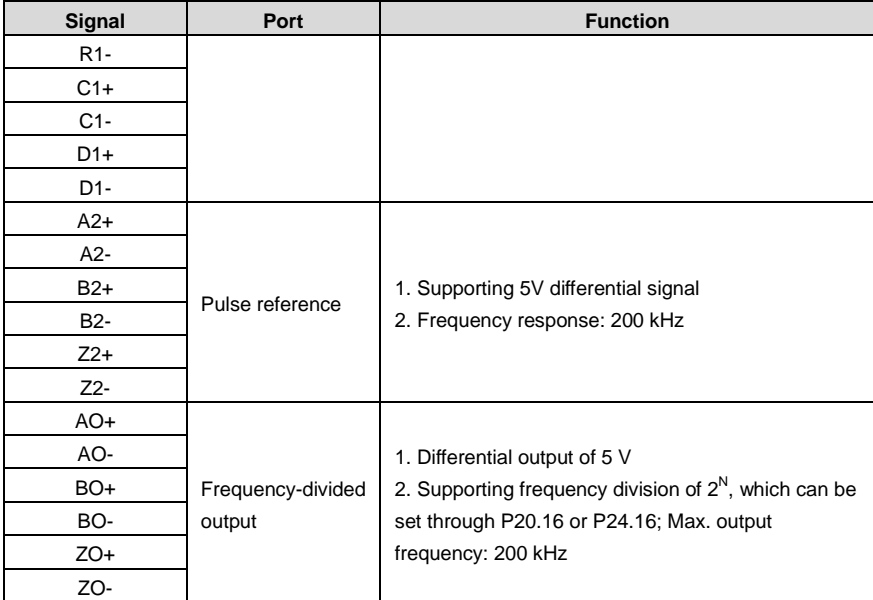

The following figure shows the external wiring of the PG card when it is used in combination with an encoder without CD signals.

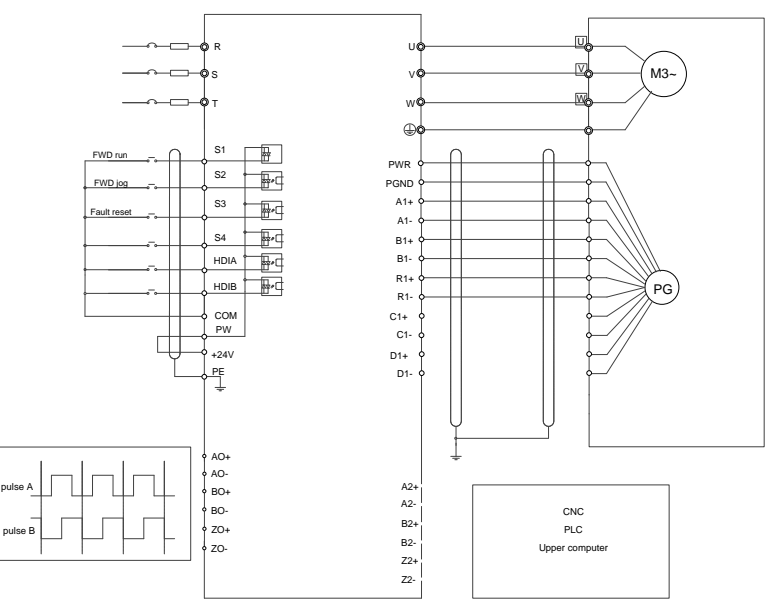

The following figure shows the external wiring of the PG card when it is used in combination with an encoder with CD signals.

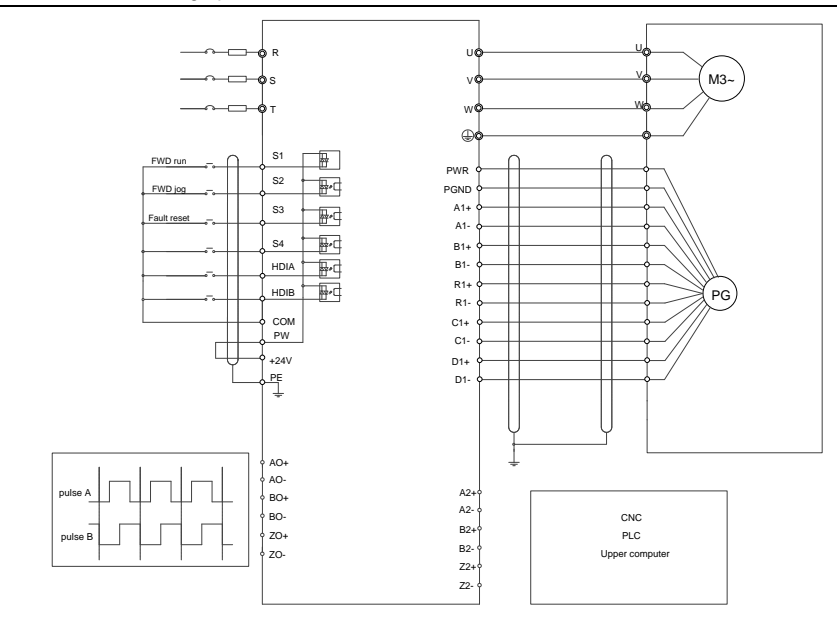

### **A.7.2 UVW incremental PG card––EC-PG503-05**

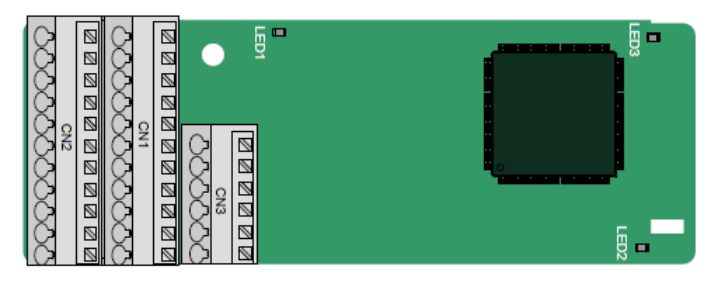

The terminals are arranged as follows:

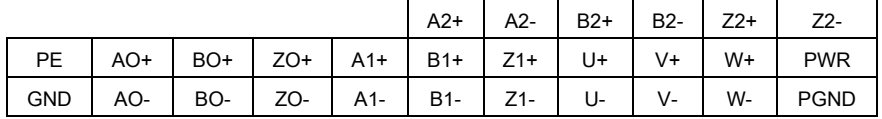

Indicator definition:

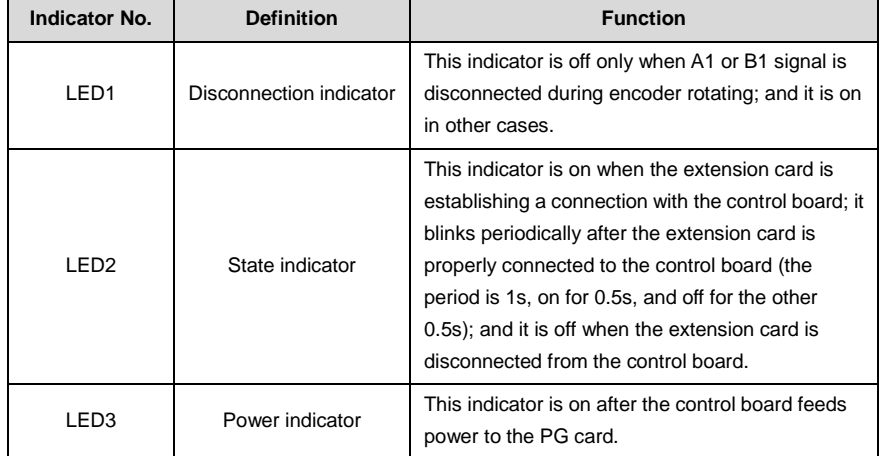

The EC-PG503-05 extension card supports the input of absolute position signals and integrates the advantages of absolute and incremental encoders. It is user-friendly, adopting spring terminals.

EC-PG503-05 terminal function description:

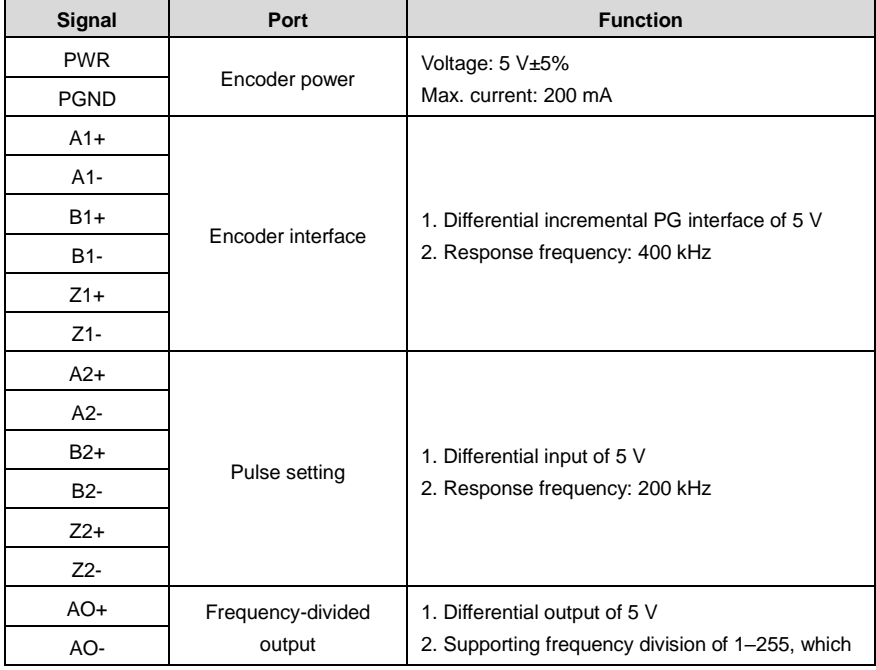

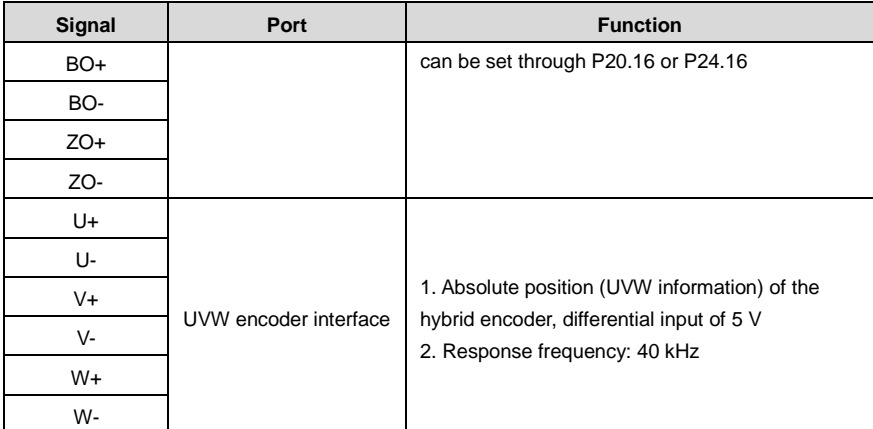

The following figure shows the external wiring of the EC-PG503-05 extension card.

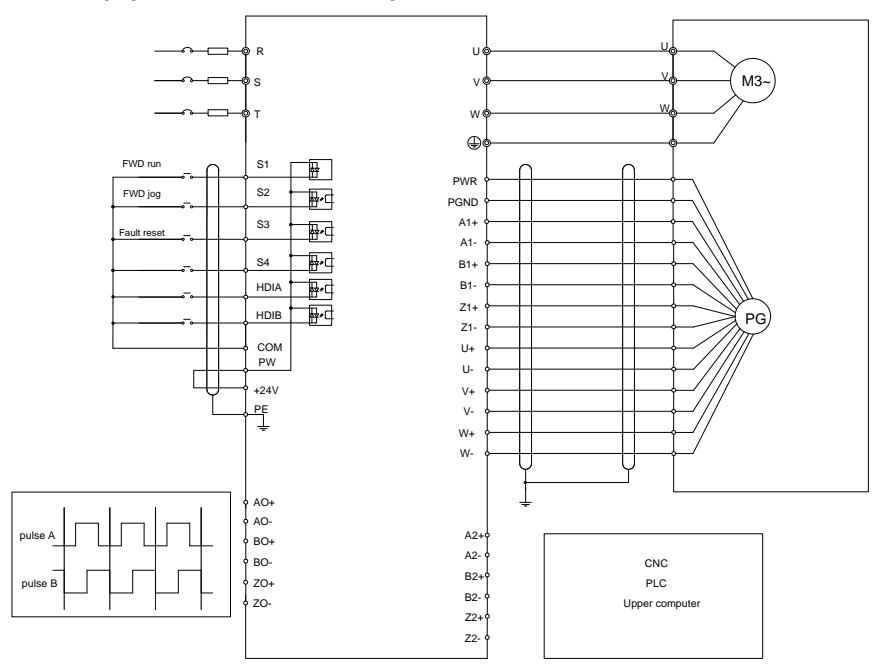

# **A.7.3 Resolver PG card––EC-PG504-00**

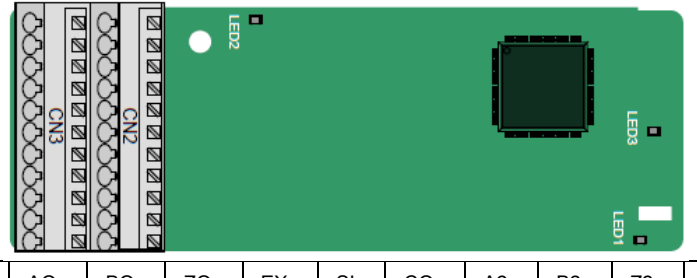

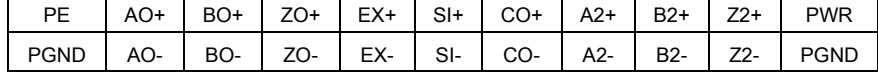

Indicator definition:

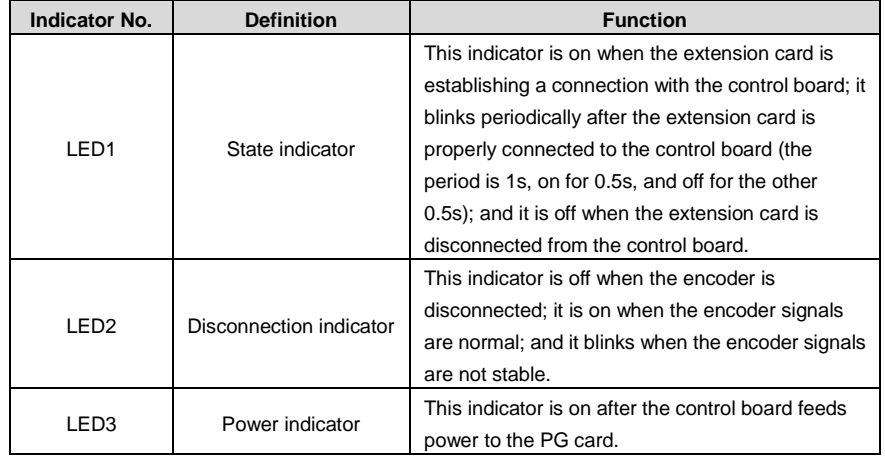

The EC-PG504-00 extension card can be used in combination with a resolver of excitation voltage 7 Vrms. It is user-friendly, adopting spring terminals.

EC-PG504-00 terminal function description:

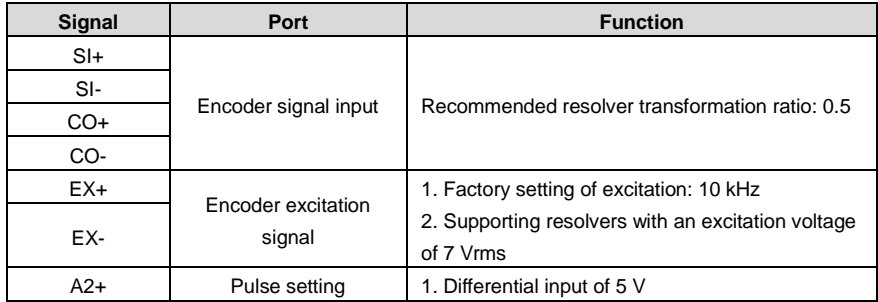

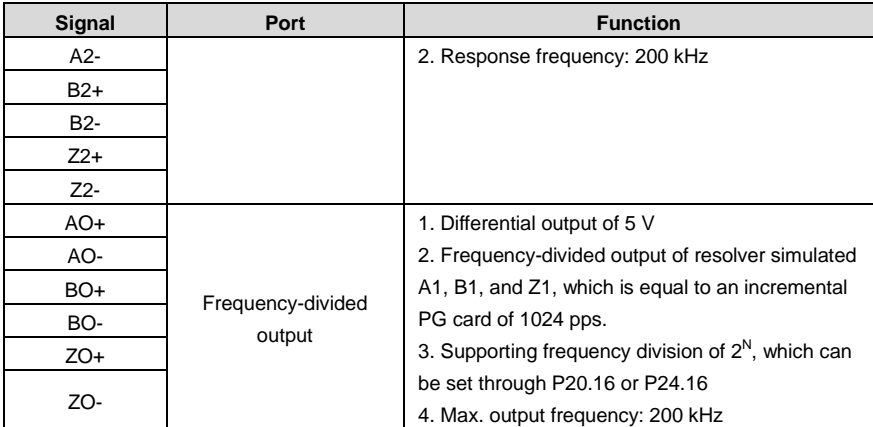

The following figure shows the external wiring of the EC-PG504-00 extension card.

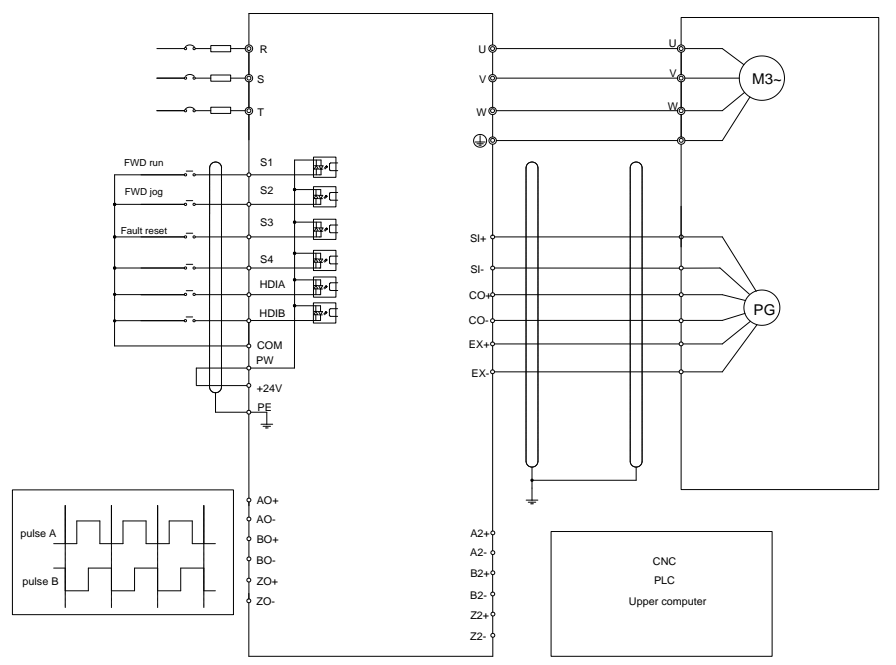

## **A.7.4 Multi-function incremental PG card––EC-PG505-12**

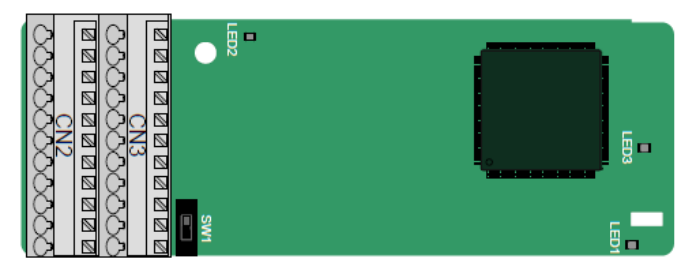

The terminals are arranged as follows:

The dual in-line package (DIP) switch SW1 is used to set the voltage class (5 V or 12 V) of the power supply of the encoder. The DIP switch can be operated with an auxiliary tool.

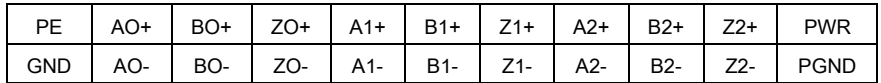

Indicator definition:

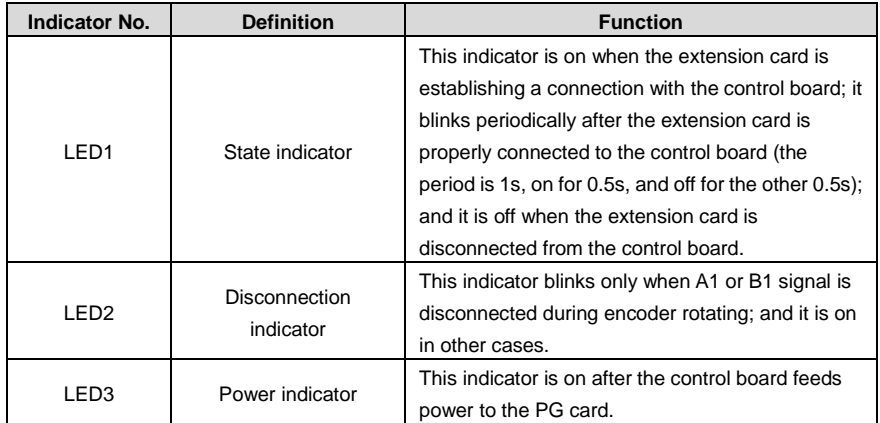

The EC-PG505-12 extension card can be used in combination with multiple types of incremental encoders through different modes of wiring. It is user-friendly, adopting spring terminals. EC-PG505-12 terminal function description:

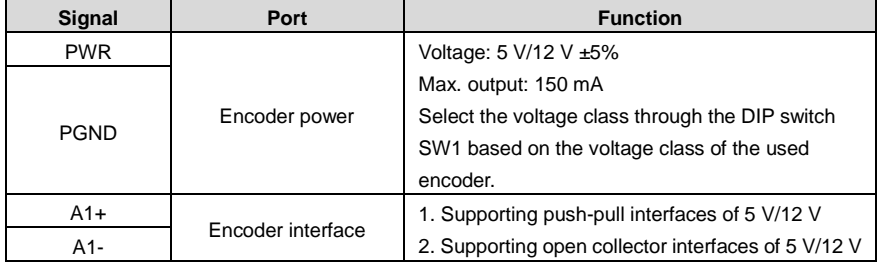
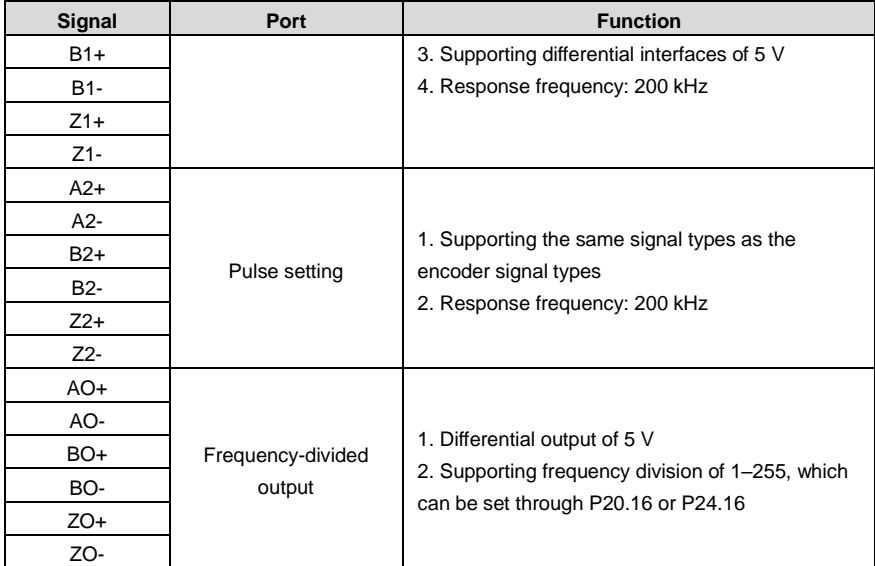

The following figure shows the external wiring of the extension card used in combination with an open collector encoder. A pull-up resistor is configured inside the PG card.

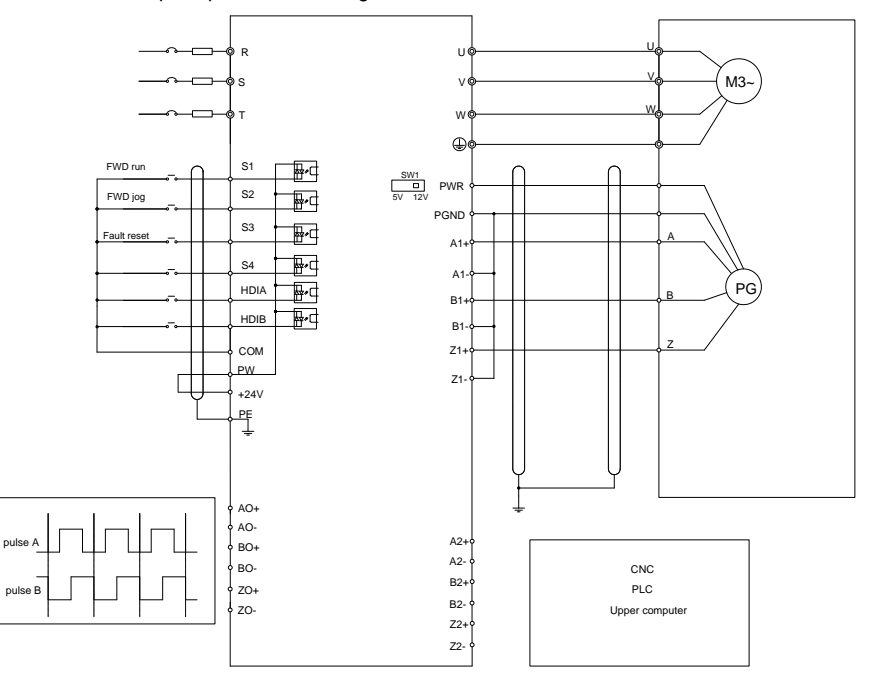

The following figure shows the external wiring of the extension card used in combination with a push-pull encoder.

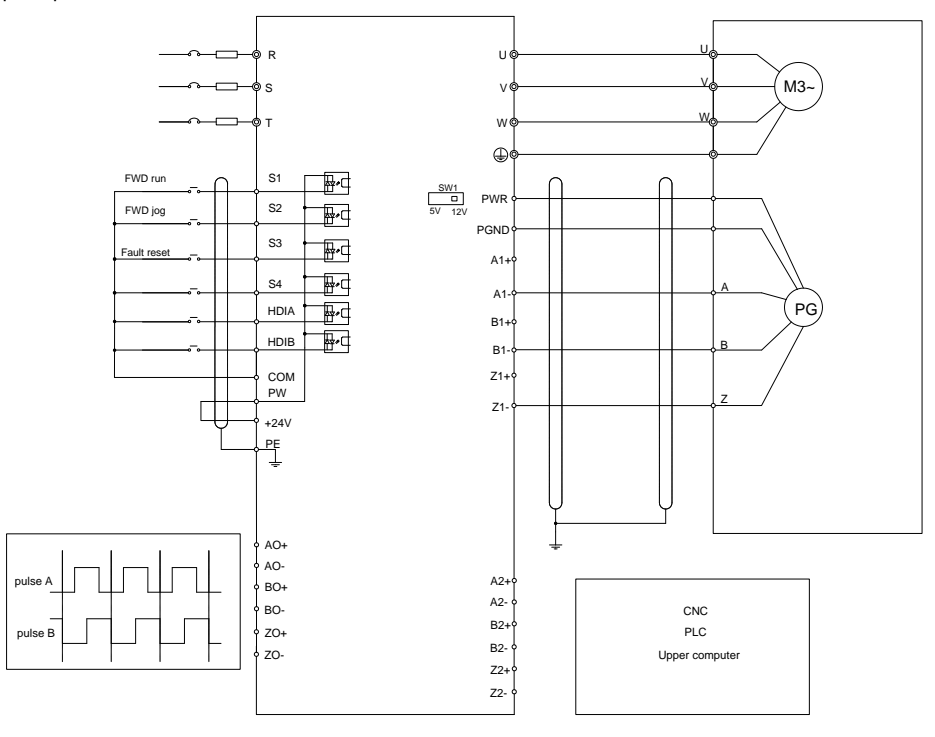

The following figure shows the external wiring of the extension card used in combination with a differential encoder.

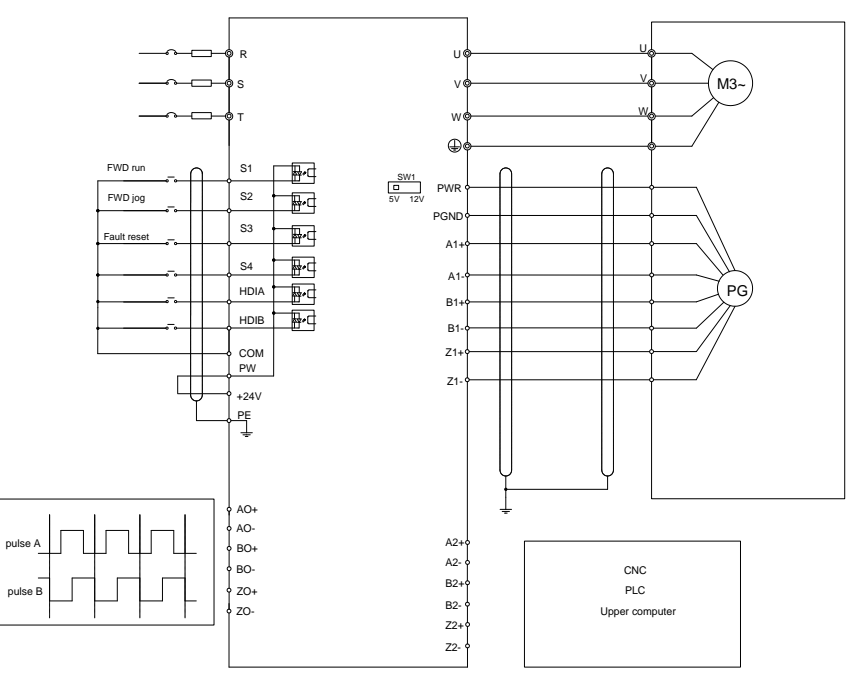

#### **A.7.5 24V multi-function incremental PG card——EC-PG505-24**

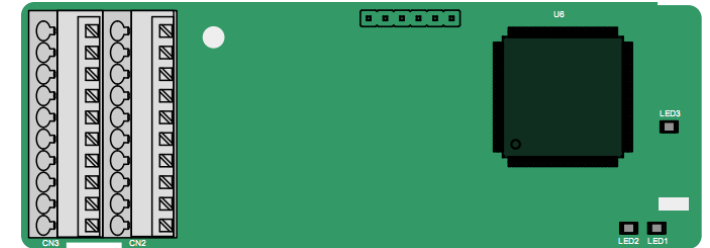

The terminals are arranged as follows:

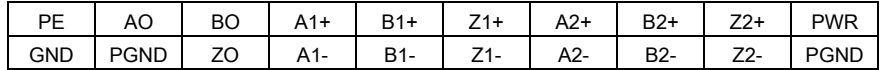

Indicator definition:

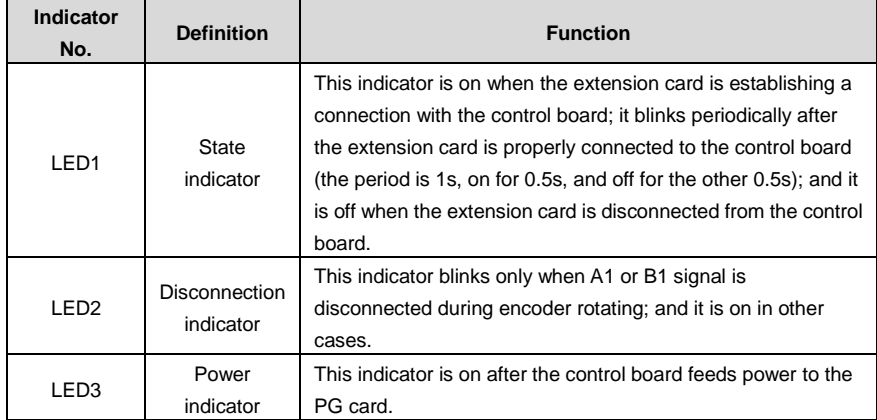

EC-PG505-24 can work in combination with multiple types of incremental encoders through various external wiring modes. It is user-friendly, adopting spring terminals.

EC-PG505-24 terminal function description:

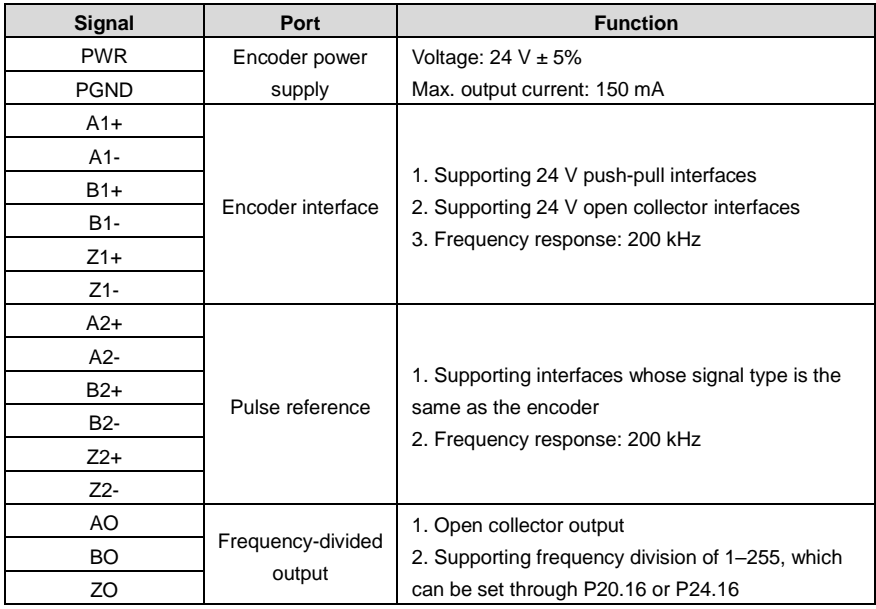

The following figure shows the external wiring of the PG card when it is used in combination with an open collector encoder. A pull-up resistor is configured in the PG card.

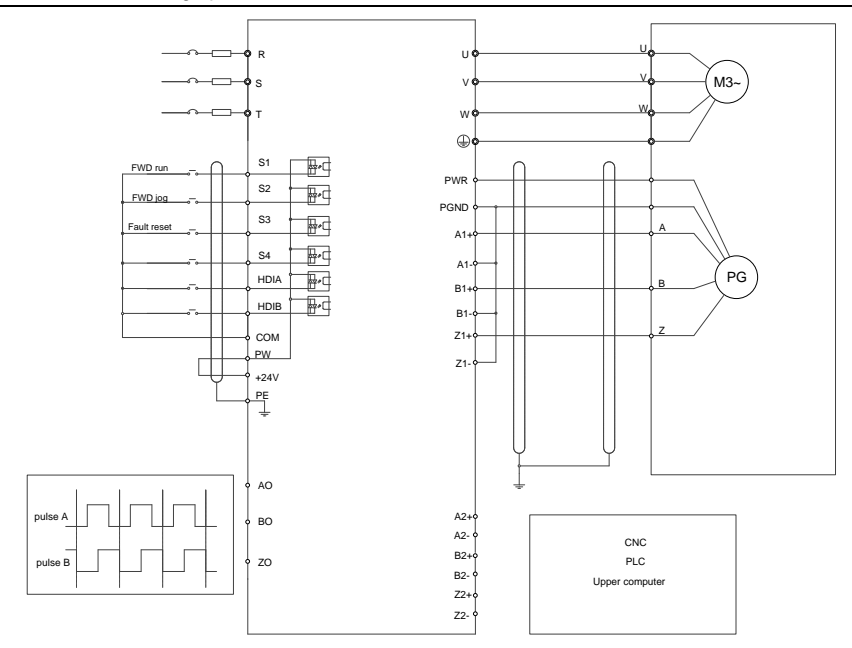

The following figure shows the external wiring of the PG card when it is used in combination with a push-pull encoder.

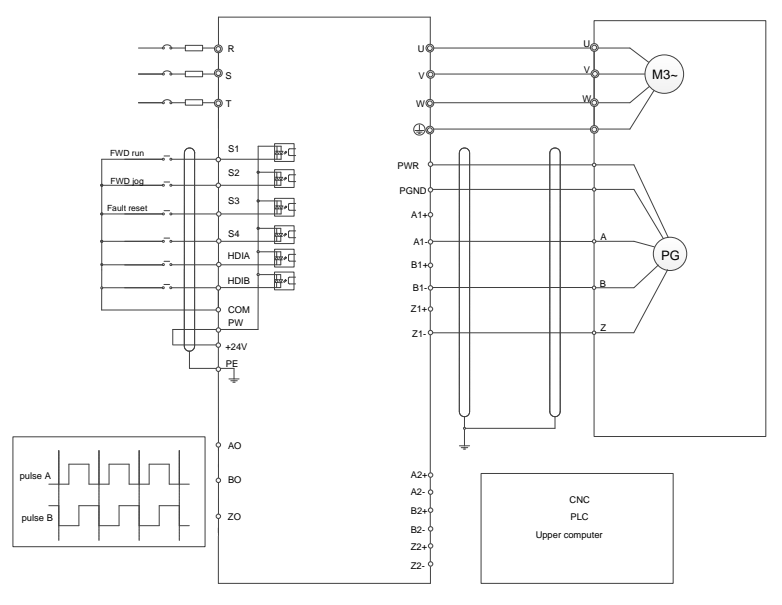

**A.7.6 Simplified incremental PG card——EC-PG507-12**

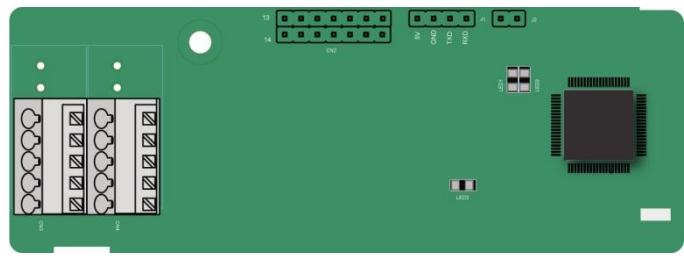

The terminals are arranged as follows:

The DIP switch SW1 is used to set the voltage class (5 V or 12 V) of the power supply of the encoder. The DIP switch can be operated with an auxiliary tool.

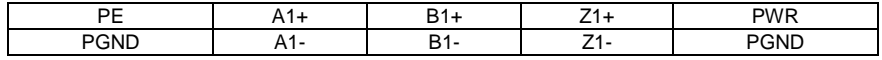

Indicator definition:

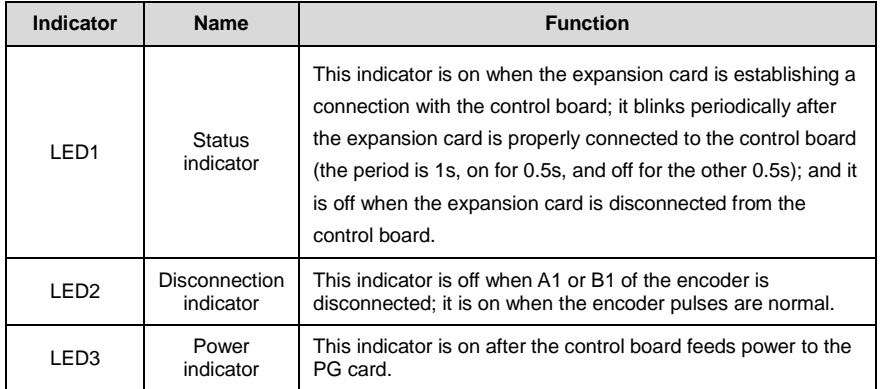

EC-PG507-12 can work in combination with multiple types of incremental encoders through various external wiring modes, which are similar to the wiring modes of EC-PG505-12.

EC-PG507-12 terminal function description:

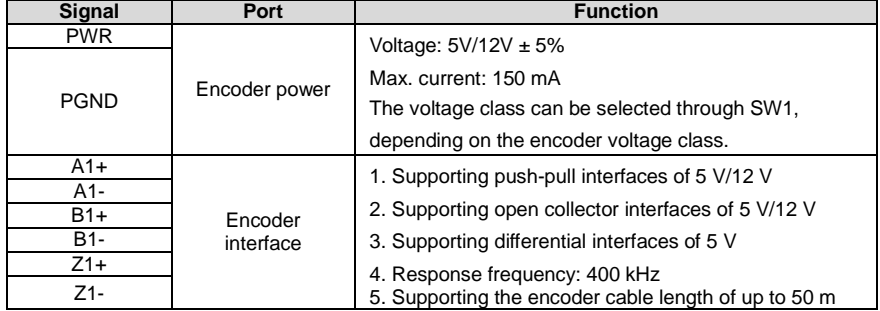

# **Appendix B Technical data**

# <span id="page-330-0"></span>**B.1 What this chapter contains**

This chapter describes the technical data of the VFD and its compliance to CE and other quality certification systems.

# **B.2 Derated application**

## **B.2.1 Capacity**

Choose a VFD based on the rated current and power of the motor. To endure the rated power of the motor, the rated output current of the VFD must be larger or equal to the rated current of the motor. The rated power of the VFD must be higher or equal to that of the motor.

## **Note:**

- The maximum allowable shaft power of the motor is limited to 1.5 times the rated power of the motor. If the limit is exceeded, the VFD automatically restricts the torque and current of the motor. This function effectively protects the input shaft against overload.
- The rated capacity is the capacity at the ambient temperature of 40°C.
- You need to check and ensure that the power flowing through the common DC connection in the common DC system does not exceed the rated power of the motor.

## **B.2.2 Derating**

If the ambient temperature at the VFD installation site exceeds 40°C, the VFD installation site altitude exceeds 1000m, a cover with heat dissipation vents is used, or the carrier frequency is higher than the recommended, the VFD needs to be derated.

#### **B.2.2.1 Derating due to temperature**

When the temperature ranges from +40°C to +50°C, the rated output current is derated by 1% for each increased 1°C. For the actual derating, see the following figure.

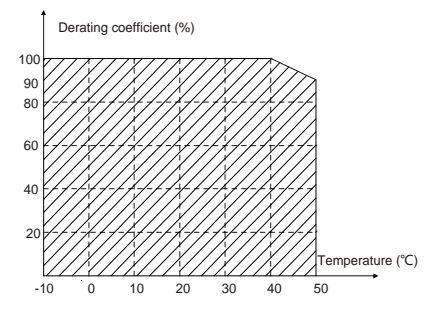

**Note:** It is not recommended to use the VFD at an environment with the temperature higher than 50°C. If you do, you shall be held accountable for the consequences caused.

## **B.2.2.2 Derating due to altitude**

When the altitude of the site where the VFD is installed is lower than 1000 m, the VFD can run at the rated power. When the altitude exceeds 1000m, derate 1% for every additional 100m. When the installation site altitude exceeds 3000m, consult the local INVT dealer or office.

## **B.2.2.3 Derating due to carrier frequency**

The VFDs in different power classes are different in carrier frequency. The rated power of a VFD is defined based on the carrier frequency set in factory. If the carrier frequency exceeds the factory setting, the power of the VFD is derated by 10% for each increased 1 kHz.

## **B.3 Grid specifications**

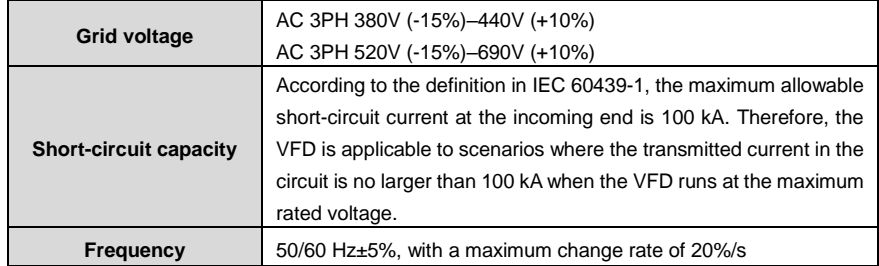

## **B.4 Motor connection data**

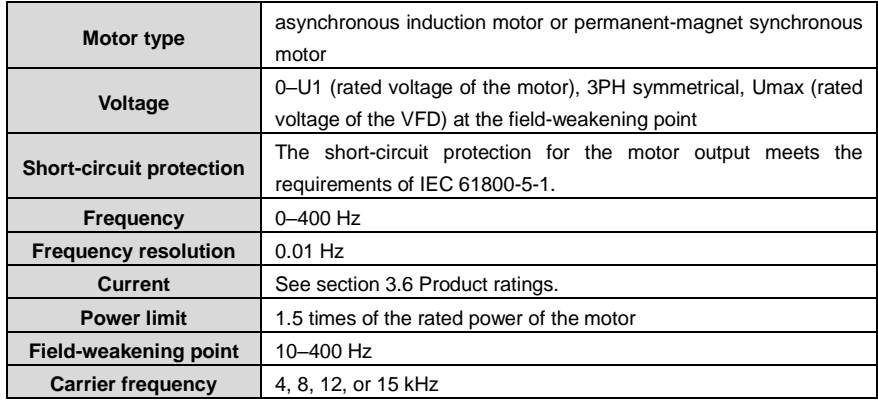

#### <span id="page-331-0"></span>**B.4.1 EMC compatibility and motor cable length**

The following table describes the maximum motor cable lengths that meet the requirements of the EU EMC directive (2014/30/EU).

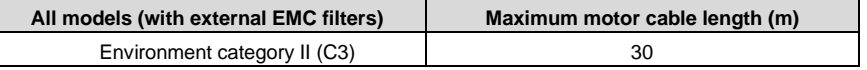

You can learn the maximum length of the motor cable through the running parameters of the VFD. To understand the accurate maximum cable length for using an external EMC filter, contact the local INVT office.

For description about the environments category II (C3), see sectio[n B.6](#page-332-0) [EMC regulations.](#page-332-0)

# **B.5 Application standards**

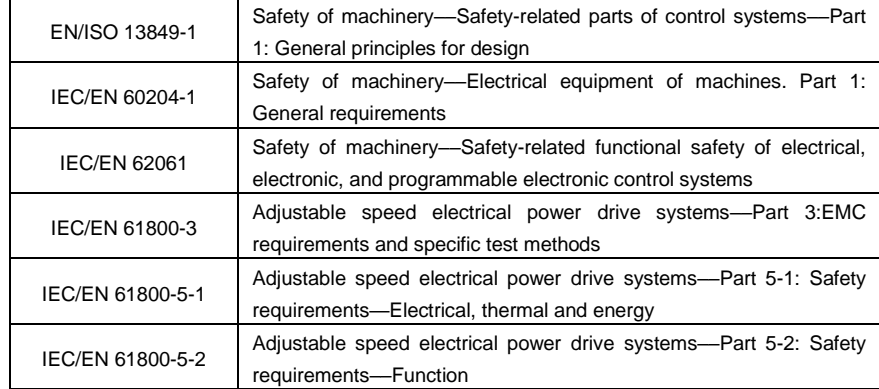

The following table describes the standards that the VFDs comply with.

## **B.5.1 CE marking**

The CE marking on the name plate of a VFD indicates that the VFD is CE-compliant, meeting the regulations of the European low-voltage directive (2014/35/EU) and EMC directive (2014/30/EU).

#### **B.5.2 EMC compliance declaration**

European union (EU) stipulates that the electric and electrical devices sold in Europe cannot generate electromagnetic disturbance that exceeds the limits stipulated in related standards, and can work properly in environments with certain electromagnetic interference. The EMC product standard (EN 61800-3) describes the EMC standards and specific test methods for adjustable speed electrical power drive systems. Our products have been compliant with these EMC regulations.

## <span id="page-332-0"></span>**B.6 EMC regulations**

The EMC product standard (EN 61800-3) describes the EMC requirements on VFDs.

Application environment categories

Category I: Civilian environments, including application scenarios where VFDs are directly connected to the civil power supply low-voltage grids without intermediate transformers

Category II: All environments except those in Category I.

VFD categories

C1: Rated voltage lower than 1000 V, applied to environments of Category I.

C2: Rated voltage lower than 1000 V, non-plug, socket, or mobile devices; power drive systems that must be installed and operated by specialized personnel when applied to environments of Category I

**Note:** The EMC standard IEC/EN 61800-3 no longer restricts the power distribution of VFDs, but it specifies their use, installation, and commissioning. Specialized personnel or organizations must have the necessary skills (including the EMC-related knowledge) for installing and/or performing commissioning on the electrical drive systems.

C3: Rated voltage lower than 1000 V, applied to environments of Category II. They cannot be applied to environments of Category I.

C4: Rated voltage higher than 1000 V, or rated current higher or equal to 400 A, applied to complex systems in environments of Category II.

## **B.6.1 VFD category of C2**

The induction disturbance limit meets the following stipulations:

- 1. Select an optional EMC filter according to [Appendix D](#page-344-0) [Optional peripheral accessories](#page-344-0) and install it following the description in the EMC filter manual.
- 2. Select the motor and control cables according to the description in the manual.
- 3. Install the VFD according to the description in the manual.
- 4. For the maximum length of the motor cable, see section ["EMC compatibility](#page-331-0) and motor cable [length"](#page-331-0).

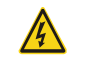

 $\Diamond$  Currently in environments in China, the VFD may generate radio interference, you need to take measures to reduce the interference.

## **B.6.2 VFD category of C3**

The anti-interference performance of the VFD meets the requirements of environments Category II in the IEC/EN 61800-3 standard.

The induction disturbance limit meets the following stipulations:

- 1. Select an optional EMC filter according to [Appendix D](#page-344-0) [Optional peripheral accessories](#page-344-0) and install it following the description in the EMC filter manual.
- 2. Select the motor and control cables according to the description in the manual.
- 3. Install the VFD according to the description in the manual.
- 4. For the maximum length of the motor cable, see section ["EMC compatibility](#page-331-0) and motor cable [length"](#page-331-0).

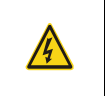

 $\Diamond$  VFDs of C3 category cannot be applied to civilian low-voltage common grids. When applied to such grids, the VFDs may generate radio frequency electromagnetic interference.

# **Appendix C Dimension drawings**

# **C.1 What this chapter contains**

This chapter describes the dimension drawings of Goodrive350 series VFDs. The dimension unit used in the drawings is mm.

# **C.2 Keypad structure**

## **C.2.1 Structure diagram**

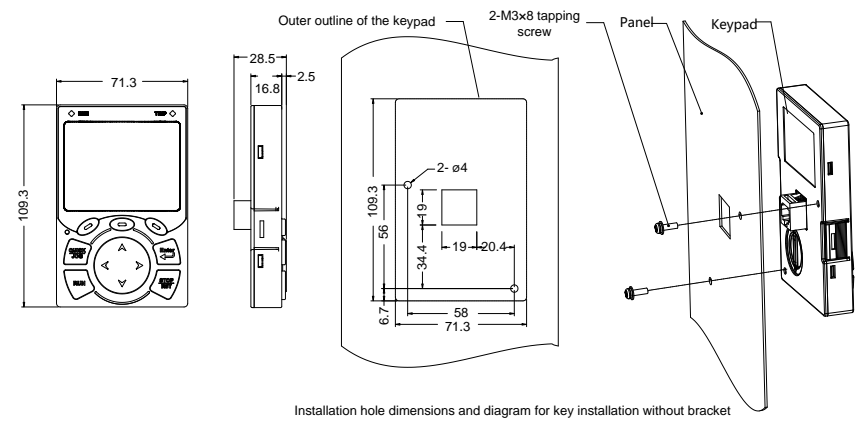

Figure C-1 Keypad structure diagram

## **C.2.2 Keypad installation bracket**

**Note:** When installing an external keypad, you can directly use M3 threaded screws or a keypad bracket. For VFDs of 380 V, 1.5 to 75 kW, you need to use optional keypad installation brackets. For those of 380 V, 90 to 500 kW and 660 V, 22 to 630 kW, you can use optional brackets or use the standard keypad brackets externally.

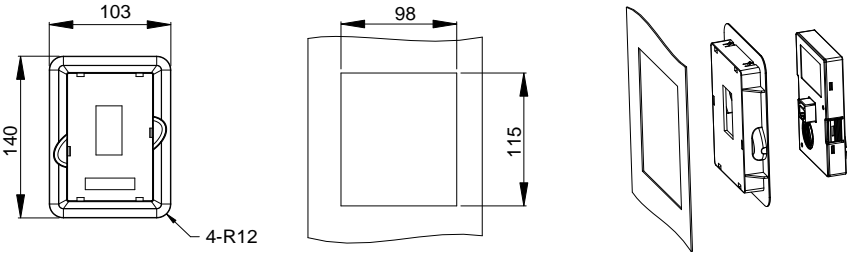

Keypad adapter bracket **Installation dimensions** 

Figure C-2 Keypad installation bracket (optional) for 380V 1.5–500kW and 660V 22–630kW models

# **C.3 VFD structure**

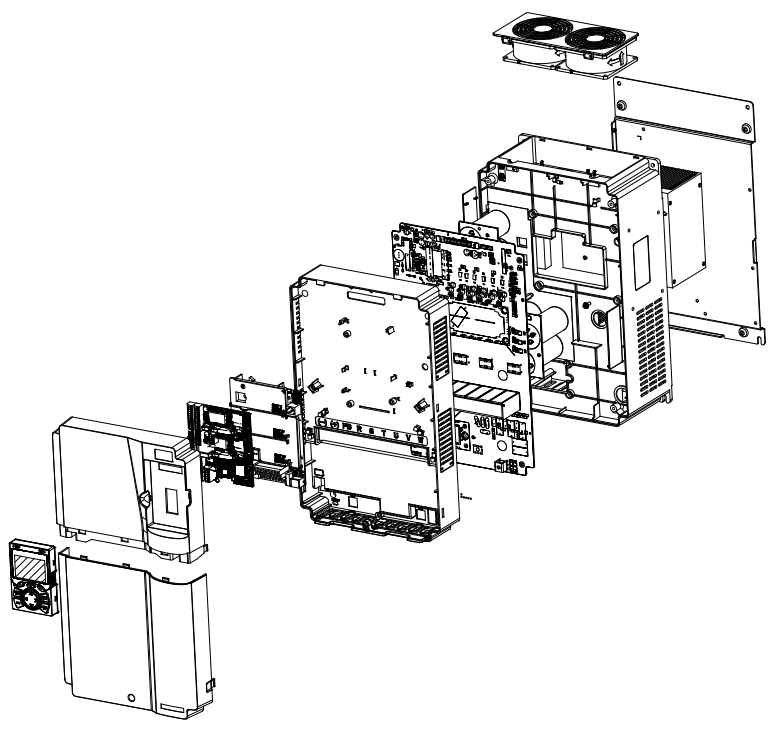

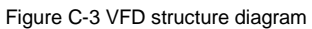

# **C.4 Dimensions of AC 3PH 380V (-15%)–440V (+10%)**

## **C.4.1 Wall-mounting dimensions**

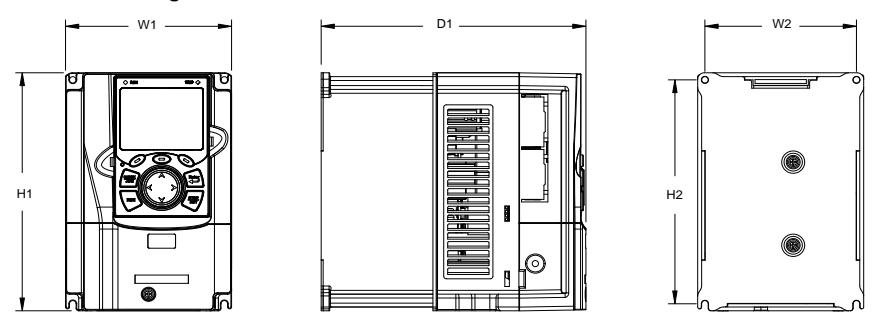

Figure C-4 Wall-mounting diagram for 380V 1.5–37kW models

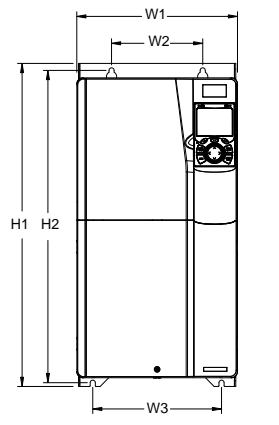

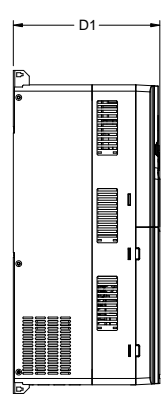

Figure C-5 Wall-mounting diagram for 380V 45–75kW models

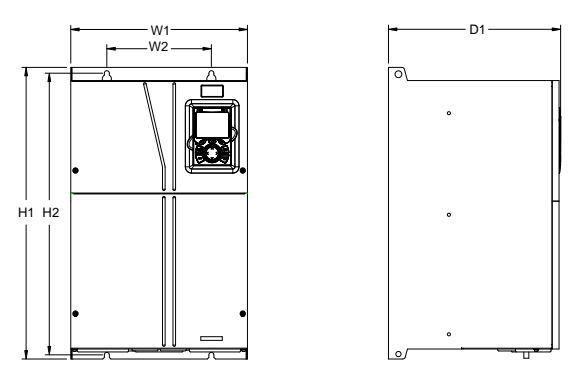

Figure C-6 Wall-mounting diagram for 380V 90–110kW models

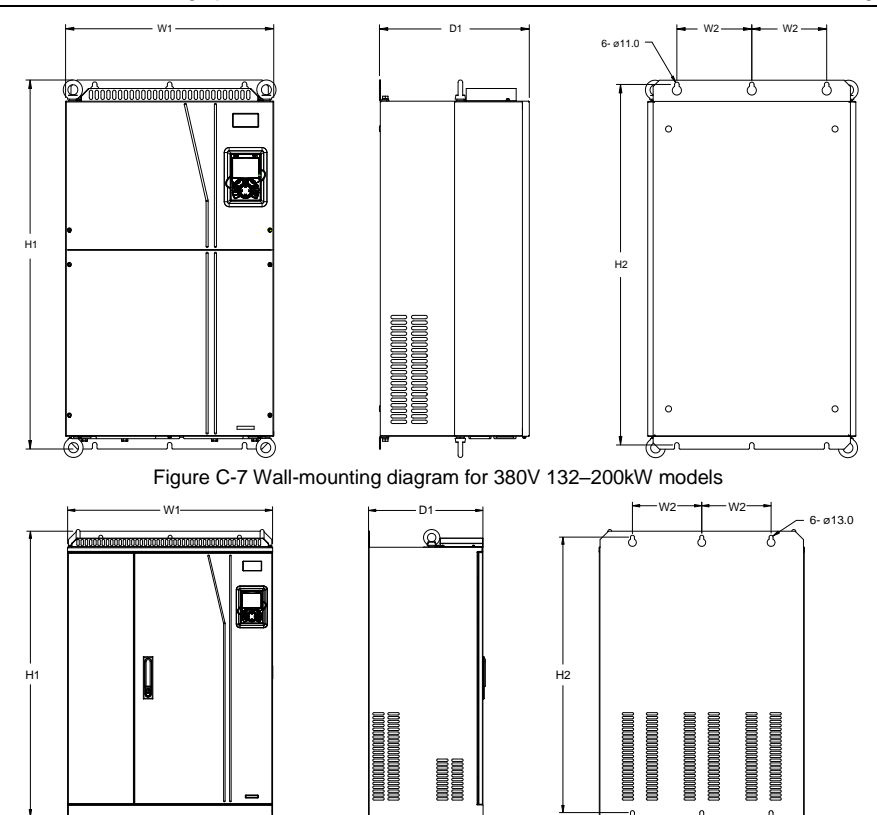

Figure C-8 Wall-mounting diagram for 380V 220–315kW models Table C-1 Wall-mounting dimensions of 380V VFD models (unit: mm)

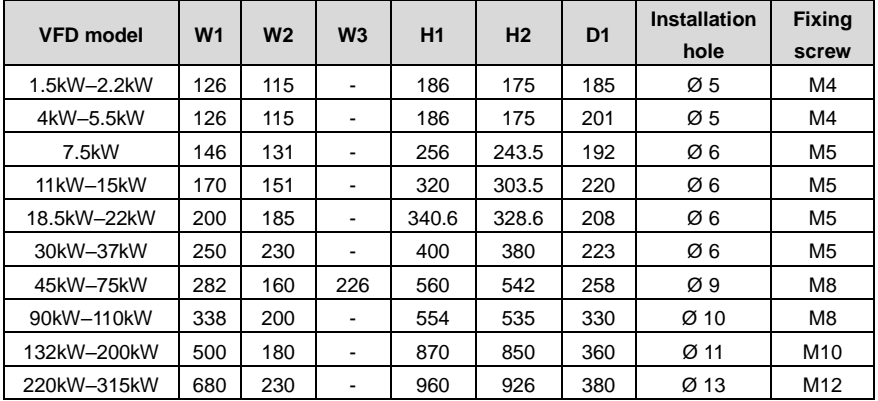

## **C.4.2 Flange installation dimensions**

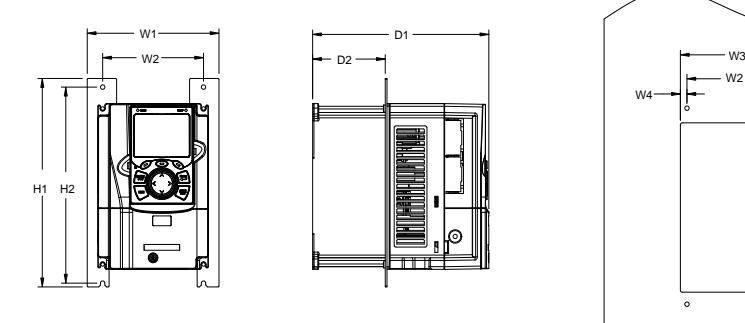

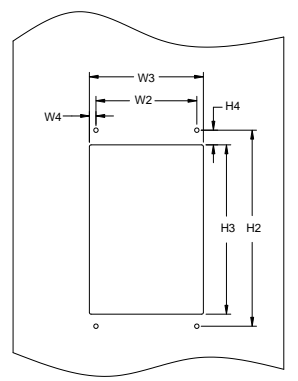

Figure C-9 Flange installation diagram for 380V 1.5–75kW models

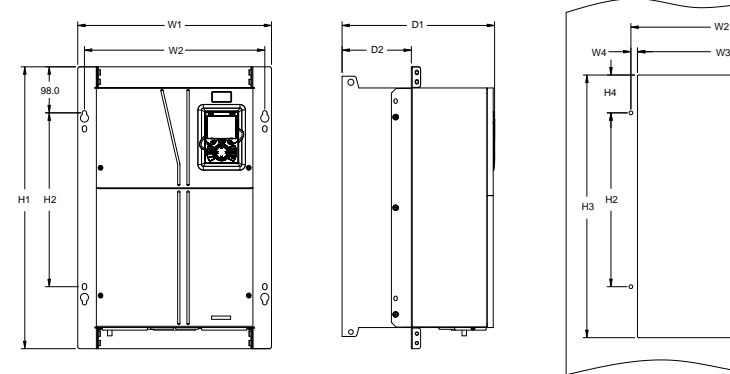

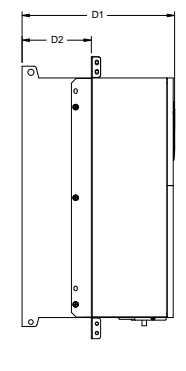

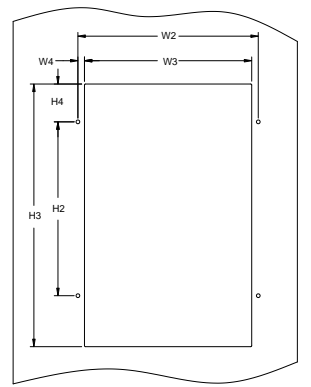

Figure C-10 Flange installation diagram for 380V 90–110kW models

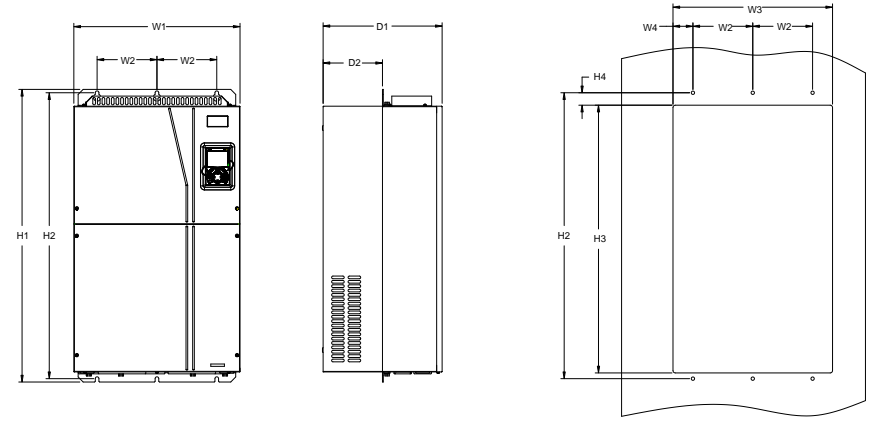

Figure C-11 Flange installation diagram for 380V 132–200kW models

Goodrive350 series high-performance multifunction VFD Dimension drawings

| <b>VFD model</b> | W <sub>1</sub> | W <sub>2</sub> | W <sub>3</sub> | W <sub>4</sub> | H1  | H <sub>2</sub> | H <sub>3</sub> | H4    | D <sub>1</sub> | D <sub>2</sub> | <b>Installation Fixing</b><br>hole | screw           |
|------------------|----------------|----------------|----------------|----------------|-----|----------------|----------------|-------|----------------|----------------|------------------------------------|-----------------|
| 1.5kW-2.2kW      | 150.2          | 115            | 130            | 7.5            | 234 | 220            | 190            | 13.5  | 185            | 65.5           | Ø <sub>5</sub>                     | M4              |
| 4kW-5.5kW        | 150.2          | 115            | 130            | 7.5            | 234 | 220            | 190            | 13.5  | 201            | 83             | Ø <sub>5</sub>                     | M4              |
| 7.5kW            | 170.2          | 131            | 150            | 9.5            | 292 | 276            | 260            | 6     | 192            | 84.5           | Ø6                                 | M <sub>5</sub>  |
| 11kW-15kW        | 191.2          | 151            | 174            | 11.5           | 370 | 351            | 324            | 12    | 220            | 113            | Ø6                                 | M <sub>5</sub>  |
| 18.5kW-22kW      | 266            | 250            | 224            | 13             | 371 | 250            | 350.6          | 20.3  | 208            | 104            | Ø6                                 | M <sub>5</sub>  |
| 30kW-37kW        | 316            | 300            | 274            | 13             | 430 | 300            | 410            | 55    | 223            | 118.3          | Ø6                                 | M <sub>5</sub>  |
| 45kW-75kW        | 352            | 332            | 306            | 12             | 580 | 400            | 570            | 80    | 258            | 133.8          | $\varnothing$ 9                    | M <sub>8</sub>  |
| 90kW-110kW       |                | 418.5 389.5    | 361            | 14.2           | 600 | 370            | 559            | 108.5 | 330            | 149.5          | $Ø$ 10                             | M <sub>8</sub>  |
| 132kW-200kW      | 500            | 180            | 480            | 60             | 870 | 850            | 796            | 37    | 360            | 178.5          | $\varnothing$ 11                   | M <sub>10</sub> |

Table C-2 Flange installation dimensions of 380 V VFDs (unit: mm)

**C.4.3 Floor installation dimensions**

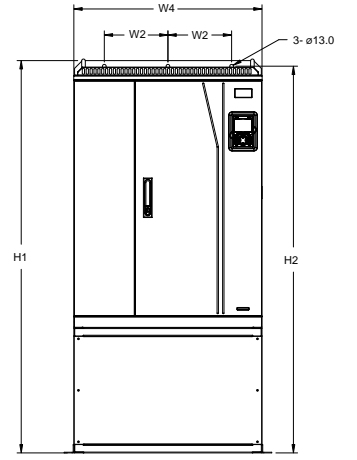

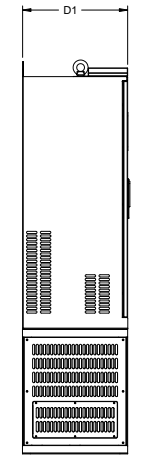

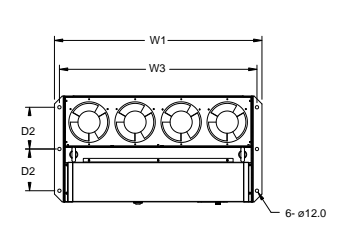

Figure C-12 Floor installation diagram for 380V 220–315kW models

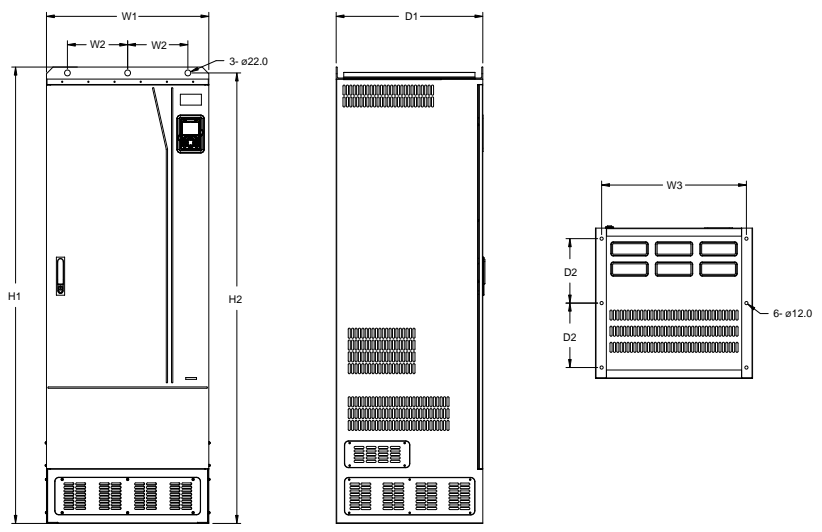

Figure C-13 Floor installation diagram for 380V 355–500kW models

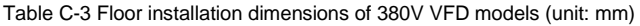

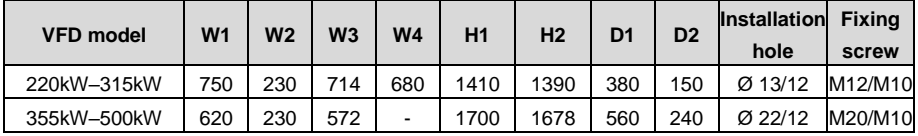

# **C.5 Dimensions of AC 3PH 520V (-15%)–690V (+10%)**

**C.5.1 Wall-mounting dimensions**

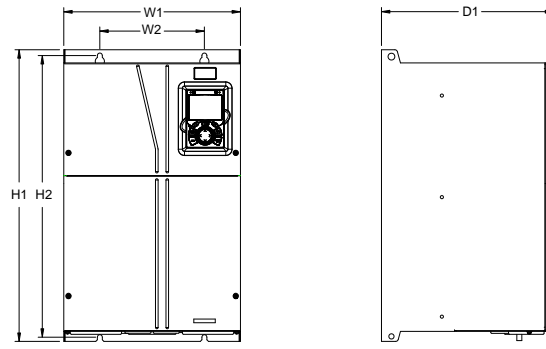

Figure C-14 Wall-mounting diagram for 660V 22–132kW models

Goodrive350 series high-performance multifunction VFD Dimension drawings

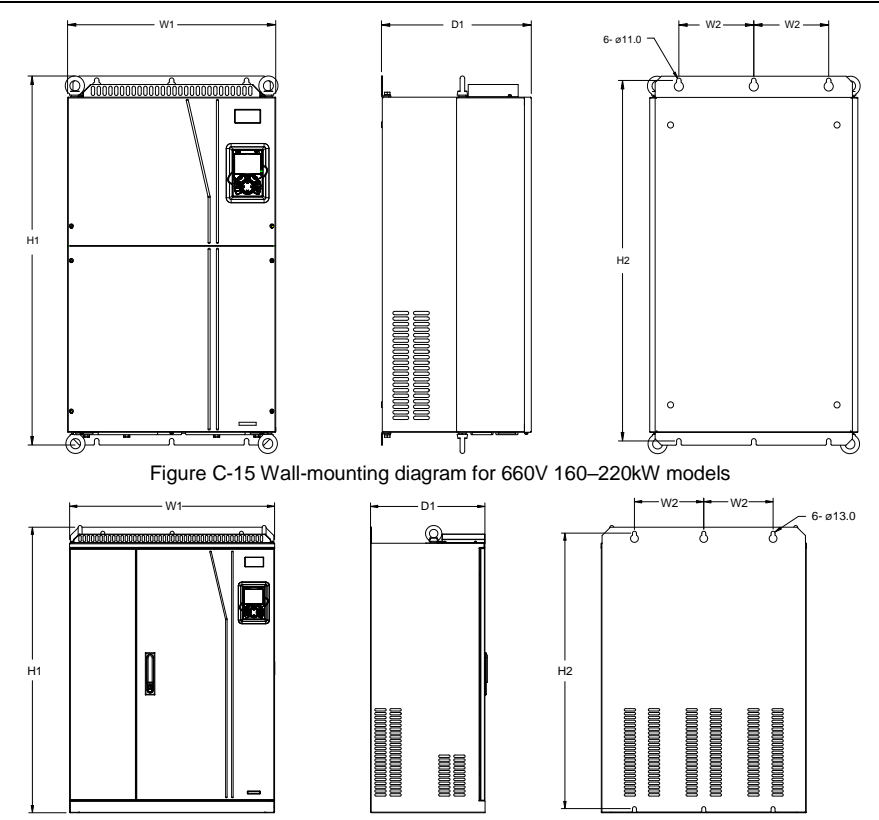

Figure C-16 Wall-mounting diagram for 660V 250–355kW models

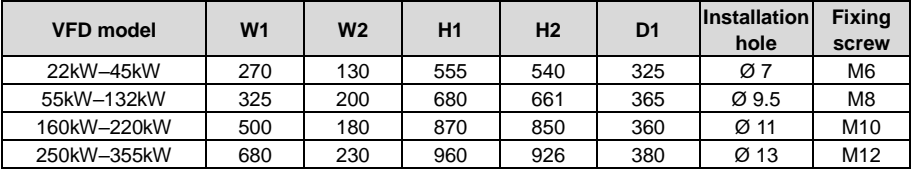

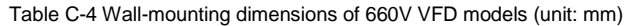

### **C.5.2 Flange installation dimensions**

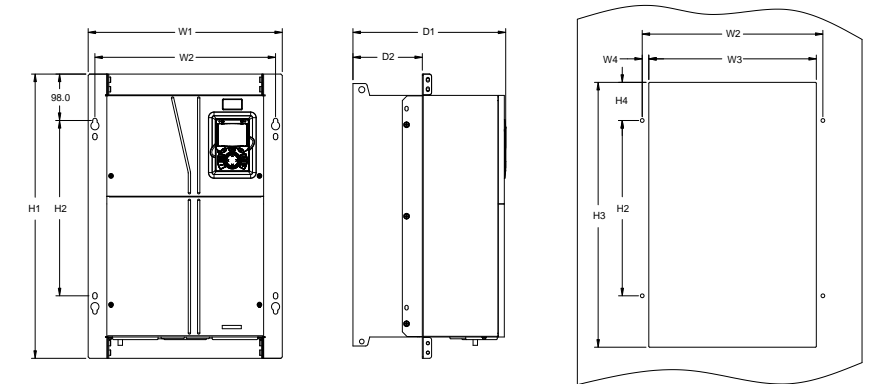

Figure C-17 Flange installation diagram for 660V 22–132kW models

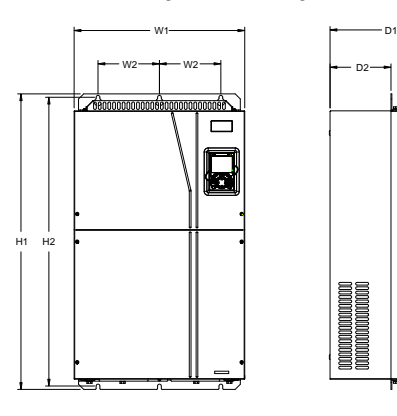

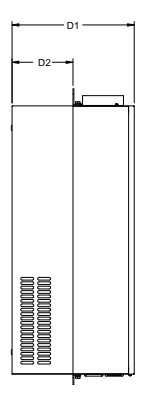

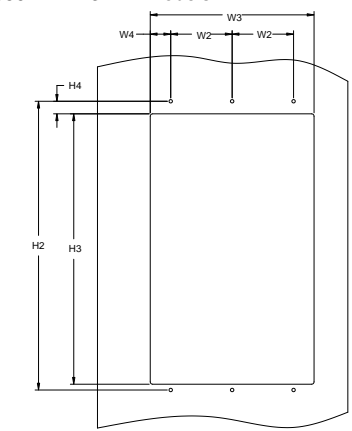

Figure C-18 Flange installation diagram for 660V 160–220kW models

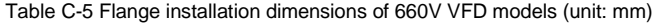

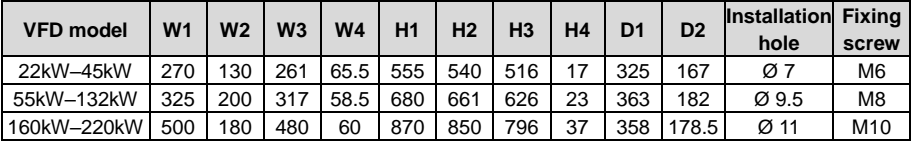

#### **C.5.3 Floor installation dimensions**

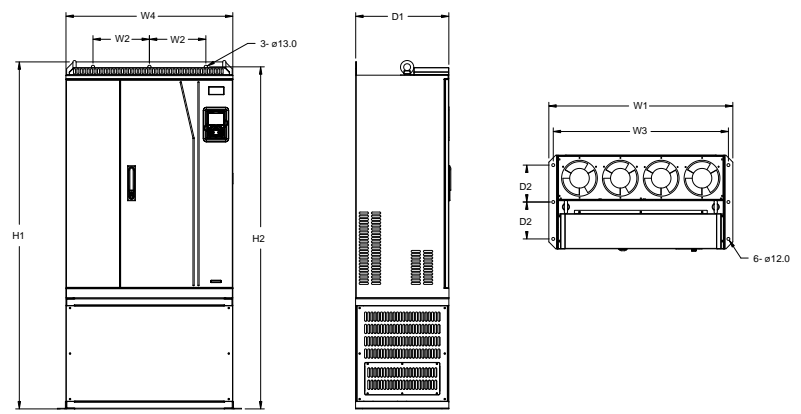

Figure C-19 Floor installation diagram for 660V 250–355kW models

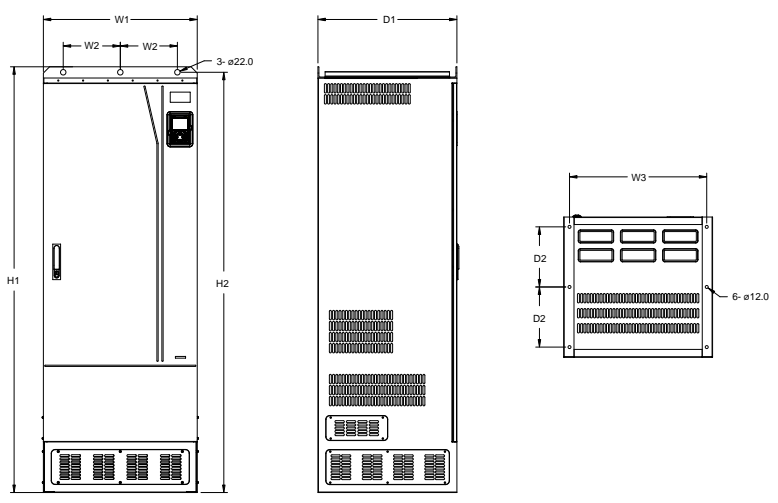

Figure C-20 Floor installation diagram for 660V 400–630kW models

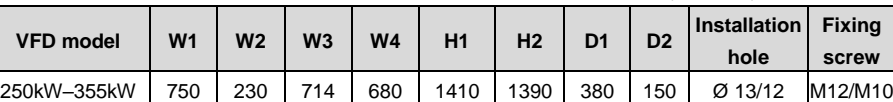

400kW–630kW 620 230 572 / 1700 1678 560 240 Ø 22/12 M20/M10

Table C-6 Floor installation dimensions of 660V VFD models (unit: mm)

# **Appendix D Optional peripheral accessories**

## <span id="page-344-0"></span>**D.1 What this chapter contains**

This chapter describes how to select optional accessories of the VFD.

## **D.2 Wiring of peripheral accessories**

The following figure shows the external wiring of the VFD.

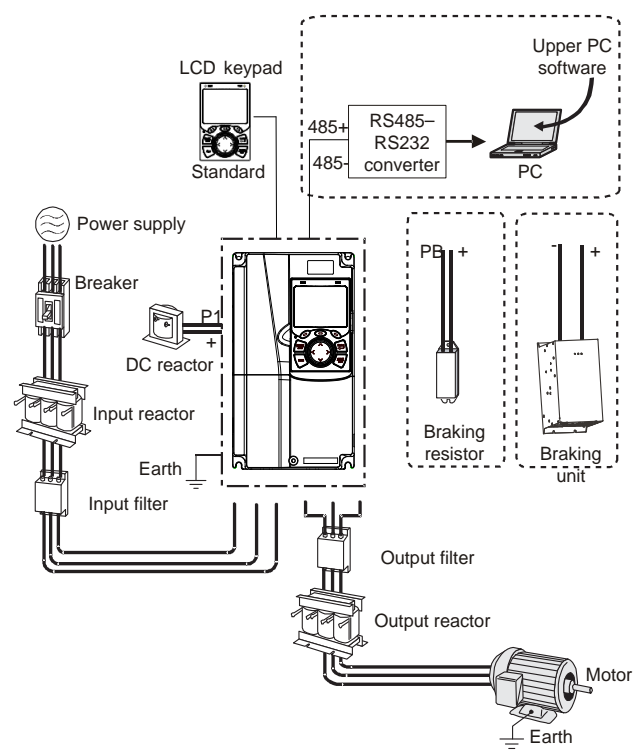

#### **Note:**

- The 380V 37kW and lower models are equipped with built-in braking units, and the 45–110kW models can be configured with optional built-in braking units.
- The 380V 18.5–110kW models are equipped with built-in DC reactors.
- P1 terminals are equipped only for the 380V 132kW and higher models, which enable the VFDs to be directly connected to external DC reactors.
- P1 terminals are equipped for all 660V models, which enable the VFDs to be directly connected to external DC reactors.
- The braking units are INVT DBU series standard braking units. For details, see the DBU operation manual.

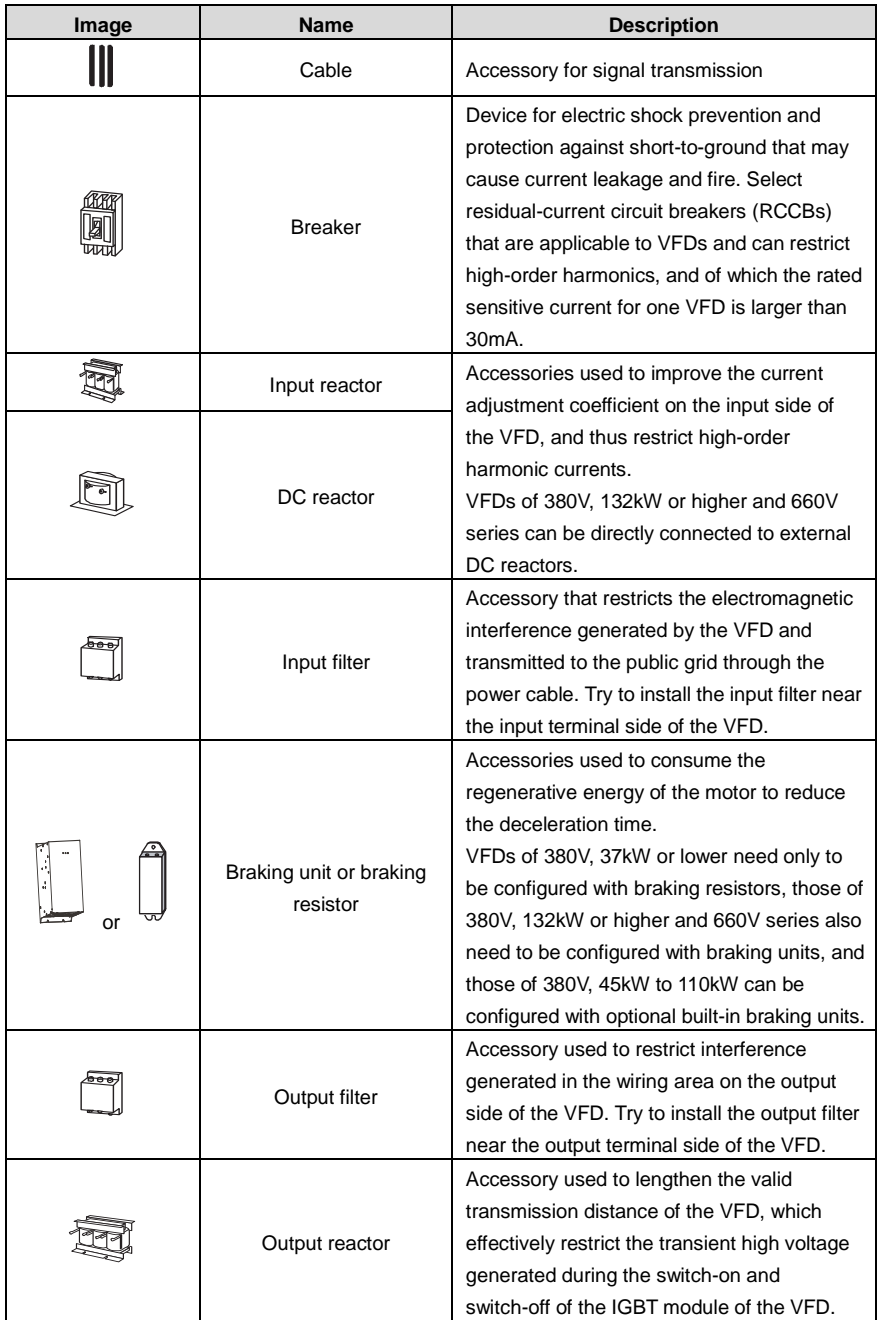

# **D.3 Power supply**

Refer to chapte[r 4](#page-23-0) [Installation guide.](#page-23-0)

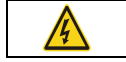

Ensure that the voltage class of the VFD is consistent with that of the grid.

# **D.4 Cables**

## **D.4.1 Power cables**

The sizes of the input power cables and motor cables must meet the local regulation.

- The input power cables and motor cables must be able to carry the corresponding load currents.
- The maximum temperature margin of the motor cables in continuous operation cannot be lower than 70°C.
- The conductivity of the PE grounding conductor is the same as that of the phase conductor, that is, the cross-sectional areas are the same.
- For details about the EMC requirements, se[e Appendix B](#page-330-0) [Technical data.](#page-330-0)

To meet the EMC requirements stipulated in the CE standards, you must use symmetrical shielded cables as motor cables (as shown in the following figure).

Four-core cables can be used as input cables, but symmetrical shielded cables are recommended. Compared with four-core cables, symmetrical shielded cables can reduce electromagnetic radiation as well as the current and loss of the motor cables.

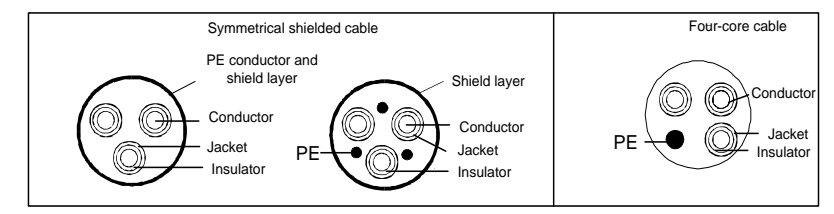

**Note:** If the conductivity of the shield layer of the motor cables cannot meet the requirements, separate PE conductors must be used.

To protect the conductors, the cross-sectional area of the shielded cables must be the same as that of the phase conductors if the cable and conductor are made of materials of the same type. This reduces grounding resistance, and thus improves impedance continuity.

To effectively restrict the emission and conduction of radio frequency (RF) interference, the conductivity of the shielded cable must at least be 1/10 of the conductivity of the phase conductor. This requirement can be well met by a copper or aluminum shield layer. The following figure shows the minimum requirement on motor cables of a VFD. The cable must consist of a layer of spiral-shaped copper strips. The denser the shield layer is, the more effectively the electromagnetic interference is restricted.

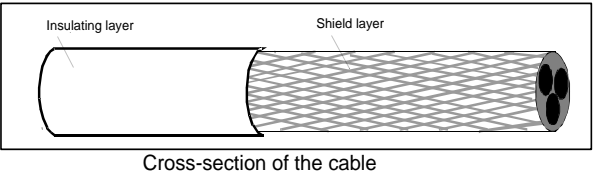

## **D.4.2 Control cables**

All analog control cables and cables used for frequency input must be shielded cables. Analog signal cables need to be double-shielded twisted-pair cables (as shown in figure a). Use one separate shielded twisted pair for each signal. Do not use the same ground wire for different analog signals.

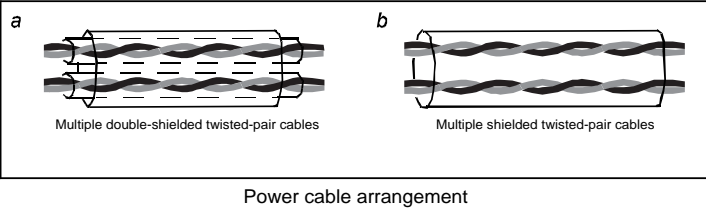

For low-voltage digital signals, double-shielded cables are recommended, but shielded or unshielded twisted pairs (as shown in figure b) also can be used. For frequency signals, however, only shielded cables can be used.

Relay cables need to be those with metal braided shield layers.

Keypads need to be connected by using network cables. In complicated electromagnetic environments, shielded network cables are recommended.

**Note:** Analog signals and digital signals cannot use the same cables, and their cables must be arranged separately.

Do not perform any voltage endurance or insulation resistance tests, such as high-voltage insulation tests or using a megameter to measure the insulation resistance, on the VFD or its components. Insulation and voltage endurance tests have been performed between the main circuit and chassis of each VFD before delivery. In addition, voltage limiting circuits that can automatically cut off the test voltage are configured inside the VFDs.

**Note:** Check the insulation conditions of the input power cable of a VFD according to the local regulations before connecting it.

## **D.4.3 Recommended cable sizes**

| $10000 + 11000 + 1000 + 1000 + 1000$ |                                   |                                           |              |                     |                          |                                 |  |
|--------------------------------------|-----------------------------------|-------------------------------------------|--------------|---------------------|--------------------------|---------------------------------|--|
|                                      |                                   | Recommended cable size (mm <sup>2</sup> ) | <b>Screw</b> |                     |                          |                                 |  |
| <b>VFD model</b>                     | <b>R. S. T.</b><br><b>U. V. W</b> | <b>PE</b>                                 | $P1, (+)$    | $PB, (+),$<br>$(-)$ | <b>Terminal</b><br>screw | <b>Fastening</b><br>torque (Nm) |  |
| GD350-1R5G-4                         | 1.0                               | 1.0                                       | 1.0          | 1.0                 | M4                       | $1.2 - 1.5$                     |  |
| GD350-2R2G-4                         | 1.0                               | 1.0                                       | 1.0          | 1.0                 | M4                       | $1.2 - 1.5$                     |  |

Table D-1 AC 3PH 380V(-15%)–440V(+10%)

Goodrive350 series high-performance multifunction VFD Cptional peripheral accessories

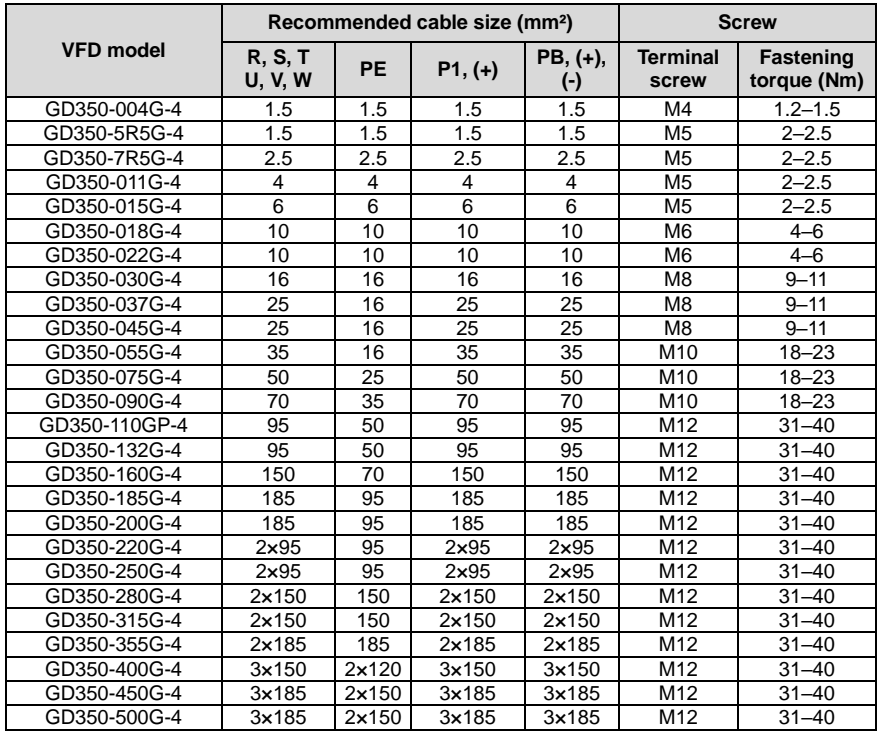

**Note:**

- Cables of the sizes recommended for the main circuit can be used in scenarios where the ambient temperature is lower than 40°C, the wiring distance is shorter than 100m, and the current is the rated current.
- The terminals P1, (+), PB, and (-) are used to connect to DC reactors and braking accessories.

Table D-2 AC 3PH 520V(-15%)–690V(+10%)

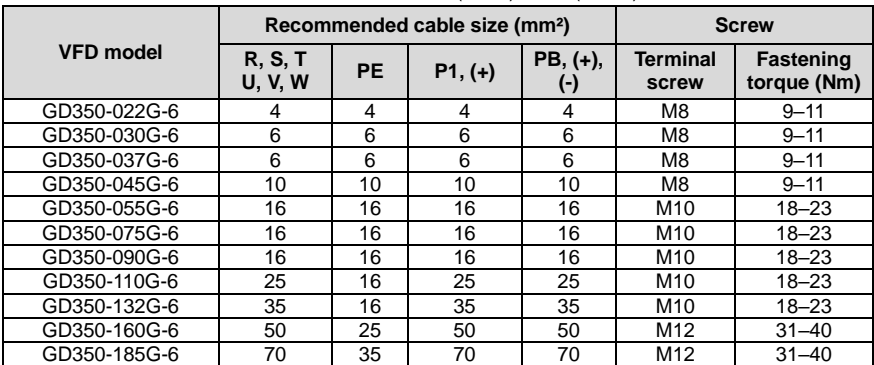

Goodrive350 series high-performance multifunction VFD Coptional peripheral accessories

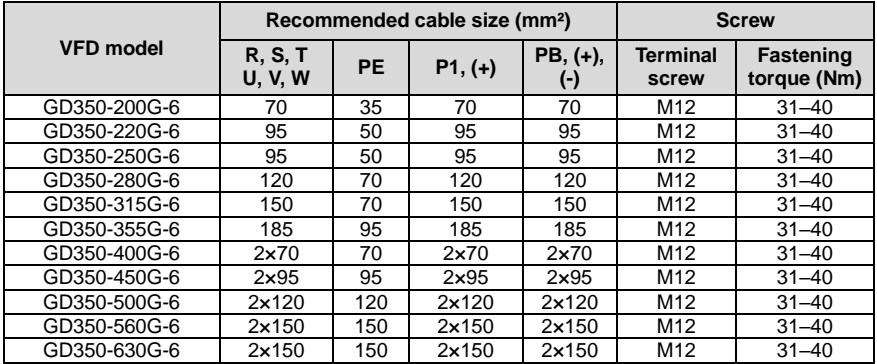

**Note:**

- Cables of the sizes recommended for the main circuit can be used in scenarios where the ambient temperature is lower than 40°C, the wiring distance is shorter than 100m, and the current is the rated current.
- The terminals P1, (+), and (-) are used to connect to DC reactors and brake accessories.

## **D.4.4 Cable arrangement**

Motor cables must be arranged away from other cables. The motor cables of several VFDs can be arranged in parallel. It is recommended that you arrange the motor cables, input power cables, and control cables separately in different trays. The output dU/dt of the VFDs may increase electromagnetic interference on other cables. Do not arrange other cables and the motor cables in parallel.

If a control cable and power cable must cross each other, ensure that the angle between them is 90 degrees.

The cable trays must be connected properly and well grounded. Aluminum trays can implement local equipotential.

The following figure shows the cable arrangement distance requirements.

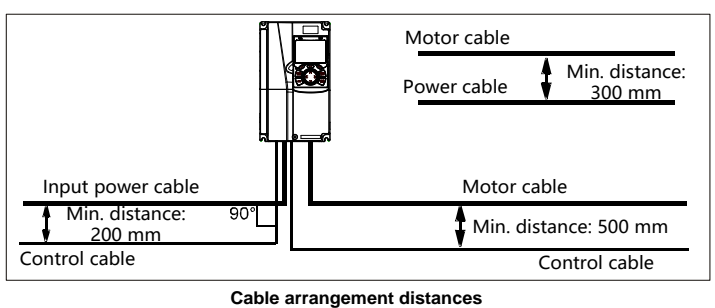

## **D.4.5 Insulation inspection**

Check the motor and the insulation conditions of the motor cable before running the motor.

- 1. Ensure that the motor cable is connected to the motor, and then remove the motor cable from the U, V, and W output terminals of the VFD.
- 2. Use a megameter of 500 V DC to measure the insulation resistance between each phase conductor and the protection grounding conductor. For details about the insulation resistance of the motor, see the description provided by the manufacturer.

**Note:** The insulation resistance is reduced if it is damp inside the motor. If it may be damp, you need to dry the motor and then measure the insulation resistance again.

## **D.5 Breaker and electromagnetic contactor**

You need to add a fuse to prevent overload.

You need to configure a manually manipulated molded case circuit breaker (MCCB) between the AC power supply and VFD. The breaker must be locked in the open state to facilitate installation and inspection. The capacity of the breaker needs to be 1.5 to 2 times the VFD rated input current.

> $\Leftrightarrow$  According to the working principle and structure of breakers, if the manufacturer's regulation is not followed, hot ionized gases may escape from the breaker enclosure when a short-circuit occurs. To ensure safe use, exercise extra caution when installing and placing the breaker. Follow the manufacturer's instructions.

To ensure safety, you can configure an electromagnetic contactor on the input side to control the switch-on and switch-off of the main circuit power, so that the input power supply of the VFD can be effectively cut off when a system fault occurs.

| <b>VFD model</b> | <b>Breaker rated</b><br>current (A) | <b>Fast-acting fuse</b><br>rated current (A) | <b>Contactor rated current</b><br>(A) |
|------------------|-------------------------------------|----------------------------------------------|---------------------------------------|
| GD350-1R5G-4     | 6                                   | 10                                           | 9                                     |
| GD350-2R2G-4     | 10                                  | 10                                           | 9                                     |
| GD350-004G-4     | 20                                  | 20                                           | 18                                    |
| GD350-5R5G-4     | 25                                  | 35                                           | 25                                    |
| GD350-7R5G-4     | 32                                  | 40                                           | 32                                    |
| GD350-011G-4     | 50                                  | 50                                           | 38                                    |
| GD350-015G-4     | 63                                  | 60                                           | 50                                    |
| GD350-018G-4     | 63                                  | 70                                           | 65                                    |
| GD350-022G-4     | 80                                  | 90                                           | 80                                    |
| GD350-030G-4     | 100                                 | 125                                          | 80                                    |
| GD350-037G-4     | 125                                 | 125                                          | 98                                    |
| GD350-045G-4     | 140                                 | 150                                          | 115                                   |
| GD350-055G-4     | 180                                 | 200                                          | 150                                   |
| GD350-075G-4     | 225                                 | 250                                          | 185                                   |
| GD350-090G-4     | 250                                 | 300                                          | 225                                   |
| GD350-110G-4     | 315                                 | 350                                          | 265                                   |
| GD350-132G-4     | 400                                 | 400                                          | 330                                   |
| GD350-160G-4     | 500                                 | 500                                          | 400                                   |
| GD350-185G-4     | 500                                 | 600                                          | 400                                   |
| GD350-200G-4     | 630                                 | 600                                          | 500                                   |
| GD350-220G-4     | 630                                 | 700                                          | 500                                   |
| GD350-250G-4     | 700                                 | 800                                          | 630                                   |
| GD350-280G-4     | 800                                 | 1000                                         | 630                                   |

Table D-3 AC 3PH 380V(-15%)–440V(+10%)

Goodrive350 series high-performance multifunction VFD Coptional peripheral accessories

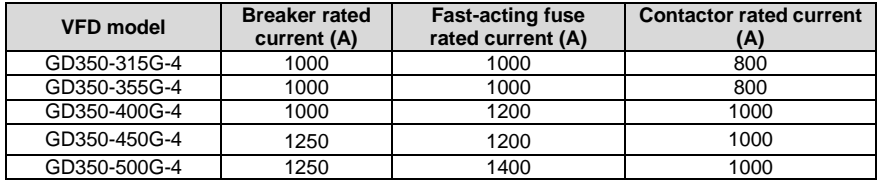

**Note:** The accessory specifications described in the preceding table are ideal values. You can select accessories based on the actual market conditions, but try not to use those with lower values.

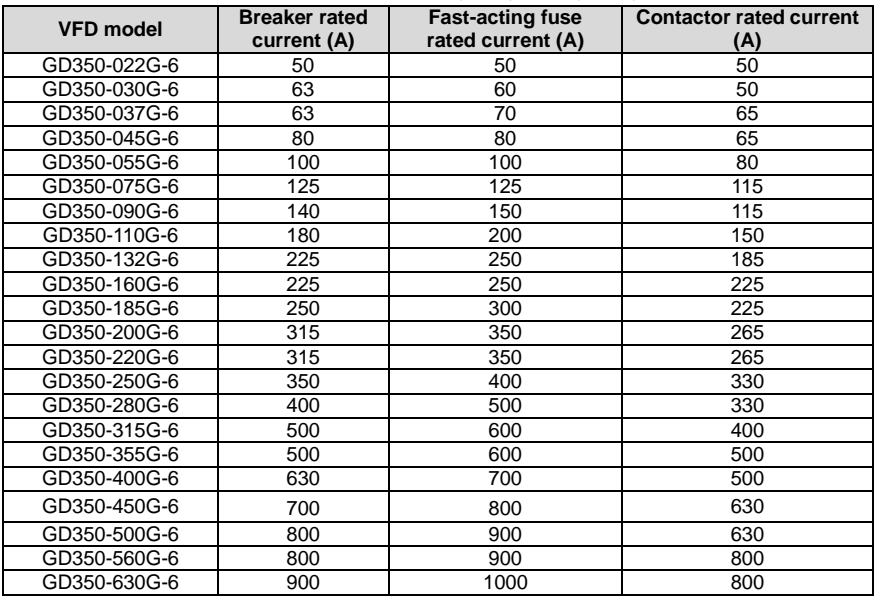

Table D-4 AC 3PH 520V(-15%)–690V(+10%)

**Note:** The accessory specifications described in the preceding table are ideal values. You can select accessories based on the actual market conditions, but try not to use those with lower values.

## **D.6 Reactors**

When the voltage of the grid is high, the transient large current that flows into the input power circuit may damage rectifier components. You need to configure an AC reactor on the input side, which can also improve the current adjustment coefficient on the input side.

When the distance between the VFD and motor is longer than 50m, the parasitic capacitance between the long cable and ground may cause large leakage current, and overcurrent protection of the VFD may be frequently triggered. To prevent this from happening and avoid damage to the motor insulator, compensation must be made by adding an output reactor. When a VFD is used to drive multiple motors, take the total length of the motor cables (that is, sum of the lengths of the motor cables) into account. When the total length is longer than 50m, an output reactor must be added on the output side of the VFD. If the distance between the VFD and motor is 50m to 100m, select the reactor according to the following table. If the distance is longer than 100m, contact INVT's technical support technicians.

DC reactors can be directly connected to VFDs of 380V, 132kW or higher and the 660V series. DC reactors can improve the power factor, avoid damage to bridge rectifiers caused due to large input current of the VFD when large-capacity transformers are connected, and also avoid damage to the rectification circuit caused due to harmonics generated by grid voltage transients or phase-control loads.

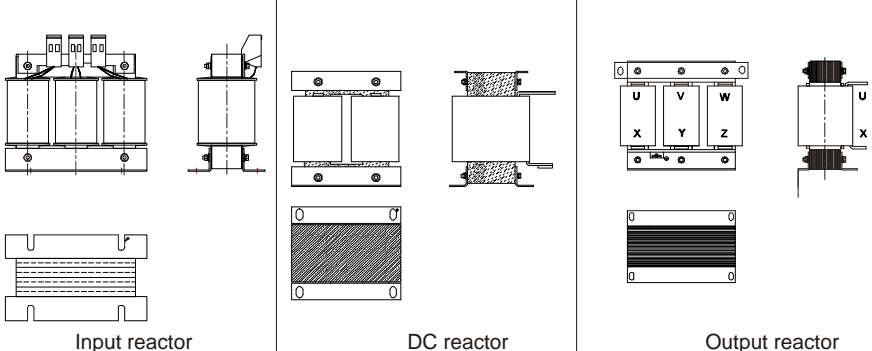

#### Table D-5 Reactors for AC 3PH 380V (-15%)–440V (+10%)

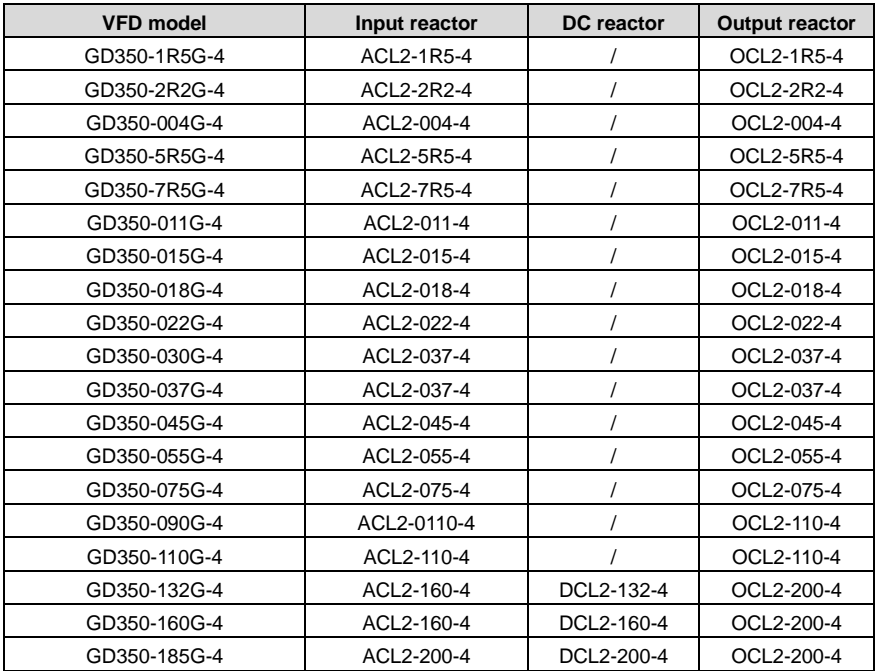

Goodrive350 series high-performance multifunction VFD Cptional peripheral accessories

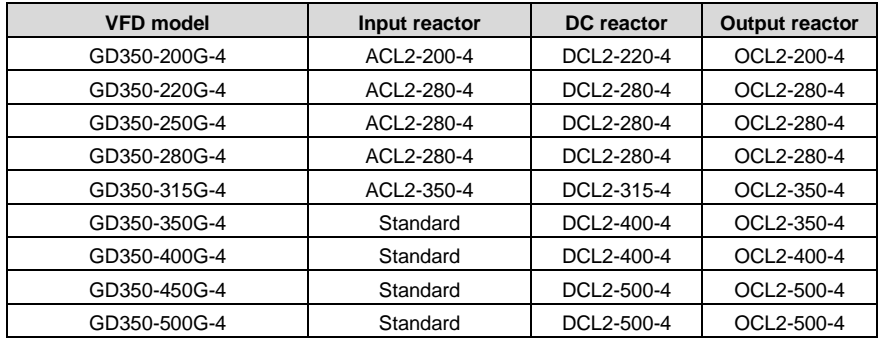

**Note:**

- The rated input voltage drop of input reactors is 2%±15%.
- The current adjustment coefficient on the input side of the VFD is higher than 90% after a DC reactor is configured.
- The rated output voltage drop of output reactors is 1%±15%.
- The preceding table describes external accessories. You need to specify the ones you choose when purchasing accessories.

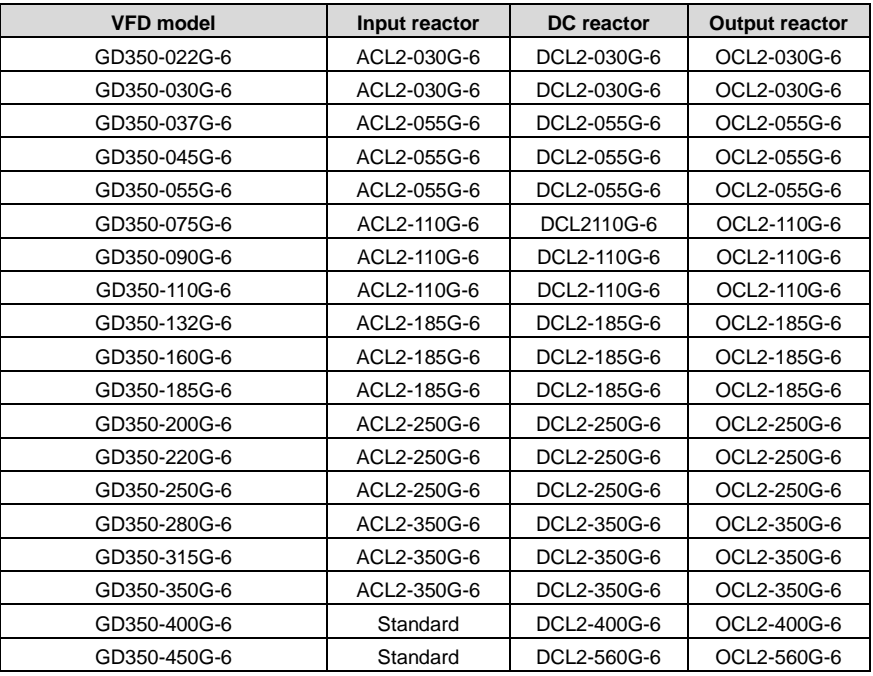

Table D-6 Reactors for AC 3PH 520V (-15%)–690V (+10%)

Goodrive350 series high-performance multifunction VFD Coptional peripheral accessories

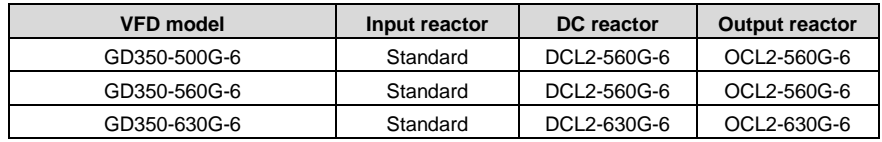

**Note:**

- The rated input voltage drop of input reactors is 2%±15%.
- The current adjustment coefficient on the input side of the VFD is higher than 90% after a DC reactor is configured.
- The rated output voltage drop of output reactors is 1%±15%.
- The preceding table describes external accessories. You need to specify the ones you choose when purchasing accessories.

## **D.7 Filters**

J10 is not connected in factory for the 380V 110kW and lower VFD models. Connect the J10 packaged with the manual if the requirements of level C3 need to be met.

J10 is connected in factory for the 380V 132kW and higher VFD models, all of which meet the requirements of level C3.

## **Note:**

Disconnect J10 in the following situations:

- The EMC filter is applicable to the neutral-grounded grid system. If it is used for the IT grid system (that is, non-neutral grounded grid system), disconnect J10.
- If leakage protection occurs during configuration of a residual-current circuit breaker, disconnect J10.

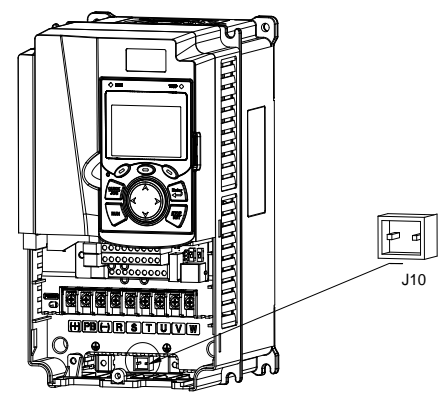

**Note:** Do not connect C3 filters in IT power systems.

Interference filters on the input side can reduce the VFD interference on the surrounding devices.

Noise filters on the output side can decrease the radio noise caused by the cables between VFDs and

motors and the leakage current of conducting wires.

INVT provides some of the filters for you to choose.

#### **D.7.1 Filter model description**

#### $- P 04$ A B C D E <u>FLT – P\_04 045 L</u> B  $\frac{P}{B} \frac{04}{C} \frac{045}{D} \frac{L}{E} = \frac{B}{F}$

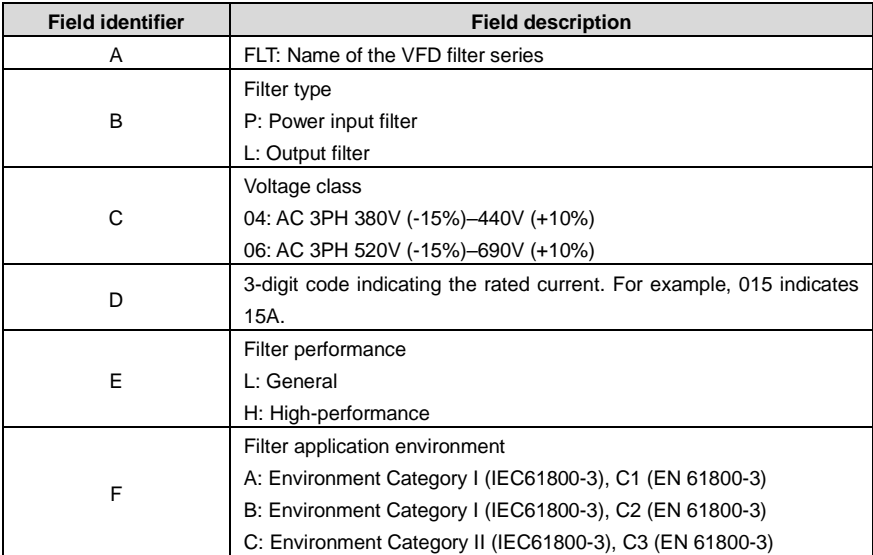

#### **D.7.2 Filter model selection**

#### Table D-7 AC 3PH 380V(-15%)–440V(+10%)

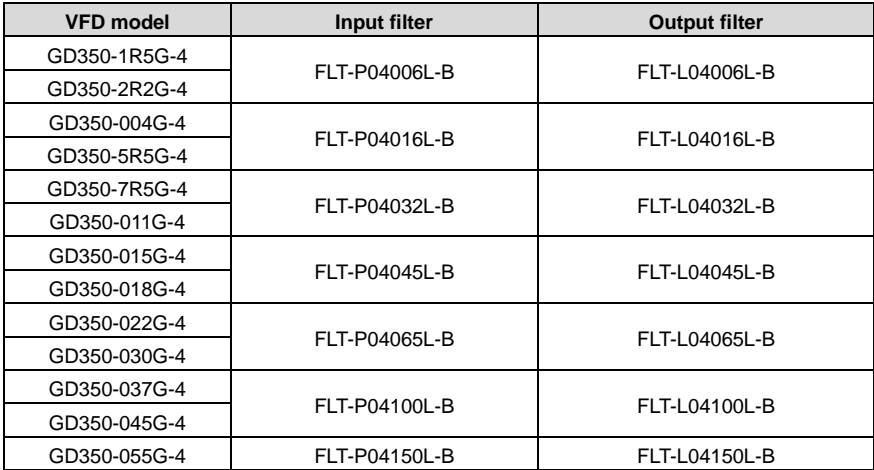

Goodrive350 series high-performance multifunction VFD Cptional peripheral accessories

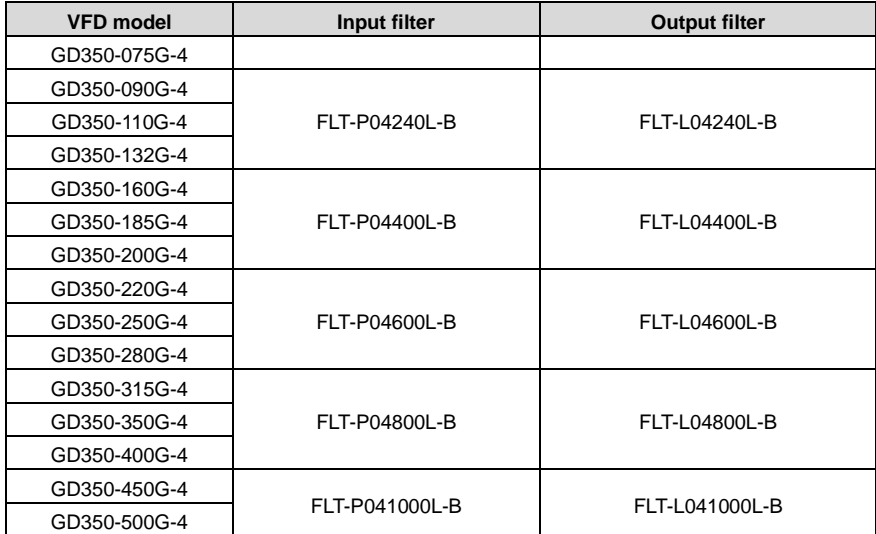

#### **Note:**

- The input EMI meets the C2 requirements after an input filter is configured.
- The preceding table describes external accessories. You need to specify the ones you choose when purchasing accessories.

Table D-8 AC 3PH 520V(-15%)–690V(+10%)

| <b>VFD model</b> | Input filter  | <b>Output filter</b> |  |  |  |  |  |
|------------------|---------------|----------------------|--|--|--|--|--|
| GD350-022G-6     |               |                      |  |  |  |  |  |
| GD350-030G-6     | FLT-P06050H-B | FLT-L06050H-B        |  |  |  |  |  |
| GD350-037G-6     |               |                      |  |  |  |  |  |
| GD350-045G-6     |               |                      |  |  |  |  |  |
| GD350-055G-6     |               | FLT-L06100H-B        |  |  |  |  |  |
| GD350-075G-6     | FLT-P06100H-B |                      |  |  |  |  |  |
| GD350-090G-6     |               |                      |  |  |  |  |  |
| GD350-110G-6     |               |                      |  |  |  |  |  |
| GD350-132G-6     |               | FLT-L06200H-B        |  |  |  |  |  |
| GD350-160G-6     | FLT-P06200H-B |                      |  |  |  |  |  |
| GD350-185G-6     |               |                      |  |  |  |  |  |
| GD350-200G-6     |               |                      |  |  |  |  |  |
| GD350-220G-6     | FLT-P06300H-B | FLT-L06300H-B        |  |  |  |  |  |
| GD350-250G-6     |               |                      |  |  |  |  |  |
| GD350-280G-6     |               |                      |  |  |  |  |  |
| GD350-315G-6     |               | FLT-L06400H-B        |  |  |  |  |  |
| GD350-350G-6     | FLT-P06400H-B |                      |  |  |  |  |  |

Goodrive350 series high-performance multifunction VFD Coptional peripheral accessories

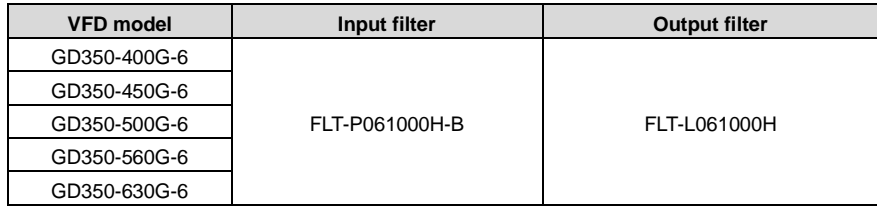

**Note:**

- The input EMI meets the C2 requirements after an input filter is configured.
- The preceding table describes external accessories. You need to specify the ones you choose when purchasing accessories.

## **D.8 Braking system**

## **D.8.1 Braking component selection**

When the VFD driving a high-inertia load decelerates or needs to decelerate abruptly, the motor runs in the power generation state and transmits the load-carrying energy to the DC circuit of the VFD, causing the bus voltage of the VFD to rise. If the bus voltage exceeds a specific value, the VFD reports an overvoltage fault. To prevent this from happening, you need to configure braking components.

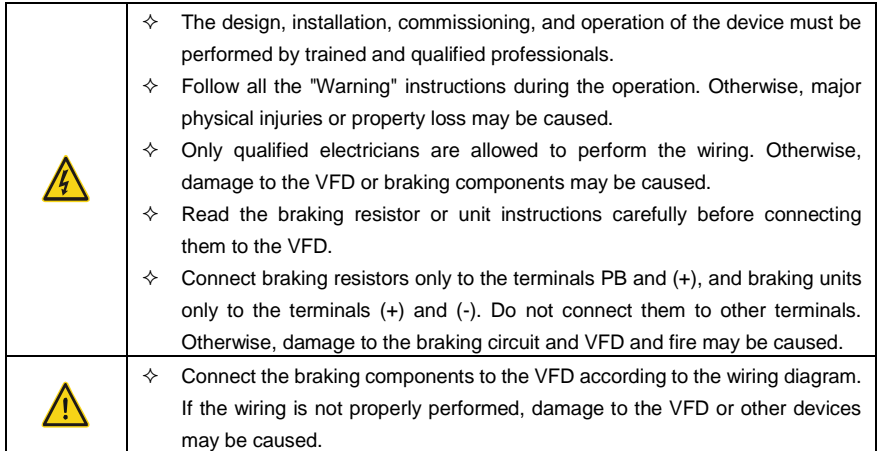

The 380V 37kW and lower VFD models are equipped with built-in braking units, and the 380V 45kW and higher VFD models need to be configured with external braking units. The 380V 45kW–110kW VFD models can be configured with optional built-in braking units. After a built-in braking unit is configured for the VFD, the VFD model is added with a suffix "-B", for example, GD350-045G-4-B. Select braking resistors according to the specific requirements (such as the braking torque and braking usage requirements) on site.

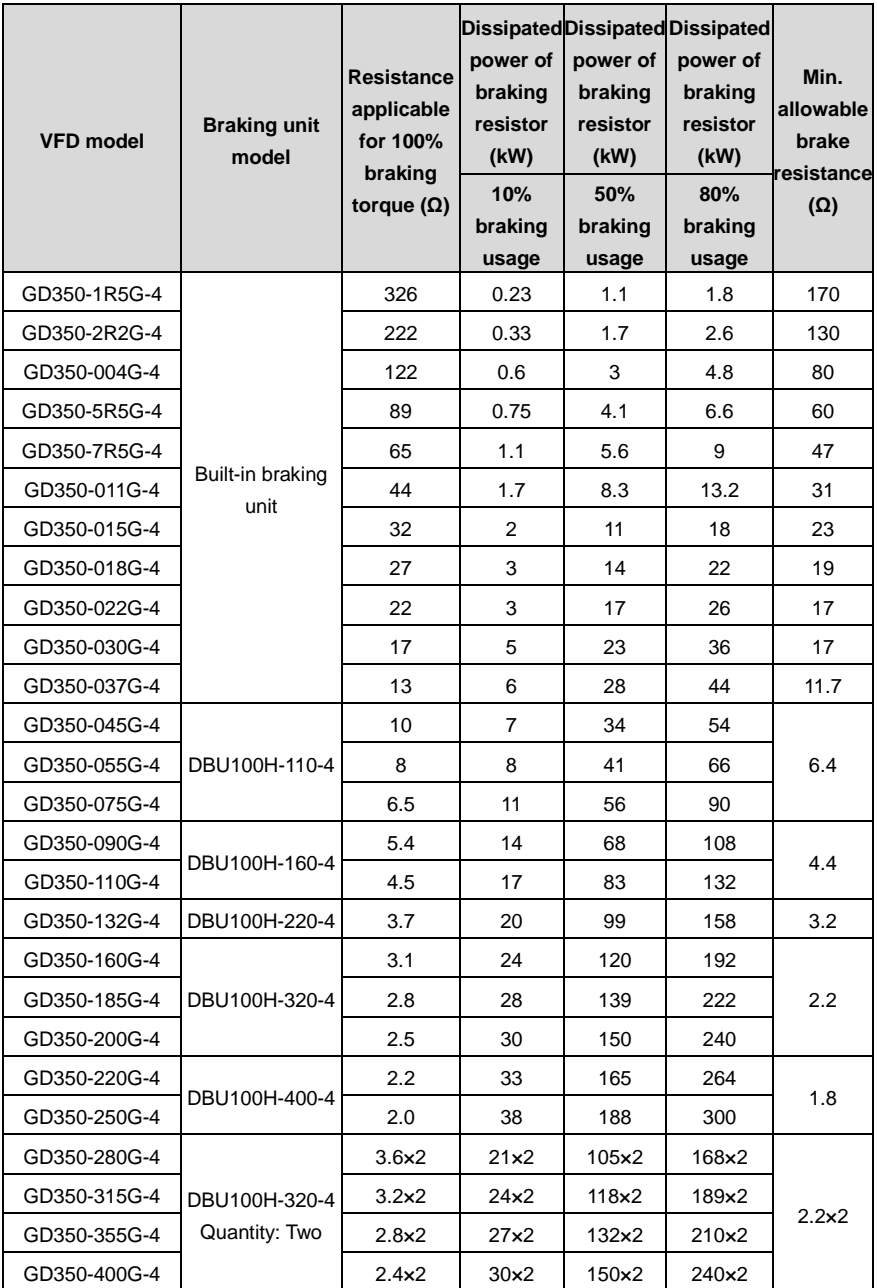

Table D-9 Braking units for AC 3PH 380V(-15%)–440V(+10%)

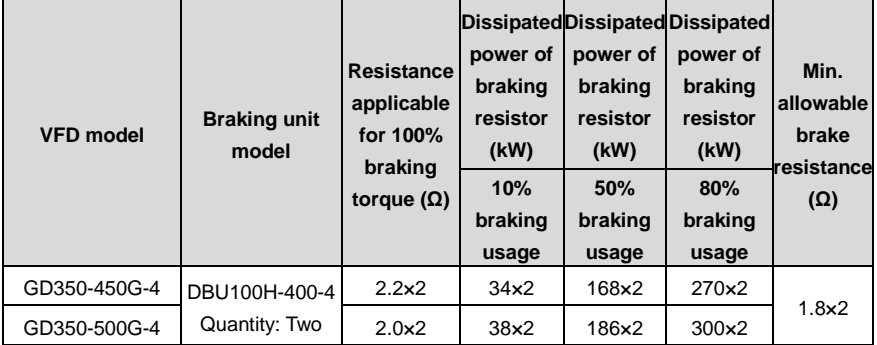

## **Note:**

- Select braking resistors according to the resistance and power data provided by our company.
- The braking resistor may increase the braking torque of the VFD. The preceding table describes the resistance and power for 100% braking torque, 10% braking usage, 50% braking usage, and 80% braking usage. You can select the braking system based on the actual operation conditions.
- When using an external braking unit, set the brake voltage class of the braking unit properly by referring to the manual of the dynamic braking unit. If the voltage class is set incorrectly, the VFD may not run properly.

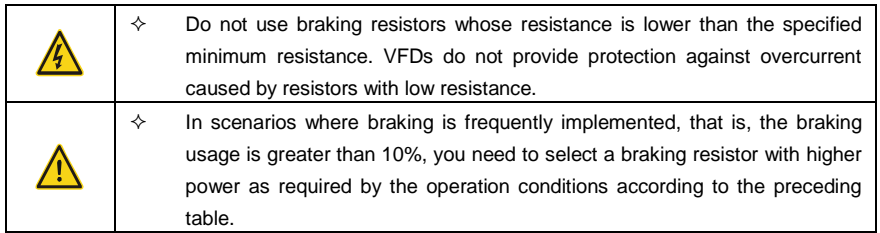

External braking units need to be configured for the 660V models. Select braking resistors according to the specific requirements (such as the braking torque and braking usage requirements) on site.
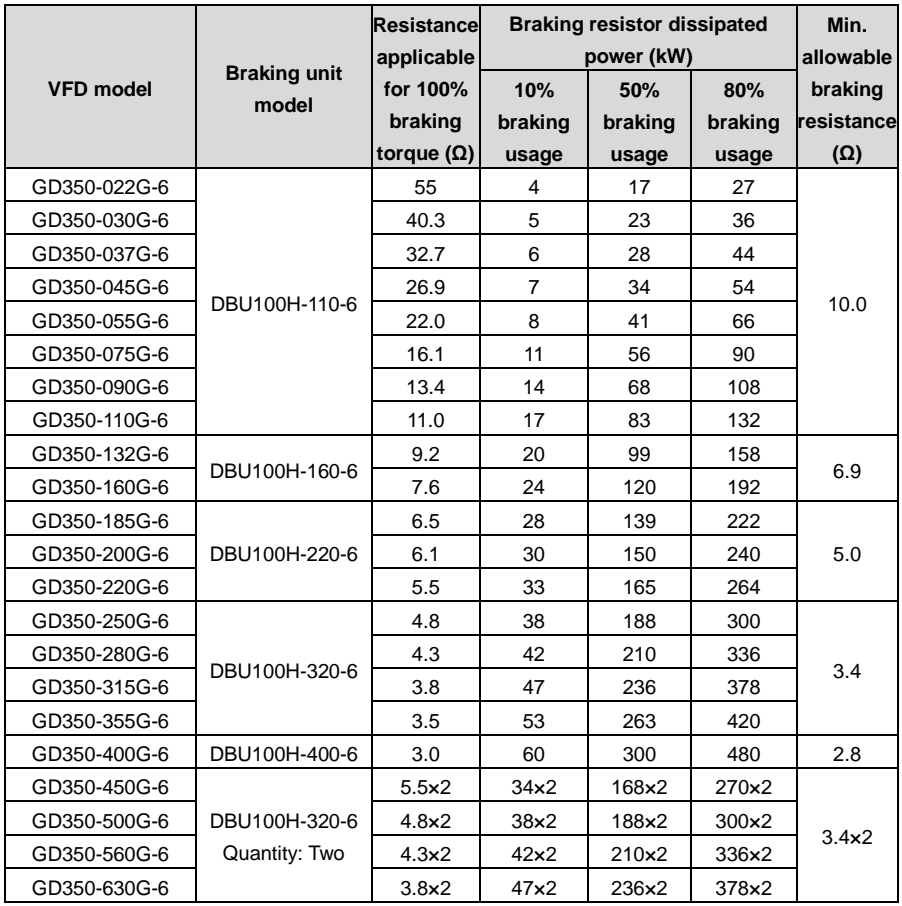

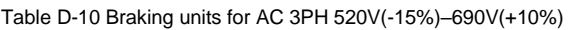

#### **Note:**

- Select braking resistors according to the resistance and power data provided by our company.
- The braking resistor may increase the braking torque of the VFD. The preceding table describes the resistance and power for 100% braking torque, 10% braking usage, 50% braking usage, and 80% braking usage. You can select the braking system based on the actual operation conditions.
- When using an external braking unit, set the brake voltage class of the braking unit properly by referring to the manual of the dynamic braking unit. If the voltage class is set incorrectly, the VFD may not run properly.

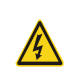

 $\diamond$  Do not use braking resistors whose resistance is lower than the specified minimum resistance. The VFD does not provide protection against overcurrent caused by resistors with low resistance.

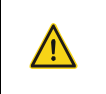

 $\Diamond$  In scenarios where braking is frequently implemented, that is, the braking usage exceeds 10%, you need to select a braking resistor with higher power as required by the operation conditions according to the preceding table.

#### **D.8.2 Braking resistor cable selection**

Braking resistor cables should be shielded cables.

#### **D.8.3 Braking resistor installation**

All resistors must be installed in places with good cooling conditions.

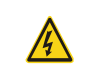

The materials near the braking resistor or unit must be non-flammable. The resistor surface temperature high. Air flowing from the resistor is of hundreds of degrees Celsius. Prevent any materials from contacting the resistor.

Installation of braking resistors

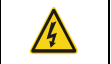

 $\div$  The 380V 37kW and lower VFD models need only external braking resistors.  $\div$  PB and (+) are the terminals for connecting braking resistors.

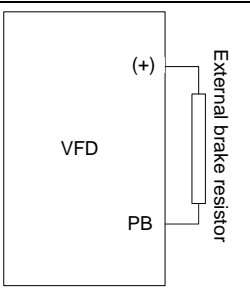

Installation of braking units

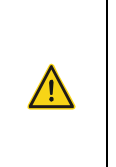

- $\div$  All 660V VFD models need external braking units.
- $\div$  (+) and (-) are the terminals for connecting braking units.

 $\div$  The connection cables between the  $(+)$  and  $(.)$  terminals of a VFD and those of a braking unit must be shorter than 5m, and the connection cables between the BR1 and BR2 terminals of a braking unit and the terminals of a braking resistor must be shorter than 10m.

The following figure shows the connection of one VFD to a dynamic braking unit.

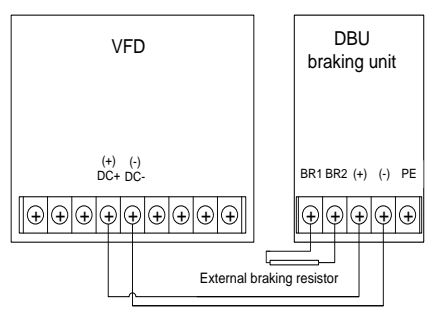

# **Appendix E STO function description**

Reference standards: IEC 61508-1, IEC 61508-2, IEC 61508-3, IEC 61508-4, IEC 62061, ISO 13849-1, and IEC 61800-5-2

You can enable the safe torque off (STO) function to prevent unexpected startups when the main power supply of the drive is not switched off. The STO function switches off the drive output by turning off the drive signals to prevent unexpected startups of the motor (see the following figure). After the STO function is enabled, you can perform some-time operations (such as non-electrical cleaning in the lathe industry) and maintain the non-electrical components of the device without switching off the drive.

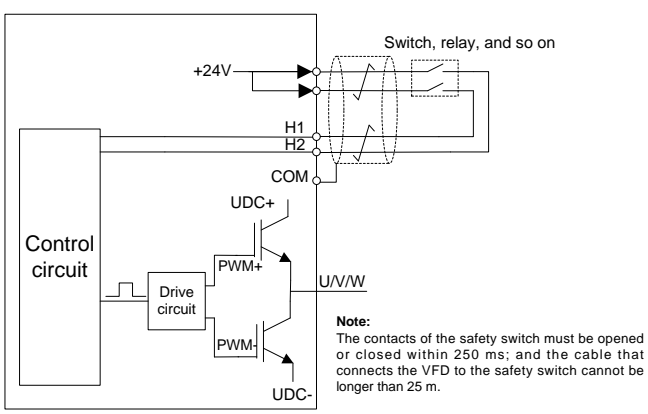

## **E.1 STO function logic table**

The following table describes the input states and corresponding faults of the STO function.

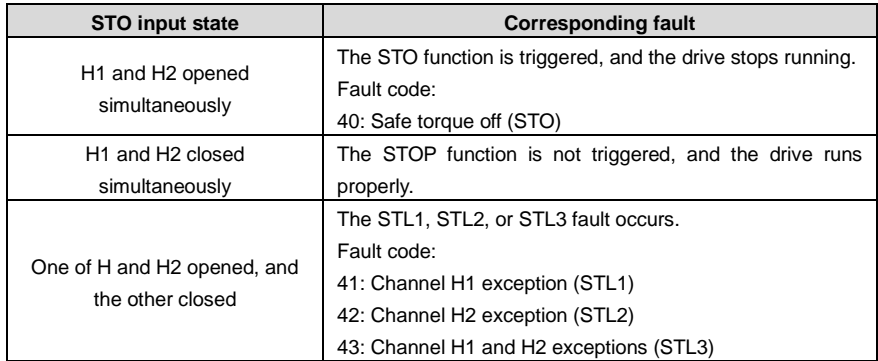

### **E.2 STO channel delay description**

The following table describes the trigger and indication delay of the STO channels.

Goodrive350 series high-performance multifunction VFD STO function description

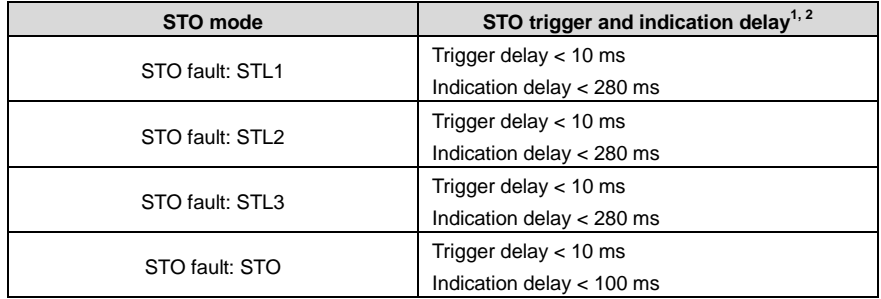

- 1. STO trigger delay: Time interval between trigger the STO function and switching off the drive output
- 2. STO instruction delay: Time interval between trigger the STO function and STO output state indication

## **E.3 STO function installation checklist**

Before installing the STO, check the items described in the following table to ensure that the STO function can be properly used.

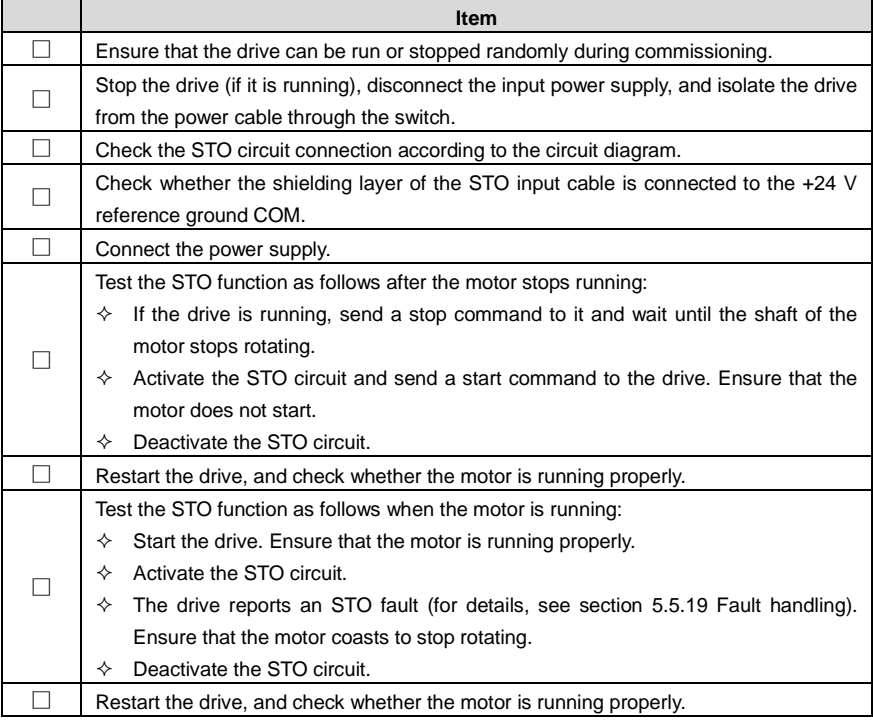

# **Appendix F Further information**

### **F.1 Product and service queries**

Should you have any queries about the product, contact the local INVT office. Provide the model and serial number of the product you query about. You can visit [www.invt.com](http://www.invt.com.cn/) to find a list of INVT offices.

### **F.2 Feedback on INVT VFD manuals**

Your comments on our manuals are welcome. Visit [www.invt.com,](http://www.invt.com.cn/) directly contact online service personnel or choose **Contact Us** to obtain contact information.

#### **F.3 Documents on the Internet**

You can find manuals and other product documents in the PDF format on the Internet. Visit [www.invt.com](http://www.invt.com.cn/) and choose **Support** > **Download**.

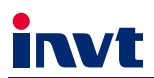

Service line: 86-755-23535967 E-mail: overseas@invt.com.cn Website: www.invt.com

The products are owned by Shenzhen INVT Electric Co., Ltd. Two companies are commissioned to manufacture: (For product code, refer to the 2nd/3rd place of S/N on the name plate.)

Shenzhen INVT Electric Co., Ltd. (origin code: 01) Address: INVT Guangming Technology Building, Songbai Road,<br>Matian, Guangming District, Shenzhen, China

 $H$ <sub>MI</sub>

 $HUPS$ 

INVT Power Electronics (Suzhou) Co., Ltd. (origin code: 06) Address: 1# Kunlun Mountain Road, Science& Technology Town, Gaoxin District, Suzhou, Jiangsu, China

Industrial Automation:

 $PLC$ 

Elevator Intelligent Control System

Energy & Power:

New Energy Vehicle Powerstain System New Energy Vehicle Motor

 $\blacksquare$ DCIM

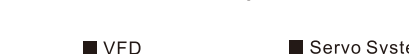

Servo System

Rail Transit Traction System

Solar Inverter  $\blacksquare$  SVG

New Energy Vehicle Charging System

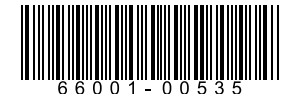

Copyright<sup>©</sup> INVT.

Manual information may be subject to change without prior notice.